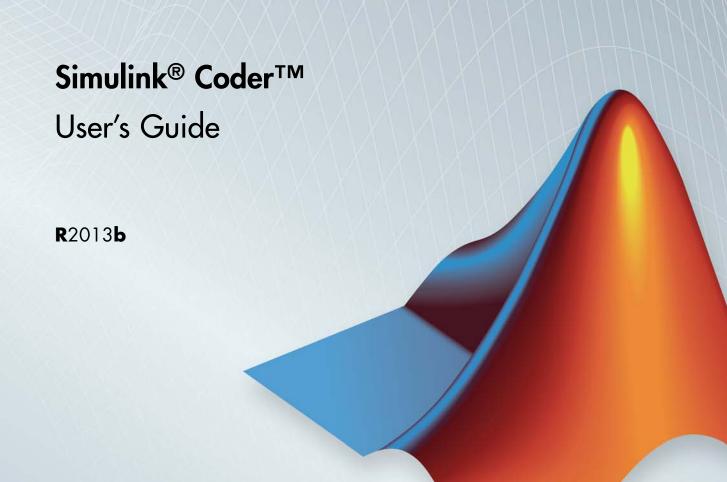

# MATLAB&SIMULINK®

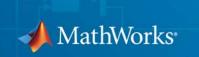

#### How to Contact MathWorks

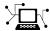

www.mathworks.com

comp.soft-sys.matlab

www.mathworks.com/contact TS.html Technical Support

Web

Newsgroup

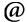

suggest@mathworks.com bugs@mathworks.com

doc@mathworks.com

service@mathworks.com info@mathworks.com

Product enhancement suggestions

Bug reports

Documentation error reports

Order status, license renewals, passcodes Sales, pricing, and general information

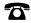

508-647-7000 (Phone)

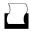

508-647-7001 (Fax)

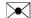

The MathWorks, Inc. 3 Apple Hill Drive Natick, MA 01760-2098

For contact information about worldwide offices, see the MathWorks Web site.

Simulink<sup>®</sup> Coder™ User's Guide

© COPYRIGHT 2011–2013 by The MathWorks, Inc.

The software described in this document is furnished under a license agreement. The software may be used or copied only under the terms of the license agreement. No part of this manual may be photocopied or reproduced in any form without prior written consent from The MathWorks, Inc.

FEDERAL ACQUISITION: This provision applies to all acquisitions of the Program and Documentation by, for, or through the federal government of the United States. By accepting delivery of the Program or Documentation, the government hereby agrees that this software or documentation qualifies as commercial computer software or commercial computer software documentation as such terms are used or defined in FAR 12.212, DFARS Part 227.72, and DFARS 252.227-7014. Accordingly, the terms and conditions of this Agreement and only those rights specified in this Agreement, shall pertain to and govern the use, modification, reproduction, release, performance, display, and disclosure of the Program and Documentation by the federal government (or other entity acquiring for or through the federal government) and shall supersede any conflicting contractual terms or conditions. If this License fails to meet the government's needs or is inconsistent in any respect with federal procurement law, the government agrees to return the Program and Documentation, unused, to The MathWorks, Inc.

#### **Trademarks**

MATLAB and Simulink are registered trademarks of The MathWorks, Inc. See www.mathworks.com/trademarks for a list of additional trademarks. Other product or brand names may be trademarks or registered trademarks of their respective holders.

#### **Patents**

MathWorks products are protected by one or more U.S. patents. Please see www.mathworks.com/patents for more information.

#### **Revision History**

| April 2011     | Online only | New for Version 8.0 (Release 2011a)     |
|----------------|-------------|-----------------------------------------|
| September 2011 | Online only | Revised for Version 8.1 (Release 2011b) |
| March 2012     | Online only | Revised for Version 8.2 (Release 2012a) |
| September 2012 | Online only | Revised for Version 8.3 (Release 2012b) |
| March 2013     | Online only | Revised for Version 8.4 (Release 2013a) |
| September 2013 | Online only | Revised for Version 8.5 (Release 2013b) |

#### **Check Bug Reports for Issues and Fixes**

Software is inherently complex and is not free of errors. The output of a code generator might contain bugs, some of which are not detected by a compiler. MathWorks reports critical known bugs brought to its attention on its Bug Report system at www.mathworks.com/support/bugreports/. Use the Saved Searches and Watched Bugs tool with the search phrase "Incorrect Code Generation" to obtain a report of known bugs that produce code that might compile and execute, but still produce wrong answers.

The bug reports are an integral part of the documentation for each release. Examine periodically all bug reports for a release, as such reports may identify inconsistencies between the actual behavior of a release you are using and the behavior described in this documentation.

In addition to reviewing bug reports, you should implement a verification and validation strategy to identify potential bugs in your design, code, and tools.

### **Model Architecture and Design**

| Modeling | 5 |
|----------|---|
|----------|---|

| 1 | • | ı |
|---|---|---|
| • |   |   |
|   |   | ı |
|   |   | ı |

| Configure a Model for Code Generation                 | 1-2   |
|-------------------------------------------------------|-------|
| Scheduling                                            | 1-4   |
| About Scheduling                                      | 1-4   |
| Single-Tasking and Multitasking Execution Modes       | 1-5   |
| Handle Rate Transitions                               | 1-14  |
| Single-Tasking and Multitasking Model Execution       | 1-29  |
| Handle Asynchronous Events                            | 1-35  |
| Timers                                                | 1-79  |
| Configure Scheduling                                  | 1-90  |
| Supported Products and Block Usage                    | 1-92  |
| Related Products                                      | 1-92  |
| Simulink Built-In Blocks That Support Code Generation | 1-94  |
| Simulink Block Data Type Support Table                | 1-116 |
| Block Set Support for Code Generation                 | 1-116 |
| Fixed-Point Tool Data Type Override                   | 1-116 |
| Embedded Targets and Desktop Targets                  | 1-116 |
| Modeling Semantic Considerations                      | 1-118 |
| Data Propagation                                      | 1-118 |
| Sample Time Propagation                               | 1-120 |
| Latches for Subsystem Blocks                          | 1-121 |
| Block Execution Order                                 | 1-121 |
| Algebraic Loops                                       | 1-123 |

|   | • |
|---|---|
| 4 | ı |
| 4 | • |
|   |   |

| Code Generation of Subsystems                                 | 2-2  |
|---------------------------------------------------------------|------|
| Subsystem Code Dependence                                     | 2-3  |
| Generate Code and Executables for Individual                  |      |
| Subsystem                                                     | 2-4  |
| Subsystem Build Limitations                                   | 2-6  |
| Subsystem Build Emilitrations                                 | 2-0  |
| Inline Subsystem Code                                         | 2-7  |
| Configure Subsystem to Inline Code                            | 2-7  |
| Exceptions to Inlining                                        | 2-8  |
|                                                               |      |
| Generate Subsystem Code as Separate Function and              | 0.10 |
| Files                                                         | 2-10 |
| Generate Reusable Function for Identical Subsystems           |      |
| Within a Model                                                | 2-11 |
| Considerations for <b>Function Packaging</b> Options Auto and |      |
| Reusable function                                             | 2-13 |
|                                                               | _ 10 |
| Optimize Code for Identical Nested Subsystems                 | 2-14 |
| Generate Reusable Code for Subsystems Containing              |      |
| S-Function Blocks                                             | 2-15 |
| S Tuneston Blocks                                             | 2 10 |
| Generate Reusable Code from Stateflow Charts                  | 2-16 |
|                                                               |      |
| Code Reuse Limitations for Subsystems                         | 2-17 |
| Blocks That Prevent Code Reuse                                | 2-17 |
| Code Reuse Limitations for Subsystems Shared Across           |      |
| Referenced Models                                             | 2-18 |
|                                                               |      |
| Code Reuse For Subsystems Shared Across Referenced            |      |
| Models                                                        | 2-19 |
| Reusable Library Subsystem                                    | 2-20 |
| INCHOUNT LINIALY NUMBEROUTH                                   | 4-41 |

|            | Code Generation of a Reusable Library Subsystem Reusable Library Subsystem Code Placement and                                                                                                    | 2-20                                     |
|------------|----------------------------------------------------------------------------------------------------|------------------------------------------|
|            | Naming                                                                                                    | 2-21                                     |
|            | Reusable Library Subsystem in the Top Model                                                                                                    | 2-21                                     |
|            | Reusable Library Subsystem Connected to Root Outport                                                                                                    | 2-21                                     |
|            | redsable Library Subsystem Connected to front Outport                                                                                                    | 2-21                                     |
|            | Code Generation of Constant Parameters                                                                                                    | 2-22                                     |
|            | Shared Constant Parameters for Code Reuse                                                                                                    | 2-23                                     |
|            | Shared Constant Parameters Limitations                                                                                                    | 2-24                                     |
|            | Generate Reusable Code for Subsystems Shared Across                                                                                                    |                                          |
|            | Models                                                                                                    | 2-25                                     |
|            | Determine Why Subsystem Code Is Not Reused                                                                                                    | 2-34                                     |
|            | Review Subsystems Section of HTML Code Generation                                                                                                    |                                          |
|            | Report                                                                                                    | 2 - 34                                   |
|            | Compare Subsystem Checksum Data                                                                                                    | 2-34                                     |
|            |                                                                                                    |                                          |
| <b>2</b> [ | Referenced Mo                                                                                                    | dels                                     |
| 3          |                                                                                                    |                                          |
| <b>3</b>   | Referenced Models                                                                                                    | $\frac{\text{dels}}{3-2}$                |
| <b>3</b>   |                                                                                                    |                                          |
| 3          | Code Generation for Referenced Models                                                                                                    | 3-2                                      |
| 3          | Code Generation for Referenced Models  Generate Code for Referenced Models                                                                                                    | 3-2                                      |
| 3          | Code Generation for Referenced Models  Generate Code for Referenced Models  About Generating Code for Referenced Models                                                                                                    | 3-2<br>3-4<br>3-4                        |
| 3          | Code Generation for Referenced Models  Generate Code for Referenced Models                                                                                                    | 3-2<br>3-4<br>3-4<br>3-4                 |
| 3          | Code Generation for Referenced Models  Generate Code for Referenced Models  About Generating Code for Referenced Models  Create and Configure the Subsystem  Convert Model to Use Model Referencing                                                                                                    | 3-2<br>3-4<br>3-4<br>3-7                 |
| 3          | Code Generation for Referenced Models  Generate Code for Referenced Models  About Generating Code for Referenced Models  Create and Configure the Subsystem  Convert Model to Use Model Referencing  Generate Model Reference Code for a GRT Target                                                                                          | 3-2<br>3-4<br>3-4<br>3-7<br>3-11         |
| 3          | Code Generation for Referenced Models  Generate Code for Referenced Models  About Generating Code for Referenced Models  Create and Configure the Subsystem  Convert Model to Use Model Referencing  Generate Model Reference Code for a GRT Target  Work with Code Generation Folders                                                       | 3-2<br>3-4<br>3-4<br>3-7<br>3-11         |
| 3          | Code Generation for Referenced Models  Generate Code for Referenced Models  About Generating Code for Referenced Models  Create and Configure the Subsystem  Convert Model to Use Model Referencing  Generate Model Reference Code for a GRT Target  Work with Code Generation Folders  Code Generation Folder Structure for Model Reference | 3-2<br>3-4<br>3-4<br>3-7<br>3-11<br>3-14 |

| Simulink Coder Model Referencing Requirements .                                                        |     |
|----------------------------------------------------------------------------------------------------|-----|
|                                                                                                    |     |
| Configuration Parameter Requirements                                                                   |     |
| Naming Requirements                                                                                    |     |
| Custom Target Requirements                                                                             |     |
| Storage Classes for Signals Used with Model Blocks                                                     |     |
| Storage Classes for Parameters Used with Model Blocks<br>Signal Name Mismatches Across Model Reference |     |
| Boundary                                                                                               |     |
| Inherited Sample Time for Referenced Models                                                            |     |
| Customize Library File Suffix and File Type                                                            |     |
| Reusable Code and Referenced Models                                                                    |     |
| General Considerations                                                                                 |     |
| Code Reuse and Model Blocks with Root Inport or Outp                                                   | ort |
| Blocks                                                                                                 |     |
| Simulink Coder Model Referencing Limitations                                                           |     |
| Customization Limitations                                                                              |     |
| Data Logging Limitations                                                                               |     |
| State Initialization Limitation                                                                        |     |
| Reusability Limitations                                                                                |     |
| S-Function Limitations                                                                                 |     |
| Simulink Tool Limitations                                                                              |     |
| Subsystem Limitations                                                                                  |     |
| Target Limitations                                                                                     |     |
| Other Limitations                                                                                      |     |

| Combine Models                                          | 4-4  |
|---------------------------------------------------------|------|
| Share Data Across Models                                | 4-4  |
| Timing Issues                                           | 4-4  |
| Data Logging and External Mode Support                  | 4-5  |
| Configure Model Parame                                  | ters |
| Platform Options for Development and Deployment         | 5-2  |
| Configure Test and Production Target Hardware           | 5-3  |
| Identify the Device Vendor                              | 5-5  |
| Identify the Device Type                                | 5-5  |
| Values                                                  | 5-6  |
| Set Native Word Size for the Device                     | 5-9  |
| Set Byte Ordering Used By Device                        | 5-10 |
| Division                                                | 5-10 |
| Set Arithmetic Right Shift Behavior for Signed Integers | 5-12 |
| Update Release 14 Hardware Configuration                | 5-12 |
| Configure Production Hardware Characteristics           | 5-14 |
| Configure Test Hardware Characteristics                 | 5-16 |
| Control the Location for Generated Files                | 5-19 |
| Control Generated Files Location Used for Simulation    | 5-21 |
| Control the Location for Code Generation Files          | 5-23 |
| Override Build Folder Settings for Current Session      | 5-25 |

Use GRT with Generate Reusable Code Option to

| 4 | 7 |
|---|---|
| 4 | 4 |
| • | y |

| Protect a Referenced Model                                                                 | 6-2<br>6-3           |
|--------------------------------------------------------------------------------------------|----------------------|
| Harness Model                                                                              | <b>6-</b> 4          |
| Protected Model Report                                                                     | 6-5                  |
| Code Generation Support in a Protected Model  Protected Model Requirements to Support Code | 6-6                  |
| Generation                                                                                 | 6-6                  |
| Protected Model File                                                                       | 6-8                  |
| Create a Protected Model                                                                   | 6-9                  |
| Protected Model Creation Settings Open Read-Only View of Model Simulate Generate Code      | 6-13<br>6-14<br>6-14 |
| Test the Protected Model                                                                   | 6-15                 |
| Save Base Workspace Definitions                                                            | 6-17                 |
| Package a Protected Model                                                                  | 6-18                 |

### Data, Function, and File Definition

#### **Data Representation**

### 7

| <br> | . 7-2 |
|------|-------|
|      |       |

| About Enumerated Data Types                          | 7-2          |
|------------------------------------------------------|--------------|
| Default Code for an Enumerated Data Type             | 7-2          |
| Type Casting for Enumerations                        | 7-3          |
| Override Default Methods (Optional)                  | 7-4          |
| Enumerated Type Limitations                          | 7-7          |
|                                                      |              |
| Structure Parameters and Generated Code              | 7-8          |
| About Structure Parameters and Generated Code        | 7-8          |
| Configure Structure Parameters for Generated Code    | 7-8          |
| Control Name of Structure Parameter Type             | 7-9          |
| Parameters                                           | 7-10         |
| About Parameters                                     | 7-10         |
| Nontunable Parameter Storage                         | 7-11         |
| Tunable Parameter Storage                            | 7-13         |
| Tunable Parameter Storage Classes                    | 7-14         |
| Declare Tunable Parameters                           | 7-17         |
| Tunable Expressions                                  | 7-22         |
| Linear Block Parameter Tunability                    | 7-26         |
| Configuration Parameter Quick Reference Diagram      | 7-27         |
| Generated Code for Parameter Data Types              | 7-28         |
| Tunable Workspace Parameter Data Type Considerations | 7-34         |
| Tune Parameters                                      | 7-34<br>7-36 |
| Parameter Objects                                    | 7-36<br>7-38 |
| Structure Parameters and Generated Code              | 7-38<br>7-49 |
| Structure rarameters and Generated Code              | 1-43         |
| Signals                                              | 7-52         |
| About Signals                                        | <b>7-52</b>  |
| Signal Storage Concepts                              | 7-53         |
| Signals with Auto Storage Class                      | 7-55         |
| Signals with Test Points                             | 7-60         |
| Interface Signals to External Code                   | 7-60         |
| Symbolic Naming Conventions for Signals              | 7-62         |
| Summary of Signal Storage Class Options              | 7-63         |
| Interfaces for Monitoring Signals                    | <b>7-64</b>  |
| Signal Objects                                       | 7-65         |
| Initialize Signals and States Using Signal Objects   | 7-74         |
| States                                               | 7-83         |
| About States                                         | 7-83         |
| Symbolic Names for Continuous Block States           | 7-83         |
| Symbolic Names for Committudes Diver Diales          | 1-00         |

|   | State Attributes State Storage State Storage Classes Interface States to External Code Symbolic Names for States Control Code Generation for Block States Summary of State Storage Class Options       | 7-85<br>7-85<br>7-86<br>7-87<br>7-89<br>7-93<br>7-93 |
|---|----------------------------------------------------------------------------------------------------|------------------------------------------------------|
|   | Data Stores  About Data Stores  Storage Classes for Data Store Memory Blocks Generate Code for Data Store Memory Blocks Nonscalar Data Stores in Generated Code Data Store Buffering in Generated Code | 7-95<br>7-95<br>7-95<br>7-98<br>7-99<br>7-101        |
| 8 | Entry-Point Functions and Schedu                                                                                                    | ıling                                                |
|   | Entry-Point Functions and Scheduling                                                                                                    | 8-2                                                  |
|   | About Model Execution                                                                                                    | 8-4                                                  |
|   | Non-Real-Time Single-Tasking Systems                                                                                                    | 8-6                                                  |
|   | Non-Real-Time Multitasking Systems                                                                                                    | 8-7                                                  |
|   | Real-Time Single-Tasking Systems                                                                                                    | 8-9                                                  |
|   | Real-Time Multitasking Systems                                                                                                    | 8-11                                                 |
|   | Multitasking Systems Using Real-Time Tasking Primitives                                                                                                    | 8-14                                                 |
|   | Program Timing                                                                                                    | 8-16                                                 |
|   | Program Execution                                                                                                    | 8-18                                                 |

| Data Logging in Single-Tasking and Multitasking Model Execution                                                        | 8-20                                         |
|----------------------------------------------------------------------------------------------------|----------------------------------------------|
| Rapid Prototyping and Embedded Model Execution Differences                                                             | 8-22                                         |
| Rapid Prototyping Model Functions                                                                                      | 8-23                                         |
| de Generation                                                                                                    | ,•                                           |
| Configura                                                                                                    | tion                                         |
| Code Generation Configuration                                                                                          | 9-2                                          |
| Open the Model Configuration for Code Generation                                                                       | 9-3                                          |
| Configure a Model Programmatically                                                                                     | 9-4                                          |
| Application Objectives                                                                                                 | 9-6<br>9-6                                   |
| Objectives                                                                                                    | 9-7<br>9-9                                   |
| Target Hardware Available Targets About Targets and Code Formats Types of Target Code Formats Targets and Code Formats | 9-11<br>9-11<br>9-12<br>9-16<br>9-18<br>9-29 |
| Targets and Code Styles                                                                                                | 9-30<br>9-31                                 |

External Mode Communication .....

8-19

|    | Template Makefiles and Make Options               | 9-38        |
|----|---------------------------------------------------|-------------|
|    | Custom Targets                                    | 9-45        |
|    | Describe the Test and Production Targets          | 9-45        |
|    | Describe Production Hardware Characteristics      | 9-56        |
|    | Describe Test Hardware Characteristics            | 9-57        |
|    | Specify Target Interfaces                         | 9-60        |
|    | Select and View Code Replacement Libraries        | 9-63        |
|    | Select the Target Language                        | 9-74        |
|    | Configure Code Comments                           | 9-75        |
|    | Construction of Generated Identifiers             | 9-77        |
|    | Identifier Name Collisions and Mangling           | 9-78        |
|    | Identifier Name Collisions with Referenced Models | 9-78        |
|    | Specify Identifier Length to Avoid Naming         |             |
|    | Collisions                                        | 9-79        |
|    | Specify Reserved Names for Generated Identifiers  | 9-80        |
|    | Reserved Keywords                                 | 9-81        |
|    | C Reserved Keywords                               | 9-81        |
|    | C++ Reserved Keywords                             | 9-82        |
|    | Reserved Keywords for Code Generation             | 9-82        |
|    | Simulink Coder Code Replacement Library Keywords  | 9-83        |
|    | Debug                                             | 9-85        |
|    | C                                                 | <b>.</b> •. |
| 10 | Source Code Genera                                | tion        |
| 10 |                                                   |             |
|    | Initiate Code Generation                          | 10-2        |
|    | Model and Test Environment                        | 10-3        |

| About This Example                                 | 10-3  |
|----------------------------------------------------|-------|
| Functional Design of the Model                     | 10-4  |
| View the Top Model                                 | 10-4  |
| View the Subsystems                                | 10-5  |
| Simulation Test Environment                        | 10-7  |
| Run Simulation Tests                               | 10-12 |
| Key Points                                         | 10-13 |
| Learn More                                         | 10-14 |
|                                                    |       |
| Configure Model and Generate Code                  | 10-15 |
| About This Example                                 | 10-15 |
| Configure the Model for Code Generation            | 10-16 |
| Save Your Model Configuration as a MATLAB Function | 10-17 |
| Check the Model for Adverse Conditions and Code    |       |
| Generation Settings                                | 10-18 |
| Generate Code for the Model                        | 10-19 |
| Review the Generated Code                          | 10-19 |
| Generate an Executable                             | 10-21 |
| Key Points                                         | 10-21 |
| Learn More                                         | 10-22 |
| Bourn More                                         | 10    |
| Configure Data Interface                           | 10-23 |
| About This Example                                 | 10-23 |
| Declare Data                                       | 10-24 |
| Use Data Objects                                   | 10-25 |
| Add New Data Objects                               | 10-29 |
| Enable Data Objects for Generated Code             | 10-30 |
| Effects of Simulation on Data Typing               | 10-30 |
| Manage Data                                        | 10-32 |
| Key Points                                         | 10-33 |
| Learn More                                         | 10-33 |
| Boarn More                                         | 10 00 |
| Call External C Functions                          | 10-34 |
| About This Example                                 | 10-34 |
| Include External C Functions in a Model            | 10-35 |
| Create a Block That Calls a C Function             | 10-35 |
| Validate External Code in the Simulink Environment |       |
| Validate C Code as Part of a Model                 | 10-39 |
| Call a C Function from Generated Code              | 10-41 |
| Key Points                                         | 10-41 |
| Learn More                                         |       |
|                                                    |       |

| Reload Generated Code                                                                                                    | 10-42                            |
|----------------------------------------------------------------------------------------------------|----------------------------------|
| Generated Source Files and File Dependencies  About Generated Files and File Dependencies  Header Dependencies When Interfacing Legacy/Custom Code with Generated Code  Dependencies of the Generated Code  Specify Include Paths in Simulink Coder Generated Source Files | 10-43<br>10-43<br>10-45<br>10-56 |
| Files and Folders Created by Build Process  Files Created During the Build Process  Folders Used During the Build Process                                                                                                    | 10-65<br>10-65<br>10-70          |
| How Code Is Generated From a Model          Model Compilation          Code Generation                                                                                                    | 10-72<br>10-72<br>10-72          |
| Code Generation of Matrices and Arrays                                                                                                    | 10-74<br>10-75<br>10-77          |
| Requirements for Signed Integer Representation                                                                                                    | 10-78                            |
| About Shared Utility Code                                                                                                    | 10-79                            |
| Controlling Shared Utility Code Placement                                                                                                    | 10-80                            |
| rtwtypes.h and Shared Utility Code                                                                                                    | 10-81                            |
| Incremental Shared Utility Code Generation and Compilation                                                                                                    | 10-82                            |
| Shared Utility Checksum                                                                                                    | 10-83                            |
| Shared Fixed-Point Utility Functions                                                                                                    | 10-85                            |
| Share User-Defined Data Types Across Models                                                                                                    | 10-87                            |

|    | About Sharing Data Types                           |
|----|----------------------------------------------------|
| Ge | enerating Code Using Simulink Coder <sup>TM</sup>  |
|    | Report Genera                                      |
| Re | eports for Code Generation                         |
| H  | TML Code Generation Report Location                |
| H' | TML Code Generation Report for Referenced Models   |
| Ge | enerate a Code Generation Report                   |
| Ge | enerate Code Generation Report After Build Process |
| Oı | pen Code Generation Report                         |
| Ge | enerate Code Generation Report Programmatically    |
| Se | earch Code Generation Report                       |
| Vi | ew Code Generation Report in Model Explorer        |
| D، | ackage and Share the Code Generation Report        |

| Generate Code for the Model Open the Report Generator Set Report Name, Location, and Format Include Models and Subsystems in a Report Customize the Report Generate the Report | 11-21<br>11-22 |
|----------------------------------------------------------------------------------------------------|----------------|
| Peployment                                                                                                    |                |
| Desk                                                                                                    | tops           |
| Rapid Simulations                                                                                                    | 12-2           |
| About Rapid Simulation                                                                                                    | 12-2           |
| Rapid Simulation Advantage                                                                                                    | 12-3           |
| General Rapid Simulation Workflow                                                                                                    | 12-3           |
| Identify Rapid Simulation Requirements                                                                                                    | 12-4           |
| Configure Inports to Provide Simulation Source Data Configure and Build Model for Rapid Simulation                                                                             | 12-6<br>12-6   |
| Set Up Rapid Simulation Input Data                                                                                                    | 12-8           |
| Scripts for Batch and Monte Carlo Simulations                                                                                                    | 12-19          |
| Run Rapid Simulations                                                                                                    | 12-20          |
| Rapid Simulation Target Limitations                                                                                                    | 12-32          |
| Generated S-Function Block                                                                                                    | 12-33          |
| About Object Libraries                                                                                                    | 12-33          |
| Create S-Function Blocks from a Subsystem                                                                                                    | 12-37          |
| Tunable Parameters in Generated S-Functions                                                                                                    | 12-42          |
| System Target File and Template Makefiles                                                                                                    |                |
| Checksums and the S-Function Target                                                                                                    | 12 - 45        |

**Document Generated Code with Simulink Report** 

| • |   |
|---|---|
| 1 | ~ |
|   |   |

|   | Real-Time System Rapid Prototyping                                                                                                    | 13-2<br>13-2<br>13-3<br>13-3          |
|---|----------------------------------------------------------------------------------------------------|---------------------------------------|
|   | Hardware-In-the-Loop (HIL) Simulation                                                                                                    | 13-5<br>13-5<br>13-6                  |
| 4 | External Code Integra                                                                                                    | tion                                  |
| - | Integration Options                                                                                                    | 14-2<br>14-2<br>14-2                  |
|   | Reuse Algorithmic Components in Generated Code  Reusable Algorithmic Components  Integrate External MATLAB Code  Integrate External C or C++ Code  Integrate Fortran Code  Integration Considerations for Reusable Algorithmic  Components | 14-5<br>14-5<br>14-5<br>14-8<br>14-11 |
|   | Deploy Algorithm Code Within a Target Environment                                                                                                    | 14-14                                 |
|   | Export Generated Algorithm Code for Embedded Applications                                                                                                    | 14-18                                 |
|   | Export Algorithm Executables for System Simulation                                                                                                    | 14-21                                 |
|   | Modify External Code for Language Compatibility                                                                                                    | 14-22                                 |

| Automate S-Function Generation                                                                                                    | 14-23                                                                                      |
|----------------------------------------------------------------------------------------------------|--------------------------------------------------------------------------------------------|
| Integrate External Code Using Legacy Code Tool Legacy Code Tool and Code Generation                                                                                                    | 14-30                                                                                      |
| Deploy S-Functions for Simulation and Code Generation                                                                                                    |                                                                                            |
| Configure Model for External Code Integration                                                                                                    | 14-33                                                                                      |
| Insert Custom Code Blocks Custom Code Library Embed Custom Code Directly Into MdlStart Function Custom Code in Subsystems Preserve User Files in Build Folder                                                                                                    | 14-36<br>14-40<br>14-43                                                                    |
| Insert S-Function Code  About S-Functions and Code Generation Write Noninlined S-Functions Write Wrapper S-Functions Write Fully Inlined S-Functions Write Fully Inlined S-Functions with mdlRTW Routine Guidelines for Writing Inlined S-Functions Write S-Functions That Support Expression Folding S-Functions That Specify Port Scope and Reusability S-Functions That Specify Sample Time Inheritance Rules S-Functions That Support Code Reuse S-Functions for Multirate Multitasking Environments Build Support for S-Functions | 14-45<br>14-51<br>14-53<br>14-63<br>14-64<br>14-90<br>14-104<br>14-105<br>14-111<br>14-112 |
| Program Building, Interaction, and Debug                                                                                                    | ging                                                                                       |
| Compiler or IDE Selection and Configuration  Choose and Configure a Compiler  Troubleshoot Compiler Configurations                                                                                                    | 15-2<br>15-2<br>15-9                                                                       |

| Program Builds                                        | <b>15-12</b> |
|-------------------------------------------------------|--------------|
| Configure the Build Process                           | <b>15-12</b> |
| Initiate the Build Process                            | <b>15-21</b> |
| Build a Generic Real-Time Program                     | 15-21        |
| Rebuild a Model                                       | 15 - 33      |
| Control Regeneration of Top Model Code                | 15 - 34      |
| Reduce Build Time for Referenced Models               |              |
| Relocate Code to Another Development Environment      | 15-41        |
| How Executable Programs Are Built From Models         | 15-46        |
| Build and Run a Program                               | 15-51        |
| Profile Code Performance                              | 15-54        |
| About Profiling Code Performance                      | 15-54        |
| How to Profile Code Performance                       |              |
| Run Profiling Hooks for Generated Code                |              |
| Profiling Limitation                                  | 15-58        |
| Data Exchange                                         |              |
| Host/Target Communication                             |              |
| Logging                                               |              |
| Parameter Tuning                                      |              |
| Data Interchange Using the C API                      |              |
| ASAP2 Data Measurement and Calibration                |              |
| Direct Memory Access to Generated Code                | 15-198       |
|                                                       |              |
| Performance                                           |              |
| Optimizations for Generated                           | Code         |
| 16                                                    |              |
| Optimization Parameters                               | 16-2         |
| Advice About Optimizing Models for Code<br>Generation | 16-4         |
| Control Compiler Optimizations                        | 16-5         |

| Optimize Code for Floating-Point to Integer Conversions Remove Code That Wraps Out-of-Range Values Remove Code That Maps NaN to Integer Zero  Disable Nonfinite Checks or Inlining for Math Functions  Data Copy Reduce  Optimizing Generated Code About Optimizing Generated Code Setting Up the Model Generate Code Without Buffer Optimization Generate Code Without Buffer Optimization Minimize Computations and Storage for Intermediate Results About Expression Folding Expression Folding Example Enable Expression Folding  Declare Signals as Local Function Data | mization Tools and Techniques                                                                                                    | . 1  |
|----------------------------------------------------------------------------------------------------|----------------------------------------------------------------------------------------------------|------|
| Optimize Code for Floating-Point to Integer Conversions Remove Code That Wraps Out-of-Range Values Remove Code That Maps NaN to Integer Zero  Disable Nonfinite Checks or Inlining for Math Functions  Data Copy Reduce  Optimizing Generated Code About Optimizing Generated Code Setting Up the Model Generate Code Without Buffer Optimization Generate Code With Buffer Optimization Minimize Computations and Storage for Intermediate Results About Expression Folding Expression Folding Example Enable Expression Folding                                            | trol Memory Allocation for Time Counters                                                                                                    | . 1  |
| Optimize Code for Floating-Point to Integer Conversions Remove Code That Wraps Out-of-Range Values Remove Code That Maps NaN to Integer Zero  Disable Nonfinite Checks or Inlining for Math Functions  Data Copy Reduce  Optimizing Generated Code About Optimizing Generated Code Setting Up the Model Generate Code Without Buffer Optimization Generate Code With Buffer Optimization Minimize Computations and Storage for Intermediate Results About Expression Folding Expression Folding Expression Folding Expression Folding Expression Folding Expression Folding  | mization Parameter Dependencies                                                                                                    | . 1  |
| Conversions Remove Code That Wraps Out-of-Range Values Remove Code That Maps NaN to Integer Zero  Disable Nonfinite Checks or Inlining for Math Functions  Data Copy Reduce  Optimizing Generated Code About Optimizing Generated Code Setting Up the Model Generate Code Without Buffer Optimization Generate Code With Buffer Optimization Generate Code With Buffer Optimization  Minimize Computations and Storage for Intermediate Results About Expression Folding Expression Folding Expression Folding Enable Expression Folding                                     | Defensive Program                                                                                                    | mi   |
| Remove Code That Wraps Out-of-Range Values Remove Code That Maps NaN to Integer Zero  Disable Nonfinite Checks or Inlining for Math Functions  Data Copy Reduce  Optimizing Generated Code About Optimizing Generated Code Setting Up the Model Generate Code Without Buffer Optimization Generate Code With Buffer Optimization  Generate Code With Buffer Optimization  Minimize Computations and Storage for Intermediate Results About Expression Folding Expression Folding Expression Folding Expression Folding Expression Folding Enable Expression Folding          | mize Code for Floating-Point to Integer                                                                                                    |      |
| Disable Nonfinite Checks or Inlining for Math Functions  Data Copy Reduce  Optimizing Generated Code About Optimizing Generated Code Setting Up the Model Generate Code Without Buffer Optimization Generate Code With Buffer Optimization  Generate Code With Buffer Optimization  Minimize Computations and Storage for Intermediate Results About Expression Folding Expression Folding Example Enable Expression Folding                                                                                                    |                                                                                                    |      |
| Disable Nonfinite Checks or Inlining for Math Functions  Data Copy Reduce  Optimizing Generated Code About Optimizing Generated Code Setting Up the Model Generate Code Without Buffer Optimization Generate Code With Buffer Optimization  Generate Computations and Storage for Intermediate Results About Expression Folding Expression Folding Example Enable Expression Folding                                                                                                    |                                                                                                    |      |
| Optimizing Generated Code About Optimizing Generated Code Setting Up the Model Generate Code Without Buffer Optimization Generate Code With Buffer Optimization Generate Code With Buffer Optimization  Minimize Computations and Storage for Intermediate Results About Expression Folding Expression Folding Expression Folding Enable Expression Folding                                                                                                    | emove Code That Maps NaN to Integer Zero                                                                                                    | •    |
| About Optimizing Generated Code Setting Up the Model Generate Code Without Buffer Optimization Generate Code With Buffer Optimization  Minimize Computations and Storage for Intermediate Results About Expression Folding Expression Folding Example Enable Expression Folding                                                                                                    | ınctions                                                                                                    | •    |
| About Optimizing Generated Code Setting Up the Model Generate Code Without Buffer Optimization Generate Code With Buffer Optimization  Minimize Computations and Storage for Intermediate Results About Expression Folding Expression Folding Expression Folding Enable Expression Folding                                                                                                    |                                                                                                    |      |
| Setting Up the Model Generate Code Without Buffer Optimization Generate Code With Buffer Optimization  Minimize Computations and Storage for Intermediate Results About Expression Folding Expression Folding Example Enable Expression Folding                                                                                                    |                                                                                                    |      |
| Generate Code Without Buffer Optimization Generate Code With Buffer Optimization  Minimize Computations and Storage for Intermediate Results About Expression Folding Expression Folding Example Enable Expression Folding                                                                                                    | Data Copy Redu                                                                                                    | . 1  |
| Minimize Computations and Storage for Intermediate Results About Expression Folding Expression Folding Example Enable Expression Folding                                                                                                    | Data Copy Redumizing Generated Code                                                                                                    | . 1  |
| Results About Expression Folding Expression Folding Example Enable Expression Folding                                                                                                    | Data Copy Redu  mizing Generated Code  out Optimizing Generated Code  tting Up the Model                                                                                                    |      |
| About Expression Folding                                                                                                    | Data Copy Redu  mizing Generated Code  out Optimizing Generated Code  tting Up the Model  enerate Code Without Buffer Optimization                                                                                                    | cti  |
| Expression Folding Example                                                                                                    | Data Copy Reduced Military Generated Code Court Optimizing Generated Code Court Up the Model Concrate Code Without Buffer Optimization Concrate Code With Buffer Optimization Concrate Code With Buffer Optimization Concrate Code With Buffer Optimization Concrate Code With Buffer Optimization Concrete Code With Buffer Optimization Concrete Code With Buffer Optimization Concrete Code With Buffer Optimization Concrete Code With Buffer Optimization Concrete Code Code Code Code Code Code Code Cod |      |
| Enable Expression Folding                                                                                                    | mizing Generated Code out Optimizing Generated Code tting Up the Model enerate Code Without Buffer Optimization enerate Code With Buffer Optimization enerate Computations and Storage for Intermediate esults                                                                                                    |      |
| -                                                                                                    | mizing Generated Code out Optimizing Generated Code tting Up the Model enerate Code Without Buffer Optimization enerate Code With Buffer Optimization enerate Computations and Storage for Intermediate esults out Expression Folding                                                                                                    |      |
| Declare Signals as Local Function Data                                                                                                    | mizing Generated Code out Optimizing Generated Code tting Up the Model enerate Code Without Buffer Optimization enerate Code With Buffer Optimization enerate Computations and Storage for Intermediate esults out Expression Folding expression Folding expression Folding Example                                                                                                    | . 1: |
|                                                                                                    | mizing Generated Code out Optimizing Generated Code tting Up the Model enerate Code Without Buffer Optimization enerate Code With Buffer Optimization enerate Computations and Storage for Intermediate esults out Expression Folding expression Folding expression Folding Example                                                                                                    | . 18 |

| Execution S                                                                                          | Spe          |
|----------------------------------------------------------------------------------------------------|--------------|
| Inline Parameters                                                                                    |              |
| Configure Loop Unrolling Threshold                                                                   | •            |
| Optimize Code Generated for Vector Assignments Configure Model to Optimize Code Generated for Vector |              |
| Assignments Optimize Code Generated for Vector Assignments Using memcpy                              |              |
| Generate Target Optimizations Within Algorithm Code                                                  | . 1          |
| Code                                                                                                 |              |
|                                                                                                    |              |
| Code                                                                                                 | IJs <b>a</b> |
| Memory I  Minimize Memory Requirements During Code                                                   | Js:          |
| Memory I  Minimize Memory Requirements During Code Generation                                        |              |
| Memory I  Minimize Memory Requirements During Code Generation                                        |              |

### Verification

|                                                                                                  | Simulation and Code Compa                                                                                                    | ris                                       |
|--------------------------------------------------------------------------------------------------|----------------------------------------------------------------------------------------------------|-------------------------------------------|
|                                                                                                  |                                                                                                    |                                           |
| Comparing Ou                                                                                     | tput Data                                                                                                    | 2                                         |
| Configure Sign                                                                                   | nal Data for Logging                                                                                                    | 2                                         |
| Log Simulation                                                                                   | n Data                                                                                                    | 2                                         |
| Log Data from                                                                                    | the Generated Program                                                                                                    | 2                                         |
| Compare Num                                                                                      | erical Results                                                                                                    | 21                                        |
| omizatio                                                                                         | on                                                                                                    |                                           |
| omizatio                                                                                         | On  Build Process Integra                                                                                                    | ati                                       |
|                                                                                                  |                                                                                                    |                                           |
| Control Build I                                                                                  | Build Process Integra                                                                                                    |                                           |
| Cross-Compile Windows  Control Librar Library Control Specify the Lo Control the Lo              | Build Process Integrated Process Compiling and Linking                                                                                                    | 2 2 2 2 2 2 2 2 2 2 2 2 2 2 2 2 2 2 2 2   |
| Cross-Compile Windows  Control Librar Library Contr Specify the Lo Control the Lo Control the So | Build Process Integra  Process Compiling and Linking  Code Generated on Microsoft  Ty Location and Naming During Build Ty Location of Precompiled Libraries Docation of Model Reference Libraries | 2<br>2<br>2<br>2<br>2<br>2<br>2<br>2<br>2 |

| Customize Build Process with STF_make_rtw_hook File                                                                                                    | Program a Post Code Generation Command           |             |
|----------------------------------------------------------------------------------------------------|--------------------------------------------------|-------------|
| Configure Generated Code with TLC About Configuring Generated Code with TLC Assigning Target Language Compiler Variables Set Target Language Compiler Options  22  Customize Build Process with STF_make_rtw_hook File 25 The STF_make_rtw_hook File 26 Conventions for Using the STF_make_rtw_hook File 27 STF_make_rtw_hook.m Function Prototype and Arguments 27 Applications for STF_make_rtw_hook.m 28 Control Code Regeneration Using STF_make_rtw_hook.m 29 Control Code Regeneration Using STF_make_rtw_hook.m 20 Use STF_make_rtw_hook.m for Your Build Procedure 21  Customize Build Process with sl_customization.m 22 Customize Build Process Hook Functions Using sl_customization.m 25 Variables Available for sl_customization.m Hook Functions 26 Example Build Process Customization Using sl_customization.m 27  Replace the STF_rtw_info_hook Mechanism 28  Customize Build to Use Shared Utility Code 29  Customize Build to Use Shared Utility Code                                                                                                    |                                                  |             |
| About Configuring Generated Code with TLC Assigning Target Language Compiler Variables Set Target Language Compiler Options  22  Customize Build Process with STF_make_rtw_hook File                                                                                                    | Suppress Makenie Generation                      | 22-         |
| Assigning Target Language Compiler Variables Set Target Language Compiler Options  22  Customize Build Process with STF_make_rtw_hook File The STF_make_rtw_hook File Conventions for Using the STF_make_rtw_hook File STF_make_rtw_hook.m Function Prototype and Arguments Applications for STF_make_rtw_hook.m  Control Code Regeneration Using STF_make_rtw_hook.m  Use STF_make_rtw_hook.m for Your Build Procedure  22  Customize Build Process with sl_customization.m  The sl_customization.m File Register Build Process Hook Functions Using sl_customization.m  Variables Available for sl_customization.m Hook Functions  Example Build Process Customization Using sl_customization.m  22  Customize the STF_rtw_info_hook Mechanism  23  Customize Build to Use Shared Utility Code  24  Customize Build to Use Shared Utility Code                                                                                                    | Configure Generated Code with TLC                | 22-         |
| Customize Build Process with STF_make_rtw_hook File                                                                                                    | About Configuring Generated Code with TLC        | 22-         |
| Customize Build Process with STF_make_rtw_hook File                                                                                                    | Assigning Target Language Compiler Variables     | 22-         |
| File22The STF_make_rtw_hook File25Conventions for Using the STF_make_rtw_hook File25STF_make_rtw_hook.m Function Prototype and25Arguments25Applications for STF_make_rtw_hook.m25Control Code Regeneration Using<br>STF_make_rtw_hook.m25Use STF_make_rtw_hook.m25Use STF_make_rtw_hook.m for Your Build Procedure25Customize Build Process with sl_customization.m25Register Build Process Hook Functions Using<br>sl_customization.m25Variables Available for sl_customization.m Hook<br>Functions25Example Build Process Customization Using<br>sl_customization.m25Replace the STF_rtw_info_hook Mechanism25Customize Build to Use Shared Utility Code25                                                                                                    | Set Target Language Compiler Options             | 22-         |
| File22The STF_make_rtw_hook File25Conventions for Using the STF_make_rtw_hook File25STF_make_rtw_hook.m Function Prototype and25Arguments25Applications for STF_make_rtw_hook.m25Control Code Regeneration Using<br>STF_make_rtw_hook.m25Use STF_make_rtw_hook.m25Use STF_make_rtw_hook.m for Your Build Procedure25Customize Build Process with sl_customization.m25Register Build Process Hook Functions Using<br>sl_customization.m25Variables Available for sl_customization.m Hook<br>Functions25Example Build Process Customization Using<br>sl_customization.m25Replace the STF_rtw_info_hook Mechanism25Customize Build to Use Shared Utility Code25                                                                                                    | Customize Build Process with STF make rtw hook   |             |
| The STF_make_rtw_hook File 22 Conventions for Using the STF_make_rtw_hook File 22 STF_make_rtw_hook.m Function Prototype and Arguments 25 Applications for STF_make_rtw_hook.m 25 Control Code Regeneration Using STF_make_rtw_hook.m 25 Use STF_make_rtw_hook.m 25 Use STF_make_rtw_hook.m for Your Build Procedure 25  Customize Build Process with sl_customization.m 25 Register Build Process Hook Functions Using sl_customization.m 25 Variables Available for sl_customization.m Hook Functions 25 Example Build Process Customization Using sl_customization.m 25  Replace the STF_rtw_info_hook Mechanism 25  Customize Build to Use Shared Utility Code 25  Customize Build to Use Shared Utility Code 25                                                                                                    |                                                  | 22-         |
| STF_make_rtw_hook.m Function Prototype and Arguments                                                                                                    |                                                  |             |
| Applications for STF_make_rtw_hook.m  Control Code Regeneration Using    STF_make_rtw_hook.m  STF_make_rtw_hook.m  Use STF_make_rtw_hook.m for Your Build Procedure  Customize Build Process with sl_customization.m  The sl_customization.m File  Register Build Process Hook Functions Using    sl_customization.m  Variables Available for sl_customization.m Hook    Functions  Example Build Process Customization Using    sl_customization.m  22  Replace the STF_rtw_info_hook Mechanism  23  Customize Build to Use Shared Utility Code  24  25  26  27  28  29  29  20  20  20  20  20  20  20  20                                                                                                    |                                                  | 22-         |
| Control Code Regeneration Using STF_make_rtw_hook.m Use STF_make_rtw_hook.m for Your Build Procedure  22  Customize Build Process with sl_customization.m 25 The sl_customization.m File 26 Register Build Process Hook Functions Using 31_customization.m 27  Variables Available for sl_customization.m Hook Functions 28  Example Build Process Customization Using 31_customization.m 29  Customization.m 20  Customization.m 20  Cust | Arguments                                        | 22-         |
| Use STF_make_rtw_hook.m for Your Build Procedure 22  Customize Build Process with sl_customization.m 22  The sl_customization.m File 22  Register Build Process Hook Functions Using sl_customization.m 25  Variables Available for sl_customization.m Hook Functions 25  Example Build Process Customization Using sl_customization.m 25  Replace the STF_rtw_info_hook Mechanism 25  Customize Build to Use Shared Utility Code 25                                                                                                    | * *                                              | 22-         |
| Customize Build Process with sl_customization.m                                                                                                    |                                                  |             |
| The sl_customization.m File                                                                                                    | Use STF_make_rtw_hook.m for Your Build Procedure | 22-         |
| The sl_customization.m File                                                                                                    | Customize Build Process with sl customization.m  | 22-         |
| Register Build Process Hook Functions Using sl_customization.m                                                                                                    |                                                  |             |
| Variables Available for sl_customization.m Hook Functions                                                                                                    | Register Build Process Hook Functions Using      |             |
| Functions                                                                                                    |                                                  | 22-         |
| Example Build Process Customization Using sl_customization.m                                                                                                    |                                                  |             |
| sl_customization.m                                                                                                    |                                                  | <b>22</b> - |
| Replace the STF_rtw_info_hook Mechanism 22 Customize Build to Use Shared Utility Code 22                                                                                                    |                                                  |             |
| Customize Build to Use Shared Utility Code 22                                                                                                    | sl_customization.m                               | 22-         |
|                                                                                                    | Replace the STF_rtw_info_hook Mechanism          | 22-         |
|                                                                                                    | Customize Build to Use Shared Utility Code       | 22-         |
|                                                                                                    |                                                  |             |
|                                                                                                    | Customize Build to Use Shared Utility Code       | 2           |
|                                                                                                    | Run-Time Data Interface Extens                   | ,10         |
| Run-Time Data Interface Extension                                                                                                    |                                                  |             |
| Run-Time Data Interface Extension                                                                                                    | Customize an ASAP2 File                          | 2           |
|                                                                                                    |                                                  | _           |

| About ASAP2 File Customization ASAP2 File Structure on the MATLAB Path Customize the Contents of the ASAP2 File ASAP2 Templates Customize Computation Method Names Suppress Computation Methods for FIX_AXIS                                | 23-2<br>23-3<br>23-4<br>23-6<br>23-7                             |
|----------------------------------------------------------------------------------------------------|------------------------------------------------------------------|
| Create a Transport Layer for External Communication About Creating a Transport Layer for External Communication Design of External Mode External Mode Communications Overview External Mode Source Files Implement a Custom Transport Layer | 23-9<br>23-9<br>23-12<br>23-14<br>23-18                          |
| Custom Target Developn                                                                                                    | nent                                                             |
|                                                                                                    |                                                                  |
| About Embedded Target Development  Custom Targets  Types of Targets  Recommended Features for Embedded Targets                                                                                                    | 24-2<br>24-2<br>24-2<br>24-5                                     |
| Custom Targets                                                                                                    | $\begin{array}{c} 24 \text{-} 2 \\ 24 \text{-} 2 \end{array}$    |
| Custom Targets Types of Targets Recommended Features for Embedded Targets  Sample Custom Targets  Target Development Mechanics Folder and File Naming Conventions Components of a Custom Target Key Folders Under Target Root (mytarget)    | 24-2<br>24-2<br>24-5<br>24-9<br>24-11<br>24-11<br>24-12<br>24-17 |

| Tips and Techniques for Customizing Your STF       | 24-54  |
|----------------------------------------------------|--------|
| Create a Custom Target Configuration               | 24-61  |
|                                                    |        |
| C                                                  | 24 ==  |
| Customize Template Makefiles                       |        |
| Template Makefiles and Tokens                      |        |
| Invoke the make Utility                            |        |
| Structure of the Template Makefile                 | 24-83  |
| Customize and Create Template Makefiles            | 24-87  |
|                                                    |        |
|                                                    | 04.100 |
| Support Optional Features                          |        |
| Overview                                           |        |
| Support Model Referencing                          |        |
| Support Compiler Optimization Level Control        | 24-115 |
| Support C Function Prototype Control               | 24-117 |
| Support C++ Encapsulation Interface Control        | 24-119 |
| Support Concurrent Execution of Multiple Tasks     |        |
|                                                    |        |
| T                                                  |        |
| Interface to Development Tools                     |        |
| About Interfacing to Development Tools             |        |
| Makefile Approach                                  |        |
| Interface to an Integrated Development Environment | 24-124 |
|                                                    |        |
| Danies Duissens and Tanget Duefenses               | 04 195 |
| Device Drivers and Target Preferences              |        |
| Integrate Device Drivers                           |        |
| Use Target Preferences                             | 24-135 |
|                                                    |        |
|                                                    |        |
|                                                    |        |
| <b>Desktop IDEs and Desktop Targets</b>            |        |
| Desktop IDEs and Desktop Targets                   |        |
|                                                    |        |
| Project and Build Configurations for Des           | skton  |
| · · · · · · · · · · · · · · · · · · ·              | rgets  |
| la                                                 | rgets  |
| 25                                                 |        |
|                                                    |        |
| 75.110                                             | a      |
| Model Setup                                        |        |
| Block Selection                                    |        |
| Configure Target Hardware Resources                | 25-3   |
| Configuration Parameters                           | 25-5   |
| M 11D C                                            | 05 10  |

| Support for Third Party Products   25-14                                                                                                    |   | DE Projects                                                                                                    | <b>25-14</b>                                          |
|----------------------------------------------------------------------------------------------------|---|----------------------------------------------------------------------------------------------------|-------------------------------------------------------|
| Third Party Product Setup                                                                                                    |   |                                                                                                    | 25-14                                                 |
| Code Generation and Build                                                                                                    |   |                                                                                                    | 25-14                                                 |
| Makefiles for Software Build Tool Chains 25-17 What is the XMakefile Feature 25-17 Using Makefiles to Generate and Build Software 25-19 Making an XMakefile Configuration Operational 25-22 Working with Microsoft Visual Studio 25-23 Creating a New XMakefile Configuration 25-23 XMakefile User Configuration dialog 25-30  Verification Generated Code  Overview 26-2 PIL Approaches 26-3 Communications 26-8 Running Your PIL Application to Perform Simulation and Verification 26-11 |   |                                                                                                    | 25-14                                                 |
| What is the XMakefile Feature 25-17 Using Makefiles to Generate and Build Software 25-19 Making an XMakefile Configuration Operational 25-22 Working with Microsoft Visual Studio 25-23 Creating a New XMakefile Configuration 25-23 XMakefile User Configuration dialog 25-30  Verification Generated Code  Overview 26-2 PIL Approaches 26-3 Communications 26-8 Running Your PIL Application to Perform Simulation and Verification 26-11                                                |   | Automation of IDE Tasks and Processes                                                                                                    | 25-15                                                 |
| What is the XMakefile Feature 25-17 Using Makefiles to Generate and Build Software 25-19 Making an XMakefile Configuration Operational 25-22 Working with Microsoft Visual Studio 25-23 Creating a New XMakefile Configuration 25-23 XMakefile User Configuration dialog 25-30  Verification Generated Code  Overview 26-2 PIL Approaches 26-3 Communications 26-8 Running Your PIL Application to Perform Simulation and Verification 26-11                                                | M | lakefiles for Software Build Tool Chains                                                                                                    | 25-17                                                 |
| Using Makefiles to Generate and Build Software 25-19 Making an XMakefile Configuration Operational 25-22 Working with Microsoft Visual Studio 25-23 Creating a New XMakefile Configuration 25-23 XMakefile User Configuration dialog 25-30  Verification Generated Code  Overview 26-2 PIL Approaches 26-3 Communications 26-8 Running Your PIL Application to Perform Simulation and Verification 26-11                                                                                    |   |                                                                                                    |                                                       |
| Making an XMakefile Configuration Operational 25-22 Working with Microsoft Visual Studio 25-23 Creating a New XMakefile Configuration 25-23 XMakefile User Configuration dialog 25-30  Verification Generated Code  Overview 26-2 PIL Approaches 26-3 Communications 26-8 Running Your PIL Application to Perform Simulation and Verification 26-11                                                                                                    |   |                                                                                                    |                                                       |
| Working with Microsoft Visual Studio                                                                                                    |   | =                                                                                                    |                                                       |
| Creating a New XMakefile Configuration         25-23           XMakefile User Configuration dialog         25-30           Verification Generated Code           Processor-in-the-Loop (PIL) Simulation         26-2           Overview         26-2           PIL Approaches         26-3           Communications         26-8           Running Your PIL Application to Perform Simulation and Verification         26-11                                                                |   |                                                                                                    |                                                       |
| Verification Generated Code   Verification Generated Code                                                                                                    |   | 9                                                                                                    |                                                       |
| Processor-in-the-Loop (PIL) Simulation         26-2           Overview         26-2           PIL Approaches         26-3           Communications         26-8           Running Your PIL Application to Perform Simulation and Verification         26-11                                                                                                    |   |                                                                                                    |                                                       |
|                                                                                                    |   | Processor-in-the-Loop (PIL) Simulation Overview PIL Approaches Communications Running Your PIL Application to Perform Simulation and                                                                                                    | 26-2<br>26-2<br>26-3<br>26-8                          |
|                                                                                                    |   | Definitions                                                                                                    | 26-11<br>26-12                                        |
|                                                                                                    |   | Definitions                                                                                                    | 26-1                                                  |
| 27                                                                                                    | • | Definitions                                                                                                    | 26-11<br>26-12<br>IDE                                 |
| Installing Third-Party Software for Eclipse 27-2                                                                                                    | • | Definitions                                                                                                    | 26-11<br>26-12<br>IDE                                 |
| Installing Third-Party Software for Eclipse                                                                                                    | • | Definitions PIL Issues and Limitations  Working with Eclipse  Installing Third-Party Software for Eclipse Tested Software Versions                                                                                                    | 26-11<br>26-12<br>IDE                                 |
| Installing Third-Party Software for Eclipse                                                                                                    | • | Definitions PIL Issues and Limitations  Working with Eclipse  Installing Third-Party Software for Eclipse Tested Software Versions Installing Oracle Java Runtime Environment (JRE)                                                                                        | 26-11<br>26-12<br>IDE<br>27-2<br>27-2<br>27-3         |
| Installing Third-Party Software for Eclipse 27-2 Tested Software Versions 27-2 Installing Oracle Java Runtime Environment (JRE) 27-3 Installing Eclipse IDE for C/C++ Developers 27-5                                                                                                    | • | Definitions PIL Issues and Limitations  Working with Eclipse  Installing Third-Party Software for Eclipse Tested Software Versions Installing Oracle Java Runtime Environment (JRE) Installing Eclipse IDE for C/C++ Developers                                            | 26-11<br>26-12<br>IDE<br>27-2<br>27-2<br>27-3<br>27-5 |
| Installing Third-Party Software for Eclipse 27-2 Tested Software Versions 27-2 Installing Oracle Java Runtime Environment (JRE) 27-3                                                                                                    | • | Definitions PIL Issues and Limitations  Working with Eclipse  Installing Third-Party Software for Eclipse Tested Software Versions Installing Oracle Java Runtime Environment (JRE) Installing Eclipse IDE for C/C++ Developers Verifying the GNU Tool Chain on Linux Host | 26-11<br>26-12<br>IDE<br>27-2<br>27-3<br>27-5<br>27-6 |

| Eclipse                                                                                                | 27-1                             |
|----------------------------------------------------------------------------------------------------|----------------------------------|
| Troubleshooting with Eclipse IDE                                                                       | 27-1                             |
| SIGSEGV Segmentation Fault for GDB                                                                     | 27-1                             |
| GDB Stops on Each Semaphore Post                                                                       | <b>27-1</b>                      |
| Build Errors                                                                                           | <b>27-1</b>                      |
| Profiling Not Available for Intel x86/Pentium and AMD K5/K6/Athlon Processors Running Windows or Linux |                                  |
| Operating Systems                                                                                      |                                  |
| Eclipse Message: "Can't find a source file"                                                            |                                  |
| Eclipse Message: "Cannot access memory at address" Some Versions of Eclipse CDT Do Not Catch GCC       | 27-1                             |
| Errors                                                                                                 | <b>27-1</b>                      |
|                                                                                                    |                                  |
|                                                                                                    |                                  |
| Working with Linux Ta                                                                                  | rge                              |
|                                                                                                    |                                  |
|                                                                                                    |                                  |
| Disambiguation                                                                                         | 28                               |
|                                                                                                    |                                  |
| Preparing Models to Run on Linux Target                                                                | 28-                              |
| Preparing Models to Run on Linux Target                                                                | 28-                              |
| Preparing Models to Run on Linux Target                                                                | 28-<br>28-<br>28-<br>28-         |
| Preparing Models to Run on Linux Target  Scheduler                                                     | 28-<br>28-<br>28-                |
| Running Target Applications on Multicore Processors                                                    | 28-<br>28-<br>28-<br>28-<br>28-1 |

| Scheduler                                           | 29-3  |
|-----------------------------------------------------|-------|
| Selecting the Operating System and Scheduling Mode  | 29-3  |
| Base Rate                                           | 29-4  |
| Running Target Applications on Multicore Processors | 29-4  |
| Limitations                                         | 29-10 |

### Run on Target Hardware

### Run on Target Hardware

**30** 

| Log Data on Linux-based Target Hardware         | 30- |
|-------------------------------------------------|-----|
| Data Logging Capabilities and Limitations       | 30- |
| Enable MAT-file Logging                         | 30- |
| Set Up Data Logging                             | 30- |
| Log Data to the MAT-File                        | 30- |
| Transfer the MAT-File and Load Data into MATLAB | 30- |
| Example of MAT-File Logging                     | 30- |

<u>Index</u>

# **Model Architecture and Design**

- Chapter 1, "Modeling"
- Chapter 2, "Subsystems"
- Chapter 3, "Referenced Models"
- Chapter 4, "Combined Models"
- Chapter 5, "Configure Model Parameters"
- Chapter 6, "Model Protection"

## Modeling

- "Configure the Model for Code Generation" on page 10-16
- "Scheduling" on page 1-4
- "Supported Products and Block Usage" on page 1-92
- "Modeling Semantic Considerations" on page 1-118

#### **Configure a Model for Code Generation**

Model configuration parameters determine the method for generating the code and the resulting format.

1 Open rtwdemo\_throttlecntrl and save a copy as throttlecntrl in a writable location on your MATLAB path.

**Note** This model uses Stateflow<sup>®</sup> software.

**2** Open the Configuration Parameters dialog box **Solver** pane. To generate code for a model, you must configure the model to use a fixed-step solver. For this example, set the parameters as noted in the following table.

| Parameter       | Setting                            | Effect on Generated Code                                                                   |
|-----------------|------------------------------------|--------------------------------------------------------------------------------------------|
| Туре            | Fixed-step                         | Maintains a constant<br>(fixed) step size, which<br>is required for code<br>generation     |
| Solver          | discrete (no<br>continuous states) | Applies a fixed-step integration technique for computing the state derivative of the model |
| Fixed-step size | .001                               | Sets the base rate;<br>must be the lowest<br>common multiple of all<br>rates in the system |

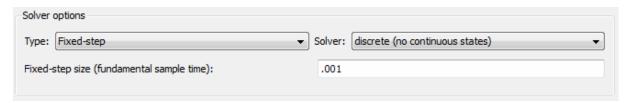

**3** Open the **Code Generation** pane and make sure that **System target file** is set to grt.tlc.

**Note** The GRT (Generic Real-Time Target) configuration requires a fixed-step solver. However, the rsim.tlc system target file supports variable step code generation.

The system target file (STF) defines a target, which is an environment for generating and building code for execution on a certain hardware or operating system platform. For example, one property of a target is code format. The grt configuration requires a fixed step solver and the rsim.tlc supports variable step code generation.

4 Open the Code Generation > Custom Code pane, and under Include list of additional, select Include directories. In the Include directories text field, enter:

"\$matlabroot\$\toolbox\rtw\rtwdemos\EmbeddedCoderOverview\"

This directory includes files that are required to build an executable for the model.

**5** Apply your changes and close the dialog box.

#### **Scheduling**

The following sections explain and illustrate how the Simulink® and Simulink Coder™ products handle multirate (mixed-rate) models, depending on whether code is being generated for single-tasking or multitasking environments.

#### In this section...

"About Scheduling" on page 1-4

"Single-Tasking and Multitasking Execution Modes" on page 1-5

"Handle Rate Transitions" on page 1-14

"Single-Tasking and Multitasking Model Execution" on page 1-29

"Handle Asynchronous Events" on page 1-35

"Timers" on page 1-79

"Configure Scheduling" on page 1-90

#### **About Scheduling**

Simulink models run at one or more sample times. The Simulink product provides considerable flexibility in building multirate systems, that is, systems with more than one sample time. However, this same flexibility also allows you to construct models for which the code generator cannot generate real-time code for execution in a multitasking environment. To make multirate models operate as expected in real time (that is, to give the right answers), you sometimes must modify your model or instruct the Simulink engine to modify the model for you. In general, the modifications involve placing Rate Transition blocks between blocks that have unequal sample times. The following sections discuss issues you must address to use a multirate model in a multitasking environment. For a comprehensive discussion of sample times, including rate transitions, see "What Is Sample Time?", "Sample Times in Subsystems", "Sample Times in Systems", "Resolve Rate Transitions", and associated topics.

# Single-Tasking and Multitasking Execution Modes

- "About Tasking Modes" on page 1-5
- "Execute Multitasking Models" on page 1-7
- "Multitasking and Pseudomultitasking Modes" on page 1-9
- "Build a Program for Multitasking Execution" on page 1-11
- "Single-Tasking Mode" on page 1-11
- "Build a Program for Single-Tasking Execution" on page 1-12
- "Model Execution and Rate Transitions" on page 1-12
- "Simulate Models with the Simulink Product" on page 1-13
- "Execute Models in Real Time" on page 1-13
- "Single-Tasking Versus Multitasking Operation" on page 1-14

### **About Tasking Modes**

There are two execution modes for a fixed-step Simulink model: single-tasking and multitasking. These modes are available only for fixed-step solvers. To select an execution mode, use the **Tasking mode for periodic sample times** menu on the **Solver** pane of the Configuration Parameters dialog box. Auto mode (the default) applies multitasking execution for a multirate model, and otherwise selects single-tasking execution. You can also select Single-Tasking or MultiTasking execution explicitly.

**Note** A model that is multirate and uses multitasking cannot reference a multirate model that uses single-tasking.

Execution of models in a real-time system can be done with the aid of a real-time operating system, or it can be done on a *bare-board* target, where the model runs in the context of an interrupt service routine (ISR).

The fact that a system (such as The Open Group UNIX® or Microsoft® Windows® systems) is multitasking does not imply that your program can execute in real time. This is because the program might not preempt other processes when required.

In operating systems (such as PC-DOS) where only one process can exist at a given time, an interrupt service routine (ISR) must perform the steps of saving the processor context, executing the model code, collecting data, and restoring the processor context.

Other operating systems, such as POSIX-compliant ones, provide automatic context switching and task scheduling. This simplifies the operations performed by the ISR. In this case, the ISR simply enables the model execution task, which is normally blocked. The next figure illustrates this difference.

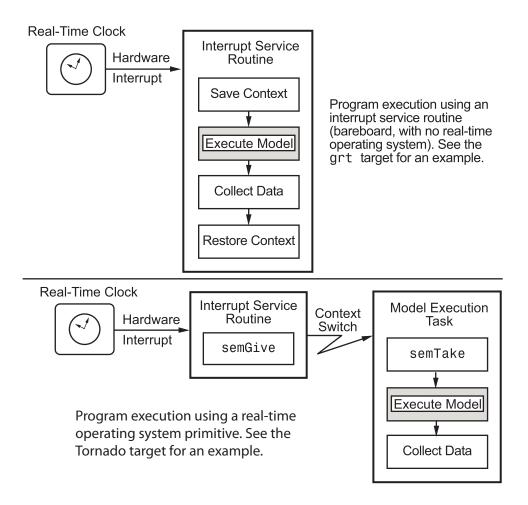

## **Execute Multitasking Models**

In cases where the continuous part of a model executes at a rate that is different from the discrete part, or a model has blocks with different sample rates, the Simulink engine assigns each block a *task identifier* (tid) to associate the block with the task that executes at the block's sample rate.

You set sample rates and their constraints on the **Solver** pane of the Configuration Parameters dialog box. To generate code with the Simulink

Coder software, you must select Fixed-step for the solver type. Certain restrictions apply to the sample rates that you can use:

- The sample rate of a block must be an integer multiple of the base (that is, the fastest) sample period.
- When **Periodic sample time constraint** is unconstrained, the base sample period is determined by the **Fixed step size** specified on the **Solvers** pane of the Configuration parameters dialog box.
- When **Periodic sample time constraint** is Specified, the base rate fixed-step size is the first element of the sample time matrix that you specify in the companion option **Sample time properties**. The **Solver** pane from the example model rtwdemo mrmtbb shows an example.

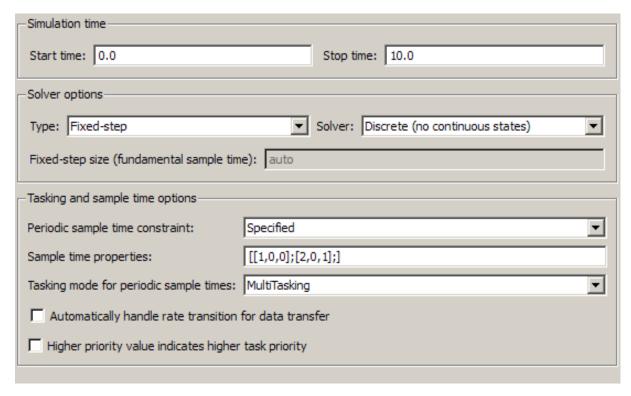

• Continuous blocks execute by using an integration algorithm that runs at the base sample rate. The base sample period is the greatest common

denominator of all rates in the model only when **Periodic sample time constraint** is set to Unconstrained and **Fixed step size** is Auto.

• The continuous and discrete parts of the model can execute at different rates only if the discrete part is executed at the same or a slower rate than the continuous part and is an integer multiple of the base sample rate.

### **Multitasking and Pseudomultitasking Modes**

When periodic tasks execute in a multitasking mode, by default the blocks with the fastest sample rates are executed by the task with the highest priority, the next fastest blocks are executed by a task with the next higher priority, and so on. Time available in between the processing of high-priority tasks is used for processing lower priority tasks. This results in efficient program execution.

Where tasks are asynchronous rather than periodic, there may not necessarily be a relationship between sample rates and task priorities; the task with the highest priority need not have the fastest sample rate. You specify asynchronous task priorities using Async Interrupt and Task Sync blocks. You can switch the sense of what priority numbers mean by selecting or deselecting the Solver option **Higher priority value indicates higher task priority**.

In multitasking environments (that is, under a real-time operating system), you can define separate tasks and assign them priorities. In a bare-board target (that is, no real-time operating system present), you cannot create separate tasks. However, Simulink Coder application modules implement what is effectively a multitasking execution scheme using overlapped interrupts, accompanied by programmatic context switching.

This means an interrupt can occur while another interrupt is currently in progress. When this happens, the current interrupt is preempted, the floating-point unit (FPU) context is saved, and the higher priority interrupt executes its higher priority (that is, faster sample rate) code. Once complete, control is returned to the preempted ISR.

The next figures illustrate how timing of tasks in multirate systems are handled by the Simulink Coder software in multitasking, pseudomultitasking, and single-tasking environments.

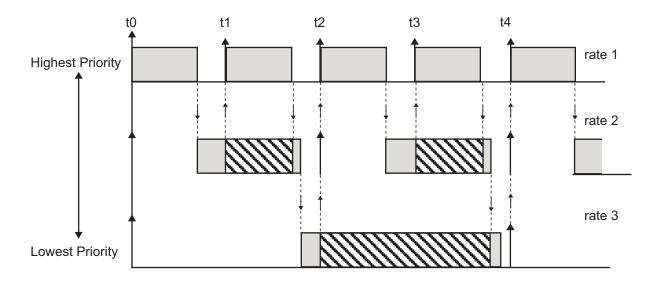

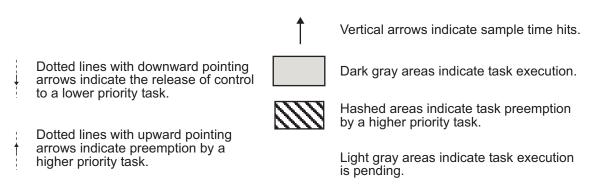

The next figure shows how overlapped interrupts are used to implement pseudomultitasking. In this case, Interrupt 0 does not return until after Interrupts 1, 2, and 3.

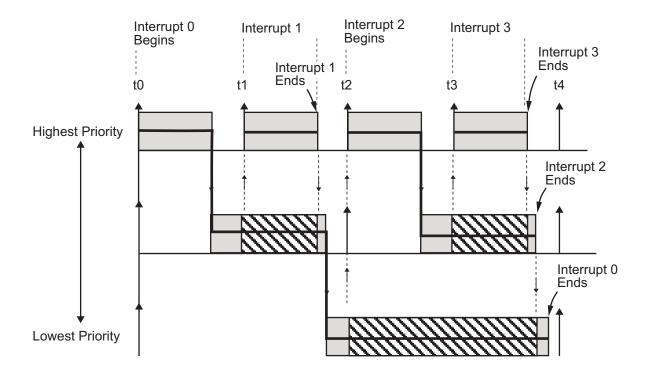

### **Build a Program for Multitasking Execution**

To use multitasking execution, select Auto (the default) or MultiTasking from the **Tasking mode for periodic sample times** menu on the **Solver** pane of the Configuration Parameters dialog box. This menu is active only if you select Fixed-step as the solver type. Auto mode results in a multitasking environment if your model has two or more different sample times. A model with a continuous and a discrete sample time runs in single-tasking mode if the fixed-step size is equal to the discrete sample time.

### **Single-Tasking Mode**

You can execute model code in a strictly single-tasking manner. While this mode is less efficient with regard to execution speed, in certain situations, it can simplify your model.

In single-tasking mode, the base sample rate must define a time interval that is long enough to allow the execution of all blocks within that interval.

The next figure illustrates the inefficiency inherent in single-tasking execution.

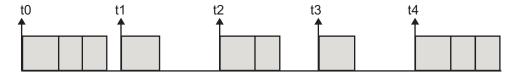

Single-tasking system execution requires a base sample rate that is long enough to execute one step through the entire model.

### **Build a Program for Single-Tasking Execution**

To use single-tasking execution, select SingleTasking from the **Tasking** mode for periodic sample times menu on the Solver pane of the Configuration Parameters dialog box. If you select Auto, single-tasking is used in the following cases:

- If your model contains one sample time
- If your model contains a continuous and a discrete sample time and the fixed step size is equal to the discrete sample time

#### **Model Execution and Rate Transitions**

To generate code that executes as expected in real time, you (or the Simulink engine) might need to identify and handle sample rate transitions within the model. In multitasking mode, by default the Simulink engine flags errors during simulation if the model contains invalid rate transitions, although you can use the **Multitask rate transition** diagnostic to alter this behavior. A similar diagnostic, called **Single task rate transition**, exists for single-tasking mode.

To avoid raising rate transition errors, insert Rate Transition blocks between tasks. You can request that the Simulink engine handle rate transitions automatically by inserting hidden Rate Transition blocks. See "Automatic Rate Transition" on page 1-21 for an explanation of this option.

To understand such problems, first consider how Simulink simulations differ from real-time programs.

#### Simulate Models with the Simulink Product

Before the Simulink engine simulates a model, it orders the blocks based upon their topological dependencies. This includes expanding virtual subsystems into the individual blocks they contain and flattening the entire model into a single list. Once this step is complete, each block is executed in order.

The key to this process is the ordering of blocks. A block whose output is directly dependent on its input (that is, a block with direct feedthrough) cannot execute until the block driving its input executes.

Some blocks set their outputs based on values acquired in a previous time step or from initial conditions specified as a block parameter. The output of such a block is determined by a value stored in memory, which can be updated independently of its input. During simulation, computations are performed prior to advancing the variable corresponding to time. This results in computations occurring instantaneously (that is, no computational delay).

#### **Execute Models in Real Time**

A real-time program differs from a Simulink simulation in that the program must execute the model code synchronously with real time. Every calculation results in some computational delay. This means the sample intervals cannot be shortened or lengthened (as they can be in a Simulink simulation), which leads to less efficient execution.

Consider the following timing figure.

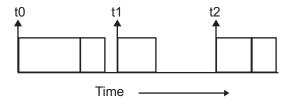

Note the processing inefficiency in the sample interval t1. That interval cannot be compressed to increase execution speed because, by definition, sample times are clocked in real time.

You can circumvent this potential inefficiency by using the multitasking mode. The multitasking mode defines tasks with different priorities to execute parts of the model code that have different sample rates.

See "Multitasking and Pseudomultitasking Modes" on page 1-9 for a description of how this works. It is important to understand that section before proceeding here.

### **Single-Tasking Versus Multitasking Operation**

Single-tasking programs require longer sample intervals, because all computations must be executed within each clock period. This can result in inefficient use of available CPU time, as shown in the previous figure.

Multitasking mode can improve the efficiency of your program if the model is large and has many blocks executing at each rate.

However, if your model is dominated by a single rate, and only a few blocks execute at a slower rate, multitasking can actually degrade performance. In such a model, the overhead incurred in task switching can be greater than the time required to execute the slower blocks. In this case, it is more efficient to execute all blocks at the dominant rate.

If you have a model that can benefit from multitasking execution, you might need to modify your model by adding Rate Transition blocks (or instruct the Simulink engine to do so) to generate expected results. The next section, "Handle Rate Transitions" on page 1-14, discusses issues related to rate transition blocks.

## **Handle Rate Transitions**

- "About Rate Transitions" on page 1-15
- "Data Transfer Problems" on page 1-16
- "Data Transfer Assumptions" on page 1-17
- "Rate Transition Block Options" on page 1-18
- "Faster to Slower Transitions in a Simulink Model" on page 1-23
- "Faster to Slower Transitions in Real Time" on page 1-24

- "Slower to Faster Transitions in a Simulink Model" on page 1-26
- "Slower to Faster Transitions in Real Time" on page 1-26

#### **About Rate Transitions**

Two periodic sample rate transitions can exist within a model:

- A faster block driving a slower block
- A slower block driving a faster block

The following sections concern models with periodic sample times with zero offset only. Other considerations apply to multirate models that involve asynchronous tasks. For details on how to generate code for asynchronous multitasking, see "Handle Asynchronous Events" on page 1-35.

In multitasking and pseudomultitasking systems, differing sample rates can cause blocks to be executed in the wrong order. To prevent possible errors in calculated data, you must control model execution at these transitions. When connecting faster and slower blocks, you or the Simulink engine must add Rate Transition blocks between them. Fast-to-slow transitions are illustrated in the next figure.

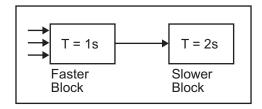

#### becomes

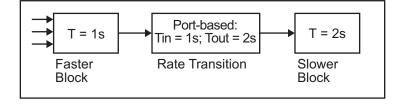

Slow-to-fast transitions are illustrated in the next figure.

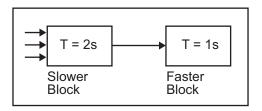

#### becomes

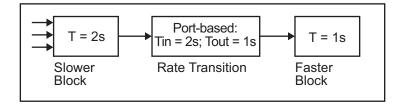

**Note** Although the Rate Transition block offers a superset of the capabilities of the Unit Delay block (for slow-to-fast transitions) and the Zero-Order Hold block (for fast-to-slow transitions), you should use the Rate Transition block instead of these blocks.

#### **Data Transfer Problems**

Rate Transition blocks deal with issues of data integrity and determinism associated with data transfer between blocks running at different rates.

• Data integrity: A problem of data integrity exists when the input to a block changes during the execution of that block. Data integrity problems can be caused by preemption.

Consider the following scenario:

- A faster block supplies the input to a slower block.
- $\blacksquare$  The slower block reads an input value  $V_1$  from the faster block and begins computations using that value.
- The computations are preempted by another execution of the faster block, which computes a new output value  $V_2$ .

• A data integrity problem now arises: when the slower block resumes execution, it continues its computations, now using the "new" input value  $V_2$ .

Such a data transfer is called *unprotected*. "Faster to Slower Transitions in Real Time" on page 1-24 shows an unprotected data transfer.

In a protected data transfer, the output  $V_1$  of the faster block is held until the slower block finishes executing.

• *Deterministic* versus *nondeterministic* data transfer: In a *deterministic* data transfer, the timing of the data transfer is completely predictable, as determined by the sample rates of the blocks.

The timing of a *nondeterministic* data transfer depends on the availability of data, the sample rates of the blocks, and the time at which the receiving block begins to execute relative to the driving block.

You can use the Rate Transition block to protect data transfers in your application and make them deterministic. These characteristics are considered desirable in most applications. However, the Rate Transition block supports flexible options that allow you to compromise data integrity and determinism in favor of lower latency. The next section summarizes these options.

## **Data Transfer Assumptions**

When processing data transfers between tasks, the Simulink Coder software assumes the following:

- Data transitions occur between a single reading task and a single writing task.
- A read or write of a byte-sized variable is atomic.
- When two tasks interact through a data transition, only one of them can preempt the other.
- For periodic tasks, the faster rate task has higher priority than the slower rate task; the faster rate task preempts the slower rate task.
- All tasks run on a single processor. Time slicing is not allowed.

 Processes do not crash or restart (especially while data is transferred between tasks).

### **Rate Transition Block Options**

Several parameters of the Rate Transition block are relevant to its use in code generation for real-time execution, as discussed below. For a complete block description, see Rate Transition in the Simulink documentation.

The Rate Transition block handles periodic (fast to slow and slow to fast) and asynchronous transitions. When inserted between two blocks of differing sample rates, the Rate Transition block automatically configures its input and output sample rates for the type of transition; you do not need to specify whether a transition is slow-to-fast or fast-to-slow (low-to-high or high-to-low priorities for asynchronous tasks).

The critical decision you must make in configuring a Rate Transition block is the choice of data transfer mechanism to be used between the two rates. Your choice is dictated by considerations of safety, memory usage, and performance. As the Rate Transition block parameter dialog box in the next figure shows, the data transfer mechanism is controlled by two options.

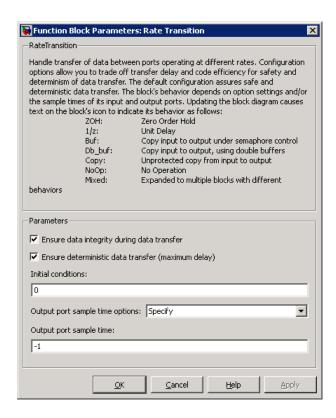

- Ensure data integrity during data transfer: When this option is on, data transferred between rates maintains its integrity (the data transfer is protected). When this option is off, the data might not maintain its integrity (the data transfer is unprotected). By default, Ensure data integrity during data transfer is on.
- Ensure deterministic data transfer (maximum delay): This option is supported for periodic tasks with an offset of zero and fast and slow rates that are multiples of each other. Enable this option for protected data transfers (when Ensure data integrity during data transfer is on). When this option is on, the Rate Transition block behaves like a Zero-Order Hold block (for fast to slow transitions) or a Unit Delay block (for slow to fast transitions). The Rate Transition block controls the timing of data transfer in a completely predictable way. When this option is off, the data transfer is nondeterministic. By default, Ensure deterministic data

**transfer (maximum delay)** is on for transitions between periodic rates with an offset of zero; for asynchronous transitions, it cannot be selected.

Thus the Rate Transition block offers three modes of operation with respect to data transfer. In order of level of safety:

- **Protected/Deterministic (default):** This is the safest mode. The drawback of this mode is that it introduces deterministic latency into the system for the case of slow-to-fast periodic rate transitions. For that case, the latency introduced by the Rate Transition block is one sample period of the slower task. For the case of fast-to-slow periodic rate transitions, the Rate Transition block introduces no additional latency.
- **Protected/NonDeterministic:** In this mode, for slow-to-fast periodic rate transitions, data integrity is protected by double-buffering data transferred between rates. For fast-to-slow periodic rate transitions, a semaphore flag is used. The blocks downstream from the Rate Transition block use the latest available data from the block that drives the Rate Transition block. Maximum latency is less than or equal to one sample period of the faster task.

The drawbacks of this mode are its nondeterministic timing. The advantage of this mode is its low latency.

• Unprotected/NonDeterministic: This mode is not recommended for mission-critical applications. The latency of this mode is the same as for Protected/NonDeterministic mode, but memory requirements are reduced since neither double-buffering nor semaphores are required. That is, the Rate Transition block does nothing in this mode other than to pass signals through; it simply exists to notify you that a rate transition exists (and can cause generated code to compute incorrect answers). Selecting this mode, however, generates the least amount of code.

**Note** In unprotected mode (Ensure data integrity during data transfer option off), the Rate Transition block does nothing other than allow the rate transition to exist in the model.

**Automatic Rate Transition.** The Simulink engine can detect mismatched rate transitions in a multitasking model and automatically insert Rate Transition blocks to handle them. To instruct the engine to do this, select **Automatically handle rate transition for data transfer** on the **Solver** pane of the Configuration Parameters dialog box.

The **Automatically handle rate transition for data transfer** option is off by default. When you select it,

- The Simulink engine handles transitions between periodic sample times and asynchronous tasks.
- The Simulink engine inserts "hidden" Rate Transition blocks that are not visible on the block diagram.
- The Simulink Coder software generates code for the automatically inserted Rate Transition blocks that is identical to that generated for manually inserted Rate Transition blocks.
- Automatically inserted Rate Transition blocks operate in protected mode for periodic tasks and asynchronous tasks, which you cannot alter. For periodic tasks, automatically inserted Rate Transition blocks operate with the level of determinism specified by the **Solver** pane parameter **Deterministic data transfer**. (The default setting is Whenever possible, which enables determinism for data transfers between periodic sample-times that are related by an integer multiple; for more information, see "Deterministic data transfer" in the Simulink reference documentation.) To use other modes, you must insert Rate Transition blocks and set their modes manually.

For example, in the following model **SineWave2** has a **Sample time** of 2, and **SineWave3** has a **Sample time** of 3.

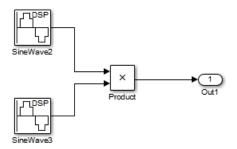

If Automatically handle rate transition for data transfer is on, the Simulink engine inserts an invisible Rate Transition block between each Sine Wave block and the Product block. The inserted blocks have the parameter values required to reconcile the Sine Wave block sample times.

If the input port and output port data sample rates in a model are not multiples of each other, the Simulink engine will insert a Rate Transition block whose sample rate is the Greatest Common Divisor (GCD) of the two rates. If no other block in the model contains this new rate, Simulink errors out. In this case, you must insert a Rate Transition block manually.

### Inserted Rate Transition Block HTML Report

When the Simulink engine has automatically inserted Rate Transition blocks into a model, after code generation the optional HTML code generation report includes a List of inserted blocks that describes the blocks. For example, the following report describes the two Rate Transition blocks that the engine automatically inserts into the previous model.

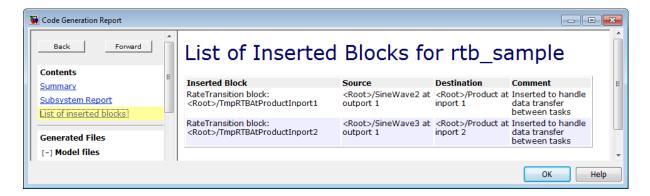

Only automatically inserted Rate Transition blocks appear in a List of inserted blocks. If no such blocks exist in a model, the HTML code generation report does not include a List of inserted blocks.

Rate Transition Blocks and Continuous Time. The sample time at the output port of a Rate Transition block can only be discrete or fixed in minor time step. This means that when a Rate Transition block inherits continuous sample time from its destination block, it treats the inherited sample time as Fixed in Minor Time Step. Therefore, the output function of the Rate Transition block runs only at major time steps. If the destination block sample time is continuous, Rate Transition block output sample time is the base rate sample time (if solver is fixed-step), or zero-order-hold-continuous sample time (if solver is variable-step).

The next four sections describe cases in which Rate Transition blocks are required for periodic sample rate transitions. The discussion and timing diagrams in these sections are based on the assumption that the Rate Transition block is used in its default (protected/deterministic) mode; that is, the Ensure data integrity during data transfer and Ensure deterministic data transfer (maximum delay) options are both on. These are the settings used for automatically inserted Rate Transition blocks.

#### Faster to Slower Transitions in a Simulink Model

In a model where a faster block drives a slower block having direct feedthrough, the outputs of the faster block are computed first. In simulation intervals where the slower block does not execute, the simulation progresses more rapidly because there are fewer blocks to execute. The next figure illustrates this situation.

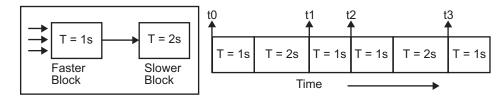

A Simulink simulation does not execute in real time, which means that it is not bound by real-time constraints. The simulation waits for, or moves ahead to, whatever tasks are required to complete simulation flow. The actual time interval between sample time steps can vary.

#### **Faster to Slower Transitions in Real Time**

In models where a faster block drives a slower block, you must compensate for the fact that execution of the slower block might span more than one execution period of the faster block. This means that the outputs of the faster block can change before the slower block has finished computing its outputs. The next figure shows a situation in which this problem arises (T = sample time). Note that lower priority tasks are preempted by higher priority tasks before completion.

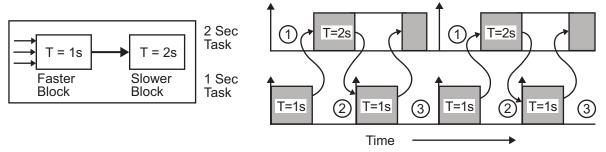

- 1 The faster task (T=1s) completes.
- 2 Higher priority preemption occurs.
- The slower task (T=2s) resumes and its inputs have changed. This leads to unpredictable results.

In the above figure, the faster block executes a second time before the slower block has completed execution. This can cause unpredictable results because the input data to the slow task is changing. Data might not maintain its integrity in this situation.

To avoid this situation, the Simulink engine must hold the outputs of the 1 second (faster) block until the 2 second (slower) block finishes executing. The way to accomplish this is by inserting a Rate Transition block between the 1 second and 2 second blocks. The input to the slower block does not change during its execution, maintaining data integrity.

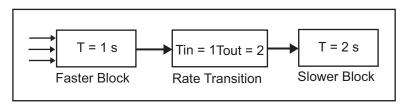

It is assumed that the Rate Transition block is used in its default (protected/deterministic) mode.

The Rate Transition block executes at the sample rate of the slower block, but with the priority of the faster block.

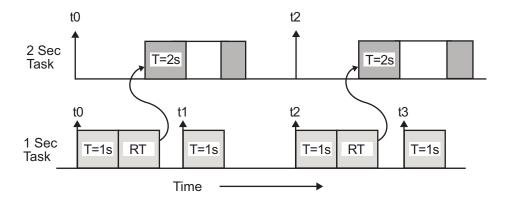

When you add a Rate Transition block, the block executes before the 2 second block (its priority is higher) and its output value is held constant while the 2 second block executes (it executes at the slower sample rate).

#### Slower to Faster Transitions in a Simulink Model

In a model where a slower block drives a faster block, the Simulink engine again computes the output of the driving block first. During sample intervals where only the faster block executes, the simulation progresses more rapidly.

The next figure shows the execution sequence.

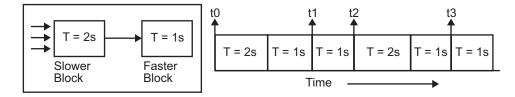

As you can see from the preceding figures, the Simulink engine can simulate models with multiple sample rates in an efficient manner. However, a Simulink simulation does not operate in real time.

#### **Slower to Faster Transitions in Real Time**

In models where a slower block drives a faster block, the generated code assigns the faster block a higher priority than the slower block. This means

the faster block is executed before the slower block, which requires special care to avoid incorrect results.

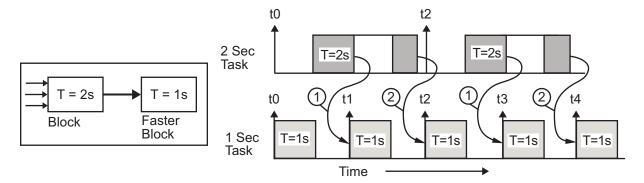

- 1 The faster block executes a second time prior to the completion of the slower block.
- (2) The faster block executes before the slower block.

This timing diagram illustrates two problems:

- Execution of the slower block is split over more than one faster block interval. In this case the faster task executes a second time before the slower task has completed execution. This means the inputs to the faster task can have incorrect values some of the time.
- The faster block executes before the slower block (which is backward from the way a Simulink simulation operates). In this case, the 1 second block executes first; but the inputs to the faster task have not been computed. This can cause unpredictable results.

To eliminate these problems, you must insert a Rate Transition block between the slower and faster blocks.

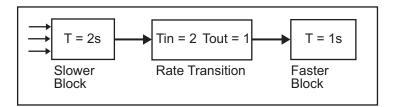

It is assumed that the Rate Transition block is used in its default (protected/deterministic) mode.

The next figure shows the timing sequence that results with the added Rate Transition block.

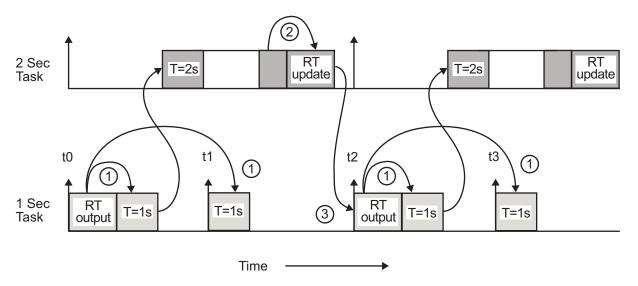

Three key points about transitions in this diagram (refer to circled numbers):

- 1 The Rate Transition block output runs in the 1 second task, but at a slower rate (2 seconds). The output of the Rate Transition block feeds the 1 second task blocks.
- **2** The Rate Transition update uses the output of the 2 second task to update its internal state.

**3** The Rate Transition output in the 1 second task uses the state of the Rate Transition that was updated in the 2 second task.

The first problem is alleviated because the Rate Transition block is updating at a slower rate and at the priority of the slower block. The input to the Rate Transition block (which is the output of the slower block) is read after the slower block completes executing.

The second problem is alleviated because the Rate Transition block executes at a slower rate and its output does not change during the computation of the faster block it is driving. The output portion of a Rate Transition block is executed at the sample rate of the slower block, but with the priority of the faster block. Since the Rate Transition block drives the faster block and has effectively the same priority, it is executed before the faster block.

**Note** This use of the Rate Transition block changes the model. The output of the slower block is now delayed by one time step compared to the output without a Rate Transition block.

# Single-Tasking and Multitasking Model Execution

- "Introduction" on page 1-29
- "Single-Tasking Execution" on page 1-30
- "Multitasking Execution" on page 1-32

#### Introduction

This section examines how a simple multirate model executes in both real time and simulation, using a fixed-step solver. It considers the operation of both SingleTasking and MultiTasking Solver pane tasking modes.

The example model is shown in the next figure. The discussion refers to the six blocks of the model as A through F, as labeled in the block diagram.

The execution order of the blocks (indicated in the upper right of each block) has been forced into the order shown by assigning higher priorities to blocks F,

E, and D. The ordering shown is one possible valid execution ordering for this model. (See "Simulating Dynamic Systems" in the Simulink documentation.)

The execution order is determined by data dependencies between blocks. In a real-time system, the execution order determines the order in which blocks execute within a given time interval or task. This discussion treats the model's execution order as a given, because it is concerned with the allocation of block computations to tasks, and the scheduling of task execution.

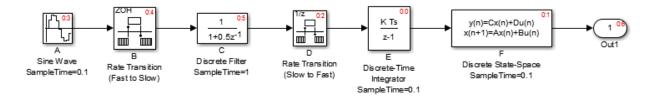

**Note** The discussion and timing diagrams in this section are based on the assumption that the Rate Transition blocks are used in the default (protected/deterministic) mode, with the **Ensure data integrity during data transfer** and **Ensure deterministic data transfer (maximum delay)** options on.

### **Single-Tasking Execution**

This section considers the execution of the above model when the solver **Tasking mode** is SingleTasking.

In a single-tasking system, if the **Block reduction** option on the **Optimization** pane is on, fast-to-slow Rate Transition blocks are optimized out of the model. The default case is shown (**Block reduction** on), so block B does not appear in the timing diagrams in this section. For more information, see "Block reduction".

The following table shows, for each block in the model, the execution order, sample time, and whether the block has an output or update computation. Block A does not have discrete states, and accordingly does not have an update computation.

| Execution | Order d | ınd Sc | imple ' | Times | (Single | e-Task | cing) |  |
|-----------|---------|--------|---------|-------|---------|--------|-------|--|
|           |         |        | •       |       | . •     |        | •     |  |

| Blocks<br>(in Execution<br>Order) | Sample Time<br>(in Seconds) | Output | Update |
|-----------------------------------|-----------------------------|--------|--------|
| E                                 | 0.1                         | Y      | Y      |
| F                                 | 0.1                         | Y      | Y      |
| D                                 | 1                           | Y      | Y      |
| A                                 | 0.1                         | Y      | N      |
| C                                 | 1                           | Y      | Y      |

**Real-Time Single-Tasking Execution.** The next figure shows the scheduling of computations when the generated code is deployed in a real-time system. The generated program is shown running in real time, under control of interrupts from a 10 Hz timer.

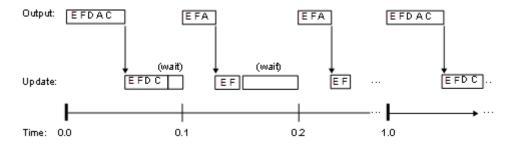

At time 0.0, 1.0, and every second thereafter, both the slow and fast blocks execute their output computations; this is followed by update computations for blocks that have states. Within a given time interval, output and update computations are sequenced in block execution order.

The fast blocks execute on every tick, at intervals of 0.1 second. Output computations are followed by update computations.

The system spends some portion of each time interval (labeled "wait") idling. During the intervals when only the fast blocks execute, a larger portion

of the interval is spent idling. This illustrates an inherent inefficiency of single-tasking mode.

**Simulated Single-Tasking Execution.** The next figure shows the execution of the model during the Simulink simulation loop.

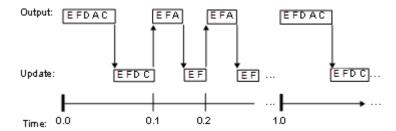

Because time is simulated, the placement of ticks represents the iterations of the simulation loop. Blocks execute in exactly the same order as in the previous figure, but without the constraint of a real-time clock. Therefore there is no idle time between simulated sample periods.

### **Multitasking Execution**

This section considers the execution of the above model when the solver **Tasking mode** is MultiTasking. Block computations are executed under two tasks, prioritized by rate:

- The slower task, which gets the lower priority, is scheduled to run every second. This is called the *1 second task*.
- The faster task, which gets higher priority, is scheduled to run 10 times per second. This is called the *0.1 second task*. The 0.1 second task can preempt the 1 second task.

The following table shows, for each block in the model, the execution order, the task under which the block runs, and whether the block has an output or update computation. Blocks A and B do not have discrete states, and accordingly do not have an update computation.

Task Allocation of Blocks in Multitasking Execution

| Blocks<br>(in Execution<br>Order) | Task                                                                                                    | Output | Update |
|-----------------------------------|----------------------------------------------------------------------------------------------------|--------|--------|
| Е                                 | 0.1 second task                                                                                                    | Y      | Y      |
| F                                 | 0.1 second task                                                                                                    | Y      | Y      |
| D                                 | The Rate Transition block uses port-based sample times. Output runs at the output port sample time under 0.1 second task. Update runs at input port sample time under 1 second task. For more information on port-based sample times, see "Inherit Sample Times" in the Simulink documentation. | Y      | Y      |
| A                                 | 0.1 second task                                                                                                    | Y      | N      |
| В                                 | The Rate Transition block uses port-based sample times. Output runs at the output port sample time under 0.1 second task. For more information on port-based sample times, see "Inherit Sample Times" in the Simulink documentation.                                                            | Y      | N      |
| C                                 | 1 second task                                                                                                    | Y      | Y      |

**Real-Time Multitasking Execution.** The next figure shows the scheduling of computations in MultiTasking solver mode when the generated code is deployed in a real-time system. The generated program is shown running in real time, as two tasks under control of interrupts from a 10 Hz timer.

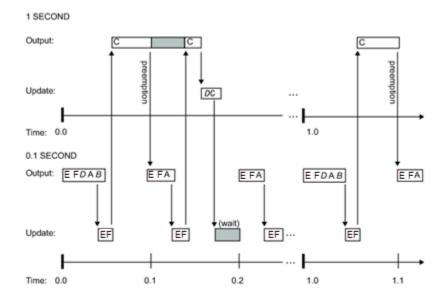

**Simulated Multitasking Execution.** The next figure shows the Simulink execution of the same model, in MultiTasking solver mode. In this case, the Simulink engine runs the blocks in one thread of execution, simulating multitasking. No preemption occurs.

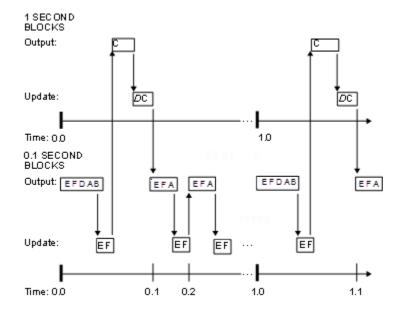

# **Handle Asynchronous Events**

- "About Asynchronous Events" on page 1-35
- "Handling Interrupts" on page 1-38
- "Rate Transitions and Asynchronous Blocks" on page 1-54
- "Use Timers in Asynchronous Tasks" on page 1-59
- "Create a Customized Asynchronous Library" on page 1-61
- "Import Asynchronous Event Data for Simulation" on page 1-70
- "Asynchronous Support Limitations" on page 1-74

## **About Asynchronous Events**

- "Asynchronous Support" on page 1-36
- "Block Library for Wind River Systems VxWorks Real-Time Operating System" on page 1-36

- "Access the VxWorks Block Library" on page 1-37
- "Generate Code with the VxWorks Library Blocks" on page 1-38
- "Examples and Additional Information" on page 1-38

**Asynchronous Support.** Simulink Coder models are normally timed from a *periodic* interrupt source (for example, a hardware timer). Blocks in a periodically clocked single-rate model run at a timer interrupt rate (the base rate of the model). Blocks in a periodically clocked multirate model run at the base rate or at multiples of that rate.

Many systems must also support execution of blocks in response to events that are *asynchronous* with respect to the periodic timing source of the system. For example, a peripheral device might signal completion of an input operation by generating an interrupt. The system must service such interrupts, for example, by acquiring data from the interrupting device.

This chapter explains how to use blocks to model and generate code for asynchronous event handling, including servicing of hardware-generated interrupts, maintenance of timers, asynchronous read and write operations, and spawning of asynchronous tasks under a real-time operating system (RTOS). Although the blocks target the Wind River® Systems VxWorks® Tornado® RTOS, this chapter provides source code analysis and other information you can use to develop blocks that support asynchronous event handling for an alternative target RTOS.

Block Library for Wind River Systems VxWorks Real-Time Operating System. The next figure shows the blocks in the VxWorks block library (vxlib1).

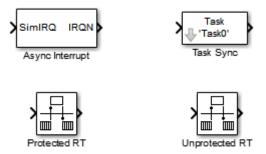

The key blocks in the library are the Async Interrupt and Task Sync blocks. These blocks are targeted for the VxWorks Tornado operating system. You can use them, without modification, to support VxWorks applications.

If you want to implement asynchronous support for an RTOS other than VxWorks RTOS, guidelines and example code are provided that will help you to adapt the VxWorks library blocks to target your RTOS. This topic is discussed in "Create a Customized Asynchronous Library" on page 1-61.

The VxWorks library includes blocks you can use to

- Generate interrupt-level code Async Interrupt block
- Spawn a VxWorks task that calls a function call subsystem Task Sync block
- Enable data integrity when transferring data between blocks running as different tasks Protected RT block
- Use an unprotected/nondeterministic mode when transferring data between blocks running as different tasks — Unprotected RT block

The use of protected and unprotected Rate Transition blocks in asynchronous contexts is discussed in "Rate Transitions and Asynchronous Blocks" on page 1-54. For general information on rate transitions, see "Scheduling" on page 1-4.

Access the VxWorks Block Library. To access the VxWorks library, enter the MATLAB® command vxlib1.

**Generate Code with the VxWorks Library Blocks.** To generate a VxWorks compatible application from a model containing VxWorks library blocks, select one of the following targets from the System Target File Browser associated with the model:

• ert.tlc Embedded Coder. This target is provided with the Embedded Coder® product.

When using the ERT target with VxWorks library blocks, you must select the **Generate an example main program** option, and select VxWorksExample from the **Target operating system** menu.

• tornado.tlc Tornado (VxWorks) Real-Time Target.

**Examples and Additional Information.** Additional information relevant to the topics in this chapter can be found in

- The rtwdemo\_async model. To open this example, type rtwdemo\_async at the MATLAB command prompt.
- The rtwdemo\_async\_mdlreftop model. To open this example, type rtwdemo async mdlreftop at the MATLAB command prompt.
- "Scheduling" on page 1-4, discusses general multitasking and rate transition issues for periodic models.
- The Embedded Coder documentation discusses the Embedded Real-Time (ERT) target, including task execution and scheduling.
- See your VxWorks system documentation for detailed information about the VxWorks system calls mentioned in this chapter.

## Handling Interrupts

- "Generate Interrupt Service Routines" on page 1-38
- "Spawn a Wind River Systems VxWorks Task" on page 1-47

**Generate Interrupt Service Routines.** To generate an interrupt service routine (ISR) associated with a specific Wind River Systems VxWorks VME interrupt level, use the Async Interrupt block. The Async Interrupt block enables the specified interrupt level and installs an ISR that calls a connected function call subsystem.

You can also use the Async Interrupt block in a simulation. It provides an input port that can be enabled and connected to a simulated interrupt source.

#### Connecting the Async Interrupt Block

To generate an ISR, connect an output of the Async Interrupt block to the control input of

- A function call subsystem
- The input of a Task Sync block
- The input to a Stateflow chart configured for a function call input event

The next figure shows an Async Interrupt block configured to service two interrupt sources. The outputs (signal width 2) are connected to two function call subsystems.

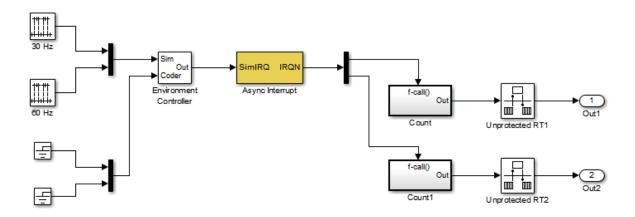

## Requirements and Restrictions

Note the following requirements and restrictions:

• The Async Interrupt block supports VME interrupts 1 through 7.

- The Async Interrupt block requires a VxWorks Board Support Package (BSP) that supports the following VxWorks system calls:
  - sysIntEnable
  - sysIntDisable
  - intConnect
  - intLock
  - intUnlock
  - tickGet

#### Performance Considerations

Execution of large subsystems at interrupt level can have a significant impact on interrupt response time for interrupts of equal and lower priority in the system. As a general rule, it is best to keep ISRs as short as possible. Connect only function call subsystems that contain a small number of blocks to an Async Interrupt block.

A better solution for large subsystems is to use the Task Sync block to synchronize the execution of the function call subsystem to a VxWorks task. The Task Sync block is placed between the Async Interrupt block and the function call subsystem. The Async Interrupt block then installs the Task Sync block as the ISR. The ISR releases a synchronization semaphore (performs a semGive) to the task, and returns immediately from interrupt level. The task is then scheduled and run by the VxWorks RTOS. See "Spawn a Wind River Systems VxWorks Task" on page 1-47 for more information.

### Using the Async Interrupt Block in Simulation and Code Generation

This section describes a *dual-model* approach to the development and implementation of real-time systems that include ISRs. In this approach, you develop one model that includes a plant and a controller for simulation, and another model that only includes the controller for code generation. Using a Simulink library, you can implement changes to both models simultaneously. The next figure shows how changes made to the plant or controller, both of which are in a library, are propagated to the models.

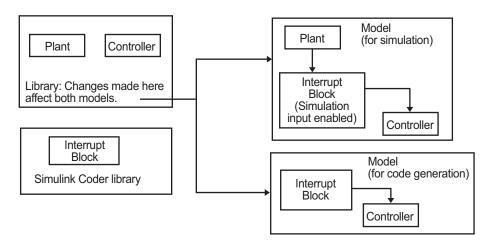

### **Dual-Model Use of Async Interrupt Block for Simulation and Code Generation**

A *single-model* approach is also possible. In this approach, the Plant component of the model is active only in simulation. During code generation, the Plant components are effectively switched out of the system and code is generated only for the interrupt block and controller parts of the model. For an example of this approach, see the rtwdemo\_async model.

# Dual-Model Approach: Simulation

The following block diagram shows a simple model that illustrates the dual-model approach to modeling. During simulation, the Pulse Generator blocks provide simulated interrupt signals.

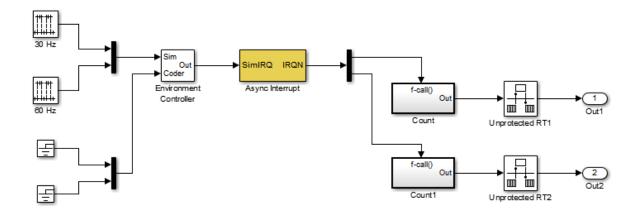

The simulated interrupt signals are routed through the Async Interrupt block's input port. Upon receiving a simulated interrupt, the block calls the connected subsystem.

During simulation, subsystems connected to Async Interrupt block outputs are executed in order of their VxWorks priority. In the event that two or more interrupt signals occur simultaneously, the Async Interrupt block executes the downstream systems in the order specified by their interrupt levels (level 7 gets the highest priority). The first input element maps to the first output element.

You can also use the Async Interrupt block in a simulation without enabling the simulation input. In such a case, the Async Interrupt block inherits the base rate of the model and calls the connected subsystems in order of their VxWorks priorities. (In this case, the Async Interrupt block behaves as if all inputs received a 1 simultaneously.)

# Dual-Model Approach: Code Generation

In the generated code for the sample model,

Ground blocks provide input signals to the Environment Controller block

• The Async Interrupt block does not use its simulation input

The Ground blocks drive control input of the Environment Controller block so code is not generated for that signal path. The Simulink Coder code generator does not generate code for blocks that drive the simulation control input to the Environment Controller block because that path is not selected during code generation. However, the sample times of driving blocks for the simulation input to the Environment Controller block contribute to the sample times supported in the generated code. To avoid including unnecessary sample times in the generated code, use the sample times of the blocks driving the simulation input in the model where generated code is intended.

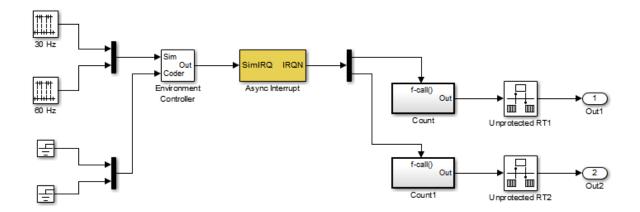

Standalone functions are installed as ISRs and the interrupt vector table is as follows:

#### Offset

| 192 | &isr_ | _num1_ | _vec192() |
|-----|-------|--------|-----------|
| 193 | &isr  | num2   | vec193()  |

Consider the code generated from this model, assuming that the Async Interrupt block parameters are configured as shown in the next figure.

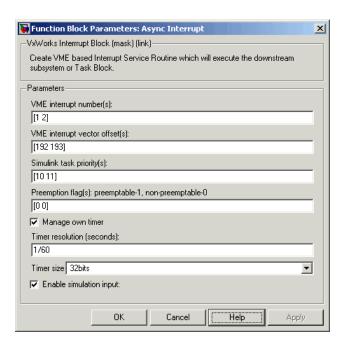

### **Initialization Code**

In the generated code, the Async Interrupt block installs the code in the Subsystem blocks as interrupt service routines. The interrupt vectors for IRQ1 and IRQ2 are stored at locations 192 and 193 relative to the base of the interrupt vector table, as specified by the **VME interrupt vector offset(s)** parameter.

Installing an ISR requires two VxWorks calls, int\_connect and sysInt\_Enable. The Async Interrupt block inserts these calls in the model initialize function, as shown in the following code excerpt.

```
/* VxWorks Interrupt Block: '<Root>/Async Interrupt' */
   /* Connect and enable ISR function: isr_num1_vec192 */
   if( intConnect(INUM_TO_IVEC(192), isr_num1_vec192, 0) != OK) {
     printf("intConnect failed for ISR 1.\n");
   }
   sysIntEnable(1);
```

```
/* VxWorks Interrupt Block: '<Root>/Async Interrupt' */
/* Connect and enable ISR function: isr_num2_vec193 */
if( intConnect(INUM_TO_IVEC(193), isr_num2_vec193, 0) != OK)
{
   printf("intConnect failed for ISR 2.\n");
}
sysIntEnable(2);
```

The hardware that generates the interrupt is not configured by the Async Interrupt block. Typically, the interrupt source is a VME I/O board, which generates interrupts for specific events (for example, end of A/D conversion). The VME interrupt level and vector are set up in registers or by using jumpers on the board. You can use the mdlStart routine of a user-written device driver (S-function) to set up the registers and enable interrupt generation on the board. You must match the interrupt level and vector specified in the Async Interrupt block dialog to the level and vector set up on the I/O board.

#### Generated ISR Code

The actual ISR generated for IRQ1 is listed below.

```
/* VxWorks Interrupt Block: '<Root>/Async Interrupt' */
void isr_num1_vec192(void)
{
  int_T lock;
  FP_CONTEXT context;

  /* Use tickGet() as a portable tick counter example.
        A much higher resolution can be achieved with a hardware counter */
  Async_Code_M->Timing.clockTick2 = tickGet();

  /* disable interrupts (system is configured as non-ive) */
  lock = intLock();

  /* save floating point context */
  fppSave(&context);
```

```
/* Call the system: <Root>/Subsystem A */
Count(0, 0);

/* restore floating point context */
fppRestore(&context);

/* re-enable interrupts */
intUnlock(lock);
}
```

There are several features of the ISR that should be noted:

- Because of the setting of the Preemption Flag(s) parameter, this ISR is locked; that is, it cannot be preempted by a higher priority interrupt. The ISR is locked and unlocked by the VxWorks int\_lock and int\_unlock functions.
- The connected subsystem, Count, is called from within the ISR.
- The Count function executes algorithmic (model) code. Therefore, the floating-point context is saved and restored across the call to Count.
- The ISR maintains its own absolute time counter, which is distinct from
  other periodic base rate or subrate counters in the system. Timing data is
  maintained for the use of any blocks executed within the ISR that require
  absolute or elapsed time.

See "Use Timers in Asynchronous Tasks" on page 1-59 for details.

### **Model Termination Code**

The model's termination function disables the interrupts:

```
/* Model terminate function */
void Async_Code_terminate(void)
{
   /* VxWorks Interrupt Block: '<Root>/Async Interrupt' */
   /* Disable interrupt for ISR system: isr_num1_vec192 */
   sysIntDisable(1);
```

```
/* VxWorks Interrupt Block: '<Root>/Async Interrupt' */
/* Disable interrupt for ISR system: isr_num2_vec193 */
sysIntDisable(2);
}
```

**Spawn a Wind River Systems VxWorks Task.** To spawn an independent VxWorks task, use the Task Sync block. The Task Sync block is a function call subsystem that spawns an independent VxWorks task. The task calls the function call subsystem connected to the output of the Task Sync block.

Typically, the Task Sync block is placed between an Async Interrupt block and a function call subsystem block or a Stateflow chart. Another example would be to place the Task Sync block at the output of a Stateflow chart that has an event, Output to Simulink, configured as a function call.

The Task Sync block performs the following functions:

- An independent task is spawned, using the VxWorks system call taskSpawn. When the task is activated, it calls the downstream function call subsystem code. The task is deleted using taskDelete during model termination.
- A semaphore is created to synchronize the connected subsystem to the execution of the Task Sync block.
- The spawned task is wrapped in an infinite for loop. In the loop, the spawned task listens for the semaphore, using semTake. When semTake is first called, NO\_WAIT is specified. This allows the task to determine whether a second semGive has occurred prior to the completion of the function call subsystem. This would indicate that the interrupt rate is too fast or the task priority is too low.
- The Task Sync block generates synchronization code (for example, semGive()). This code allows the spawned task to run; the task in turn calls the connected function call subsystem code. The synchronization code can run at interrupt level. This is accomplished by connecting the Task Sync block to the output of an Async Interrupt block, which triggers execution of the Task Sync block within an ISR.
- If blocks in the downstream algorithmic code require absolute time, it can
  be supplied either by the timer maintained by the Async Interrupt block,

or by an independent timer maintained by the task associated with the Task Sync block.

For an example of how to use the Task Sync block, see the rtwdemo\_async example. The block diagram for the model appears in the next figure. Before reading the following discussion, open the example model and double-click the **Generate Code** button. You can then examine the generated code in the HTML code generation report produced by the example.

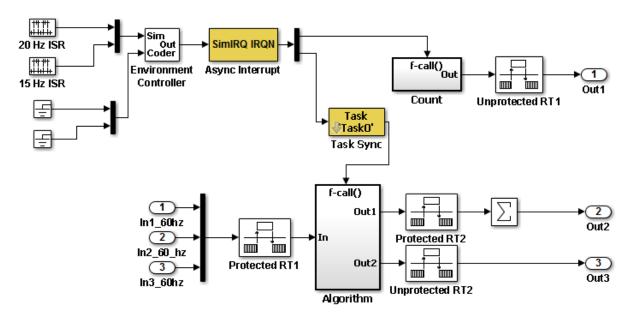

In this model, the Async Interrupt block is configured for VME interrupts 1 and 2, using interrupt vector offsets 192 and 193. Interrupt 2 is connected to the Task Sync block, which in turn drives the Algorithm subsystem. Consider the code generated from this model, assuming that the Task Sync block parameters are configured as shown in the next figure.

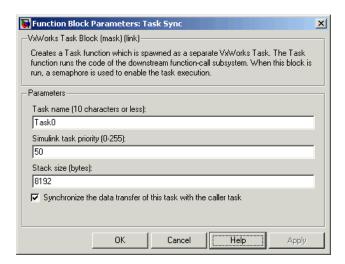

### **Initialization Code**

The Task Sync block generates initialization code for initialization by MdlStart, which itself creates and initializes the synchronization semaphore. It also spawns an independent task (task0).

```
/* VxWorks Task Block: <S5>/S-Function (vxtask1) */
/* Spawn task: Task0 with priority 50 */
if ((*(SEM_ID *)rtwdemo_async_DWork.SFunction_PWORK.SemID =
    semBCreate(SEM_Q_PRIORITY, SEM_EMPTY)) == NULL) {
    printf("semBCreate call failed for block Task0.\n");
}
if ((rtwdemo_async_DWork.SFunction_IWORK.TaskID = taskSpawn("Task0",
    50.0, VX_FP_TASK, 8192.0, (FUNCPTR)Task0, 0, 0, 0, 0, 0, 0,
    0, 0, 0)) == ERROR) {
    printf("taskSpawn call failed for block Task0.\n");
}
```

After spawning TaskO, MdlStart connects and enables the ISR (isr\_num2\_vec193) for interrupt 2:

```
/* VxWorks Interrupt Block: '<Root>/Async Interrupt' */
/* Connect and enable ISR function: isr_num1_vec192 */
```

```
if( intConnect(INUM_TO_IVEC(192), isr_num1_vec192, 0) != OK) {
  printf("intConnect failed for ISR 1.\n");
}
sysIntEnable(1);
```

The ordering of these operations is significant. The task must be spawned before the interrupt that activates it can be enabled.

### Task and Task Synchronization Code

The function TaskO, generated by the Task Sync block, runs as a VxWorks task. The task waits for a synchronization semaphore in an infinite for loop. If it obtains the semaphore, it updates its task timer and calls the Algorithm subsystem.

For this example, the **Synchronize the data transfer of this task with the caller task** option of the Task Sync block is selected. Therefore, the timer associated with the Task Sync block (rtM->Timing.clockTick2) is updated with the value of the timer that is maintained by the Async Interrupt block (rtM->Timing.clockTick3). Therefore, blocks within the Algorithm subsystem use timer values based on the time of the most recent interrupt (not the most recent activation of Task0).

```
} else {
      semTake(*(SEM_ID
      *)rtwdemo_async_DWork.SFunction_PWORK.SemID,
      WAIT_FOREVER);
   }
    /* Use the upstream clock tick counter for this Task. */
    rtwdemo_async_M->Timing.clockTick2 =
    rtwdemo_async_M->Timing.clockTick3;
    /* Call the system: <Root>/Algorithm */
{
      /* Output and update for function-call system: '<Root>/Algorithm' */
      {
        uint32_T rt_currentTime = ((uint32_T)rtwdemo_async_M->Timing.clockTick2);
        uint32_T rt_elapseTime = rt_currentTime -
          rtwdemo_async_DWork.Algorithm_PREV_T;
        rtwdemo_async_DWork.Algorithm_PREV_T = rt_currentTime;
        {
          int32_T i;
          /* DiscreteIntegrator: '<S1>/Integrator' */
          rtwdemo_async_B.Integrator = rtwdemo_async_DWork.Integrator_DSTATE;
          for(i = 0; i < 60; i++) {
            /* Sum: '<S1>/Sum' */
            rtwdemo_async_B.Sum[i] = rtwdemo_async_B.ProtectedRT1[i] + 1.25;
          }
        }
        /* Sum: '<S1>/Sum1' */
        rtwdemo_async_B.Sum1 = rtwdemo_async_B.Sum[0];
        {
          int_T i1;
         const real_T *u0 = &rtwdemo_async_B.Sum[1];
```

```
for (i1=0; i1 < 59; i1++) {
      rtwdemo_async_B.Sum1 += u0[i1];
    }
  }
  {
    int32_T i;
    if(rtwdemo_async_DWork.ProtectedRT2_ActiveBufIdx) {
      for(i = 0; i < 60; i++) {
        rtwdemo_async_DWork.ProtectedRT2_Buffer0[i] =
          rtwdemo_async_B.Sum[i];
      }
      rtwdemo_async_DWork.ProtectedRT2_ActiveBufIdx = (boolean_T)OU;
    } else {
      for(i = 0; i < 60; i++) {
        rtwdemo_async_DWork.ProtectedRT2_Buffer1[i] =
          rtwdemo_async_B.Sum[i];
      }
      rtwdemo_async_DWork.ProtectedRT2_ActiveBufIdx = (boolean_T)1U;
    }
  }
  /* Update for DiscreteIntegrator: '<S1>/Integrator' */
  rtwdemo_async_DWork.Integrator_DSTATE = (real_T)rt_elapseTime *
    1.666666666666666E-002 * rtwdemo_async_B.Sum1 +
    rtwdemo_async_DWork.Integrator_DSTATE;
}
```

The semaphore is granted by the function <code>isr\_num2\_vec193</code>, which is called from interrupt level:

```
/* VxWorks Interrupt Block: '<Root>/Async Interrupt' */
void isr_num2_vec193(void)
{
    /* Use tickGet() as a portable tick counter example. A much
    higher resolution can be achieved with a hardware counter */
    rtwdemo_async_M->Timing.clockTick3 = tickGet();
    /* Call the system: <S4>/Subsystem */
```

```
/* Output and update for function-call system:
     '<S4>/Subsystem' */
  {
    {
      int32_T i;
      for(i = 0; i < 60; i++) {
        if(rtwdemo_async_DWork.ProtectedRT1_ActiveBufIdx) {
          rtwdemo_async_B.ProtectedRT1[i] =
            rtwdemo_async_DWork.ProtectedRT1_Buffer1[i];
        } else {
          rtwdemo_async_B.ProtectedRT1[i] =
            rtwdemo_async_DWork.ProtectedRT1_Buffer0[i];
        }
      }
    }
    /* VxWorks Task Block: <S5>/S-Function (vxtask1) */
    /* Release semaphore for system task: TaskO */
    semGive(*(SEM_ID *)rtwdemo_async_DWork.SFunction_PWORK.SemID);
}
```

The ISR maintains a timer that stores the tick count at the time of interrupt. This timer is updated before releasing the semaphore that activates TaskO.

As this example shows, the Task Sync block generates only a small amount of interrupt-level code.

### Task Termination Code

The Task Sync block also generates the following termination code.

```
/* Model terminate function */
void rtwdemo_async_terminate(void)
{
```

```
/* VxWorks Interrupt Block: '<Root>/Async Interrupt' */
/* Disable interrupt for ISR system: isr_num1_vec192 */
sysIntDisable(1);

/* VxWorks Interrupt Block: '<Root>/Async Interrupt' */
/* Disable interrupt for ISR system: isr_num2_vec193 */
sysIntDisable(2);

/* Terminate for function-call system: '<S4>/Subsystem' */
/* VxWorks Task Block: <S5>/S-Function (vxtask1) */
/* Destroy task: Task0 */
taskDelete(rtwdemo_async_DWork.SFunction_IWORK.TaskID);
}
```

# **Rate Transitions and Asynchronous Blocks**

- "About Rate Transitions and Asynchronous Blocks" on page 1-54
- "Handle Rate Transitions for Asynchronous Tasks" on page 1-56
- "Handle Multiple Asynchronous Interrupts" on page 1-57

**About Rate Transitions and Asynchronous Blocks.** Because an asynchronous function call subsystem can preempt or be preempted by other model code, an inconsistency arises when more than one signal element is connected to an asynchronous block. The issue is that signals passed to and from the function call subsystem can be in the process of being written to or read from when the preemption occurs. Thus, some old and some new data is used. This situation can also occur with scalar signals in some cases. For example, if a signal is a double (8 bytes), the read or write operation might require two machine instructions.

The Simulink Rate Transition block is designed to deal with preemption problems that occur in data transfer between blocks running at different rates. These issues are discussed in "Scheduling" on page 1-4.

You can handle rate transition issues automatically by selecting the **Automatically handle data transfers between tasks** option on the **Solver** pane of the Configuration Parameters dialog box. This saves you from having to manually insert Rate Transition blocks to avoid invalid rate transitions,

including invalid *asynchronous-to-periodic* and *asynchronous-to-asynchronous* rate transitions, in multirate models. For asynchronous tasks, the Simulink engine configures inserted blocks for data integrity but not determinism during data transfers.

For asynchronous rate transitions, the Rate Transition block provides data integrity, but cannot provide determinism. Therefore, when you insert Rate Transition blocks explicitly, you must clear the **Ensure data determinism** check box in the Block Parameters dialog box.

When you insert a Rate Transition block between two blocks to maintain data integrity and priorities are assigned to the tasks associated with the blocks, the Simulink Coder software assumes that the higher priority task can preempt the lower priority task and the lower priority task cannot preempt the higher priority task. If the priority associated with task for either block is not assigned or the priorities of the tasks for both blocks are the same, the Simulink Coder software assumes that either task can preempt the other task.

Priorities of periodic tasks are assigned by the Simulink engine, in accordance with the options specified in the **Solver options** section of the **Solver** pane of the Configuration Parameters dialog box. When the **Periodic sample** time constraint option field of **Solver options** is set to Unconstrained, the model base rate priority is set to 40. Priorities for subrates then increment or decrement by 1 from the base rate priority, depending on the setting of the **Higher priority value indicates higher task priority option**.

You can assign priorities manually by using the **Periodic sample time properties** field. The Simulink engine does not assign a priority to asynchronous blocks. For example, the priority of a function call subsystem that connects back to an Async Interrupt block is assigned by the Async Interrupt block.

The **Simulink task priority** field of the Async Interrupt block specifies a priority level (required) for every interrupt number entered in the **VME interrupt number(s)** field. The priority array sets the priorities of the subsystems connected to each interrupt.

For the Task Sync block, if the Wind River Systems VxWorks RTOS is the target, the **Higher priority value indicates higher task priority** option should be deselected. The **Simulink task priority** field specifies the block

priority relative to connected blocks (in addition to assigning a VxWorks priority to the generated task code).

The VxWorks library provides two types of rate transition blocks as a convenience. These are simply preconfigured instances of the built-in Simulink Rate Transition block:

- Protected Rate Transition block: Rate Transition block that is configured with the Ensure data integrity during data transfers on and Ensure deterministic data transfer off.
- Unprotected Rate Transition block: Rate Transition block that is configured with the **Ensure data integrity during data transfers** option off.

**Handle Rate Transitions for Asynchronous Tasks.** For rate transitions that involve asynchronous tasks, you can maintain data integrity. However, you cannot achieve determinism. You have the option of using the Rate Transition block or target-specific rate transition blocks.

Consider the following model, which includes a Rate Transition block.

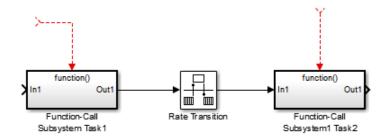

You can use the Rate Transition block in either of the following modes:

- Maintain data integrity, no determinism
- Unprotected

Alternatively, you can use target-specific rate transition blocks. The following blocks are available for the VxWorks RTOS:

- Protected Rate Transition block (reader)
- Protected Rate Transition block (writer)
- Unprotected Rate Transition block

**Handle Multiple Asynchronous Interrupts.** Consider the following model, in which two functions trigger the same subsystem.

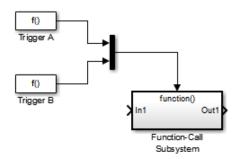

The two tasks must have equal priorities. When priorities are the same, the outcome depends on whether they are firing periodically or asynchronously, and also on a diagnostic setting. The following table and notes describe these outcomes:

# Supported Sample Time and Priority for Function Call Subsystem with Multiple Triggers

|                                  | Async<br>Priority = 1 | Async<br>Priority = 2 | Async<br>Priority<br>Unspecified | Periodic<br>Priority = 1 | Periodic<br>Priority = 2 |
|----------------------------------|-----------------------|-----------------------|----------------------------------|--------------------------|--------------------------|
| Async<br>Priority = 1            | Supported (1)         |                       |                                  |                          |                          |
| Async<br>Priority = 2            |                       | Supported (1)         |                                  |                          |                          |
| Async<br>Priority<br>Unspecified |                       |                       | Supported (2)                    |                          |                          |

# Supported Sample Time and Priority for Function Call Subsystem with Multiple Triggers (Continued)

|                          | Async<br>Priority = 1 | Async<br>Priority = 2 | Async<br>Priority<br>Unspecified | Periodic<br>Priority = 1 | Periodic<br>Priority = 2 |
|--------------------------|-----------------------|-----------------------|----------------------------------|--------------------------|--------------------------|
| Periodic<br>Priority = 1 |                       |                       |                                  | Supported                |                          |
| Periodic<br>Priority = 2 |                       |                       |                                  |                          | Supported                |

- 1 Control these outcomes using the **Tasks with equal priority** option in the **Diagnostics** pane of the Configuration Parameters dialog box; set this diagnostic to none if tasks of equal priority cannot preempt each other in the target system.
- **2** For this case, the following warning message is issued unconditionally:

The function call subsystem <name> has multiple asynchronous triggers that do not specify priority. Data integrity will not be maintained if these triggers can preempt one another.

Empty cells in the above table represent multiple triggers with differing priorities, which are unsupported.

The Simulink Coder product provides absolute time management for a function call subsystem connected to multiple interrupts in the case where timer settings for TriggerA and TriggerB (time source, resolution) are the same.

Assume that all of the following conditions are true for the model shown above:

- A function call subsystem is triggered by two asynchronous triggers (TriggerA and TriggerB) having identical priority settings.
- Each trigger sets the source of time and timer attributes by calling the functions ssSetTimeSource and ssSetAsyncTimerAttributes.

 The triggered subsystem contains a block that needs elapsed or absolute time (for example, a Discrete Time Integrator).

The asynchronous function call subsystem has one global variable, clockTick# (where # is the task ID associated with the subsystem). This variable stores absolute time for the asynchronous task. There are two ways timing can be handled:

- If the time source is set to SS\_TIMESOURCE\_BASERATE, the Simulink Coder code generator generates timer code in the function call subsystem, updating the clock tick variable from the base rate clock tick. Data integrity is maintained if the same priority is assigned to TriggerA and TriggerB.
- If the time source is SS\_TIMESOURCE\_SELF, generated code for both TriggerA and TriggerB updates the same clock tick variable from the hardware clock.

The word size of the clock tick variable can be set directly or be established according to the **Application lifespan (days)** setting and the timer resolution set by the TriggerA and TriggerB S-functions (which must be the same). See "Use Timers in Asynchronous Tasks" on page 1-59 and "Control Memory Allocation for Time Counters" on page 16-8 for more information.

# **Use Timers in Asynchronous Tasks**

An ISR can set a source for absolute time. This is done with the function ssSetTimeSource, which has the following three options:

- SS\_TIMESOURCE\_SELF: Each generated ISR maintains its own absolute time counter, which is distinct from a periodic base rate or subrate counters in the system. The counter value and the timer resolution value (specified in the **Timer resolution (seconds)** parameter of the Async Interrupt block) are used by downstream blocks to determine absolute time values required by block computations.
- SS\_TIMESOURCE\_CALLER: The ISR reads time from a counter maintained by its caller. Time resolution is thus the same as its caller's resolution.
- SS\_TIMESOURCE\_BASERATE: The ISR can read absolute time from the model's periodic base rate. Time resolution is thus the same as its base rate resolution.

**Note** The function ssSetTimeSource cannot be called before ssSetOutputPortWidth is called. If this occurs, the program will come to a halt and generate an error message.

By default, the counter is implemented as a 32-bit unsigned integer member of the Timing substructure of the real-time model structure. For a target that supports the rtModel data structure, when the time data type is not set by using ssSetAsyncTimeDataType, the counter word size is determined by the **Application lifespan (days)** model parameter. As an example (from ERT target code),

```
/* Real-time Model Data Structure */
struct _RT_MODEL_elapseTime_exp_Tag {
   const char *errorStatus;

/*
   * Timing:
   * The following substructure contains information regarding
   * the timing information for the model.
   */
struct {
    uint32_T clockTick1;
    uint32_T clockTick2;
} Timing;
};
```

The example omits unused fields in the Timing data structure (a feature of ERT target code not found in GRT). For a target that supports the rtModel data structure, the counter word size is determined by the **Application lifespan (days)** model parameter.

By default, the library blocks for the Wind River Systems VxWorks RTOS set the timer source to SS\_TIMESOURCE\_SELF and update their counters by using the system call tickGet. tickGet returns a timer value maintained by the VxWorks kernel. The maximum word size for the timer is UINT32. The following VxWorks example for the shows a generated call to tickGet.

```
/* VxWorks Interrupt Block: '<Root>/Async Interrupt' */
void isr_num2_vec193(void)
```

```
{
  /* Use tickGet() as a portable tick counter example. A much
    higher resolution can be achieved with a hardware counter */
  rtM->Timing.clockTick2 = tickGet();
  . . .
```

The tickGet call is supplied only as an example. It can (and in many instances should) be replaced by a timing source that has better resolution. If you are targeting the VxWorks RTOS, you can obtain better timer resolution by replacing the tickGet call and accessing a hardware timer by using your BSP instead.

If you are implementing a custom asynchronous block for an RTOS other than the VxWorks RTOS, you should either generate an equivalent call to the target RTOS, or generate code to read a timer register on the target hardware.

The default **Timer resolution (seconds)** parameter of your Async Interrupt block implementation should be changed to match the resolution of your target's timing source.

The counter is updated at interrupt level. Its value represents the tick value of the timing source at the most recent execution of the ISR. The rate of this timing source is unrelated to sample rates in the model. In fact, typically it is faster than the model's base rate. Select the timer source and set its rate and resolution based on the expected rate of interrupts to be serviced by the Async Interrupt block.

For an example of timer code generation, see "Async Interrupt Block Implementation" on page 1-62.

# Create a Customized Asynchronous Library

- "About Implementing Asynchronous Blocks" on page 1-62
- "Async Interrupt Block Implementation" on page 1-62
- "Task Sync Block Implementation" on page 1-67
- "asynclib.tlc Support Library" on page 1-69

**About Implementing Asynchronous Blocks.** This section describes how to implement asynchronous blocks for use with your target RTOS, using the Async Interrupt and Task Sync blocks as a starting point. (Rate Transition blocks are target-independent, so you do not need to develop customized rate transition blocks.)

You can customize the asynchronous library blocks by modifying the block implementation. These files are

- The block's underlying S-function MEX-file
- The TLC files that control code generation of the block

In addition, you need to modify the block masks to remove references specific to the Wind River Systems VxWorks RTOS and to incorporate parameters required by your target RTOS.

Custom block implementation is an advanced topic, requiring familiarity with the Simulink MEX S-function format and API, and with the Target Language Compiler (TLC). These topics are covered in the following documents:

- Simulink topics "What Is an S-Function?", "Use S-Functions in Models", "How S-Functions Work", and "Implementing S-Functions" describe MEX S-functions and the S-function API in general.
- The "Inlining S-Functions", "Inlining C MEX S-Functions", and "Insert S-Function Code" on page 14-45 describe how to create a TLC block implementation for use in code generation.

The following sections discuss the C/C++ and TLC implementations of the asynchronous library blocks, including required SimStruct macros and functions in the TLC asynchronous support library (asynclib.tlc).

**Async Interrupt Block Implementation.** The source files for the Async Interrupt block are located in *matlabroot*/rtw/c/tornado/devices:

- vxinterrupt1.c: C MEX-file source code, for use in configuration and simulation
- vxinterrupt1.tlc: TLC implementation, for use in code generation

• asynclib.tlc: library of TLC support functions, called by the TLC implementation of the block. The library calls are summarized in "asynclib.tlc Support Library" on page 1-69.

### C MEX Block Implementation

Most of the code in vxinterrupt1.c performs ordinary functions that are not related to asynchronous support (for example, obtaining and validating parameters from the block mask, marking parameters nontunable, and passing parameter data to the <code>model.rtw</code> file).

The mdlInitializeSizes function uses special SimStruct macros and SS\_OPTIONS settings that are required for asynchronous blocks, as described below.

Note that the following macros cannot be called before ssSetOutputPortWidth is called:

- ssSetTimeSource
- ssSetAsyncTimerAttributes
- ssSetAsyncTimerResolutionEl
- ssSetAsyncTimerDataType
- ssSetAsyncTimerDataTypeEl
- ssSetAsyncTaskPriorities
- ssSetAsyncTaskPrioritiesEl

If one of the above macros is called before ssSetOutputPortWidth, the following error message appears:

```
SL_SfcnMustSpecifyPortWidthBfCallSomeMacro {
S-function '%s' in '%<BLOCKFULLPATH>'
must set output port %d width using
ssSetOutputPortWidth before calling macro %s
}
```

### ssSetAsyncTimerAttributes

ssSetAsyncTimerAttributes declares that the block requires a timer, and sets the resolution of the timer as specified in the **Timer resolution** (seconds) parameter.

The function prototype is

ssSetAsyncTimerAttributes(SimStruct \*S, double res)

#### where

- S is a Simstruct pointer.
- res is the Timer resolution (seconds) parameter value.

The following code excerpt shows the call to ssSetAsyncTimerAttributes.

```
/* Setup Async Timer attributes */
ssSetAsyncTimerAttributes(S,mxGetPr(TICK RES)[0]);
```

### ssSetAsyncTaskPriorities

ssSetAsyncTaskPriorities sets the Simulink task priority for blocks executing at each interrupt level, as specified in the block's **Simulink task** priority field.

The function prototype is

#### where

- S is a SimStruct pointer.
- numISRs is the number of interrupts specified in the VME interrupt number(s) parameter.
- priorityarray is an integer array containing the interrupt numbers specified in the VME interrupt number(s) parameter.

The following code excerpt shows the call to ssSetAsyncTaskPriorities:

```
/* Setup Async Task Priorities */
    priorityArray = malloc(numISRs*sizeof(int_T));
    for (i=0; i<numISRs; i++) {
        priorityArray[i] = (int_T)(mxGetPr(ISR_PRIORITIES)[i]);
    }
    ssSetAsyncTaskPriorities(S, numISRs, priorityArray);
    free(priorityArray);
    priorityArray = NULL;
}</pre>
```

### SS\_OPTION Settings

The code excerpt below shows the SS\_OPTION settings for vxinterrupt1.c. SS\_OPTION\_ASYNCHRONOUS\_INTERRUPT should be used when a function call subsystem is attached to an interrupt. For more information, see the documentation for SS\_OPTION and SS\_OPTION\_ASYNCHRONOUS in matlabroot/simulink/include/simstruc.h.

### **TLC** Implementation

This section discusses each function of vxinterrupt1.tlc, with an emphasis on target-specific features that you will need to change to generate code for your target RTOS.

#### Generate #include Directives

```
vxinterrupt1.tlc begins with the statement
```

```
%include "vxlib.tlc"
```

vxlib.tlc is a target-specific file that generates directives to include VxWorks header files. You should replace this with a file that generates includes for your target RTOS.

### **BlockInstanceSetup Function**

For each connected output of the Async Interrupt block, BlockInstanceSetup defines a function name for the corresponding ISR in the generated code. The functions names are of the form

isr\_num\_vec\_offset

where *num* is the ISR number defined in the **VME** interrupt number(s) block parameter, and *offset* is an interrupt table offset defined in the **VME** interrupt vector offset(s) block parameter.

In a custom implementation, this naming convention is optional.

The function names are cached for use by the Outputs function, which generates the actual ISR code.

### **Outputs Function**

Outputs iterates over the connected outputs of the Async Interrupt block. An ISR is generated for each such output.

The ISR code is cached in the "Functions" section of the generated code. Before generating the ISR, Outputs does the following:

- Generates a call to the downstream block (cached in a temporary buffer).
- Determines whether the ISR should be locked or not (as specified in the **Preemption Flag(s)** block parameter).
- Determines whether the block connected to the Async Interrupt block is a
  Task Sync block. (This information is obtained by using the asynclib calls
  LibGetFcnCallBlock and LibGetBlockAttribute.) If so,
  - The preemption flag for the ISR must be set to 1. An error results otherwise.
  - VxWorks calls to save and restore floating-point context are generated, unless the user has configured the model for integer-only code generation.

When generating the ISR code, Outputs calls the asynclib function LibNeedAsyncCounter to determine whether a timer is required by the connected subsystem. If so, and if the time source is set to be SS\_TIMESOURCE\_SELF by ssSetTimeSource, LibSetAsyncCounter is called to generate a VxWorks tickGet function call and update the counter. In your implementation, you should generate either an equivalent call to the target RTOS, or generate code to read the a timer register on the target hardware.

If you are targeting the VxWorks RTOS, you can obtain better timer resolution by replacing the tickGet call and accessing a hardware timer by using your BSP instead. tickGet supports only a 1/60 second resolution.

#### Start Function

The Start function generates the required VxWorks calls (int\_connect and sysInt\_Enable) to connect and enable each ISR. You should replace this with calls to your target RTOS.

#### **Terminate Function**

The Terminate function generates the call sysIntDisable to disable each ISR. You should replace this with calls to your target RTOS.

**Task Sync Block Implementation.** The source files for the Task Sync block are located in *matlabroot*/rtw/c/tornado/devices. They are

- vxtask1.c: MEX-file source code, for use in configuration and simulation.
- vxtask1.tlc: TLC implementation, for use in code generation.
- asynclib.tlc: library of TLC support functions, called by the TLC implementation of the block. The library calls are summarized in "asynclib.tlc Support Library" on page 1-69.

# C MEX Block Implementation

Like the Async Interrupt block, the Task Sync block sets up a timer, in this case with a fixed resolution. The priority of the task associated with the block

is obtained from the **Simulink task priority** parameter. The **SS\_OPTION** settings are the same as those used for the Async Interrupt block.

**TLC** Implementation

### Generate #include Directives

```
vxtask1.tlc begins with the statement %include "vxlib.tlc"
```

vxlib.tlc is a target-specific file that generates directives to include VxWorks header files. You should replace this with a file that generates includes for your target RTOS.

# **BlockInstanceSetup Function**

The BlockInstanceSetup function derives the task name, block name, and other identifier strings used later in code generation. It also checks for and warns about unconnected block conditions, and generates a storage declaration for a semaphore (stopSem) that is used in case of interrupt overflow conditions.

#### Start Function

The Start function generates the required VxWorks calls to define storage for the semaphore that is used in management of the task spawned by the

Task Sync block. Depending on the code format of the target, either a static storage declaration or a dynamic memory allocation call is generated. This function also creates a semaphore (semBCreate) and spawns a VxWorks task (taskSpawn). You should replace these with calls to your target RTOS.

### **Outputs Function**

The Outputs function generates a VxWorks task that waits for a semaphore. When it obtains the semaphore, it updates the block's tick timer and calls the downstream subsystem code, as described in "Spawn a Wind River Systems VxWorks Task" on page 1-47. Outputs also generates code (called from interrupt level) that grants the semaphore.

#### **Terminate Function**

The Terminate function generates the VxWorks call taskDelete to end execution of the task spawned by the block. You should replace this with calls to your target RTOS.

Note also that if the target RTOS has dynamically allocated memory associated with the task, the Terminate function should deallocate the memory.

**asynclib.tlc Support Library.** asynclib.tlc is a library of TLC functions that support the implementation of asynchronous blocks. Some functions are specifically designed for use in asynchronous blocks. For example, LibSetAsyncCounter generates a call to update a timer for an asynchronous block. Other functions are utilities that return information required by asynchronous blocks (for example, information about connected function call subsystems).

The following table summarizes the public calls in the library. For details, see the library source code and the vxinterrupt1.tlc and vxtask1.tlc files, which call the library functions.

# **Summary of asynclib.tlc Library Functions**

| Function                                  | Description                                                                                                    |
|-------------------------------------------|----------------------------------------------------------------------------------------------------|
| LibBlockExecuteFcnCall                    | For use by inlined S-functions with function call outputs.<br>Generates code to execute a function call subsystem.   |
| LibGetBlockAttribute                      | Returns a field value from a block record.                                                                           |
| LibGetFcnCallBlock                        | Given an S-Function block and call index, returns the block record for the downstream function call subsystem block. |
| LibGetCallerClockTickCounter              | Provides access to the time counter of an upstream asynchronous task.                                                |
| LibGetCallerClockTickCounter-<br>HighWord | Provides access to the high word of the time counter of an upstream asynchronous task.                               |
| LibManageAsyncCounter                     | Determines whether an asynchronous task needs a counter and manages its own timer.                                   |
| LibNeedAsyncCounter                       | If the calling block requires an asynchronous counter, returns TLC_TRUE, otherwise returns TLC_FALSE.                |
| LibSetAsyncClockTicks                     | Returns code that sets clockTick counters that are to be maintained by the asynchronous task.                        |
| LibSetAsyncCounter                        | Generates code to set the tick value of the block's asynchronous counter.                                            |
| LibSetAsyncCounterHighWord                | Generates code to set the tick value of the high word of the block's asynchronous counter                            |

# **Import Asynchronous Event Data for Simulation**

**Capabilities.** You can inport asynchronous event data into a function-call subsystem via an Inport block. For standalone fixed-step simulations, you can specify:

- The time points at which each asynchronous event occurs
- The number of asynchronous events at each time point

**Input Data Format.** You can enter your asynchronous data at the MATLAB command line or on the **Data Import/Export** pane of the Configuration Parameters dialog box. In either case, a number of restrictions apply to the data format.

- The expression for the parameter **Data Import/Export > Input** must be a comma-separated list of tables, as described in "Enable Data Import".
- The table corresponding to the input port outputting asynchronous events must be a column vector containing time values for the asynchronous events.
  - The time vector of the asynchronous events must be of double data type and monotonically increasing.
  - All time data must be integer multiples of the model step size.
  - To specify multiple function calls at a given time step, you must repeat the time value accordingly. In other words, if you wish to specify three asynchronous events at t = 1 and two events at t = 9, then you must list 1 three times and 9 twice in your time vector. ( $t = \begin{bmatrix} 1 & 1 & 1 & 9 & 9 \end{bmatrix}$ )
- The table corresponding to normal data input port can be of any other supported format as described in "Enable Data Import".

**Example.** In this model, a function-call subsystem is used to track the total number of asynchronous events and to multiply a set of inputs by 2.

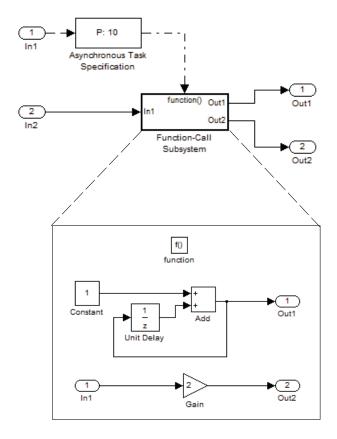

- 1 To input data via the Configuration Parameters dialog box,
  - Select Simulation > Configuration Parameters > Data Import/Export.
  - **b** Select the **Input** parameter.
  - c For this example, enter the following command in the MATLAB window:

Alternatively, you can enter the data as t, tu in the Data Import/Export pane:

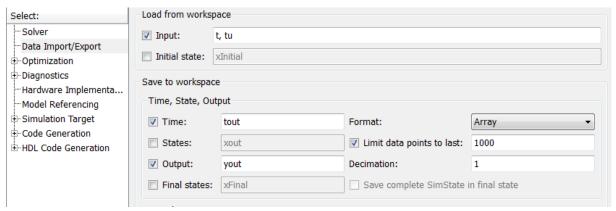

Here, t is a column vector containing the times of asynchronous events for Inport block In1 while tu is a table of input values versus time for Inport block In2.

- **2** By default, the **Time** and **Output** options are selected and the output variables are named *tout* and *yout*.
- 3 Simulate the model.
- **4** Display the output by entering [tout yout] at the MATLAB command line and obtain:

| ans = |   |     |
|-------|---|-----|
| 0     | 0 | - 1 |
| 1     | 2 | 2   |
| 2     | 2 | 2   |
| 3     | 2 | 2   |
| 4     | 2 | 2   |
| 5     | 3 | 10  |
| 6     | 3 | 10  |
| 7     | 3 | 10  |
| 8     | 3 | 10  |
| 9     | 6 | 18  |
| 10    | 6 | 18  |

Here the first column contains the simulation times.

The second column represents the output of Out1 — the total number of asynchronous events. Since the function-call subsystem is triggered twice at t = 1, the output is 2. It is not called again until t = 5, and so does not increase to 3 until then. Finally, it is called three times at 9, so it increases to 6.

The third column contains the output of Out2 obtained by multiplying the input value at each asynchronous event time by 2. At any other time, the output is held at its previous value

# **Asynchronous Support Limitations**

- "Asynchronous Task Priority" on page 1-74
- "Convert an Asynchronous Subsystem into a Model Reference" on page 1-74

**Asynchronous Task Priority.** The Simulink product does not simulate asynchronous task behavior. Although you can specify a task priority for an asynchronous task represented in a model with the Task Sync block, the priority setting is for code generation purposes only and is not honored during simulation.

**Convert an Asynchronous Subsystem into a Model Reference.** You can use the Asynchronous Task Specification block to specify an asynchronous function-call input to a model reference. However, you must convert the Async Interrupt and Function-Call blocks into a subsystem and then convert the subsystem into a model reference.

Following is an example with step-by-step instructions for conversion.

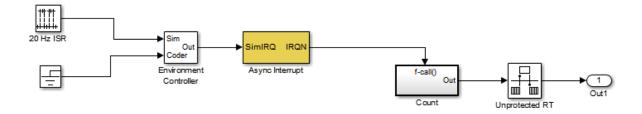

1 Convert the Async Interrupt and Count blocks into a subsystem. Select both blocks and right-click Count. From the menu, select Subsystem & Model Reference > Create Subsystem from Selection.

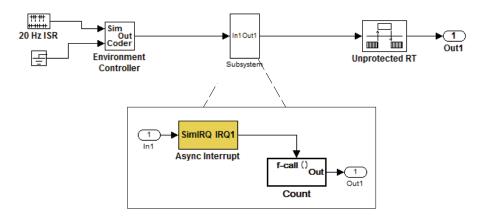

- **2** To prepare for converting the new subsystem to a Model block, set the following configuration parameters in the top model. Open the Configuration Parameters dialog box.
  - If you are simulating in Normal mode, then you must make the following change. From the Optimization node, navigate to the Signals and Parameters pane. Under **Simulation and code generation**, select the **Inline parameters** option.
  - From the Diagnostics node, navigate to the Sample Time pane. Then set Multitask rate transition to error and Multitask conditionally executed subsystem to error.
  - Under Diagnostics, navigate to the Data Validity pane and set the Multitask data store option to error and set the Underspecified initialization detection to Simplified. If your model is large or complex, in the Model Advisor, run the Check consistency of initialization parameters for Outport and Merge blocks check and make suggested changes.
  - Under Diagnostics, navigate to the Connectivity pane. Set Mux blocks used to create bus signals, Bus signal treated as vector, and Invalid function-call connection to error. Also set Context-dependent inputs to Enable All.

3 Convert the subsystem to an atomic subsystem. Select Edit > Subsystem Parameters > Treat as atomic unit.

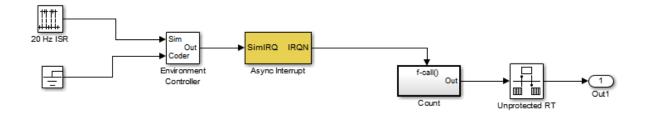

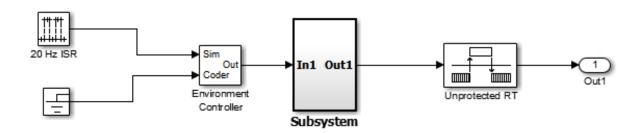

- 4 Convert the subsystem to a Model block. Right-click the subsystem and select Subsystem & Model Reference > Convert Subsystem to > Referenced Model. A window opens with a model reference block inside of it.
- **5** Replace the subsystem in the top model with the new model reference block.

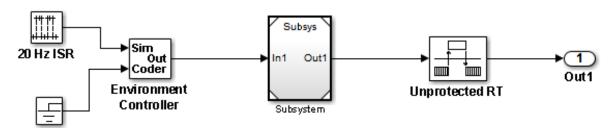

**6** Move the Async Interrupt block from the model reference to the top model, before the model reference block.

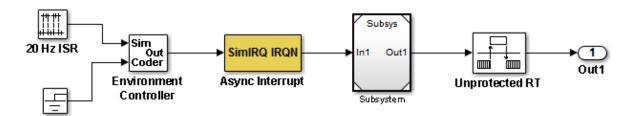

**7** Insert an Asynchronous Task Specification block in the model reference. Set the priority of the Asynchronous Task Specification block. (For more information on setting the priority, see Asynchronous Task Specification.)

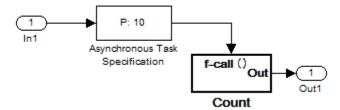

8 In the model reference, double-click the input port to open its Source Block Parameters dialog box. Click the **Signal Attributes** tab and select the **Output function call** option. Click **OK**.

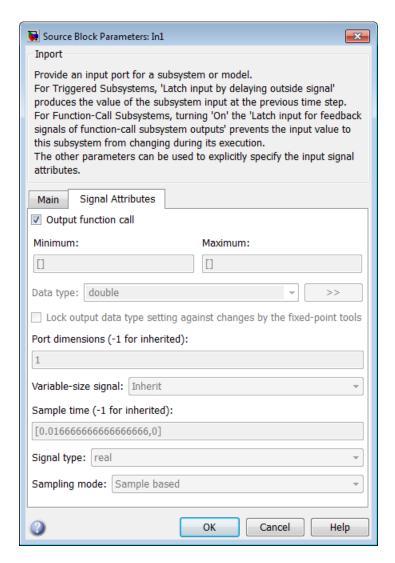

**9** Save your model and then perform **Simulation > Update Diagram** to verify your settings.

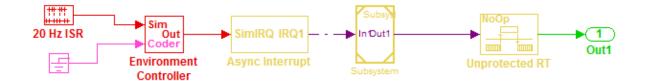

#### **Timers**

- "Absolute and Elapsed Time Computation" on page 1-79
- "APIs for Accessing Timers" on page 1-81
- "Elapsed Timer Code Generation Example" on page 1-85
- "Limitations on the Use of Absolute Time" on page 1-88

#### **Absolute and Elapsed Time Computation**

- "About Timers" on page 1-79
- "Timers for Periodic and Asynchronous Tasks" on page 1-80
- "Allocation of Timers" on page 1-80
- "Integer Timers in Generated Code" on page 1-81
- "Elapsed Time Counters in Triggered Subsystems" on page 1-81

**About Timers.** Certain blocks require the value of either *absolute* time (that is, the time from the start of program execution to the present time) or *elapsed* time (for example, the time elapsed between two trigger events). Targets that support the real-time model (rtModel) data structure provide efficient time computation services to blocks that request absolute or elapsed time. Absolute and elapsed timer features include

- Timers are implemented as unsigned integers in generated code.
- In multirate models, at most one timer is allocated per rate. If no blocks executing at a given rate require a timer, a timer is not allocated to that rate. This minimizes memory allocated for timers and significantly reduces overhead involved in maintaining timers.

- Allocation of elapsed time counters for use of blocks within triggered subsystems is minimized, further reducing memory usage and overhead.
- The Simulink Coder product provides S-function and TLC APIs that let your S-functions access timers, in both simulation and code generation.
- The word size of the timers is determined by a user-specified maximum counter value, **Application lifespan (days)**. If you specify this value, timers will not overflow. For more information, see "Control Memory Allocation for Time Counters" on page 16-8.

See "Limitations on the Use of Absolute Time" on page 1-88 and "Blocks that Depend on Absolute Time" on page 1-89 for more information about absolute time and the restrictions that it imposes.

**Timers for Periodic and Asynchronous Tasks.** This chapter discusses timing services provided for blocks executing within *periodic* tasks (that is, tasks running at the model's base rate or subrates).

The Simulink Coder product also provides timer support for blocks whose execution is *asynchronous* with respect to the periodic timing source of the model. See the following sections of the Asynchronous Support chapter:

- "Use Timers in Asynchronous Tasks" on page 1-59
- "Create a Customized Asynchronous Library" on page 1-61

**Allocation of Timers.** If you create or maintain an S-Function block that requires absolute or elapsed time data, it must register the requirement (see "APIs for Accessing Timers" on page 1-81). In multirate models, timers are allocated on a per-rate basis. For example, consider a model structured as follows:

- There are three rates, A, B, and C, in the model.
- No blocks running at rate B require absolute or elapsed time.
- Two blocks running at rate C register a requirement for absolute time.
- One block running at rate A registers a requirement for absolute time.

In this case, two timers are generated, running at rates A and C respectively. The timing engine updates the timers as the tasks associated with rates A

and C execute. Blocks executing at rates A and C obtain time data from the timers associated with rates A and C.

**Integer Timers in Generated Code.** In the generated code, timers for absolute and elapsed time are implemented as unsigned integers. The default size is 64 bits. This is the amount of memory allocated for a timer if you specify a value of inf for the **Application lifespan (days)** parameter. For an application with a sample rate of 1000 MHz, a 64-bit counter will not overflow for more than 500 years. See "Use Timers in Asynchronous Tasks" on page 1-59 and "Control Memory Allocation for Time Counters" on page 16-8 for more information.

**Elapsed Time Counters in Triggered Subsystems.** Some blocks, such as the Discrete-Time Integrator block, perform computations requiring the elapsed time (delta T) since the previous block execution. Blocks requiring elapsed time data must register the requirement (see "APIs for Accessing Timers" on page 1-81). A triggered subsystem then allocates and maintains a single elapsed time counter if required. This timer functions at the subsystem level, not at the individual block level. The timer is generated if the triggered subsystem (or a unconditionally executed subsystem within the triggered subsystem) contains one or more blocks requiring elapsed time data.

**Note** If you are using simplified initialization mode, elapsed time is reset on first execution after becoming enabled, whether or not the subsystem is configured to reset on enable. For more information, see "Underspecified initialization detection" in the Simulink documentation.

#### **APIs for Accessing Timers**

- "About Timer APIs" on page 1-82
- "C API for S-Functions" on page 1-82
- "TLC API for Code Generation" on page 1-84

**About Timer APIs.** This section describes APIs that let your S-functions take advantage of the efficiencies offered by the absolute and elapsed timers. SimStruct macros are provided for use in simulation, and TLC functions are provided for inlined code generation. Note that

- To generate and use the new timers as described above, your S-functions must register the need to use an absolute or elapsed timer by calling ssSetNeedAbsoluteTime or ssSetNeedElapseTime in mdlInitializeSampleTime.
- Existing S-functions that read absolute time but do not register by using these macros will continue to operate as expected, but will generate old-style, less efficient code.

**C API for S-Functions.** The SimStruct macros described in this section provide access to absolute and elapsed timers for S-functions during simulation.

In the functions below, the SimStruct \*S argument is a pointer to the simstruct of the calling S-function.

- void ssSetNeedAbsoluteTime(SimStruct \*S, boolean b): if b is TRUE, registers that the calling S-function requires absolute time data, and allocates an absolute time counter for the rate at which the S-function executes (if such a counter has not already been allocated).
- int ssGetNeedAbsoluteTime(SimStruct \*S): returns 1 if the S-function has registered that it requires absolute time.
- double ssGetTaskTime(SimStruct \*S, tid): read absolute time
  for a given task with task identifier tid. ssGetTaskTime operates
  transparently, regardless of whether or not you use the new timer features.
  ssGetTaskTime is documented in the SimStruct Functions chapter of the
  Simulink documentation.
- void ssSetNeedElapseTime(SimStruct \*S, boolean b): if b is TRUE, registers that the calling S-function requires elapsed time data, and allocates an elapsed time counter for the triggered subsystem in which the S-function executes (if such a counter has not already been allocated). See also "Elapsed Time Counters in Triggered Subsystems" on page 1-81.

- int ssGetNeedElapseTime(SimStruct \*S): returns 1 if the S-function has registered that it requires elapsed time.
- void ssGetElapseTime(SimStruct \*S, (double \*)elapseTime): returns, to the location pointed to by elapseTime, the value (as a double) of the elapsed time counter associated with the S-function.
- void ssGetElapseTimeCounterDtype(SimStruct \*S, (int \*)dtype): returns the data type of the elapsed time counter associated with the S-function to the location pointed to by dtype. This function is intended for use with the ssGetElapseTimeCounter function (see below).
- void ssGetElapseResolution(SimStruct \*S, (double \*)resolution): returns the resolution (that is, the sample time) of the elapsed time counter associated with the S-function to the location pointed to by resolution. This function is intended for use with the ssGetElapseTimeCounter function (see below).
- void ssGetElapseTimeCounter(SimStruct \*S, (void \*)elapseTime): This function is provided for the use of blocks that require the elapsed time values for fixed-point computations. ssGetElapseTimeCounter returns, to the location pointed to by elapseTime, the integer value of the elapsed time counter associated with the S-function. If the counter size is 64 bits, the value is returned as an array of two 32-bit words, with the low-order word stored at the lower address.

To determine how to access the returned counter value, obtain the data type of the counter by calling ssGetElapseTimeCounterDtype, as in the following code:

```
ssGetElapseTimeCounter(S, dataPtr);
     }
      break;
  case SS_UINT16:
     {
           uint16_T dataPtr[1];
           ssGetElapseTimeCounter(S, dataPtr);
     }
      break;
  case SS_UINT8:
     {
         uint8 T dataPtr[1];
         ssGetElapseTimeCounter(S, dataPtr);
    }
     break;
  case SS DOUBLE:
      {
         real_T dataPtr[1];
         ssGetElapseTimeCounter(S, dataPtr);
     }
      break;
  default:
    ssSetErrorStatus(S, "Invalid data type for elaspe time
        counter");
    break;
}
If you want to use the actual elapsed time, issue a call to the
ssGetElapseTime function to access the elapsed time directly. You do not
need to get the counter value and then calculate the elapsed time.
double *y_elapseTime;
ssGetElapseTime(S, elapseTime)
```

**TLC API for Code Generation.** The following TLC functions support elapsed time counters in generated code when you inline S-functions by writing TLC scripts for them.

• LibGetTaskTimeFromTID(block): Generates code to read the absolute time for the task in which block executes.

LibGetTaskTimeFromTID is documented with other sample time functions in the TLC Function Library Reference pages of the Target Language Compiler documentation.

**Note** Do not use LibGetT for this purpose. LibGetT always reads the base rate (tid 0) timer. If LibGetT is called for a block executing at a subrate, the wrong timer is read, causing serious errors.

- LibGetElapseTime(system): Generates code to read the elapsed time counter for system. (system is the parent system of the calling block.) See "Elapsed Timer Code Generation Example" on page 1-85 for an example of code generated by this function.
- LibGetElapseTimeCounter(system): Generates code to read the integer value of the elapsed time counter for system. (system is the parent system of the calling block.) This function should be used in conjunction with LibGetElapseTimeCounterDtypeId and LibGetElapseTimeResolution. (See the discussion of ssGetElapseTimeCounter above.)
- LibGetElapseTimeCounterDtypeId(system): Generates code that returns the data type of the elapsed time counter for system. (system is the parent system of the calling block.)
- LibGetElapseTimeResolution(system): Generates code that returns the resolution of the elapsed time counter for system. (system is the parent system of the calling block.)

#### **Elapsed Timer Code Generation Example**

This section shows a simple model illustrating how an elapsed time counter is generated and used by a Discrete-Time Integrator block within a triggered subsystem. The following block diagrams show the model elapseTime\_exp, which contains subsystem Amplifier, which includes a Discrete-Time Integrator block.

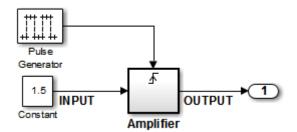

#### elapseTime\_exp Model

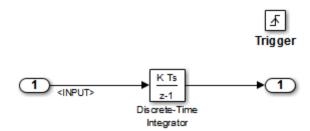

#### **Amplifier Subsystem**

A 32-bit timer for the base rate (the only rate in this model) is defined within the rtModel structure, as follows, in *model*.h.

```
-/*
 * Timing:
 * The following substructure contains information regarding
 * the timing information for the model.
 */
 struct {
    time_T stepSize;
    uint32_T clockTickO;
    uint32_T clockTickHO;
    time_T stepSizeO;
    time_T tStart;
    time_T tFinal;
    time_T timeOfLastOutput;
    void *timingData;
    real_T *varNextHitTimesList;
```

```
int T *perTaskSampleHits;
    time_T *t;
    time T sampleTimesArray[1];
    time T offsetTimesArray[1];
    int T sampleTimeTaskIDArray[1];
    int T sampleHitArray[1];
    int T perTaskSampleHitsArray[1];
    time T tArray[1];
  } Timing;
Had the target been ERT instead of GRT, the Timing structure would have
been pruned to contain only the data required by the model, as follows:
/* Real-time Model Data Structure */ (for ERT!)
struct RT MODEL elapseTime exp Tag {
  /*
   * Timing:
   * The following substructure contains information regarding
   * the timing information for the model.
   * /
  struct {
    uint32 T clockTick0;
  } Timing;
};
Storage for the previous-time value of the Amplifier subsystem
(Amplifier PREV T) is allocated in the D Work(states) structure in model.h.
typedef struct D_Work_elapseTime_exp_tag {
  real T DiscreteTimeIntegrator_DSTATE; /* '<S1>/Discrete-Time
                                             Integrator' */
                                  /* '<Root>/Pulse Generator' */
  int32 T clockTickCounter;
  uint32 T Amplifier PREV T;
                                   /* '<Root>/Amplifier' */
} D_Work_elapseTime_exp;
```

SimTimeStep simTimeStep;
boolean T stopRequestedFlag;

int T \*sampleTimeTaskIDPtr;

time\_T \*sampleTimes; time T \*offsetTimes;

int T \*sampleHits;

These structures are declared in model.c:

```
/* Block states (auto storage) */
D_Work_elapseTime_exp elapseTime_exp_DWork;
.
.
.
/* Real-time model */
rtModel_elapseTime_exp elapseTime_exp_M_;
rtModel_elapseTime_exp *elapseTime_exp_M = &elapseTime_exp_M_;
```

The elapsed time computation is performed as follows within the model\_step function:

```
/* Output and update for trigger system: '<Root>/Amplifier' */
uint32_T rt_currentTime =
      ((uint32_T)elapseTime_exp_M->Timing.clockTickO);
uint32_T rt_elapseTime = rt_currentTime -
      elapseTime_exp_DWork.Amplifier_PREV_T;
elapseTime_exp_DWork.Amplifier_PREV_T = rt_currentTime;
```

As shown above, the elapsed time is maintained as a state of the triggered subsystem. The Discrete-Time Integrator block finally performs its output and update computations using the elapsed time.

```
/* DiscreteIntegrator: '<S1>/Discrete-Time Integrator' */
OUTPUT = elapseTime_exp_DWork.DiscreteTimeIntegrator_DSTATE;
/* Update for DiscreteIntegrator: '<S1>/Discrete-Time Integrator'*/
elapseTime_exp_DWork.DiscreteTimeIntegrator_DSTATE += 0.3 *
  (real T)rt elapseTime * 1.5;
```

Because the triggered subsystem maintains the elapsed time, the TLC implementation of the Discrete-Time Integrator block needs only a single call to LibGetElapseTime to access the elapsed time value.

#### Limitations on the Use of Absolute Time

- "About Absolute Time Limitations" on page 1-89
- "Logging Absolute Time" on page 1-89

- "Absolute Time in Stateflow Charts" on page 1-89
- "Blocks that Depend on Absolute Time" on page 1-89

**About Absolute Time Limitations.** Absolute time is the time that has elapsed from the beginning of program execution to the present time, as distinct from *elapsed time*, the interval between two events. See "Absolute and Elapsed Time Computation" on page 1-79 for more information.

When you design an application that is intended to run indefinitely, you must take care when logging time values, or using charts or blocks that depend on absolute time. If the value of time reaches the largest value that can be represented by the data type used by the timer to store time, the timer overflows and the logged time or block output is incorrect.

If your target uses rtModel, you can avoid timer overflow by specifying a value for the **Application life span** parameter. See "Integer Timers in Generated Code" on page 1-81 for more information.

**Logging Absolute Time.** If you log time values by opening the Configuration Parameters dialog box and enabling **Data Import/Export > Save to workspace > Time**, your model uses absolute time.

**Absolute Time in Stateflow Charts.** Every Stateflow chart that uses time is dependent on absolute time. The only way to eliminate the dependency is to change the Stateflow chart to not use time.

**Blocks that Depend on Absolute Time.** The following Simulink blocks depend on absolute time:

- Backlash
- Chirp Signal
- Clock
- Derivative
- Digital Clock
- Discrete-Time Integrator (only when used in triggered subsystems)
- From File

- From Workspace
- Pulse Generator
- Ramp
- Rate Limiter
- Repeating Sequence
- Signal Generator
- Sine Wave (only when the **Sine type** parameter is set to Time-based)
- Step
- To File
- To Workspace (only when logging to StructureWithTime format)
- Transport Delay
- Variable Time Delay
- Variable Transport Delay

In addition to the Simulink blocks above, blocks in other blocksets may depend on absolute time. See the documentation for the blocksets that you use.

# **Configure Scheduling**

- "Configure Start and Stop Times" on page 1-90
- "Configure the Solver Type" on page 1-91
- "Configure the Tasking Mode" on page 1-91

For details about solver options, see "Solver Pane" in the Simulink reference documentation.

#### **Configure Start and Stop Times**

The **Stop time** must be greater than or equal to the **Start time**. If the stop time is zero, or if the total simulation time (Stop minus Start) is less than zero, the generated program runs for one step. If the stop time is set to inf, the generated program runs indefinitely.

When using the GRT or Wind River Systems Tornado targets, you can override the stop time when running a generated program from the Microsoft Windows command prompt or UNIX<sup>1</sup> command line. To override the stop time that was set during code generation, use the -tf switch.

model -tf n

The program runs for n seconds. If  $n = \inf$ , the program runs indefinitely.

Certain blocks have a dependency on absolute time. If you are designing a program that is intended to run indefinitely (**Stop time** = inf), and your generated code does not use the rtModel data structure (that is, it uses simstructs instead), you must not use these blocks. See "Limitations on the Use of Absolute Time" on page 1-88 for a list of blocks that can potentially overflow timers.

If you know how long an application that depends on absolute time needs to run, you can prevent the timers from overflowing and force the use of optimal word sizes by specifying the **Application lifespan (days)** parameter on the **Optimization** pane. See "Control Memory Allocation for Time Counters" on page 16-8 for details.

#### **Configure the Solver Type**

For code generation, you must configure a model to use a fixed-step solver for all targets except the S-function and RSim targets. You can configure the S-function and RSim targets with a fixed-step or variable-step solver.

#### Configure the Tasking Mode

The Simulink Coder product supports both single-tasking and multitasking modes for periodic sample times. See "Scheduling" on page 1-4 for details.

UNIX® is a registered trademark of The Open Group in the United States and other countries.

#### In this section...

"Related Products" on page 1-92

"Simulink Built-In Blocks That Support Code Generation" on page 1-94

"Simulink Block Data Type Support Table" on page 1-116

"Block Set Support for Code Generation" on page 1-116

"Fixed-Point Tool Data Type Override" on page 1-116

"Data Type Overrides Unavailable for Most Blocks in Embedded Targets and Desktop Targets" on page 1-116

#### **Related Products**

The following table summarizes MathWorks® products that extend and complement Simulink Coder software. For information about these and other MathWorks products, see www.mathworks.com.

| Product                                     | Extends Code Generation Capabilities for                                                                           |
|---------------------------------------------|----------------------------------------------------------------------------------------------------|
|                                             | •••                                                                                                    |
| Aerospace Blockset™                         | Aircraft, spacecraft, rocket, propulsion systems, and unmanned airborne vehicles                                   |
| Communications System Toolbox <sup>TM</sup> | Physical layer of communication systems                                                                            |
| Computer Vision System Toolbox™             | Video processing, image processing, and computer vision systems                                                    |
| Control System Toolbox <sup>TM</sup>        | Linear control systems                                                                                             |
| DSP System Toolbox™                         | Signal processing systems                                                                                          |
| Embedded Coder                              | Embedded systems, on-target rapid prototyping boards, microprocessors in mass production, and real-time simulators |
| Fixed-Point Designer <sup>TM</sup>          | Control and signal processing systems implemented with fixed-point arithmetic                                      |
| Fuzzy Logic Toolbox <sup>TM</sup>           | System designs based on fuzzy logic                                                                                |

| Product                                      | Extends Code Generation Capabilities for                                                                                                    |
|----------------------------------------------|----------------------------------------------------------------------------------------------------|
| Gauges Blockset™                             | Linking generated code executing on a target<br>system with graphical instrumentation in a<br>Simulink model                                                                                                    |
| Model-Based Calibration Toolbox <sup>™</sup> | Developing processes for systematically identifying optimal balance of engine performance, emissions, and fuel economy, and reusing statistical models for control design, hardware-in-the-loop (HIL) testing, or powertrain simulation |
| Model Predictive Control Toolbox $^{TM}$     | Controllers that optimize performance of multi-input and multi-output systems that are subject to input and output constraints                                                                                                    |
| Real-Time Windows Target™                    | Rapid prototyping or hardware-in-the-loop<br>(HIL) simulation of control system and signal<br>processing algorithms                                                                                                    |
| $SimDriveline^{TM}$                          | Driveline (drivetrain) systems                                                                                                    |
| SimElectronics®                              | Electronic and electromechanical systems                                                                                                    |
| SimHydraulics®                               | Hydraulic power and control systems                                                                                                    |
| $SimMechanics^{TM}$                          | Three-dimensional mechanical systems                                                                                                    |
| $SimPowerSystems^{TM}$                       | Systems that generate, transmit, distribute, and consume electrical power                                                                                                    |
| Simscape <sup>TM</sup>                       | Systems spanning mechanical, electrical, hydraulic, and other physical domains as physical networks                                                                                                    |
| Simulink 3D Animation™                       | Systems with 3D visualizations                                                                                                    |
| Simulink Design Optimization™                | Systems requiring maximum overall system performance                                                                                                    |
| Simulink Report Generator™                   | Automatically generating project documentation in a standard format                                                                                                    |

| Product                                    | Extends Code Generation Capabilities for                                                                                |
|--------------------------------------------|----------------------------------------------------------------------------------------------------|
| Simulink Verification and Validation™      | Applications requiring automated requirements tracing, model standards compliance checking, and test harness generation |
| System Identification Toolbox <sup>™</sup> | Systems constructed from measured input-output data                                                                     |
|                                            | Support exceptions:                                                                                                    |
|                                            | Nonlinear IDNLGREY Model, IDDATA<br>Source, IDDATA Sink, and estimator blocks                                           |
|                                            | Nonlinear ARX models that contain custom<br>regressors                                                                  |
|                                            | • neuralnet nonlinearities                                                                                              |
|                                            | • customnet nonlinearities                                                                                              |
| Vehicle Network Toolbox <sup>™</sup>       | Support exception: CAN Configuration, CAN Receive, and CAN Transmit blocks in the CAN Communication library             |
| ${ m xPC~Target^{TM}}$                     | Rapid control prototyping,<br>hardware-in-the-loop (HIL) simulation, and<br>other real-time testing applications        |
| xPC Target Embedded Option™                | Deploying real-time embedded systems on a PC for production, data acquisition, calibration, and testing applications    |

# Simulink Built-In Blocks That Support Code Generation

The following tables summarize Simulink Coder and Embedded Coder support for Simulink blocks. There is a table for each block library. For more detail, including data types each block supports, in the MATLAB Command Window, type showblockdatatypetable, or consult the block reference pages.

- Additional Math and Discrete: Additional Discrete on page 1-96
- Additional Math and Discrete: Increment/Decrement on page 1-97
- Continuous on page 1-97
- Discontinuities on page 1-98
- Discrete on page 1-99
- Logic and Bit Operations on page 1-101
- Lookup Tables on page 1-102
- Math Operations on page 1-103
- Model Verification on page 1-106
- Model-Wide Utilities on page 1-107
- Ports & Subsystems on page 1-107
- Signal Attributes on page 1-108
- Signal Routing on page 1-109
- Sinks on page 1-110
- Sources on page 1-112
- User-Defined on page 1-115

#### Additional Math and Discrete: Additional Discrete

| Block                                                  | Support Notes                                                                                                    |
|--------------------------------------------------------|----------------------------------------------------------------------------------------------------|
| Fixed-Point State-Space                                | The Simulink Coder software does not explicitly group primitive blocks that constitute a nonatomic masked subsystem block in the generated code. This flexibility allows for more efficient code generation. In certain cases, you can achieve grouping by configuring the masked subsystem block to execute as an atomic unit by selecting the <b>Treat as atomic unit</b> option. |
| Transfer Fcn Direct Form II                            | • The Simulink Coder software does not                                                                                                    |
| Transfer Fcn Direct Form II Time Varying               | explicitly group primitive blocks that constitute a nonatomic masked subsystem                                                                                                    |
| Unit Delay Enabled                                     | block in the generated code. This flexibility                                                                                                    |
| Unit Delay Enabled External IC                         | allows for more efficient code generation. In certain cases, you can achieve grouping by                                                                                                    |
| Unit Delay Enabled Resettable                          | configuring the masked subsystem block to                                                                                                    |
| Unit Delay Enabled Resettable External IC              | execute as an atomic unit by selecting the                                                                                                    |
| Unit Delay External IC                                 | Treat as atomic unit option.                                                                                                    |
| Unit Delay Resettable                                  | • Generated code might rely on memcpy or memset (string.h).                                                                                                    |
| Unit Delay Resettable External IC                      | <b>3</b> /                                                                                                    |
| Unit Delay With Preview Enabled                        |                                                                                                    |
| Unit Delay With Preview Enabled Resettable             |                                                                                                    |
| Unit Delay With Preview Enabled Resettable External RV |                                                                                                    |
| Unit Delay With Preview Resettable                     |                                                                                                    |
| Unit Delay With Preview Resettable<br>External RV      |                                                                                                    |

#### **Additional Math and Discrete: Increment/Decrement**

| Block                    | Support Notes                                                                                                    |
|--------------------------|----------------------------------------------------------------------------------------------------|
| Decrement Real World     | The Simulink Coder software does not explicitly group primitive                                                                                                    |
| Decrement Stored Integer | blocks that constitute a nonatomic masked subsystem block in<br>the generated code. This flexibility allows for more efficient<br>code generation. In certain cases, you can achieve grouping by<br>configuring the masked subsystem block to execute as an atomic<br>unit by selecting the <b>Treat as atomic unit</b> option. |
| Decrement Time To Zero   | Supports code generation.                                                                                                    |
| Decrement To Zero        | The Simulink Coder software does not explicitly group primitive                                                                                                    |
| Increment Real World     | blocks that constitute a nonatomic masked subsystem block in the generated code. This flexibility allows for more efficient code generation. In certain cases, you can achieve grouping by configuring the masked subsystem block to execute as an atomic unit by selecting the <b>Treat as atomic unit</b> option.             |
| Increment Stored Integer |                                                                                                    |

#### **Continuous**

| Block                              | Support Notes                                                                                                    |
|------------------------------------|----------------------------------------------------------------------------------------------------|
| Derivative                         | Not recommended for production-quality code. Relates to resource                                                                                                    |
| Integrator                         | limits and restrictions on speed and memory often found in embedded systems. The code generated can contain dynamic                                                                                                    |
| Integrator Limited                 | allocation and freeing of memory, recursion, additional memory overhead, and widely-varying execution times. While the code is functionally valid and generally acceptable in resource-rich environments, smaller embedded targets often cannot support such code.  In general, consider using the Simulink Model Discretizer to map continuous blocks into discrete equivalents that support production code generation. To start the Model Discretizer, select Analysis > Control Design > Model Discretizer. One exception is the Second-Order Integrator block because, for this block, the Model Discretizer produces an approximate discretization. |
| PID Controller                     |                                                                                                    |
| PID Controller (2DOF)              |                                                                                                    |
| Second-Order Integrator            |                                                                                                    |
| Second-Order Integrator<br>Limited |                                                                                                    |
| State-Space                        |                                                                                                    |
| Transfer Fcn                       |                                                                                                    |
| Transport Delay                    |                                                                                                    |
| Variable Time Delay                | 4.552 50.250.25                                                                                                    |

#### **Continuous (Continued)**

| Block                    | Support Notes |
|--------------------------|---------------|
| Variable Transport Delay |               |
| Zero-Pole                |               |

#### **Discontinuities**

| Block                           | Support Notes                                                                                                    |
|---------------------------------|----------------------------------------------------------------------------------------------------|
| Backlash                        | Supports code generation.                                                                                                    |
| Coulomb and Viscous<br>Friction | The Simulink Coder software does not explicitly group primitive blocks that constitute a nonatomic masked subsystem block in the generated code. This flexibility allows for more efficient code generation. In certain cases, you can achieve grouping by configuring the masked subsystem block to execute as an atomic unit by selecting the <b>Treat as atomic unit</b> option.                                                                                                    |
| Dead Zone                       | Supports code generation.                                                                                                    |
| Dead Zone Dynamic               | The Simulink Coder software does not explicitly group primitive blocks that constitute a nonatomic masked subsystem block in the generated code. This flexibility allows for more efficient code generation. In certain cases, you can achieve grouping by configuring the masked subsystem block to execute as an atomic unit by selecting the <b>Treat as atomic unit</b> option.                                                                                                    |
| Hit Crossing                    | Not recommended for production code. Relates to resource limits and restrictions on speed and memory often found in embedded systems. Generated code can contain dynamic allocation and freeing of memory, recursion, additional memory overhead, and widely-varying execution times. While the code is functionally valid and generally acceptable in resource-rich environments, smaller embedded targets often cannot support such code. Usually, blocks evolve toward being suitable for production code. Thus, blocks suitable for production code remain suitable. |
| Quantizer                       | Supports code generation.                                                                                                    |
| Rate Limiter                    | Cannot use inside a triggered subsystem hierarchy.                                                                                                    |

## **Discontinuities (Continued)**

| Block                | Support Notes                                                                                                    |
|----------------------|----------------------------------------------------------------------------------------------------|
| Rate Limiter Dynamic | The Simulink Coder software does not explicitly group primitive blocks that constitute a nonatomic masked subsystem block in the generated code. This flexibility allows for more efficient code generation. In certain cases, you can achieve grouping by configuring the masked subsystem block to execute as an atomic unit by selecting the <b>Treat as atomic unit</b> option. |
| Relay                | Support code generation.                                                                                                    |
| Saturation           |                                                                                                    |
| Saturation Dynamic   | The Simulink Coder software does not explicitly group primitive                                                                                                    |
| Wrap To Zero         | blocks that constitute a nonatomic masked subsystem block in<br>the generated code. This flexibility allows for more efficient<br>code generation. In certain cases, you can achieve grouping by<br>configuring the masked subsystem block to execute as an atomic<br>unit by selecting the <b>Treat as atomic unit</b> option.                                                     |

#### Discrete

| Block      | Support Notes                                                                                                    |
|------------|----------------------------------------------------------------------------------------------------|
| Delay      | Supports code generation.                                                                                                    |
| Difference | • The Simulink Coder software does not explicitly group primitive blocks that constitute a nonatomic masked subsystem block in the generated code. This flexibility allows for more efficient code generation. In certain cases, you can achieve grouping by configuring the masked subsystem block to execute as an atomic unit by selecting the <b>Treat as atomic unit</b> option.                                                                                                   |
|            | <ul> <li>Not recommended for production code. Relates to resource limits<br/>and restrictions on speed and memory often found in embedded<br/>systems. Generated code can contain dynamic allocation and<br/>freeing of memory, recursion, additional memory overhead, and<br/>widely-varying execution times. While the code is functionally<br/>valid and generally acceptable in resource-rich environments,<br/>smaller embedded targets often cannot support such code.</li> </ul> |

## **Discrete (Continued)**

| Block                    | Support Notes                                                                                                    |
|--------------------------|----------------------------------------------------------------------------------------------------|
|                          | Usually, blocks evolve toward being suitable for production code. Thus, blocks suitable for production code remain suitable.                                                                                                    |
| Discrete Derivative      | • Generated code might rely on memcpy or memset (string.h).                                                                                                    |
|                          | • Depends on absolute time when used inside a triggered subsystem hierarchy.                                                                                                    |
| Discrete Filter          | Support code generation.                                                                                                    |
| Discrete FIR Filter      |                                                                                                    |
| PID Controller           | • Generated code might rely on memcpy or memset (string.h).                                                                                                    |
| PID Controller (2DOF)    | • Depends on absolute time when used inside a triggered subsystem hierarchy.                                                                                                    |
| Discrete State-Space     | Generated code might rely on memcpy or memset (string.h).                                                                                                    |
| Discrete Transfer Fcn    |                                                                                                    |
| Discrete Zero-Pole       |                                                                                                    |
| Discrete-Time Integrator | Depends on absolute time when used inside a triggered subsystem hierarchy.                                                                                                    |
| First-Order Hold         | Not recommended for production code. Relates to resource limits and restrictions on speed and memory often found in embedded systems. Generated code can contain dynamic allocation and freeing of memory, recursion, additional memory overhead, and widely-varying execution times. While the code is functionally valid and generally acceptable in resource-rich environments, smaller embedded targets often cannot support such code. Usually, blocks evolve toward being suitable for production code. Thus, blocks suitable for production code remain suitable. |
| Memory                   | Support code generation.                                                                                                    |
| Tapped Delay             |                                                                                                    |

## **Discrete (Continued)**

| Block                    | Support Notes                                                                                                    |
|--------------------------|----------------------------------------------------------------------------------------------------|
| Transfer Fcn First Order | The Simulink Coder software does not explicitly group primitive                                                                                                    |
| Transfer Fcn Lead or Lag | blocks that constitute a nonatomic masked subsystem block in<br>the generated code. This flexibility allows for more efficient<br>code generation. In certain cases, you can achieve grouping by<br>configuring the masked subsystem block to execute as an atomic<br>unit by selecting the <b>Treat as atomic unit</b> option. |
| Transfer Fcn Real Zero   |                                                                                                    |
| Unit Delay               | Generated code might rely on memcpy or memset (string.h).                                                                                                    |
| Zero-Order Hold          | Supports code generation.                                                                                                    |

# **Logic and Bit Operations**

| Block                   | Support Notes                                             |
|-------------------------|-----------------------------------------------------------|
| Bit Clear               | Support code generation.                                  |
| Bit Set                 |                                                           |
| Bitwise Operator        |                                                           |
| Combinatorial Logic     |                                                           |
| Compare to Constant     |                                                           |
| Compare to Zero         |                                                           |
| Detect Change           | Generated code might rely on memcpy or memset (string.h). |
| Detect Decrease         |                                                           |
| Detect Fall Negative    |                                                           |
| Detect Fall Nonpositive |                                                           |
| Detect Increase         |                                                           |
| Detect Rise Nonnegative |                                                           |
| Detect Rise Positive    |                                                           |

## Logic and Bit Operations (Continued)

| Block                 | Support Notes            |
|-----------------------|--------------------------|
| Extract Bits          | Support code generation. |
| Interval Test         |                          |
| Interval Test Dynamic |                          |
| Logical Operator      |                          |
| Relational Operator   |                          |
| Shift Arithmetic      |                          |

## **Lookup Tables**

| Block                            | Support Notes                                                                                                    |
|----------------------------------|----------------------------------------------------------------------------------------------------|
| Cosine                           | The Simulink Coder software does not explicitly group primitive blocks that constitute a nonatomic masked subsystem block in the generated code. This flexibility allows for more efficient code generation. In certain cases, you can achieve grouping by configuring the masked subsystem block to execute as an atomic unit by selecting the <b>Treat as atomic unit</b> check box. |
| Direct Lookup Table (n-D)        | Support code generation.                                                                                                    |
| Interpolation Using<br>Prelookup |                                                                                                    |
| 1-D Lookup Table                 |                                                                                                    |
| 2-D Lookup Table                 |                                                                                                    |
| n-D Lookup Table                 |                                                                                                    |
| Lookup Table Dynamic             |                                                                                                    |
| Prelookup                        |                                                                                                    |
| Sine                             | The Simulink Coder software does not explicitly group primitive blocks that constitute a nonatomic masked subsystem block in the generated code. This flexibility allows for more efficient code generation. In certain cases, you can achieve grouping by                                                                                                    |

## **Lookup Tables (Continued)**

| Block | Support Notes                                                                                                    |
|-------|----------------------------------------------------------------------------------------------------|
|       | configuring the masked subsystem block to execute as an atomic unit by selecting the <b>Treat as atomic unit</b> option. |

## **Math Operations**

| Block                             | Support Notes                   |
|-----------------------------------|---------------------------------|
| Abs                               | Support code generation.        |
| Add                               |                                 |
| Algebraic Constraint              | Ignored during code generation. |
| Assignment                        | Support code generation.        |
| Bias                              |                                 |
| Complex to<br>Magnitude-Angle     |                                 |
| Complex to Real-Imag              |                                 |
| Divide                            |                                 |
| Dot Product                       |                                 |
| Find Nonzero Elements             |                                 |
| Gain                              |                                 |
| Magnitude-Angle to<br>Complex     |                                 |
| Math Function (10 <sup>^</sup> u) |                                 |
| Math Function (conj)              |                                 |
| Math Function (exp)               |                                 |
| Math Function (hermitian)         |                                 |
| Math Function (hypot)             |                                 |
| Math Function (log)               |                                 |
| Math Function (log10)             |                                 |

### **Math Operations (Continued)**

| Block                        | Support Notes |
|------------------------------|---------------|
| Math Function (magnitude^2)  |               |
| Math Function (mod)          | 1             |
| Math Function (pow)          |               |
| Math Function (reciprocal)   |               |
| Math Function (rem)          |               |
| Math Function (square)       |               |
| Math Function (transpose)    |               |
| Matrix Concatenate           |               |
| MinMax                       |               |
| MinMax Running<br>Resettable |               |
| Permute Dimensions           |               |
| Polynomial                   |               |
| Product                      |               |
| Product of Elements          |               |
| Real-Imag to Complex         |               |
| Reciprocal Sqrt              |               |
| Reshape                      |               |
| Rounding Function            |               |
| Sign                         |               |
| Signed Sqrt                  |               |

## **Math Operations (Continued)**

| Block                        | Support Notes                                                                                                    |
|------------------------------|----------------------------------------------------------------------------------------------------|
| Sine Wave Function           | Does not refer to absolute time when configured for<br>sample-based operation. Depends on absolute time when in<br>time-based operation.                                                                             |
|                              | Depends on absolute time when used inside a triggered subsystem hierarchy.                                                                                                    |
| Slider Gain                  | Support code generation.                                                                                                    |
| Sqrt                         |                                                                                                    |
| Squeeze                      |                                                                                                    |
| Subtract                     |                                                                                                    |
| Sum                          |                                                                                                    |
| Sum of Elements              |                                                                                                    |
| Trigonometric Function       | Functions asinh, acosh, and atanh are not supported by all compilers. If you use a compiler that does not support those functions, the software issues a warning for the block and the generated code fails to link. |
| Unary Minus                  | Support code generation.                                                                                                    |
| Vector Concatenate           |                                                                                                    |
| Weighted Sample Time<br>Math |                                                                                                    |

#### **Model Verification**

| Block                        | Support Notes                                                                                                    |
|------------------------------|----------------------------------------------------------------------------------------------------|
| Assertion                    | Supports code generation.                                                                                                    |
| Check Discrete Gradient      | Not recommended for production code. Relates to resource limits and restrictions on speed and memory often found in embedded systems. Generated code can contain dynamic allocation and freeing of memory, recursion, additional memory overhead, and widely-varying execution times. While the code is functionally valid and generally acceptable in resource-rich environments, smaller embedded targets often cannot support such code. Usually, blocks evolve toward being suitable for production code. Thus, blocks suitable for production code remain suitable. |
| Check Dynamic Gap            | Support code generation.                                                                                                    |
| Check Dynamic Lower<br>Bound |                                                                                                    |
| Check Dynamic Range          |                                                                                                    |
| Check Dynamic Upper<br>Bound |                                                                                                    |
| Check Input Resolution       | Not recommended for production code. Relates to resource limits and restrictions on speed and memory often found in embedded systems. Generated code can contain dynamic allocation and freeing of memory, recursion, additional memory overhead, and widely-varying execution times. While the code is functionally valid and generally acceptable in resource-rich environments, smaller embedded targets often cannot support such code. Usually, blocks evolve toward being suitable for production code. Thus, blocks suitable for production code remain suitable. |
| Check Static Gap             |                                                                                                    |
| Check Static Lower Bound     |                                                                                                    |
| Check Static Range           |                                                                                                    |
| Check Static Upper Bound     |                                                                                                    |

#### **Model-Wide Utilities**

| Block                          | Support Notes                                                                                                    |
|--------------------------------|----------------------------------------------------------------------------------------------------|
| Block Support Table            | Ignored during code generation.                                                                                                    |
| DocBlock                       | Uses the template symbol you specify for the <b>Embedded Coder Flag</b> block parameter to add comments to generated code. Requires an Embedded Coder license. For more information, see "Use a Simulink DocBlock to Add a Comment". |
| Model Info                     | Ignored during code generation.                                                                                                    |
| Timed-Based Linearization      |                                                                                                    |
| Trigger-Based<br>Linearization |                                                                                                    |

## Ports & Subsystems

| Block                              | Support Notes            |
|------------------------------------|--------------------------|
| Atomic Subsystem                   | Support code generation. |
| CodeReuse Subsystem                |                          |
| Configurable Subsystem             |                          |
| Enable                             |                          |
| Enabled Subsystem                  |                          |
| Enabled and Triggered<br>Subsystem |                          |
| For Each                           |                          |
| For Each Subsystem                 |                          |
| For Iterator Subsystem             |                          |
| Function-Call Generator            |                          |
| Function-Call Split                |                          |
| Function-Call Subsystem            |                          |
| If                                 |                          |

#### Ports & Subsystems (Continued)

| Block                           |
|---------------------------------|
| If Action Subsystem             |
| Model                           |
| Subsystem                       |
| Switch Case                     |
| Switch Case Action<br>Subsystem |
| Triggered Subsystem             |
| While Iterator Subsystem        |

## **Signal Attributes**

| Block                             | Support Notes                                                                                                    |
|-----------------------------------|----------------------------------------------------------------------------------------------------|
| Bus to Vector                     | Support code generation.                                                                                                    |
| Data Type Conversion              |                                                                                                    |
| Data Type Conversion<br>Inherited |                                                                                                    |
| Data Type Duplicate               |                                                                                                    |
| Data Type Propagation             |                                                                                                    |
| Data Type Scaling Strip           |                                                                                                    |
| IC                                | Not recommended for production code. Relates to resource limits and restrictions on speed and memory often found in embedded systems. Generated code can contain dynamic allocation and freeing of memory, recursion, additional memory overhead, and widely-varying execution times. While the code is functionally valid and generally acceptable in resource-rich environments, smaller embedded targets often cannot support such code. Usually, blocks evolve toward being suitable for production code. Thus, blocks suitable for production code remain suitable. |
| Probe                             | Supports code generation.                                                                                                    |

## **Signal Attributes (Continued)**

| Block                | Support Notes                                             |
|----------------------|-----------------------------------------------------------|
| Rate Transition      | Generated code might rely on memcpy or memset (string.h). |
|                      | Cannot use inside a triggered subsystem hierarchy.        |
| Signal Conversion    | Support code generation.                                  |
| Signal Specification |                                                           |
| Weighted Sample Time |                                                           |
| Width                |                                                           |

## **Signal Routing**

| Block                  | Support Notes                                                                                                    |
|------------------------|----------------------------------------------------------------------------------------------------|
| Bus Assignment         | Support code generation.                                                                                                    |
| Bus Creator            |                                                                                                    |
| Bus Selector           |                                                                                                    |
| Data Store Memory      |                                                                                                    |
| Data Store Read        |                                                                                                    |
| Data Store Write       |                                                                                                    |
| Demux                  |                                                                                                    |
| Environment Controller | Not recommended for production code. Relates to resource limits and restrictions on speed and memory often found in embedded systems. Generated code can contain dynamic allocation and freeing of memory, recursion, additional memory overhead, and widely-varying execution times. While the code is functionally valid and generally acceptable in resource-rich environments, smaller embedded targets often cannot support such code. Usually, blocks evolve toward being suitable for production code. Thus, blocks suitable for production code remain suitable. |

## **Signal Routing (Continued)**

| Block               | Support Notes                                                                                                    |
|---------------------|----------------------------------------------------------------------------------------------------|
| From                | Support code generation.                                                                                                    |
| Goto                |                                                                                                    |
| Goto Tag Visibility |                                                                                                    |
| Index Vector        |                                                                                                    |
| Manual Switch       | Not recommended for production code. Relates to resource limits and restrictions on speed and memory often found in embedded systems. Generated code can contain dynamic allocation and freeing of memory, recursion, additional memory overhead, and widely-varying execution times. While the code is functionally valid and generally acceptable in resource-rich environments, smaller embedded targets often cannot support such code. Usually, blocks evolve toward being suitable for production code. Thus, blocks suitable for production code remain suitable. |
| Merge               | When multiple signals connected to a Merge block have a non-Auto storage class, all non-Auto signals connected to that block must be identically labeled and have the same storage class. When Merge blocks connect directly to one another, these rules apply to all signals connected to Merge blocks in the group.                                                                                                    |
| Multiport Switch    | Support code generation.                                                                                                    |
| Mux                 |                                                                                                    |
| Selector            |                                                                                                    |
| Switch              | Generated code might rely on memcpy or memset (string.h).                                                                                                    |

## Sinks

| Block          | Support Notes                |
|----------------|------------------------------|
| Display        | Ignored for code generation. |
| Floating Scope |                              |
| Outport (Out1) | Supports code generation.    |

## Sinks (Continued)

| Block           | Support Notes                                                                                                    |
|-----------------|----------------------------------------------------------------------------------------------------|
| Scope           | Ignored for code generation.                                                                                                    |
| Stop Simulation | <ul> <li>Not recommended for production code. Relates to resource limits and restrictions on speed and memory often found in embedded systems. Generated code can contain dynamic allocation and freeing of memory, recursion, additional memory overhead, and widely-varying execution times. While the code is functionally valid and generally acceptable in resource-rich environments, smaller embedded targets often cannot support such code. Usually, blocks evolve toward being suitable for production code. Thus, blocks suitable for production code remain suitable.</li> <li>Generated code stops executing when the stop condition is true.</li> </ul> |
| Terminator      | Supports code generation.                                                                                                    |
| To File         | Not recommended for production code. Relates to resource limits and restrictions on speed and memory often found in embedded systems. Generated code can contain dynamic allocation and freeing of memory, recursion, additional memory overhead, and widely-varying execution times. While the code is functionally valid and generally acceptable in resource-rich environments, smaller embedded targets often cannot support such code. Usually, blocks evolve toward being suitable for production code. Thus, blocks suitable for production code remain suitable.                                                                                              |
| To Workspace    | Ignored for code generation.                                                                                                    |
| XY Graph        |                                                                                                    |

#### Sources

| Block                    | Support Notes                                                                                                    |
|--------------------------|----------------------------------------------------------------------------------------------------|
| Band-Limited White Noise | Cannot use inside a triggered subsystem hierarchy.                                                                                                    |
| Chirp Signal Clock       | Not recommended for production code. Relates to resource limits and restrictions on speed and memory often found in embedded systems. Generated code can contain dynamic allocation and freeing of memory, recursion, additional memory overhead, and widely-varying execution times. While the code is functionally valid and generally acceptable in resource-rich environments, smaller embedded targets often cannot support such code. Usually, blocks evolve toward being suitable for production code. Thus, blocks suitable for production code remain suitable.                                                                                                    |
| Constant                 | Supports code generation.                                                                                                    |
| Counter Free-Running     | Not recommended for production code. Relates to resource limits and restrictions on speed and memory often found in embedded systems. Generated code can contain dynamic allocation and freeing of memory, recursion, additional memory overhead, and widely-varying execution times. While the code is functionally valid and generally acceptable in resource-rich environments, smaller embedded targets often cannot support such code. Usually, blocks evolve toward being suitable for production code. Thus, blocks suitable for production code remain suitable.                                                                                                    |
| Counter Limited          | <ul> <li>The Simulink Coder software does not explicitly group primitive blocks that constitute a nonatomic masked subsystem block in the generated code. This flexibility allows for more efficient code generation. In certain cases, you can achieve grouping by configuring the masked subsystem block to execute as an atomic unit by selecting the Treat as atomic unit option.</li> <li>Not recommended for production code. Relates to resource limits and restrictions on speed and memory often found in embedded systems. Generated code can contain dynamic allocation and freeing of memory, recursion, additional memory overhead, and widely-varying execution times. While the code is functionally valid and generally acceptable in resource-rich environments, smaller embedded targets often cannot support such code.</li> </ul> |

## **Sources (Continued)**

| Block               | Support Notes                                                                                                    |
|---------------------|----------------------------------------------------------------------------------------------------|
|                     | Usually, blocks evolve toward being suitable for production code. Thus, blocks suitable for production code remain suitable.                                                                                                    |
| Digital Clock       | Not recommended for production code. Relates to resource limits and restrictions on speed and memory often found in embedded systems. Generated code can contain dynamic allocation and freeing of memory, recursion, additional memory overhead, and widely-varying execution times. While the code is functionally valid and generally acceptable in resource-rich environments, smaller embedded targets often cannot support such code. Usually, blocks evolve toward being suitable for production code. Thus, blocks suitable for production code remain suitable. |
| Enumerated Constant | Supports code generation.                                                                                                    |
| From File           | Ignored for code generation.                                                                                                    |
| From Workspace      |                                                                                                    |
| Ground              | Support code generation.                                                                                                    |
| Inport (In1)        |                                                                                                    |
| Pulse Generator     | Cannot use inside a triggered subsystem hierarchy. Does not refer to absolute time when configured for sample-based operation.  Depends on absolute time when in time-based operation.                                                                                                    |
| Ramp                | Not recommended for production code. Relates to resource limits and restrictions on speed and memory often found in embedded systems. Generated code can contain dynamic allocation and freeing of memory, recursion, additional memory overhead, and widely-varying execution times. While the code is functionally valid and generally acceptable in resource-rich environments, smaller embedded targets often cannot support such code. Usually, blocks evolve toward being suitable for production code. Thus, blocks suitable for production code remain suitable. |
| Random Number       | Supports code generation.                                                                                                    |

### **Sources (Continued)**

| Block                              | Support Notes                                                                                                    |  |
|------------------------------------|----------------------------------------------------------------------------------------------------|--|
| Repeating Sequence                 | • Not recommended for production code. Relates to resource limits and restrictions on speed and memory often found in embedded systems. Generated code can contain dynamic allocation and freeing of memory, recursion, additional memory overhead, and widely-varying execution times. While the code is functionally valid and generally acceptable in resource-rich environments, smaller embedded targets often cannot support such code. Usually, blocks evolve toward being suitable for production code. Thus, blocks suitable for production code remain suitable. |  |
|                                    | • Consider using the Repeating Sequence Stair or Repeating Sequence Interpolated block instead.                                                                                                    |  |
| Repeating Sequence<br>Interpolated | • The Simulink Coder software does not explicitly group primitive blocks that constitute a nonatomic masked subsystem block in the generated code. This flexibility allows for more efficient code generation. In certain cases, you can achieve grouping by configuring the masked subsystem block to execute as an atomic unit by selecting the <b>Treat as atomic unit</b> option.                                                                                                    |  |
|                                    | Cannot use inside a triggered subsystem hierarchy.                                                                                                    |  |
| Repeating Sequence Stair           | The Simulink Coder software does not explicitly group primitive blocks that constitute a nonatomic masked subsystem block in the generated code. This flexibility allows for more efficient code generation. In certain cases, you can achieve grouping by configuring the masked subsystem block to execute as an atomic unit by selecting the <b>Treat as atomic unit</b> option.                                                                                                    |  |
| Signal Builder                     | Not recommended for production code. Relates to resource limits                                                                                                    |  |
| Signal Generator                   | and restrictions on speed and memory often found in embedded systems. Generated code can contain dynamic allocation and freeing of memory, recursion, additional memory overhead, and widely-varying execution times. While the code is functionally valid and generally acceptable in resource-rich environments, smaller embedded targets often cannot support such code. Usually, blocks evolve toward being suitable for production code. Thus, blocks suitable for production code remain suitable.                                                                   |  |

### **Sources (Continued)**

| Block                 | Support Notes                                                                                                    |
|-----------------------|----------------------------------------------------------------------------------------------------|
| Sine Wave             | Depends on absolute time when used inside a triggered subsystem hierarchy.                                                                                                    |
|                       | • Does not refer to absolute time when configured for sample-based operation. Depends on absolute time when in time-based operation.                                                                                                    |
| Step                  | Not recommended for production code. Relates to resource limits and restrictions on speed and memory often found in embedded systems. Generated code can contain dynamic allocation and freeing of memory, recursion, additional memory overhead, and widely-varying execution times. While the code is functionally valid and generally acceptable in resource-rich environments, smaller embedded targets often cannot support such code. Usually, blocks evolve toward being suitable for production code. Thus, blocks suitable for production code remain suitable. |
| Uniform Random Number | Supports code generation.                                                                                                    |

#### **User-Defined**

| Block                          | Support Notes                                                            |
|--------------------------------|--------------------------------------------------------------------------|
| Fen                            | Supports code generation.                                                |
| Interpreted MATLAB<br>Function | Consider using the MATLAB Function block instead.                        |
| Level-2 MATLAB<br>S-Function   | Ignored during code generation.                                          |
| MATLAB Function                | Supports code generation.                                                |
| S-Function                     | S-functions that call into MATLAB are not supported for code generation. |
| S-Function Builder             |                                                                          |

## Simulink Block Data Type Support Table

The Simulink Block Data Type Support table summarizes characteristics of blocks in the Simulink and Fixed-Point Designer block libraries, including whether or not they are recommended for use in production code generation. To view this table, in the MATLAB Command Window, type showblockdatatypetable, or consult the block reference pages.

## **Block Set Support for Code Generation**

Several products that include blocks are available for you to consider for code generation. However, before using the blocks for one of these products, consult the documentation for that product to confirm which blocks support code generation.

## **Fixed-Point Tool Data Type Override**

SIL/PIL does not support signals with data types overridden by the Fixed-Point Tool **Data type override** parameter at the SIL/PIL component boundary.

You may see an exception message like the following:

```
Simulink.DataType object 'real_T' is not in scope from 'mpil_mtrig_no_ic_preread/TmpSFcnForModelReference_unitInTopMdl'. This error message is related to a hidden S-Function block.
```

There is no resolution for this issue.

## Data Type Overrides Unavailable for Most Blocks in Embedded Targets and Desktop Targets

When you attempt to perform a datatype override on a block, you may get an error message similar to the following example:

```
Error reported by S-function 'sfun_can_frame_splitter' in 'c2000_host_CAN_monitor/CAN Message Unpacking/CAN Message Unpacking': Incompatible DataType or Size specified.
```

Data type overrides using the Fixed point tool are not available for blocks in Simulink Coder > Desktop Targets and Embedded Coder > Embedded Targets libraries that support fixed-point.

There is no resolution for this issue.

## **Modeling Semantic Considerations**

#### In this section...

"Data Propagation" on page 1-118

"Sample Time Propagation" on page 1-120

"Latches for Subsystem Blocks" on page 1-121

"Block Execution Order" on page 1-121

"Algebraic Loops" on page 1-123

#### **Data Propagation**

The first stage of code generation is compilation of the block diagram. This stage is analogous to that of a C or C++ program. The compiler carries out type checking and preprocessing. Similarly, the Simulink engine verifies that input/output data types of block ports are consistent, line widths between blocks are of expected thickness, and the sample times of connecting blocks are consistent.

The Simulink engine propagates data from one block to the next along signal lines. The data propagated consists of

- Data type
- · Line widths
- Sample times

You can verify what data types a Simulink block supports by typing

showblockdatatypetable

at the MATLAB prompt, or (from the Help browser) clicking the command above.

The Simulink engine typically derives signal attributes from a source block. For example, the Inport block's parameters dialog box specifies the signal attributes for the block.

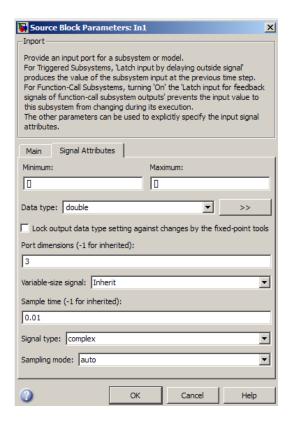

In this example, the Inport block has a port width of 3, a sample time of .01 seconds, the data type is double, and the signal is complex.

This figure shows the propagation of the signal attributes associated with the Inport block through a simple block diagram.

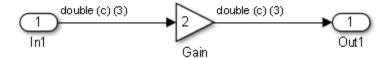

In this example, the Gain and Outport blocks inherit the attributes specified for the Inport block.

## **Sample Time Propagation**

Inherited sample times in source blocks (for example, a root inport) can sometimes lead to unexpected and unintended sample time assignments. Since a block may specify an inherited sample time, information available at the outset is often insufficient to compile a block diagram completely.

In such cases, the Simulink engine propagates the known or assigned sample times to those blocks that have inherited sample times but that have not yet been assigned a sample time. Thus, the engine continues to fill in the blanks (the unknown sample times) until sample times have been assigned to as many blocks as possible. Blocks that still do not have a sample time are assigned a default sample time.

For a completely deterministic model (one where no sample times are set using the above rules), you should explicitly specify the sample times of your source blocks. Source blocks include root inport blocks and blocks without input ports. You do not have to set subsystem input port sample times. You might want to do so, however, when creating modular systems.

An unconnected input implicitly connects to ground. For ground blocks and ground connections, the sample time is always constant (inf).

All blocks have an inherited sample time ( $T_s$  = -1). They are assigned a sample time of ( $T_f$  -  $T_i$ )/50.

#### **Constant Block Sample Times**

You can specify a sample time for Constant blocks. This has certain implications for code generation.

When a sample time of inf is selected for a Constant block,

- If **Inline parameters** is on, the block takes on a constant sample time, and propagates a constant sample time downstream.
- If **Inline parameters** is off, the Constant block inherits its sample time which is nonconstant and propagates that sample time downstream.

Generated code for a block differs when it has a constant sample time; its outputs are represented in the constant block outputs structure instead of in

the general block outputs structure. The generated code thus reflects that the Constant block propagates a constant sample time downstream if a sample time of inf is specified and **Inline parameters** is on.

## **Latches for Subsystem Blocks**

When an Inport block is the signal source for a triggered or function-call subsystem, you can use latch options to preserve input values while the subsystem executes. The Inport block latch options include:

| For                      | You Can Use                                                         |
|--------------------------|---------------------------------------------------------------------|
| Triggered subsystems     | Latch input by delaying outside signal                              |
| Function-call subsystems | Latch input for feedback signals of function-call subsystem outputs |

When you use **Latch input for feedback signals of function-call subsystem outputs** for a function-call subsystem, the Simulink Coder code generator

- Preserves latches in generated code regardless of optimizations that might be set
- Places the code for latches at the start of a subsystem's output/update function

For more information on these options, see the description of the Inport block in the Simulink documentation.

### **Block Execution Order**

Once the Simulink engine compiles the block diagram, it creates a <code>model.rtw</code> file (analogous to an object file generated from a C or C++ file). The <code>model.rtw</code> file contains the connection information of the model, as well as the signal attributes. Thus, the timing engine in can determine when blocks with different rates should be executed.

You cannot override this execution order by directly calling a block (in handwritten code) in a model. For example, in the next figure the

disconnected\_trigger model on the left has its trigger port connected to ground, which can lead to the blocks inheriting a constant sample time. Calling the trigger function, f(), directly from user code does not work. Instead, you should use a function-call generator to specify the rate at which f() should be executed, as shown in the connected\_trigger model on the right.

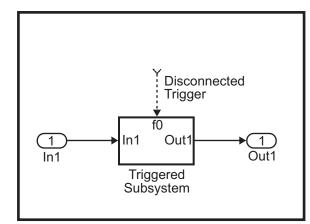

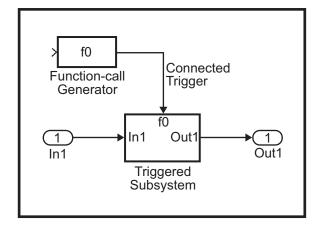

Instead of the function-call generator, you could use another block that can drive the trigger port. Then, you should call the model's main entry point to execute the trigger function.

For multirate models, a common use of the Simulink Coder product is to build individual models separately and then manually code the I/O between the models. This approach places the burden of data consistency between models on the developer of the models. Another approach is to let the Simulink and Simulink Coder products maintain data consistency between rates and generate multirate code for use in a multitasking environment. The Simulink Rate Transition block is able to interface both periodic and asynchronous signals. For a description of the Simulink Coder libraries, see "Handle Asynchronous Events" on page 1-35. For more information on multirate code generation, see "Scheduling" on page 1-4.

## **Algebraic Loops**

Algebraic loops are circular dependencies between variables. This prevents the straightforward direct computation of their values. For example, in the case of a system of equations

- $\bullet \quad x = y + 2$
- y = -x

the values of x and y cannot be directly computed.

To solve this, either repeatedly try potential solutions for x and y (in an intelligent manner, for example, using gradient based search) or "solve" the system of equations. In the previous example, solving the system into an explicit form leads to

- 2x = 2
- $\bullet$  y = -x
- $\bullet$  x = 1
- y = -1

An algebraic loop exists whenever the output of a block having direct feedthrough (such as Gain, Sum, Product, and Transfer Fcn) is fed back as an input to the same block. The Simulink engine is often able to solve models that contain algebraic loops, such as the next diagram.

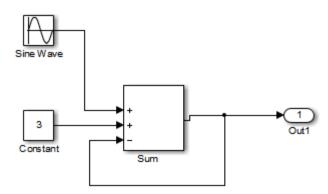

The Simulink Coder software does not produce code that solves algebraic loops. This restriction includes models that use Algebraic Constraint blocks in feedback paths. However, the Simulink engine can often eliminate algebraic loops that arise, by grouping equations in certain ways in models that contain them. It does this by separating the update and output functions to avoid circular dependencies. See "Algebraic Loops" in the Simulink documentation for details.

#### **Algebraic Loops in Triggered Subsystems**

While the Simulink engine can minimize algebraic loops involving atomic and enabled subsystems, a special consideration applies to some triggered subsystems. An example for which code can be generated is shown in the following model and triggered subsystem.

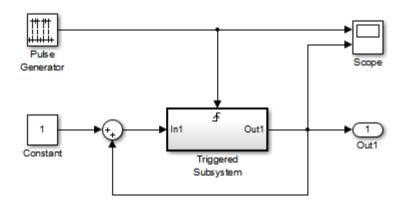

The default Simulink behavior is to combine output and update methods for the subsystem, which creates an apparent algebraic loop, even though the Unit Delay block in the subsystem has no direct feedthrough.

You can allow the Simulink engine to solve the problem by splitting the output and update methods of triggered and enabled-triggered subsystems when feasible. If you want the Simulink Coder code generator to take advantage of this feature, select the **Minimize algebraic loop occurrences** check box in the Subsystem Parameters dialog box. Select this option to avoid algebraic loop warnings in triggered subsystems involved in loops.

**Note** If you check this box, the generated code for the subsystem might contain split output and update methods, even if the subsystem is not actually involved in a loop. Also, if a direct feedthrough block (such as a Gain block) is connected to the inport in the above triggered subsystem, the Simulink engine cannot solve the problem, and the Simulink Coder software is unable to generate code.

A similar **Minimize algebraic loop occurrences** option appears on the **Model Referencing** pane of the Configuration Parameters dialog box. Selecting it enables the Simulink Coder software to generate code for models containing Model blocks that are involved in algebraic loops.

## Subsystems

- "Code Generation of Subsystems" on page 2-2
- "Generate Code and Executables for Individual Subsystem" on page 2-4
- "Inline Subsystem Code" on page 2-7
- "Generate Subsystem Code as Separate Function and Files" on page 2-10
- "Generate Reusable Function for Identical Subsystems Within a Model" on page 2-11
- "Optimize Code for Identical Nested Subsystems" on page 2-14
- "Generate Reusable Code for Subsystems Containing S-Function Blocks" on page 2-15
- "Generate Reusable Code from Stateflow Charts" on page 2-16
- "Code Reuse Limitations for Subsystems" on page 2-17
- "Code Reuse For Subsystems Shared Across Referenced Models" on page 2-19
- "Reusable Library Subsystem" on page 2-20
- "Code Generation of Constant Parameters" on page 2-22
- "Shared Constant Parameters for Code Reuse" on page 2-23
- $\bullet$  "Generate Reusable Code for Subsystems Shared Across Models" on page 2-25
- "Determine Why Subsystem Code Is Not Reused" on page 2-34

## **Code Generation of Subsystems**

For you to control how code is generated for a nonvirtual subsystem, the Simulink Coder software provides subsystem parameters that you can use. The categories of nonvirtual subsystems are:

- *Conditionally executed* subsystems. Execution depends upon a control signal or control block. These subsystems include:
  - Triggered
  - Enabled
  - Action
  - Iterator
  - Function-call

For more information, see "Conditional Subsystems".

• *Atomic* subsystems: A virtual subsystem can be declared atomic (and therefore nonvirtual) by using the "Treat as atomic unit" parameter in the Subsystem Parameters dialog box.

For more information on nonvirtual subsystems and atomic subsystems, see "Systems and Subsystems" and run the sl\_subsys\_semantics model.

You can design and configure your model to control the code generated from nonvirtual subsystems.

| То                                                                                                    | See                                                                         |  |
|----------------------------------------------------------------------------------------------------|-----------------------------------------------------------------------------|--|
| Generate inlined code from a selected nonvirtual subsystem.                                                | "Inline Subsystem Code" on page 2-7                                         |  |
| Generate code for only a subsystem.                                                                        | "Generate Code and Executables for<br>Individual Subsystem" on page 2-4     |  |
| Generate separate functions with no arguments, and optionally place the subsystem code in a separate file. | "Generate Subsystem Code as<br>Separate Function and Files" on<br>page 2-10 |  |

| То                                                                                                    | See                                                                                                    |
|----------------------------------------------------------------------------------------------------|----------------------------------------------------------------------------------------------------|
| Generate a single reentrant function<br>for a subsystem that is included in<br>multiple places within a model.                    | "Generate Reusable Function for<br>Identical Subsystems Within a<br>Model" on page 2-11                                                                            |
| Generate a single reentrant function<br>for a subsystem that is included in<br>multiple places in a model reference<br>hierarchy. | "Generate Reusable Code for<br>Subsystems Shared Across Models"<br>on page 2-25 and "Code Reuse<br>For Subsystems Shared Across<br>Referenced Models" on page 2-19 |

**Note** If you generate code for a virtual subsystem, code generator treats the subsystem as atomic and generates the code accordingly. The resulting code can change the execution behavior of your model, for example, by applying algebraic loops, and therefore introduce inconsistencies with the simulation behavior. Declare virtual subsystems as atomic subsystems, which makes simulation and execution behavior consistent for your model consistent.

#### **Subsystem Code Dependence**

Code generated from nonvirtual subsystems may or may not be completely independent of the generating model. When generating code for a subsystem, the code may reference global data structures of the model, even if the subsystem code is in a separate file. Each subsystem code file contains include directives and comments describing the dependencies. The Simulink Coder software checks for cyclic file dependencies and warns about them at build time. For descriptions of how generated code is packaged, see "Generated Source Files and File Dependencies" on page 10-43.

To generate subsystem code that is independent of the generating model, place the subsystem in a library and configure it as a reusable subsystem. For more information, see "Code Reuse For Subsystems Shared Across Referenced Models" on page 2-19.

## Generate Code and Executables for Individual Subsystem

You can generate code and build an executable for a subsystem within a model. The code generation and build process uses the code generation and build parameters of the root model.

- 1 In the Configuration Parameters dialog box, set up the code generation and build parameters, similar to setting up the code generation for a model.
- 2 Right-click the Subsystem block. From the context menu, select C/C++ Code > Build This Subsystem from the context menu.

Alternatively, in the current model, click a subsystem and then from the Code menu, select C/C++ Code > Build Selected Subsystem.

**Note** When you select **Build This Subsystem**, if the model is operating in external mode, the Simulink Coder build process automatically turns off external mode for the duration of the build. Simulink Coder then restores external mode upon completion of the build process.

**3** The **Build code for Subsystem** window displays a list of the subsystem parameters. The upper pane displays the name, class, and storage class of each variable (or data object) that is referenced as a block parameter in the subsystem. When you select a parameter in the upper pane, the lower pane shows the blocks that reference the parameter and the parent system of each block.

The **Storage Class** column contains a menu for each row. The menu options set the storage class or inline the parameter. To declare a parameter to be tunable, set the **Storage Class** to a value other than **Inlined**.

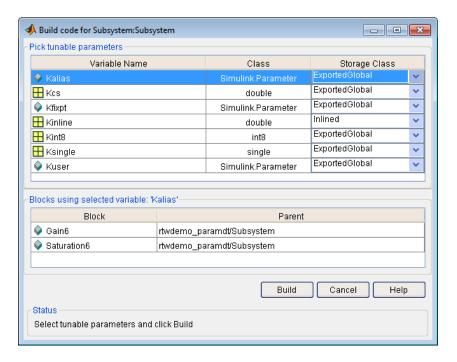

For more information on tunable and inlined parameters and storage classes, see "Parameters" on page 7-10.

- **4** After selecting tunable parameters, **Build** to initiate the code generation and build process.
- **5** The build process displays status messages in the MATLAB Command Window. When the build is complete, the generated executable is in your

working folder. The name of the generated executable is *subsystem*.exe (on PC platforms) or *subsystem* (on The Open Group UNIX platforms). *subsystem* is the name of the source subsystem block.

The generated code is in a build subfolder, named *subsystem\_target\_*rtw. *subsystem* is the name of the source subsystem block and *target* is the name of the target configuration.

When you generate code for a subsystem, you can generate an S-function by selecting Code > C/C++ Code> Generate S-Function, or you can use the right-click subsystem build. For more information on S-functions, see "Automate S-Function Generation" on page 14-23 and in Embedded Coder, "Generate S-Function Wrappers".

## **Subsystem Build Limitations**

The following limitations apply to building subsystems:

- When you right-click build a subsystem that includes an Outport block for
  which the **Data type** parameter specifies a bus object, you must address
  errors that result from setting signal labels. To configure the software to
  display these errors, in the Configuration Parameters dialog box for the
  parent model, on the **Diagnostics** > **Connectivity** pane, set the **Signal**label mismatch parameter to error.
- When a subsystem is in a triggered or function-call subsystem, the right-click build process might fail if the subsystem code is not sample-time independent. To find out whether a subsystem is sample-time independent:
  - 1 Copy all blocks in the subsystem to an empty model.
  - **2** In the Configuration Parameters dialog box, on the **Solver** pane, set:
    - a. Type to Fixed-step.
    - b. **Periodic sample time constraint** to Ensure sample time independent.
    - c. Click Apply.
  - **3** Update the model. If the model is sample-time dependent, Simulink generates an error in the process of updating the diagram.

## **Inline Subsystem Code**

You can configure a nonvirtual subsystem to inline the subsystem code with the model code. In the Subsystem Parameters dialog box, setting the **Function packaging** parameter to Auto or Inline inlines the generated code of the subsystem.

The Auto option is the default. When there is only one instance of a subsystem in the model, the Auto option inlines the subsystem code. When multiple instances of a subsystem exist, the Auto option results in a single copy of the function (as a reusable function). For function-call subsystems with multiple callers, the subsystem code is generated as if you specified Nonreusable function.

To inline subsystem code, select Inline. The Inline option explicitly directs the code generator to inline the subsystem unconditionally.

## **Configure Subsystem to Inline Code**

To configure your subsystem for inlining:

- 1 Right-click the Subsystem block. From the context menu, select **Block** Parameters (Subsystem).
- 2 In the Subsystem Parameters dialog box, if the subsystem is virtual, select **Treat as atomic unit**. This option makes the subsystem nonvirtual. On the **Code Generation** tab, the **Function packaging** option is now available.
  - If the system is already nonvirtual, the **Function packaging** option is already selected.
- **3** Click the **Code Generation** tab and select Auto or Inline from the **Function packaging** parameter.

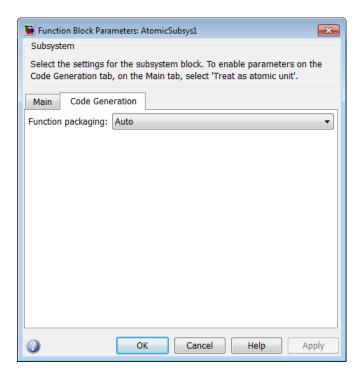

4 Click Apply and close the dialog box.

The border of the subsystem thickens, indicating that it is nonvirtual.

When you generate code from your model, the code generator inlines subsystem code within <code>model.c</code> or <code>model.cpp</code> (or in its parent system's source file). You can identify this code by system/block identification tags, such as:

/\* Atomic SubSystem Block: <Root>/AtomicSubsys1 \*/

#### **Exceptions to Inlining**

There are certain cases in which the code generator does not inline a nonvirtual subsystem, even though the **Inline** option is selected.

• If the subsystem is a function-call subsystem that is called by a noninlined S-function, the **Inline** option is ignored. Noninlined S-functions make calls

by using function pointers. Therefore, the function-call subsystem must generate a function with all arguments present.

- In a feedback loop involving function-call subsystems, the code generator forces one of the subsystems to be generated as a function instead of inlining it. Based on the order in which the subsystems are sorted internally, the software selects the subsystem to be generated as a function.
- If a subsystem is called from an S-function block that sets the option SS\_OPTION\_FORCE\_NONINLINED\_FCNCALL to TRUE, it is not inlined. When user-defined Async Interrupt blocks or Task Sync blocks are present, this result might occur. Such blocks must be generated as functions. These blocks are located in the VxWorks block library (vxlib1) shipped with the Simulink Coder product and use the SS\_OPTION\_FORCE\_NONINLINED\_FCNCALL option.<sup>2</sup>

<sup>2.</sup> VxWorks® is a registered trademark of Wind River® Systems, Inc.

## Generate Subsystem Code as Separate Function and Files

To generate both a separate subsystem function and a separate file for a subsystem in a model:

- 1 Right-click a Subsystem block. From the context menu, select **Block** Parameters (Subsystem).
- 2 In the Subsystem Parameters dialog box, if the subsystem is virtual, select Treat as atomic unit. On the Code Generation tab, the Function packaging parameter is now available.
- 3 Click the Code Generation tab and select Nonreusable function from the Function packaging parameter. The Nonreusable function option enables two parameters:
  - The "Function name options" parameter controls the naming of the generated function.
  - The "File name options" parameter controls the naming of the generated file.
- **4** Set the **Function name options** parameter.
- 5 Set the **File name options** parameter to a value other than Auto. If you are generating a reusable function for your subsystem, see "Generate Reusable Function for Identical Subsystems Within a Model" on page 2-11 or "Generate Reusable Code for Subsystems Shared Across Models" on page 2-25.
- **6** Click **Apply** and close the dialog box.

# Generate Reusable Function for Identical Subsystems Within a Model

In the Subsystem Parameters dialog box, the **Function packaging** parameter option Nonreusable function generates functions that use global data. The Reusable function option generates reusable functions that have data passed as arguments (enabling them to be reentrant). Selecting Reusable function generates a function with arguments that allows the subsystem code to be shared by other instances of it in the model. This action supports less code instead of replicating the code for each instance of a subsystem or each time it is called.

To determine reusability of the subsystem code, the code generator performs a checksum to determine if subsystems are identical. The generated function has arguments, for example, for block inputs and outputs (rtB\_\*), continuous states (rtDW \*), parameters (rtP \*).

**Note** In the generated code, the call interface is subject to change from release to release. Therefore, do not directly call reusable functions from external code.

To generate one reusable function for identical subsystems within a model:

- 1 Right-click the Subsystem block. From the context menu, select **Block** Parameters (Subsystem).
- 2 In the Subsystem Parameters dialog box, if the subsystem is virtual, select Treat as atomic unit. On the Code Generation tab, the Function packaging menu is now available.
  - If the subsystem is already nonvirtual, the **Function packaging** menu is already selected.
- **3** Click the **Code Generation** tab and select **Reusable** function for the **Function packaging** parameter.

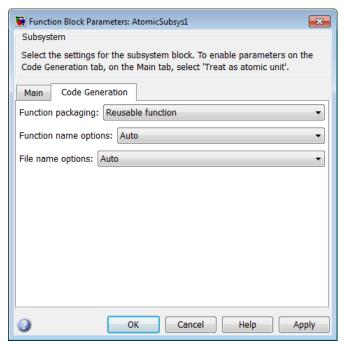

For more information about this setting, see "Considerations for **Function Packaging** Options Auto and Reusable function" on page 2-13.

**4** Set the function name using the "Function name options" parameter.

**Note** If you do not choose Auto, for other Subsystem blocks that you want to share this code, specify the same function name for those Subsystem blocks.

**5** Set the file name using the "File name options" parameter to a value other than Auto. If your generated code is under source control, a value other than Auto prevents the generated file name from changing due to unrelated model modifications.

**Note** For other Subsystem blocks that you want to share this code, specify the same file name for those Subsystem blocks.

**6** Click **Apply** and close the dialog box.

For a summary of code reuse limitations, see "Code Reuse Limitations for Subsystems" on page 2-17.

## Considerations for Function Packaging Options Auto and Reusable function

When you want multiple instances of a subsystem to be represented as one reusable function, you can designate each one of them as Auto or as Reusable function. Use one or the other, because using both creates two reusable functions, one for each specification. The outcomes of these choices differ only when reuse is not possible. Selecting Auto does not allow control of the function or file name for the subsystem code.

The Reusable function and Auto options both try to determine if multiple instances of a subsystem exist and if the code can be reused. When reuse is not possible, there are differences in the options behavior:

- Auto yields inlined code. If circumstances prohibit inline, then the generated code is separate functions without arguments for each subsystem instance.
- Reusable function yields a separate function with arguments for each subsystem instance in the model.

## **Optimize Code for Identical Nested Subsystems**

The **Function packaging** parameter Auto option can optimize code in situations in which identical subsystems contain other identical subsystems, by both reusing and inlining generated code. Suppose a model, such as the one shown in Reuse of Identical Nested Subsystems on page 2-14, contains identical subsystems A1 and A2. A1 contains subsystem B1, and A2 contains subsystem B2, which are identical. In such cases, the Auto option causes one function to be generated which is called for both A1 and A2. This function contains one piece of inlined code to execute B1 and B2. This optimization generates less code which improves execution speed.

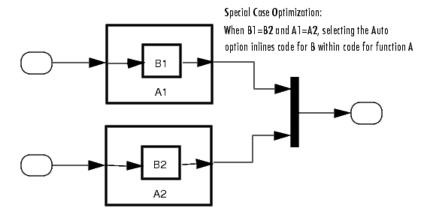

**Reuse of Identical Nested Subsystems** 

## Generate Reusable Code for Subsystems Containing S-Function Blocks

There are several requirements that need to be met in order for subsystems containing S-function blocks to be reused. For the list of requirements, see "S-Functions That Support Code Reuse" on page 14-111.

When you select the Reusable function option, two additional options are enabled, **Function name options** and **File name options**. If you use these fields to enter a function name and/or a file name, you must specify exactly the same function name and file name for each instance of identical subsystems for the code generator to reuse the subsystem code. For an example, follow the procedure in "Generate Reusable Function for Identical Subsystems Within a Model" on page 2-11.

## **Generate Reusable Code from Stateflow Charts**

You can generate reusable code from a Stateflow chart, or from a subsystem containing a chart, except in the following cases:

- The Stateflow chart contains exported graphical functions.
- The Stateflow model contains machine parented events.

## **Code Reuse Limitations for Subsystems**

The code generator uses a checksum to determine whether subsystems are identical and reusable. Subsystem code is not reused, if:

- A port used by multiple instances of a subsystem has different sample times, data types, complexity, frame status, or dimensions across the instances.
- The output of a subsystem is marked as a global signal.
- Subsystems contain identical blocks with different names or parameter settings.
- The output of a subsystem is connected to a Merge block, and the output of the Merge block is a custom storage class that is implemented in the C code as memory that is nonaddressable (for example, BitField).
- The input of a subsystem is nonscalar and has a custom storage class that is implemented in the C code as memory that is nonaddressable.
- A masked subsystem has a parameter that is nonscalar and has a custom storage class that is implemented in the C code as memory that is nonaddressable.

If you select Reusable function, and the code generator determines that code for a subsystem cannot be reused, it generates a separate function that is not reused. The code generation report might show that the separate function is reusable, even if it is used by only one subsystem. If you prefer that subsystem code be inlined in such circumstances rather than deployed as functions, then choose Auto for the **Function packaging** option.

#### **Blocks That Prevent Code Reuse**

Use of the following blocks in a subsystem can also prevent the subsystem code from being reused:

- Scope blocks (with data logging enabled)
- S-Function blocks that fail to meet certain criteria (see "S-Functions That Support Code Reuse" on page 14-111)
- To File blocks (with data logging enabled)

To Workspace blocks (with data logging enabled)

## Code Reuse Limitations for Subsystems Shared Across Referenced Models

The code generator uses a checksum to determine whether reusable library subsystems are identical. The reusable library subsystem code is placed in the shared utilities folder and is independent of the generated code of the top model or the referenced model. For example, the reusable library subsystem code does not include <code>model.h</code> or <code>model\_types.h</code>.

Reusable code that is generated to the shared utilities folder and is dependent on the model code does not compile. If the code generator determines that the reusable library subsystem code is dependent on the model code, the reusable subsystem code is not generated to the shared utilities folder. The following cases might generate code that is dependent on the model code, when the reusable library subsystem:

- Contains a block that uses time-related functionality, such as a Step block, or continuous time or multirate blocks.
- Contains one or more Model blocks.
- Contains subsystems that are not inlined or a reusable library subsystem.
- Contains a For Each subsystem and the model configuration parameter,
   Inline parameters, is cleared. In this case, types are defined in model\_types.h.
- Contains a signal that is not an Auto storage class. Variables of non-Auto storage classes are generated to model.h.
- Contains a parameter that is not an Auto storage class.
- Contains a user-defined type where **Data Scope** is not set to Exported. The code generator might place the type definition in *model* types.h.
- Is a variant subsystem that generates preprocessor conditionals.
   Preprocessor directives defining the variant objects are included in model\_types.h.

# Code Reuse For Subsystems Shared Across Referenced Models

To reuse common functionality, you can include multiple instances of a subsystem within a model and across referenced models. To generate a reusable function for a subsystem which is included in multiple referenced models:

- If the subsystem is in a model reference hierarchy, set the configuration parameter, **Shared code placement** to Auto. Otherwise, for each model that uses the subsystem, set **Shared code placement** to **Shared location**. The **Shared code placement** parameter is in the Configuration Parameters dialog box, on the **Code Generation > Interface** pane.
- The subsystem must be defined in a library and configured for reuse. This subsystem is referred to as a *reusable library subsystem*. For more information, see "Reusable Library Subsystem" on page 2-20.

For an example, see "Generate Reusable Code for Subsystems Shared Across Models" on page 2-25.

The code generator performs a checksum to determine reusability. There are cases when the code generator cannot reuse subsystem code. For more information, see "Code Reuse Limitations for Subsystems" on page 2-17.

## **Reusable Library Subsystem**

A reusable library subsystem is a subsystem included in a library that is configured for reuse. The Subsystem parameters must be set as follows:

- Treat as an atomic unit is selected.
- On the **Code Generation** tab:
  - Function packaging is set to Reusable function.
  - Function name options
     and File name options are set to Auto or Use subsystem name.

For more information on creating a library, see "Libraries". For an example of creating a reusable library subsystem, see "Generate Reusable Code for Subsystems Shared Across Models" on page 2-25.

## Code Generation of a Reusable Library Subsystem

For incremental code generation, if the reusable library subsystem changes, a rebuild of itself and its parents occurs. During the build, if a matching function is not found, a new instance of the reusable function is generated into the shared utilities folder. If a different matching function is found from previous builds, that function is used, and a new reusable function is not emitted.

For subsequent builds, unused files are not replaced or deleted from your folder. During development of a model, when many obsolete shared functions exist in the shared utilities folder, you can delete the folder and regenerate the code. If all instances of a reusable library subsystem are removed from a model reference hierarchy and you regenerate the code, the obsolete shared functions remain in the shared utilities folder until you delete them.

If a model changes such that the change might cause different generated code for the subsystem, a new reusable function is generated. For example, model configuration parameters that modify code comments might cause different generated code for the subsystem even if the reusable library subsystem did not change.

## Reusable Library Subsystem Code Placement and Naming

The code generator uses checksums to determine reusability. The generated code of a reusable library subsystem is independent of the generated code of the model. Code for the reusable library subsystem is generated to the shared utility folder, slprj/target/\_sharedutils, instead of the model reference hierarchy folders. The generated code for the supporting types, which are generated to the .h file, are also in the shared utilities folder.

In the Subsystem Parameters dialog box, the **Function name options** and **File name options** must be set to Auto or Use subsystem name. For unique naming, reusable function names have a checksum string appended to the reusable library subsystem name. For example, the code and files for a subsystem, SS1, which links to a reusable library subsystem, RLS, might be:

• Function name: RLS mgdjlngd

• File name: RLS mgdjlnd.c and RLS mgdjlnd.h

## Reusable Library Subsystem in the Top Model

In a model reference hierarchy, if an instance of the reusable library subsystem is in the top model, then on the **Model Referencing** pane of the Configuration Parameters dialog box, you must select the **Pass fixed-size scalar root input by value for code generation** parameter. If you do not select the parameter, a separate shared function is generated for the reusable library subsystem instance in the top model, and a reusable function is generated for instances in the referenced models.

# Reusable Library Subsystem Connected to Root Outport

If a reusable library subsystem is connected to the root outport, reuse does not happen with identical subsystems that are not connected to the root outport. However, you can set **Pass reusable system outputs as** to Individual arguments on the **Optimizations > Signals and Parameters** pane to make sure that reuse occurs between these subsystems. This parameter requires an Embedded Coder license.

## **Code Generation of Constant Parameters**

The code generator attempts to generate constant parameters to the shared utilities folder first. If constant parameters are not generated to the shared utilities folder, they are defined in the top model in a global constant parameter structure. The declaration of the structure, <code>ConstParam\_model</code>, is in <code>model.h</code>:

```
/* Constant parameters (auto storage) */
typedef struct {
   /* Expression: [1 2 3 4 5 6 7]
    * Referenced by: '<Root>/Constant'
   real T Constant Value[7];
   /* Expression: [7 6 5 4 3 2 1]
    * Referenced by: '<Root>/Gain'
    * /
   real T Gain Gain[7];
} ConstParam_model;
The definition of the constant parameters, model constP, is in:
/* Constant parameters (auto storage) */
const ConstParam model model ConstP = {
   /* Expression: [1 2 3 4 5 6 7]
    * Referenced by: '<Root>/Constant'
    * /
   \{1.0, 2.0, 3.0, 4.0, 5.0, 6.0, 7.0\},\
   /* Expression: [7 6 5 4 3 2 1]
    * Referenced by: '<Root>/Gain'
   { 7.0, 6.0, 5.0, 4.0, 3.0, 2.0, 1.0 }
};
```

The model\_constP is passed as an argument to referenced models. For more information on how shared constants are generated, see "Shared Constant Parameters for Code Reuse" on page 2-23.

### **Shared Constant Parameters for Code Reuse**

You can share the generated code for constant parameters across models if:

- Constant parameters are shared in a model reference hierarchy, or
- On the **Code Generation > Interface** pane, the model configuration parameter **Shared code placement** is set to **Shared location**.

The shared constant parameters are generated individually to the const\_params.c file, which is placed in the shared utilities folder slprj/target/\_sharedutils.

For example, if a constant has multiple uses within a model reference hierarchy where the top model is named topmod, the code for the shared constant is as follows:

• In the shared utility folder, slprj/grt/\_sharedutils, the constant parameters are defined in const\_params.c and named rtCP\_pooled\_appended to a unique checksum string:

```
extern const real_T rtCP_pooled_lfcjjmohiecj[7];
const real_T rtCP_pooled_lfcjjmohiecj[7] = { 1.0, 2.0, 3.0, 4.0, 5.0, 6.0, 7.0 };

extern const real_T rtCP_pooled_ppphohdbfcba[7];
const real_T rtCP_pooled_ppphohdbfcba[7] = { 7.0, 6.0, 5.0, 4.0, 3.0, 2.0, 1.0 };
```

• In top\_model\_private.h or in a referenced model, ref\_model\_private.h, for better readability, the constants are renamed as follows:

• In topmod.c or refmod.c, the call site might be:

```
for (i = 0; i < 7; i++) {
```

```
topmod_Y.Out1[i] = (topmod_U.In1 + rtCP_Constant_Value[i]) * rtCP_Gain_Gain[i];
}
```

The code generator attempts to generate all constants as individual constants to the const\_params.c file in the shared utilities folder. Otherwise, constants are generated as described in "Code Generation of Constant Parameters" on page 2-22.

#### **Shared Constant Parameters Limitations**

No shared constants or shared functions are generated for a model when:

- The model has a Code Replacement Library (CRL) that is specified for data alignment.
- The model is specified to replace data type names in the generated code.
- The **Memory Section** for constants is MemVolatile or MemConstVolatile.

Individual constants are not shared, if:

- A constant is referenced by a non-inlined S-function.
- A constant has a user-defined type where **Data Scope** is not set to Exported.

# Generate Reusable Code for Subsystems Shared Across Models

This example shows how to configure a reusable library subsystem and generate a reusable function for a subsystem shared across referenced models. The result is reusable code for the subsystem, which is generated to the shared utility folder (slprj/target/\_sharedutils).

#### Create a reusable library subsystem.

1 In the Simulink Editor, select **File > New > Library**. Open rtwdemo\_ssreuse to copy and paste subsystem SS1 into the Library Editor. This action loads the variables for SS1 into the base workspace. Rename the subsystem block to RLS.

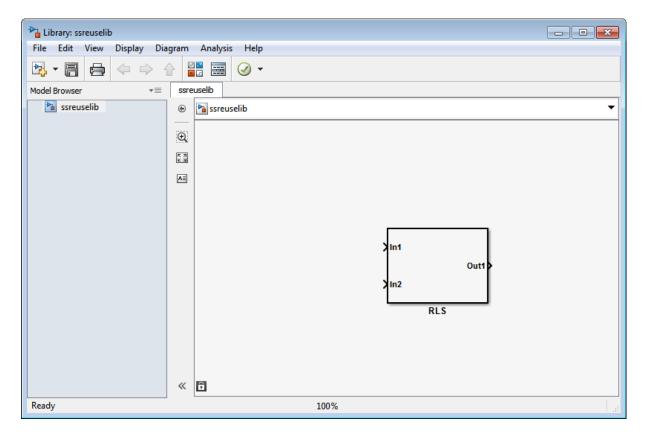

2 Click the Subsystem block and press Ctrl+U to view the contents of subsystem RLS.

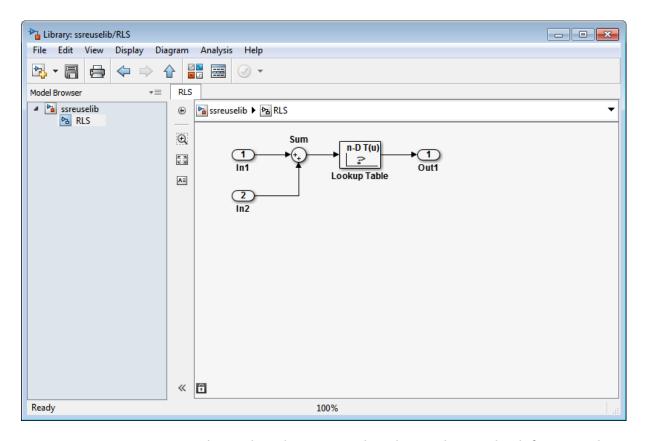

- **3** To configure the subsystem, in the Library editor, right-click RLS. In the context menu, select **Block Parameters(Subsystem)**. In the Subsystem Parameters dialog box, choose the following options:
  - Select Treat as an atomic unit.
  - On the Code Generation tab:
    - Set Function packaging to Reusable function.
    - Set Function name options and File name options to Auto.
- 4 Click Apply and OK.
- 5 Save the reusable library subsystem as ssreuselib, which creates a file, ssreuselib.slx.

#### Create the example model.

1 Create a model which includes one instance of RLS from ssreuselib. Name this subsystem SS1. Add another subsystem and name it SS2. Name the model ex\_model1.

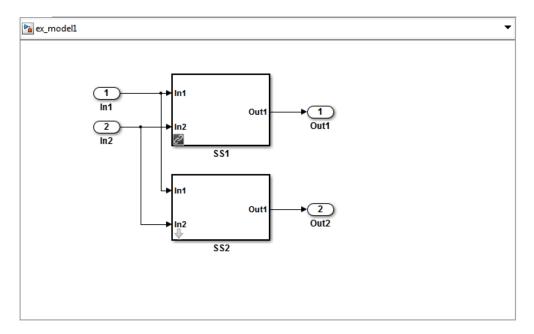

2 Create another model which includes one instance of RLS from ssreuselib. Name this subsystem SS1. Add another subsystem and name it SS3. Name the model ex\_model2.

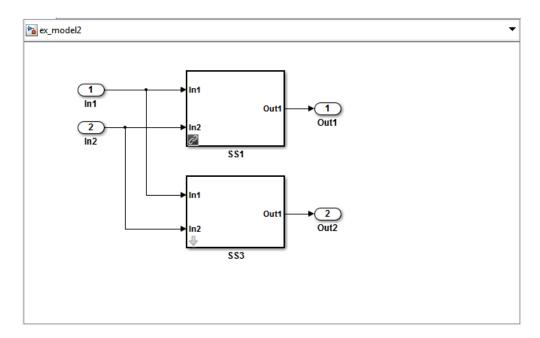

**3** Create a top model with two model blocks that reference ex\_model1 and ex\_model2. Save the top model as ex\_mdlref\_ssreuse.

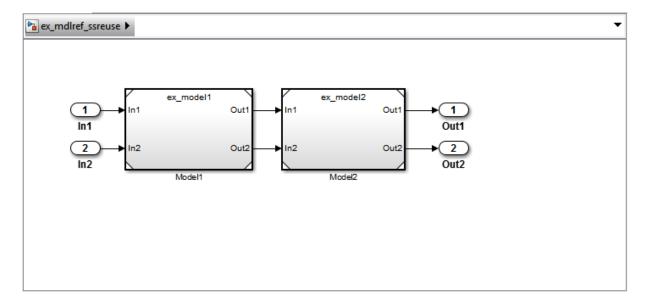

#### Set configuration parameters of the top model.

- 1 With model ex\_mdlref\_ssreuse open in the Simulink Editor, select Simulation > Model Configuration Parameters to open the Configuration Parameters dialog box.
- **2** On the **Solver** pane, specify the **Type** as **Fixed-step**.
- **3** On the **Optimization > Signals and Parameters** pane:
  - Select Inline parameters.
  - Set Pass reusable subsystem outputs as to Individual arguments.
- 4 On the Model Referencing pane, select Pass fixed-size scalar root inputs by value for code generation.
- 5 On the Code Generation > Report pane, select Create code generation report and Open report automatically.
- 6 On the Code Generation > Interface pane, set the Shared code placement to Shared location.

- 7 On the Code Generation > Symbols pane, set the Maximum identifier length to 256. This step is optional.
- **8** Click **Apply** and **OK**.

#### Create and propagate a configuration reference.

- 1 In the Simulink Editor, select View > Model Explorer to open the Model Explorer. In the left navigation column of the Model Explorer, expand the ex mdlref ssreuse node.
- 2 Right-click Configuration and select Convert to Configuration Reference.
- **3** In the Convert Active Configuration to Reference dialog box, click **OK**. This action converts the model configuration set to a configuration reference, Simulink.ConfigSetRef, and creates the configuration reference object, configSetObj, in the base workspace.
- **4** In the left navigation column, right-click **Reference (Active)** and select Propagate to Referenced Models.
- **5** In the Configuration Reference Propagation to Referenced Models dialog box, select the referenced models in the list. Click **Propagate**.

Now, the top model and referenced models use the same configuration reference, Reference (Active), which points to a model configuration reference object, configSetObj, in the base workspace. When you save your model, you also need to export the configSetObj to a MAT-file.

#### Generate and view the code.

- 1 To generate code, in the Simulink Editor, press **Ctrl-B**. After the code is generated, the code generation report opens.
- **2** To view the code generation report for a referenced model, in the left navigation pane, in the **Referenced Models** section, select ex\_model1. The code generation report displays the generated files for ex\_model1.
- **3** In the left navigation pane, expand the **Shared Utility files**. The code generator uses the reusable library subsystem name and a unique

string to name the reused function. The code for subsystem SS1 is in RLS aaaippph.c and RLS aaaippph.h.

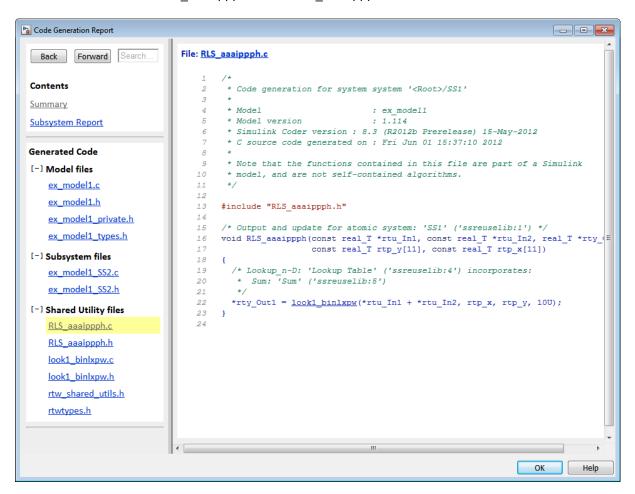

4 Click Back and navigate to the ex\_model2 code generation report. ex\_model2 uses the same source code, RLS\_aaaippph.c and RLS\_aaaippph.h, as the code for ex\_model1. Your subsystem function and file names will be different.

## Related Examples

- "Determine Why Subsystem Code Is Not Reused" on page 2-34
- "Share a Configuration Across Referenced Models"
- $\bullet$  "Generate Reusable Function for Identical Subsystems Within a Model" on page 2-11
- "Save a Referenced Configuration Set"

## **Concepts**

- "Code Generation of Subsystems" on page 2-2
- $\bullet\,$  "Code Reuse For Subsystems Shared Across Referenced Models" on page 2-19
- "Code Reuse Limitations for Subsystems" on page 2-17
- "Libraries"

# **Determine Why Subsystem Code Is Not Reused**

Due to the limitations described in "Code Reuse Limitations for Subsystems" on page 2-17, the code generator might not reuse generated code as you expect. To determine why code generated for a subsystem is not reused, see "Review Subsystems Section of HTML Code Generation Report" on page 2-34. If you cannot determine why based on the report, see "Compare Subsystem Checksum Data" on page 2-34.

# Review Subsystems Section of HTML Code Generation Report

If you determine that the code generator does not generate code for a subsystem as reusable code, and you specified the subsystem as reusable, examine the Subsystems section of the HTML code generation report (see "Generate a Code Generation Report" on page 11-5). The Subsystems section contains:

- A table that summarizes how nonvirtual subsystems were converted to generated code.
- Diagnostic information that describes why the contents of some subsystems were not generated as reusable code.

The Subsystems section also indicates the mapping of each noninlined subsystem in the model to functions or reused functions in the generated code. For an example, open and build the rtwdemo\_atomic model.

### **Compare Subsystem Checksum Data**

You can determine why subsystem code is not reused by accessing and comparing subsystem checksum data. The code generator determines whether subsystems are identical by comparing subsystem checksums, as noted in "Code Reuse Limitations for Subsystems" on page 2-17. For subsystem reuse across referenced models, this procedure might not catch every difference.

Consider the model, rtwdemo\_ssreuse. SS1 and SS2 are instances of the same subsystem. In both instances the subsystem parameter **Function packaging** is set to Reusable function.

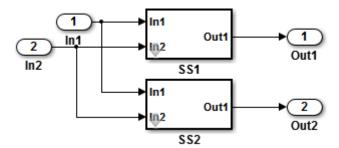

Use the method, Simulink.SubSystem.getChecksum, to get the checksum for a subsystem. Compare the results to determine why code is not reused.

- 1 Open the model rtwdemo\_ssreuse. Save a copy of the model in a folder where you have write access.
- 2 In the model window, select subsystem SS1. In the command window, enter

```
SS1 = gcb;
```

3 In the model window, select subsystem SS2. In the command window, enter

```
SS2 = gcb;
```

**4** Use the method, Simulink.SubSystem.getChecksum, to get the checksum for each subsystem. This method returns two output values: the checksum value and details on the input used to compute the checksum.

```
[chksum1, chksum1_details] = ...
Simulink.SubSystem.getChecksum(SS1);
[chksum2, chksum2_details] = ...
Simulink.SubSystem.getChecksum(SS2);
```

**5** Compare the two checksum values. They should be equal based on the subsystem configurations.

```
isequal(chksum1, chksum2)
ans =
    1
```

- 6 To see how you can use Simulink.SubSystem.getChecksum to determine why the checksums of two subsystems differ, change the data type mode of the output port of SS1 so that it differs from that of SS2.
  - **a** Look under the mask of SS1. Right-click the subsystem. In the context menu, select Mask > Look Under Mask.
  - **b** In the block diagram of the subsystem, double-click the Lookup Table block to open the Subsystem Parameters dialog box.
  - c Click Data Types.
  - d Select Saturate on integer overflow and click OK.
- **7** Get the checksum for SS1. Compare the checksums for the two subsystems. This time, the checksums are not equal.

```
[chksum1, chksum1_details] = ...
Simulink.SubSystem.getChecksum(SS1);
isequal(chksum1, chksum2)
ans =
    0
```

8 After you determine that the checksums are different, find out why. The Simulink engine uses information, such as signal data types, some block parameter values, and block connectivity information, to compute the checksums. To determine why checksums are different, you compare the data used to compute the checksum values. You can get this information from the second value returned by Simulink.SubSystem.getChecksum, which is a structure array with four fields.

Look at the structure chksum1\_details.

ContentsChecksum and InterfaceChecksum are component checksums of the subsystem checksum. The remaining two fields,

ContentsChecksumItems and InterfaceChecksumItems, contain the checksum details.

**9** Determine whether a difference exists in the subsystem contents, interface, or both. For example:

In this case, differences exist in the contents.

**10** Write a script like the following to find the differences.

```
idxForCDiffs=[];
for idx = 1:length(chksum1_details.ContentsChecksumItems)
    if (~strcmp(chksum1_details.ContentsChecksumItems(idx).Identifier, ...
                chksum2 details.ContentsChecksumItems(idx).Identifier))
            disp(['Identifiers different for contents item ', num2str(idx)]);
            idxForCDiffs=[idxForCDiffs, idx];
   end
   if (ischar(chksum1_details.ContentsChecksumItems(idx).Value))
            if (~strcmp(chksum1_details.ContentsChecksumItems(idx).Value, ...
                        chksum2_details.ContentsChecksumItems(idx).Value))
            disp(['String values different for contents item ', num2str(idx)]);
            idxForCDiffs=[idxForCDiffs, idx];
   end
    if (isnumeric(chksum1_details.ContentsChecksumItems(idx).Value))
            if (chksum1_details.ContentsChecksumItems(idx).Value ~= ...
                        chksum2_details.ContentsChecksumItems(idx).Value)
            disp(['Numeric values different for contents item ', num2str(idx)]);
            idxForCDiffs=[idxForCDiffs, idx];
   end
end
```

11 Run the script. The following example assumes that you named the script check details.

```
check_details
String values different for contents item 202
```

The results indicate that differences exist for index item 202 in the subsystem contents.

**12** Use the returned index values to get the handle, identifier, and value details for each difference found.

The details identify the Lookup Table block parameter **Saturate on integer overflow** as the focus for debugging a subsystem reuse issue.

# Referenced Models

- "Code Generation for Referenced Models" on page 3-2
- "Generate Code for Referenced Models" on page 3-4
- "Code Generation Folder Structure for Model Reference Targets" on page 3-16
- "Configure Referenced Models" on page 3-17
- "Build Model Reference Targets" on page 3-18
- "Simulink® Coder™ Model Referencing Requirements" on page 3-19
- "Storage Classes for Signals Used with Model Blocks" on page 3-25
- "Inherited Sample Time for Referenced Models" on page 3-29
- "Customize Library File Suffix and File Type" on page 3-31
- "Reusable Code and Referenced Models" on page 3-32
- "Simulink® Coder™ Model Referencing Limitations" on page 3-36

## **Code Generation for Referenced Models**

This section describes model referencing considerations that apply specifically to code generation by the Simulink Coder. This section assumes that you understand referenced models and related terminology and requirements, as described in "Overview of Model Referencing" and associated topics.

When generating code for a referenced model hierarchy, the code generator produces a stand-alone executable for the top model, and a library module called a *model reference target* for each referenced model. When the code executes, the top executable invokes the model reference targets to compute the referenced model outputs. Model reference targets are sometimes called *Simulink Coder targets*.

Be careful not to confuse a model reference target (Simulink Coder target) with other types of targets:

- Target hardware A platform for which the Simulink Coder software generates code
- System target A file that tells the Simulink Coder software how to generate code for particular purpose
- Rapid Simulation target (RSim) A system target file supplied with the Simulink Coder product
- Simulation target A MEX-file that implements a referenced model that executes with Simulink Accelerator™ software

The code generator places the code for the top model of a hierarchy in the current working folder, and the code for submodels in a folder named slprj within the current working folder. Subfolders in slprj provide separate places for different types of files. See "Code Generation Folder Structure for Model Reference Targets" on page 3-16 for details.

By default, the product uses *incremental code generation*. When generating code, it compares structural checksums of referenced model files with the generated code files to determine whether to regenerate model reference targets. To control when rebuilds occur, use the configuration parameter **Model Referencing > Rebuild**. For details, see "Rebuild".

In addition to incremental code generation, the Simulink Coder software uses *incremental loading*. The code for a referenced model is not loaded into memory until the code for its parent model executes and needs the outputs of the referenced model. The product then loads the referenced model target and executes. Once loaded, the target remains in memory until it is no longer used.

Most code generation considerations are the same whether or not a model includes referenced models: the code generator handles the details automatically insofar as possible. This chapter describes topics that you may need to consider when generating code for a model reference hierarchy.

If you have a Embedded Coder license, custom targets must declare themselves to be model reference compliant if they need to support Model blocks. For more information, see "Support Model Referencing" on page 24-101.

#### **Generate Code for Referenced Models**

#### In this section...

"About Generating Code for Referenced Models" on page 3-4

"Create and Configure the Subsystem" on page 3-4

"Convert Model to Use Model Referencing" on page 3-7

"Generate Model Reference Code for a GRT Target" on page 3-11

"Work with Code Generation Folders" on page 3-14

## **About Generating Code for Referenced Models**

To generate code for referenced models, you

- 1 Create a subsystem in an existing model.
- **2** Convert the subsystem to a referenced model (Model block).
- **3** Call the referenced model from the top model.
- **4** Generate code for the top model and referenced model.
- **5** Explore the generated code and the code generation folder.

You can accomplish some of these tasks automatically with a function called Simulink.Subsystem.convertToModelReference.

## Create and Configure the Subsystem

In the first part of this example, you define a subsystem for the vdp example model, set configuration parameters for the model, and use the Simulink.Subsystem.convertToModelReference function to convert it into two new models — the top model (vdptop) and a referenced model vdpmultRM containing a subsystem you created (vdpmult).

1 In the MATLAB Command Window, create a new working folder wherever you want to work and cd into it:

mkdir mrexample cd mrexample

**2** Open the vdp example model by typing:

vdp

3 Drag a box around the three blocks outlined in blue below:

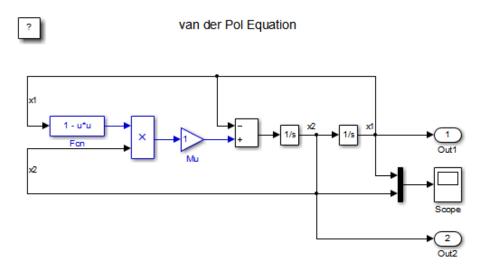

4 Choose Create Subsystem from Selection from the Diagram > Subsystem & Model Reference menu.

A subsystem block replaces the selected blocks.

- **5** If the new subsystem block is not where you want it, move it to a preferred location.
- **6** Rename the block vdpmult.
- 7 Right-click the vdpmult block and select Block Parameters (Subsystem).

The Function Block Parameters dialog box appears.

**8** In the Function Block Parameters dialog box, select Treat as atomic unit, then click OK.

The border of the vdpmult subsystem thickens to indicate that it is now atomic. An atomic subsystem executes as a unit relative to the parent model: subsystem block execution does not interleave with parent block execution. This property makes it possible to extract subsystems for use as stand-alone models and as functions in generated code.

The block diagram should now appear as follows:

#### van der Pol Equation

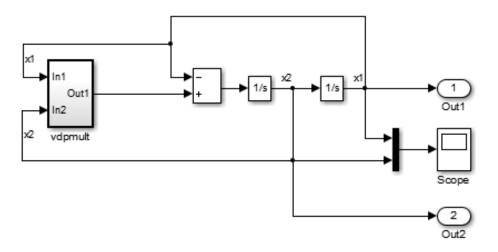

You must set several properties before you can extract a subsystem for use as a referenced model. To set the properties,

1 Open Model Explorer by selecting Model Explorer from the model's View menu.

- **2** In the **Model Hierarchy** pane, click the symbol preceding the model name to reveal its components.
- **3** Click **Configuration (Active)** in the left pane.
- **4** In the center pane, select **Solver**.
- **5** In the right pane, under **Solver Options** change the **Type** to Fixed-step, then click **Apply**. You must use fixed-step solvers when generating code, although referenced models can use different solvers than top models.
- 6 In the center pane, select **Optimization**. In the right pane, select the **Signals and Parameters** tab, and under **Simulation and code generation**, select **Inline parameters**. Click **Apply**.
- **7** In the center pane, select **Diagnostics**. In the right pane:
  - Select the Data Validity tab. In the Signals area, set Signal resolution to Explicit only.
  - **b** Select the **Connectivity** tab. In the **Buses** area, set **Mux blocks used** to create bus signals to error.
- 8 Click Apply.

The model now has the properties that model referencing requires.

- **9** In the center pane, click **Model Referencing**. In the right pane, set **Rebuild** to If any changes in known dependencies detected. Click **Apply**. This setting prevents code regeneration when it is not required.
- 10 In the vdp model window, choose **File > Save as**. Save the model as vdptop in your working folder. Leave the model open.

#### **Convert Model to Use Model Referencing**

In this portion of the example, you use the conversion function Simulink.SubSystem.convertToModelReference to extract the subsystem vdpmult from vdptop and convert vdpmult into a referenced model named vdpmultRM. To see the complete syntax of the conversion function, type at the MATLAB prompt:

help Simulink.SubSystem.convertToModelReference

For additional information, type:

doc Simulink.SubSystem.convertToModelReference

If you want to see an example of Simulink.SubSystem.convertToModelReference before using it yourself, type:

```
sldemo mdlref conversion
```

Simulink also provides a menu command, **Subsystem & Model**Reference > Convert Subsystem to > Referenced Model, that you can use to convert a subsystem to a referenced model. The command calls Simulink.SubSystem.convertToModelReference with default arguments. For more information, see "Convert a Subsystem to a Referenced Model".

#### **Extract the Subsystem to a Referenced Model**

To use Simulink.SubSystem.convertToModelReference to extract vdpmult and convert it to a referenced model, type:

```
Simulink.SubSystem.convertToModelReference...
('vdptop/vdpmult', 'vdpmultRM',...
'ReplaceSubsystem', true, 'BuildTarget', 'Sim')
```

This command:

- **1** Extracts the subsystem vdpmult from vdptop.
- **2** Converts the extracted subsystem to a separate model named vdpmultRM and saves the model to the working folder.
- **3** In vdptop, replaces the extracted subsystem with a Model block that references vdpmultRM.
- **4** Creates a simulation target for vdptop and vdpmultRM.

The converter prints progress messages and terminates with

```
ans =
```

The parent model vdptop now looks like this:

#### van der Pol Equation

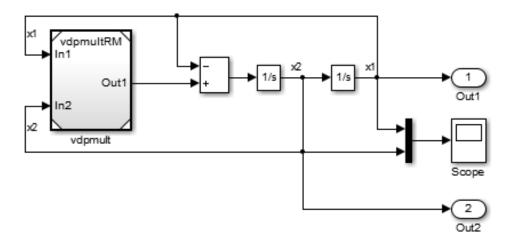

Note the changes in the appearance of the block vdpmult. These changes indicate that it is now a Model block rather than a subsystem. As a Model block, it does not have contents of its own: the previous contents now exist in the referenced model vdpmultRM, whose name appears at the top of the Model block. Widen the Model block to expose the complete name of the referenced model.

If the parent model vdptop had been closed at the time of conversion, the converter would have opened it. Extracting a subsystem to a referenced model does *not* automatically create or change a saved copy of the parent model. To preserve the changes to the parent model, save vdptop.

Right-click the Model block vdpmultRM and choose **Open** to open the referenced model. The model looks like this:

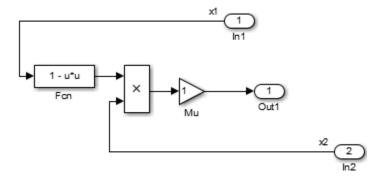

#### Files Created and Changed by the Converter

The files in your working folder now consist of the following (not in this order).

| File                 | Description                                                                                                    |
|----------------------|----------------------------------------------------------------------------------------------------|
| vdptop model file    | Top model that contains a Model block where the vdpmult subsystem was                                                                                                    |
| vdpmultRM model file | Referenced model created for the vdpmult subsystem                                                                                                    |
| vdpmultRM_msf.mexw32 | Static library file (Microsoft Windows platforms only). The file extension is system-dependent and may differ. This file executes when the vdptop model calls the Model block vdpmult. When called, vdpmult in turn calls the referenced model vdpmultRM. |
| /slprj               | Code generation folder for generated model reference code                                                                                                    |

Code for model reference simulation targets is placed in the slprj/sim subfolder. Generated code for GRT, ERT, and other Simulink Coder targets is placed in slprj subfolders named for those targets. You will inspect some

model reference code later in this example. For more information on code generation folders, see "Work with Code Generation Folders" on page 3-14.

#### Run the Converted Model

Open the Scope block in vdptop if it is not visible. In the vdptop window, click the **Run** tool or choose **Run** from the **Simulation** menu. The model calls the vdpmultRM msf simulation target to simulate. The output looks like this:

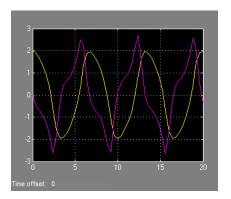

## Generate Model Reference Code for a GRT Target

The function Simulink.SubSystem.convertToModelReference created the model and the simulation target files for the referenced model vdpmultRM. In this part of the example, you generate code for that model and the vdptop model, and run the executable you create:

- 1 Verify that you are still working in the mrexample folder.
- 2 If the model vdptop is not open, open it. Make sure it is the active window.
- **3** Open Model Explorer by selecting **Model Explorer** from the model's **View** menu.
- **4** In the **Model Hierarchy** pane, click the symbol preceding the vdptop model to reveal its components.
- 5 Click Configuration (Active) in the left pane.
- **6** In the center pane, select **Data Import/Export**.

7 In the **Save to workspace** section of the right pane, select **Time** and **Output** and *clear* **Data stores**. Click **Apply**. The pane shows the following information:

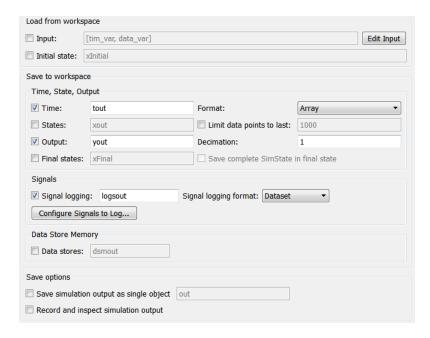

These settings instruct the model vdptop (and later its executable) to log time and output data to MAT-files for each time step.

**8** Generate GRT code (the default) and an executable for the top model and the referenced model by selecting **Code Generation** in the center pane and then clicking the **Build** button.

| The Simulink Coder build process generates and com | piles code. The current |
|----------------------------------------------------|-------------------------|
| folder now contains a new file and a new folder:   |                         |

| File            | Description                                                   |
|-----------------|---------------------------------------------------------------|
| vdptop.exe      | The executable created by the build process                   |
| vdptop_grt_rtw/ | The build folder, containing generated code for the top model |

The build process also generated GRT code for the referenced model, and placed it in the slprj folder.

To view a model's generated code in **Model Explorer**, the model must be open. To use the **Model Explorer** to inspect the newly created build folder, vdptop\_grt\_rtw:

- 1 Open Model Explorer by selecting Model Explorer from the model's View menu.
- **2** In the **Model Hierarchy** pane, click the symbol preceding the model name to reveal its components.
- **3** Click the symbol preceding Code for vdptop to reveal its components.
- 4 Directly under Code for vdptop, click This Model.

A list of generated code files for vdptop appears in the **Contents** pane:

```
rtmodel.h
vdptop.c
vdptop.h
vdptop.mk
vdptop_private.h
vdptop_types.h
```

You can browse code by selecting a file of interest in the **Contents** pane.

To open a file in a text editor, click a filename, and then click the hyperlink that appears in the gray area at the top of the **Document** pane. The figure below illustrates viewing code for vdptop.c, in a text editor. Your code may differ.

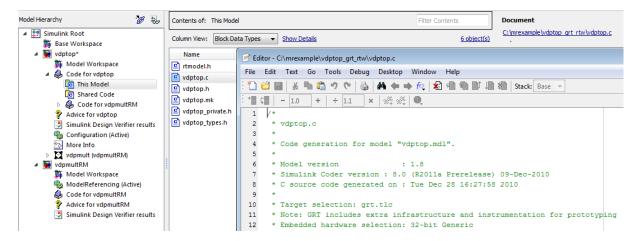

To view the generated code in the HTML code generation report, see "Generate a Code Generation Report" on page 11-5.

#### **Work with Code Generation Folders**

When you view generated code in **Model Explorer**, the files listed in the **Contents** pane can exist either in a build folder or a code generation folder. Model reference code generation folders (rooted under the code generation folder slprj), like build folders, are created in your current working folder, and this implies certain constraints on when and where model reference targets are built, and how they are accessed.

The models referenced by Model blocks can be stored anywhere. A given top model can include models stored on different file systems or in different folders. The same is not true for the simulation targets derived from these models; under most circumstances, models referenced by a given top model must be set up to simulate and generate model reference target code in a single code generation folder. The top and referenced models can exist

anywhere on your path, but the code generation folder is assumed to exist in your current folder.

This means that, if you reference the same model from several top models, each stored in a different folder, you must either

- Always work in the same folder and be sure that the models are on your path
- Allow separate code generation folders, simulation targets, and Simulink Coder targets to be generated in each folder in which you work

The files in such multiple code generation folders are generally quite redundant. Therefore, to minimize code regeneration for referenced models, choose a specific working folder and remain in it for all sessions.

As model reference code generated for Simulink Coder targets as well as for simulation targets is placed in code generation folders, the same considerations as above apply even if you are generating target applications only. That is, code for all models referenced from a given model ends up being generated in the same code generation folder, even if it is generated for different targets and at different times.

# Code Generation Folder Structure for Model Reference Targets

Code for models referenced by using Model blocks is generated in code generation folders within the current working folder. The top-level code generation folder is named /slprj. The next level within slprj contains parallel build area subfolders.

The following table lists principal code generation folders and files. In the paths listed, *model* is the name of the model being used as a referenced model, and *target* is the system target file acronym (for example, grt, ert, rsim, and so on).

| Folders and Files                            | Description                                                         |
|----------------------------------------------|---------------------------------------------------------------------|
| slprj/sim/model/                             | Simulation target files for referenced models                       |
| slprj/sim/model/tmwinternal                  | MAT-files used during code generation                               |
| slprj/target/model/referenced_model_includes | Header files from models referenced by this model                   |
| slprj/target/model                           | Model reference target files                                        |
| slprj/target/model/tmwinternal               | MAT-files used during code generation                               |
| slprj/sl_proj.tmw                            | Marker file                                                         |
| slprj/target/_sharedutils                    | Utility functions for model reference targets, shared across models |
| slprj/sim/_sharedutils                       | Utility functions for simulation targets, shared across models      |

If you are building code for more than one referenced model within the same working folder, the model reference files are added to the existing slprj folder.

# **Configure Referenced Models**

Minimize occurrences of algebraic loops by selecting the **Minimize algebraic loop occurrences** parameter on the **Model Reference** pane. The setting of this option affects only generation of code from the model. See "Hardware" on page 9-11 in the Simulink Coder documentation for information on how this option affects code generation. For more information, see "Model Blocks and Direct Feed through".

Use the **Integer rounding mode** parameter on your model's blocks to simulate the rounding behavior of the C compiler that you intend to use to compile code generated from the model. This setting appears on the **Signal Attributes** pane of the parameter dialog boxes of blocks that can perform signed integer arithmetic, such as the Product and n-D Lookup Table blocks.

For most blocks, the value of **Integer rounding mode** completely defines rounding behavior. For blocks that support fixed-point data and the Simplest rounding mode, the value of **Signed integer division rounds to** also affects rounding. For details, see "Precision".

When models contain Model blocks, all models that they reference must be configured to use identical hardware settings. For information on the **Model Referencing** pane options, see "Model Referencing Pane" and "Configuration Parameter Requirements".

# **Build Model Reference Targets**

By default, the Simulink engine rebuilds simulation targets before the Simulink Coder software generates model reference targets. You can change the rebuild criteria or specify when the engine rebuilds targets. For more information, see "Rebuild".

The Simulink Coder software generates a model reference target directly from the Simulink model. The product automatically generates or regenerates model reference targets, for example, when they require an update.

You can command the Simulink and Simulink Coder products to generate a simulation target for an Accelerator mode referenced model, and a model reference target for a referenced model, by executing the slbuild command with arguments in the MATLAB Command Window.

The Simulink Coder software generates only one model reference target for all instances of a referenced model. See "Reusable Code and Referenced Models" on page 3-32 for details.

### **Reduce Change Checking Time**

You can reduce the time that the Simulink and Simulink Coder products spend checking whether simulation targets and model reference targets need to be rebuilt by setting configuration parameter values as follows:

- In the top model, consider setting the model configuration parameter Model Referencing > Rebuild to If any changes in known dependencies detected. (See "Rebuild".)
- In all referenced models throughout the hierarchy, set the configuration parameter Diagnostics > Data Validity > Signal resolution to Explicit only. (See "Signal resolution".)

These parameter values exist in a referenced model's configuration set, not in the individual Model block. Setting either value for an instance of a referenced model, sets it for all instances of that model.

# Simulink Coder Model Referencing Requirements

A model reference hierarchy must satisfy various Simulink Coder requirements, as described in this section. In addition to these requirements, a model referencing hierarchy to be processed by the Simulink Coder software must satisfy:

- The Simulink requirements listed in:
  - "Configuration Requirements for All Referenced Model Simulation"
  - "Model Structure Requirements"
- The Simulink limitations listed in "Limitations on All Model Referencing"
- The Simulink Coder limitations listed in "Simulink® Coder™ Model Referencing Limitations" on page 3-36

## **Configuration Parameter Requirements**

A referenced model uses a configuration set in the same way a top model does, as described in "Manage a Configuration Set". By default, every model in a hierarchy has its own configuration set, which it uses in the same way that it would if the model executed independently.

Because each model can have its own configuration set, configuration parameter values can be different in different models. Furthermore, some parameter values are intrinsically incompatible with model referencing. The response of the Simulink Coder software to an inconsistent or unusable configuration parameter depends on the parameter:

- Where an inconsistency has no significance, the product ignores or resolves the inconsistency without posting a warning.
- Where a nontrivial and possibly acceptable solution exists, the product resolves the conflict silently; resolves it with a warning; or generates an error. See "Model configuration mismatch" for details.
- If an acceptable resolution is not possible, the product generates an error. You must then change parameter values to eliminate the problem.

When a model reference hierarchy contains many submodels that have incompatible parameter values, or a changed parameter value must propagate

to many submodels, manually eliminating all configuration parameter incompatibilities can be tedious. You can control or eliminate such overhead by using configuration references to assign an externally-stored configuration set to multiple models. See "Manage a Configuration Reference" for details.

The following tables list configuration parameters that can cause problems if set in certain ways, or if set differently in a referenced model than in a parent model. Where possible, the Simulink Coder software resolves violations of these requirements automatically, but most cases require changes to the parameters in some or all models.

#### Configuration Requirements for Model Referencing with All System Targets

| Dialog Box<br>Pane         | Option                | Requirement                                                          |
|----------------------------|-----------------------|----------------------------------------------------------------------|
| Solver                     | Start time            | Some system targets require the start time of all models to be zero. |
| Hardware<br>Implementation | Test hardware options | Values must be<br>the same for top<br>and referenced<br>models.      |
| Code<br>Generation         | System target file    | Must be the same for top and referenced models.                      |
|                            | Language              | Must be the same for top and referenced models.                      |
|                            | Generate code only    | Must be the same for top and referenced models.                      |

# Configuration Requirements for Model Referencing with All System Targets (Continued)

| Dialog Box<br>Pane | Option                         |                | Requirement                                                                                                    |
|--------------------|--------------------------------|----------------|----------------------------------------------------------------------------------------------------|
| Symbols            | Maximum identifier length      |                | Cannot be longer<br>for a referenced<br>model than for<br>its parent model.                                                                                          |
| Interface          | rface Code replacement library | nt library     | Must be the same for top and referenced models.                                                                                                    |
|                    | Data<br>exchange > Inte        | C API<br>rface | The C API check<br>boxes for signals,<br>parameters, and<br>states must be<br>the same for top<br>and referenced<br>models.                                          |
|                    |                                | ASAP2          | Can be on or off in a top model, but must be off in a referenced model. If it is not, the Simulink Coder software temporarily sets it to off during code generation. |

#### Configuration Requirements for Model Referencing with ERT System Targets (Requires Embedded Coder License)

| Dialog<br>Box Pane | Option                                                                                    | Requirement                                                   |
|--------------------|-------------------------------------------------------------------------------------------|---------------------------------------------------------------|
| Code<br>Generatio  | Ignore custom storage<br>nclasses                                                         | Must be the same for top and referenced models.               |
| Symbols            | Global variables Global types Subsystem methods Local temporary variables Constant macros | \$R token must appear.                                        |
|                    | Signal naming                                                                             | Must be the same for top and referenced models.               |
|                    | M-function                                                                                | If specified, must be the same for top and referenced models. |
|                    | Parameter naming                                                                          | Must be the same for top and referenced models.               |
|                    | #define naming                                                                            | Must be the same for top and referenced models.               |
| Interface          | Support floating-point numbers                                                            | Must be the same for both top and referenced models           |
|                    | Support non-finite numbers                                                                | If off for top model, must be off for referenced models.      |
|                    | Support complex numbers                                                                   | If off for top model, must be off for referenced models.      |
|                    | Suppress error status in real-time model                                                  | If on for top model, must be on for referenced models.        |

# Configuration Requirements for Model Referencing with ERT System Targets (Requires Embedded Coder License) (Continued)

| Dialog<br>Box Pane | Option                     | Requirement                                             |
|--------------------|----------------------------|---------------------------------------------------------|
| Data<br>Placement  | Module Naming              | Must be the same for top and referenced models.         |
|                    | Module Name (if specified) | If set, must be the same for top and referenced models. |
|                    | Signal display level       | Must be the same for top and referenced models.         |
|                    | Parameter tune level       | Must be the same for top and referenced models.         |

#### **Naming Requirements**

Within a model that uses model referencing, names of the constituent models can not collide. When you generate code from a model that uses model referencing, the **Maximum identifier length** parameter must be large enough to accommodate the root model name and the name mangling string. A code generation error occurs if **Maximum identifier length** is not large enough.

When a name conflict occurs between a symbol within the scope of a higher-level model and a symbol within the scope of a referenced model, the symbol from the referenced model is preserved. Name mangling is performed on the symbol from the higher-level model.

#### **Embedded Coder Naming Requirements**

The Embedded Coder product lets you control the formatting of generated symbols in much greater detail. When generating code with an ERT target from a model that uses model referencing:

• The \$R token must be included in the **Identifier format control** parameter specifications (in addition to the \$M token) except for **Shared** utilities.

• The Maximum identifier length must be large enough to accommodate full expansions of the \$R and \$M tokens.

See "Code Generation Pane: Symbols" for more information.

### **Custom Target Requirements**

If you have an Embedded Coder license, a custom target must meet various requirements to support model referencing. For details, see "Support Model Referencing" on page 24-101.

### Storage Classes for Signals Used with Model Blocks

Models containing Model blocks can use signals of storage class Auto without restriction. However, when you declare signals to be global, you must be aware of how the signal data will be handled.

A global signal is a signal with a storage class other than Auto:

- ExportedGlobal
- ImportedExtern
- ImportedExternPointer
- Custom

The above are distinct from SimulinkGlobal signals, which are treated as test points with Auto storage class.

Global signals are declared, defined, and used as follows:

- An extern declaration is generated by all models that use a given global signal.
  - As a result, if a signal crosses a Model block boundary, the top model and the referenced model both generate extern declarations for the signal.
- For an exported signal, the top model is responsible for defining (allocating memory for) the signal, whether or not the top model itself uses the signal.
- Global signals used by a referenced model are accessed directly (as global memory). They are not passed as arguments to the functions that are generated for the referenced models.

Custom storage classes also follow the above rules. However, certain custom storage classes are not currently supported for use with model reference. See "Custom Storage Class Limitations" for details.

#### Storage Classes for Parameters Used with Model **Blocks**

Storage classes are supported for both simulation and code generation, and all except Auto are tunable. The supported storage classes thus include

- SimulinkGlobal
- ExportedGlobal
- ImportedExtern
- ImportedExternPointer
- Custom

Note the following restrictions on parameters in referenced models:

- Tunable parameters are not supported for noninlined S-functions.
- Tunable parameters set using the Model Parameter Configuration dialog box are ignored.

Note the following considerations concerning how global tunable parameters are declared, defined, and used in code generated for targets:

- A global tunable parameter is a parameter in the base workspace with a storage class other than Auto.
- An extern declaration is generated by all models that use a given parameter.
- If a parameter is exported, the top model is responsible for defining (allocating memory for) the parameter (whether it uses the parameter or not).
- Global parameters are accessed directly (as global memory). They are not passed as arguments to the functions that are generated for the referenced models.
- Symbols for SimulinkGlobal parameters in referenced models are generated using unstructured variables (rtP xxx) instead of being written into the model P structure. This is so that each referenced model can be compiled independently.

Certain custom storage classes for parameters are not currently supported for model reference. See "Custom Storage Class Limitations" for details.

Parameters used as Model block arguments must be defined in the referenced model's workspace. See "Parameterize Model References" in the Simulink documentation for specific details.

# Signal Name Mismatches Across Model Reference Boundary

Within a parent model, the name and storage class for a signal entering or leaving a Model block might not match those of the signal attached to the root inport or outport within that referenced model. Because referenced models are compiled independently without regard to a parent model, they cannot adapt to the possible variations in how parent models label and store signals.

The Simulink Coder software accepts all cases where input and output signals in a referenced model have Auto storage class. When such signals are test pointed or are global, as described above, certain restrictions apply. The following table describes how mismatches in signal labels and storage classes between parent and referenced models are handled:

#### Relationships of Signals and Storage Classes Across Model Reference Boundary

| Referenced<br>Model                               | Parent Model      | Signal Passing<br>Method | Signal<br>Mismatch<br>Checking |
|---------------------------------------------------|-------------------|--------------------------|--------------------------------|
| Auto                                              | Any storage class | Function argument        | None                           |
| SimulinkGlobal<br>or resolved to<br>Signal Object | Any storage class | Function<br>argument     | Signal label<br>mismatch       |

# Relationships of Signals and Storage Classes Across Model Reference Boundary (Continued)

| Referenced<br>Model | Parent Model              | Signal Passing<br>Method | Signal<br>Mismatch<br>Checking                                     |
|---------------------|---------------------------|--------------------------|--------------------------------------------------------------------|
| Global              | Auto or<br>SimulinkGlobal | Global variable          | Signal label<br>mismatch                                           |
| Global              | Global                    | Global variable          | Labels and<br>storage classes<br>must be identical<br>(else error) |

To summarize, the following signal resolution rules apply to code generation:

- If the storage class of a root input or output signal in a referenced model is Auto (or is SimulinkGlobal), the signal is passed as a function argument.
  - When such a signal is SimulinkGlobal or resolves to a Simulink.Signal object, the Signal label mismatch diagnostic is applied.
- If a root input or output signal in a referenced model is global, it is communicated by using direct memory access (global variable). In addition,
  - If the corresponding signal in the parent model is also global, the names and storage classes must match exactly.
  - If the corresponding signal in the parent model is not global, the Signal label mismatch diagnostic is applied.

You can set the **Signal label mismatch** diagnostic to error, warning, or none in the **Diagnostics** > **Connectivity** pane of the Configuration Parameters dialog box.

### Inherited Sample Time for Referenced Models

See "Inherit Sample Times" in the Simulink documentation for information about Model block sample time inheritance. In generated code, you can control inheriting sample time by using ssSetModelReferenceSampleTimeInheritanceRule in different ways:

• An S-function that precludes inheritance: If the sample time is used in the S-function's run-time algorithm, then the S-function precludes a model from inheriting a sample time. For example, consider the following mdlOutputs code:

This mdlOutputs code uses the sample time in its algorithm, and the S-function therefore should specify

```
ssSetModelReferenceSampleTimeInheritanceRule
(S, DISALLOW_SAMPLE_TIME_INHERITANCE);
```

An S-function that does not preclude Inheritance: If the sample time
is only used for determining whether the S-function has a sample hit,
then it does not preclude the model from inheriting a sample time. For
example, consider the mdlOutputs code from the S-function example
sfun\_multirate.c:

```
if (ssIsMajorTimeStep(S) &&
        ssIsContinuousTask(S,tid)) {
            enablePtrs =
            ssGetInputPortRealSignalPtrs(S,ENABLE IPORT);
            *enabled = (*enablePtrs[0] > 0.0);
        }
    } else {
        int enableTid =
        ssGetInputPortSampleTimeIndex(S,ENABLE IPORT);
        if (ssIsSampleHit(S, enableTid, tid)) {
            enablePtrs =
            ssGetInputPortRealSignalPtrs(S,ENABLE IPORT);
            *enabled = (*enablePtrs[0] > 0.0);
    }
    if (*enabled) {
        InputRealPtrsType uPtrs =
        ssGetInputPortRealSignalPtrs(S,SIGNAL_IPORT);
        real T
                          signal = *uPtrs[0];
        int
                          i;
        for (i = 0; i < NOUTPUTS; i++) {
            if (ssIsSampleHit(S,
            ssGetOutputPortSampleTimeIndex(S,i), tid)) {
                real T *y = ssGetOutputPortRealSignal(S,i);
                *v = signal;
            }
        }
} /* end mdlOutputs */
```

The above code uses the sample times of the block, but only for determining whether there is a hit. Therefore, this S-function should set

```
ssSetModelReferenceSampleTimeInheritanceRule
(S, USE DEFAULT FOR DISCRETE INHERITANCE);
```

## **Customize Library File Suffix and File Type**

You can control the library file suffix and file type extension that the Simulink Coder code generator uses to name generated model reference libraries. Use the model configuration parameter TargetLibSuffix to specify the string for the suffix and extension. The string must include a period (.). If you do not set this parameter, the Simulink Coder software names the libraries as follows:

- On Windows systems, model rtwlib.lib
- On UNIX or Linux® systems, model rtwlib.a

#### Reusable Code and Referenced Models

Models that employ model referencing might require special treatment when generating and using reusable code. The following sections identify general restrictions and discuss how reusable functions with inputs or outputs connected to a referenced model's root Inport or Outport blocks can affect code reuse.

#### **General Considerations**

You can generate code for subsystems that contain referenced models using the same procedures and options described in "Code Generation of Subsystems" on page 2-2. However, the following restrictions apply to such builds:

- A top model that uses single-tasking mode and that has a submodel that
  uses multi-tasking mode executes for blocks with the different rates that
  are not connected. However, you get an error if the blocks with different
  rates are connected by Rate Transition block (inserted either manually
  or by Simulink).
- ERT S-functions do not support subsystems that contain a continuous sample time.
- The Simulink Coder S-function target is not supported.
- The Tunable parameters table (set by using the Model Parameter Configuration dialog box) is ignored; to make parameters tunable, you must define them as Simulink parameter objects in the base workspace.
- All other parameters are inlined into the generated code and S-function.

**Note** You can generate subsystem code using any target configuration available in the System Target File Browser. However, if the S-function target is selected, **Build This Subsystem** and **Build Selected Subsystem** behaves identically to **Generate S-Function**. (See "Automate S-Function Generation" on page 14-23.)

# Code Reuse and Model Blocks with Root Inport or Outport Blocks

Reusable functions with inputs or outputs connected to a referenced model's root Inport or Outport block can affect code reuse. This means that code for certain atomic subsystems cannot be reused in a model reference context the same way it is reused in a standalone model.

For example, suppose you create the following subsystem and make the following changes to the subsystem's block parameters:

- Select Treat as an atomic unit
- Go to the Code Generation tab and set Function packaging to Reusable function

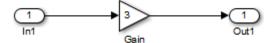

Suppose you then create the following model, which includes three instances of the preceding subsystem.

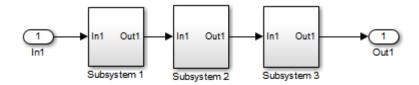

With the **Inline parameters** option enabled in this stand-alone model, the code generator can optimize the code by generating a single copy of the function for the reused subsystem, as shown below.

```
/* Gain: '<S1>/Gain' */
localB->Gain_k = rtu_0 * 3.0;
}
```

When generated as code for a Model block (into an slprj code generation folder), the subsystems have three different function signatures:

```
/* Output and update for atomic system: '<Root>/Subsystem1' */
void reuse_subsys1_Subsystem1(const real_T *rtu_0,
rtB reuse subsys1 Subsystem1
*localB)
{
  /* Gain: '<S1>/Gain' */
  localB->Gain_w = (*rtu_0) * 3.0;
}
/* Output and update for atomic system: '<Root>/Subsystem2' */
void reuse_subsys1_Subsystem2(real_T rtu_In1,
rtB reuse subsys1 Subsystem2
*localB)
{
  /* Gain: '<S2>/Gain' */
  localB->Gain_y = rtu_In1 * 3.0;
}
/* Output and update for atomic system: '<Root>/Subsystem3' */
void reuse_subsys1_Subsystem3(real_T rtu_In1, real_T *rty_0)
{
  /* Gain: '<S3>/Gain' */
  (*rty 0) = rtu In1 * 3.0;
}
```

One way to make all the function signatures the same for code reuse, is to insert Signal Conversion blocks. Place one between the Inport and Subsystem1 and another between Subsystem3 and the Outport of the referenced model.

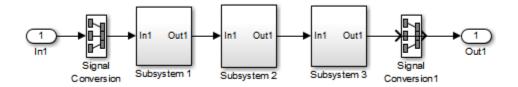

The result is a single reusable function:

You can achieve the same result (reusable code) with only one Signal Conversion block. You can omit the Signal Conversion block connected to the Inport block if you select the **Pass fixed-size scalar root inputs by value** check box at the bottom of the **Model Referencing** pane of the Configuration Parameters dialog box. When you do this, you still need to insert a Signal Conversion block before the Outport block.

## **Simulink Coder Model Referencing Limitations**

The following Simulink Coder limitations apply to model referencing. In addition to these limitations, a model reference hierarchy used for code generation must satisfy:

- The Simulink requirements listed in:
  - "Configuration Requirements for All Referenced Model Simulation"
  - "Model Structure Requirements"
- The Simulink limitations listed in "Model Referencing Limitations".
- The Simulink Coder requirements applicable to the code generation target, as listed in "Configuration Parameter Requirements" on page 3-19.

#### **Customization Limitations**

- The code generator ignores custom code settings in the Configuration
   Parameter dialog box and custom code blocks when generating code for
   a referenced model.
- Referenced models do not support custom storage classes if the parent model has inline parameters off.
- This release does not include Stateflow target custom code in simulation targets generated for referenced models.
- Data type replacement is not supported for simulation target code generation for referenced models.
- Simulation targets do not include Stateflow target custom code.
- If you have an Embedded Coder license, some restrictions exist on grouped custom storage classes in referenced models. For details, see "Custom Storage Class Limitations".

#### **Data Logging Limitations**

• To Workspace blocks, Scope blocks, and all types of runtime display, such as the display of port values and signal values, are ignored when the Simulink Coder software generates code for a referenced model. The resulting code is the same as if the constructs did not exist.

- Code generated for referenced models cannot log data to MAT-files. If data logging is enabled for a referenced model, the Simulink Coder software disables the option before code generation and re-enables it afterwards.
- If you log states for a model that contains referenced models, the ordering
  of the states in the output is determined by block sorted order, and might
  not match between simulation output and generated code MAT-file logging
  output.

#### **State Initialization Limitation**

When a top model uses the **Configuration Paramters > Data Import/Export > Initial state** parameter to specify initial conditions, the Simulink Coder software does not initialize the discrete states of the referenced models during code generation.

#### **Reusability Limitations**

If a referenced model used for code generation has any of the following properties, the model must specify the configuration parameter **Model Referencing > Total number of instances allowed per top model** as One, and no other instances of the model can exist in the hierarchy. If you do not set the parameter to One, or more than one instance of the model exists in the hierarchy, an error occurs. The properties are:

- The model references another model which has been set to single instance
- The model contains a state or signal with non-auto storage class
- The model uses any of the following Stateflow constructs:
  - Machine-parented data
  - Machine-parented events
  - Stateflow graphical functions
- The model contains a subsystem that is marked as function
- The model contains an S-function that is:
  - Inlined but has not set the option SS\_OPTION\_WORKS\_WITH\_CODE\_REUSE
  - Not inlined
- The model contains a function-call subsystem that:

- Has been forced by the Simulink engine to be a function
- Is called by a wide signal

#### **S-Function Limitations**

- If a referenced model contains an S-function that should be inlined using a
  Target Language Compiler file, the S-function must use the ssSetOptions
  macro to set the SS\_OPTION\_USE\_TLC\_WITH\_ACCELERATOR option in its
  mdlInitializeSizes method. The simulation target will not inline the
  S-function unless this flag is set.
- A referenced model cannot use noninlined S-functions generated by the Simulink Coder software.
- The Simulink Coder S-function target does not support model referencing.

For additional information, in the Simulink documentation, see "S-Functions with Model Referencing".

#### **Simulink Tool Limitations**

 Simulink tools that require access to a model's internal data or configuration (including the Model Coverage tool, the Simulink Report Generator product, the Simulink debugger, and the Simulink profiler) have no effect on code generated by the Simulink Coder software for a referenced model, or on the execution of that code. Specifications made and actions taken by such tools are ignored and effectively do not exist.

#### **Subsystem Limitations**

- If a subsystem contains Model blocks, you cannot build a subsystem module
  by right-clicking the subsystem (or by using Code > C/C++ Code > Build
  Selected Subsystem) unless the model is configured to use an ERT target.
- If you generate code for an atomic subsystem as a reusable function, inputs or outputs that connect the subsystem to a referenced model might prevent code reuse, as described in "Reusable Code and Referenced Models" on page 3-32.

#### **Target Limitations**

• The Simulink Coder S-function target does not support model referencing.

#### **Other Limitations**

- Errors or unexpected behavior can occur if a Model block is part of a cycle, the Model block is a direct feedthrough block, and an algebraic loop results. For details, see "Model Blocks and Direct Feed through".
- The **External mode** option is not supported. If it is enabled, it is ignored during code generation.

# Combined Models

- "Combined Models" on page 4-2
- "Use GRT with Generate Reusable Code Option to Combine Models" on page 4-4

#### **Combined Models**

If you want to combine several models (or several instances of the same model) into a single executable, the Simulink Coder product offers several options.

The most powerful solution is to use Model blocks. Each instance of a Model block represents another model, called a referenced model. For code generation, the referenced model effectively replaces the Model block that references it. For details, see "Overview of Model Referencing" and "Generate Code for Referenced Models" on page 3-4.

When developing embedded systems using the Embedded Coder product, you can interface the code for several models to a common harness program by directly calling the entry points to each model. However, the Embedded Coder target has certain restrictions, relating to embedded processing, that might not be compatible with your application.

The GRT target with the model option Generate reusable code selected is a another possible solution. Use it in situations where you want to:

- Deploy more than one instance of a model
- Selectively control calls to more than one instance of a model
- Use dynamic memory allocation
- Include models that employ continuous states
- Log data to multiple files
- Run one of the models in external mode

For more information, see "Use GRT with Generate Reusable Code Option to Combine Models" on page 4-4.

To summarize by target, your options are as follows:

| Target                             | Support for Combining Multiple Models?             |
|------------------------------------|----------------------------------------------------|
| Generic Real-Time Target (grt.tlc) | Yes (using Model blocks or Generate reusable code) |
| Embedded Coder (ert.tlc)           | Yes                                                |
| S-function Target (rtwsfcn.tlc)    | No                                                 |

#### Use GRT with Generate Reusable Code Option to Combine **Models**

This section discusses how to use the GRT target, with the **Generate** reusable code option selected, to combine models into a single program. (See "Combined Models" on page 4-2 for other ways to combine models into a single program.)

Building a multiple-model executable is fairly straightforward:

- **1** Generate and compile code from each of the models that are to be combined. If you want to include multiple instances of the same model, or if you want model data to be dynamically allocated, select the model option Generate reusable code.
- 2 Combine the makefiles for each of the models into one makefile for creating the final multiple model executable.
- **3** Create a combined simulation engine by modifying a main program, such as rt malloc main.c, to initialize and call the models.
- **4** Run the combination makefile to link the object files from the models and the main program into an executable.

#### Share Data Across Models

Use unidirectional signal connections between models. This affects the order in which models are called. For example, if an output signal from modelA is used as input to modelB, modelA's output computation should be called first.

#### Timing Issues

You must generate all of the models you are combining with the same solver mode (either all single-tasking or all multitasking.) In addition, if the models employ continuous states, the same solver should be used for all of the models.

Because each model has its own model-specific definition of the rtModel data structure, you must use an alternative mechanism to control model execution, as follows:

- The file rtw/c/src/rtmcmacros.h provides an rtModel API clue that can be used to call the rt OneStep procedure.
- The rtmcmacros.h header file defines the rtModelCommon data structure, which has the minimum common elements in the rtModel structure required to step a model forward one time step.
- The rtmcsetCommon macro populates an object of type rtModelCommon by copying the respective similar elements in the model's rtModel object. Your main routine must create one rtModelCommon structure for each model being called by the main routine.
- The main routine will subsequently invoke rt\_OneStep with a pointer to the rtModelCommon structure instead of a pointer to the rtModel structure.

If the base rates for the models are not the same, the main program (such as rt\_malloc\_main.c) must set up the timer interrupt to occur at the greatest common divisor rate of the models. The main program calls each model at a time interval.

#### **Data Logging and External Mode Support**

A multiple-model program can log data to separate MAT-files for each model.

Only one of the models in a multiple-model program can use external mode.

# Configure Model Parameters

- "Hardware" on page 9-11
- "Describe the Test and Production Targets" on page 9-45
- "Describe Production Hardware Characteristics" on page 9-56
- "Describe Test Hardware Characteristics" on page 9-57
- "Control the Location for Generated Files" on page 5-19
- "Control Generated Files Location Used for Simulation" on page 5-21
- "Control the Location for Code Generation Files" on page 5-23
- "Override Build Folder Settings for Current Session" on page 5-25

## Platform Options for Development and Deployment

When you use Simulink software to create and execute a model, and Simulink Coder software to generate code, you may need to consider up to three platforms:

- MATLAB Host The host computer platform that runs MathWorks<sup>®</sup> software during application development
- Production Target The target hardware platform on which an application will be deployed when it is put into production
- Test Target The platform on which an application under development is tested before deployment

The same platform might serve in two or possibly three capacities, but they remain conceptually distinct. Often the MATLAB host and the test target are the same. The production target is usually different from, and less powerful than, the MATLAB host or the test target; often it can do little more than run a downloaded executable file.

When you use Simulink software to execute a model for which you will later generate code, or use Simulink Coder software to generate code for deployment on a production target, you must provide information about the production target hardware and the compiler that you will use with it. The Simulink software uses this information to get bit-true agreement for the results of integer and fixed-point operations performed in simulation and in code generated for the production target. The Simulink Coder code generator uses the information to create code that executes with maximum efficiency.

When you generate code for testing on a *test* target, you must additionally provide information about the test target hardware and the compiler that you will use with it. The code generator uses this information to create code that provides bit-true agreement for the results of integer and fixed-point operations performed in simulation, in code generated for the production target, and in code generated for the test target. Agreement can result even though the production target and test target may use very different hardware, and the compilers for the two targets may use different defaults where the C standard does not completely define behavior.

### **Configure Test and Production Target Hardware**

The Configuration Parameters dialog **Hardware Implementation** pane provides options that you can use to describe hardware properties, such as data size and byte ordering, and compiler behavior details that may vary with the compiler, such as integer rounding. The **Hardware Implementation** pane contains two subpanes:

- **Production hardware** Describes the production target hardware and the compiler that you will use with it. This information affects both simulation and code generation.
- **Test hardware** Describes the test target hardware and the compiler that you will use with it. This information affects only code generation.

The two subpanes provide identical options and value choices. By default, the **Hardware Implementation** pane initially looks like this:

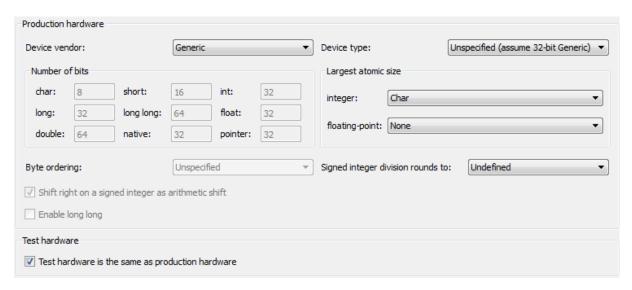

The default assumption is that the production hardware and test hardware are the same, so the **Test hardware** subpane by default does not need to specify anything and contains only a checked option labeled **Test** hardware is the same as production hardware. Code generated under

this configuration will be suitable for production use, or for testing in an environment identical to the production environment.

If the production hardware and test hardware are not the same, clear the **Test hardware is the same as production hardware** option. The full **Test hardware** subpane is displayed, initially showing the same values as the **Production hardware** subpane. Configure the **Test hardware** options to describe your test hardware. The generated code will be able to execute in the environment specified by the **Test hardware** subpane, but will behave as if it were executing in the environment specified by the **Production** hardware subpane. See "Describe Test Hardware Characteristics" on page 9-57 for details.

If you have used the **Code Generation** pane to specify a **System target file**, and the target file specifies a default microprocessor and its hardware properties, the default and properties appear as initial values in the **Hardware Implementation** pane.

Options with only one possible value cannot be changed. An option that has more than one possible value provides a list of legal values. If you specify any hardware properties manually, check carefully that their values are consistent with the system target file. Otherwise, the generated code may fail to compile or execute, or may execute but give incorrect results.

**Note** Hardware Implementation pane options do not control hardware or compiler behavior. They describe hardware and compiler properties to MATLAB software, which uses the information to generate code for the platform thatruns as efficiently as possible, and gives bit-true agreement for the results of integer and fixed-point operations in simulation, production code, and test code.

The rest of this section describes the options in the **Production hardware** and **Test hardware** subpanes. Subsequent sections describe considerations that apply only to one or the other subpane. For more about **Hardware Implementation** options, see "Hardware Implementation Pane". To see an example of **Hardware Implementation** pane capabilities, run the rtwdemo\_targetsettings example.

#### **Identify the Device Vendor**

The **Device vendor** option gives the name of the device vendor. To set the option, select a vendor name from the **Device vendor** menu. Your selection of vendor will determine the available device values in the **Device type** list. If the desired vendor name does not appear in the menu, select **Generic** and then use the **Device type** option to further specify the device.

#### Note

- For complete lists of **Device vendor** and **Device type** values, see "Device vendor" and "Device type" in the Simulink reference documentation.
- To add **Device vendor** and **Device type** values to the default set that is displayed on the **Hardware Implementation** pane, see "Register Additional Device Vendor and Device Type Values" on page 9-48.

#### **Identify the Device Type**

The **Device type** option selects a hardware device among the supported devices listed for your **Device vendor** selection. To set the option, select a microprocessor name from the **Device type** menu. If the desired microprocessor does not appear in the menu, change the **Device vendor** to **Generic**.

If you specified the **Device vendor** as **Generic**, examine the listed device descriptions and select the device type that matches your hardware. If no available device type matches, select **Custom**.

If you select a device type for which the target file specifies default hardware properties, the properties appear as initial values in the subpane. Options with only one possible value cannot be changed. An option that has more than one possible value provides a list of legal values. Select values for your hardware. If the device type is Custom, more options can be set, and each option has a list of possible values.

#### Register Additional Device Vendor and Device Type **Values**

To add **Device vendor** and **Device type** values to the default set that is displayed on the Hardware Implementation pane, you can use a hardware device registration API provided by the Simulink Coder software.

To use this API, you create an sl customization.m file, located in your MATLAB path, that invokes the registerTargetInfo function and fills in a hardware device registry entry with device information. The device information will be registered with Simulink software for each subsequent Simulink session. (To register your device information without restarting MATLAB, issue the MATLAB command sl refresh customizations.)

For example, the following sl customization.m file adds device vendor MyDevVendor and device type MyDevType to the Simulink device lists.

```
function sl customization(cm)
  cm.registerTargetInfo(@loc register device);
end
function thisDev = loc register device
  thisDev = RTW.HWDeviceRegistry;
  thisDev.Vendor = 'MyDevVendor';
  thisDev.Type = 'MyDevType';
  thisDev.Alias = {};
  thisDev.Platform = {'Prod', 'Target'};
  thisDev.setWordSizes([8 16 32 32 32]);
  thisDev.LargestAtomicInteger = 'Char';
  thisDev.LargestAtomicFloat = 'None';
  thisDev.Endianess = 'Unspecified';
  thisDev.IntDivRoundTo = 'Undefined';
  thisDev.ShiftRightIntArith = true;
  thisDev.setEnabled({'IntDivRoundTo'});
end
```

If you subsequently select the device in the **Hardware Implementation** pane, it is displayed as follows:

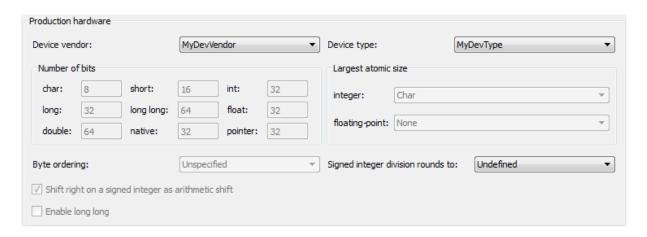

To register multiple devices, you can specify an array of RTW.HWDeviceRegistry objects in your sl\_customization.m file. For example,

```
function sl_customization(cm)
  cm.registerTargetInfo(@loc_register_device);
end

function thisDev = loc_register_device
  thisDev(1) = RTW.HWDeviceRegistry;
  thisDev(1).Vendor = 'MyDevVendor';
  thisDev(1).Type = 'MyDevType1';
  ...

thisDev(4) = RTW.HWDeviceRegistry;
  thisDev(4).Vendor = 'MyDevVendor';
  thisDev(4).Type = 'MyDevType4';
  ...
end
```

The following table lists the RTW.HWDeviceRegistry properties that you can specify in the registerTargetInfo function call in your sl\_customization.m file.

| Property            | Description                                                                                                    |
|---------------------|----------------------------------------------------------------------------------------------------|
| Vendor              | String specifying the <b>Device vendor</b> value for your hardware device.                                                                                                    |
| Туре                | String specifying the <b>Device type</b> value for your hardware device.                                                                                                    |
| Alias               | Cell array of strings specifying aliases or legacy names that users might specify that should resolve to this device. Specify each alias or legacy name in the format 'Vendor->Type'. (Embedded Coder software provides the utility functions RTW.isHWDeviceTypeEq and RTW.resolveHWDeviceType for detecting and resolving alias values or legacy values when testing user-specified values for the target device type.) |
| Platform            | Cell array of enumerated string values specifying whether this device should be listed in the <b>Production hardware</b> subpane ({'Prod'}), the <b>Test hardware</b> subpane ({'Target'}), or both ({'Prod', 'Target'}).                                                                                                    |
| setWordSizes        | Array of integer sizes to associate with the Number of bits parameters char, short, int, long, and native word size, respectively.                                                                                                    |
| LargestAtomicIntege | String specifying an enumerated value for the Largest atomic size: integer parameter: 'Char', 'Short','Int', or 'Long'.                                                                                                    |
| LargestAtomicFloat  | String specifying an enumerated value for the Largest atomic size: floating-point parameter: 'Float', 'Double', or 'None'.                                                                                                    |
| Endianess           | String specifying an enumerated value for the <b>Byte</b> ordering parameter: 'Unspecified', 'Little' for little Endian, or 'Big' for big Endian.                                                                                                    |
| IntDivRoundTo       | String specifying an enumerated value for the Signed integer division rounds to parameter: 'Zero', 'Floor', or 'Undefined'.                                                                                                    |

| Property           | Description                                                                                                    |
|--------------------|----------------------------------------------------------------------------------------------------|
| ShiftRightIntArith | Boolean value specifying whether your compiler implements a signed integer right shift as an arithmetic right shift (true) or not (false).                                                                                                    |
| setEnabled         | Cell array of strings specifying which device properties should be enabled (modifiable) in the <b>Hardware Implementation</b> pane when this device type is selected. In addition to the 'Endianess', 'IntDivRoundTo', and 'ShiftRightIntArith' properties listed above, you can enable individual <b>Number of bits</b> parameters using the property names 'BitPerChar', 'BitPerShort', 'BitPerInt', 'BitPerLong', and 'NativeWordSize'. |

#### Set Native Word Size for the Device

The **Number of bits** options describe the **native word size** of the microprocessor, and the bit lengths of **char**, **short**, **int**, and **long** data. For code generation to succeed:

- The bit lengths must be such that **char** <= **short** <= **int** <= **long**.
- Bit lengths must be multiples of 8, with a maximum of 32.
- The bit length for **long** data must not be less than 32.

Simulink Coder integer type names are defined in the file rtwtypes.h. The values that you provide must be consistent with the word sizes as defined in the compiler's limits.h header file. The following table lists the standard Simulink Coder integer type names and maps them to the corresponding Simulink names.

| Simulink Coder Integer<br>Type | Simulink Integer Type |
|--------------------------------|-----------------------|
| boolean_T                      | boolean               |
| int8_T                         | int8                  |
| uint8_T                        | uint8                 |

| Simulink Coder Integer<br>Type | Simulink Integer Type |
|--------------------------------|-----------------------|
| int16_T                        | int16                 |
| uint16_T                       | uint16                |
| int32_T                        | int32                 |
| uint32_T                       | uint32                |

If no ANSI® C type with a matching word size is available, but a larger ANSI C type is available, the Simulink Coder code generator uses the larger type for int8 T, uint8 T, int16 T, uint16 T, int32 T, and uint32 T.

An application can use integer data of length from 1 (unsigned) or 2 (signed) bits up 32 bits. If the integer length matches the length of an available type, the Simulink Coder code generator uses that type. If no matching type is available, the code generator uses the smallest available type that can hold the data, generating code that does not use unnecessary higher-order bits. For example, on a target that provided 8-bit, 16-bit, and 32-bit integers, a signal specified as 24 bits would be implemented as an int32 T or uint32 T.

Code that uses emulated integer data is not maximally efficient, but can be useful during application development for emulating integer lengths that are available only on production hardware. The use of emulation does not affect the results of execution.

#### **Set Byte Ordering Used By Device**

The Byte ordering option specifies whether the target hardware uses Big Endian (most significant byte first) or Little Endian (least significant byte first) byte ordering. If left as Unspecified, the Simulink Coder software generates code that determines the endianness of the target; this is the least efficient option.

#### Set Quotient Rounding Technique for Signed Integer **Division**

ANSI C does not completely define the quotient rounding technique to be used when dividing one signed integer by another, so the behavior is implementation-dependent. If both integers are positive, or both are negative, the quotient must round down. If either integer is positive and the other is negative, the quotient can round up or down.

The **Signed integer division rounds to** parameter tells the Simulink Coder code generator how the compiler rounds the result of signed integer division. Providing this information does not affect the operation of the compiler, it only describes that behavior to the code generator, which uses the information to optimize code generated for signed integer division. The parameter options are:

- Zero If the quotient is between two integers, the compiler chooses the integer that is closer to zero as the result.
- Floor If the quotient is between two integers, the compiler chooses the integer that is closer to negative infinity.
- Undefined Choose this option if neither Zero nor Floor describes the compiler's behavior, or if that behavior is unknown.

The following table illustrates the compiler behavior that corresponds to each of these three options:

| N   | D  | Ideal<br>N/D | Zero | Floor | Undefined |
|-----|----|--------------|------|-------|-----------|
| 33  | 4  | 8.25         | 8    | 8     | 8         |
| -33 | 4  | -8.25        | -8   | -9    | -8 or -9  |
| 33  | -4 | -8.25        | -8   | -9    | -8 or -9  |
| -33 | -4 | 8.25         | 8    | 8     | 8 or 9    |

**Note** Select Undefined only as a last resort. When the code generator does not know the signed integer division rounding behavior of the compiler, it generates extra code.

The compiler's implementation for signed integer division rounding can be obtained from the compiler documentation, or by experiment if documentation is not available.

### Set Arithmetic Right Shift Behavior for Signed Integers

ANSI C does not define the behavior of right shifts on negative integers, so the behavior is implementation-dependent. The Shift right on a signed integer as arithmetic shift parameter tells the code generator how the compiler implements right shifts on negative integers. Providing this information does not affect the operation of the compiler, it only describes that behavior to the code generator, which uses the information to optimize the code generated for arithmetic right shifts.

Select the option if the C compiler implements a signed integer right shift as an arithmetic right shift, and clear the option otherwise. An arithmetic right shift fills bits vacated by the right shift with the value of the most significant bit, which indicates the sign of the number in two complement notation. The option is selected by default. If your compiler handles right shifts as arithmetic shifts, this is the preferred setting.

- When the option is selected, the Simulink Coder software generates simple efficient code whenever the Simulink model performs arithmetic shifts on signed integers.
- When the option is cleared, the Simulink Coder software generates fully portable but less efficient code to implement right arithmetic shifts.

The compiler's implementation for arithmetic right shifts can be obtained from the compiler documentation, or by experiment if documentation is not available.

#### **Update Release 14 Hardware Configuration**

If your model was created before Release 14 and has not been updated, by default the **Hardware Implementation** pane initially looks like this:

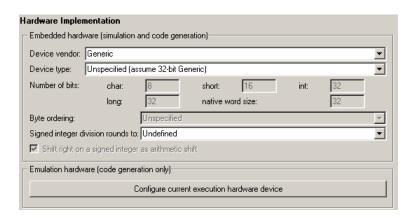

Click Configure current execution hardware device. The Configure current execution hardware device button disappears. The subpane then appears as shown in the first figure in this section. Save your model at this point to avoid redoing Configure current execution hardware device next time you access the Hardware Implementation pane.

# **Configure Production Hardware Characteristics**

"Describe the Test and Production Targets" on page 9-45 documents the options available on the Hardware Implementation subpanes. This section describes considerations that apply only to the Production hardware subpane. When you use this subpane, keep the following in mind:

- Code generation targets can have word sizes and other hardware characteristics that differ from the MATLAB host. Furthermore, code can be prototyped on hardware that is different from either the deployment target or the MATLAB host. The Simulink Coder code generator takes these differences into account when generating code.
- The Simulink product uses some of the information in the **Production** hardware subpane so that simulation without code generation gives the same results as executing generated code, including detecting error conditions that could arise on the target hardware, such as hardware overflow.
- The Simulink Coder software generates code that has bit-true agreement with Simulink results for integer and fixed-point operations. Generated code that emulates unavailable data lengths runs less efficiently than it would without emulation, but the emulation does not affect bit-true agreement with Simulink for integer and fixed-point results.
- If you change targets during application development, you must reconfigure the hardware implementation parameters for the new target before generating or regenerating code. Bit-true agreement might not be achieved for results of integer and fixed-point operations in simulation, production code, and test code when code executes on hardware for which it was not generated.
- Use the **Integer rounding mode** parameter on your model's blocks to simulate the rounding behavior of the C compiler that you intend to use to compile code generated from the model. This setting appears on the Signal Attributes pane of the parameter dialog boxes of blocks that can perform signed integer arithmetic, such as the Product and n-D Lookup Table blocks.
- For most blocks, the value of Integer rounding mode completely defines rounding behavior. For blocks that support fixed-point data and the

simplest rounding mode, the value of **Signed integer division rounds to** also affects rounding. For details, see "Precision".

• When models contain Model blocks, models that they reference must be configured to use identical hardware settings.

# **Configure Test Hardware Characteristics**

"Describe the Test and Production Targets" on page 9-45 documents the options available on the Hardware Implementation subpanes. This section describes considerations that apply only to the **Test hardware** subpane.

**Note** (If the **Test hardware** subpane contains a button labeled Configure current execution hardware device, see "Update Hardware Configurations From Before Release 14" on page 9-55, then continue from this point.)

The default assumption is that the production target and test target are the same, so the **Test hardware** subpane by default does not need to specify anything and contains only a selected check box labeled Test hardware is the same as production hardware. Code generated under this configuration will be suitable for production use, or for testing in an environment identical to the production environment.

To generate code that runs on a test target for test purposes, but behaves as if it were running on a production target in a production application, you must specify the properties of both targets in the Hardware Implementation pane. The **Production hardware** subpane specifies production target hardware properties, as described previously. To specify test target properties:

1 Clear the Test hardware is the same as production hardware option in the **Test hardware** subpane.

By default, the **Hardware Implementation** pane now looks like this:

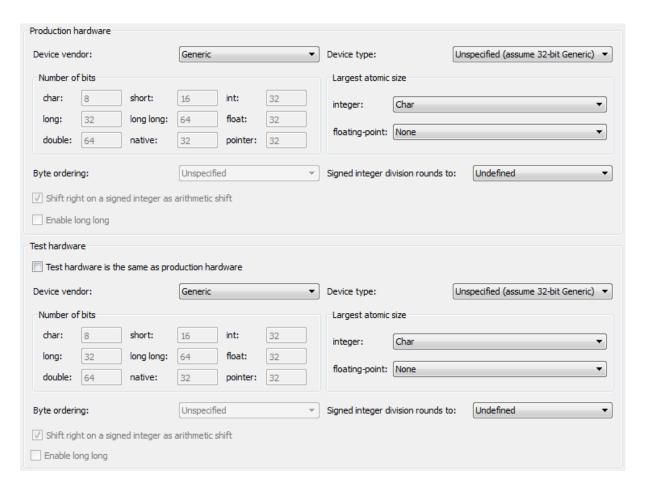

**2** In the **Test hardware** subpane, specify the properties of the test target, using the instructions in "Describe the Test and Production Targets" on page 9-45

If you have used the **Code Generation** pane to specify a **System target file**, and the target file specifies a default microprocessor and its hardware properties, the default and properties appear as initial values in both subpanes of the **Hardware Implementation** pane.

Options with only one possible value cannot be changed. An option that has more than one possible value provides a list of legal values. If you specify

any hardware properties manually, check carefully that their values are consistent with the system target file. Otherwise, the generated code may fail to compile or execute, or may execute but give incorrect results.

If you do not display the **Test hardware** subpane, the Simulink and Simulink Coder software defaults every **Test hardware** option to have the same value as the corresponding Production hardware option. If you hide the Test hardware subpane after setting its values, the values that you specified will be lost. The underlying configuration parameters immediately revert to the values that they had when you exposed the subpane, and these values, rather than the values that you specified, will appear if you re-expose the subpane.

#### **Control the Location for Generated Files**

By default, the files generated by Simulink diagram updates and model builds are placed in a build folder, the root of which is the current working folder (pwd). If you are doing model builds, which potentially generate files for simulation targets as well as code generation targets, artifacts used for simulation and Simulink Coder code generation files coexist in subfolders within that build folder. However, in some situations, you might want the generated files to go to a root folder outside the current working folder. For example,

- You need to keep generated files separate from the models and other source materials used to generate them.
- You want to reuse or share previously-built simulation targets without having to set the current working folder back to a previous working folder.

You might also want to separate generated simulation artifacts from generated production code.

To allow you to control the output locations for the files generated by diagram updates and model builds, the software allows you to separately specify the following build folders:

- Simulation cache folder root folder in which to place build artifacts used for simulation
- Code generation folder root folder in which to place Simulink Coder code generation files

For specifying the folder locations, the software provides

- MATLAB session parameters CacheFolder and CodeGenFolder
- Simulink preferences **Simulation cache folder** and **Code generation folder**, which, if specified, provide the initial defaults for the MATLAB session parameters
- Function Simulink.fileGenControl for directly manipulating the MATLAB session parameters, for example, overriding or restoring the initial default values for the current session

For more information about setting up a simulation cache folder, see "Control Generated Files Location Used for Simulation" on page 5-21.

For more information about setting up a code generation folder, see "Control the Location for Code Generation Files" on page 5-23.

For more information about directly manipulating the MATLAB session parameters CacheFolder and CodeGenFolder, see "Override Build Folder Settings for Current Session" on page 5-25.

#### **Control Generated Files Location Used for Simulation**

By default, the files generated by Simulink diagram updates are placed in a build folder, the root of which is the current working folder (pwd). However, in some situations, you might want the generated files to go to a root folder outside the current working folder. For example,

- You need to keep generated files separate from the models and other source materials used to generate them.
- You want to reuse or share previously-built simulation targets without having to set the current working folder back to a previous working folder.

The Simulink preference **Simulation cache folder** provides control over the output location for files generated by Simulink diagram updates. The preference appears in the Simulink Preferences Window, Main Pane, in the **File generation control** group. To specify the root folder location for files generated by Simulink diagram updates, set the preference value by entering or browsing to a folder path, for example:

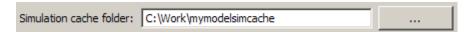

The folder path that you specify provides the initial default for the MATLAB session parameter CacheFolder. When you initiate a Simulink diagram update, files generated are placed in a build folder at the root location specified by CacheFolder (if any), rather than in the current working folder (pwd).

For example, using a 32-bit Windows host platform, if you set the **Simulation** cache folder to 'C:\Work\mymodelsimcache' and then simulate the example model rtwdemo capi, files are generated into the specified folder as follows:

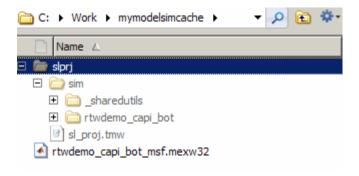

As an alternative to using the Simulink preferences GUI to set Simulation cache folder, you also can get and set the preference value from the command line using get param and set param. For example,

```
>> get_param(0, 'CacheFolder')
ans =
>> set_param(0, 'CacheFolder', fullfile('C:','Work','mymodelsimcache'))
>> get_param(0, 'CacheFolder')
ans =
C:\Work\mymodelsimcache
```

Also, you can choose to override the **Simulation cache folder** preference value for the current MATLAB session.

#### **Control the Location for Code Generation Files**

By default, the files generated by Simulink model builds are placed in a build folder, the root of which is the current working folder (pwd). Model builds potentially generate files for simulation targets as well as code generation targets, and the resulting build folder contains both artifacts used for simulation and Simulink Coder code generation files. However, in some situations, you might want the generated files to go to one or more root folders outside the current working folder. For example,

- You need to keep generated files separate from the models and other source materials used to generate them.
- You want to separate generated production code from generated simulation artifacts.

The Simulink preference **Code generation folder** provides control over the output location for files generated by model builds for code generation targets. The preference appears in the Simulink Preferences Window, Main Pane, in the **File generation control** group. To specify the root folder location for code generation files generated by model builds, set the preference value by entering or browsing to a folder path, for example:

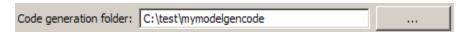

The folder path that you specify provides the initial default for the MATLAB session parameter CodeGenFolder. When you initiate a Simulink model build, code generation files generated are placed in a build folder at the root location specified by CodeGenFolder (if any), rather than in the current working folder (pwd).

For example, using a 32-bit Windows host platform, if you set the **Code generation folder** to 'C:\test\mymodelgencode' and then build the example model rtwdemo\_capi, files are generated into the specified folder as follows:

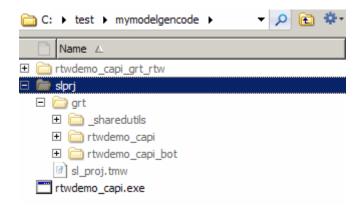

As an alternative to using the Simulink preferences GUI to set Code generation folder, you also can get and set the preference value from the command line using get param and set param. For example,

```
>> get param(0, 'CodeGenFolder')
ans =
     1.1
>> set_param(0, 'CodeGenFolder', fullfile('C:','test','mymodelgencode'))
>> get_param(0, 'CodeGenFolder')
ans =
C:\test\mymodelgencode
```

Also, you can choose to override the **Code generation folder** preference value for the current MATLAB session. For more information, see "Override Build Folder Settings for Current Session" on page 5-25.

# Override Build Folder Settings for Current Session

The Simulink preferences Simulation cache folder and Code generation folder provide the initial defaults for the MATLAB session parameters CacheFolder and CodeGenFolder, which determine where files generated by Simulink diagram updates and model builds are placed. However, you can override these build folder settings during the current MATLAB session, using the Simulink.fileGenControl function. This function allows you to directly manipulate the MATLAB session parameters, for example, overriding or restoring the initial default values. The values you set using Simulink.fileGenControl expire at the end of the current MATLAB session. For more information and detailed examples, see the Simulink.fileGenControl function reference page.

# Model Protection

- "Protect a Referenced Model" on page 6-2
- "Harness Model" on page 6-4
- "Protected Model Report" on page 6-5
- "Code Generation Support in a Protected Model" on page 6-6
- "Protected Model File" on page 6-8
- "Create a Protected Model" on page 6-9
- "Protected Model Creation Settings" on page 6-13
- "Test the Protected Model" on page 6-15
- "Save Base Workspace Definitions" on page 6-17
- "Package a Protected Model" on page 6-18

#### **Protect a Referenced Model**

Protect a model when you want to share a model with a third party without revealing intellectual property. Protecting a model does not use encryption technology.

When you create a protected model:

- By default, Simulink creates and stores a protected version of the referenced model in the current working folder. The protected model has the same name as the source model, with a .slxp extension.
- The original Model block does not change. However, if the Model block parameter **Model name** does not specify an extension, a protected model, .slxp, takes precedence over a model file, .slx.
- You can optionally create a harness model which includes the protected model. A shield icon appears in the lower-left corner of the protected model block in the harness model. For more information, see "Harness Model" on page 6-4.
- You can optionally include generated code with the protected model so that a third party can generate code for a model that contains the protected model. Including code generation support with a protected model also allows the third party to simulate a model that references the protected model in Accelerator mode. For more information, see "Code Generation Support in a Protected Model" on page 6-6.
- If the Model block uses variants, only the active variant is protected. For more information, see "Set Up Model Variants".
- If you rename a protected model, or change its suffix, the model is unusable until you restore its original name and suffix. You cannot change a protected model file internally because such changes make the file unusable.

Create a protected model using one of the following options.

- The Model block context menu. For more information, see "Create a Protected Model" on page 6-9
- The Simulink.ModelReference.protect function.

#### Requirements for Protecting a Model

When you create a protected model from a referenced model, the referenced model must meet all requirements listed in "Model Referencing Limitations", as well as these requirements:

- You must have a Simulink Coder license to create a protected model.
- A model that you protect must be available on the MATLAB path and not have unsaved changes.
- A model that you protect cannot reference a protected model directly or indirectly.
- A model that you protect cannot use a non-inlined S-function directly or indirectly.
- Model protection is not supported for SIL/PIL simulations.

Model protection has certain limitations, as listed in "Limitations on All Model Referencing" and "Limitations on Accelerator Mode Referenced Models".

#### Harness Model

You can create a harness model for the generated protected model. The harness model opens as a new, untitled model that contains only a Model block that references the protected model. This Model block:

- Specifies the Model block parameter, **Model name**, as the name of the protected model.
- Has a shield icon in the lower-left corner.
- Has the same number of input and output ports as the protected model.
- Defines model reference arguments that the protected model uses, but does not provide values.

To create a harness model, see "Create a Protected Model" on page 6-9. You can use a harness model to test your protected model. For more information, see "Test the Protected Model" on page 6-15. You can also copy the Model block in your harness model to another model, where it is an interface to the protected model.

# **Protected Model Report**

You can generate a report for a protected model to include with the protected model. The report provides information to the receiver to determine if the protected model can be used. The report has:

- A **Summary**, including the Simulink version and platform used to create the protected model.
- An Interface Report, including model interface information, such as, input and output specifications, exported function information, and whether code generation support is included.

A protected model report is generated while the protected model is created. In the Create Protected Model dialog box, select the **Create protected model report** parameter. For an example, see "Create a Protected Model" on page 6-9.

After you create the protected model, to view the protected model report, double-click the protected model block.

# Code Generation Support in a Protected Model

You can create a protected model that supports code generation. When a protected model includes generated code, a third party can generate code for a model that includes the protected model. If you choose to obfuscate the code, the code is obfuscated before compilation. The protected model file contains only obfuscated headers and binaries. Source code, such as .c and .cpp, is not present in the protected model file, although the headers are documented in the protected model report. For more information, see "Protected Model File" on page 6-8 and "Protected Model Report" on page 6-5.

In the Create Protected Model dialog box, select Generate code check box. The appearance of the generated code is determined by the **Generated code** content type list. To enable obfuscated code, select Obfuscated source code from the list. For an example on including code generation support, see "Create a Protected Model" on page 6-9.

#### Protected Model Requirements to Support Code Generation

Contents and configuration of a model might prevent code generation support of the protected model. Interaction between the parent model and the protected model might also prevent code generation.

- Code generation for the protected model is only supported for Normal, Accelerator, Software-in-the-Loop (SIL), and Processor-in-the-Loop (PIL) modes and a single target. Both GRT and ERT targets cannot be supported by the same protected model.
- Source code comments in the Code Generation > Comments pane are ignored. Obfuscation of the generated code removes comments because comments might reveal intellectual property.
- Custom code specified in the Code Generation > Custom Code pane is obfuscated, but identifiers are not.
- Code generation of a model that includes a protected model causes an error. if:
  - Their interfaces do not match.
  - **There are incompatible parameters.**

 A protected model and another model share the same name in the same model reference hierarchy.

#### **Protected Model File**

A protected model file (.slxp) consists of the model itself and supporting files, depending on the options that you selected when you created the protected model.

If you created a protected model for simulation only, after simulation, the *model*.mexext file is placed in the build folder.

For simulation with a report, these additional files are unpacked:

- slprj/sim/model/html/\*
- slprj/sim/model/buildinfo.mat

If you opted to include code generation support when you created the protected model, after building your model the following files are unpacked (in addition to the preceding files):

- slprj/sim/mode1/\*.h
- slprj/sim/model/modellib.a (or modellib.lib)
- slprj/sim/model/tmwinternal/\*
- slprj/sim/ sharedutils/\*
- slprj/target/model/\*.h
- slprj/target/model/model rtwlib.a (or model rtwlib.lib)
- slprj/target/model/buildinfo.mat
- slprj/target/ sharedutils/\*
- slprj/target/model/tmwinternal/\*

For code generation with a report, after building your model these files are unpacked (in addition to the preceding files):

- slprj/target/model/html/\*
- slprj/target/model/buildinfo.mat
- slprj/target/ sharedutils/html/\*

#### **Create a Protected Model**

This example shows how to create a protected model for read-only viewing, simulation, or code generation.

- 1 Open your model. For this example, rtwdemo\_roll is used as a demonstration.
- **2** In the Simulink Editor, right-click the model block that references the model for which you want to generate protected model code. In this example, right-click HeadingMode.
- 3 From the context menu, select Block Parameters (ModelReference).
- 4 In the Block Parameters dialog box, in the **Model name** field, specify the extension for the model, .slx. When both the model and the protected model exist in the same folder, .slxp takes precedence over .slx. In the **Model name** field, if you do not specify an extension, then the original model block in the model becomes protected.
- 5 Click Apply and OK.
- 6 Right-click the model block. From the context menu, select Subsystem & Model Reference > Create Protected Model for Selected Model Block.

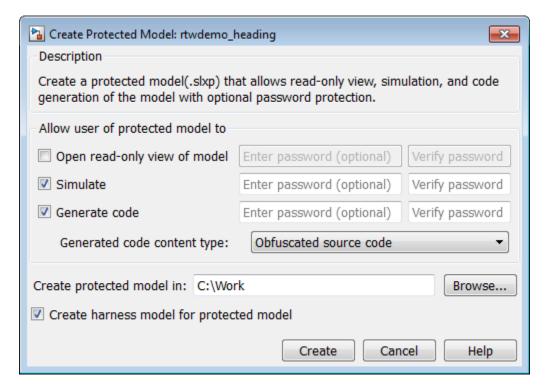

- 7 In the Create Protected Model dialog box, select the Simulate and Generate code check boxes. If you want to password-protect the functionality of the protected model, enter a password with a minimum of four characters. Each functionality can have a unique password.
- 8 From the Generate code content type list, select Obfuscated source code to conceal the source code purpose and logic of the protected model.
- **9** In the Create protected model in field, specify the folder path for the protected model. The default value is the current working folder.
- **10** To create a harness model for the protected model, select the **Create** harness model for protected model check box.
- 11 Click Create. An untitled harness model opens. It contains a model block, which refers to the protected model rtwdemo heading.slxp. The

**Simulation mode** for the Model block is set to Accelerator. You cannot change the mode.

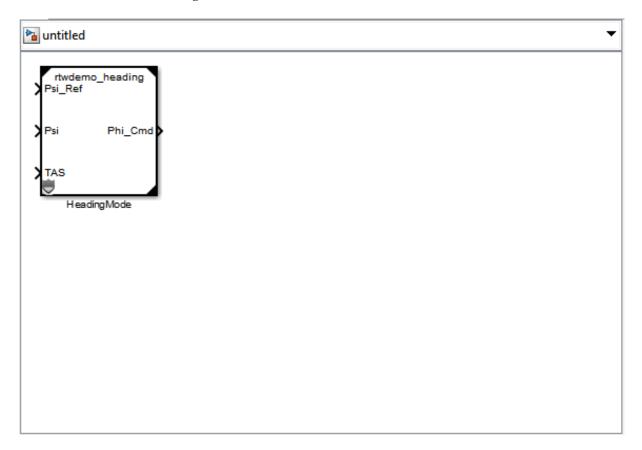

12 To view the protected model report, double-click the HeadingMode block.

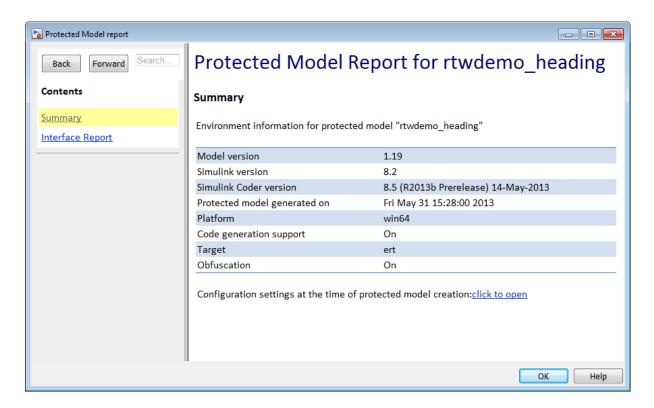

#### **Related Examples**

- "Test the Protected Model" on page 6-15
- "Package a Protected Model" on page 6-18

#### Concepts

- "Code Generation Support in a Protected Model" on page 6-6
- "Protected Model Creation Settings" on page 6-13

# **Protected Model Creation Settings**

When you create a protected model, in the Create Protected Model dialog box, you can select which settings you want configured. The settings provide certain functionality permissions when using a protected model. The functionality choices are:

- Read-only viewing
- Simulation
- Code Generation

Password-protection is optional. You must have a minimum of four characters.

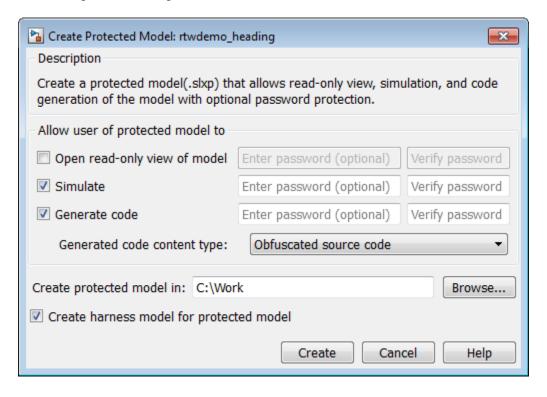

#### **Open Read-Only View of Model**

If you want to share a view-only version of your model, this option will allows someone using the protected model to open a Web view of the model. The contents and block parameters are viewable in the model Web view. The protected model user must have a Report Generator license to use the model Web view.

#### **Simulate**

The **Simulate** check box allows someone to simulate a protected model. When you select this check box, the Web view is not inherited. To enable the Web view with simulation functionality, select the Open Read-Only View of Model check box. The Simulate functionality:

- Enables protected model Simulation Report.
- Sets Mode to Accelerator. You can run Normal Mode and Accelerator simulations.
- Displays only binaries and headers.
- Enables code obfuscation.

#### Generate Code

The Generate code check box allows simulation and code generation for a protected model. To generate code, the Simulate check box must also be selected. This functionality:

- Enables protected model Simulation Report and Code Generation Report.
- Sets Mode to enable code generation.
- Enables support for simulation.
- Displays code in the build folder in obfuscated form.
- Determines the appearance of the generated code by the **Generated code content type** list. The options are:
  - Binaries
  - Obfuscated source code (default)
  - Readable source code, which also includes readable code comments

#### **Test the Protected Model**

To test a protected model that you created, you use the generated harness model and the procedure described in "Use Protected Model in Simulation".

You can also compare the output of the protected model to the output of the original model. Because you are the supplier, both the original and the protected model might exist on the MATLAB path. In the original model, if the Model block **Model name** parameter names the model without providing a suffix, the protected model takes precedence over the unprotected model. If you need to override this default when testing the output, in the Model block **Model name** parameter, specify the file name with the extension of the unprotected model, .slx.

To compare the unprotected and protected versions of a Model block, use the Simulation Data Inspector. This example uses rtwdemo\_roll and the protected model, rtwdemo\_heading.slxp, which is created in "Create a Protected Model" on page 6-9.

- 1 If it is not already open, open rtwdemo roll.
- 2 Enable logging for the output signal of the Model block, HeadingMode. In the Configuration Parameters dialog box, on the **Data Import/Export** pane, select the **Signal logging** parameter and set **Signal logging** format to Dataset. Click **Apply** and **OK**.
- **3** Right-click the output signal. From the context menu, select Properties. In the Signal Properties dialog box, select **Log signal data**. Click **Apply** and **OK**. For more information, see "Export Signal Data Using Signal Logging".
- 4 Right-click the HeadingMode block. From the context menu, select Block Parameters (ModelReference). In the Block Parameters dialog box, specify the Model name parameter with the name of the unprotected model and the extension, rtwdemo heading.slx. Click Apply and OK.
- **5** In the Simulink Editor, click the **Record** button on. Simulate the model. When the simulation is complete, the Simulation Data Inspector opens.

- **6** In the Simulation Data Inspector, rename the run to indicate that it is for the unprotected model.
- 7 In the Simulink Editor, right-click the HeadingMode block. From the context menu, select Block Parameters (ModelReference). In the Block Parameters dialog box, specify the **Model name** parameter with the name of the protected model, rtwdemo heading.slxp. A shield icon appears on the Model block.
- 8 In the Simulink Editor, the **Record** button is still on. Simulate the model, which now refers to the protected model. When the simulation is complete, the Simulation Data Inspector opens.
- **9** In the Simulation Data Inspector, rename the new run to indicate that it is for the protected model.
- 10 In the Simulation Data Inspector, select the Compare Runs tab to compare the runs for the unprotected and the protected model. For more information about comparing runs, see "Compare All Logged Signal Data From Multiple Simulations".

# **Save Base Workspace Definitions**

Referenced models might use object definitions or tunable parameters that are defined in the MATLAB base workspace. These variables are not saved with the model. When you protect a model, you must obtain the definitions of required base workspace entities and ship them with the model.

The following base workspace variables must be saved to a MAT-file:

- Global tunable parameter
- Global data store
- The following objects used by a signal that connects to a root-level model Inport or Outport:
  - Simulink.Signal
  - Simulink.Bus
  - Simulink.Alias
  - Simulink.NumericType that is an alias

For more information, see "Workspace Variables in Model Explorer".

Before executing the protected model as a part of a third-party model, the receiver of the protected model must load the MAT-file.

# Package a Protected Model

In addition to the protected model file (.slxp), you might need to include additional files in the protected model package:

- Harness model file.
- Any required definitions saved in a MAT-file. For more information, see "Save Base Workspace Definitions" on page 6-17.
- Instructions on how to retrieve the files.

Some ways to deliver the protected model package are:

- Provide the .slxp file and other supporting files as separate files.
- Combine the files into a ZIP or other container file.
- Combine the files using a manifest. For more information, see "Export Files in a Manifest".
- Provide the files in some other standard or proprietary format specified by the receiver.

Whichever approach you use to deliver a protected model, include information on how to retrieve the original files. One approach to consider is to use the Simulink Manifest Tools, as described in "Analyze Model Dependencies".

# Data, Function, and File Definition

- Chapter 7, "Data Representation"
- Chapter 8, "Entry-Point Functions and Scheduling"

# Data Representation

- "Enumerations" on page 7-2
- "Structure Parameters and Generated Code" on page 7-49
- "Parameters" on page 7-10
- "Signals" on page 7-52
- "States" on page 7-83
- "Data Stores" on page 7-95

## **Enumerations**

```
"About Enumerated Data Types" on page 7-2

"Default Code for an Enumerated Data Type" on page 7-2

"Type Casting for Enumerations" on page 7-3

"Override Default Methods (Optional)" on page 7-4

"Enumerated Type Limitations" on page 7-7
```

# **About Enumerated Data Types**

Enumerated data is data that is restricted to a finite set of values. An enumerated data type is a MATLAB class that defines a set of enumerated values. Each enumerated value consists of an enumerated name and an underlying integer which the software uses internally and in generated code. The following is a MATLAB class definition for an enumerated data type named BasicColors, which is used in the examples in this section.

```
classdef(Enumeration) BasicColors < Simulink.IntEnumType
  enumeration
   Red(0)
   Yellow(1)
   Blue(2)
  end
end</pre>
```

For information about enumerated data types and their use in Simulink models, see "Use Enumerated Data in Simulink Models". For information about enumerated data types in Stateflow charts, see "Define Enumerated Data in a Chart".

# **Default Code for an Enumerated Data Type**

By default, enumerated data types in generated code are defined in the generated header file model\_types.h for the model. For example, the default code for BasicColors, which is defined in the previous section, appears as follows:

# **Type Casting for Enumerations**

#### **How Safe Casting Works**

A Simulink Data Type Conversion block can accept a signal of integer type and convert the input to one of the underlying values of an enumerated type.

If the input value does not match any of the underlying values of the enumerated type's values, Simulink can insert a safe cast to replace the input value with the enumerated type's default value.

### **Enable and Disable Safe Casting**

You can enable or disable safe casting for enumerations during code generation for a Simulink Data Type Conversion block or a Stateflow block.

To control safe casting, enable or disable the block's **Saturate on integer overflow** parameter. The parameter works as follows:

- **Enabled:** Simulink replaces a non-matching input value with the default value of the enumerated values during simulation and generates a safe cast function during code generation.
- **Disabled:** For a non-matching input value, Simulink generates an error during simulation and omits the safe cast function during code generation. While the code is more efficient in this case, it may be more vulnerable to runtime errors.

#### Safe Cast Function in Generated Code

This example shows how the safe cast function int32\_T ET08\_safe\_cast\_to\_BasicColors for the enumeration BasicColors appears in generated code.

```
static int32_T ET08_safe_cast_to_BasicColors(int32_T input)
{
  int32_T output;
  /* Initialize output value to default value for BasicColors (Red) */
  output = 0;
  if ((input >= 0) && (input <= 2)) {
    /* Set output value to input value if it is a member of BasicColors */
    output = input;
  }
  return output;
}</pre>
```

Through this function, the enumerated type's default value is used if the input value does not match one of underlying values of the enumerated type's values.

If the block's **Saturate on integer overflow** parameter is disabled, this function does not appear in generated code.

## **Override Default Methods (Optional)**

Every enumerated class has four associated static methods, which it inherits from *Simulink.IntEnumType*. You can optionally override these static methods to customize the behavior of an enumerated type. The methods are:

- getDefaultValue Returns the default value of the enumerated data type.
- getDescription Returns a description of the enumerated data type.
- getHeaderFile Specifies a file where the type is defined for generated code.
- addClassNameToEnumNames Specifies whether the class name becomes a prefix in code.

The first of these methods, getDefaultValue, is relevant to both simulation and code generation, and is described in "Specifying a Default Enumerated Value" in the Simulink documentation. The other three methods are relevant only to code generation, and are described in this section. To override the methods, include a customized version of the method in the enumerated class definition's methods section. If you do not want to override the default methods, omit the methods section entirely. The following table summarizes the four methods and the data to supply for each one:

| Method                  | Purpose                                                                               | Default Return                                | Custom Return                                                      |
|-------------------------|---------------------------------------------------------------------------------------|-----------------------------------------------|--------------------------------------------------------------------|
| getDefaultValue         | Returns the default value for the class, which must be an instance of the class.      | The lexically first value in the enumeration. | An enumerated value in the class. See "Instantiate Enumerations".  |
| getDescription          | Returns a string containing a description of the enumerated class.                    |                                               | A string that MATLAB accepts.                                      |
| getHeaderFile           | Returns a string<br>containing the name<br>of the header file                         | 11                                            | The name of the file that contains the enumerated type definition. |
| addClassNameToEnumNames | Returns a boolean value indicating whether to prefix the class name in generated code | false                                         | true or false                                                      |

## **Specifying a Description**

To specify a description for an enumerated data type, include the following method in the enumerated class's methods section:

```
function retVal = getDescription()
% GETDESCRIPTION Optional string to describe the data type.
  retVal = 'description';
end
```

Substitute a legal MATLAB string for *description*. The generated code that defines the enumerated type will include the specified description.

#### Specify a Header File

To prevent the declaration of an enumerated type from being embedded in the generated code, allowing you to provide the declaration in an external file, include the following method in the enumerated class's methods section:

```
function retVal = getHeaderFile()
% GETHEADERFILE File where type is defined for generated code.
%    If specified, this file is #included in the code.
%    Otherwise, the type is written out in the generated code.
retVal = 'filename';
end
```

Substitute a legal filename for *filename*. Be sure to provide a filename suffix, typically .h. Providing the method replaces the declaration that would otherwise have appeared in model types.h with a #include statement like:

```
#include "imported enum type.h"
```

The getHeaderFile method does not create the declaration file itself. You must provide a file of the specified name that declares the enumerated data type.

#### **Add Prefixes To Class Names**

By default, enumerated values in generated code have the same names that they have in the enumerated class definition. Alternatively, the code can prefix every enumerated value in an enumerated class with the name of the class. This technique can be useful for preventing identifier conflicts or improving the clarity of the code. To specify class name prefixing, include the following method in an enumerated class's methods section:

```
function retVal = addClassNameToEnumNames()
% ADDCLASSNAMETOENUMNAMES Control whether class name is added as
% a prefix to enumerated names in the generated code.
% By default the code does not use the class name as a prefix.
retVal = boolean;
end
```

Replace *boolean* with true to enable class name prefixing, or false to suppress prefixing without having to delete the method itself. If *boolean* is true, each enumerated value in the class appears in generated code as *EnumTypeName\_EnumName*. For BasicColors, which was defined in "About Enumerated Data Types" on page 7-2, the data type definition with class name prefixing looks like this:

In this example, the enumerated class name BasicColors appears as a prefix for each of the enumerated names. The definition is otherwise the same as it would be without name prefixing.

# **Enumerated Type Limitations**

• Generated code does not support logging enumerated data.

# **Structure Parameters and Generated Code**

#### In this section...

"About Structure Parameters and Generated Code" on page 7-50

"Include Structure Parameters in Generated Code" on page 7-50

"Control Naming of Structure Parameter Types" on page 7-50

#### **About Structure Parameters and Generated Code**

Structure parameters provide a way to improve generated code to use structures rather multiple separate variables. You also have the option of configuring the appearance of a structure parameter in generated code.

For more information about structure parameters, see "Structure Parameters" in the Simulink documentation. For an example of how to convert a model that uses unstructured workspace variables to a model that uses structure parameters, see sldemo applyVarStruct.

# **Configure Structure Parameters for Generated Code**

By default, structure parameters do not appear in generated code. Structure parameters include numeric variables and the code generator inlines numeric values.

To make structure type definition appear in generated code for a structure parameter,

- 1 Create a Simulink.Parameter object.
- **2** Define the object value to be the parameter structure.
- **3** Define the object storage class to be a value other than Auto.

The code generator places a structure type definition or the tunable parameter structure in <code>model\_types.h</code>. By default, the code generator identifies the type with a nondescriptive, automatically generated name, such as <code>struct\_z98c0D2qc4btL</code>.

For information on how to control the naming of the type, see "Control Naming of Structure Parameter Types" on page 7-50. For an example, see sldemo applyVarStruct

# **Control Name of Structure Parameter Type**

To control the naming of a structure parameter type, use a Simulink.Bus object to specify the data type of the Simulink.Parameter object.

1 Use Simulink.Bus.createObject to create a bus object with the same shape as the parameter structure. For example:

```
busInfo=Simulink.Bus.createObject(ControlParam.Value);
```

**2** Assign the bus object name to the data type property of the parameter object.

```
ParamType=eval(busInfo.busName);
ControlParam.DataType='Bus: ParamType';
```

Only Simulink. Parameter can accept the bus object name as a data type.

For an example, see sldemo\_applyVarStruct

### **Parameters**

#### In this section...

"About Parameters" on page 7-10

"Nontunable Parameter Storage" on page 7-11

"Tunable Parameter Storage" on page 15-125

"Tunable Parameter Storage Classes" on page 15-127

"Declare Tunable Parameters" on page 15-130

"Tunable Expressions" on page 15-134

"Linear Block Parameter Tunability" on page 15-138

"Configuration Parameter Quick Reference Diagram" on page 7-27

"Generated Code for Parameter Data Types" on page 7-28

"Tunable Workspace Parameter Data Type Considerations" on page 15-139

"Tune Parameters" on page 7-36

"Parameter Objects" on page 7-38

"Structure Parameters and Generated Code" on page 7-49

#### **About Parameters**

This section discusses how the Simulink Coder product generates parameter storage declarations, and how you can generate the storage declarations you need to interface block parameters to your code. For information about defining block parameters in Simulink models, see "Set Block Parameters".

If you are using S-functions in your model and intend to tune their run-time parameters in the generated code, see "Tuning Run-Time Parameters" in the Simulink documentation. Note that

- Parameters must be numeric, logical, or character arrays.
- Parameters may not be sparse.
- Parameter arrays must not be greater than 2 dimensions.

For guidance on implementing a parameter tuning interface using a C API, see "Data Interchange Using the C API" on page 15-143.

Simulink external mode offers a way to monitor signals and modify parameter values while generated model code executes. However, external mode might not be the optimal solution for your application. For example, the S-function target does not support external mode. For other targets, you might want your existing code to access parameters and signals of a model directly, rather than using the external mode communications mechanism. For information on external mode, see "Host/Target Communication" on page 15-59.

# **Nontunable Parameter Storage**

By default, block parameters are not tunable in the generated code. When **Inline Parameters** is off (the default), the Simulink Coder product has control of parameter storage declarations and the symbolic naming of parameters in the generated code.

Nontunable parameters are stored as fields within <code>model\_P</code> (formerly rtP), a model-specific global parameter data structure. The Simulink Coder product initializes each field of <code>model\_P</code> to the value of the corresponding block parameter at code generation time.

When the **Inline parameters** option is on, block parameters are evaluated at code generation time, and their values appear as constants in the generated code, if possible (in certain circumstances, parameters cannot be inlined, and are then included in a constant parameter or model parameter structure.)

As an example of nontunable parameter storage, consider the following model.

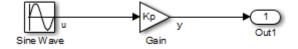

The workspace variable Kp sets the gain of the Gain block.

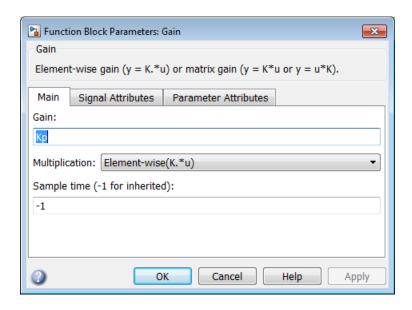

Assume that Kp is nontunable and has a value of 5.0. The next table shows the variable declarations and the code generated for Kp in the noninlined and inlined cases.

The generated code does not preserve the symbolic name Kp. The noninlined code represents the gain of the Gain block as <code>model\_P.Gain\_Gain</code>. When Kp is noninlined, the parameter is tunable.

```
Inline
Parameters

Off

Struct Parameters_non_tunable_sin { real_T SineWave_Amp;
    real_T SineWave_Bias;
    real_T SineWave_Freq;
    real_T SineWave_Phase;
    real_T Gain_Gain;
    };
    .
    .
    .
    Parameters_non_tunable_sin_non_tunable_sin_P = {
```

| Inline<br>Parameters | Generated Variable Declaration and Code                                                                                                    |
|----------------------|----------------------------------------------------------------------------------------------------|
|                      | <pre>1.0 , /* SineWave_Amp : '<root>/Sine Wave' */ 0.0 , /* SineWave_Bias : '<root>/Sine Wave' */ 1.0 , /* SineWave_Freq : '<root>/Sine Wave' */ 0.0 , /* SineWave_Phase : '<root>/Sine Wave' */ 5.0  /* Gain_Gain : '<root>/Gain' */ }; non_tunable_sin_Y.Out1 = rtb_u * non_tunable_sin_P.Gain_Gain;</root></root></root></root></root></pre> |
| On                   | non_tunable_sin_Y.Out1 = rtb_u * 5.0;                                                                                                    |

# **Tunable Parameter Storage**

A *tunable* parameter is a block parameter whose value can be changed at run-time. A tunable parameter is inherently noninlined. Consequently, when **Inlined parameters** is off, parameters are members of *mode1\_P*, and thus are tunable. A *tunable expression* is an expression that contains one or more tunable parameters.

When you declare a parameter tunable, you control whether or not the parameter is stored within *model\_P*. You also control the symbolic name of the parameter in the generated code.

When you declare a parameter tunable, you specify

• The *storage class* of the parameter.

The storage class property of a parameter specifies how the Simulink Coder product declares the parameter in generated code.

The term "storage class," as used in the Simulink Coder product, is not synonymous with the term *storage class specifier*, as used in the C language.

- A *storage type qualifier*, such as const or volatile. This is simply a string that is included in the variable declaration.
- (Implicitly) the symbolic name of the variable or field in which the parameter is stored. The Simulink Coder product derives variable and field names from the names of tunable parameters.

The Simulink Coder product generates a variable or struct storage declaration for each tunable parameter. Your choice of storage class controls whether the parameter is declared as a member of <code>model\_P</code> or as a separate global variable.

You can use the generated storage declaration to make the variable visible to external legacy code. You can also make variables declared in your code visible to the generated code. You are responsible for linking your code to generated code modules.

You can use tunable parameters or expressions in your root model and in masked or unmasked subsystems, subject to certain restrictions. (See "Tunable Expressions" on page 15-134.)

#### **Override Inlined Parameters for Tuning**

When the **Inline parameters** option is selected, you can use the Model Parameter Configuration dialog box to remove individual parameters from inlining and declare them to be tunable. This allows you to improve overall efficiency by inlining most parameters, while at the same time retaining the flexibility of run-time tuning for selected parameters. Another way you can achieve the same result is by using Simulink data objects; see "Parameters" on page 7-10 for specific details.

The mechanics of declaring tunable parameters are discussed in "Declare Tunable Parameters" on page 15-130.

#### **Tunable Parameter Storage Classes**

The Simulink Coder product defines four storage classes for tunable parameters. You must declare a tunable parameter to have one of the following storage classes:

- SimulinkGlobal (Auto): This is the default storage class. The Simulink Coder product stores the parameter as a member of model\_P. Each member of model\_P is initialized to the value of the corresponding workspace variable at code generation time.
- ExportedGlobal: The generated code instantiates and initializes the parameter and <code>model.h</code> exports it as a global variable. An exported global variable is independent of the <code>model\_P</code> data structure. Each exported global variable is initialized to the value of the corresponding workspace variable at code generation time.
- ImportedExtern: *model\_*private.h declares the parameter as an extern variable. Your code must supply the variable definition and initializer.
- ImportedExternPointer: model\_private.h declares the variable as an extern pointer. Your code must supply the pointer variable definition and initializer.

The generated code for *model*.h includes *model*\_private.h to make the extern declarations available to subsystem files.

As an example of how the storage class declaration affects the code generated for a parameter, consider the next figure.

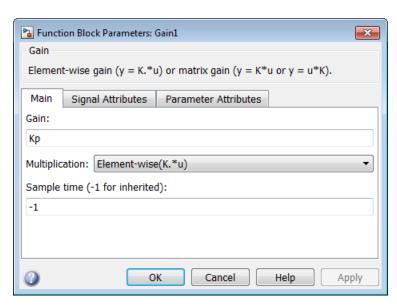

The workspace variable Kp sets the gain of the Gain block. Assume that the value of Kp is 3.14. The following table shows the variable declarations and the code generated for the gain block when Kp is declared as a tunable parameter. An example is shown for each storage class.

**Note** The Simulink Coder product uses column-major ordering for two-dimensional signal and parameter data. When interfacing your hand-written code to such signals or parameters by using ExportedGlobal, ImportedExtern, or ImportedExternPointer declarations, make sure that your code observes this ordering convention.

The symbolic name Kp is preserved in the variable and field names in the generated code.

| Storage Class         | Generated Variable Declaration and Code                                   |
|-----------------------|---------------------------------------------------------------------------|
| SimulinkGlobal (Auto) | <pre>typedef struct _Parameters_tunable_sin Parameters_tunable_sin;</pre> |
|                       | <pre>struct _Parameters_tunable_sin {   real_T Kp; };</pre>               |
|                       | Parameters_tunable_sin tunable_sin_P = {     3.14                         |
|                       | <pre>}; . tunable sin Y.Out1 = rtb u *</pre>                              |
|                       | tunable_sin_P.Kp;                                                         |
| ExportedGlobal        | real_T Kp = 3.14;                                                         |
|                       | . tunable_sin_Y.Out1 = rtb_u * Kp;                                        |

| Storage Class             | Generated Variable Declaration and Code                           |
|---------------------------|-------------------------------------------------------------------|
| ImportedExtern            | <pre>extern real_T Kp; tunable_sin_Y.Out1 = rtb_u * Kp;</pre>     |
| ImportedExtern<br>Pointer | <pre>extern real_T *Kp; tunable_sin_Y.Out1 = rtb_u * (*Kp);</pre> |

## **Declare Tunable Parameters**

- "Declare Workspace Variables as Tunable Parameters" on page 15-130
- "Declare New Tunable Parameters" on page 15-130
- "Declare Tunable Parameters Using Configuration Dialog" on page 15-131
- "Select Workspace Variables" on page 15-132
- $\bullet\,$  "Create New Tunable Parameters" on page 15-133
- "Set Tunable Parameter Properties" on page 15-133
- "Remove Unused Tunable Parameters" on page 15-134

#### **Declare Workspace Variables as Tunable Parameters**

To declare tunable parameters,

- 1 Open the Model Parameter Configuration dialog box.
- 2 In the Source list pane, select one or more variables.
- **3** Click **Add to table**. The variables then appear as tunable parameters in the **Global (tunable) parameters** pane.
- 4 Select a parameter in the Global (tunable) parameters pane.

- **5** Select a storage class from the **Storage class** menu.
- **6** Optionally, select (or enter) a storage type qualifier, such as const or volatile for the parameter.
- **7** Click **Apply**, or click **OK** to apply changes and close the dialog box.

#### **Declare New Tunable Parameters**

To declare tunable parameters,

- 1 Open the Model Parameter Configuration dialog box.
- 2 In the Global (tunable) parameters pane, click New.
- **3** Specify a name for the parameter.
- **4** Select a storage class from the **Storage class** menu.
- **5** Optionally, select (or enter) a storage type qualifier, such as const or volatile for the parameter.
- 6 Click Apply, or click OK to apply changes and close the dialog box.

#### **Declare Tunable Parameters Using Configuration Parameters**

The Model Configuration Parameters dialog box lets you select base workspace variables and declare them to be tunable parameters in the current model. Using controls in the dialog box, you move variables from a source list to a global (tunable) parameter list for a model.

To open the dialog box,

1 Select the Inline parameters check box on the Optimization > Signals and Parameters pane of the Configuration Parameters dialog box. This activates a Configure button, as shown below.

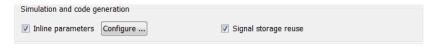

2 Click Configure to open the Model Configuration Parameters dialog box.

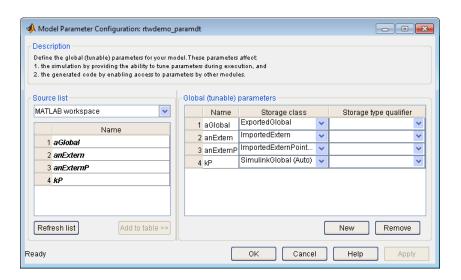

**Note** The Model Configuration Parameters dialog box cannot tune parameters within referenced models. See "Parameterize Model References" for tuning techniques that work with referenced models.

### **Select Workspace Variables**

The **Source list** pane displays a menu and a scrolling table of numerical workspace variables. To select workspace variables,

**1** From the menu, select the source of variables you want listed.

| To List                                                                                         | Choose                         |
|-------------------------------------------------------------------------------------------------|--------------------------------|
| Variables in the MATLAB workspace that have numeric values                                      | MATLAB workspace               |
| Only variables in the MATLAB workspace that have numeric values and are referenced by the model | Referenced workspace variables |

A list of workspace variables appear in the **Source List** pane.

- 2 Select one or more variables from the source list. This enables the **Add** to table button.
- **3** Click **Add to table** to add the selected variables to the tunable parameters list in the **Global (tunable) parameters** pane. In the **Source list**, the names of variables added to the tunable parameters list are displayed in bold type (see the preceding figure).

**Note** If you selected a variable with a name that matches a block parameter that is not tunable and you click **Add to table**, a warning appears during simulation and code generation.

To update the list of variables to reflect the current state of the workspace, click **Refresh list**. For example, you might use **Refresh list** if you define or remove variables in the workspace while the Model Parameter Configuration dialog box is open.

#### **Create New Tunable Parameters**

To create a new tunable parameter,

- 1 In the Global (tunable) parameters pane, click New.
- **2** In the Name field, enter a name for the parameter.

If you enter a name that matches the name of a workspace variable in the **Source list** pane, that variable is declared tunable and appears in italics in the **Source list**.

3 Click Apply.

The model does not need to be using a parameter before you create it. You can add references to the parameter later.

**Note** If you edit the name of an existing variable in the list, you actually create a new tunable variable with the new name. The previous variable is removed from the list and loses its tunability (that is, it is inlined).

#### **Set Tunable Parameter Properties**

To set the properties of tunable parameters listed in the **Global (tunable) parameters** pane, select a parameter and then specify a storage class and, optionally, a storage type qualifier.

| Property               | Description                                                                                                    |
|------------------------|----------------------------------------------------------------------------------------------------|
| Storage class          | Select one of the following to be used for code generation:                                                                                                    |
|                        | • SimulinkGlobal (Auto)                                                                                                    |
|                        | • ExportedGlobal                                                                                                    |
|                        | ImportedExtern                                                                                                    |
|                        | ImportedExternPointer                                                                                                    |
|                        | See "Tunable Parameter Storage Classes" on page 15-127 for definitions.                                                                                                    |
| Storage type qualifier | For variables with a storage class other than SimulinkGlobal (Auto), you can add a qualifier (such as const or volatile) to the generated storage declaration. To do so, you can select a predefined qualifier from the list or add qualifiers not in the list. The code generator does not check the storage type qualifier for validity, and includes the qualifier string in the generated code without checking syntax. |

#### **Remove Unused Tunable Parameters**

To remove unused tunable parameters from the table in the **Global (tunable)** parameters pane, click **Remove**. Removed variables are inlined if the **Inlined parameters** option is enabled.

## **Tunable Expressions**

- "Tunable Expressions in Masked Subsystems" on page 15-134
- "Tunable Expression Limitations" on page 15-136

The Simulink Coder product supports the use of tunable variables in expressions. An expression that contains one or more tunable parameters is called a *tunable expression*.

#### **Tunable Expressions in Masked Subsystems**

Tunable expressions are allowed in masked subsystems. You can use tunable parameter names or tunable expressions in a masked subsystem dialog box. When referenced in lower-level subsystems, such parameters remain tunable.

As an example, consider the masked subsystem in the next figure. The masked variable k sets the gain parameter of the Gain.

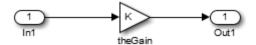

Suppose that the base workspace variable b is declared tunable with SimulinkGlobal (Auto) storage class. The next figure shows the tunable expression b\*3 in the subsystem's mask dialog box.

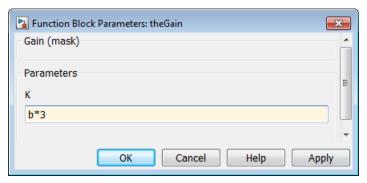

Tunable Expression in Subsystem Mask Dialog Box

The Simulink Coder product produces the following output computation for theGain. The variable b is represented as a member of the global parameters structure, <code>model\_P</code>. (For clarity in showing the individual Gain block computation, expression folding is off in this example.)

```
/* Gain: '<S1>/theGain' */
  rtb_theGain_C = rtb_SineWave_n * ((subsys_mask_P.b * 3.0));
/* Outport: '<Root>/Out1' */
  subsys_mask_Y.Out1 = rtb_theGain_C;
```

As this example shows, for GRT targets, the parameter structure is mangled to create the structure identifier <code>model\_P</code> (subject to the identifier length constraint). This is done to avoid namespace clashes in combining code from multiple models using model reference. ERT-based targets provide ways to customize identifier names.

When expression folding is on, the above code condenses to

```
/* Outport: '<Root>/Out1' incorporates:
    * Gain: '<S1>/theGain'
    */
subsys_mask_Y.Out1 = rtb_SineWave_n * ((subsys_mask_P.b * 3.0));
```

Expressions that include variables that were declared or modified in mask initialization code are *not* tunable.

As an example, consider the subsystem above, modified as follows:

The mask initialization code is

```
t = 3 * k:
```

- The parameter k of the myGain block is 4 + t.
- Workspace variable b = 2. The expression b \* 3 is plugged into the mask dialog box as in the preceding figure.

Since the mask initialization code can run only once, k is evaluated at code generation time as

```
4 + (3 * (2 * 3))
```

The Simulink Coder product inlines the result. Therefore, despite the fact that b was declared tunable, the code generator produces the following output computation for the Gain. (For clarity in showing the individual Gain block computation, expression folding is off in this example.)

```
/* Gain Block: <S1>/theGain */
rtb_temp0 *= (22.0);
```

#### **Tunable Expression Limitations**

Currently, there are certain limitations on the use of tunable variables in expressions. When an unsupported expression is encountered during code generation a warning is issued and the equivalent numeric value is generated in the code. The limitations on tunable expressions are

- Complex expressions are not supported, except where the expression is simply the name of a complex variable.
- The use of certain operators or functions in expressions containing tunable operands is restricted. Restrictions are applied to four categories of operators or functions, classified in the following table:

| Category | Operators or Functions |
|----------|------------------------|
| 1        | +* ./ < > <= >= ~= &   |
| 2        | * /                    |

| Category | Operators or Functions                                                                                            |
|----------|----------------------------------------------------------------------------------------------------|
| 3        | abs, acos, asin, atan, atan2, boolean, ceil, cos, cosh, exp, floor, log, log10, sign, sin, sinh, sqrt, tan, tanh, |
| 4        | single, int8, int16, int32, uint8, uint16, uint32                                                                 |
| 5        | : .^ ^ [] {} . \ .\ ' .' ; ,                                                                                      |

The rules applying to each category are as follows:

- Category 1 is unrestricted. These operators can be used in tunable expressions with a combination of scalar or vector operands.
- Category 2 operators can be used in tunable expressions where at least one operand is a scalar. That is, scalar/scalar and scalar/matrix operand combinations are supported, but not matrix/matrix.
- Category 3 lists functions that support tunable arguments. Tunable arguments passed to these functions retain their tunability. Tunable arguments passed to other functions lose their tunability.
- Category 4 lists the casting functions that do not support tunable arguments. Tunable arguments passed to these functions lose their tunability.

**Note** The Simulink Coder product casts values using MATLAB typecasting rules. The MATLAB typecasting rules are different from C code typecasting rules. For example, using the MATLAB typecasting rules, int8(3.7) returns the result 4, while in C code int8(3.7) returns the result 3.

- Category 5 operators are not supported.
- Mask parameters are not tunable if they are hidden or disabled.
- Expressions that include variables that were declared or modified in mask initialization code are *not* tunable.
- The Fcn block does not support tunable expressions in code generation.

- Model workspace parameters can take on only the Auto storage class, and thus are not tunable. See "Parameterize Model References" for tuning techniques that work with referenced models.
- Non-double expressions are not supported.
- Blocks that access parameters only by address support the use of tunable parameters, if the parameter expression is a simple variable reference.
   When an operation such as a data type conversion or a math operation is applied, the Simulink Coder product creates a nontrivial expression that cannot be accessed by address, resulting in an error during the build process.

# **Linear Block Parameter Tunability**

The following blocks have a Realization parameter that affects the tunability of their parameters:

- Transfer Fcn
- State-Space
- Discrete State-Space

The Realization parameter must be set by using the MATLAB set\_param function, as in the following example.

```
set param(gcb, 'Realization', 'auto')
```

The following values are defined for the Realization parameter:

- general: The block's parameters are preserved in the generated code, permitting parameters to be tuned.
- sparse: The block's parameters are represented in the code by transformed values that increase the computational efficiency. Because of the transformation, the block's parameters are not tunable.
- auto: This setting is the default. A general realization is used if one or more of the block's parameters are tunable. Otherwise sparse is used.

**Note** To tune the parameter values of a block of one of the above types without restriction during an external mode simulation, you must set Realization to general.

#### **Code Reuse for Subsystems with Mask Parameters**

The Simulink Coder product can generate reusable (reentrant) code for a model containing identical atomic subsystems. Selecting the Reusable function option for **Function packaging** enables such code reuse, and causes a single function with arguments to be generated that is called when an identical atomic subsystem executes. See "Subsystems" for details and restrictions on the use of this option.

Mask parameters become arguments to reusable functions. However, for reuse to occur, each instance of a reusable subsystem must declare the same set of mask parameters. If, for example subsystem A has mask parameters b and K, and subsystem B has mask parameters c and K, then code reuse is not possible, and the Simulink Coder product will generate separate functions for A and B.

# Configuration Parameter Quick Reference Diagram

The next figure shows the code generation and storage class options that control the representation of parameters in generated code.

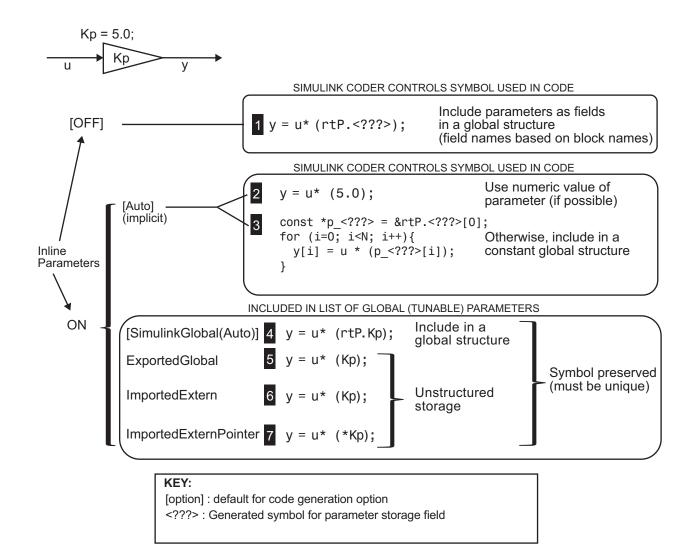

# **Generated Code for Parameter Data Types**

For an example of the code generated from Simulink parameters with different data types, run the model rtwdemo\_paramdt. This model shows options that are available for controlling the data type of tunable parameters in the generated code. The model's subsystem includes several instances of

Gain blocks feeding Saturation blocks. Each pair of blocks uses a workspace variable of a particular data type, as shown in the next figure.

Inlined parameters (InLineParameters ON + Auto storage class) ==> numeric value inlined

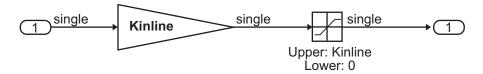

Double-precision (context-sensitive) parameters ==> tunable parameter inherits data type from run-time parameter

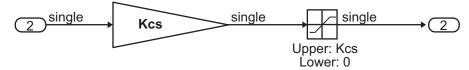

Tunable parameters with explicit data type specification ==> parameter is cast to run-time parameter data type in generated code

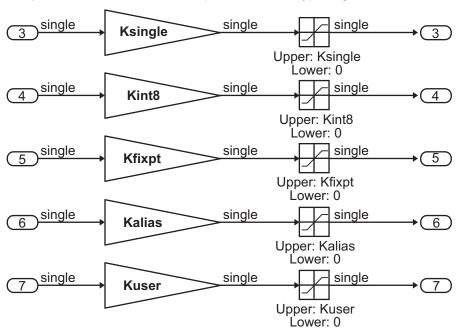

The Simulink engine initializes the parameters in the model by executing the script rtwdemo\_paramdt\_data.m. You can view the initialization script and inspect the workspace variables in Model Explorer by double-clicking the yellow boxes in the model.

In the model, note that the Inline parameters option on the Optimization > Signals and Parameters pane of the Configuration Parameters dialog box is selected. The Model Parameter Configuration dialog box reveals that base workspace variables (with the exception of Kinline) have their Storage class property set to ExportedGlobal. Consequently, Kinline is a nontunable parameter while the remaining variables are tunable parameters.

To generate code for the model, double-click the blue boxes. The following table shows both the MATLAB code used to initialize parameters and the code generated for each parameter in the rtwdemo paramet model.

| Parameter & MATLAB Code | Generated Variable Declaration and Code                                 |
|-------------------------|-------------------------------------------------------------------------|
| Kinline                 | rtb Gain1 = rtwdemo paramdt U.In1 * 2.0F;                               |
| <pre>Kinline = 2;</pre> |                                                                         |
|                         | <pre>rtwdemo_paramdt_Y.Out1 = rt_SATURATE(rtb_Gain1, 0.0F, 2.0F);</pre> |
| Kcs                     |                                                                         |
| Kcs = 3;                | real32_T Kcs = 3.0F;                                                    |
|                         | . The Opins of a student seconds II Table to Keep                       |
|                         | rtb_Gain1 = rtwdemo_paramdt_U.In2 * Kcs;                                |
|                         |                                                                         |
|                         | <pre>rtwdemo_paramdt_Y.Out2 = rt_SATURATE(rtb_Gain1, 0.0F, Kcs);</pre>  |

| Parameter & MATLAB Code                                                                                                    | Generated Variable Declaration and Code                                                                                                    |
|----------------------------------------------------------------------------------------------------|----------------------------------------------------------------------------------------------------|
| <pre>Ksingle Ksingle = single(4);</pre>                                                                                                    | <pre>real32_T Ksingle = 4.0F;tb_Gain1 = rtwdemo_paramdt_U.In3 * Ksingle; rtwdemo_paramdt_Y.Out3 = rt_SATURATE(rtb_Gain1, 0.0F, Ksingle);</pre>                                                                    |
| <pre>Kint8 Kint8 = int8(5);</pre>                                                                                                    | <pre>int8_T Kint8 = 5;tb_Gain1 = rtwdemo_paramdt_U.In4 * ((real32_T)( Kint8 ));twdemo_paramdt_Y.Out4 = rt_SATURATE(rtb_Gain1, 0.0F,</pre>                                                                         |
| <pre>Kfixpt  Kfixpt = Simulink.Parameter;  Kfixpt.Value = 6;  Kfixpt.DataType =   'fixdt(true, 16, 2^-5, 0)';  Kfixpt.CoderInfo.StorageClass =   'ExportedGlobal';</pre> | <pre>int16_T Kfixpt = 192; rtb_Gain1 = rtwdemo_paramdt_U.In5 *   (((rea132_T)ldexp((real_T)Kfixpt, -5))); rtwdemo_paramdt_Y.Out5 = rt_SATURATE(rtb_Gain1, 0.0F,   (((rea132_T)ldexp((real_T)Kfixpt, -5))));</pre> |

| Parameter & MATLAB Code                                                                                                    | Generated Variable Declaration and Code                                                                                                    |
|----------------------------------------------------------------------------------------------------|----------------------------------------------------------------------------------------------------|
| <pre>Kalias aliasType = Simulink.AliasType('single'); Kalias = Simulink.Parameter; Kalias.Value = 7; Kalias.DataType = 'aliasType'; Kalias.CoderInfo.StorageClass = 'ExportedGlobal';</pre>                                                                                                    | <pre>typedef real32_T aliasType; aliasType Kalias = 7.0F; rtb_Gain1 = rtwdemo_paramdt_U.In6 * Kalias; rtwdemo_paramdt_Y.Out6 = rt_SATURATE(rtb_Gain1, 0.0F, Kalias);</pre>                                                               |
| <pre>Kuser  userType = Simulink.NumericType; userType.DataTypeMode =    'Fixed-point: slope and bias scaling'; userType.Slope = 2^-3; userType.isAlias = true; Kuser = Simulink.Parameter; Kuser.Value = 8; Kuser.DataType = 'userType'; Kuser.CoderInfo.StorageClass =    'ExportedGlobal';</pre> | <pre>typedef int16_T userType; userType Kuser = 64; rtb_Gain1 = rtwdemo_paramdt_U.In7 *   (((rea132_T)ldexp((real_T)Kuser, -3))); rtwdemo_paramdt_Y.Out7 = rt_SATURATE(rtb_Gain1, 0.0F,   (((rea132_T)ldexp((real_T)Kuser, -3))));</pre> |

The salient features of the code generated for this model are as follows:

- The Simulink Coder product inlines nontunable parameters, for example, Kinline. However, the product does not inline tunable parameters, such as Kcs, Ksingle, and Kint8.
- The Simulink engine treats tunable parameters of data type double in a context-sensitive manner, such that the parameter inherits its data type from the context in which the block uses it. For example, Kcs inherits a single data type from the Gain block's input signal.

- If a parameter's data type matches that of the block's run-time parameter, the block can use the tunable parameter without transformation. Consequently, the Simulink Coder product need not cast the parameter from one data type to another, as illustrated by Ksingle and Kalias. However, if a parameter's data type does not match that of the block's run-time parameter, the block cannot readily compute its output. In this case, the product casts parameters to the relevant data type. For example, Kint8, Kfixpt, and Kuser require casts to a single data type for compatibility with the input signals to the Gain and Saturation blocks.
- If you are using an ERT target and a parameter specifies a data type alias, for example, created by an instance of the Simulink.AliasType class, its variable definition in the generated code uses the alias data type. For example, the Simulink Coder product declares Kalias and Kuser to be of data types aliasType and userType, respectively.
- If a parameter specifies a fixed-point data type, the Simulink Coder product initializes its value in the generated code to the value of Q computed from the expression V = SQ + B (see the Fixed-Point Designer documentation for more information about fixed-point semantics and notation), where
  - V is a real-world value
  - Q is an integer that encodes V
  - S is the slope
  - B is the bias

For example, Kfixpt has a real-world value of 6, slope of  $2^{-5}$ , and bias of 0. Consequently, the product declares the value of Kfixpt to be 192.

# Tunable Workspace Parameter Data Type Considerations

If you are using tunable workspace parameters, you need to be aware of potential issues regarding data types. A workspace parameter is tunable when the following conditions exist:

- You select the Inline parameters option on the Optimization > Signals and Parameters pane of the Configuration Parameters dialog box
- The parameter has a storage class other than Auto

When generating code for tunable workspace parameters, the Simulink Coder product checks and compares the data types used for a particular parameter in the workspace and in Block Parameter dialog boxes.

| If                                                                           | The Simulink Coder Product                                                                                                    |
|------------------------------------------------------------------------------|----------------------------------------------------------------------------------------------------|
| The data types match                                                         | Uses that data type for the parameter in the generated code.                                                                                                    |
| You do not explicitly specify a data type other than double in the workspace | Uses the data type specified by the block in the generated code. If multiple blocks share a parameter, they must specify the same data type. If the data type varies between blocks, the product generates an error similar to the following:  Variable 'K' is used in incompatible ways in the dialog fields of the following:  cs_params/Gain, cs_params/Gain1. The variable'value is being used both directly and after a transformation. Only one of these usages is permitted for any given variable. |
| You explicitly specify a data type other than double in the workspace        | Uses the data type from the workspace for the parameter. The block typecasts the parameter to the block specific data type before using it.                                                                                                    |

## **Guidelines for Specifying Data Types**

The following table provides guidelines on specifying data types for tunable workspace parameters.

| If You Want to                                 | Then Specify Data Types in |
|------------------------------------------------|----------------------------|
| Minimize memory usage (int8 instead of single) | The workspace explicitly   |
| Avoid typecasting                              | Blocks only                |

| If You Want to                                                               | Then Specify Data Types in |
|------------------------------------------------------------------------------|----------------------------|
| Interface to legacy or custom code                                           | The workspace explicitly   |
| Use the same parameter for multiple blocks that specify different data types | The workspace explicitly   |

The Simulink Coder product enforces limitations on the use of data types other than double in the workspace, as explained in "Limitations on Specifying Workspace Data Types Explicitly" on page 15-141.

#### **Limitations on Data Type Specifications in Workspace**

When you explicitly specify a data type other than double in the workspace, blocks typecast the parameter to a corresponding data type. This is an issue for blocks that use pointer access for their parameters. Blocks cannot use pointer access if they need to typecast the parameter before using it (because of a data type mismatch). Another case in which this occurs is for workspace variables with bias or fractional slope. Two possible solutions to these problems are

- Remove the explicit data type specification in the workspace for parameters used in such blocks.
- Modify the block so that it uses the parameter with the same data type as specified in the workspace. For example, the Lookup Table block uses the data types of its input signal to determine the data type that it uses to access the X-breakpoint parameter. You can prevent the block from typecasting the run-time parameter by converting the input signal to the data type used for X-breakpoints in the workspace. (Similarly, the output signal is used to determine the data types used to access the lookup table Y data.)

#### **Tune Parameters**

- "Tune Parameters from the Command Line" on page 15-141
- "Interfaces for Tuning Parameters" on page 15-142

#### **Tune Parameters from the Command Line**

When parameters are MATLAB workspace variables, the Model Parameter Configuration dialog box is the recommended way to see or set the properties of tunable parameters. In addition to that dialog box, you can also use MATLAB get\_param and set\_param commands.

**Note** You can also use Simulink.Parameter objects for tunable parameters. See "Configure Parameter Objects for Code Generation" on page 7-39 for details.

The following commands return the tunable parameters and corresponding properties:

- get param(gcs, 'TunableVars')
- get\_param(gcs, 'TunableVarsStorageClass')
- get\_param(gcs, 'TunableVarsTypeQualifier')

The following commands declare tunable parameters or set corresponding properties:

- set\_param(gcs, 'TunableVars', str)
   The argument str (string) is a comma-separated list of variable names.
- set\_param(gcs, 'TunableVarsStorageClass', str)

The argument str (string) is a comma-separated list of storage class settings.

The valid storage class settings are

- Auto
- ExportedGlobal
- ImportedExtern
- ImportedExternPointer
- set param(gcs, 'TunableVarsTypeQualifier', str)

The argument str (string) is a comma-separated list of storage type qualifiers.

The following example declares the variable k1 to be tunable, with storage class ExportedGlobal and type qualifier const. The number of variables and number of specified storage class settings must match. If you specify multiple variables and storage class settings, separate them with a comma.

```
set_param(gcs, 'TunableVars', 'k1')
set_param(gcs, 'TunableVarsStorageClass', 'ExportedGlobal')
set param(gcs, 'TunableVarsTypeQualifier', 'const')
```

### **Interfaces for Tuning Parameters**

The Simulink Coder product includes

- Support for developing a Target Language Compiler API for tuning parameters independent of external mode. See "Parameter Functions" in the Target Language Compiler documentation for information.
- A C application program interface (API) for tuning parameters independent of external mode. See "Data Interchange Using the C API" on page 15-143 for information.
- An interface for exporting ASAP2 files, which you customize to use parameter objects. For details, see "ASAP2 Data Measurement and Calibration" on page 15-183.

## **Parameter Objects**

- "About Parameter Objects for Code Generation" on page 7-39
- "Use Parameter Objects for Code Generation" on page 7-39
- "Configure Parameter Objects for Code Generation" on page 7-39
- "Storage Classes for Parameter Objects" on page 7-40
- "Configure Parameter Objects from Command Line" on page 7-41
- "Configure Parameter Objects Using Model Explorer" on page 7-42
- "Parameter Object Configuration Quick Reference Diagram" on page 7-46
- "Resolve Conflicts in Parameter Object Configurations" on page 7-47

### **About Parameter Objects for Code Generation**

Within the class hierarchy of Simulink data objects, the Simulink product provides a class that is designed as base class for parameter storage. This topic explains how to use parameter objects in code generation.

The CoderInfo properties of parameter objects are used by the Simulink Coder product during code generation. These properties let you assign storage classes to the objects, thereby controlling how the generated code stores and represents parameters.

The Simulink Coder build process also writes information about the properties of parameter objects to the *model.rtw* file. This information, formatted as Object records, is accessible to Target Language Compiler programs. For general information on Object records, see "Data Object Information in *model.rtw*".

Before using Simulink parameter objects with the Simulink Coder product, read the discussion of Simulink data objects in the Simulink documentation.

## **Use Parameter Objects for Code Generation**

The general procedure for using parameter objects in code generation is as follows:

- 1 Define a subclass of Simulink Parameter.
- **2** Instantiate parameter objects from your subclass and set their properties from the command line or by using Model Explorer.
- **3** Use the objects as parameters within your model.
- **4** Generate code and build your target executable.

## **Configure Parameter Objects for Code Generation**

In configuring parameter objects for code generation, you use the following code generation and parameter object properties:

- The **Inline parameters** option (see "Parameters" on page 7-10).
- Parameter object properties:

- Value. The numeric value of the object, used as an initial (or inlined) parameter value in generated code.
- **DataType.** The data type of the object. This can be a Simulink numeric data type, including a fixed-point, user-defined, or alias data type.
- CoderInfo.StorageClass. Controls the generated storage declaration and code for the parameter object.

Other parameter object properties (such as user-defined properties of classes derived from Simulink.Parameter) do not affect code generation.

**Note** If Inline parameters is off (the default), the CoderInfo.StorageClass parameter object property is ignored in code generation.

### **Storage Classes for Parameter Objects**

The Simulink Coder product generates code and storage declarations based on the CoderInfo.StorageClass property of the parameter object. The logic is as follows:

- If the storage class is 'Auto' (the default), the parameter object is inlined (if possible), using the Value property.
- For storage classes other than 'Auto', the parameter object is handled as a tunable parameter.
  - A global storage declaration is generated. You can use the generated storage declaration to make the variable visible to your hand-written code. You can also make variables declared in your hand-written code visible to the generated code.
  - The symbolic name of the parameter object is generally preserved in the generated code.

See the table in "Configure Parameter Objects Using Model Explorer" on page 7-42 for examples of code generated for possible settings of CoderInfo.StorageClass.

## **Configure Parameter Objects from Command Line**

In this section, the Gain block computations of the model shown in the next figure are used as an example of how the Simulink Coder build process generates code for a parameter object.

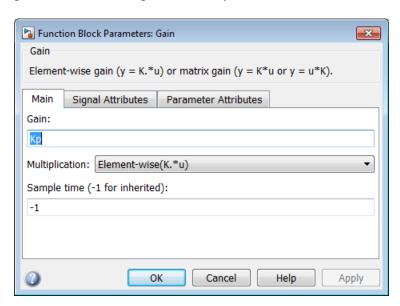

#### Model Using Parameter Object Kp As Block Parameter

In this model, Kp sets the gain of the Gain block.

To configure a parameter object such as Kp for code generation:

1 Instantiate a Simulink.Parameter object called Kp. In this example, the parameter object is an instance of the example class SimulinkDemos.Parameter, which is provided with the Simulink product.

```
Min: []

Max: []

DocUnits: ''

Complexity: 'real'

Dimensions: '[1x1]'
```

Make sure that the name of the parameter object matches the desired block parameter in your model. This enables the Simulink engine to associate the parameter name with the corresponding object. In the preceding model, the Gain block parameter Kp resolves to the parameter object Kp.

- **2** Set the object properties you need. You can do this by using the Model Explorer, or you can assign properties by using MATLAB commands, as follows:
  - To specify the Value property, type

```
Kp.Value = 5.0;
```

• To specify the storage class of for the parameter, set the CoderInfo.StorageClass property, for example:

```
Kp.CoderInfo.StorageClass = 'ExportedGlobal';
```

The CoderInfo parameters are now

## **Configure Parameter Objects Using Model Explorer**

If you prefer, you can create and modify attributes of parameter objects using the Model Explorer. This lets you see the attributes of a parameter in a dialog box, and alleviates the need to remember and type field names. Do the following to instantiate Kp and set its attributes from Model Explorer:

1 Choose Model Explorer from the View menu.

Model Explorer opens or activates if it already was open.

- 2 Select Base Workspace in the Model Hierarchy pane.
- 3 Select Simulink Parameter from the Add menu.

A new parameter named Param appears in the Contents pane.

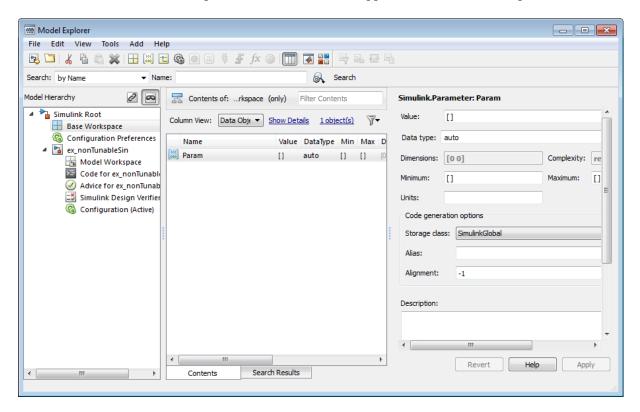

- 4 To set Kp.Name in the Model Explorer:
  - a Click the word Param in the Name column to select it.
  - **b** Rename it by typing Kp in place of Param.
  - c Press Enter or Return.

- **5** To set Kp. Value in Model Explorer:
  - a Select the Value field at the top of the dialog pane.
  - **b** Type 5.0.
  - c Click the **Apply** button.
- 6 To set the Kp.CoderInfo.StorageClass in Model Explorer:
  - a Click the Storage class menu and select ExportedGlobal, as shown in the next figure.

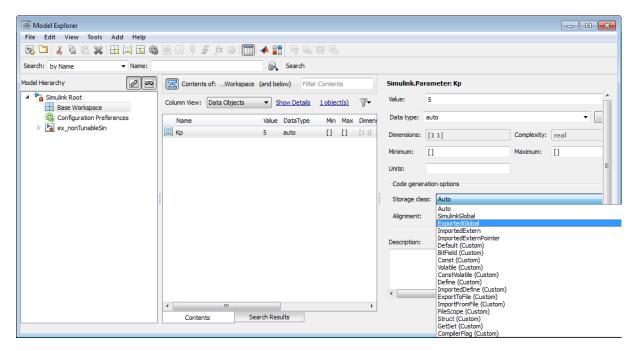

#### **b** Click **Apply**.

The following table shows the variable declarations for Kp and the code generated for the Gain block in the model shown in the preceding model, with the Inline parameters and Eliminate superfluous local variables (Expression folding) check boxes selected (which includes the gain computation in the output computation). An example is shown for each

possible setting of CoderInfo.StorageClass. Global structures include the model name (symbolized as  $model_or_model$ ).

| StorageClass<br>Property | Generated Variable Declaration and Code                                                                                         |
|--------------------------|----------------------------------------------------------------------------------------------------|
| Auto                     | <pre>model_Y.Out1 = rtb_u * 5.0;</pre>                                                                                          |
| SimulinkGlobal           | <pre>struct _Parameters_model {    real_T Kp; } Parameters_model model_P = {    5.0 }; model_Y.Out1 = rtb_u * model_P.Kp;</pre> |
| ExportedGlobal           | <pre>extern real_T Kp; real_T Kp = 5.0; model_Y.Out1 = rtb_u * Kp;</pre>                                                        |

| StorageClass<br>Property   | Generated Variable Declaration and Code                 |
|----------------------------|---------------------------------------------------------|
| ImportedExtern             | <pre>extern real_T Kp; model_Y.Out1 = rtb_u * Kp;</pre> |
| ImportedExtern-<br>Pointer | extern real_T *Kp;                                      |

## **Parameter Object Configuration Quick Reference Diagram**

The next figure shows the code generation and storage class options that control the representation of parameter objects in generated code.

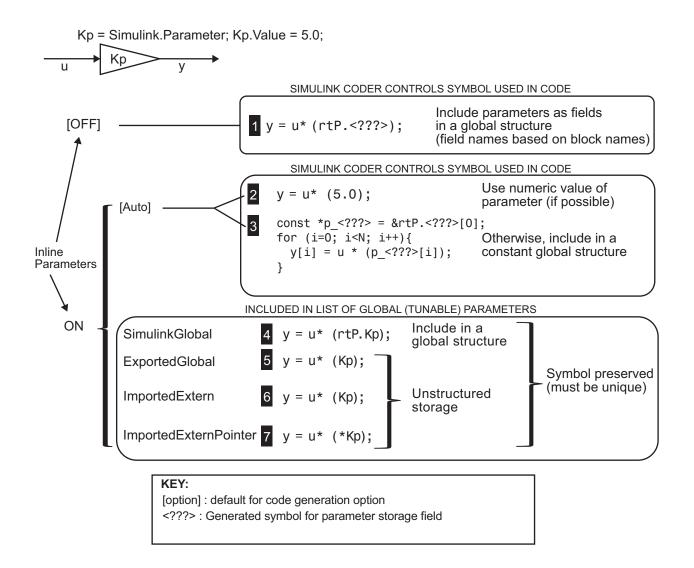

# **Resolve Conflicts in Parameter Object Configurations**

Two methods are available for controlling the tunability of parameters. You can

• Define them as Simulink.Parameter objects in the MATLAB workspace

• Use the Model Parameter Configuration dialog box

The next figures show how you can use each of these methods to control the tunability of parameter Kp. The first figure shows Kp defined as Simulink.Parameter in the Model Explorer. You control the tunability of Kp by specifying the parameter's storage class.

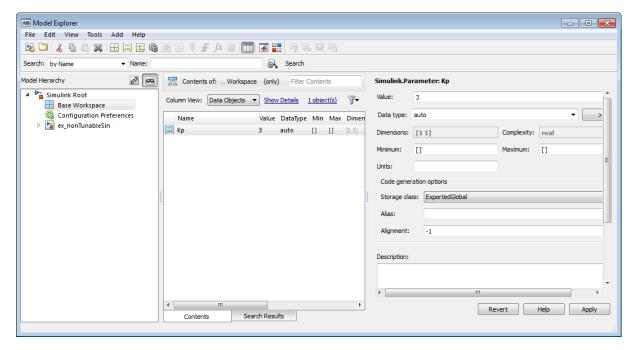

#### Parameter Object Kp with Auto Storage Class in Model Explorer

The next figure shows how you can use the Model Parameter Configuration dialog box to specify a storage class for numeric variables in the MATLAB workspace.

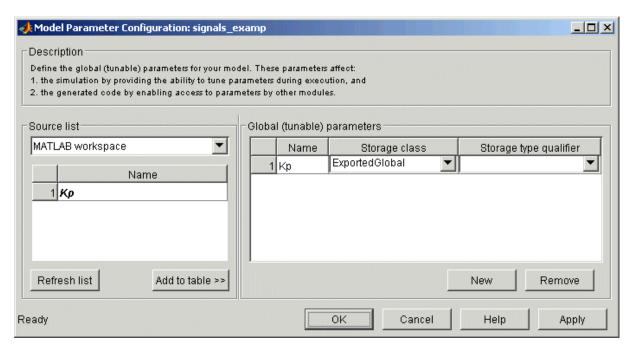

#### Parameter Kp Defined with SimulinkGlobal Storage Class

**Note** Do not use both methods for controlling the tunability of a given parameter. If you use both methods and the storage class settings for the parameter do not match, an error results.

## **Structure Parameters and Generated Code**

- "About Structure Parameters and Generated Code" on page 7-50
- "Include Structure Parameters in Generated Code" on page 7-50
- "Control Naming of Structure Parameter Types" on page 7-50

#### **About Structure Parameters and Generated Code**

Structure parameters provide a way to improve generated code to use structures rather multiple separate variables. You also have the option of configuring the appearance of a structure parameter in generated code.

For more information about structure parameters, see "Structure Parameters" in the Simulink documentation. For an example of how to convert a model that uses unstructured workspace variables to a model that uses structure parameters, see sldemo\_applyVarStruct.

#### Include Structure Parameters in Generated Code

By default, structure parameters do not appear in generated code. Structure parameters include numeric variables and the code generator inlines numeric values.

To make structure type definition appear in generated code for a structure parameter,

- 1 Create a Simulink.Parameter object.
- **2** Define the object value to be the parameter structure.
- **3** Define the object storage class to be a value other than Auto.

The code generator places a structure type definition or the tunable parameter structure in <code>model\_types.h</code>. By default, the code generator identifies the type with a nondescriptive, automatically generated name, such as <code>struct\_z98c0D2qc4btL</code>.

For information on how to control the naming of the type, see "Control Naming of Structure Parameter Types" on page 7-50. For an example, see sldemo\_applyVarStruct

### **Control Naming of Structure Parameter Types**

To control the naming of a structure parameter type, by using a Simulink.Bus object to specify the data type of the Simulink.Parameter object.

1 Use Simulink.Bus.createObject to create a bus object with the same shape as the parameter structure. For example:

busInfo=Simulink.Bus.createObject(ControlParam.Value);

**2** Assign the bus object name to the data type property of the parameter object.

```
ParamType=eval(busInfo.busName);
ControlParam.DataType='Bus: ParamType';
```

Only Simulink. Parameter can accept the bus object name as a data type.

For an example, see sldemo applyVarStruct

# Signals

#### In this section...

- "About Signals" on page 7-52
- "Signal Storage Concepts" on page 7-53
- "Signals with Auto Storage Class" on page 7-55
- "Signals with Test Points" on page 7-60
- "Interface Signals to External Code" on page 7-60
- "Symbolic Naming Conventions for Signals" on page 7-62
- "Summary of Signal Storage Class Options" on page 7-63
- "Interfaces for Monitoring Signals" on page 7-64
- "Signal Objects" on page 7-65
- "Initialize Signals and States Using Signal Objects" on page 7-74

# **About Signals**

The Simulink Coder product offers a number of options that let you control how signals in your model are stored and represented in the generated code. This section discusses how you can use these options to

- Control whether signal storage is declared in global memory space or locally in functions (that is, in stack variables).
- Control the allocation of stack space when using local storage.
- Declare signals as test points to store them in unique memory locations
- Reduce memory usage by instructing the Simulink Coder product to store signals in reusable buffers.
- Control whether or not signals declared in generated code are interfaceable (visible) to externally written code. You can also specify that signals are to be stored in locations declared by externally written code.
- Preserve the symbolic names of signals in generated code by using signal labels.

The discussion in the following sections refers to code generated from signal examp, the model shown in the next figure.

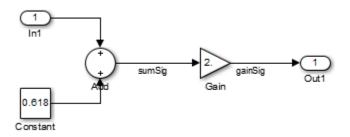

#### Signal\_examp Model

## **Signal Storage Concepts**

This section discusses structures and concepts you must understand to choose the best signal storage options for your application:

- The global block I/O data structure model\_B
- The concept of signal storage classes as used in the Simulink Coder product

### Global Block I/O Structure

By default, the Simulink Coder product attempts to optimize memory usage by sharing signal memory and using local variables.

However, under a number of circumstances you should place signals in global memory. For example,

- You might want a signal to be stored in a structure that is visible to externally written code.
- The number and/or size of signals in your model might exceed the stack space available for local variables.

In such cases, it is possible to override the default behavior and store selected signals in a model-specific *global block I/O data structure*. The global block I/O structure is called *model* B (in earlier versions this was called rtB).

The following code shows how *mode1\_B* is defined and declared in code generated (with signal storage optimizations off) from the signal\_examp model shown in the Signal\_examp Model on page 7-53 figure.

```
(in signal_examp.h)
/* Block signals (auto storage) */
extern BlockIO_signal_examp signal_examp_B;
(in signal_examp.c)
/* Block signals (auto storage) */
BlockIO_signal_examp signal_examp_B;
```

Field names for signals stored in *model\_B* are generated according to the rules described in "Symbolic Naming Conventions for Signals" on page 7-62.

### **Signals Storage Classes**

In the Simulink Coder product, the *storage class* property of a signal specifies how the product declares and stores the signal. In some cases this specification is qualified by more options.

In the context of the Simulink Coder product, the term "storage class" is not synonymous with the term *storage class specifier*, as used in the C language.

**Default Storage Class.** Auto is the default storage class and is the storage class you should use for signals that you do not need to interface to external code. Signals with Auto storage class can be stored in local and/or shared variables or in a global data structure. The form of storage depends on the **Signal storage reuse**, **Reuse block outputs**, **Enable local block outputs**, and **Minimize data copies between local and global variables** options, and on available stack space. See "Signals with Auto Storage Class" on page 7-55 for a full description of code generation options for signals with Auto storage class.

**Explicitly Assigned Storage Classes.** Signals with storage classes other than Auto are stored either as members of <code>model\_B</code>, or in unstructured global variables, independent of <code>model\_B</code>. These storage classes are for signals that you want to monitor and/or interface to external code.

The Signal storage reuse, Enable local block outputs, Reuse block outputs, Eliminate superfluous local variables (expression folding), and Minimize data copies between local and global variables optimizations do not apply to signals with storage classes other than Auto.

Use the Signal Properties dialog box to assign these storage classes to signals:

- SimulinkGlobal(Test Point): Test points are stored as fields of the *model\_B* structure that are not shared or reused by another signal. See "Signals with Test Points" on page 7-60 for more information.
- ExportedGlobal: The signal is stored in a global variable, independent of the *model\_B* data structure. *model.h* exports the variable. Signals with ExportedGlobal storage class must have unique signal names. See "Interface Signals to External Code" on page 7-60 for more information.
- ImportedExtern: model\_private.h declares the signal as an extern variable. Your code must supply the variable definition. Signals with ImportedExtern storage class must have unique signal names. See "Interface Signals to External Code" on page 7-60 for more information.
- ImportedExternPointer: *model\_*private.h declares the signal as an extern pointer. Your code must define a valid pointer variable. Signals with ImportedExtern storage class must have unique signal names. See "Interface Signals to External Code" on page 7-60 for more information.

## **Signals with Auto Storage Class**

Options are available for signals with Auto storage class:

- Signal storage reuse
- Enable local block outputs
- Reuse block outputs
- Eliminate superfluous local variables (expression folding)
- Minimize data copies between local and global variables

Use these options to control signal memory reuse and choose local or global (model\_B) storage for signals. The **Signal storage reuse** option is on the **Optimization > Signals and Parameters** pane of the Configuration Parameters dialog box, as shown in the next figure.

| Simulation and code generation  Inline parameters Configure                               | Signal storage reuse                              |  |
|-------------------------------------------------------------------------------------------|---------------------------------------------------|--|
| Code generation                                                                           |                                                   |  |
| ☑ Enable local block outputs                                                              | Reuse block outputs                               |  |
| $\ensuremath{\overline{\vee}}$ Eliminate superfluous local variables (expression folding) | Inline invariant signals                          |  |
| ☐ Minimize data copies between local and global variables                                 |                                                   |  |
| Use memcpy for vector assignment                                                          | Memcpy threshold (bytes): 64                      |  |
| Loop unrolling threshold: 5                                                               | Maximum stack size (bytes): Inherit from target ▼ |  |

These options interact. When the **Signal storage reuse** option is selected,

- The Reuse block outputs option is enabled and selected, and signal memory is reused.
- The **Enable local block outputs** option is enabled and selected. This lets you choose whether reusable signal variables are declared as local variables in functions or as members of *mode1\_B*.
- The Eliminate superfluous local variables (expression folding) is enabled and selected, and block computations collapse into single expressions.
- The Minimize data copies between local and global variables is enabled and cleared, and global memory is not reused.

The following code examples illustrate the effects of the **Signal storage** reuse, Enable local block outputs, Reuse block outputs, Eliminate superfluous local variables (expression folding) and Minimize data copies between local and global variables options. The examples were generated from the signal\_examp model (see figure Signal\_examp Model on page 7-53).

The first example illustrates signal storage optimization, with **Signal** storage reuse, Enable local block outputs, Reuse block outputs, and Minimize data copies between local and global variables selected. (For clarity in showing the individual Gain and Sum block computation, expression

folding is off in this example.) The output signal from the Sum block reuses signal\_examp\_Y.Out1, a variable local to the model output function.

```
/* Model output function */
static void signal_examp_output(int_T tid)
{
    /* Sum: '<Root>Sum' incorporates:
    * Constant: '<Root>/Constant'
    * Inport: '<Root>/In1'
    */
    signal_examp_Y.Out1 = signal_examp_U.In1 + signal_examp_P.Constant_Value;
    /* Gain: '<Root>/Gain' */
    signal_examp_Y.Out1 = signal_examp_P.Gain_Gain * signal_examp_Y.Out1;

    /* tid is required for a uniform function interface.
    * Argument tid is not used in the function. */
    UNUSED_PARAMETER(tid);
}
```

If you are constrained by limited stack space, you can turn **Enable local block outputs** off and still benefit from memory reuse. The following example was generated with **Enable local block outputs** cleared and **Signal storage reuse**, **Reuse block outputs**, and **Minimize data copies between local and global variables** selected. The output signals from the Sum and Gain blocks use global structure signal\_examp\_B rather than declaring local variables and in both cases the signal name is gainSig.

```
/* Model output function */
static void signal_examp_output(int_T tid)
{
   /* Sum: '<Root>/Add' incorporates:
   * Constant: '<Root>/Constant'
   * Inport: '<Root>/In1'
   */
   signal_examp_B.gainSig = signal_examp_U.In1 +
        signal_examp_P.Constant_Value;

/* Gain: '<Root>/Gain' */
   signal_examp_B.gainSig = signal_examp_P.Gain_Gain *
```

```
signal_examp_B.gainSig;

/* Outport: '<Root>/Out1' */
signal_examp_Y.Out1 = signal_examp_B.gainSig;

/* tid is required for a uniform function interface.
  * Argument tid is not used in the function. */
UNUSED_PARAMETER(tid);
}
```

When the **Signal storage reuse** option is cleared, **Reuse block outputs**, **Enable local block outputs**, and **Minimize data copies between local and global variables** are disabled. This makes the block output signals global and unique, signal\_examp\_B.sumSig and signal\_examp\_B.gainSig, as shown in the following code.

```
/* Model output function */
static void signal examp output(int T tid)
{
  /* Sum: '<Root>/Add' incorporates:
   * Constant: '<Root>/Constant'
   * Inport: '<Root>/In1'
   * /
  signal_examp_B.sumSig = signal_examp_U.In1 +
    signal examp P.Constant Value;
  /* Gain: '<Root>/Gain' */
  signal_examp_B.gainSig = signal_examp_P.Gain_Gain *
    signal_examp_B.sumSig;
  /* Outport: '<Root>/Out1' */
  signal_examp_Y.Out1 = signal_examp_B.gainSig;
  /* tid is required for a uniform function interface.
   * Argument tid is not used in the function. */
 UNUSED PARAMETER(tid);
}
```

In large models, disabling **Signal storage reuse** can significantly increase RAM and ROM usage. Therefore, this approach is not recommended for code deployment; however it can be useful in rapid prototyping environments.

The following table summarizes the possible combinations of the **Signal** storage reuse / Reuse block outputs and Enable local block outputs options.

|                                   | Signal storage reuse<br>and Reuse block<br>outputs ON | Signal storage reuse<br>OFF<br>(Reuse block outputs<br>disabled) |
|-----------------------------------|-------------------------------------------------------|------------------------------------------------------------------|
| Enable local block outputs ON     | Reuse signals in local memory (fully optimized)       | N/A                                                              |
| Enable local block<br>outputs OFF | Reuse signals in mode1_B structure                    | Individual signal storage in mode1_B structure                   |

## **Control Stack Space Allocation**

The value of the "Maximum stack size (bytes)" parameter, on the **Optimization > Signals and Parameters** pane of the Configuration Parameters dialog box constrains the use of stack space used by local block output variables. The command-line equivalent for this parameter is MaxStackSize. If the accumulated size of variables in local memory exceeds MaxStackSize, the product places subsequent local variables in global memory space.

If it is important that you maximize potential for signal storage optimization, then set MaxStackSize to accommodate the size and number of signals in your model. This minimizes overflow into global memory space and maximizes use of local memory. Local variables offer more optimization potential through mechanisms such as expression folding and buffer reuse. See "Customize Stack Space Allocation" on page 20-6 for more information.

## **Signals with Test Points**

A *test point* is a signal that is stored in a unique location that other signals cannot share or reuse. See "Test Points" in the Simulink documentation for information about including test points in your model.

When you generate code for models that include test points, the Simulink Coder build process allocates a separate memory buffer for each test point. Test points are stored as members of the *model* B structure.

Declaring a signal as a test point disables the following options for that signal. This can lead to increased code and data size. You do not lose the benefits of optimized storage for other signals in your model.

- Signal storage reuse
- Enable local block outputs
- Reuse block outputs
- Eliminate superfluous local variables (expression folding)
- Minimize data copies between local and global variables

For an example of storage declarations and code generated for a test point, see "Summary of Signal Storage Class Options" on page 7-63.

If you have an Embedded Coder license, you can specify that the Simulink Coder build process ignore test points in the model, allowing optimal buffer allocation, using the "Ignore test point signals" parameter. Ignoring test points facilitates transitioning from prototyping to deployment and avoids accidental degradation of generated code due to workflow artifacts. For more information, see "Ignore test point signals".

## **Interface Signals to External Code**

The Simulink Signal Properties dialog box lets you interface selected signals to externally written code. In this way, your hand-written code has access to such signals for monitoring or other purposes. To interface a signal to external code, use the **Code Generation** tab of the Signal Properties dialog box to assign one of the following storage classes to the signal:

ExportedGlobal

- ImportedExtern
- ImportedExternPointer

Set the storage class as follows:

- 1 In your Simulink block diagram, select the line that carries the signal. Then select **Signal Properties** from the **Edit** menu of your model. This opens the Signal Properties dialog box. Alternatively, right-click the line that carries the signal, and select **Signal properties** from the menu.
- **2** Select the **Code Generation** tab of the Signal Properties dialog box.
- **3** Select the desired storage class (Auto, ExportedGlobal, ImportedExtern, or ImportedExternPointer) from the **Storage class** menu. The next figure shows ExportedGlobal selected.

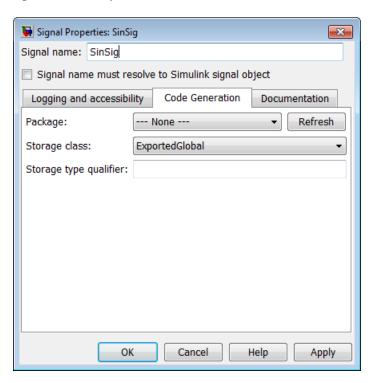

- **4** Optional: For storage classes other than Auto, you can enter a storage type qualifier such as const or volatile in the **Storage type qualifier** field. The Simulink Coder product does not check this string for errors; whatever you enter is included in the variable declaration.
- 5 Click Apply.

**Note** You can also interface test points and other signals that are stored as members of <code>model\_B</code> to your code. To do this, your code must know the address of the <code>model\_B</code> structure where the data is stored, and other information. This information is not automatically exported. The Simulink Coder product provides C/C++ and Target Language Compiler APIs that give your code access to <code>model\_B</code> and other data structures. See "Interfaces for Monitoring Signals" on page 7-64 for more information.

# **Symbolic Naming Conventions for Signals**

When signals have a storage class other than Auto, the Simulink Coder product preserves symbolic information about the signals or their originating blocks in the generated code.

For labeled signals, field names in <code>model\_B</code> derive from the signal names. In the following example, the field names <code>model\_B.sumSig</code> and <code>model\_B.gainSig</code> are derived from the corresponding labeled signals in the <code>signal\_examp</code> model (shown in figure Signal examp Model on page 7-53).

When you clear the **Signal storage reuse** optimization, **sumSig** is not part of *model\_B*, and a local variable is used for it instead. For unlabeled signals, *model\_B* field names are derived from the name of the source block or subsystem.

The components of a generated signal label are

- The root model name, followed by
- The name of the generating signal object, followed by
- A unique *name mangling* string (if required)

The number of characters that a signal label can have is limited by the **Maximum identifier length** parameter specified on the **Symbols** pane of the Configuration Parameters dialog box. See "Construction of Generated Identifiers" on page 9-77 for more detail.

When a signal has Auto storage class, the Simulink Coder build process controls generation of variable or field names without regard to signal labels.

# **Summary of Signal Storage Class Options**

The next table shows, for each signal storage class option, the variable declaration and the code generated for Sum (sumSig) and Gain (gainSig) block outputs of the model shown in figure Signal\_examp Model on page 7-53.

| Storage Class                                     | Declaration                                                                                                    | Code                                                                                                    |
|---------------------------------------------------|----------------------------------------------------------------------------------------------------|----------------------------------------------------------------------------------------------------|
| Auto (with Signal storage reuse optimizations on) | <pre>In model.c or model.cpp real_T rtb_sumSig;</pre>                                                                                                    | <pre>rtb_sumSig = signal_examp_U.In1 +     signal_examp_P.Constant_Value; rtb_sumSig *=     signal_examp_P.Gain_Gain; signal_examp_Y.Out1 = rtb_sumSig;</pre>                                     |
| Test point (for sumSig only)                      | <pre>In model.h  typedef struct _BlockIO_signal_examp {    real_T sumSig; } BlockIO_signal_examp;  In model.c or model.cpp  BlockIO_signal_examp signal_examp_signal_examp_s; real T rtb gainSig;</pre> | <pre>signal_examp_B.sumSig =   signal_examp_U.In1 +   signal_examp_P.Constant_Value; rtb_gainSig =   signal_examp_B.sumSig *   signal_examp_P.Gain_Gain; signal_examp_Y.Out1 = rtb_gainSig;</pre> |

| Storage Class      | Declaration                           | Code                                                                                                    |
|--------------------|---------------------------------------|----------------------------------------------------------------------------------------------------|
| ExportedGlobal     | In model.h                            |                                                                                                    |
| (for sumSig only)  | extern real_T sumSig;                 | <pre>sumSig = signal_examp_U.In1 + signal_examp_P.Constant_Value;</pre>                                  |
|                    | In model.c or model.cpp               | <pre>rtb_gainSig = sumSig *    signal_examp_P.Gain_Gain; signal_examp_Y.Out1 = rtb_gainSig;</pre>        |
|                    | real_T sumSig;<br>real_T rtb_gainSig; |                                                                                                    |
| ImportedExtern     | In <i>model</i> _private.h            |                                                                                                    |
|                    | extern real_T sumSig;                 | <pre>sumSig = signal_examp_U.In1 + signal_examp_P.Constant_Value; rtb gainSig = sumSig *</pre>           |
|                    | In model.c or model.cpp               | signal_examp_P.Gain_Gain;<br>signal_examp_Y.Out1 = rtb_gainSig;                                          |
|                    | real_T rtb_gainSig;                   |                                                                                                    |
| ImportedExternPoin | t <b>e</b> m <i>model</i> _private.h  |                                                                                                    |
|                    | extern real_T *sumSig;                | <pre>(*sumSig) = signal_examp_U.In1 +     signal_examp_P.Constant_Value; rtb gainSig = (*sumSig) *</pre> |
|                    | In model.c or model.cpp               | signal_examp_P.Gain_Gain; signal examp Y.Out1 = rtb gainSig;                                             |
|                    | real_T rtb_gainSig;                   |                                                                                                    |

## **Interfaces for Monitoring Signals**

The Simulink Coder product includes

- Support for developing a Target Language Compiler API for monitoring signals and states independent of external mode. See "Input Signal Functions" and "Output Signal Functions" in the Target Language Compiler documentation for information.
- A C application program interface (API) for monitoring signals and states independent of external mode. See "Data Interchange Using the C API" on page 15-143 for information.

 An interface for exporting ASAP2 files, which you customize to use signal objects. For details, see "ASAP2 Data Measurement and Calibration" on page 15-183.

# **Signal Objects**

- "About Signal Objects for Code Generation" on page 7-65
- "Use Signal Objects for Code Generation" on page 7-66
- "Configure Signal Objects for Code Generation" on page 7-66
- "Storage Classes for Signal Objects" on page 7-66
- "Configure Signal Objects from Command Line" on page 7-67
- "Configure Signal Objects Using Model Explorer" on page 7-69
- "Resolve Conflicts in Configuration of Signals Objects" on page 7-72

This section discusses how to use signal objects in code generation. Signal objects can be used to represent both signal and state data, and behave similarly to parameter objects, described in "Parameter Objects" on page 7-38.

### About Signal Objects for Code Generation

Within the class hierarchy of Simulink data objects, the Simulink product provides a class that is designed as base class for signal storage. This topic explains how to use signal objects in code generation.

The CoderInfo properties of signal objects are used by the Simulink Coder product during code generation. These properties let you assign storage classes to the objects, thereby controlling how the generated code stores and represents signals.

The Simulink Coder build process also writes information about the properties of signal objects to the *model*.rtw file. This information, formatted as Object records, is accessible to Target Language Compiler programs. For general information on Object records, see "Data Object Information in *model*.rtw".

Before using Simulink signal objects with the Simulink Coder product, read the discussion of Simulink data objects in the Simulink documentation.

### **Use Signal Objects for Code Generation**

The general procedure for using signal objects in code generation is as follows:

- 1 Define a subclass of Simulink.Signal.
- **2** Instantiate signal objects from your subclass and set their properties from the command line or by using Model Explorer.
- **3** Use the objects as signals within your model.
- **4** Generate code and build your target executable.

### **Configure Signal Objects for Code Generation**

In configuring signal objects for code generation, you use the following code generation options and signal object properties:

- The **Signal storage reuse** code generation option (see "Signals" on page 7-52).
- The **Enable local block outputs** code generation option (see "Signals" on page 7-52).
- The Minimize data copies between local and global variables code generation option (see "Signals" on page 7-52).
- The CoderInfo.StorageClass signal object property: The storage classes defined for signal objects, and their effect on code generation, are the same for model signals and signal objects (see "Signals Storage Classes" on page 7-54).

Other signal object properties (such as user-defined properties of classes derived from Simulink.Signal) do not affect code generation.

### **Storage Classes for Signal Objects**

The way in which the Simulink Coder product uses storage classes to determine how signals are stored is the same with and without signal objects. However, if a signal's label resolves to a signal object, the object's CoderInfo.StorageClass property is used in place of the port configuration of the signal.

The default storage class is Auto. If the storage type is Auto, the Simulink Coder product follows the **Signal storage reuse**, **Reuse block outputs**, **Enable local block outputs**, **Eliminate superfluous local variables** (expression folding), and **Minimize data copies between local and global variables** code generation options to determine whether signal objects are stored in reusable and/or local variables. Make sure that these options are set for your application.

To generate a test point or signal storage declaration that can interface externally, use an explicit CoderInfo.StorageClass assignment. For example, setting the storage class to SimulinkGlobal, as in the following command, is equivalent to declaring a signal as a test point.

SinSig.CoderInfo.StorageClass = 'SimulinkGlobal';

### **Configure Signal Objects from Command Line**

The discussion and code examples in this section refer to the model shown in the next figure.

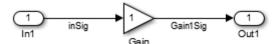

To configure a signal object, you must first create it and associate it with a labeled signal in your model. To do this,

- 1 Define a subclass of Simulink.Signal. In this example, the signal object is an instance of the class Simulink.Signal, which is provided with the Simulink product.
- **2** Instantiate a signal object from your subclass. The following example instantiates inSig, a signal object of class Simulink.Signal.

```
inSig = Simulink.Signal
inSig =
```

```
Simulink.Signal
CoderInfo: [1x1 Simulink.SignalCoderInfo]
Description: ''
DataType: 'auto'
Min: []
Max: []
DocUnits: ''
Dimensions: -1
Complexity: 'auto'
SampleTime: -1
SamplingMode: 'auto'
InitialValue: ''
```

Make sure that the name of the signal object matches the label of the desired signal in your model. This enables the Simulink engine to resolve the signal label to the corresponding object. For example, in the model shown in the above figure, the signal label inSig would resolve to the signal object inSig.

**3** You can require signals in a model to resolve to Simulink.Signal objects. To do this for the signal inSig, in the model window right-click the signal line labeled inSig and choose **Signal Properties** from the context menu. A Signal Properties dialog appears.

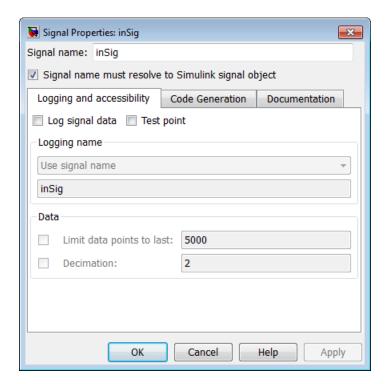

- **4** In the Signal Properties dialog box that appears, select the check box labelled **Signal name must resolve to Simulink signal object**, and click **OK** or **Apply**.
- 5 Set the object properties as required. You can do this by using the Simulink Model Explorer. Alternatively, you can assign properties by using MATLAB commands. For example, assign the signal object's storage class by setting the CoderInfo.StorageClass property as follows.

inSig.CoderInfo.StorageClass = 'ExportedGlobal';

## **Configure Signal Objects Using Model Explorer**

If you prefer, you can create signal objects and modify their attributes using Model Explorer. This lets you see and set attributes of a signal in a dialog

box pane, and alleviates the need to remember and type field names. Do the following to instantiate inSig and set its attributes from Model Explorer:

1 Choose Model Explorer from the View menu.

Model Explorer opens or activates if it already was open.

- 2 Select Base Workspace in the Model Hierarchy pane.
- 3 Select Simulink Signal from the Add menu.

A new signal named Sig appears in the Contents pane.

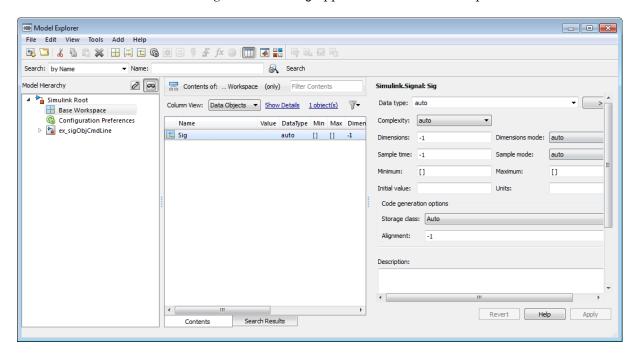

**4** To set the signal name in Model Explorer, click the word Sig in the Name column to select it, and rename it by typing inSig followed by Return in place of Sig.

5 To set the inSig.CoderInfo.StorageClass in Model Explorer, click the Storage class menu and select ExportedGlobal, as shown in the next figure.

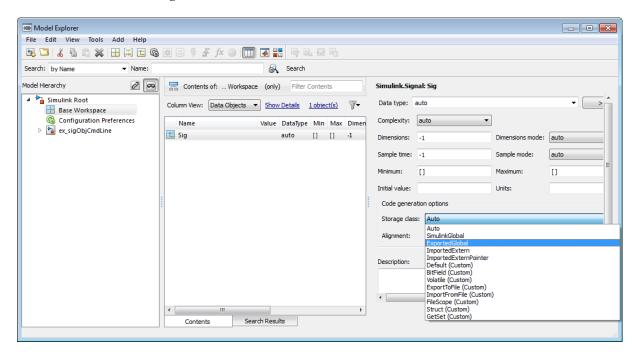

#### 6 Click Apply.

The following table shows, for each setting of CoderInfo.StorageClass, the variable declaration and the code generated for the inport signal (inSig) of the current model:

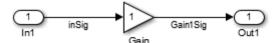

| Storage Class                        | Declaration                                                                                                    | Code                                                                                         |
|--------------------------------------|----------------------------------------------------------------------------------------------------|----------------------------------------------------------------------------------------------|
| Auto (with storage optimizations on) | <pre>In model.h  typedef struct _ExternalInputs_signal_ objs_examp_tag {    real_T inSig; } ExternalInputs_signal_ objs_examp;</pre> | <pre>rtb_Gain1Sig =     signal_objs_examp_U.inSig *     signal_objs_examp_P.Gain_Gain;</pre> |
| SimulinkGlobal                       | <pre>In model.h  typedef struct _ExternalInputs_signal_objs_examp_tag {    real_T inSig; } ExternalInputs_signal_objs_examp;</pre>   | <pre>rtb_Gain1Sig =    signal_objs_examp_U.inSig *    signal_objs_examp_P.Gain_Gain;</pre>   |
| ExportedGlobal                       | <pre>In model.c or model.cpp real_T inSig; In model.h extern real_T inSig;</pre>                                                     | rtb_Gain1Sig = inSig * signal_objs_examp_P.Gain_Gain;                                        |
| ImportedExtern                       | <pre>In model_private.h extern real_T inSig;</pre>                                                                                   | rtb_Gain1Sig = inSig * signal_objs_examp_P.Gain_Gain;                                        |
| ImportedExternP                      | o <b>in</b> træodel_private.h<br>extern real_T *inSig;                                                                               | <pre>rtb_Gain1Sig = (*inSig) *     signal_objs_examp_P.Gain_Gain;</pre>                      |

# **Resolve Conflicts in Configuration of Signals Objects**

If a signal is defined in the Signal Properties dialog box and a signal object of the same name is defined by using the command line or in the Model Explorer, the potential exists for ambiguity when the Simulink engine attempts to resolve the symbol representing the signal name. One way to

resolve the ambiguity is to specify that a signal must resolve to a Simulink data object. To do this, select the **Signal name must resolve to Simulink signal object** option in the Signal Properties dialog box. When you do this, you cannot specify the **Storage class** property in the **Code Generation** tab of the Signal Properties dialog box, as the next figure shows.

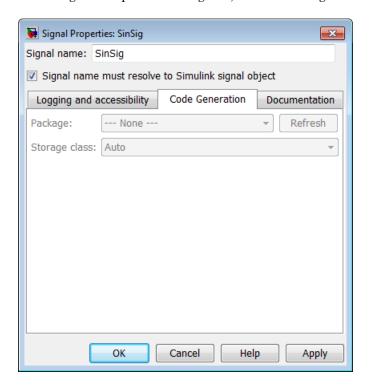

As the preceding figure shows, the **Storage class** menu is disabled because it is up to the SinSig Simulink. Signal object to specify its own storage class.

The signal and signal objects SinSig both have SimulinkGlobal storage class. Therefore, SinSig resolves to the signal object SinSig.

**Note** The rules for compatibility between block states/signal objects are identical to those given for signals/signal objects.

## **Initialize Signals and States Using Signal Objects**

You can use Simulink signal objects to initialize signals and discrete states with user-defined values for simulation and code generation. Data initialization increases application reliability and is a requirement of safety critical applications. Initializing signals for both simulation and code generation can expedite transitions between phases of Model-Based Design.

For details on simulation behavior, see "Initialization Behavior Summary for Signal Objects" in the Simulink documentation.

## **Specify Initial Value for Signal Object**

You can use signal objects that have a storage class other than 'auto' or 'SimulinkGlobal' to initialize

- Discrete states with an initial condition parameter
- Signals in a model except bus signals and signals with constant sample time

The initial value is the signal or state value before a simulation takes its first time step.

**Note** Some initial value settings may depend on the initialization mode. For more information, see "Underspecified initialization detection".

Classic initialization mode: In this mode, initial value settings for signal objects that represent the following signals and states override the corresponding block parameter initial values if undefined (specified as []):

- Output signals of conditionally executed subsystems and Merge blocks
- Block states

**Simplified initialization mode:** In this mode, initial values of signal objects associated with the output of the following blocks are ignored. The initial values of the corresponding blocks are used instead.

- Output signals of conditionally executed subsystems
- Merge blocks

To specify an initial value, use the Model Explorer or MATLAB commands to do the following:

1 Create the signal object.

#### **Model Explorer**

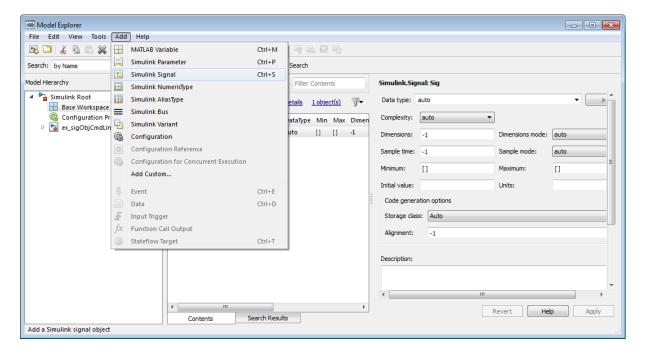

#### **MATLAB Command**

S1=Simulink.Signal;

The name of the signal object must be the same as the name of the signal that the object is initializing. Although not required, consider setting the **Signal name must resolve to Simulink signal object** option in the Signal Properties dialog box. This setting makes signal objects in the MATLAB workspace consistent with signals that appear in your model.

Consider using the Data Object Wizard to create signal objects. The Data Object Wizard searches a model for signals for which signal objects do not exist. You can then selectively create signal objects for multiple signals listed in the search results with a single operation. For more information about the Data Object Wizard, see "Data Object Wizard" in the Simulink documentation.

**2** Set the signal object's storage class to a value other than 'auto' or 'SimulinkGlobal'.

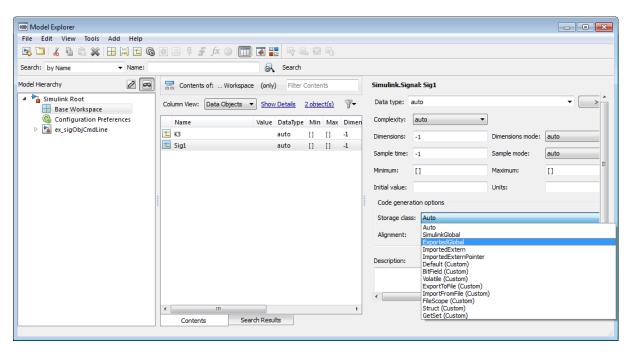

#### **Model Explorer**

#### **MATLAB Command**

- S1.CoderInfo.StorageClass='ExportedGlobal';
- **3** Set the initial value. You can specify a MATLAB string expression that evaluates to a **double** numeric scalar value or array.

|         | Model Explorer          | MATLAB Command                                     |
|---------|-------------------------|----------------------------------------------------|
| Valid   | 1.5<br>[1 2 3]<br>1+0.5 | <pre>foo = 1.5;<br/>s1.InitialValue = 'foo';</pre> |
| Invalid | uint(1)                 | foo = '1.5';<br>s1.InitialValue = 'foo';           |

The Simulink engine converts the initial value so the type, complexity, and dimension are consistent with the corresponding block parameter value.

If you specify an invalid value or expression, an error message appears when you update the model.

#### **Model Explorer**

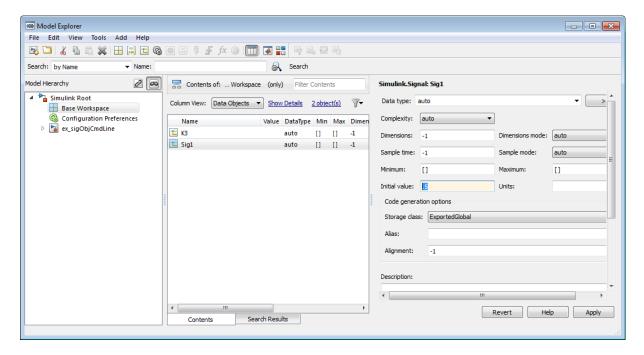

#### **MATLAB Command**

S1.InitialValue='0.5'

The following example shows a signal object specifying the initial output of an enabled subsystem.

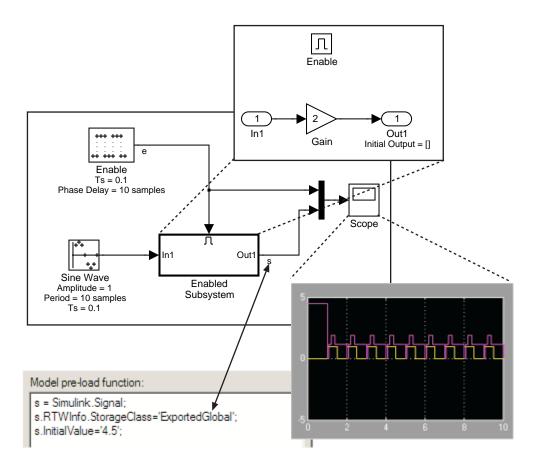

Signal **s** is initialized to 4.5. Note that to avoid a consistency error, the initial value of the enabled subsystem's Outport block must be [] or 4.5.

#### **Signal Object Initialization in Generated Code**

The initialization behavior for code generation is the same as that for model simulation with the following exceptions:

 RSim executables can use the **Data Import/Export** pane of the Configuration Parameters dialog box to load input values from MAT-files. GRT and ERT executables cannot load input values from MAT-files.

- The initial value for a block output signal or root level input or output signal can be overwritten by an external (calling) program.
- Setting the initial value for persistent signals is relevant if the value is used or viewed by an external application.

For details on initialization behavior for different types of signals and discrete states, see "Initialization Behavior Summary for Signal Objects" in the Simulink documentation.

When you initialize Simulink signal objects in a model during code generation, the corresponding initialization statements are placed in *model.c* or *model.c*pp in the model's initialize code.

For example, consider the model rtwdemo sigobj iv.

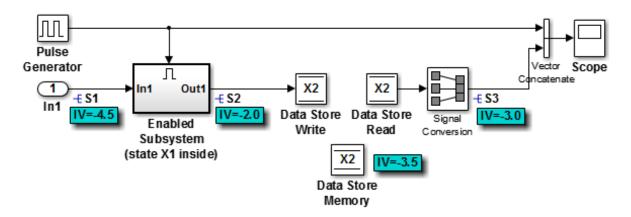

If you create and initialize signal objects in the base workspace, the Simulink Coder product places initialization code for the signals in the file rtwdemo\_sigobj\_iv.c under the rtwdemo\_sigobj\_iv\_initialize function, as shown below.

```
/* Model initialize function */
   void rtwdemo_sigobj_iv_initialize(void)
{
```

The following code shows the initialization code for the enabled subsystem's Unit Delay block state X1 and output signal S2.

Also note that for an enabled subsystem, such as the one shown in the preceding model, the initial value is also used as a reset value if the subsystem's Outport block parameter **Output when disabled** is set to reset. The following code from rtwdemo\_sigobj\_iv.c shows the assignment statement for S3 as it appears in the model output function rtwdeni sigobj iv output.

#### **Tunable Initial Values**

If you specify a tunable parameter in the initial value for a signal object, the parameter expression is preserved in the initialization code in *model.c.* 

For example, if you configure parameter df to be tunable for model signal\_iv and you initialize the signal object for discrete state X1 with the expression df\*2, the following initialization code appears for signal object X1 in signal\_iv.c.

```
void MdlInitialize(void) {

/* InitializeConditions for UnitDelay: '<Root>/Unit Delay X1=2' */
X1 = (tunable_param_P.df * 2.0);
}
```

For more information about the treatment of tunable parameters in generated code, see "Parameters" on page 7-10.

## **States**

#### In this section...

"About States" on page 7-83

"Symbolic Names for Continuous Block States" on page 7-83

"State Attributes" on page 7-85

"State Storage" on page 7-85

"State Storage Classes" on page 7-86

"Interface States to External Code" on page 7-87

"Symbolic Names for States" on page 7-89

"Control Code Generation for Block States" on page 7-93

"Summary of State Storage Class Options" on page 7-93

#### About States

For certain block types, you can assign names to block states in generated code using Simulink Coder.

For certain discrete block types, you can also control how block states in your model are represented in the generated code. Using the **State Attributes** tab in a block dialog box, you can specify whether states declared in generated code are interfaceable (visible) to externally written code. You can also specify that states be stored in locations declared by externally written code. For more information, see "State Attributes" on page 7-85.

## **Symbolic Names for Continuous Block States**

The following information applies to these continuous blocks. To name states for other types of blocks, see "Symbolic Names for States" on page 7-89.

- Integrator
- Integrator Limited
- Integrator Second Order
- Integrator Limited Order

- PID Controller
- PID Controller (2DOF)
- State Space
- Transfer Fcn
- Variable Time Delay
- Variable Transport Delay
- Zero-Pole

To determine the variable or field name generated for a continuous block state, do one of the following:

- Use a default name created by the code generator.
- On the Function Block Parameters pane, in the State name field, specify a name.

## **Default Block State Naming Convention**

If you do not define a symbolic name for a block state, the code generator uses the following default naming convention:

#### Name#\_CSTATE

- Name is the name of the block type, such as Integrator. If you edit the block type name displayed in the model, the code generator uses that name in the identifier.
- # is a unique ID number (#) assigned by the code generator if multiple instances of the same block type appear in the model. The ID number is appended to Name.
- \_CSTATE is a string that is appended to the name and ID number.

For example, if you do not specify a state name for an Integrator block, the code generator creates the identifier:

```
rtX.Integrator_CSTATE = rtP.Integrator_IC;
```

If you specify, in the **State Name** field, 'myintegratorblockname' for an Integrator block, the code generator creates this identifier:

rtX.myintegratorblockname = rtP.Integrator IC;

#### **Define User Block State Names**

On the **Function Block Parameters** pane, you can define your own symbolic name for a block state.

- 1 In your model, double-click the block.
- **2** At the bottom of the **Function Block Parameters** pane, in the **State Name** field, enter the string that you want to use for the state name. Use single quotes around the state name.
- **3** Click **OK** or **Apply** to accept the value.
- **4** Generate code and examine it to see the new identifier name.

## **State Attributes**

For certain block types, you can control how block states in your model are stored and represented in the generated code. In a block dialog box, using the **State Attributes** tab, you can:

- Control whether states declared in generated code are interfaceable (visible) to externally written code.
- Specify that states be stored in locations declared by externally written code.
- Assign symbolic names to block states in generated code.

## State Storage

The following information applies to these discrete blocks:

- Discrete Filter
- Discrete PID Controller
- Discrete PID Controller (2DOF)

- Discrete State-Space
- Discrete-Time Integrator
- Discrete Transfer Function
- Discrete Zero-Pole
- Memory
- Unit Delay

These blocks require persistent memory to store values representing the state of the block between consecutive time intervals. By default, such values are stored in a *data type work vector*. This vector is usually referred to as the DWork vector. It is represented in generated code as *mode1\_DWork*, a global data structure.

If you want to interface a block state to your hand-written code, you can specify that the state is to be stored in a location other than the DWork vector. You do this by assigning a storage class to the block state.

You can also define a symbolic name, to be used in code generation, for a block state.

## **State Storage Classes**

The storage class property of a block state specifies how the Simulink Coder product declares and stores the state in a variable. Storage class options for block states are similar to those for signals. The available storage classes are

- Auto
- ExportedGlobal
- ImportedExtern
- ImportedExternPointer

#### **Default Storage Class**

Auto is the default storage class and is the storage class you should use for states that you do not need to interface to external code. States with Auto storage class are stored as members of the Dwork vector.

You can assign a symbolic name to states with Auto storage class. If you do not supply a name, the Simulink Coder product generates one, as described in "Symbolic Names for States" on page 7-89.

#### **Explicitly Assigned Storage Classes**

Block states with storage classes other than Auto are stored in unstructured global variables, independent of the Dwork vector. These storage classes are for states that you want to interface to external code. The following storage classes are available for states:

- ExportedGlobal: The state is stored in a global variable. *model*.h exports the variable. States with ExportedGlobal storage class must have unique names.
- ImportedExtern: *model\_*private.h declares the state as an extern variable. Your code must supply the variable definition. States with ImportedExtern storage class must have unique names.
- ImportedExternPointer: *model\_*private.h declares the state as an extern pointer. Your code must supply the pointer variable definition. States with ImportedExternPointer storage class must have unique names.

The table in "Summary of Signal Storage Class Options" on page 7-63 gives examples of variable declarations and the code generated for block states with each type of storage class.

**Note** Assign a symbolic name to states to specify a storage class other than auto. If you do not supply a name for auto states, the Simulink Coder product generates one, as described in "Symbolic Names for States" on page 7-89.

The next section explains how to use the **State Attributes** tab of the block dialog box to assign storage classes to block states.

## Interface States to External Code

In the **State Attributes** tab of a block parameter dialog box, you can interface a block's state to external code by assigning the state a storage

class other than Auto (that is, ExportedGlobal, ImportedExtern, or ImportedExternPointer).

Set the storage class as follows:

- 1 In your block diagram, double-click the desired block. This action opens the block dialog box with two or more tabs, which includes **State Attributes**.
- 2 Click the State Attributes tab.

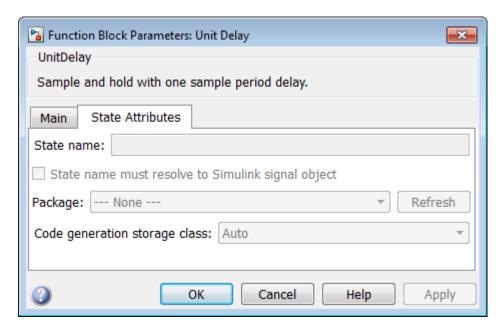

**3** Enter a name for the variable to be used to store block state in the **State** name field.

The **State name** field turns yellow to indicate that you changed it.

4 Click Apply to register the variable name.

The first two fields beneath the **State name**, **State name must resolve to Simulink signal object** and **Code generation storage class**, become enabled.

- 5 If the state is to be stored in a Simulink signal object in the base or model workspace, select State name must resolve to Simulink signal object.
  - If you choose this option, you cannot declare a storage class for the state in the block, and the fields below become disabled.
- 6 Select the desired storage class (ExportedGlobal, ImportedExtern, or ImportedExternPointer) from the Code generation storage class menu.
- 7 Optional: For storage classes other than Auto, you can enter a storage type qualifier such as const or volatile in the Code generation storage type qualifier field. The Simulink Coder product does not check this string for errors; what you enter is included in the variable declaration.
- 8 Click **OK** or **Apply** and close the dialog box.

## **Symbolic Names for States**

To specify names for other block states, see "Symbolic Names for Continuous Block States" on page 7-83.

To determine the variable or field name generated for a block's state, you can:

- Use a default name generated by the Simulink Coder product
- Define a symbolic name by using the **State name** field of the **State Attributes** tab in a block dialog box

## **Default Block State Naming Convention**

If you do not define a symbolic name for a block state, the Simulink Coder product uses the following default naming convention:

BlockType# DSTATE

where

• BlockType is the name of the block type (for example, Discrete\_Filter).

- # is a unique ID number (#) assigned by the Simulink Coder product if multiple instances of the same block type appear in the model. The ID number is appended to BlockType.
- \_DSTATE is a string that is appended to the block type and ID number.

For example, consider the model shown in the next figure.

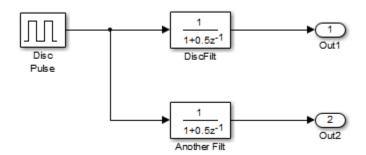

#### Model with Two Discrete Filter Block States

Examine the code generated for the states of the two Discrete Filter blocks. Assume that:

- Neither block's state has a user-defined name.
- The upper Discrete Filter block has Auto storage class (and is therefore stored in the DWork vector).
- The lower Discrete Filter block has ExportedGlobal storage class.

The states of the two Discrete Filter blocks are stored in DWork vectors, initialized as shown in the code below:

```
for (i = 0; i < 2; i++) {
   dwork_ptr[i] = 0.0;
}</pre>
```

#### **Define User Block State Names**

Using the **State Attributes** tab of a block dialog box, you can define your own symbolic name for a block state:

- 1 In your block diagram, double-click the desired block. This action opens the block dialog box, containing two or more tabs, which includes **State Attributes**.
- 2 Click the State Attributes tab.
- **3** Enter the symbolic name in the **State name** field. For example, enter the state name Top filter.
- **4** Click **Apply**. The dialog box now looks like this:

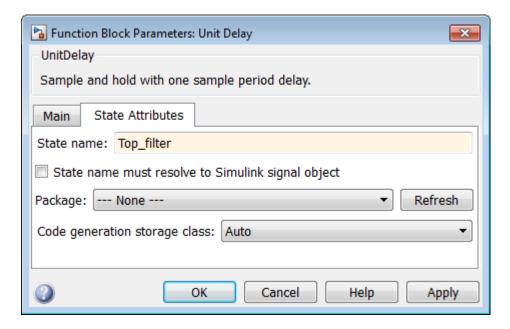

#### 5 Click OK.

The following state initialization code was generated from the example model shown in "Configure Signal Objects from Command Line" on page 7-67, under the following conditions:

- The upper Discrete Filter block has the state name Top\_filter, and Auto storage class (and is therefore stored in the DWork vector).
- The lower Discrete Filter block has the state name Lower\_filter, and storage class ExportedGlobal.

Top\_filter is placed in the Dwork vector.

```
/* data type work */
    disc_filt_states_M->Work.dwork = ((void *)
&disc_filt_states_DWork);
    (void)memset((char_T *) &disc_filt_states_DWork, 0,
        sizeof(D_Work_disc_filt_states));
    disc_filt_states_DWork.Top_filter = 0.0;
```

```
/* exported global states */
Lower filter = 0.0;
```

#### **Control Code Generation for Block States**

If you are not familiar with Simulink data objects and signal objects, you should read "Signals" on page 7-52 before reading this section.

You can associate a block state with a signal object and control code generation for the block state through the signal object:

- 1 Instantiate the desired signal object, and set its CoderInfo.StorageClass property.
- **2** Open the dialog box for the block whose state you want to associate with the signal object.
- 3 Click the State Attributes tab.
- **4** Enter the name of the signal object in the **State name** field.
- 5 Select State name must resolve to Simulink signal object.

This step disables the Code generation storage class and Code generation storage type qualifier options in the State Attributes tab, because the signal object specifies these settings.

**6** Click **Apply** and close the dialog box.

**Note** When a block state is associated with a signal object, the mapping between the block state and the signal object must be one-to-one. If two or more identically named entities, such as a block state and a signal, map to the same signal object, the name conflict is flagged as an error at code generation time.

## **Summary of State Storage Class Options**

Here is a simple model, unit\_delay, which contains a Unit Delay block:

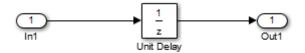

The following table shows, for each state storage class option, the variable declaration and initialization code generated for a Unit Delay block state. The block state has the user-defined state name udx.

| Storage Class         | Declaration             | Initialization Code         |
|-----------------------|-------------------------|-----------------------------|
| Auto                  | In model.h              | unit_delay_DWork.udx = 0.0; |
|                       | typedef struct          | _ , ,                       |
|                       | D_Work_unit_delay_tag   |                             |
|                       | {                       |                             |
|                       | real_T udx;             |                             |
|                       | }                       |                             |
|                       | D_Work_unit_delay;      |                             |
| Exported Global       | In model.c or model.cpp | In model.c or model.cpp     |
|                       | real_T udx;             | udx = 0.0;                  |
|                       | In model.h              |                             |
|                       | extern real_T udx;      |                             |
| ImportedExtern        | In model_private.h      | In model.c or model.cpp     |
|                       | extern real T udx;      | udx =                       |
|                       | _ ,                     | unit_delay_P.UnitDelay_X0;  |
| ImportedExternPointer | In model_private.h      | In model.c or model.cpp     |
|                       | extern real T *udx;     | (*udx) =                    |
|                       |                         | unit_delay_P.UnitDelay_X0;  |
|                       |                         |                             |

#### **Data Stores**

#### In this section...

"About Data Stores" on page 7-95

"Storage Classes for Data Store Memory Blocks" on page 7-95

"Generate Code for Data Store Memory Blocks" on page 7-98

"Nonscalar Data Stores in Generated Code" on page 7-99

"Data Store Buffering in Generated Code" on page 7-101

#### **About Data Stores**

A data store contains data that is accessible in a model hierarchy at or below the level in which the data store is defined. Data stores can allow subsystems and referenced models to share data without having to use I/O ports to pass the data from level to level. See "Data Stores with Data Store Memory Blocks" for information about data stores in Simulink. This section provides additional information about data store code generation.

## **Storage Classes for Data Store Memory Blocks**

You can control how Data Store Memory blocks in your model are stored and represented in the generated code by assigning storage classes and type qualifiers. You do this in almost exactly the same way you assign storage classes and type qualifiers for block states.

Data Store Memory blocks, like block states, have Auto storage class by default, and their memory is stored within the DWork vector. The symbolic name of the storage location is based on the data store name.

You can generate code from multiple Data Store Memory blocks that have the same data store name, subject to the following restriction: *at most one* of the identically named blocks can have a storage class other than Auto. An error is reported if this condition is not met.

For blocks with Auto storage class, the Simulink Coder product generates a unique symbolic name for each block to avoid name clashes. For Data Store

Memory blocks with storage classes other than Auto, the generated code uses the data store name as the symbol.

In the following model, a Data Store Write block writes to memory declared by the Data Store Memory block myData:

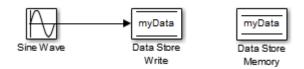

To control the storage declaration for a Data Store Memory block, use the Code Generation > Storage class and Code Generation > Storage type qualifier fields of the Data Store Memory block dialog box. The next figure shows the Data Store Memory block dialog box for the preceding model.

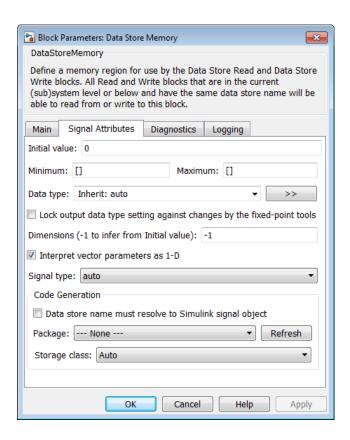

Data Store Memory blocks are nonvirtual because code is generated for their initialization in .c and .cpp files and their declarations in header files. The following table shows how the code generated for the Data Store Memory block in the preceding model differs for different settings of **Code Generation > Storage class**. The table gives the variable declarations and MdlOutputs code generated for the myData block.

| Storage Class         | Declaration                                                                                                    | Code                                            |
|-----------------------|----------------------------------------------------------------------------------------------------|-------------------------------------------------|
| Auto                  | <pre>In mode1.h  typedef struct D_Work_tag {     real_T myData; } D_Work;  In mode1.c or mode1.cpp  /* Block states (auto storage) */ D_Work mode1_DWork;</pre> | <pre>model_DWork.myData =   rtb_SineWave;</pre> |
| ExportedGlobal        | <pre>In mode1.c or mode1.cpp  /* Exported block states */ real_T myData;  In mode1.h extern real_T myData;</pre>                                                | <pre>myData = rtb_SineWave;</pre>               |
| ImportedExtern        | <pre>In model_private.h extern real_T myData;</pre>                                                                                                    | myData = rtb_SineWave;                          |
| ImportedExternPointer | <pre>In mode1_private.h extern real_T *myData;</pre>                                                                                                    | (*myData) = rtb_SineWave;                       |

# **Generate Code for Data Store Memory Blocks**

If you are not familiar with Simulink data objects and signal objects, you should read "Signals" on page 7-52 before reading this section.

You can associate a Data Store Memory block with a signal object, and control code generation for the block through the signal object. To do this:

- **1** Instantiate the desired signal object.
- 2 Set the object's CoderInfo.StorageClass property to indicate the desired storage class.
- **3** Open the block dialog box for the Data Store Memory block that you want to associate with the signal object.
- 4 Enter the name of the signal object in the Data store name field.
- 5 Select Data store name must resolve to Simulink signal object.
- **6** *Do not* set the storage class field to a value other than Auto (the default).
- 7 Click **OK** or **Apply**.

**Note** When a Data Store Memory block is associated with a signal object, the mapping between the **Data store name** and the signal object name must be one-to-one. If two or more identically named entities map to the same signal object, the name conflict is flagged as an error at code generation time. See "Resolve Conflicts in Configuration of Signals Objects" on page 7-72 for more information.

## **Nonscalar Data Stores in Generated Code**

Stateflow generates efficient code for accessing individual elements of nonscalar data stores. For example, the next figure shows a data store named A that has seven elements. The Stateflow chart assigns the fourth element of the data store from a value computed from the third element. The generated code does not require access of the other elements of A.

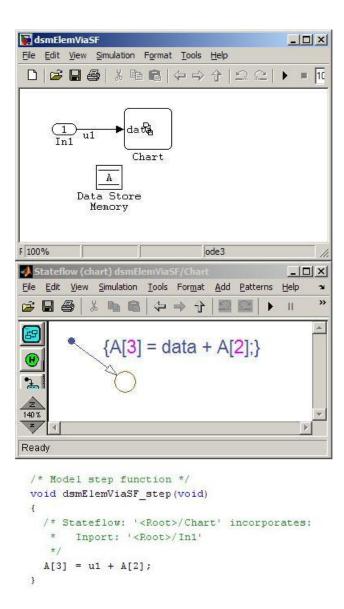

In contrast, modeling and code generation for data store element selection and assignment in Simulink is more explicit. The next figure shows the same algorithm modeled without using a Stateflow chart. The assignment block dsmElemViaSL

Elle Edit View Smulation Format Tools Help

Data Store
Read

Data Store
Memory

Ready

100%

FixedStepDiscrete

copies each element of the data store back to itself, in addition to updating the element.

## **Data Store Buffering in Generated Code**

A Data Store Read block is a nonvirtual block that copies the value of the data store to its output buffer when it executes. Since the value is buffered, downstream blocks connected to the output of the data store read utilize the same value, even if a Data Store Write block updates the data store in between execution of two of the downstream blocks.

The next figure shows a model that uses blocks whose priorities have been modified to achieve a particular order of execution:

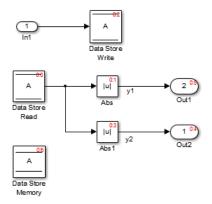

```
/* local block i/o variables */
real_T rtb_DataStoreRead;
 /* DataStoreRead: '<Root>/Data Store Read' */
rtb DataStoreRead = A; Buffer the value of A
 /* Abs: '<Root>/Abs1' incorporates:
    DataStoreRead: '<Root>/Data Store Read'
                  Use A (whose value equals
    = fabs(A)
                  the buffered value at this point
 /* DataStoreWrite: '<Root>/Data Store Write' incorporates:
    Inport: '<Root>/Ini'
            Update the value of A
   = u1;
 /* Abs: '<Root>/Abs' */
                                      Consistently use the same buffered
y2 = fabs(rtb DataStoreRead)
                                     value as before the update to A
```

The following execution order applies:

- 1 The block Data Store Read buffers the current value of the data store A at its output.
- 2 The block Abs1 uses the buffered output of Data Store Read.
- **3** The block Data Store Write updates the data store.
- **4** The block Abs uses the buffered output of Data Store Read.

Because the output of Data Store Read is a buffer, both Abs and Abs1 use the same value: the value of the data store at the time that Data Store Read executes.

The next figure shows another example:

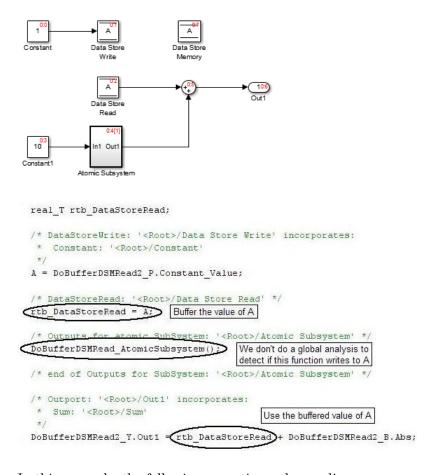

In this example, the following execution order applies:

- 1 The block Data Store Read buffers the current value of the data store A at its output.
- **2** Atomic Subsystem executes.
- **3** The Sum block adds the output of Atomic Subsystem to the output of Data Store Read.

Simulink assumes that Atomic Subsystem might update the data store, so Simulink buffers the data store. Atomic Subsystem executes after Data Store Read buffers its output, and the buffer provides a way for the Sum block to use the value of the data store as it was when Data Store Read executed.

In some cases, the Simulink Coder code generator determines that it can optimize away the output buffer for a Data Store Read block, and the generated code will refer to the data store directly, rather than a buffered value of it. The next figure shows an example:

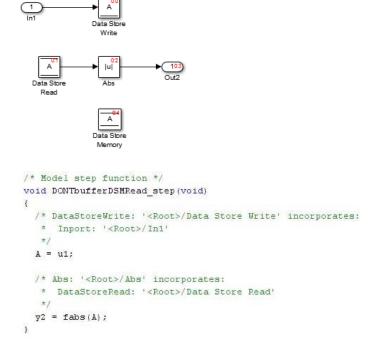

In the generated code, the argument of the fabs() function is the data store A rather than a buffered value.

# Entry-Point Functions and Scheduling

- "Entry-Point Functions and Scheduling" on page 8-2
- "About Model Execution" on page 8-4
- "Non-Real-Time Single-Tasking Systems" on page 8-6
- "Non-Real-Time Multitasking Systems" on page 8-7
- "Real-Time Single-Tasking Systems" on page 8-9
- "Real-Time Multitasking Systems" on page 8-11
- "Multitasking Systems Using Real-Time Tasking Primitives" on page 8-14
- "Program Timing" on page 8-16
- "Program Execution" on page 8-18
- "External Mode Communication" on page 8-19
- "Data Logging in Single-Tasking and Multitasking Model Execution" on page 8-20
- "Rapid Prototyping and Embedded Model Execution Differences" on page 8-22
- "Rapid Prototyping Model Functions" on page 8-23

# **Entry-Point Functions and Scheduling**

The following functions represent entry points in the generated code for a Simulink model.

| Function         | Description                                                                                                    |
|------------------|----------------------------------------------------------------------------------------------------|
| model_initialize | Initialization entry point in generated code for Simulink model. The model_initialize function performs model initialization and should be called once before you start executing your model. |
| model_step       | Step routine entry point in generated code for Simulink model. The model_step function contains the output and update code for blocks in your model.                                          |
| model_terminate  | Termination entry point in generated code for Simulink model. The model_terminate function contains model shutdown code and should be called as part of system shutdown.                      |

The calling interface generated for each of these functions differs depending on how you set the model option Generate reusable code. By default, Generate reusable code is cleared, and the model entry-point functions pass (void) and access model data with statically allocated global data structures. When **Generate reusable code** is selected:

- The generated code passes the real-time model data structure in, by reference, as an argument to model step and the other model entry-point functions.
- For an ERT-based model, you can use the Pass root-level I/O as parameter to control how root-level input and output arguments are passed to the reusable model entry-point functions. They can be included in the real-time model data structure that is passed to the functions, passed as

individual arguments, or passed as references to an input structure and an output structure.

The model entry points are exported with <code>model.h</code>. To call the entry-point functions from hand-written code, add an <code>#include model.h</code> directive to your code.

For ERT-based models, if the model option **Single output/update function** (selected by default) is cleared, instead of *model\_*step, the following functions are generated:

- model output: Contains the output code for all blocks in your model.
- model update: Contains the update code for all blocks in your model.

For ERT-based models, if the model option **Terminate function required** (selected by default) is cleared, *model\_terminate* is not generated.

For more information, see the reference pages for the listed functions.

**Note** The function reference pages document the default (GRT or ERT with **Generate reusable code** cleared) calling interface generated for these functions.

## **About Model Execution**

Before looking at the two styles of generated code, you need to have a high-level understanding of how the generated model code is executed. The Simulink Coder software generates algorithmic code as defined by your model. You can include your own code in your model by using S-functions. S-functions can range from high-level signal manipulation algorithms to low-level device drivers.

The Simulink Coder product also provides a run-time interface that executes the generated model code. The run-time interface and model code are compiled together to create the model executable. The next figure shows a high-level object-oriented view of the executable.

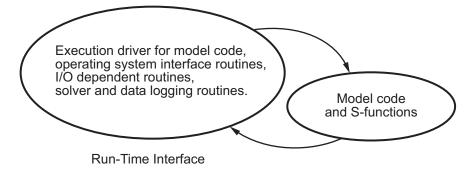

#### The Object-Oriented View of a Real-Time Program

In general, the conceptual design of the model execution driver does not change between the rapid prototyping and embedded style of generated code. The following sections describe model execution for single-tasking and multitasking environments both for simulation (non-real-time) and for real time. For most models, the multitasking environment will provide the most efficient model execution (that is, fastest sample rate).

The following concepts are useful in describing how models execute.

- Initialization: model initialize initializes the run-time interface code and the model code.
- ModelOutputs: Calls blocks in your model that have a sample hit at the current time and has them produce their output. model output can

be done in major or minor time steps. In major time steps, the output is a given simulation time step. In minor time steps, the run-time interface integrates the derivatives to update the continuous states.

- ModelUpdate: model\_update calls blocks in your model that have a sample hit at the current point in time and has them update their discrete states or similar type objects.
- **ModelDerivatives**: Calls blocks in your model that have continuous states and have them update their derivatives. *model\_derivatives* is only called in minor time steps.
- **ModelTerminate**: *model*\_terminate terminates the program if it is designed to run for a finite time. It destroys the real-time model data structure, deallocates memory, and can write data to a file.

The identifying names in the preceding list (ModelOutputs, and so on) identify functions in pseudocode examples shown in the following sections.

- "Non-Real-Time Single-Tasking Systems" on page 8-6
- "Non-Real-Time Multitasking Systems" on page 8-7
- "Real-Time Single-Tasking Systems" on page 8-9
- "Real-Time Multitasking Systems" on page 8-11
- "Multitasking Systems Using Real-Time Tasking Primitives" on page 8-14

## Non-Real-Time Single-Tasking Systems

The pseudocode below shows the execution of a model for a non-real-time single-tasking system.

```
main()
  Initialization
  While (time < final time)
    ModelOutputs
                     -- Major time step.
    LogTXY
                      -- Log time, states and root outports.
                     -- Major time step.
    ModelUpdate
                     -- Integration in minor time step for
    Integrate
                     -- models with continuous states.
      ModelDerivatives
      Do 0 or more
        ModelOutputs
        ModelDerivatives
      EndDo -- Number of iterations depends upon the solver
      Integrate derivatives to update continuous states.
    EndIntegrate
  EndWhile
  Termination
}
```

The initialization phase begins first. This consists of initializing model states and setting up the execution engine. The model then executes, one step at a time. First ModelOutputs executes at time t, then the workspace I/O data is logged, and then ModelUpdate updates the discrete states. Next, if your model has continuous states, ModelDerivatives integrates the continuous states' derivatives to generate the states for time  $t_{new} = t + h$ , where h is the step size. Time then moves forward to  $t_{new}$  and the process repeats.

During the ModelOutputs and ModelUpdate phases of model execution, only blocks that reach the current point in time execute.

## Non-Real-Time Multitasking Systems

The pseudocode below shows the execution of a model for a non-real-time multitasking system.

```
main()
  Initialization
  While (time < final time)
    ModelOutputs(tid=0)
                           -- Major time step.
    LogTXY
                           -- Log time, states, and root
                           -- outports.
    ModelUpdate(tid=0)
                           -- Major time step.
                    -- Integration in minor time step for
    Integrate
                    -- models with continuous states.
      ModelDerivatives
      Do O or more
        ModelOutputs(tid=0)
        ModelDerivatives
      EndDo (Number of iterations depends upon the solver.)
      Integrate derivatives to update continuous states.
    EndIntegrate
    For i=1:NumTids
      ModelOutputs(tid=i) -- Major time step.
      ModelUpdate(tid=i) -- Major time step.
    EndFor
  EndWhile
  Termination
  }
```

Multitasking operation is more complex than single-tasking execution because the output and update functions are subdivided by the *task identifier* (tid) that is passed into these functions. This allows for multiple invocations of these functions with different task identifiers using overlapped interrupts, or for multiple tasks when using a real-time operating system. In simulation, multiple tasks are emulated by executing the code in the order that would occur if no preemption existed in a real-time system.

Multitasking execution assumes that all task rates are multiples of the base rate. The Simulink product enforces this when you create a fixed-step multitasking model. The multitasking execution loop is very similar to that of single-tasking, except for the use of the task identifier (tid) argument to ModelOutputs and ModelUpdate.

## **Real-Time Single-Tasking Systems**

The pseudocode below shows the execution of a model in a real-time single-tasking system where the model is run at interrupt level.

```
rtOneStep()
  Check for interrupt overflow
  Enable "rtOneStep" interrupt
  ModelOutputs
                 -- Major time step.
  LogTXY
                  -- Log time, states and root outports.
  ModelUpdate
                  -- Major time step.
                  -- Integration in minor time step for models
  Integrate
                  -- with continuous states.
     ModelDerivatives
     Do O or more
       ModelOutputs
       ModelDerivatives
     EndDo (Number of iterations depends upon the solver.)
     Integrate derivatives to update continuous states.
  EndIntegrate
}
main()
  Initialization (including installation of rtOneStep as an
  interrupt service routine, ISR, for a real-time clock).
  While(time < final time)
    Background task.
  EndWhile
  Mask interrupts (Disable rtOneStep from executing.)
  Complete any background tasks.
  Shutdown
}
```

Real-time single-tasking execution is very similar to non-real-time single-tasking execution, except that instead of free-running the code, the rt OneStep function is driven by a periodic timer interrupt.

At the interval specified by the program's base sample rate, the interrupt service routine (ISR) preempts the background task to execute the model code. The base sample rate is the fastest in the model. If the model has continuous blocks, then the integration step size determines the base sample rate.

For example, if the model code is a controller operating at 100 Hz, then every 0.01 seconds the background task is interrupted. During this interrupt, the controller reads its inputs from the analog-to-digital converter (ADC), calculates its outputs, writes these outputs to the digital-to-analog converter (DAC), and updates its states. Program control then returns to the background task. All of these steps must occur before the next interrupt.

## **Real-Time Multitasking Systems**

The following pseudocode shows how a model executes in a real-time multitasking system where the model is run at interrupt level.

```
rtOneStep()
  Check for interrupt overflow
  Enable "rtOneStep" interrupt
  ModelOutputs(tid=0)
                           -- Major time step.
  LogTXY
                           -- Log time, states and root outports.
  ModelUpdate(tid=0)
                           -- Major time step.
  Integrate
                           -- Integration in minor time step for
                           -- models with continuous states.
     ModelDerivatives
     Do O or more
       ModelOutputs(tid=0)
       ModelDerivatives
     EndDo (Number of iterations depends upon the solver.)
     Integrate derivatives and update continuous states.
  EndIntegrate
  For i=1:NumTasks
    If (hit in task i)
      ModelOutputs(tid=i)
      ModelUpdate(tid=i)
    EndIf
  EndFor
}
main()
  Initialization (including installation of rtOneStep as an
    interrupt service routine, ISR, for a real-time clock).
 While(time < final time)</pre>
    Background task.
  EndWhile
  Mask interrupts (Disable rtOneStep from executing.)
  Complete any background tasks.
  Shutdown
}
```

Running models at interrupt level in a real-time multitasking environment is very similar to the previous single-tasking environment, except that overlapped interrupts are employed for concurrent execution of the tasks.

The execution of a model in a single-tasking or multitasking environment when using real-time operating system tasking primitives is very similar to the interrupt-level examples discussed above. The pseudocode below is for a single-tasking model using real-time tasking primitives.

```
tSingleRate()
{
  MainLoop:
    If clockSem already "given", then error out due to overflow.
    Wait on clockSem
    ModelOutputs
                             -- Major time step.
    LogTXY
                             -- Log time, states and root
                             -- outports
    ModelUpdate
                             -- Major time step
                             -- Integration in minor time step
    Integrate
                             -- for models with continuous
                             -- states.
      ModelDeriviatives
      Do 0 or more
        ModelOutputs
        ModelDerivatives
      EndDo (Number of iterations depends upon the solver.)
      Integrate derivatives to update continuous states.
    EndIntegrate
  EndMainLoop
}
main()
  Initialization
  Start/spawn task "tSingleRate".
  Start clock that does a "semGive" on a clockSem semaphore.
 Wait on "model-running" semaphore.
  Shutdown
}
```

In this single-tasking environment, the model executes as real-time operating system tasking primitives. In this environment, create a single task (tSingleRate) to run the model code. This task is invoked when a clock tick occurs. The clock tick gives a clockSem (clock semaphore) to the model task (tSingleRate). The model task waits for the semaphore before executing. The clock ticks occur at the fundamental step size (base rate) for your model.

## **Multitasking Systems Using Real-Time Tasking Primitives**

The pseudocode below is for a multitasking model using real-time tasking primitives.

```
tSubRate(subTaskSem,i)
 Loop:
    Wait on semaphore subTaskSem.
    ModelOutputs(tid=i)
    ModelUpdate(tid=i)
  EndLoop
tBaseRate()
  MainLoop:
    If clockSem already "given", then error out due to overflow.
   Wait on clockSem
    For i=1:NumTasks
      If (hit in task i)
        If task i is currently executing, then error out due to
          overflow.
        Do a "semGive" on subTaskSem for task i.
      FndIf
    EndFor
    ModelOutputs(tid=0)
                            -- major time step.
                            -- Log time, states and root outports.
    LogTXY
    ModelUpdate(tid=0)
                            -- major time step.
                            -- Integration in minor time step for
    Loop:
                            -- models with continuous states.
      ModelDeriviatives
      Do O or more
        ModelOutputs(tid=0)
        ModelDerivatives
      EndDo (number of iterations depends upon the solver).
      Integrate derivatives to update continuous states.
    EndLoop
  EndMainLoop
}
main()
```

```
{
   Initialization
   Start/spawn task "tSubRate".
   Start/spawn task "tBaseRate".

   Start clock that does a "semGive" on a clockSem semaphore.
   Wait on "model-running" semaphore.
   Shutdown
}
```

In this multitasking environment, the model is executed using real-time operating system tasking primitives. Such environments require several model tasks (tBaseRate and several tSubRate tasks) to run the model code. The base rate task (tBaseRate) has a higher priority than the subrate tasks. The subrate task for tid=1 has a higher priority than the subrate task for tid=2, and so on. The base rate task is invoked when a clock tick occurs. The clock tick gives a clockSem to tBaseRate. The first thing tBaseRate does is give semaphores to the subtasks that have a hit at the current point in time. Because the base rate task has a higher priority, it continues to execute. Next it executes the fastest task (tid=0), consisting of blocks in your model that have the fastest sample time. After this execution, it resumes waiting for the clock semaphore. The clock ticks are configured to occur at the fundamental step size for your model.

## **Program Timing**

Real-time programs require careful timing of the task invocations (either by using an interrupt or a real-time operating system tasking primitive) so that the model code executes to completion before another task invocation occurs. This includes time to read and write data to and from external hardware.

The next figure illustrates interrupt timing.

Sample interval is appropriate for this model code execution.

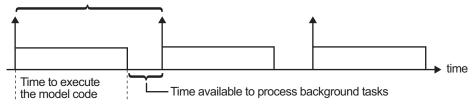

Sample interval is too short for this model code execution.

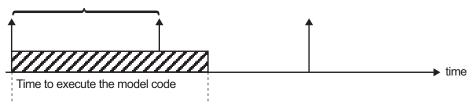

#### Task Timing

The sample interval must be long enough to allow model code execution between task invocations.

In the figure above, the time between two adjacent vertical arrows is the sample interval. The empty boxes in the upper diagram show an example of a program that can complete one step within the interval and still allow time for the background task. The gray box in the lower diagram indicates what happens if the sample interval is too short. Another task invocation occurs before the task is complete. Such timing results in an execution error.

Note also that, if the real-time program is designed to run forever (that is, the final time is 0 or infinite so that the while loop never exits), then the shutdown code does not execute.

For more information on how the timing engine works, see "Timers" on page 1-79.

## **Program Execution**

As the previous section indicates, a real-time program cannot require 100% of the CPU's time. This provides an opportunity to run background tasks during the free time.

Background tasks include operations such as writing data to a buffer or file, allowing access to program data by third-party data monitoring tools, or using Simulink external mode to update program parameters.

It is important, however, that the program be able to preempt the background task so the model code can execute in real time.

The way the program manages tasks depends on capabilities of the environment in which it operates.

#### **External Mode Communication**

External mode allows communication between the Simulink block diagram and the standalone program that is built from the generated code. In this mode, the real-time program functions as an interprocess communication server, responding to requests from the Simulink engine.

## Data Logging in Single-Tasking and Multitasking Model Execution

The Simulink Coder data-logging features, described in "Debug" on page 9-85, enable you to save system states, outputs, and time to a MAT-file at the completion of the model execution. The LogTXY function, which performs data logging, operates differently in single-tasking and multitasking environments.

If you examine how LogTXY is called in the single-tasking and multitasking environments, you will notice that for single-tasking LogTXY is called after ModelOutputs. During this ModelOutputs call, blocks that have a hit at time t execute, whereas in multitasking, LogTXY is called after ModelOutputs(tid=0), which executes only the blocks that have a hit at time t and that have a task identifier of 0. This results in differences in the logged values between single-tasking and multitasking logging. Specifically, consider a model with two sample times, the faster sample time having a period of 1.0 second and the slower sample time having a period of 10.0 seconds. At time t = k\*10, k=0,1,2... both the fast (tid=0) and slow (tid=1) blocks execute. When executing in multitasking mode, when LogTXY is called, the slow blocks execute, but the previous value is logged, whereas in single-tasking the current value is logged.

Another difference occurs when logging data in an enabled subsystem. Consider an enabled subsystem that has a slow signal driving the enable port and fast blocks within the enabled subsystem. In this case, the evaluation of the enable signal occurs in a slow task, and the fast blocks see a delay of one sample period; thus the logged values will show these differences.

To summarize differences in logged data between single-tasking and multitasking, differences will be seen when

- Any root outport block has a sample time that is slower than the fastest sample time
- Any block with states has a sample time that is slower than the fastest sample time
- Any block in an enabled subsystem where the signal driving the enable port is slower than the rate of the blocks in the enabled subsystem

For the first two cases, even though the logged values are different between single-tasking and multitasking, the model results are not different. The only real difference is where (at what point in time) the logging is done. The third (enabled subsystem) case results in a delay that can be seen in a real-time environment.

## Rapid Prototyping and Embedded Model Execution Differences

The rapid prototyping program framework provides a common application programming interface (API) that does not change between model definitions.

The Embedded Coder product provides a different framework called the embedded program framework. The embedded program framework provides an optimized API that is tailored to your model. When you use the embedded style of generated code, you are modeling how you would like your code to execute in your embedded system. Therefore, the definitions defined in your model should be specific to your embedded targets. Items such as the model name, parameter, and signal storage class are included as part of the API for the embedded style of code.

One major difference between the rapid prototyping and embedded style of generated code is that the latter contains fewer entry-point functions. The embedded style of code can be configured to have only one run-time function, <code>model\_step</code>.

Thus, when you look again at the model execution pseudocode presented earlier in this chapter, you can eliminate the Loop...EndLoop statements, and group ModelOutputs, LogTXY, and ModelUpdate into a single statement, model\_step.

For more information about how generated embedded code executes, see "Entry-Point Functions and Scheduling" on page 8-2.

## **Rapid Prototyping Model Functions**

The rapid prototyping code defines the following functions that interface with the run-time interface:

- Model(): The model registration function. This function initializes the work areas (for example, allocating and setting pointers to various data structures) used by the model. The model registration function calls the MdlInitializeSizes and MdlInitializeSampleTimes functions. These two functions are very similar to the S-function mdlInitializeSizes and mdlInitializeSampleTimes methods.
- MdlStart(void): After the model registration functions MdlInitializeSizes and MdlInitializeSampleTimes execute, the run-time interface starts execution by calling MdlStart. This routine is called once at startup.

The function MdlStart has four basic sections:

- Code to initialize the states for each block in the root model that has states. A subroutine call is made to the "initialize states" routines of conditionally executed subsystems.
- Code generated by the one-time initialization (start) function for each block in the model.
- Code to enable the blocks in the root model that have enable methods, and the blocks inside triggered or function-call subsystems residing in the root model. Simulink blocks can have enable and disable methods. An enable method is called just before a block starts executing, and the disable method is called just after the block stops executing.
- Code for each block in the model that has a constant sample time.
- Md10utputs(int\_T tid): Md10utputs updates the output of blocks. The tid (task identifier) parameter identifies the task that in turn maps when to execute blocks based upon their sample time. This routine is invoked by the run-time interface during major and minor time steps. The major time steps are when the run-time interface is taking an actual time step (that is, it is time to execute a specific task). If your model contains continuous states, the minor time steps will be taken. The minor time steps are when the solver is generating integration stages, which are points between major

outputs. These integration stages are used to compute the derivatives used in advancing the continuous states. The solver is called to updates

- MdlUpdate(int\_T tid): MdlUpdate updates the states and work vector state information (that is, states that are neither continuous nor discrete) saved in work vectors. The tid (task identifier) parameter identifies the task that in turn indicates which sample times are active, allowing you to conditionally update only states of active blocks. This routine is invoked by the run-time interface after the major MdlOutputs has been executed. The solver is also called, and <code>model\_Derivatives</code> is called in minor steps by the solver during its integration stages. All blocks that have continuous states have an identical number of derivatives. These blocks are required to compute the derivatives so that the solvers can integrate the states.
- MdlTerminate (void): MdlTerminate contains any block shutdown code.
   MdlTerminate is called by the run-time interface, as part of the termination of the real-time program.

The contents of the above functions are directly related to the blocks in your model. A Simulink block can be generalized to the following set of equations.

$$y = f_0(t, x_c, x_d, u)$$

Output y is a function of continuous state  $x_c$ , discrete state  $x_d$ , and input u. Each block writes its specific equation in a section of MdlOutputs.

$$x_{d+1} = f_u(t, x_d, u)$$

The discrete states  $x_{\rm d}$  are a function of the current state and input. Each block that has a discrete state updates its state in MdlUpdate.

$$\dot{x} = f_d(t, x_c, u)$$

The derivatives x are a function of the current input. Each block that has continuous states provides its derivatives to the solver (for example, ode5) in  $model\_Derivatives$ . The derivatives are used by the solver to integrate the continuous state to produce the next value.

The output, y, is generally written to the block I/O structure. Root-level Outport blocks write to the external outputs structure. The continuous and

discrete states are stored in the states structure. The input, u, can originate from another block's output, which is located in the block I/O structure, an external input (located in the external inputs structure), or a state. These structures are defined in the model.h file that the Simulink Coder software generates.

The next example shows the general contents of the rapid prototyping style of C code written to the *model*.c file.

```
/*
 * Version, Model options, TLC options,
 * and code generation information are placed here.
<includes>
void MdlStart(void)
{
  /*
  * State initialization code.
   * Model start-up code - one time initialization code.
   * Execute any block enable methods.
   * Initialize output of any blocks with constant sample times.
   */
}
void Md1Outputs(int_T tid)
  /* Compute: y = f0(t,xc,xd,u) for each block as needed. */
void MdlUpdate(int_T tid)
  /* Compute: xd+1 = fu(t,xd,u) for each block as needed. */
  /* Compute: dxc = fd(t,xc,u) for each block in model_derivatives
                               as needed. */
void MdlTerminate(void)
  /* Perform shutdown code for any blocks that
     have a termination action */
}
```

The next figure shows a flow chart describing the execution of the rapid prototyping generated code.

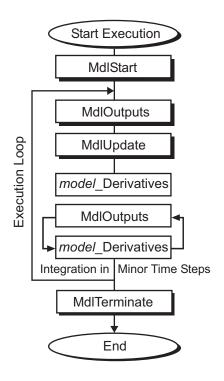

#### **Rapid Prototyping Execution Flow Chart**

Each block places code in specific Mdl routines according to the algorithm that it is implementing. Blocks have input, output, parameters, and states, as well as other general items. For example, in general, block inputs and outputs are written to a block I/O structure (model\_B). Block inputs can also come from the external input structure (model\_U) or the state structure when connected to a state port of an integrator (model\_X), or ground (rtGround) if unconnected or grounded. Block outputs can also go to the external output structure (model Y). The next figure shows the general mapping between these items.

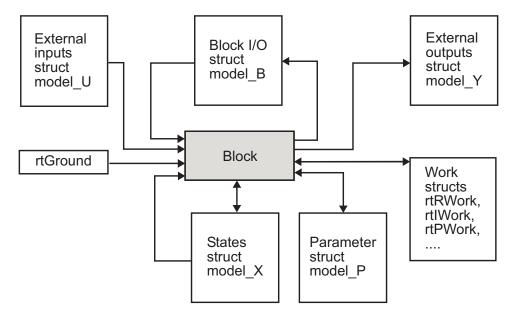

#### Data View of the Generated Code

The following list defines the structures shown in the preceding figure:

- Block I/O structure (model B): This structure consists of persistent block output signals. The number of block output signals is the sum of the widths of the data output ports of all nonvirtual blocks in your model. If you activate block I/O optimizations, the Simulink and Simulink Coder products reduce the size of the model B structure by
  - Reusing the entries in the model B structure
  - Making other entries local variables

See "Signals" on page 7-52 for more information on these optimizations.

Structure field names are determined either by the block's output signal name (when present) or by the block name and port number when the output signal is left unlabeled.

 Block states structures: The continuous states structure (model X) contains the continuous state information for blocks in your model that have continuous states. Discrete states are stored in a data structure called the DWork vector (model DWork).

- Block parameters structure (*mode1\_P*): The parameters structure contains block parameters that can be changed during execution (for example, the parameter of a Gain block).
- External inputs structure (*model*\_U): The external inputs structure consists of all root-level Inport block signals. Field names are determined by either the block's output signal name, when present, or by the Inport block's name when the output signal is left unlabeled.
- External outputs structure (*model\_Y*): The external outputs structure consists of all root-level Outport blocks. Field names are determined by the root-level Outport block names in your model.
- Real work, integer work, and pointer work structures (model\_RWork, model\_IWork, model\_PWork): Blocks might have a need for real, integer, or pointer work areas. For example, the Memory block uses a real work element for each signal. These areas are used to save internal states or similar information.

## **Code Generation**

- Chapter 9, "Configuration"
- Chapter 10, "Source Code Generation"
- Chapter 11, "Report Generation"

# Configuration

- "Code Generation Configuration" on page 9-2
- "Open the Model Configuration for Code Generation" on page 9-3
- "Configure a Model Programmatically" on page 9-4
- "Application Objectives" on page 9-6
- "Target" on page 9-11
- "Select the Target Language" on page 9-74
- "Configure Code Comments" on page 9-75
- "Construction of Generated Identifiers" on page 9-77
- "Identifier Name Collisions and Mangling" on page 9-78
- "Specify Identifier Length to Avoid Naming Collisions" on page 9-79
- $\bullet\,$  "Specify Reserved Names for Generated Identifiers" on page 9-80
- "Reserved Keywords" on page 9-81
- "Debug" on page 9-85

## **Code Generation Configuration**

When you are ready to generate code for a model, you can modify the model configuration parameters specific to code generation. The code generation parameters determine how the Simulink Coder software generates code and builds an executable from your model.

Your application objectives might include a combination of the following code generation objectives: debugging, traceability, execution efficiency, and safety precaution. There are tradeoffs associated with these configuration choices, such as execution speed and memory usage. You can use the Model Advisor and the Code Generation Advisor to help configure a model to achieve your application objectives. For more information, see "Advice About Optimizing Models for Code Generation" on page 16-4 and "Check and Configure Model for Code Generation Objectives Using Configuration Parameters Dialog Box" on page 9-9.

You modify the model configuration parameters for code generation in the **Code Generation** and **Optimization** panes of the Configuration Parameters dialog box. The content of the **Code Generation** pane and its subpanes can change depending on the target that you specify. To open the **Code Generation** pane, see "Open the Model Configuration for Code Generation" on page 9-3. Some configuration options are available only with the Embedded Coder product. The **Optimization** pane includes code generation parameters that help to improve the performance of the generated code.

To automate the configuration of models, you can use the set\_param function from the MATLAB command line to adjust the model configuration parameters. For more information, see "Parameter Command-Line Information Summary" in the Simulink Coder documentation. For an example of automating the configuration of a model, see "Configure a Model Programmatically" on page 9-4.

## Open the Model Configuration for Code Generation

To modify the model configuration parameters for code generation, open the **Code Generation** pane. There are four ways to open the **Code Generation** pane from the Simulink editor:

• To open the Configuration Parameters dialog box, click the model configuration parameters icon:

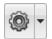

and select Code Generation.

- From the Simulation menu, select Model Configuration Parameters. When the Configuration Parameters dialog box opens, click Code Generation in the Select (left) pane.
- From the Code menu, select C/C++ Code > Code Generation Options.
- From the View menu in the model window, select Model Explorer, or from the MATLAB command line, type daexplr and press Enter. In the Model Explorer, expand the node for the current model in the left pane and click Configuration (active). The configuration elements are listed in the middle pane. Clicking one of these elements displays the corresponding parameters in the right pane. Alternatively, right-clicking the Code Generation element in the middle pane and choosing Properties from the context menu opens the Code Generation pane in a separate window.

**Note** In a Configuration Parameters dialog box, when you change a check box, menu selection, or edit field, the white background of the element turns to light yellow to indicate that you made an unsaved change. When you click **OK**, **Cancel**, or **Apply**, the background resets to white.

For more information on model configurations, see "Configuration Sets".

## **Configure a Model Programmatically**

This example shows how to modify code generation parameters for the active configuration set from the MATLAB command line. Use this approach for creating a script that automates setting parameters for an established model configuration. In this example, you modify the configuration parameters to support the Code Generation Advisor application objective, Execution efficiency.

#### Step 1. Open a model.

slexAircraftExample

#### Step 2. Get the active configuration set.

```
cs = getActiveConfigSet(model);
```

#### Step 3. Select the Generic Real-Time (GRT) target.

```
switchTarget(cs, 'grt.tlc',[]);
```

#### Step 4. Modify parameters to optimize execution speed.

If your application objective is Execution efficiency, use set\_param to modify the following parameters:

```
set_param(cs,'MatFileLogging','off');
set_param(cs,'SupportNonFinite','off');
set_param(cs,'RTWCompilerOptimization','on');
set_param(cs,'OptimizeBlockIOStorage','on');
set_param(cs,'EnhancedBackFolding','on');
set_param(cs,'ConditionallyExecuteInputs','on')
set_param(cs,'InlineParams','on');
set_param(cs,'BooleanDataType','on');
set_param(cs,'BlockReduction','on');
set_param(cs,'ExpressionFolding','on');
set_param(cs,'LocalBlockOutputs','on');
set_param(cs,'EfficientFloat2IntCast','on');
set_param(cs,'BufferReuse','on');
```

Step 5. Save the model configuration to a file.

Save the model configuration to a file, `Exec\_efficiency\_cs.m', and view the parameter settings.

```
saveAs(cs,'Exec_Efficiency_cs');
dbtype Exec_Efficiency_cs 1:50
```

#### Concepts

• "Parameter Command-Line Information Summary"

## **Application Objectives**

#### In this section...

"High-Level Code Generation Objectives" on page 9-6

"Check and Configure Model for Code Generation Objectives" on page 9-7

"Check and Configure Model for Code Generation Objectives Using Configuration Parameters Dialog Box" on page 9-9

#### **High-Level Code Generation Objectives**

Depending on the type of application that your model represents, you are likely to have specific code generation objectives. For example, execution efficiency might be more critical than debugging. If you have specific objectives, you can quickly configure your model to meet those objectives by selecting and prioritizing from these code generation objectives:

- Execution efficiency (all targets) Configure code generation settings to achieve fast execution time.
- ROM efficiency (ERT-based targets) Configure code generation settings to reduce ROM usage.
- RAM efficiency (ERT-based targets) Configure code generation settings to reduce RAM usage.
- Traceability (ERT-based targets) Configure code generation settings to provide mapping between model elements and code.
- Safety precaution (ERT-based targets) Configure code generation settings to increase clarity, determinism, robustness, and verifiability of the code.
- Debugging (all targets) Configure code generation settings to debug the code generation build process.
- MISRA-C:2004 guidelines (ERT-based targets) Configure code generation settings to increase compliance with MISRA-C:2004 guidelines.

Based on your objective selections and prioritization, the Code Generation Advisor checks your model and suggests changes that you can make to achieve your code generation objectives.

**Note** If you select the MISRA-C:2004 guidelines code generation objective, the Code Generation Advisor checks:

- The model configuration settings for compliance with the MISRA-C:2004 configuration setting recommendations.
- For blocks that are not supported or recommended for MISRA-C:2004 compliant code generation.

Setting code generation objectives and running the Code Generation Advisor provides information on how to meet code generation objectives for your model. The Code Generation Advisor does not alter the generated code. You can use the Code Generation Advisor to make the suggested changes to your model. The generated code is changed only after you modify your model and regenerate code. If you use the Code Generation Advisor to set code generation objectives and check your model, the generated code includes comments identifying which objectives you specified, the checks the Code Generation Advisor ran on the model, and the results of running the checks.

For detailed information, see "Application Objectives" in the Embedded Coder documentation.

## Check and Configure Model for Code Generation Objectives

This example shows how to configure and check your model to meet code generation objectives:

- 1 On the menu bar, select Code > C/C++ Code > Code Generation Advisor. Alternatively:
  - On the toolbar drop-down list, select Code Generation Advisor.
  - Right-click a subsystem, and then select C/C++ Code > Code Generation Advisor. Go to step 3.
- **2** In the System Selector window, select the model or subsystem that you want to review, and then click **OK**.

- **3** In the Code Generation Advisor, on the **Code Generation Objectives** pane, select the code generation objectives from the drop-down list (GRT-based targets). As you select objectives, on the left pane, the Code Generation Advisor updates the list of checks it will run on your model. If your model is configured with an ERT-based target, more objectives are available.
- **4** Click **Run Selected Checks** to run the checks listed in the left pane of the Code Generation Advisor.
- **5** In the Code Generation Advisor window, review the results for **Check model configuration settings against code generation objectives** by selecting it from the left pane. The results for that check are displayed in the right pane.

## Check model configuration settings against code generation objectives triggers a warning for either of these reasons:

- Parameters are set to values other than the value recommended for the specified code generation objectives.
- Selected code generation objectives differ from the objectives set in the model.

#### Click Modify Parameters to set:

- Parameter to the value recommended for the specified code generation objectives.
- Code generation objectives in the model to the objectives specified in the Code Generation Advisor.
- **6** In the Code Generation Advisor window, review the results for the remaining checks by selecting them from the left pane. The results for that check are displayed in the right pane.
- **7** After reviewing the check results, you can choose to fix warnings and failures, as described in "Fix a Warning or Failure".

**Note** When you specify an efficiency or safety precaution objective, the Code Generation Advisor includes additional checks.

When you make changes to one check, the other check results are not valid. You must run the checks again.

# Check and Configure Model for Code Generation Objectives Using Configuration Parameters Dialog Box

This example shows how to check and configure the code generation objectives in the Configuration Parameters dialog box:

- 1 Open the Configuration Parameters dialog box and select Code Generation.
- **2** Select or confirm selection of a System target file.
- 3 Specify the objectives using the **Select objectives** drop down list (GRT-based targets) or clicking **Set objectives** button (ERT-based targets). Clicking **Set objectives** opens the "Set Objectives Code Generation Advisor Dialog Box" dialog box.
- **4** Click **Check model** to run the model checks. The Code Generation Advisor dialog box opens. The Code Generation Advisor uses the code generation objectives to determine which model checks to run.
- **5** On the left pane, the Code Generation Advisor lists the checks run on the model and the results. Click each warning to see the suggestions for changes that you can make to your model to pass the check.
- **6** Determine which changes to make to your model. On the right pane of the Code Generation Advisor, follow the instructions listed for each check to modify the model.

To run the Code Generation Advisor during code generation, on the Code Generation pane, set the Check model before generating code parameter to either:

- On (stop for warnings) Code generation stops with a check warning. The Code Generation Advisor dialog box opens as described in step 5.
- On (proceed with warnings) Code generation proceeds with check warnings. The Code Generation Advisor interface opens with a list of the checks it ran on the model, along with the results.

For more information, see "Set Objectives — Code Generation Advisor Dialog Box"

# **Target**

#### In this section...

- "Hardware" on page 9-11
- "Available Targets" on page 9-12
- "About Targets and Code Formats" on page 9-16
- "Types of Target Code Formats" on page 9-18
- "Targets and Code Formats" on page 9-29
- "Targets and Code Styles" on page 9-30
- "Backwards Compatibility of Code Formats" on page 9-31
- "Select a Target" on page 9-35
- "Template Makefiles and Make Options" on page 9-38
- "Custom Targets" on page 9-45
- "Describe the Test and Production Targets" on page 9-45
- "Describe Production Hardware Characteristics" on page 9-56
- "Describe Test Hardware Characteristics" on page 9-57
- "Specify Target Interfaces" on page 9-60
- "Select and View Code Replacement Libraries" on page 9-63

#### Hardware

When you use Simulink software to create and execute a model, and Simulink Coder software to generate code, you may need to consider up to three platforms:

- MATLAB Host The host computer platform that runs MathWorks software during application development
- Production Target The target hardware platform on which an application will be deployed when it is put into production
- Test Target The platform on which an application under development is tested before deployment

The same platform might serve in two or possibly all three capacities, but they remain conceptually distinct. Often the MATLAB host and the test target are the same. The production target is usually different from, and less powerful than, the MATLAB host or the test target; often it can do little more than run a downloaded executable file.

When you use Simulink software to execute a model for which you will later generate code, or use Simulink Coder software to generate code for deployment on a *production* target, you must provide information about the production target hardware and the compiler that you will use with it. The Simulink software uses this information to produce bit-true agreement for the results of integer and fixed-point operations performed in simulation and in code generated for the production target. The Simulink Coder code generator uses the information to create code that executes with maximum efficiency.

When you generate code for testing on a *test* target, you must additionally provide information about the test target hardware and the compiler that you will use with it. The code generator uses this information to create code that provides bit-true agreement for the results of integer and fixed-point operations performed in simulation, in code generated for the production target, and in code generated for the test target. The agreement is possible even though the production target and test target may use very different hardware, and the compilers for the two targets may use different defaults where the C standard does not completely define behavior.

# **Available Targets**

The following table lists supported system target files and their associated code formats. The table also gives references to relevant manuals or chapters in this book. These targets are built using the make rtw make command.

**Note** You can select from a range of targets of using the System Target File Browser. This allows you to experiment with configuration options and save your model with different configurations. However, you cannot build or generate code for non-GRT targets unless you have the required license on your system (Embedded Coder license for ERT, Real-Time Windows Target license for RTWIN, and so on).

Selecting a system target file for your model selects either a toolchain or one or more template makefiles as the basis for generating model code. If the system target file supports toolchain controls, toolchain parameters define the compiler and other tools to be used to generate code. If the system target file supports template makefile controls, the template makefile that is invoked to generate code activates a particular compiler (for example, Lcc, gcc, or Watcom compilers). In most cases, the compiler is specified for you by MEXOPTS, which is determined when you run mex -setup to select a compiler for mex. One exception is the Microsoft Visual C++® project target, which is compiler-specific.

# Targets Available from the System Target File Browser

| Target/Code<br>Format                                                 | System Target<br>File     | Toolchain / Template<br>Makefile and<br>Comments                                                          | Reference                                  |
|-----------------------------------------------------------------------|---------------------------|----------------------------------------------------------------------------------------------------|--------------------------------------------|
| Embedded Coder<br>(for PC or UNIX <sup>3</sup><br>platforms)          | ert.tlc<br>ert_shrlib.tlc | Toolchain specified using Code Generation pane or equivalent command-line model configuration parameters. | "Target" (Embedded<br>Coder topic)         |
| Create Visual C++ <sup>4</sup><br>Solution File for<br>Embedded Coder | ert.tlc                   | RTW.MSVCBuild Creates and builds Visual C++ Solution (.sln) file                                          | "Target" (Embedded<br>Coder topic)         |
| Embedded Coder for<br>AUTOSAR                                         | autosar.tlc               | ert_default_tmf                                                                                           | "Target" (Embedded<br>Coder topic)         |
| Generic Real-Time<br>Target (for PC or<br>UNIX platforms)             | grt.tlc                   | Toolchain specified using Code Generation pane or equivalent command-line model configuration parameters. | "Targets and Code<br>Formats" on page 9-29 |
| Create Visual C++<br>Solution File for<br>Simulink Coder              | grt.tlc                   | RTW.MSVCBuild Creates and builds Visual C++ Solution (.sln) file                                          | "Targets and Code<br>Formats" on page 9-29 |
| Rapid Simulation<br>Target (default<br>for PC or UNIX<br>platforms)   | rsim.tlc                  | rsim_default_tmf Use mex -setup to configure                                                              | "Rapid Simulations" on<br>page 12-2        |

<sup>3.</sup> UNIX® is a registered trademark of The Open Group in the United States and other countries.

<sup>4.</sup> Visual  $C++^{\otimes}$  is a registered trademark of Microsoft  $^{\otimes}$  Corporation.

# Targets Available from the System Target File Browser (Continued)

| Target/Code<br>Format                                 | System Target<br>File | Toolchain / Template<br>Makefile and<br>Comments | Reference                                     |
|-------------------------------------------------------|-----------------------|--------------------------------------------------|-----------------------------------------------|
| Rapid Simulation<br>Target for LCC<br>compiler        | rsim.tlc              | rsim_lcc.tmf                                     | "Rapid Simulations" on<br>page 12-2           |
| Rapid Simulation<br>Target for UNIX<br>platforms      | rsim.tlc              | rsim_unix.tmf                                    | "Rapid Simulations" on<br>page 12-2           |
| Rapid Simulation<br>Target for Visual<br>C++ compiler | rsim.tlc              | rsim_vc.tmf                                      | "Rapid Simulations" on<br>page 12-2           |
| Rapid Simulation<br>Target for Watcom<br>compiler     | rsim.tlc              | rsim_watc.tmf                                    | "Rapid Simulations" on<br>page 12-2           |
| S-Function Target<br>for PC or UNIX<br>platforms      | rtwsfcn.tlc           | rtwsfcn_default_tmf Use mex -setup to configure  | "Generated S-Function<br>Block" on page 12-33 |
| S-Function Target<br>for LCC                          | rtwsfcn.tlc           | rtwsfcn_lcc.tmf                                  | "Generated S-Function<br>Block" on page 12-33 |
| S-Function Target<br>for UNIX platforms               | rtwsfcn.tlc           | rtwsfcn_unix.tmf                                 | "Generated S-Function<br>Block" on page 12-33 |
| S-Function Target<br>for Visual C++<br>compiler       | rtwsfcn.tlc           | rtwsfcn_vc.tmf                                   | "Generated S-Function<br>Block" on page 12-33 |
| S-Function Target<br>for Watcom                       | rtwsfcn.tlc           | rtwsfcn_watc.tmf                                 | "Generated S-Function<br>Block" on page 12-33 |
| Tornado (VxWorks)<br>Real-Time Target                 | tornado.tlc           | tornado.tmf                                      | "Asynchronous Support"<br>on page 1-36        |

#### Targets Available from the System Target File Browser (Continued)

| Target/Code<br>Format                                        | System Target<br>File              | Toolchain / Template<br>Makefile and<br>Comments               | Reference                                                                                                    |
|--------------------------------------------------------------|------------------------------------|----------------------------------------------------------------|----------------------------------------------------------------------------------------------------|
| ASAM-ASAP2 Data<br>Definition Target                         | asap2.tlc                          | asap2_default_tmf                                              | "ASAP2 Data<br>Measurement and<br>Calibration" on page<br>15-183                                                                                     |
| Real-Time Windows<br>Target for Open<br>Watcom               | rtwin.tlc<br>rtwinert.tlc          | rtwin.tmf<br>rtwinert.tmf                                      | "Use Simulink Models"<br>(Real-Time Windows<br>Target topic)                                                                                         |
| xPC Target for<br>Visual C++ or<br>Watcom C/C++<br>compilers | xpctarget.tlc<br>xpctargetert.tlc  | <pre>xpc_default_tmf xpc_ert_tmf xpc_vc.tmf xpc_watc.tmf</pre> | "xPC Target Options<br>Configuration<br>Parameters" (xPC Target<br>topic)                                                                            |
| IDE Link capability                                          | idelink_grt.tlc<br>idelink_ert.tlc | N/A                                                            | Desktop IDE/target topics<br>such as "Model Setup"<br>on page 25-2; Embedded<br>IDE/target topics such as<br>"Model Setup" (Embedded<br>Coder topic) |

# **Targets Supporting Nonzero Start Time**

When you try to build models with a nonzero start time, if the selected target does not support a nonzero start time, the Simulink Coder software does not generate code and displays an error message. The Rapid Simulation (RSim) target supports a nonzero start time when the RSim Target > Solver selection parameter in the Configuration Parameters dialog box is set to Use Simulink solver module. The other listed targets do not support a nonzero start time.

# **About Targets and Code Formats**

A *target* (such as the GRT target) is an environment for generating and building code intended for execution on a certain hardware or operating

system platform. A target is defined at the top level by a system target file, which in turn invokes other target-specific files.

A code format (such as embedded or real-time) is one property of a target. The code format controls decisions made at several points in the code generation process. These include whether and how certain data structures are generated (for example, SimStruct or rtModel), whether or not static or dynamic memory allocation code is generated, and the calling interface used for generated model functions. In general, the Embedded-C code format is more efficient than the RealTime code format. Embedded-C code format provides more compact data structures, a simpler calling interface, and static memory allocation. These characteristics make the Embedded-C code format the preferred choice for production code generation.

Before Release 14, only the ERT target and targets derived from the ERT target used the Embedded-C code format. Non-ERT targets used other code formats (for example, RealTime).

Beginning in R14, the GRT target uses the Embedded-C code format for back end code generation. This includes generation of both algorithmic model code and supervisory timing and task scheduling code. Between R14 and R2012a, the GRT target (and derived targets) generated a RealTime code format wrapper around the Embedded-C code. This wrapper provided a calling interface that was backward compatible with existing GRT-based custom targets. The wrapper calls were compatible with the main program module of the GRT target (grt\_main.c or grt\_main.cpp). This use of wrapper calls incurred some calling overhead; the pure Embedded-C calling interface generated by the ERT target was more highly optimized.

Beginning in R2012a, GRT targets generate code with the same optimized Embedded-C call interface as ERT targets. This simplifies the task of interacting with the generated code. Target authors can author simpler main.c or .cpp programs for GRT targets. Also, it is not required to author different main programs for GRT and ERT targets.

For a description of the optimized call interface generated by default for both the GRT and ERT targets, see "Entry-Point Functions and Scheduling" on page 8-2.

Code format unification has simplified the conversion of pre-R2012a GRT-based custom targets to ERT-based targets. See "Make Pre-R2012a Custom GRT-Based Targets ERT-Compatible" on page 9-26 for a discussion of target conversion issues.

# **Types of Target Code Formats**

- "Real-Time Code Format" on page 9-21
- "S-Function Code Format" on page 9-23
- "Embedded Code Format" on page 9-24

Your choice of code format is the most important code generation option. The code format specifies the overall framework of the generated code and determines its style.

When you choose a target, you implicitly choose a code format. Typically, the system target file will specify the code format by assigning the TLC variable CodeFormat. The following example is from ert.tlc.

%assign CodeFormat = "Embedded-C"

If the system target file does not assign CodeFormat, the default is RealTime (as in grt.tlc).

If you are developing a custom target, you must consider which code format is best for your application and assign CodeFormat accordingly.

Choose the RealTime code format for rapid prototyping. If your application does not have significant restrictions in code size, memory usage, or stack usage, you might want to continue using the generic real-time (GRT) target throughout development.

For production deployment, and when your application demands that you limit source code size, memory usage, or maintain a simple call structure, you should use the Embedded-C code format. Consider using the Embedded Coder product, if you need added flexibility to configure and optimize code.

Finally, you should choose the Model Reference or the S-function formats if you are not concerned about RAM and ROM usage and want to

- Use a model as a component, for scalability
- Create a proprietary S-function MEX-file object
- Interface the generated code using the S-function C API
- Speed up your simulation

The following table summarizes how different targets support applications:

| Application                          | Targets                                                                                                    |
|--------------------------------------|----------------------------------------------------------------------------------------------------|
| Fixed- or variable-step acceleration | RSIM, S-Function, Model Reference                                                                                      |
| Fixed-step real-time deployment      | GRT, ERT, xPC Target, Wind River<br>Systems Tornado, Real-Time Windows<br>Target, Texas Instruments <sup>TM</sup> DSP, |

The following table summarizes the various options available for each Simulink Coder code format/target, with the exceptions noted.

# Features Supported by Simulink Coder Targets and Code Formats

| Feature                                  | GRT               | ERT | ERT<br>Shared<br>Library | Wind River<br>Systems<br>VxWorks<br>/Tornado | S-<br>Func | RSIM | RT<br>Win | хРС | Other<br>Supported<br>Targets <sup>1</sup> |
|------------------------------------------|-------------------|-----|--------------------------|----------------------------------------------|------------|------|-----------|-----|--------------------------------------------|
| Static<br>memory<br>allocation           | X                 | X   |                          | X                                            |            |      | X         | X   | X                                          |
| Dynamic<br>memory<br>allocation          | X <sup>4, 5</sup> |     |                          | X                                            | X          | X    |           | X   |                                            |
| Continuous time                          | X                 | X   |                          | X                                            | X          | X    | X         | X   |                                            |
| C/C++ MEX<br>S-functions<br>(noninlined) | X                 | X   |                          | X                                            | X          | X    | X         | X   |                                            |

# Features Supported by Simulink Coder Targets and Code Formats (Continued)

| Feature                                                    | GRT               | ERT               | ERT<br>Shared<br>Library | Wind River<br>Systems<br>VxWorks<br>/Tornado | S-<br>Func     | RSIM | RT<br>Win | хРС               | Other<br>Supported<br>Targets <sup>1</sup> |
|------------------------------------------------------------|-------------------|-------------------|--------------------------|----------------------------------------------|----------------|------|-----------|-------------------|--------------------------------------------|
| S-function (inlined)                                       | X                 | X                 |                          | X                                            | X              | X    | X         | X                 | X                                          |
| Minimize<br>RAM/ROM<br>usage                               |                   | X                 |                          | $X^2$                                        |                |      |           | X <sup>2</sup>    | X                                          |
| Supports<br>external<br>mode                               | X                 | X                 |                          | X                                            |                | X    | X         | X                 |                                            |
| Rapid prototyping                                          | X                 |                   |                          | X                                            |                |      | X         | X                 | X                                          |
| Production code                                            |                   | X                 |                          | $X^2$                                        |                |      |           | $X^2$             | $X^3$                                      |
| Batch<br>parameter<br>tuning and<br>Monte Carlo<br>methods |                   |                   | X                        |                                              |                | X    |           |                   |                                            |
| System-level<br>Simulator                                  |                   |                   | X                        |                                              |                |      |           |                   |                                            |
| Executes in hard real time                                 | X <sup>3</sup>    | X <sup>3</sup>    |                          | X                                            |                |      | X         | X                 | X <sup>5</sup>                             |
| Non-real-time<br>executable<br>included                    | X                 | X                 |                          |                                              |                | X    |           |                   |                                            |
| Multiple<br>instances of<br>model                          | X <sup>4, 5</sup> | X <sup>4, 5</sup> |                          |                                              | X <sup>4</sup> |      |           | X <sup>4, 5</sup> | X <sup>4</sup> , 5                         |

#### Features Supported by Simulink Coder Targets and Code Formats (Continued)

| Feature                              | GRT | ERT | ERT<br>Shared<br>Library | Wind River<br>Systems<br>VxWorks<br>/Tornado | S-<br>Func | RSIM | RT<br>Win | хРС | Other<br>Supported<br>Targets <sup>1</sup> |
|--------------------------------------|-----|-----|--------------------------|----------------------------------------------|------------|------|-----------|-----|--------------------------------------------|
| Supports<br>variable-step<br>solvers |     |     |                          |                                              | X          | X    |           |     |                                            |
| Supports<br>SIL/PIL                  |     | X   |                          |                                              |            |      |           |     | X                                          |

<sup>&</sup>lt;sup>1</sup>The Embedded Targets capabilities in Simulink Coder support other targets.

<sup>3</sup>The default GRT and ERT rt\_main files emulate execution of hard real time, and when explicitly connected to a real-time clock execute in hard real time.

<sup>4</sup>You can generate code for multiple instances of a Stateflow chart or subsystem containing a chart, except when the chart contains exported graphical functions or the Stateflow model contains machine parented events.

<sup>5</sup>You must enable **Generate reusable code** in the **Code Generation > Interface** pane of the Configuration Parameters dialog box.

#### **Real-Time Code Format**

- "About Real-Time Code Format" on page 9-22
- "Unsupported Blocks" on page 9-23
- "System Target Files" on page 9-23
- "Template Makefiles" on page 9-23

<sup>&</sup>lt;sup>2</sup>Does not apply to GRT based targets. Applies only to an ERT based target.

**About Real-Time Code Format.** The real-time code format (corresponding to the generic real-time target) is useful for rapid prototyping applications. If you want to generate real-time code while iterating model parameters rapidly, you should begin the design process with the generic real-time target. The real-time code format supports:

- Continuous time
- Continuous states
- C/C++ MEX S-functions (inlined and noninlined)

For more information on inlining S-functions, see "Insert S-Function Code" on page 14-45 and "Inlining S-Functions".

By default, the real-time code format declares memory statically, that is, at compile time. However, if you select the model configuration option **Generate reusable code**, the real-time code format supports the following additional capabilities:

- Declare memory dynamically.
  - For MathWorks blocks, malloc calls are limited to the model initialization code. Generated code is designed to be free from memory leaks, provided that the model termination function is called.
- Deploy multiple instances of the same model with each instance maintaining its own unique data.
- Combine multiple models together in one executable. For example, to
  integrate two models into one larger executable, the real-time code format
  maintains a unique instance of each of the two models. If you do not use
  Generate reusable code, the code generator will not necessarily create
  uniquely named data structures for each model, potentially resulting in
  name clashes.

rt\_malloc\_main.c, the main routine for the generic real-time (GRT) target with **Generate reusable code** selected, supports one model by default. See "Use GRT with Generate Reusable Code Option to Combine Models" on page 4-4 for information on modifying rt\_malloc\_main.c to support multiple models. rt\_malloc\_main.c is located in the folder matlabroot/rtw/c/src/common.

**Unsupported Blocks.** The real-time format does not support the following built-in user-defined blocks:

- Interpreted MATLAB Function block (note that Fcn blocks are supported)
- S-Function block MATLAB language S-functions, Fortran S-functions, or C/C++ MEX S-functions that call into the MATLAB environment (Fcn block calls *are* supported)

#### System Target Files.

- grt.tlc Generic Real-Time Target
- rsim.tlc Rapid Simulation Target
- tornado.tlc Tornado (VxWorks) Real-Time Target

#### **Template Makefiles.**

- grt
  - grt\_lcc.tmf Lcc compiler
  - grt\_unix.tmf The Open Group UNIX host
  - grt\_vc.tmf Microsoft Visual C++
  - grt watc.tmf Watcom C
- rsim
  - rsim\_lcc.tmf Lcc compiler
  - rsim\_unix.tmf UNIX host
  - rsim\_vc.tmf Visual C++
  - rsim\_watc.tmf Watcom C
- tornado.tmf
- win\_watc.tmf

#### **S-Function Code Format**

The S-function code format (corresponding to the S-function target) generates code that conforms to the Simulink MEX S-function API. Using the S-function

target, you can build an S-function component and use it as an S-Function block in another model.

The S-function code format is also used by the accelerated simulation target to create the Accelerator MEX-file.

In general, you should not use the S-function code format in a system target file. However, you might need to do special handling in your inlined TLC files to account for this format. You can check the TLC variable CodeFormat to see if the current target is a MEX-file. If CodeFormat = "S-Function" and the TLC variable Accelerator is set to 1, the target is an accelerated simulation MEX-file.

See "Generated S-Function Block" on page 12-33, for more information.

#### **Embedded Code Format**

- "About Embedded Code Format" on page 9-24
- "Use the Real-Time Model Data Structure" on page 9-24
- "Make Pre-R2012a Custom GRT-Based Targets ERT-Compatible" on page 9-26
- "Convert Your Target to Use rtModel" on page 9-27
- "Generate Pre-R2012a GRT Wrapper Code" on page 9-29

**About Embedded Code Format.** The Embedded-C code format corresponds to the Embedded Coder target (ERT), and targets derived from ERT. This code format includes a number of memory-saving and performance optimizations. See the Embedded Coder "Embedded Coder Product Description" and configuration topics such as "Application Objectives", "Target", and "Code Appearance" for details.

**Use the Real-Time Model Data Structure.** The Embedded-C format uses the real-time model (RT\_MODEL) data structure. This structure is also referred to as the rtModel data structure. You can access rtModel data by using a set of macros analogous to the ssSetxxx and ssGetxxx macros that S-functions use to access SimStruct data, including noninlined S-functions compiled by the Simulink Coder code generator.

You need to use the set of macros rtmGetxxx and rtmSetxxx to access the real-time model data structure, which is specific to the Simulink Coder product. The rtModel is an optimized data structure that replaces SimStruct as the top level data structure for a model. The rtmGetxxx and rtmSetxxx macros are used in the generated code as well as from the main.c or main.cpp module. If you are customizing main.c or main.cpp (either a static file or a generated file), you need to use rtmGetxxx and rtmSetxxx instead of the ssSetxxx and ssGetxxx macros.

Usage of rtmGetxxx and rtmSetxxx macros is the same as for the ssSetxxx and ssGetxxx versions, except that you replace SimStruct S by real-time model data structure rtM. The following table lists rtmGetxxx and rtmSetxxx macros that are used in grt main.c and grt main.cpp.

#### Macros for Accessing the Real-Time Model Data Structure

| rtm Macro Syntax                            | Description                                                                                                    |
|---------------------------------------------|----------------------------------------------------------------------------------------------------|
| rtmGetdX(rtm)                               | Get the derivatives of a block's continuous states                                                                         |
| <pre>rtmGetOffsetTimePtr(RT_MDL rtM)</pre>  | Return the pointer of vector that stores sample time offsets of the model associated with rtM                              |
| <pre>rtmGetNumSampleTimes(RT_MDL rtM)</pre> | Get the number of sample times that a block has                                                                            |
| rtmGetPerTaskSampleHitsPtr(RT_MDL)          | Return a pointer of NumSampleTime × NumSampleTime matrix                                                                   |
| rtmGetRTWExtModeInfo(RT_MDL rtM)            | Return an external mode information data structure of the model. This data structure is used internally for external mode. |
| rtmGetRTWLogInfo(RT_MDL)                    | Return a data structure used by Simulink Coder logging. Internal use.                                                      |
| rtmGetRTWRTModelMethodsInfo(RT_MDL)         | Return a data structure of Simulink Coder real-time model methods information. Internal use.                               |
| rtmGetRTWSolverInfo(RT_MDL)                 | Return data structure containing solver information of the model. Internal use.                                            |

#### Macros for Accessing the Real-Time Model Data Structure (Continued)

| rtm Macro Syntax                      | Description                                                               |
|---------------------------------------|---------------------------------------------------------------------------|
| rtmGetSampleHitPtr(RT_MDL)            | Return a pointer of Sample Hit flag vector                                |
| rtmGetSampleTime(RT_MDL rtM, int TID) | Get a task's sample time                                                  |
| rtmGetSampleTimePtr(RT_MDL rtM)       | Get pointer to a task's sample time                                       |
| rtmGetSampleTimeTaskIDPtr(RT_MDL rtM) | Get pointer to a task's ID                                                |
| rtmGetSimTimeStep(RT_MDL)             | Return simulation step type ID (MINOR_TIME_STEP, MAJOR_TIME_STEP)         |
| rtmGetStepSize(RT_MDL)                | Return the fundamental step size of the model                             |
| rtmGetT(RT_MDL,t)                     | Get the current simulation time                                           |
| rtmSetT(RT_MDL,t)                     | Set the time of the next sample hit                                       |
| <pre>rtmGetTaskTime(RT_MDL,tid)</pre> | Get the current time for the current task                                 |
| rtmGetTFinal(RT_MDL)                  | Get the simulation stop time                                              |
| rtmSetTFinal(RT_MDL,finalT)           | Set the simulation stop time                                              |
| rtmGetTimingData(RT_MDL)              | Return a data structure used by timing engine of the model. Internal use. |
| rtmGetTPtr(RT_MDL)                    | Return a pointer of the current time                                      |
| rtmGetTStart(RT_MDL)                  | Get the simulation start time                                             |
| rtmIsContinuousTask(rtm)              | Determine whether a task is continuous                                    |
| rtmIsMajorTimeStep(rtm)               | Determine whether the simulation is in a major step                       |
| rtmIsSampleHit(RT_MDL,tid)            | Determine whether the sample time is hit                                  |

For additional details on usage, see "SimStruct Macros and Functions Listed by Usage".

**Make Pre-R2012a Custom GRT-Based Targets ERT-Compatible.** If you developed a GRT-based custom target in a release before R2012a, it is simple to make your target ERT compatible. By doing so, you can take advantage of many efficiencies.

There are several approaches to ERT compatibility:

- If your installation does not include an Embedded Coder license, you can convert a GRT-based target as described in "Convert Your Target to Use rtModel" on page 9-27. This enables your custom target to support current GRT features, including back end Embedded-C code generation.
- If your installation includes an Embedded Coder license, you can do either
  of the following:
  - Create an ERT-based target, but continue to use your customized version of grt\_main.c or grt\_main.cpp module. To do this, you can configure the ERT target to generate a pre-R2012a GRT calling interface, as described in "Generate Pre-R2012a GRT Wrapper Code" on page 9-29. This lets your target support the full ERT feature set, without changing your GRT-based run-time interface.
  - Reimplement your custom target as a completely ERT-based target, including use of an ERT generated main program. This approach lets your target support the full ERT feature set, without the overhead caused by wrapper calls.

**Note** If you intend to use custom storage classes (CSCs) with a custom target, you must use an ERT-based target. See "Custom Storage Classes" in the Embedded Coder documentation for detailed information on CSCs.

For details on how GRT targets are made call-compatible with previous Simulink Coder product versions, see "Use the Real-Time Model Data Structure" on page 9-24.

**Convert Your Target to Use rtModel.** The real-time model data structure (rtModel) encapsulates model-specific information in a much more compact form than the SimStruct. Many ERT-related efficiencies depend on generation of rtModel rather than SimStruct, including

- Integer absolute and elapsed timing services
- Independent timers for asynchronous tasks

- Generation of improved C API code for signal, state, and parameter monitoring
- Pruning the data structure to minimize its size (ERT-derived targets only)

To take advantage of such efficiencies, you must update your GRT-based target to use the rtModel (unless you already did so for Release 13). The conversion requires changes to your system target file, template makefile, and main program module.

The following changes to the system target file and template makefile are required to use rtModel instead of SimStruct:

• In the system target file, add the following global variable assignment:

```
%assign GenRTModel = TLC TRUE
```

• In the template makefile, define the symbol USE\_RTMODEL. See one of the GRT template makefiles for an example.

The following changes to your main program module (that is, your customized version of grt\_main.c or grt\_main.cpp) are required to use rtModel instead of SimStruct:

- Include rtmodel.h instead of simstruc.h.
- Since the rtModel data structure has a type that includes the model name, define the following macros at the top of the main program file:

```
#define EXPAND_CONCAT(name1,name2) name1 ## name2
#define CONCAT(name1,name2) EXPAND_CONCAT(name1,name2)
#define RT_MODEL CONCAT(MODEL,_rtModel)
```

 Change the extern declaration for the function that creates and initializes the SimStruct to

```
extern RT MODEL *MODEL(void);
```

 Change the definitions of rt\_CreateIntegrationData and rt\_UpdateContinuousStates to be as shown in the Release 14 version of grt\_main.c.

- Change function prototypes to have the argument 'RT\_MODEL' instead of the argument 'SimStruct'.
- The prototypes for the functions rt\_GetNextSampleHit, rt\_UpdateDiscreteTaskSampleHits, rt\_UpdateContinuousStates, rt\_UpdateDiscreteEvents, rt\_UpdateDiscreteTaskTime, and rt\_InitTimingEngine have changed. Change their names to use the prefix rt\_Sim instead of rt\_ and then change the arguments you pass in to them.

See the Release 14 version of grt\_main.c for the list of arguments passed in to each function.

Modify macros that refer to the SimStruct to now refer to the rtModel.
 SimStruct macros begin with the prefix ss, whereas rtModel macros begin with the prefix rtm. For example, change ssGetErrorStatus to rtmGetErrorStatus.

**Generate Pre-R2012a GRT Wrapper Code.** The Simulink Coder product supports the "Classic call interface" model option. When this option is selected, the Simulink Coder product generates model function calls that are compatible with the main program module of the pre-R2012a GRT target (grt\_main.c or grt\_main.cpp). These calls act as wrappers that interface to code generated with R2012a or higher.

This option provides a quick way to use code generated with R2012a or higher with a main program module based on pre-R2012a grt\_main.c or grt\_main.cpp.

## **Targets and Code Formats**

The Simulink Coder product provides multiple *code formats*. Each code format specifies a framework for code generation suited for specific applications. The code formats and corresponding application areas are:

- Real-time Rapid prototyping
- **S-function** Creating proprietary S-function MEX-file objects, code reuse, and speeding up your simulation
- **Model reference** Creating MEX-file objects from entire models that other models can use, sometimes in place of S-functions
- Embedded C Deeply embedded systems

This chapter discusses the relationship of code formats to the available target configurations, and factors you should consider when choosing a code format and target. This chapter also summarizes the real-time, S-function, model referencing, and embedded C/C++ code formats.

# **Targets and Code Styles**

The Simulink Coder software generates two styles of code. One code style is suitable for rapid prototyping (and simulation by using code generation). The other style is suitable for embedded applications. This chapter discusses the program architecture, that is, the structure of code generated by the Simulink Coder code generator, associated with these two styles of code. The next table classifies the targets shipped with the product. For related details about code style and target characteristics, see "Types of Target Code Formats" on page 9-18.

#### **Code Styles Listed by Target**

| Target                                               | Code Style (Using C or C++ Unless Noted)                                                                                                    |
|------------------------------------------------------|----------------------------------------------------------------------------------------------------|
| Embedded Coder<br>embedded real-time<br>(ERT) target | Embedded — Useful as a starting point when using generated C/C++ code in an embedded application (often referred to as a <i>production code target</i> ).                                                      |
| Simulink Coder<br>Generic real-time<br>(GRT) target  | Rapid prototyping — Use as a starting point for creating a rapid prototyping target that does not use real-time operating system tasking primitives, and for verifying the generated code on your workstation. |
| Rapid simulation<br>target (RSim)                    | Rapid prototyping — Non-real-time simulation of your model on your workstation. Useful as a high-speed or batch simulation tool.                                                                               |
| S-function target                                    | Rapid prototyping — Creates a C MEX S-function for simulation of your model within another Simulink model.                                                                                                    |

#### **Code Styles Listed by Target (Continued)**

| Target                                             | Code Style (Using C or C++ Unless Noted)                                                                                                    |
|----------------------------------------------------|----------------------------------------------------------------------------------------------------|
| Tornado (VxWorks)<br>real-time target <sup>5</sup> | Rapid prototyping — Runs model in real time using the VxWorks real-time operating system tasking primitives. Also useful as a starting point for targeting a real-time operating system. |
| Real-Time Windows<br>Target                        | Rapid prototyping — Runs model in real time at interrupt level while your PC is running a Microsoft Windows environment in the background.                                               |
| xPC Target                                         | Rapid prototyping — Runs model in real time on target PC running the xPC Target kernel.                                                                                                  |

Third-party vendors supply additional targets for the Simulink Coder product. Generally, these can be classified as rapid prototyping targets. For more information about third-party products, see the MathWorks Connections Program Web page: http://www.mathworks.com/products/connections.

This chapter is divided into three sections. The first section discusses model execution, the second section discusses the rapid prototyping style of code, and the third section discusses the embedded style of code.

# **Backwards Compatibility of Code Formats**

Because GRT targets now use Embedded-C code format, existing applications that depend on the RealTime code format's calling interface could have compatibility issues. To address this, a set of macros is generated (in <code>model.h</code>) that maps Embedded-C data structures to the identifiers that RealTime code format used. The following, which can be found in <code>model.h</code> files created for a GRT target, describes these identifier mappings:

<sup>5.</sup> Tornado® and VxWorks® are registered trademarks of Wind River® Systems, Inc.

#define StateDerivativesStateDerivatives\_model#define tXdismodel\_Xdis#define StateDisabledStateDisabled\_model#define rtYmodel\_Y#define ExternalOutputsExternalOutputs\_model#define rtPmodel\_P#define ParametersParameters model

Since the GRT target now uses the Embedded-C code format for back end code generation, many Embedded-C optimizations are available to Simulink Coder users. In general, the GRT and ERT targets now have many more common features, but the ERT target offers additional controls for common features. The availability of features is now determined by licensing, rather than being tied to code format. The following table compares features available with a Simulink Coder license with those available under an Embedded Coder license:

# Comparison of Features Licensed with the Simulink Coder Product Versus the Embedded Coder Product

| Feature                          | Simulink Coder License                                                                          | Embedded Coder License                                                   |
|----------------------------------|-------------------------------------------------------------------------------------------------|--------------------------------------------------------------------------|
| rtModel data<br>structure        | • Full rtModel structure generated                                                              | • rtModel is optimized for the model                                     |
|                                  | • GRT variable declaration: rtModel_model model_M_;                                             | Optional suppression of error<br>status field and data logging<br>fields |
|                                  |                                                                                                 | • ERT variable declaration:<br>RT_MODEL_model model_M_;                  |
| Custom storage<br>classes (CSCs) | Code generation ignores CSCs;<br>objects are assigned a CSC default<br>to Auto storage class    | Code generation with CSCs is supported                                   |
| HTML code generation report      | Basic HTML code generation report                                                               | Enhanced report with additional detail and hyperlinks to the model       |
| Symbol formatting                | Symbols (for signals, parameters and so on) are generated in accordance with hard-coded default | Detailed control over generated symbols.                                 |

# Comparison of Features Licensed with the Simulink Coder Product Versus the Embedded Coder Product (Continued)

| Feature                                                               | Simulink Coder License                                      | Embedded Coder License                                                                                                    |
|-----------------------------------------------------------------------|-------------------------------------------------------------|----------------------------------------------------------------------------------------------------|
| User-defined<br>maximum identifier<br>length for generated<br>symbols | Supported                                                   | Supported                                                                                                    |
| Generation of terminate function                                      | Generated                                                   | Option to suppress terminate function                                                                                                    |
| Combined output/update function                                       | Separate output/update functions are generated              | Option to generate combined output/update function                                                                                                    |
| Optimized data initialization                                         | Not available                                               | Options to suppress generation of unnecessary initialization code for zero-valued memory, I/O ports, and so on                                               |
| Comments generation                                                   | Basic options to include or suppress comment generation     | Options to include Simulink block<br>descriptions, Stateflow object<br>descriptions, and Simulink data<br>object descriptions in comments                    |
| Module Packaging<br>Features (MPF)                                    | Not supported                                               | Extensive code customization<br>features (see Embedded Coder<br>topics such as "Data Types",<br>"User-Defined Data Types", and<br>"Custom Storage Classes".) |
| Target-optimized data types header file                               | Requires full tmwtypes.h header file                        | Generates optimized rtwtypes.h header file, including definitions required by the target                                                                     |
| User-defined types                                                    | User-defined types default to base types in code generation | User defined data type aliases are supported in code generation                                                                                              |
| Rate grouping                                                         | Not supported                                               | Supported                                                                                                    |

#### Comparison of Features Licensed with the Simulink Coder Product Versus the Embedded **Coder Product (Continued)**

| Feature                                                  | Simulink Coder License                                                | Embedded Coder License                                                                                         |
|----------------------------------------------------------|-----------------------------------------------------------------------|----------------------------------------------------------------------------------------------------|
| Auto-generation of main program module                   | Not supported; static main program module is provided.                | Automated and customizable generation of main program module is supported (static main program also available) |
| Reusable<br>(multi-instance) code<br>generation          | Option to generate reusable code with dynamic memory allocation       | Option to generate reusable code with static memory allocation                                                 |
| Software constraint options                              | Support for floating point, complex, and nonfinite numbers is enabled | Options to enable or disable support for floating-point, complex, and nonfinite numbers                        |
| Application life span                                    | Defaults to inf                                                       | User-specified; determines most efficient word size for integer timers                                         |
| Software-in-the-loop<br>(SIL) testing                    | Model reference simulation target can be used for SIL testing         | Additional SIL testing support by using auto-generation of SIL block                                           |
| ANSI <sup>6</sup> -C/C++ code generation                 | Supported                                                             | Supported                                                                                                    |
| ISO®7-C/C++ code<br>generation                           | Supported                                                             | Supported                                                                                                    |
| GNU®8-C/C++ code<br>generation                           | Supported                                                             | Supported                                                                                                    |
| Generate scalar inlined parameters as #DEFINE statements | Not supported                                                         | Supported                                                                                                    |

<sup>6.</sup> ANSI® is a registered trademark of the American National Standards Institute, Inc.

<sup>7.</sup>  ${\rm ISO}^{\text{\tiny{\$}}}$  is a registered trademark of the International Organization for Standardization.

<sup>8.</sup> GNU® is a registered trademark of the Free Software Foundation.

# Comparison of Features Licensed with the Simulink Coder Product Versus the Embedded Coder Product (Continued)

| Feature                                          | Simulink Coder License | Embedded Coder License |
|--------------------------------------------------|------------------------|------------------------|
| MAT-file variable name modifier                  | Supported              | Supported              |
| Data exchange: C<br>API, external mode,<br>ASAP2 | Supported              | Supported              |

# **Select a Target**

The first step to configuring a model for Simulink Coder code generation is to choose and configure a code generation target. When you select a target, other model configuration parameters change automatically to best serve requirements of the target. For example:

- Code interface parameters
- Build process parameters, such as the toolchain or template makefile
- Target hardware parameters, such as word size and byte ordering

Use the **Browse** button on the **Code Generation** pane to open the System Target File Browser and select a system target file. For a complete list of available target configurations, see "Available Targets" on page 9-12.

If you select a target configuration by using the System Target File Browser, your selection appears in the **System target file** field (*target*.tlc).

If you are using a target configuration that does not appear in the System Target File Browser, enter the name of your system target file in the **System target file** field. Click **Apply** or **OK** to configure for that target.

You also can select a target programmatically from MATLAB code, as described in "Select a System Target File Programmatically" on page 9-37.

After selecting a target, you can modify model configuration parameter settings.

If you want to switch between different targets in a single workflow for different code generation purposes (for example, rapid prototyping versus product code deployment), set up different configuration sets for the same model and switch the active configuration set for the current operation. For more information on how to set up configuration sets and change the active configuration set, see "Manage a Configuration Set" in the Simulink documentation.

To select a target configuration using the System Target File Browser,

- 1 Open the **Code Generation** pane of the Configuration Parameters dialog box.
- 2 Click the **Browse** button next to the **System target file** field. This opens the System Target File Browser. The browser displays a list of currently available target configurations, including customizations. When you select a target configuration, the Simulink Coder software automatically chooses the system target file, toolchain or template makefile, and/or make command for that configuration.

The next step shows the System Target File Browser with the generic real-time target selected.

**3** Click the desired entry in the list of available configurations. The background of the list box turns yellow to indicate an unapplied choice has been made. To apply it, click **Apply** or **OK**.

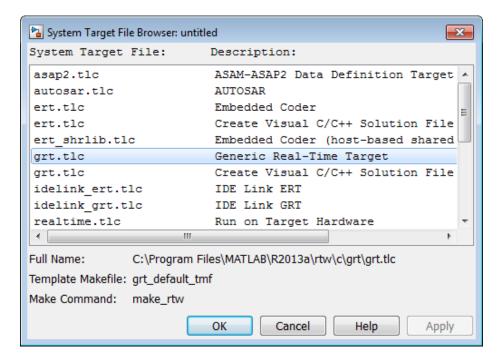

#### System Target File Browser

When you choose a target configuration, the Simulink Coder software automatically chooses the system target file, toolchain or template makefile, and/or make command for that configuration, and displays them in the **System target file** field. The description of the target file from the browser is placed below its name in the **Code Generation** pane.

#### Select a System Target File Programmatically

Simulink models store model-wide parameters and target-specific data in *configuration sets*. Every configuration set contains a component that defines the structure of a particular target and the current values of target options. Some of this information is loaded from a system target file when you select a target using the System Target File Browser. You can configure models to generate alternative target code by copying and modifying old or adding new configuration sets and browsing to select a new target. Subsequently, you can interactively select an active configuration from among these sets (only one configuration set can be active at a given time).

Scripts that automate target selection need to emulate this process.

To program target selection

- 1 Obtain a handle to the active configuration set with a call to the getActiveConfigSet function.
- 2 Define string variables that correspond to the required Simulink Coder system target file, toolchain or template makefile, and/or make command settings. For example, for the ERT target, you would define variables for the strings 'ert.tlc', 'ert\_default\_tmf', and 'make\_rtw'.
- **3** Select the system target file with a call to the switchTarget function. In the function call, specify the handle for the active configuration set and the system target file.
- **4** Set the TemplateMakefile and MakeCommand configuration parameters to the corresponding variables created in step 2.

For example:

```
cs = getActiveConfigSet(model);
stf = 'ert.tlc';
tmf = 'ert_default_tmf';
mc = 'make_rtw';
switchTarget(cs,stf,[]);
set_param(cs,'TemplateMakefile',tmf);
set param(cs,'MakeCommand',mc);
```

# **Template Makefiles and Make Options**

The Simulink Coder product includes a set of built-in template makefiles that are designed to build programs for specific targets.

There are two types of template makefiles:

• *Compiler-specific* template makefiles are designed for use with a particular compiler or development system.

By convention, compiler-specific template makefiles are named according to the target and compiler (or development system). For example, grt\_vc.tmf is the template makefile for building a generic real-time program under the

Visual C++ compiler; ert\_lcc.tmf is the template makefile for building an Embedded Coder program under the Lcc compiler.

 Default template makefiles make your model designs more portable, by choosing the compiler-specific makefile and compiler for your installation.
 "Choose and Configure a Compiler" on page 15-2 describes the operation of default template makefiles in detail.

Default template makefiles are named <code>target\_default\_tmf</code>. They are MATLAB language files that, when run, select the TMF for the specified target configuration. For example, <code>grt\_default\_tmf</code> is the default template makefile for building a generic real-time program; <code>ert\_default\_tmf</code> is the default template makefile for building an Embedded Coder program.

You can supply options to makefiles by using arguments to the **Make command** field in the **Code Generation** pane of the Configuration Parameters dialog box. Append the arguments after make\_rtw (or make\_xpc or other make command), as in the following example:

```
make rtw OPTS="-DMYDEFINE=1"
```

The syntax for make command options differs slightly for different compilers.

Complete details on the structure of template makefiles are provided in the Embedded Coder documentation. This information is provided for those who want to customize template makefiles. This section describes compiler-specific template makefiles and common options you can use with each.

**Note** To control compiler optimizations for your Simulink Coder makefile build at the Simulink GUI level, use the **Compiler optimization level** option on the **Code Generation** pane of the Configuration Parameters dialog box. The **Compiler optimization level** option provides

- Target-independent values Optimizations on (faster runs) and Optimizations off (faster builds), which allow you to easily toggle compiler optimizations on and off during code development
- The value Custom for entering custom compiler optimization flags at Simulink GUI level (rather than at other levels of the build process)

If you specify compiler options for your Simulink Coder makefile build using OPT\_OPTS, MEX\_OPTS (except MEX\_OPTS="-v"), or MEX\_OPT\_FILE, the value of **Compiler optimization level** is ignored and a warning is issued about the ignored parameter.

#### **Template Makefiles for UNIX Platforms**

The template makefiles for UNIX platforms are designed to be used with the Free Software Foundation's GNU Make. These makefile are set up to conform to the guidelines specified in the IEEE<sup>®9</sup> Std 1003.2-1992 (POSIX) standard.

- ert unix.tmf
- grt unix.tmf
- rsim unix.tmf
- rtwsfcn\_unix.tmf

You can supply options by using arguments to the make command.

• OPTS — User-specific options, for example,

```
make_rtw OPTS="-DMYDEFINE=1"
```

<sup>9.</sup>  $IEEE^{\circledast}$  is a registered trademark of The Institute of Electrical and Electronics Engineers, Inc.

- OPT\_OPTS— Optimization options. Default is -0. To enable debugging specify as OPT\_OPTS=-g. Because of optimization problems in IBM\_RS, the default is no optimization.
- CPP OPTS C++ compiler options.
- USER\_SRCS Additional user sources, such as files used by S-functions.
- USER INCLUDES Additional include paths, for example,

```
USER_INCLUDES="-Iwhere-ever -Iwhere-ever2"
```

These options are also documented in the comments at the head of the respective template makefiles.

#### Template Makefiles for the Microsoft Visual C++ Compiler

The Simulink Coder product offers two sets of template makefiles designed for use with the Visual C++ compiler.

To build an executable within the Simulink Coder build process, use one of the target vc.tmf template makefiles:

- ert vc.tmf
- grt vc.tmf
- rsim\_vc.tmf
- rtwsfcn vc.tmf

You can supply options by using arguments to the make command.

- OPT\_OPTS Optimization option. Default is -02. To enable debugging specify as OPT\_OPTS=-Zi.
- OPTS User-specific options.
- CPP\_OPTS C++ compiler options.
- USER\_SRCS Additional user sources, such as files used by S-functions.
- USER INCLUDES Additional include paths, for example,

```
USER INCLUDES="-Iwhere-ever -Iwhere-ever2"
```

These options are also documented in the comments at the head of the respective template makefiles.

**Visual C++ Code Generation Only.** To create a Visual C++ project makefile (model.mak) without building an executable, use one of the target msvc.tmf template makefiles:

- ert msvc.tmf
- grt\_msvc.tmf

These template makefiles are designed to be used with nmake, which is bundled with the Visual C++ compiler.

You can supply the following options by using arguments to the nmake command:

• OPTS — User-specific options, for example,

```
make_rtw OPTS="/D MYDEFINE=1"
```

- USER\_SRCS Additional user sources, such as files used by S-functions.
- USER\_INCLUDES Additional include paths, for example,

```
USER_INCLUDES="-Iwhere-ever -Iwhere-ever2"
```

These options are also documented in the comments at the head of the respective template makefiles.

# Template Makefiles for the Watcom C/C++ Compiler

The Simulink Coder product provides template makefiles to create an executable for the Microsoft Windows platform using Watcom C/C++. These template makefiles are designed to be used with wmake, which is bundled with Watcom C/C++.

**Note** The Watcom C compiler is not available from the manufacturer. However, the Simulink Coder product continues to ship with Watcom-related template makefiles.

- ert\_watc.tmf
- grt watc.tmf
- rsim watc.tmf
- rtwsfcn watc.tmf

You can supply options by using arguments to the make command. Note that the location of the quotes is different from the other compilers and make utilities discussed in this chapter.

• OPTS — User-specific options, for example,

```
make rtw "OPTS=-DMYDEFINE=1"
```

OPT\_OPTS — Optimization options. The default optimization option is
 -oxat. To turn off optimization and add debugging symbols, specify the
 -d2 compiler switch in the make command, for example,

```
make rtw "OPT OPTS=-d2"
```

- CPP OPTS C++ compiler options.
- USER\_OBJS Additional user objects, such as files used by S-functions.
- USER\_PATH The folder path to the source (.c or .cpp) files that are
  used to create .obj files specified in USER\_OBJS. Multiple paths must be
  separated with a semicolon. For example,

```
USER_PATH="path1;path2"
```

• USER\_INCLUDES — Additional include paths, for example,

```
USER INCLUDES="-Iinclude-path1 -Iinclude-path2"
```

These options are also documented in the comments at the head of the respective template makefiles.

## **Template Makefiles for the LCC Compiler**

The Simulink Coder product provides template makefiles to create an executable for the Windows platform using Lcc compiler Version 2.4 and GNU Make (gmake).

- ert\_lcc.tmf
- grt lcc.tmf
- rsim\_lcc.tmf
- rtwsfcn lcc.tmf

You can supply options by using arguments to the make command:

• OPTS — User-specific options, for example,

```
make rtw OPTS="-DMYDEFINE=1"
```

 OPT\_OPTS — Optimization options. Default is no options. To enable debugging, specify -g4 in the make command:

```
make rtw OPT OPTS="-g4"
```

- CPP OPTS C++ compiler options.
- USER SRCS Additional user sources, such as files used by S-functions.
- USER INCLUDES Additional include paths, for example,

```
USER INCLUDES="-Iwhere-ever -Iwhere-ever2"
```

For Lcc, have a / as file separator before the filename instead of a \, for example, d:\work\proj1/myfile.c.

These options are also documented in the comments at the head of the respective template makefiles.

## **Enable Build When Path Names Contain Spaces**

The Simulink Coder software is able to handle path names that include spaces. Spaces might appear in the path from several sources:

- Your MATLAB installation folder
- The current MATLAB folder in which you initiate a build
- A compiler you are using for a Simulink Coder build

If your work environment includes one or more of the preceding scenarios, use the following support mechanisms as they apply:

• Add the following code to your template makefile (.tmf):

```
ALT_MATLAB_ROOT = |>ALT_MATLAB_ROOT<|
ALT_MATLAB_BIN = |>ALT_MATLAB_BIN<|
!if "$(MATLAB_ROOT)" != "$(ALT_MATLAB_ROOT)"

MATLAB_ROOT = $(ALT_MATLAB_ROOT)
!endif
!if "$(MATLAB_BIN)" != "$(ALT_MATLAB_BIN)"

MATLAB_BIN = $(ALT_MATLAB_BIN)
!endif
```

This code replaces MATLAB\_ROOT with ALT\_MATLAB\_ROOT when the values of the two tokens are not equal, indicating the path for your MATLAB installation folder includes spaces. Likewise, ALT\_MATLAB\_BIN replaces MATLAB\_BIN.

Note the preceding code is specific to nmake. See the supplied Simulink Coder template makefiles for platform-specific examples.

When using operating system commands, such as system or dos, enclose
path that specify executables or command parameters in double quotes
(" "). For example,

```
system('dir "D:\Applications\Common Files"')
```

### **Custom Targets**

You can create your own system target files to build custom targets that interface with external code or operating environments.

See "About Embedded Target Development" on page 24-2 and the topics it references for details and examples showing how to make your custom targets appear in the System Target File Browser and display relevant controls in panes of the Configuration Parameters dialog box.

### **Describe the Test and Production Targets**

The Configuration Parameters dialog **Hardware Implementation** pane provides options that you can use to describe hardware properties, such as

data size and byte ordering, and compiler behavior details that may vary with the compiler, such as integer rounding. The **Hardware Implementation** pane contains two subpanes:

- **Production hardware** Describes the production target hardware and the compiler that you will use with it. This information relates to both simulation and code generation.
- **Test hardware** Describes the test target hardware and the compiler that you will use with it. This information relates only to code generation.

The two subpanes provide identical options and value choices. By default, the **Hardware Implementation** subpane initially looks like this:

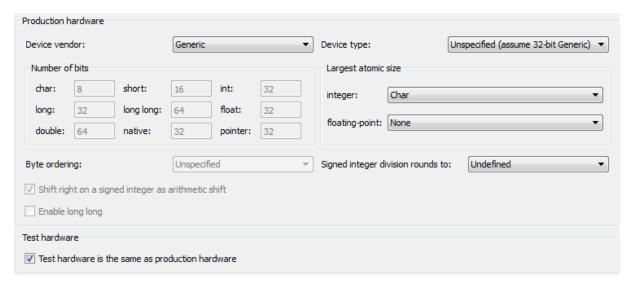

The default assumption is that the production hardware and test hardware are the same, so the **Test hardware** subpane by default does not need to specify anything and contains only a checked option labeled **Test hardware** is the same as production hardware. Code generated under this configuration will be suitable for production use, or for testing in an environment identical to the production environment.

If the production hardware and test hardware are not the same, clear the **Test hardware is the same as production hardware** option. The full

**Test hardware** subpane is displayed, initially showing the same values as the **Production hardware** subpane. Configure the **Test hardware** options to describe your test hardware. The generated code will be able to execute in the environment specified by the **Test hardware** subpane, but will behave as if it were executing in the environment specified by the **Production hardware** subpane. See "Describe Test Hardware Characteristics" on page 9-57 for details.

If you have used the **Code Generation** pane to specify a **System target file**, and the target file specifies a default microprocessor and its hardware properties, the default and properties appear as initial values in the **Hardware Implementation** pane.

Options with only one possible value cannot be changed. Options that have more than one possible value provide a list of legal values. If you specify hardware properties manually, check carefully that their values are consistent with the system target file. Otherwise, the generated code may fail to compile or execute, or may execute but give incorrect results.

**Note** Hardware Implementation pane options do not control hardware or compiler behavior. Their purpose is solely to describe hardware and compiler properties to MATLAB software, which uses the information to generate code for the platform thatruns as efficiently as possible, and gives bit-true agreement for the results of integer and fixed-point operations in simulation, production code, and test code.

The rest of this section describes the options in the **Production hardware** and **Test hardware** subpanes. Subsequent sections describe considerations that apply only to one or the other subpane. For more about **Hardware Implementation** options, see "Hardware Implementation Pane". To see an example of **Hardware Implementation** pane capabilities, run the rtwdemo\_targetsettings example.

#### Describe the Device Vendor

The **Device vendor** option gives the name of the device vendor. To set the option, select a vendor name from the **Device vendor** menu. Your selection of vendor will determine the available device values in the **Device type** list.

If the desired vendor name does not appear in the menu, select Generic and then use the **Device type** option to further specify the device.

#### Note

- For complete lists of **Device vendor** and **Device type** values, see "Device vendor" and "Device type" in the Simulink reference documentation.
- To add **Device vendor** and **Device type** values to the default set that is displayed on the **Hardware Implementation** pane, see "Register Additional Device Vendor and Device Type Values" on page 9-48.

#### **Describe the Device Type**

The **Device type** option selects a hardware device among the supported devices listed for your **Device vendor** selection. To set the option, select a microprocessor name from the **Device type** menu. If the desired microprocessor does not appear in the menu, change the **Device vendor** to **Generic**.

If you specified **Device vendor** as **Generic**, examine the listed device descriptions and select the device type that matches your hardware. If no available device type matches, select **Custom**.

If you select a device type for which the target file specifies default hardware properties, the properties appear as initial values in the subpane. Options with only one possible value cannot be changed. Options that have more than one possible value provide a list of legal values. Select values for your hardware. If the device type is Custom, more options can be set, and each option has a list of possible values.

### Register Additional Device Vendor and Device Type Values

To add **Device vendor** and **Device type** values to the default set that is displayed on the **Hardware Implementation** pane, you can use a hardware device registration API provided by the Simulink Coder software.

To use this API, you create an sl\_customization.m file, located in your MATLAB path, that invokes the registerTargetInfo function and fills in a hardware device registry entry with device information. The device information will be registered with Simulink software for each subsequent Simulink session. (To register your device information without restarting MATLAB, issue the MATLAB command sl\_refresh\_customizations.)

For example, the following sl\_customization.m file adds device vendor MyDevVendor and device type MyDevType to the Simulink device lists.

```
function sl customization(cm)
  cm.registerTargetInfo(@loc register device);
end
function thisDev = loc register device
  thisDev = RTW.HWDeviceRegistry;
  thisDev.Vendor = 'MyDevVendor';
  thisDev.Type = 'MyDevType';
  thisDev.Alias = {};
  thisDev.Platform = {'Prod', 'Target'};
  thisDev.setWordSizes([8 16 32 32 32]);
  thisDev.LargestAtomicInteger = 'Char';
  thisDev.LargestAtomicFloat = 'None';
  thisDev.Endianess = 'Unspecified';
  thisDev.IntDivRoundTo = 'Undefined';
  thisDev.ShiftRightIntArith = true;
  thisDev.setEnabled({'IntDivRoundTo'});
end
```

If you subsequently select the device in the **Hardware Implementation** pane, it is displayed as follows:

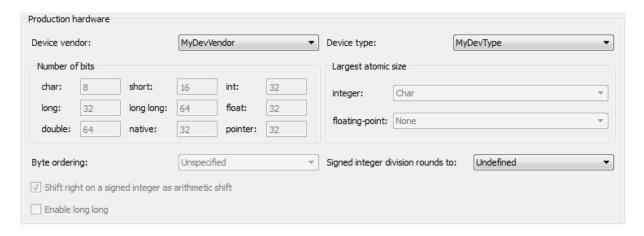

To register multiple devices, you can specify an array of RTW.HWDeviceRegistry objects in your sl\_customization.m file. For example,

```
function sl_customization(cm)
  cm.registerTargetInfo(@loc_register_device);
end

function thisDev = loc_register_device
  thisDev(1) = RTW.HWDeviceRegistry;
  thisDev(1).Vendor = 'MyDevVendor';
  thisDev(1).Type = 'MyDevType1';
  ...

thisDev(4) = RTW.HWDeviceRegistry;
  thisDev(4).Vendor = 'MyDevVendor';
  thisDev(4).Type = 'MyDevType4';
  ...
end
```

The following table lists the RTW.HWDeviceRegistry properties that you can specify in the registerTargetInfo function call in your sl\_customization.m file.

| Property            | Description                                                                                                    |
|---------------------|----------------------------------------------------------------------------------------------------|
| Vendor              | String specifying the <b>Device vendor</b> value for your hardware device.                                                                                                    |
| Туре                | String specifying the <b>Device type</b> value for your hardware device.                                                                                                    |
| Alias               | Cell array of strings specifying aliases or legacy names that users might specify that should resolve to this device. Specify each alias or legacy name in the format 'Vendor->Type'. (Embedded Coder software provides the utility functions RTW.isHWDeviceTypeEq and RTW.resolveHWDeviceType for detecting and resolving alias values or legacy values when testing user-specified values for the target device type.) |
| Platform            | Cell array of enumerated string values specifying whether this device should be listed in the <b>Production hardware</b> subpane ({'Prod'}), the <b>Test hardware</b> subpane ({'Target'}), or both ({'Prod', 'Target'}).                                                                                                    |
| setWordSizes        | Array of integer sizes to associate with the Number of bits parameters char, short, int, long, and native word size, respectively.                                                                                                    |
| LargestAtomicIntege | String specifying an enumerated value for the Largest atomic size: integer parameter: 'Char', 'Short','Int', or 'Long'.                                                                                                    |
| LargestAtomicFloat  | String specifying an enumerated value for the Largest atomic size: floating-point parameter: 'Float', 'Double', or 'None'.                                                                                                    |
| Endianess           | String specifying an enumerated value for the <b>Byte</b> ordering parameter: 'Unspecified', 'Little' for little Endian, or 'Big' for big Endian.                                                                                                    |
| IntDivRoundTo       | String specifying an enumerated value for the <b>Signed integer division rounds to</b> parameter: 'Zero', 'Floor', or 'Undefined'.                                                                                                    |

| Property           | Description                                                                                                    |
|--------------------|----------------------------------------------------------------------------------------------------|
| ShiftRightIntArith | Boolean value specifying whether your compiler implements a signed integer right shift as an arithmetic right shift (true) or not (false).                                                                                                    |
| setEnabled         | Cell array of strings specifying which device properties should be enabled (modifiable) in the <b>Hardware Implementation</b> pane when this device type is selected. In addition to the 'Endianess', 'IntDivRoundTo', and 'ShiftRightIntArith' properties listed above, you can enable individual <b>Number of bits</b> parameters using the property names 'BitPerChar', 'BitPerShort', 'BitPerInt', 'BitPerLong', and 'NativeWordSize'. |

#### Describe the Number of Bits

The **Number of bits** options describe the **native word size** of the microprocessor, and the bit lengths of **char**, **short**, **int**, and **long** data. For code generation to succeed:

- The bit lengths must be such that **char** <= **short** <= **int** <= **long**.
- Bit lengths must be multiples of 8, with a maximum of 32.
- The bit length for **long** data must not be less than 32.

Simulink Coder integer type names are defined in the file rtwtypes.h. The values that you provide must be consistent with the word sizes as defined in the compiler's limits.h header file. The following table lists the standard Simulink Coder integer type names and maps them to the corresponding Simulink names.

| Simulink Coder Integer Type | Simulink Integer Type |
|-----------------------------|-----------------------|
| boolean_T                   | boolean               |
| int8_T                      | int8                  |
| uint8_T                     | uint8                 |

| Simulink Coder Integer Type | Simulink Integer Type |
|-----------------------------|-----------------------|
| int16_T                     | int16                 |
| uint16_T                    | uint16                |
| int32_T                     | int32                 |
| uint32_T                    | uint32                |

If an ANSI C type with a matching word size is not available, but a larger ANSI C type is available, the Simulink Coder code generator uses the larger type for int8 T, uint8 T, int16 T, uint16 T, int32 T, and uint32 T.

An application can use integer data from 1 (unsigned) or 2 (signed) bits up to 32 bits in length. If the integer length matches the length of an available type, the Simulink Coder code generator uses that type. If a matching type is not available, the code generator uses the smallest available type that can hold the data, generating code that does not use unnecessary higher-order bits. For example, on a target that provided 8-bit, 16-bit, and 32-bit integers, a signal specified as 24 bits would be implemented as an int32\_T or uint32\_T.

Code that uses emulated integer data is not maximally efficient, but can be useful during application development for emulating integer lengths that are available only on production hardware. The use of emulation does not change the results of execution.

#### Describe the Byte Ordering

The **Byte ordering** option specifies whether the target hardware uses Big Endian (most significant byte first) or Little Endian (least significant byte first) byte ordering. If left as Unspecified, the Simulink Coder software generates code that determines the endianness of the target; this is the least efficient option.

#### **Describe Quotient Rounding for Signed Integer Division**

ANSI C does not completely define the rounding technique to be used when dividing one signed integer by another, so the behavior is implementation-dependent. If both integers are positive, or both are negative,

the quotient must round down. If either integer is positive and the other is negative, the quotient can round up or down.

The **Signed integer division rounds to** parameter tells the Simulink Coder code generator how the compiler rounds the result of signed integer division. Providing this information does not relate to the operation of the compiler, it only describes that behavior to the code generator, which uses the information to optimize code generated for signed integer division. The parameter options are:

- Zero If the quotient is between two integers, the compiler chooses the integer that is closer to zero as the result.
- Floor If the quotient is between two integers, the compiler chooses the integer that is closer to negative infinity.
- Undefined Choose this option if neither Zero nor Floor describes the compiler's behavior, or if that behavior is unknown.

The following table illustrates the compiler behavior that corresponds to each of these three options:

| N   | D  | Ideal<br>N/D | Zero | Floor | Undefined |
|-----|----|--------------|------|-------|-----------|
| 33  | 4  | 8.25         | 8    | 8     | 8         |
| -33 | 4  | -8.25        | -8   | -9    | -8 or -9  |
| 33  | -4 | -8.25        | -8   | -9    | -8 or -9  |
| -33 | -4 | 8.25         | 8    | 8     | 8 or 9    |

**Note** Select Undefined only as a last resort. When the code generator does not know the signed integer division rounding behavior of the compiler, it generates extra code.

The compiler's implementation for signed integer division rounding can be obtained from the compiler documentation, or by experiment if documentation is unavailable.

#### **Describe Arithmetic Right Shifts on Signed Integers**

ANSI C does not define the behavior of right shifts on negative integers, so the behavior is implementation-dependent. The **Shift right on a signed integer as arithmetic shift** parameter tells the Simulink Coder code generator how the compiler implements right shifts on negative integers. Providing this information does not change the operation of the compiler, it only describes that behavior to the code generator, which uses the information to optimize the code generated for arithmetic right shifts.

Select the option if the C compiler implements a signed integer right shift as an arithmetic right shift, and clear the option otherwise. An arithmetic right shift fills bits vacated by the right shift with the value of the most significant bit, which indicates the sign of the number in twos complement notation. The option is selected by default. If your compiler handles right shifts as arithmetic shifts, this is the preferred setting.

- When the option is selected, the Simulink Coder software generates simple
  efficient code whenever the Simulink model performs arithmetic shifts on
  signed integers.
- When the option is cleared, the Simulink Coder software generates fully portable but less efficient code to implement right arithmetic shifts.

The compiler's implementation for arithmetic right shifts can be obtained from the compiler documentation, or by experiment if documentation is unavailable.

#### **Update Hardware Configurations From Before Release 14**

If your model was created before Release 14 and has not been updated, by default the **Hardware Implementation** pane initially looks like this:

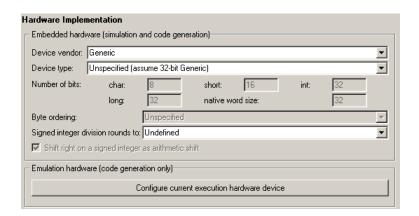

Click Configure current execution hardware device. The Configure current execution hardware device button disappears. The subpane then appears as shown in the first figure in this section. Save your model at this point to avoid redoing Configure current execution hardware device next time you access the Hardware Implementation pane.

#### **Describe Production Hardware Characteristics**

"Describe the Test and Production Targets" on page 9-45 documents the options available on the **Hardware Implementation** subpanes. This section describes considerations that apply only to the **Production hardware** subpane. When you use this subpane, keep the following in mind:

- Code generation targets can have word sizes and other hardware characteristics that differ from the MATLAB host. Furthermore, code can be prototyped on hardware that is different from either the deployment target or the MATLAB host. The Simulink Coder code generator takes these differences into account when generating code.
- The Simulink product uses some of the information in the **Production** hardware subpane to get the same results from simulation without
   code generation as executing generated code, including detecting error
   conditions that could arise on the target hardware, such as hardware
   overflow.
- The Simulink Coder software generates code that produces bit-true agreement with Simulink results for integer and fixed-point operations.

Generated code that emulates unavailable data lengths runs less efficiently than it would without emulation, but the emulation does not impact bit-true agreement with Simulink for integer and fixed-point results.

- If you change targets during application development, reconfigure the hardware implementation parameters for the new target before generating or regenerating code. Bit-true agreement for the results of integer and fixed-point operations in simulation, production code, and test code might not occur when code executes on hardware for which it was not generated.
- Use the **Integer rounding mode** parameter on your model's blocks to simulate the rounding behavior of the C compiler that you intend to use to compile code generated from the model. This setting appears on the **Signal Attributes** pane of the parameter dialog boxes of blocks that can perform signed integer arithmetic, such as the Product and n-D Lookup Table blocks.
- For most blocks, the value of **Integer rounding mode** completely defines rounding behavior. For blocks that support fixed-point data and the Simplest rounding mode, the value of **Signed integer division rounds to** also relates to rounding. For details, see "Precision".
- When models contain Model blocks, models that they reference must be configured to use identical hardware settings.

#### **Describe Test Hardware Characteristics**

"Describe the Test and Production Targets" on page 9-45 documents the options available on the **Hardware Implementation** subpanes. This section describes considerations that apply only to the **Test hardware** subpane.

**Note** (If the **Test hardware** subpane contains a button labeled **Configure current execution hardware device**, see "Update Hardware Configurations From Before Release 14" on page 9-55, then continue from this point.)

The default assumption is that the production target and test target are the same, so the **Test hardware** subpane by default does not need to specify anything and contains only a selected check box labeled **Test** hardware is the same as production hardware. Code generated under

this configuration will be suitable for production use, or for testing in an environment identical to the production environment.

To generate code that runs on a test target for test purposes, but behaves as if it were running on a production target in a production application, you must specify the properties of both targets in the **Hardware Implementation** pane. The **Production hardware** subpane specifies production target hardware properties, as described previously. To specify test target properties:

1 Clear the **Test hardware is the same as production hardware** option in the **Test hardware** subpane.

By default, the **Hardware Implementation** pane now looks like this:

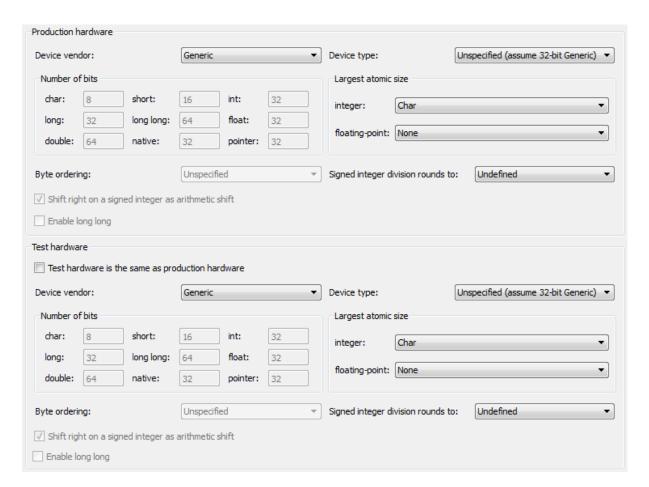

**2** In the **Test hardware** subpane, specify the properties of the test target, using the instructions in "Describe the Test and Production Targets" on page 9-45

If you have used the **Code Generation** pane to specify a **System target file**, and the target file specifies a default microprocessor and its hardware properties, the default and properties appear as initial values in both subpanes of the **Hardware Implementation** pane.

Options with only one possible value cannot be changed. Options that have more than one possible value provide a list of legal values. If you

specify hardware properties manually, check carefully that their values are consistent with the system target file. Otherwise, the generated code may fail to compile or execute, or may execute but give incorrect results.

If you do not display the **Test hardware** subpane, the Simulink and Simulink Coder software defaults every **Test hardware** option to have the same value as the corresponding **Production hardware** option. If you hide the **Test hardware** subpane after setting its values, the values that you specified will be lost. The underlying configuration parameters immediately revert to the values that they had when you exposed the subpane, and these values, rather than the values that you specified, will appear if you re-expose the subpane.

## **Specify Target Interfaces**

Use the **Interface** pane to control which math library is used at run time, whether to include one of three APIs in generated code, and certain other interface options.

| То                                                                         | Select or Enter                                                                                                    |
|----------------------------------------------------------------------------|----------------------------------------------------------------------------------------------------|
| Specify the target-specific<br>math library to use when<br>generating code | Select C89/C90 (ANSI), C99 (ISO), GNU99 (GNU), or C++ (ISO) for Code replacement library. (Additional values may be listed for licensed target products, for Embedded Targets and Desktop Targets, or if you have created and registered code replacement libraries with the Embedded Coder product.)                                                                                                    |
|                                                                            | Selecting C89/C90 (ANSI) provides the ANSI <sup>10</sup> C set of library functions. For example, selecting C89/C90 (ANSI) results in generated code that calls sin() whether the input argument is double precision or single precision. However, if you select C99 (ISO), the call instead is to the function sinf(), which is single precision. If your compiler supports the ISO <sup>11</sup> C math extensions, selecting the ISO C library can result in more efficient code. |
|                                                                            | For more information about code replacement libraries, see "Select and View Code Replacement Libraries" on page 9-63.                                                                                                    |
| Direct where the Simulink<br>Coder code generator                          | Select Auto or Shared location for Shared code placement. The shared location directs code for utilities to be placed within                                                                                                    |

<sup>10.</sup> ANSI® is a registered trademark of the American National Standards Institute, Inc.

<sup>11.</sup> ISO® is a registered trademark of the International Organization for Standardization.

| То                                                                                                    | Select or Enter                                                                                                    |
|----------------------------------------------------------------------------------------------------|----------------------------------------------------------------------------------------------------|
| should place fixed-point and other utility code                                                                                                    | <ul> <li>the slprj folder in your working folder, which is used for building model reference targets. If you select Auto,</li> <li>When the model contains Model blocks, places utility code within the slprj/target/_sharedutils folder.</li> <li>When the model does not contain Model blocks, places utility code in the build folder (generally, in model.c or model.cpp).</li> </ul>                                                   |
| Specify a string to be added to the variable names used when logging data to MAT-files, to distinguish logging data from Simulink Coder and Simulink applications | Enter a prefix or suffix, such as rt_or_rt, for MAT-file variable name modifier. The Simulink Coder code generator prefixes or appends the string to the variable names for system outputs, states, and simulation time specified in the Data Import/Export pane. See "Logging" on page 15-114 for information on MAT-file data logging.                                                                                                    |
| Specify an API to be included in generated code                                                                                                    | Select C API, External mode, or ASAP2 for Interface. When you select C API or External mode, other options appear. C API and External mode are mutually exclusive. However, this is not the case for C API and ASAP2. For more information on working with these interfaces, see "Data Interchange Using the C API" on page 15-143, "Host/Target Communication" on page 15-59, and "ASAP2 Data Measurement and Calibration" on page 15-183. |

**Note** Before setting **Code replacement library**, verify that your compiler supports the library you want to use. If you select a parameter value that your compiler does not support, compiler errors can occur. For example, if you select C99 (ISO) and your compiler does not support the ISO C math extensions, compile-time errors likely will occur.

When the Embedded Coder product is installed on your system, the **Code Generation > Interface** pane expands to include several additional options. For descriptions of **Code Generation > Interface** pane parameters, see "Code Generation Pane: Interface". For a summary of option dependencies, see "Interface Dependencies" on page 9-62.

### **Interface Dependencies**

Several parameters available on the Interface pane have dependencies on settings of other parameters. The following table summarizes the dependencies.

| Parameter                                                 | Dependencies?                         | Dependency Details                                                                                                 |
|-----------------------------------------------------------|---------------------------------------|----------------------------------------------------------------------------------------------------|
| Code replacement library                                  | No                                    |                                                                                                    |
| Shared code placement                                     | No                                    |                                                                                                    |
| Support: floating-point numbers (ERT targets only)        | No                                    |                                                                                                    |
| Support: non-finite numbers                               | Yes (ERT targets)<br>No (GRT targets) | For ERT targets, enabled by Support floating-point numbers                                                         |
| Support: complex numbers (ERT targets only)               | No                                    |                                                                                                    |
| Support: absolute time (ERT targets only)                 | No                                    |                                                                                                    |
| Support: continuous time (ERT targets only)               | No                                    |                                                                                                    |
| Support: non-inlined<br>S-functions (ERT targets<br>only) | Yes                                   | Requires that you enable Support floating-point numbers and Support non-finite numbers                             |
| Classic call interface                                    | Yes (ERT targets)<br>No (GRT targets) | For ERT targets, requires that you enable Support floating-point numbers and disable Single output/update function |
| Single output/update function (ERT targets only)          | Yes                                   | Disable for Classic call interface                                                                                 |
| Terminate function required (ERT targets only)            | Yes                                   |                                                                                                    |

| Parameter                                                                  | Dependencies?                         | Dependency Details                                                                                                    |
|----------------------------------------------------------------------------|---------------------------------------|----------------------------------------------------------------------------------------------------|
| Generate reusable code                                                     | Yes (ERT targets)<br>No (GRT targets) |                                                                                                    |
| Reusable code error diagnostic (ERT targets only)                          | Yes                                   | Enabled by Generate reusable code                                                                                                    |
| Pass root-level I/O as (ERT targets only)                                  | Yes                                   | Enabled by Generate reusable code                                                                                                    |
| MAT-file logging                                                           | Yes                                   | For GRT targets, requires that you enable Support non-finite numbers; for ERT targets, requires that you enable Support floating-point numbers, Support non-finite numbers, and Terminate function required |
| MAT-file file variable name modifier                                       | Yes                                   | Enabled by MAT-file logging                                                                                                    |
| Suppress error status in real-time model data structure (ERT targets only) | No                                    |                                                                                                    |
| Interface                                                                  | No                                    |                                                                                                    |
| Generate C API for: signals                                                | Yes                                   | Set Interface to C API                                                                                                    |
| Generate C API for:<br>parameters                                          | Yes                                   | Set Interface to C API                                                                                                    |
| Generate C API for: states                                                 | Yes                                   | Set Interface to C API                                                                                                    |
| Transport layer                                                            | Yes                                   | Set Interface to External mode                                                                                                    |
| MEX-file arguments                                                         | Yes                                   | Set Interface to External mode                                                                                                    |
| Static memory allocation                                                   | Yes                                   | Set Interface to External mode                                                                                                    |
| Static memory buffer size                                                  | Yes                                   | Enable Static memory allocation                                                                                                    |

# **Select and View Code Replacement Libraries**

• "Select a Target-Specific Math Library for Your Model" on page 9-64

- "Code Replacement Table Overview" on page 9-65
- "Use the Code Replacement Viewer" on page 9-67

#### Select a Target-Specific Math Library for Your Model

A code replacement library (CRL) is a set of one or more code replacement tables that define the target-specific implementations of math functions and operators to be used in generating code for your Simulink model. The Simulink Coder product provides default CRLs, which you can select from the Code replacement library drop-down list on the Code Generation > Interface pane of the Configuration Parameters dialog box.

| CRL            | Description                                                                                                    | Contains Tables                                                                                                    |
|----------------|----------------------------------------------------------------------------------------------------|----------------------------------------------------------------------------------------------------|
| C89/C90 (ANSI) | Generates calls to the ISO/IEC 9899:1990 C standard math library for floating-point functions.                                     | <pre>ansi_tfl_table_tmw.mat private_intrinsic_tfl_table_tmw.mat rtw_linux_tfl_table_tmw.mat rtw_mac_tfl_table_tmw.mat rtw_windows_tfl_table_tmw.mat rtw_vxworks_tfl_table_tmw.mat</pre>                       |
| C99 (ISO)      | Generates calls to the ISO/IEC 9899:1999 C standard math library.                                                                  | <pre>iso_tfl_table_tmw.mat ansi_tfl_table_tmw.mat private_intrinsic_tfl_table_tmw.mat rtw_linux_tfl_table_tmw.mat rtw_mac_tfl_table_tmw.mat rtw_windows_tfl_table_tmw.mat rtw_vxworks_tfl_table_tmw.mat</pre> |
| GNU99 (GNU)    | Generates calls to the GNU <sup>12</sup> gcc math library, which provides C99 extensions as defined by compiler option -std=gnu99. | <pre>gnu_tfl_table_tmw.mat iso_tfl_table_tmw.mat ansi_tfl_table_tmw.mat private_intrinsic_tfl_table_tmw.mat rtw_linux_tfl_table_tmw.mat rtw_mac_tfl_table_tmw.mat</pre>                                       |

| CRL       | Description                                                          | Contains Tables                                                                                                    |
|-----------|----------------------------------------------------------------------|----------------------------------------------------------------------------------------------------|
|           |                                                                      | rtw_windows_tfl_table_tmw.mat rtw_vxworks_tfl_table_tmw.mat                                                                                                    |
| C++ (ISO) | Generates calls to the ISO/IEC 14882:2003 C++ standard math library. | iso_cpp_tfl_table_tmw.mat private_iso_cpp_tfl_table_tmw.mat iso_tfl_table_tmw.mat ansi_tfl_table_tmw.mat private_intrinsic_tfl_table_tmw.mat rtw_linux_tfl_table_tmw.mat rtw_mac_tfl_table_tmw.mat rtw_windows_tfl_table_tmw.mat rtw_vxworks_tfl_table_tmw.mat |

CRL tables provide the basis for replacing default math functions and operators in your model code with target-specific code. If you select a library and then hover over the selected library with the cursor, a tool tip is displayed that describes the CRL and lists the code replacement tables it contains. Tables are listed in the order in which they are searched for a function or operator match.

The Simulink Coder product allows you to view the content of CRL code replacement tables using the Code Replacement Viewer, as described in "Use the Code Replacement Viewer" on page 9-67. If you are licensed to use the Embedded Coder product, you additionally can create and register the code replacement tables that make up a CRL.

#### **Code Replacement Table Overview**

Each CRL code replacement table contains one or more table entries, with each table entry representing a potential replacement for a single math function or an operator. Each table entry provides a mapping between a *conceptual view* of the function or operator (similar to the Simulink block view of the function or operator) and a *target-specific implementation* of that function or operator.

<sup>12.</sup> GNU® is a registered trademark of the Free Software Foundation.

The conceptual view of a function or operator is represented in a CRL table entry by the following elements, which identify the function or operator entry to the code generation process:

- A function or operator key (a function name such as 'cos' or an operator ID string such as 'RTW OP ADD')
- A set of conceptual arguments that observe Simulink naming ('y1', 'u1', 'u2', ...), along with their I/O types (output or input) and data types
- Other attributes, such as fixed-point saturation and rounding characteristics for operators, to identify the function or operator to the code generation process as exactly as required for matching purposes

The target-specific implementation of a function or operator is represented in a CRL table entry by the following elements:

- The name of an implementation function (such as 'cos\_dbl' or 'u8 add u8 u8')
- A set of implementation arguments, along with their I/O types (output or input) and data types
- Parameters providing the build information for the implementation function, including header file and source file names and paths

Additionally, a CRL table entry includes a priority value (0-100, with 0 as the highest priority), which defines the entry's priority relative to other entries in the table.

During code generation for your model, when the code generation process encounters a call site for a math function or operator, it creates and partially populates a CRL entry object, for the purpose of querying the CRL for a replacement function. The information provided for the CRL query includes the function or operator key and the conceptual argument list. The CRL entry object is then passed to the CRL. If the CRL contains a matching table entry, a fully-populated CRL entry, including the implementation function name, argument list, and build information, is returned to the call site and used to generate code.

Within the CRL that is selected for your model, the tables that comprise the CRL are searched in the order in which they are listed (in the left or right

pane of the Code Replacement Viewer or in the CRL's **Code replacement library** tool tip). Within each table, if multiple matches are found for a CRL entry object, priority level determines the match that is returned. A higher-priority (lower-numbered) entry will be used over a similar entry with a lower priority (higher number).

#### **Use the Code Replacement Viewer**

The Code Replacement Viewer allows you to examine the content of CRL code replacement tables. (For an overview of code replacement tables and the information they contain, see the preceding section.) To view the information for a single CRL, specify the name of the CRL as an argument in single quotes. For example,

```
>> RTW.viewTfl('C89/C90 (ANSI)');
```

To launch the viewer with currently registered CRLs displayed, issue the following MATLAB command:

>> RTW.viewTfl

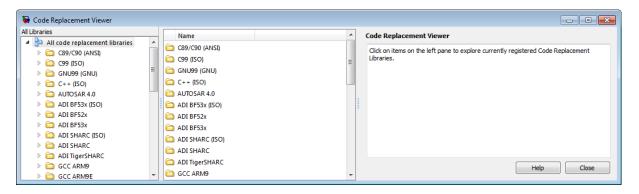

Select the name of a CRL in the left pane, and the viewer displays information about the CRL in the right pane. For example, the tables that make up the CRL are listed in priority order. In the following display, the GNU CRL has been selected.

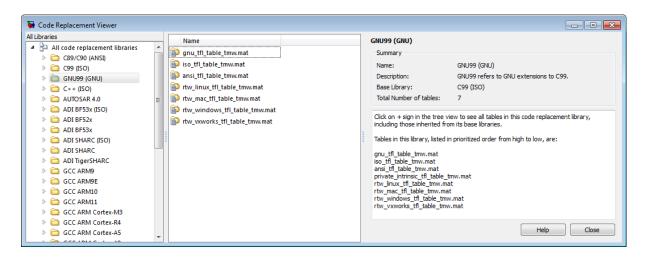

Click the expander next to a CRL name in the left pane to expand its list of tables, and select a table from the list. The viewer displays the function and operator entries in the selected table in the middle pane, along with abbreviated table entry information for each entry. In the following display, the ANSI table has been selected.

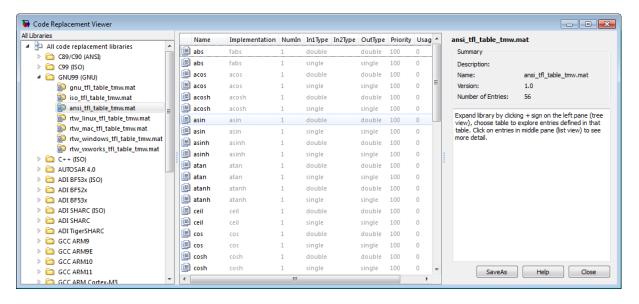

The following fields appear in the abbreviated table entry information provided in the middle pane:

| Field          | Description                                                                                                    |
|----------------|----------------------------------------------------------------------------------------------------|
| Name           | Name of the function or ID of the operator to be replaced (for example, cos or RTW_OP_ADD).                                                                                                    |
| Implementation | Name of the implementation function, which can match or differ from Name.                                                                                                    |
| NumIn          | Number of input arguments.                                                                                                    |
| In1Type        | Data type of the first conceptual input argument.                                                                                                    |
| In2Type        | Data type of the second conceptual input argument.                                                                                                    |
| OutType        | Data type of the conceptual output argument.                                                                                                    |
| Priority       | The entry's search priority, 0-100, relative to other entries of the same name and conceptual argument list within this table. Highest priority is 0, and lowest priority is 100. The default is 100. If the table provides two implementations for a function or operator, the implementation with the higher priority will shadow the one with the lower priority. |
| UsageCount     | Not used.                                                                                                    |

Select a function or operator entry in the middle pane. The viewer displays detailed information from the table entry in the right pane. In the following display, the second entry for the cos function has been selected.

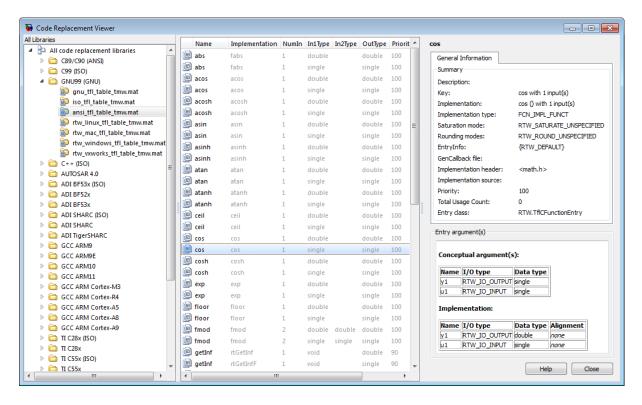

The following fields appear in the detailed table entry information provided in the right pane.

| Field               | Description                                                                                                    |
|---------------------|----------------------------------------------------------------------------------------------------|
| Description         | Text description of the table entry (can be empty).                                                                                       |
| Key                 | Name of the function or ID of the operator to be replaced (for example, cos or RTW_OP_ADD), and the number of conceptual input arguments. |
| Implementation      | Name of the implementation function, and the number of implementation input arguments.                                                    |
| Implementation type | Type of implementation: FCN_IMPL_FUNCT for function or FCN_IMPL_MACRO for macro.                                                          |

| Field                 | Description                                                                                                    |
|-----------------------|----------------------------------------------------------------------------------------------------|
| Saturation<br>mode    | Saturation mode supported by the implementation function for an operator replacement: RTW_SATURATE_ON_OVERFLOW, RTW_WRAP_ON_OVERFLOW, or RTW_SATURATE_UNSPECIFIED.                                                                                                    |
| Rounding modes        | Rounding modes supported by the implementation function for an operator replacement, among the following: RTW_ROUND_FLOOR, RTW_ROUND_CEILING, RTW_ROUND_ZERO, RTW_ROUND_NEAREST, RTW_ROUND_NEAREST_ML, RTW_ROUND_SIMPLEST, RTW_ROUND_CONV, and RTW_ROUND_UNSPECIFIED.                                                                                                |
| GenCallback<br>file   | Not used.                                                                                                    |
| Implementation header | Name of the header file that declares the implementation function.                                                                                                    |
| Implementation source | Name of the implementation source file.                                                                                                    |
| Priority              | The entry's search priority, 0-100, relative to other entries of the same name and conceptual argument list within this table. Highest priority is 0, and lowest priority is 100. The default is 100. If the table provides two implementations for a function or operator, the implementation with the higher priority will shadow the one with the lower priority. |
| Total Usage<br>Count  | Not used.                                                                                                    |
| Entry class           | Class from which the current table entry was instantiated.                                                                                                    |

| Field                  | Description                                                                                                    |
|------------------------|----------------------------------------------------------------------------------------------------|
| Conceptual argument(s) | Name, I/O type (RTW_IO_OUTPUT or RTW_IO_INPUT), and data type for each conceptual argument.                            |
| Implementation         | Name, I/O type (RTW_IO_OUTPUT or RTW_IO_INPUT), data type, and alignment requirement for each implementation argument. |

If you select an operator entry that specifies relative scaling factor (RSF) or net slope fixed-point parameters (instantiated from entry class RTW.TflCOperationEntryGenerator or RTW.TflCOperationEntryGenerator\_NetSlope), the viewer displays an additional tab containing fixed-point setting information. For example:

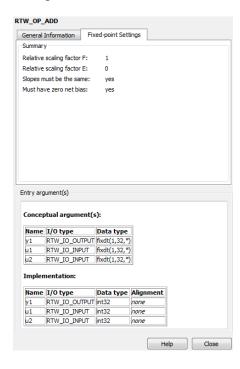

The following fields appear in the fixed-point setting information provided in the right pane:

| Field                           | Description                                                                                                    |
|---------------------------------|----------------------------------------------------------------------------------------------------|
| Relative<br>scaling factor<br>F | Slope adjustment factor (F) part of the relative scaling factor, $F2^E$ , for relative scaling CRL entries. Used with fixed-point multiplication and division replacement to map a range of slope and bias values to a replacement function.                                                        |
| Relative<br>scaling factor<br>E | Fixed exponent (E) part of the relative scaling factor, F2 <sup>E</sup> , for relative scaling CRL entries. Used with fixed-point multiplication and division replacement to map a range of slope and bias values to a replacement function.                                                        |
| Slopes must be<br>the same      | Indicates whether CRL replacement request processing must check that the slopes on arguments (input and output) are equal. Used with fixed-point addition and subtraction replacement to disregard specific slope and bias values and map relative slope and bias values to a replacement function. |
| Must have zero<br>net bias      | Indicates whether CRL replacement request processing must check that the net bias on arguments is zero. Used with fixed-point addition and subtraction replacement to disregard specific slope and bias values and map relative slope and bias values to a replacement function.                    |

## Select the Target Language

Use the **Language** menu in the **Target selection** section of the **Code Generation** pane to select the target language for the code generated by the Simulink Coder code generator. You can select C or C++. The Simulink Coder software generates .c or .cpp files, depending on your selection, and places the files in your build folder.

**Note** If you select C++, you might need to configure the Simulink Coder software to use a compiler before you build a system. For details, see "Choose and Configure a Compiler" on page 15-2.

# **Configure Code Comments**

Configure how the code generator inserts comments into generated code by modifying parameters on the **Code Generation > Comments** pane.

| То                                                                | Select                                                                                                    |
|-------------------------------------------------------------------|----------------------------------------------------------------------------------------------------|
| Include comments in generated code                                | <b>Include comments</b> . Selecting this parameter allows you to select one or more auto generated comment types to be placed in the code.                                                                                        |
| Include comments<br>that describe a block's<br>code               | Simulink block / Stateflow object comments. Selecting this parameter includes the comments before the block's code in the generating file.                                                                                        |
| Include MATLAB source code as comments                            | <b>MATLAB source code as comments</b> . Selecting this parameter inserts these comments preceding the associated generated code. The function signature is included in the function banner.                                       |
| Include comments for eliminated blocks                            | <b>Show eliminated blocks</b> . Selecting this parameter includes comments for blocks that were eliminated as the result of optimizations, such as inlining parameters.                                                           |
| Include parameter comments regardless of the number of parameters | <b>Verbose comments for SimulinkGlobal storage class</b> . Selecting this parameter includes comments for parameter variable names and names of source blocks in the model parameter structure declaration in <i>model_prm.h.</i> |
|                                                                   | If you do not select this parameter, parameter comments are generated if less than 1000 parameters are declared. This reduces the size of the generated file for models with a large number of parameters.                        |

Note Comments might include international (non-US-ASCII) characters encountered during code generation when found in:

- Simulink block names and block descriptions
- User comments on Stateflow diagrams
- Stateflow object descriptions
- Custom TLC files
- Code generation template files

### **Construction of Generated Identifiers**

For GRT and RSim targets, the code generator automatically constructs identifiers for variables and functions in the generated code. These identifiers represent:

- Signals and parameters that have Auto storage class
- Subsystem function names that are not user defined
- Stateflow names

The components of a generated identifier include

- The root model name, followed by
- The name of the generating object (signal, parameter, state, and so on), followed by
- A unique *name mangling* string

The code generator conditionally generates the name mangling string to resolve potential conflicts with other generated identifiers.

To configure how the code generator names identifiers and objects, see:

- "Specify Identifier Length to Avoid Naming Collisions" on page 9-79
- "Specify Reserved Names for Generated Identifiers" on page 9-80

Simulink Coder software reserves certain words for its own use as keywords of the generated code language. For more information, see "Reserved Keywords" on page 9-81.

With an Embedded Coder license, you can specify parameters to control identifier formats, mangle length, scalar inlined parameters, and Simulink data object naming rules. For more information, see "Customize Generated Identifier Naming Rules".

# **Identifier Name Collisions and Mangling**

In identifier generation, a circumstance that would cause generation of two or more identical identifiers is called a *name collision*. When a potential name collision exists, unique *name mangling* strings are generated and inserted into each of the potentially conflicting identifiers. Each name mangling string is unique for each generated identifier.

#### **Identifier Name Collisions with Referenced Models**

Referenced models can introduce additional naming constraints. Within a model that uses referenced models, collisions between the names of the models cannot exist. When you generate code from a model that includes referenced models, the **Maximum identifier length** parameter must be large enough to accommodate the root model name and name mangling string. A code generation error occurs if **Maximum identifier length** is too small.

When a name conflict occurs between an identifier within the scope of a higher-level model and an identifier within the scope of a referenced model, the identifier from the referenced model is preserved. Name mangling is performed on the identifier from the higher-level model.

For more information on referenced models, see "Parameterize Model References".

# **Specify Identifier Length to Avoid Naming Collisions**

The length of a generated identifier is limited by the **Maximum identifier length** parameter specified on the **Symbols** pane of the Configuration Parameters dialog box. The **Maximum identifier length** field allows you to limit the number of characters in function, type definition, and variable names. The default is 31 characters. This is also the minimum length you can specify. The maximum is 256 characters.

When there is a potential name collision between two identifiers, a name mangling string is generated. The string has the minimum number of characters required to avoid the collision. The other symbol components are then inserted. If **Maximum identifier length** is not large enough to accommodate full expansions of the other components, they are truncated. To avoid this outcome, it is good practice to:

- Avoid name collisions by not using default block names (for example, Gain1, Gain2...) when the model includes multiple blocks of the same type.
- For subsystems, make them atomic and reusable.
- Increase the Maximum identifier length parameter to accommodate the length of the identifier you expect to generate.

# **Specify Reserved Names for Generated Identifiers**

You can specify a set of reserved keywords that the code generation process should not use, facilitating code integration where functions and variables from external environments are unknown in the Simulink model. To create a list of reserved names, open the Configuration Parameters dialog box. On the **Code Generation > Symbols** pane, enter the keywords in the "Reserved names" field.

If your model contains MATLAB Function or Stateflow blocks, the code generation process can use the reserved names specified for those blocks if you select **Use the same reserved names as Simulation Target** on the **Code Generation > Symbols** pane.

## **Reserved Keywords**

#### In this section...

"C Reserved Keywords" on page 9-81

"C++ Reserved Keywords" on page 9-82

"Reserved Keywords for Code Generation" on page 9-82

"Simulink® Coder<sup>TM</sup> Code Replacement Library Keywords" on page 9-83

Simulink Coder keywords are reserved for use internal to Simulink Coder software and should not be used in Simulink models as identifiers or function names. C reserved keywords should also not be used in Simulink models as identifiers or function names. If your model contains reserved keywords, the code generation build does not complete and an error message is displayed. To address this error, modify your model to use identifiers or names that are not reserved.

If you are generating C++ code using the Simulink Coder software, your model must not contain both the "Reserved Keywords for Code Generation" on page 9-82 and the "C++ Reserved Keywords" on page 9-82.

**Note** You can register additional reserved identifiers in the Simulink environment. For more information, see "Specify Reserved Names for Generated Identifiers" on page 9-80.

## **C Reserved Keywords**

| auto     | double | int      | struct   |
|----------|--------|----------|----------|
| break    | else   | long     | switch   |
| case     | enum   | register | typedef  |
| char     | extern | return   | union    |
| const    | float  | short    | unsigned |
| continue | for    | signed   | void     |

| default | goto | sizeof | volatile |
|---------|------|--------|----------|
| do      | if   | static | while    |

# C++ Reserved Keywords

| catch        | friend    | protected        | try      |
|--------------|-----------|------------------|----------|
| class        | inline    | public           | typeid   |
| const_cast   | mutable   | reinterpret_cast | typename |
| delete       | namespace | static_cast      | using    |
| dynamic_cast | new       | template         | virtual  |
| explicit     | operator  | this             | wchar_t  |
| export       | private   | throw            |          |

# **Reserved Keywords for Code Generation**

| abs       | fortran             | localZCE            | rtNaN             |
|-----------|---------------------|---------------------|-------------------|
| asm       | HAVESTDIO           | localZCSV           | SeedFileBuffer    |
| bool      | id_t                | matrix              | SeedFileBufferLen |
| boolean_T | int_T               | MODEL               | single            |
| byte_T    | int8_T              | MT                  | TID01EQ           |
| char_T    | int16_T             | NCSTATES            | time_T            |
| cint8_T   | int32_T             | NULL                | true              |
| cint16_T  | int64_T             | NUMST               | TRUE              |
| cint32_T  | INTEGER_CODE        | pointer_T           | uint_T            |
| creal_T   | LINK_DATA_BUFFER_SI | ZEROFILING_ENABLED  | uint8_T           |
| creal32_T | LINK_DATA_STREAM    | PROFILING_NUM_SAMPL | .E.Si.nt16_T      |
| creal64_T | localB              | real_T              | uint32_T          |
| cuint8_T  | localC              | real32_T            | uint64_T          |
| cuint16_T | localDWork          | real64_T            | UNUSED_PARAMETER  |

| cuint32_T | localP    | RT         | USE_RTMODEL      |
|-----------|-----------|------------|------------------|
| ERT       | localX    | RT_MALLOC  | VCAST_FLUSH_DATA |
| false     | localXdis | rtInf      | vector           |
| FALSE     | localXdot | rtMinusInf |                  |

## Simulink Coder Code Replacement Library Keywords

The list of code replacement library (CRL) reserved keywords for your development environment varies depending on which CRLs currently are registered. Beyond the default ANSI, ISO, and GNU CRLs provided with Simulink Coder software, additional CRLs might be registered and available for use if you have installed other products that provide CRLs (for example, a target product), or if you have used Embedded Coder APIs to create and register custom CRLs.

To generate a list of reserved keywords for CRLs currently registered in your environment, use the following MATLAB function:

```
crl ids = RTW.TargetRegistry.getInstance.getTflReservedIdentifiers()
```

This function returns an array of CRL keyword strings. Specifying the return argument is optional.

**Note** To list the CRLs currently registered in your environment, use the MATLAB command RTW.viewTfl.

To generate a list of reserved keywords for the CRL that you are using to generate code, call the function passing the name of the CRL as displayed in the **Code replacement library** menu on the **Code Generation > Interface** pane of the Configuration Parameters dialog box. For example,

```
crl ids = RTW.TargetRegistry.getInstance.getTflReservedIdentifiers('GNU99 (GNU)')
```

Here is a partial example of the function output:

```
>> crl_ids = RTW.TargetRegistry.getInstance.getTflReservedIdentifiers('GNU99 (GNU)')
```

```
crl_ids =
     'exp10'
     'exp10f'
     'acosf'
     'acoshf'
     'asinf'
     'asinhf'
     'atanf'
     'atanhf'
    'rt_lu_cplx'
    'rt_lu_cplx_sgl'
    'rt_lu_real'
    'rt_lu_real_sgl'
    'rt mod boolean'
     'rt_rem_boolean'
    'strcpy'
     'utAssert'
```

**Note** Some of the returned keyword strings appear with the suffix \$N, for example, 'rt\_atan2\$N'. \$N expands into the suffix \_snf only if nonfinite numbers are supported. For example, 'rt\_atan2\$N' represents 'rt\_atan2\_snf' if nonfinite numbers are supported and 'rt\_atan2' if nonfinite numbers are not supported. As a precaution, you should treat both forms of the keyword as reserved.

# **Debug**

Use parameters on the **Diagnostics** and **Code Generation > Debug** panes of the Configuration Parameter dialog box to configure a model such that generated code and the build process are optimized for debugging. You can set parameters that apply to the model compilation phase, the target language code generation phase, or both.

Parameters in the following table will be helpful if you are writing TLC code for customizing targets, integrating legacy code, or developing new blocks.

| То                                                                                                    | Select                                                                                                    |
|----------------------------------------------------------------------------------------------------|----------------------------------------------------------------------------------------------------|
| Display progress<br>information during<br>code generation<br>in the MATLAB<br>Command Window                           | Verbose build.Compiler output also displays.                                                                                                    |
| Prevent the build process from deleting the <i>model</i> .rtw file from the build folder at the end of the build       | <b>Retain .rtw file</b> . This parameter is useful if you are modifying the target files, in which case you need to look at the <i>model</i> .rtw file.                                                                                      |
| Instruct the TLC profiler to analyze the performance of TLC code executed during code generation and generate a report | <b>Profile TLC</b> . The report is in HTML format and can be read in your Web browser.                                                                                                    |
| Start the TLC<br>debugger during<br>code generation                                                                    | Start TLC debugger when generating code. Alternatively, enter the argument -dc for the System target file parameter on the Code Generation pane. To start the debugger and run a debugger script, enter -df filename for System target file. |

| То                                                                                                    | Select                                                                                                    |
|----------------------------------------------------------------------------------------------------|----------------------------------------------------------------------------------------------------|
| Generate a<br>report containing<br>statistics indicating<br>how many times<br>the Simulink Coder<br>code generator<br>reads each line of<br>TLC code during<br>code generation | Start TLC coverage when generating code. Alternatively, enter the argument -dg for the System Target File parameter on the Code Generation pane.                                                                                                    |
| Halt a build if a<br>user-supplied TLC<br>file contains an<br>%assert directive<br>that evaluates to<br>FALSE                                                                  | Enable TLC assertion. Alternatively, you can use MATLAB commands to control TLC assertion handling. To set the flag on or off, use the set_param command. The default is off.  set_param(model, 'TLCAssertion', 'on off')  To check the current setting, use get_param.  get param(model, 'TLCAssertion')                                                                                                    |
| Detect loss of tunability                                                                                                    | Diagnostics > Data Validity > Detect loss of tunability. You can use this parameter to report loss of tunability when an expression is reduced to a numeric expression. This can occur if a tunable workspace variable is modified by Mask Initialization code, or is used in an arithmetic expression with unsupported operators or functions. Possible values are:  • none — Loss of tunability can occur without notification.  • warning — Loss of tunability generates a warning (default).  • error — Loss of tunability generates an error. |

| То                                                 | Select                                                                                                    |  |
|----------------------------------------------------|----------------------------------------------------------------------------------------------------|--|
|                                                    |                                                                                                    |  |
|                                                    | For a list of supported operators and functions, see<br>"Tunable Expression Limitations" on page 15-136                                                                                                    |  |
| Enable model<br>verification<br>(assertion) blocks | Diagnostics > Data Validity > Model Verification block enabling. Use this parameter to enable or disable model verification blocks such as Assert, Check Static Gap, and related range check blocks. The diagnostic applies to generated code as well as simulation behavior. For example, simulation and code generation ignore this parameter when model verification blocks are inside an S-function. Possible values are: |  |
|                                                    | • User local settings                                                                                                    |  |
|                                                    | • Enable All                                                                                                    |  |
|                                                    | • Disable All                                                                                                    |  |
|                                                    | For Assertion blocks not disabled, generated code for<br>a model includes one of the following statements,<br>depending on the blocks input signal type (Boolean,<br>real, or integer, respectively).                                                                                                    |  |
|                                                    | <pre>utAssert(input_signal);<br/>utAssert(input_signal != 0.0);<br/>utAssert(input_signal != 0);</pre>                                                                                                    |  |
|                                                    | By default, utAssert does not change generated code. For assertions to abort execution, you must enable them by specifying the following make_rtw command for Code Generation > Make command:                                                                                                    |  |
|                                                    | make_rtw OPTS="-DDOASSERTS"                                                                                                    |  |
|                                                    | Use the following variant if you want triggered assertions to print the assertion statement instead of aborting execution:                                                                                                    |  |

| То | Select                                                                                                    |
|----|----------------------------------------------------------------------------------------------------|
|    | make_rtw OPTS="-DDOASSERTS -DPRINT_ASSERTS"                                                                                                    |
|    | utAssert is defined as #define utAssert(exp) assert(exp).                                                                                                    |
|    | To customize assertion behavior, provide your own definition of utAssert in a handwritten header file that overrides the default utAssert.h. For details on how to include a customized header file in generated code, see "Configure Model for External Code Integration" on page 14-33. |
|    | When running a model in accelerator mode, the Simulink engine calls back to itself to execute assertion blocks instead of using generated code. Thus, user-defined callbacks are still called when assertions fail.                                                                       |

For more information about the TLC debugging options, see "Debugging". Also, consider using the Model Advisor as a tool for troubleshooting model builds.

For descriptions of Debug pane parameters, see "Code Generation Pane: Debug" in the Simulink Coder reference documentation.

# Source Code Generation

- "Initiate Code Generation" on page 10-2
- "Model and Test Environment" on page 10-3
- "Configure Model and Generate Code" on page 10-15
- "Configure Data Interface" on page 10-23
- "Call External C Functions" on page 10-34
- "Reload Generated Code" on page 10-42
- "Generated Source Files and File Dependencies" on page 10-43
- "Files and Folders Created by Build Process" on page 10-65
- "How Code Is Generated From a Model" on page 10-72
- "Code Generation of Matrices and Arrays" on page 10-74
- "Requirements for Signed Integer Representation" on page 10-78
- "About Shared Utility Code" on page 10-79
- "Controlling Shared Utility Code Placement" on page 10-80
- "rtwtypes.h and Shared Utility Code" on page 10-81
- "Incremental Shared Utility Code Generation and Compilation" on page 10-82
- "Shared Utility Checksum" on page 10-83
- "Shared Fixed-Point Utility Functions" on page 10-85
- "Share User-Defined Data Types Across Models" on page 10-87
- "Generating Code Using Simulink CoderTM" on page 10-93

#### **Initiate Code Generation**

You can generate code for your model with or without the compilation, linking, and other processing that occurs as part of a full model build. To generate code without initiating a full model build, select the Generate code only option on the Code Generation pane of the Configuration Parameters dialog box and click Generate Code. To initiate a full model build, clear the Generate code only option and click the Build button, or use amethod described in "Initiate the Build Process" on page 15-21.

#### **Model and Test Environment**

#### In this section...

"About This Example" on page 10-3

"Functional Design of the Model" on page 10-4

"View the Top Model" on page 10-4

"View the Subsystems" on page 10-5

"Simulation Test Environment" on page 10-7

"Run Simulation Tests" on page 10-12

"Key Points" on page 10-13

"Learn More" on page 10-14

## **About This Example**

#### **Learning Objectives**

- Learn about the functional behavior of the example model.
- Learn about the role of the example test harness and its components.
- Run simulation tests on a model.

#### **Prerequisites**

- Ability to open and modify Simulink models and subsystems.
- Understand subsystems and how to view subsystem details.
- Understand referenced models and how to view referenced model details.
- Ability to set model configuration parameters.

#### **Required Files**

Before you use each example model file, place a copy in a writable location and add it to your MATLAB path.

- rtwdemo\_throttlecntrl model file
- rtwdemo throttlecntrl testharness model file

## **Functional Design of the Model**

This example uses a simple, but functionally complete, example model of a throttle controller. The model features redundant control algorithms. The model highlights a standard model structure and a set of basic blocks in algorithm design.

#### View the Top Model

Open rtwdemo throttlecntrl and save a copy as throttlecntrl in a writable location on your MATLAB path.

**Note** This model uses Stateflow software.

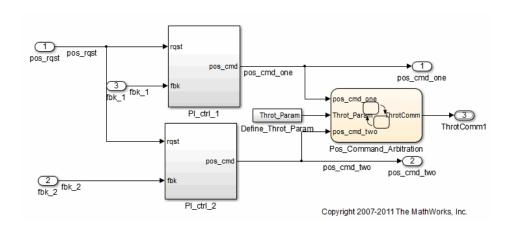

The top level of the model consists of the following elements:

| Subsystems                                                                | PI_ctrl_1 PI_ctrl_2 Define_Throt_Param Pos_Command_Arbitration |
|---------------------------------------------------------------------------|----------------------------------------------------------------|
| Top-level input                                                           | pos_rqst<br>fbk_1<br>fbk_2                                     |
| Top-level output                                                          | pos_cmd_one<br>pos_cmd_two<br>ThrotComm1                       |
| Signal routing                                                            |                                                                |
| Omit blocks that change the value of a signal, such as Sum and Integrator |                                                                |

The layout uses a basic architectural style for models:

- Separation of calculations from signal routing (lines and buses)
- Partitioning into subsystems

You can apply this style to a wide range of models.

## **View the Subsystems**

Explore two of the subsystems in the top model.

1 If not already open, open throttlecntrl.

Two subsystems in the top model represent proportional-integral (PI) controllers, PI\_ctrl\_1 and PI\_ctrl\_2. At this stage, these identical subsystems, use identical data. If you have an Embedded Coder license, you can use these subsystems in a example that shows how to create reusable functions.

2 Open the PI\_ctrl\_1 subsystem.

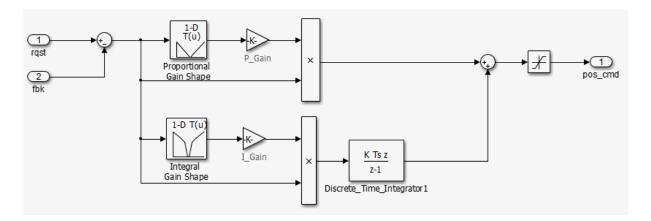

The PI controllers in the model are from a *library*, a group of related blocks or models for reuse. Libraries provide one of two methods for including and reusing models. The second method, model referencing, is described in "Simulation Test Environment" on page 10-7. You cannot edit a block that you add to a model from a library. You must edit the block in the library so that instances of the block in different models remain consistent.

3 Open the Pos Command Arbitration subsystem. This Stateflow chart performs basic error checking on the two command signals. If the command signals are too far apart, the Stateflow diagram sets the output to a fail safe position.

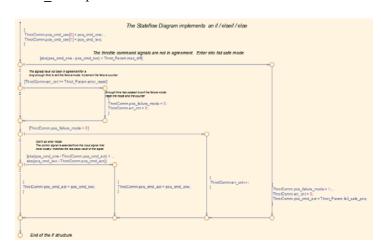

4 Close throttlecntrl.

#### **Simulation Test Environment**

To test the throttle controller algorithm, you incorporate it into a *test harness*. A test harness is a model that evaluates the control algorithm and offers the following benefits:

- Separates test data from the control algorithm.
- Separates the plant or feedback model from the control algorithm.
- Provides a reusable environment for multiple versions of the control algorithm.

The test harness model for this example implements a common simulation testing environment consisting of the following parts:

- Unit under test
- Test vector source
- Evaluation and logging
- Plant or feedback system
- Input and output scaling

Explore the simulation testing environment.

1 Open the test harness model rtwdemo\_throttlecntrl\_testharness and save a copy as throttlecntrl\_testharness in a writable location on your MATLAB path.

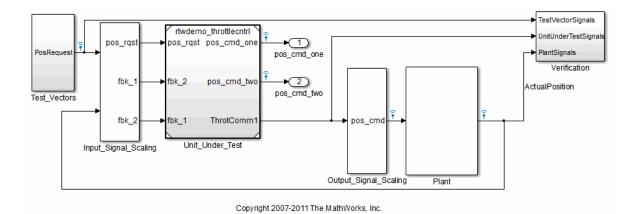

- 2 Set up your throttlecntrl model as the control algorithm of the test harness.
  - a Open the Unit\_Under\_Test block and view the control algorithm.
  - **b** View the model reference parameters by right-clicking the Unit Under Test block and selecting Block Parameters (ModelReference).

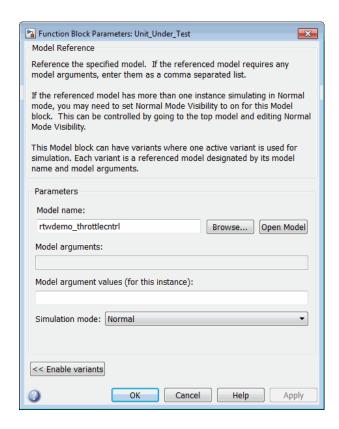

rtwdemo\_throttlecntrl appears as the name of the referenced model.

- c Change the value of **Model name** to throttlecntrl.
- **d** Update the test harness model diagram by clicking Simulation > Update Diagram.

The control algorithm is the *unit under test*, as indicated by the name of the Model block, Unit Under Test.

The Model block provides a method for reusing components. From the top model, it allows you to reference other models (directly or indirectly) as compiled functions. By default, Simulink software recompiles the model when the referenced models change. Compiled functions have the following advantages over libraries:

- Simulation time is faster for large models.
- You can directly simulate compiled functions.
- Simulation requires less memory. Only one copy of the compiled model is in memory, even when the model is referenced multiple times.
- **3** Open the test vector source, implemented in this test harness as the Test Vectors subsystem.

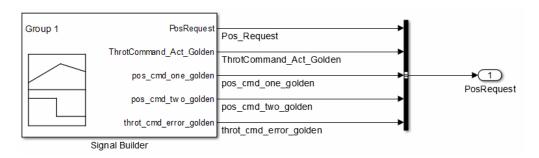

The subsystem uses a Signal Builder block for the test vector source. The block has data that drives the simulation (PosRequest) and provides the expected results used by the Verification subsystem. This example test harness uses only one set of test data. Typically, you create a test suite that fully exercises the system.

**4** Open the evaluation and logging subsystem, implemented in this test harness as subsystem Verification.

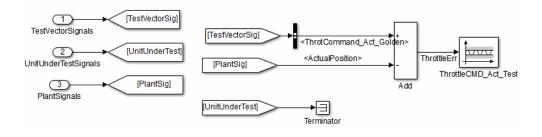

A test harness compares control algorithm simulation results against golden data — test results that exhibit the desired behavior for the control algorithm as certified by an expert. In the Verification subsystem, an

Assertion block compares the simulated throttle value position from the plant against the golden value from the test harness. If the difference between the two signals is greater than 5%, the test fails and the Assertion block stops the simulation.

Alternatively, you can evaluate the simulation data after the simulation completes execution. You can use either MATLAB scripts or third-party tools to perform the evaluation. Post-execution evaluation provides greater flexibility in the analysis of data. However, it requires waiting until execution is complete. Combining the two methods can provide a highly flexible and efficient test environment.

**5** Open the *plant or feedback system*, implemented in this test harness as the Plant subsystem.

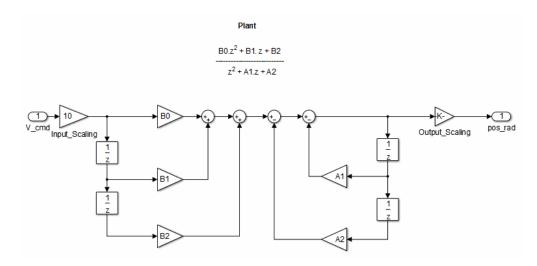

The Plant subsystem models the throttle dynamics with a transfer function in canonical form. You can create plant models to varying levels of fidelity. It is common to use different plant models at different stages of testing.

**6** Open the *input and output scaling* subsystems, implemented in this test harness as Input Signal Scaling and Output Signal Scaling.

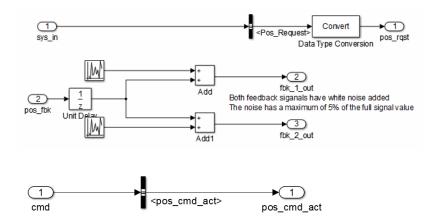

The subsystems that scale input and output perform the following primary functions:

- Select input signals to route to the unit under test and output signals to route to the plant.
- Rescale signals between engineering units and units that are writable for the unit under test.
- Handle rate transitions between the plant and the unit under test.
- ${\bf 7}\ {\rm Save}\ {\rm and}\ {\rm close}\ {\rm throttlecntrl\_testharness}.$

#### **Run Simulation Tests**

- 1 In the MATLAB Command Window, enter mex -setup to set up your C compiler. Specify a valid, installed compiler.
- **2** Check that your working folder is set to a writable folder, such as the folder into which you placed copies of the example model files.
- $\textbf{3} \ \mathrm{Open} \ \mathrm{your} \ \mathrm{copy} \ \mathrm{of} \ \mathrm{the} \ \mathrm{test} \ \mathrm{harness} \ \mathrm{model}, \ \mathsf{throttlecntrl\_testharness}.$
- **4** Start a test harness model simulation. When the simulation is complete, the following results should appear.

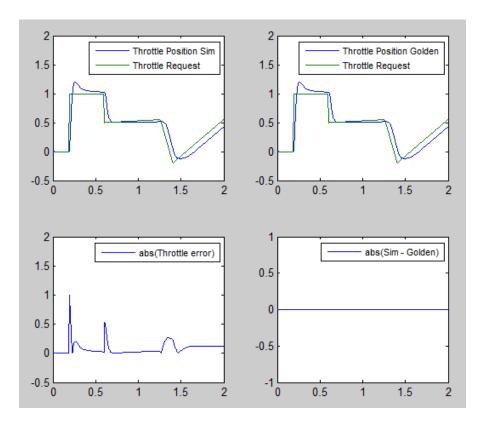

The lower-right hand plot shows the difference between the expected (golden) throttle position and the throttle position that the plant calculates. If the difference between the two values is greater than  $\pm 0.05$ , the simulation stops.

**5** Save and close throttle controller and test harness models.

## **Key Points**

- A basic model architecture separates calculations from signal routing and partitions the model into subsystems
- Two options for model reuse include block libraries and model referencing.

- If you represent your control algorithm in a test harness as a Model block, be sure that you specify the name of the control algorithm model in the Model Reference Parameters dialog box.
- A test harness is a model that evaluates a control algorithm and typically consists of a unit under test, a test vector source, evaluation and logging, a plant or feedback system, and input and output scaling components.
- The unit under test is the control algorithm being tested.
- The test vector source provides the data that drives the simulation which generates results used for verification.
- During verification, the test harness compares control algorithm simulation results against golden data and logs the results.
- The plant or feedback component of a test harness models the environment that is being controlled.
- When developing a test harness,
  - Scale input and output components.
  - Select input signals to route to the unit under test.
  - Select output signals to route to the plant.
  - Rescale signals between engineering units and units that are writable for the unit under test.
  - Handle rate transitions between the plant and the unit under test.
- Before running simulation or completing verification, consider checking a model with the Model Advisor.

#### **Learn More**

- "Support Model Referencing" on page 24-101
- "Code Generation"
- "Signal Groups"

# **Configure Model and Generate Code**

#### In this section...

"About This Example" on page 10-15

"Configure the Model for Code Generation" on page 10-16

"Save Your Model Configuration as a MATLAB Function" on page 10-17

"Check the Model for Adverse Conditions and Code Generation Settings" on page 10-18

"Generate Code for the Model" on page 10-19

"Review the Generated Code" on page 10-19

"Generate an Executable" on page 10-21

"Key Points" on page 10-21

"Learn More" on page 10-22

## **About This Example**

#### **Learning Objectives**

- Configure a model for code generation.
- Apply model checking tools to discover conditions and configuration settings resulting in generation of inaccurate or inefficient code.
- Generate code from a model.
- Locate and identify generated code files.
- Review generated code.

#### **Prerequisites**

- Ability to open and modify Simulink models and subsystems.
- Ability to set model configuration parameters.
- Ability to use the Simulink Model Advisor.

- Ability to read C code.
- Set up a C compiler. In the MATLAB Command Window, enter mex -setup and specify a valid, installed compiler.

#### **Required Files**

rtwdemo\_throttlecntrl model file

## **Configure the Model for Code Generation**

Model configuration parameters determine the method for generating the code and the resulting format.

- 1 Open rtwdemo throttlecntrl and save a copy as throttlecntrl in a writable location on your MATLAB path.
- 2 Open the Configuration Parameters dialog box, Solver pane. To generate code for a model, you must configure the model to use a fixed-step solver. The following table shows the solver configuration for this example.

| Parameter       | Setting                            | Effect on Generated Code                                                                   |
|-----------------|------------------------------------|--------------------------------------------------------------------------------------------|
| Туре            | Fixed-step                         | Maintains a constant<br>(fixed) step size, which<br>is required for code<br>generation     |
| Solver          | discrete (no<br>continuous states) | Applies a fixed-step integration technique for computing the state derivative of the model |
| Fixed-step size | .001                               | Sets the base rate;<br>must be the lowest<br>common multiple of all<br>rates in the system |

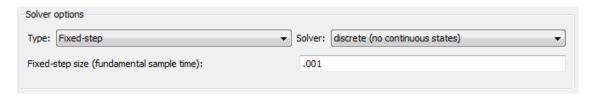

3 Open the Code Generation > General pane and note that the System target file is set to grt.tlc.

**Note** The GRT (Generic Real-Time Target) configuration requires a fixed-step solver. However, the rsim.tlc system target file supports variable step code generation.

The system target file (STF) defines a target, which is an environment for generating and building code for execution on a certain hardware or operating system platform. For example, one property of a target is code format. The grt configuration requires a fixed step solver and the rsim.tlc supports variable step code generation.

4 Open the Code Generation > Custom Code pane and under Include list of additional, select Include directories. Note the following path appears in the text field:

"\$matlabroot\$\toolbox\rtw\rtwdemos\EmbeddedCoderOverview\"

This directory includes files that are required to build an executable for the model.

**5** Close the dialog box.

#### Save Your Model Configuration as a MATLAB Function

You can save the settings of model configuration parameters as a MATLAB function by using the getActiveConfigSet function. In the MATLAB Command Window, enter:

```
thcntrlAcs = getActiveConfigSet('throttlecntrl');
thcntrlAcs.saveAs('throttlecntrlModelConfig');
```

You can then use the resulting function (for example, throttlecntrlModelConfig) to:

- Archive the model configuration.
- Compare different model configurations by using differencing tools.
- Set the configuration of other models.

For example, you can set the configuration of model myModel to match the configuration of the throttle controller model by opening myModel and entering:

```
myModelAcs = throttlecntrlModelConfig;
attachConfigSet('myModel', myModelAcs, true);
setActiveConfigSet('myModel', myModelAcs.Name);
```

For more information, see "Save a Configuration Set" and "Load a Saved Configuration Set" in the Simulink documentation.

#### Check the Model for Adverse Conditions and Code **Generation Settings**

Before generating code for a model, use the Simulink Model Advisor to check the model for conditions and configuration settings that can result in inaccurate or inefficient code.

- 1 Open throttlecntrl.
- 2 Start the Model Advisor by selecting Analysis > Model Advisor > Model **Advisor**. A dialog box opens showing the model system hierarchy.
- 3 Click throttlecntrl and then click **OK**. The Model Advisor window opens.
- **4** Expand By Product and Embedded Coder. By default, checks that do not trigger an Update Diagram, with one exception, are selected.
- **5** In the left pane, select the remaining checks and select **Embedded Coder**.
- 6 In the right pane, select Show report after run and click Run Selected Checks. The report shows a Run Summary that flags three warnings.

#### Run Summary

Pass 2 13

▼ Fail

Warning

Not Run

Total

16

**7** Review the report. The warnings highlight issues for embedded systems. At this point, you can ignore them.

#### Generate Code for the Model

**A** 3

- 1 Open throttlecntrl.
- 2 In the Configuration Parameters dialog box, select Code Generation > Generate code only and click Apply.
- 3 On the Code Generation > Report pane, select Create code generation report and click Apply.
- **4** Return to the **Code Generation** pane, click **Generate code**, and watch the messages that appear in the MATLAB Command Window. The code generator produces standard C and header files, and an HTML code generation report. The code generator places the files in a *build folder*, a subfolder named throttlecntrl\_grt\_rtw under your current working folder.

#### **Review the Generated Code**

- 1 Open Model Explorer, and in the Model Hierarchy pane, expand the node for the throttlecntrl model, and select the Code for node.
- **2** In the **Contents** pane, select **HTML Report**. Model Explorer displays the HTML code generation report for the throttle controller model.
- **3** In the HTML report, click the link for the generated C model file and review the generated code. Note the following:
  - Identification, version, timestamp, and configuration comments.
  - Links to help you navigate within and between files
  - Data definitions

- Scheduler code
- Controller code
- Model initialization and termination functions
- Call interface for the GRT target output, update, initialization, start, and terminate

#### 4 Save and close throttlecntrl.

Consider examining the following files. In the HTML report Contents pane, click the links. Or, in your working folder, explore the generated code subfolder.

| File                    | Description                                                                        |
|-------------------------|------------------------------------------------------------------------------------|
| throttlecntrl.c         | C file that contains the scheduler, controller, initialization, and interface code |
| throttlecntrl_data.c    | C file that assigns values to generated data structures                            |
| throttlecntrl.h         | Header file that defines data structures                                           |
| throttlecntrl_private.h | Header file that defines data used only by the generated code                      |
| throttlecntrl_types.h   | Header file that defines the model data structure                                  |

For more information, see "Generated Source Files and File Dependencies" on page 10-43.

At this point you might also want to consider logging data to a MAT-file. For an example, see "Log Data for Analysis" on page 15-114.

#### Generate an Executable

- 1 If you have not already done so, set up your C compiler. In the MATLAB Command Window, enter mex -setup and specify a valid, installed compiler.
- 2 Open throttlecntrl.
- 3 In the Configuration Parameters dialog box, clear the Code Generation > Generate code only check box and click Apply.
- **4** Click **Build**. Watch the messages in the MATLAB Command Window. The code generator uses a template make file associated with your target selection to create an executable that you can run on your workstation, independent of external timing and events.
- **5** Check your working folder for the filethrottlecntrl.exe.
- 6 Run the executable. In the Command Window, enter !throttlecntrl. The ! character passes the command that follows it to the operating system, which runs the standalone program.

The program produces one line of output in the Command Window:

```
** starting the model **
```

At this point you might also want to consider logging data to a MAT-file. For an example, see "Log Data for Analysis" on page 15-114.

#### **Key Points**

- To generate code change the model configuration to specify a fixed-step solver and then select a system target format. Using the grt.tlc file requires a fixed-step solver. If the model contains continuous time blocks then a variable-step solver can be used with the rsim.tlc target.
- After debugging a model, consider configuring a model with parameter inlining enabled.
- Use the getActiveConfigSet function to save a model configuration for future use or to apply it to another model.

- Before generating code, consider checking a model with the Model Advisor.
- The code generator places generated files in a subfolder (model\_grt\_rtw) of your working folder.

#### **Learn More**

- "Code Generation"
- "Configuration Sets"
- "Verify Model Syntax"

## **Configure Data Interface**

#### In this section...

"About This Example" on page 10-23

"Declare Data" on page 10-24

"Use Data Objects" on page 10-25

"Add New Data Objects" on page 10-29

"Enable Data Objects for Generated Code" on page 10-30

"Effects of Simulation on Data Typing" on page 10-30

"Manage Data" on page 10-32

"Key Points" on page 10-33

"Learn More" on page 10-33

## **About This Example**

#### **Learning Objectives**

- Configure the data interface for code generated for a model.
- Control the name, data type, and data storage class of signals and parameters in generated code.

#### **Prerequisites**

- Understanding ways to represent and use data and signals in models.
- Familiarity with representing data constructs as data objects.
- Ability to read C code.

#### **Required File**

 $\verb"rtwdemo_throttlecntrl_data interface model file"$ 

#### **Declare Data**

Most programming languages require that you declare data before using it. The declaration specifies the following information:

| Data<br>Attribute | Description                                                                                                    |
|-------------------|----------------------------------------------------------------------------------------------------|
| Scope             | The region of the program that has access to the data                                                                                         |
| Duration          | The period during which the data is resident in memory                                                                                        |
| Data type         | The amount of memory allocated for the data                                                                                                   |
| Initialization    | An initial value, a pointer to memory, or NULL (if you do not provide an initial value, most compilers assign a zero value or a null pointer) |

The following data types are supported for code generation.

#### **Supported Data Types**

| Name                   | Description                     |  |  |
|------------------------|---------------------------------|--|--|
| double                 | Double-precision floating point |  |  |
| single                 | Single-precision floating point |  |  |
| int8                   | Signed 8-bit integer            |  |  |
| uint8                  | Unsigned 8-bit integer          |  |  |
| int16                  | Signed 16-bit integer           |  |  |
| uint16                 | Unsigned 16-bit integer         |  |  |
| int32                  | Signed 32-bit integer           |  |  |
| uint32                 | Unsigned 32-bit integer         |  |  |
| Fixed point data types | 8-, 16-, 32-bit word lengths    |  |  |

A storage class is the scope and duration of a data item. For more information about storage classes, see

• "Tunable Parameter Storage Classes" on page 15-127

- "Signals Storage Classes" on page 7-54
- "State Storage Classes" on page 7-86

#### **Use Data Objects**

In Simulink models and Stateflow charts, the following methods are available for declaring data: *data objects* and *direct specification*. This example uses the data object method. Both methods allow full control over the data type and storage class. You can mix the two methods in a single model.

In the MATLAB and Simulink environment, you can use data objects in a variety of ways. This example focuses on the following types of data objects:

- Signal
- Parameter
- Bus

To configure the data interface for your model using the data object method, in the MATLAB base workspace, you define data objects and then associate them with your Simulink model or embedded Stateflow chart. When you build your model, the build process uses the associated base workspace data objects in the generated code.

A data object has a mixture of *active* and *descriptive* fields. Active fields potentially affect simulation or code generation. Descriptive fields do not affect simulation or code generation. They are used with data dictionaries and model-checking tools.

- Active fields:
  - Data type
  - Storage class
  - Value (parameters)
  - Initial value (signals)
  - Alias (define a different name in the generated code)
  - Dimension (inherited for parameters)

- Complexity (inherited for parameters)
- Descriptive fields:
  - Minimum
  - Maximum
  - Units
  - Description

You can create and inspect base workspace data objects by entering commands in the MATLAB Command Window or by using Model Explorer. Perform the following steps to explore base workspace signal data objects.

- 1 Open rtwdemo\_throttlecntrl\_datainterface and save a copy as throttlecntrl datainterface in a writable location on your MATLAB path.
- **2** Open Model Explorer.
- 3 Select Base Workspace.
- 4 Select the pos\_cmd\_one signal object for viewing.

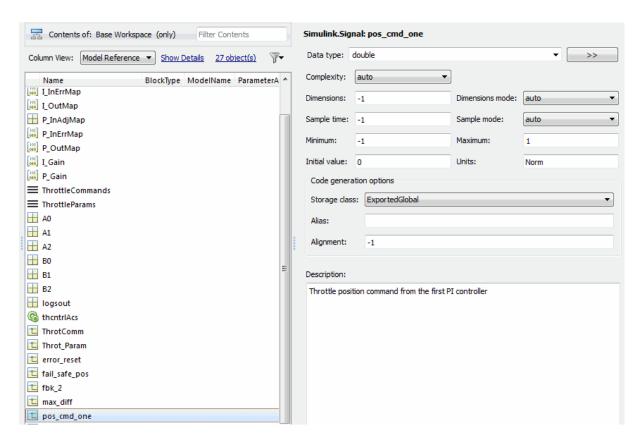

You can also view the definition of a signal object. In the MATLAB Command Window, enter pos\_cmd\_one:

DocUnits: 'Norm' Dimensions: -1 DimensionsMode: 'auto' Complexity: 'auto' SampleTime: -1 SamplingMode: 'auto' InitialValue: '0'

Methods, Events, Superclasses

**5** To view other signal objects, in Model Explorer, click the object name or in the MATLAB Command Window, enter the object name. The following table summarizes object characteristics for some of the data objects in this model.

| Object<br>Characteristics | pos_cmd_one      | pos_rqst                | P_InErrMap            | ThrotComm*                       | ThrottleCommands* |
|---------------------------|------------------|-------------------------|-----------------------|----------------------------------|-------------------|
| Description               | Top-level output | Top-level input         | Calibration parameter | Top-level<br>output<br>structure | Bus definition    |
| Data type                 | Double           | Double                  | Auto                  | Auto                             | Structure         |
| Storage class             | Exported global  | Imported extern pointer | Constant              | Exported global                  | None              |

\* ThrottleCommands defines a Bus object; ThrotComm is an instantiation of the bus. If the bus is a nonvirtual bus, the signal generates a structure in the C code.

You can use a bus definition (ThrottleCommands) to instantiate multiple instances of the structure. In a model diagram, a bus object appears as a wide line with central dashes, as shown below.

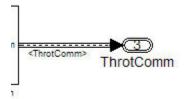

# **Add New Data Objects**

You can create data objects for named signals, states, and parameters. To associate a data object with a construct, the construct must have a name.

To find constructs for which you can create data objects, use the Data Object Wizard. This tool finds the constructs and then creates the objects for you. The model includes two signals that are not associated with data objects: fbk 1 and pos cmd two.

To find the signals and create data objects for them:

- 1 In the model window, select Code > Data Objects > Data Object Wizard. The Data Object Wizard dialog box opens.
- **2** To find candidate constructs, click **Find**. Constructs fbk\_1 and pos\_cmd\_two appear in the dialog box.
- **3** To select both constructs, click **Check All**.
- **4** To apply the default Simulink package for the data objects, click **Apply Package**.
- **5** To create the data objects, click **Create**. Constructs fbk\_1 and pos cmd two are removed from the dialog box.
- **6** Close the Data Object Wizard.
- 7 In the **Contents** pane of the Model Explorer, find the newly created objects fbk\_1 and pos\_cmd\_two.

# **Enable Data Objects for Generated Code**

- 1 In the Model Explorer Model Hierarchy, expand the throttlecntrl datainterface model node.
- **2** Click the **Configuration (Active)** node. Make sure that you select, Optimization > Signals and Parameters > Inline parameters.
- **3** Enable a signal to appear in generated code.
  - a In the model window, right-click the pos cmd one signal line and select **Properties.** A Signal Properties dialog box opens.
  - **b** Make sure that you select the **Signal name must resolve to Simulink** signal object parameter.

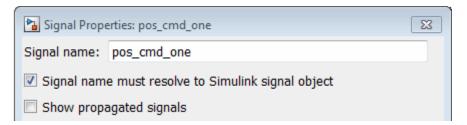

**4** Enable signal object resolution for all signals in the model. In the MATLAB Command Window, enter:

disableimplicitsignalresolution('throttlecntrl datainterface')

**5** Save and close throttlecntrl datainterface.

# **Effects of Simulation on Data Typing**

In the throttle controller model, all data types are set to double. Because Simulink software uses the double data type for simulation, do not expect changes in the model behavior when you run the generated code. You verify this by running the test harness.

Before you run your test harness, update it to include the throttlecntrl datainterface model.

**Note** The following procedure requires a Stateflow license.

- 1 Open throttlecntrl\_datainterface.
- 2 Open your copy of test harness, throttlecntrl testharness.
- 3 Right-click the Unit\_Under\_Test Model block and select Block Parameters (ModelReference).
- 4 Set Model name to throttlecntrl datainterface. Click OK.
- **5** Update the test harness model diagram.
- 6 Simulate the test harness.

The resulting plot shows that the difference between the golden and simulated versions of the model remains zero.

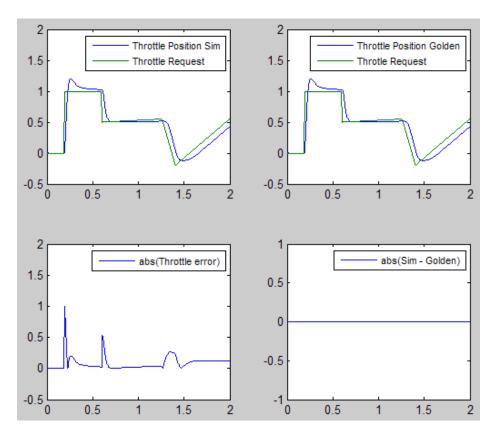

**7** Save and close throttlecntrl\_testharness.

# **Manage Data**

Data objects exist in a separate file from the model in the base workspace. To save the data manually, in the MATLAB Command Window, enter save.

The separation of data from the model provides the following benefits:

- One model, multiple data sets:
  - Use of different parameter values to change the behavior of the control algorithm (for example, for reusable components with different calibration values)

- Use of different data types to change targeted hardware (for example, for floating-point and fixed-point targets)
- Multiple models, one data set:
  - Sharing data between models in a system
  - Sharing data between projects (for example, transmission, engine, and wheel controllers might use the same CAN message data set)

# **Key Points**

- You can declare data in Simulink models and Stateflow charts by using data objects or direct specification.
- From the Model Explorer or from the command line in the MATLAB Command Window, you manage (create, view, configure, and so on) base workspace data.
- The Data Object Wizard provides a quick way to create data objects for constructs such as signals, buses, and parameters.
- You must explicitly configure data objects to appear by name in generated code.
- Separation of data from model provides several benefits.

#### **Learn More**

- "Import Data"
- "Data Representation"
- "Custom Storage Classes"
- "Manage Placement of Data Definitions and Declarations"

# **Call External C Functions**

#### In this section...

"About This Example" on page 10-34

"Include External C Functions in a Model" on page 10-35

"Create a Block That Calls a C Function" on page 10-35

"Validate External Code in the Simulink Environment" on page 10-37

"Validate C Code as Part of a Model" on page 10-39

"Call a C Function from Generated Code" on page 10-41

"Key Points" on page 10-41

"Learn More" on page 10-41

# **About This Example**

#### **Learning Objectives**

- Evaluate a C function as part of a model simulation.
- Call an external C function from generated code.

## **Prerequisites**

- Ability to open and modify Simulink models and subsystems.
- Ability to set model configuration parameters.
- Ability to read C code.
- Set up a C compiler. In the MATLAB Command Window, enter mex -setup and specifying a valid, installed compiler.

## **Required Files**

- rtwdemo throttlecntrl extfunccall model file
- rtwdemo ValidateLegacyCodeVrsSim model file

- /toolbox/rtw/rtwdemos/EmbeddedCoderOverview/stage 4 files/SimpleTable.c
- /toolbox/rtw/rtwdemos/EmbeddedCoderOverview/stage\_4\_files/SimpleTable.h

#### Include External C Functions in a Model

Simulink models are one part of Model-Based Design. For many applications, a design also includes a set of preexisting C functions created, tested (verified), and validated outside of a MATLAB and Simulink environment. You can integrate these functions easily into a model and the generated code. External C code can be used in the generated code to access hardware devices and external data files during rapid simulation runs.

This example shows you how to create a custom block that calls an external C function. Once the block is part of the model, you can take advantage of the simulation environment to test the system further.

#### Create a Block That Calls a C Function

To specify a call to an external C function, use an S-Function block. You can automate the process of creating the S-Function block by using the Simulink Legacy Code Tool. Using this tool, you specify an interface for your external C function. The tool then uses that interface to automate creation of an S-Function block.

Make copies of the files SimpleTable.c and SimpleTable.h, located in matlabroot/toolbox/rtw/rtwdemos/EmbeddedCoderOverview/stage\_4\_files. Put the copies in your working folder.

**Note** *matlabroot* represents the name of your top-level MATLAB installation folder.

- **2** Create an S-Function block that calls the specified function at each time step during simulation:
  - **a** In the MATLAB Command Window, create a function interface definition structure:

```
def=legacy_code('initialize')
```

The data structure def defines the function interface to the external C code.

```
def =
                  SFunctionName:
    InitializeConditionsFcnSpec:
                  OutputFcnSpec:
                   StartFcnSpec:
               TerminateFcnSpec: ''
                    HeaderFiles: {}
                    SourceFiles: {}
                   HostLibFiles: {}
                 TargetLibFiles: {}
                        IncPaths: {}
                       SrcPaths: {}
                       LibPaths: {}
                     SampleTime: 'inherited'
                        Options: [1x1 struct]
```

**b** Populate the function interface definition structure by entering the following commands:

```
def.OutputFcnSpec=['double y1 = SimpleTable(double u1,',...
   'double p1[], double p2[], int16 p3)'];
def.HeaderFiles = {'SimpleTable.h'};
def.SourceFiles = {'SimpleTable.c'};
def.SFunctionName = 'SimpTableWrap';
```

**c** Create the S-function:

```
legacy code('sfcn cmex generate', def)
```

**d** Compile the S-function:

```
legacy code('compile', def)
```

**e** Create the S-Function block:

```
legacy code('slblock generate', def)
```

A new model window opens that contains the SimpTableWrap block.

**Tip** Creating the S-Function block is a one-time task. Once the block exists, you can reuse it in multiple models.

- **3** Save the model to your working folder as: s\_func\_simptablewrap.
- **4** Create a Target Language Compiler (TLC) file for the S-Function block:

```
legacy_code('sfcn_tlc_generate', def)
```

The TLC file is the component of an S-function that specifies how the code generator produces the code for a block.

For more information on using the Legacy Code Tool, see:

- "Integrate C Functions Using Legacy Code Tool" in the Simulink documentation
- "Integrate External Code Using Legacy Code Tool" on page 14-28

#### Validate External Code in the Simulink Environment

When you integrate external C code with a Simulink model, before using the code, validate the functionality of the external C function code as a standalone component.

1 Open the model rtwdemo\_ValidateLegacyCodeVrsSim. This model validates the S-function block that you just created.

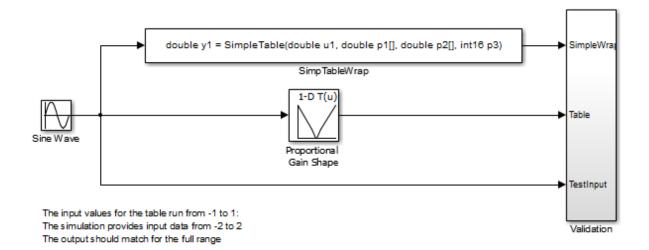

Copyright 2007-2011 The MathWorks, Inc.

- The Sine Wave block produces output values from [-2:2].
- The input range of the lookup table is from [-1:1].
- The output from the lookup table is the absolute value of the input.
- The lookup table output clips the output at the input limits.
- 2 Simulate the model.
- 3 View the validation results by opening the Validation subsystem and, in that subsystem, clicking the Scope block.

The following figure shows the validation results. The external C code and the Simulink Lookup table block provide the same output values.

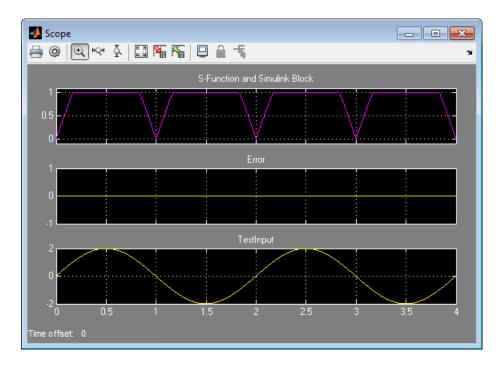

**4** Close the validation model.

## Validate C Code as Part of a Model

After you validate the functionality of the external C function code as a standalone component, validate the S-function in the model. Use the test harness model to complete the validation.

**Note** The following procedure requires a Stateflow license.

- 1 Open rtwdemo\_throttlecntrl\_extfunccall and save a copy as throttlecntrl\_extfunccall in a writable folder on your MATLAB path.
- 2 Examine the PI\_ctrl\_1 and PI\_ctrl\_2 subsystems.
  - **a** Lookup blocks have been replaced with the block you created using the Legacy Code Tool.

- **b** Note the block parameter settings for SimpTableWrap and SimpTableWrap1.
- c Close the Block Parameter dialog boxes and the PI subsystem windows.
- 3 Open the test harness model, right-click the Unit Under Test Model block, and select Block Parameters (ModelReference).
- 4 Set Model name to throttlecntrl extfunccall. Click OK.
- 5 Update the test harness model diagram.
- 6 Simulate the test harness.

The simulation results match the expected golden values.

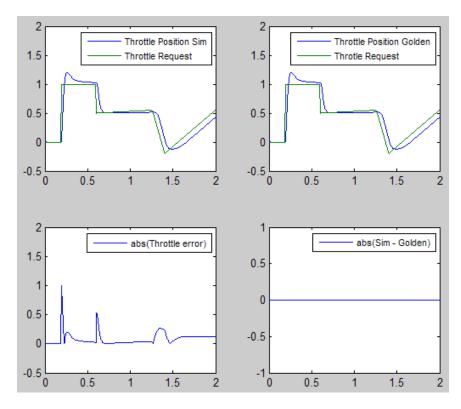

**7** Save and close throttlecntrl\_extfunccall and throttlecntrl\_testharness.

#### Call a C Function from Generated Code

The code generator uses a TLC file to process the S-Function block. Calls to C code embedded in an S-Function block:

- Can use data objects.
- Are subject to *expression folding*, an operation that combines multiple computations into a single output calculation.
- 1 Open throttlecntrl extfunccall.
- **2** Generate code for the model.
- **3** Examine the generated code in the filethrottlecntrl extfunccall.c.
- **4** Close throttlecntrl\_extfunccall and throttlecntrl\_testharness.

# **Key Points**

- You can easily integrate external functions into a model and generated code by using the Legacy Code Tool.
- Validate the functionality of external C function code which you integrate into a model as a standalone component.
- After you validate the functionality of external C function code as a standalone component, validate the S-function in the model.

# **Learn More**

- "Integrate C Functions Using Legacy Code Tool"
- "Insert S-Function Code" on page 14-45

# **Reload Generated Code**

You can reload the code generated for a model from the Model Explorer.

- 1 Click the Code for model node in the Model Hierarchy pane.
- **2** In the **Code** pane, click the **Refresh** link.

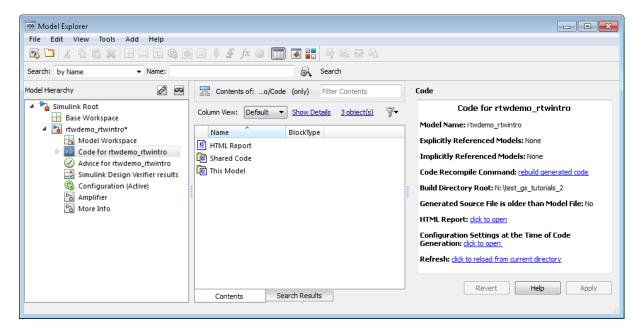

The Simulink Coder software reloads the code for the model from the build folder.

# **Generated Source Files and File Dependencies**

#### In this section...

"About Generated Files and File Dependencies" on page 10-43

"Header Dependencies When Interfacing Legacy/Custom Code with Generated Code" on page 10-45

"Dependencies of the Generated Code" on page 10-56

"Specify Include Paths in Simulink® Coder™ Generated Source Files" on page 10-62

# **About Generated Files and File Dependencies**

The Simulink Coder software generates code into a set of source files that vary little among different targets. Not all possible files are generated for every model. Some files are created only when the model includes subsystems, calls external interfaces, or uses particular types of data. The Simulink Coder code generator handles most of the code formatting decisions (such as identifier construction and code packaging) in consistent ways.

The source and make files created during the Simulink Coder build process are generated into your build folder, which is created or reused in your current folder. Some files are unconditionally generated, while the existence of others depend on target settings and options (for example, support files for C API or external mode). See "Files and Folders Created by Build Process" on page 10-65 for descriptions of the generated files.

**Note** The file packaging of Embedded Coder targets differs slightly from the file packaging described below. See "Generate Code Modules" in the Embedded Coder documentation for more information.

Generated source file dependencies are depicted in the next figure. Arrows coming from a file point to files it includes. Other dependencies exist, for example on Simulink header files tmwtypes.h and simstruc\_types.h, plus C or C++ library files. The figure maps inclusion relations between only those files that are generated in the build folder. Utility and model reference code

located in a code generation folder might also be referenced by these files. See "Code Generation Folder Structure for Model Reference Targets" on page 3-16 for details.

The figure shows that parent system header files (model.h) include child subsystem header files (subsystem.h). In more layered models, subsystems similarly include their children's header files, on down the model hierarchy. As a consequence, subsystems are able to recursively "see" into their descendants' subsystems, as well as to see into the root system (because every subsystem.c or subsystem.cpp includes model.h and model private.h).

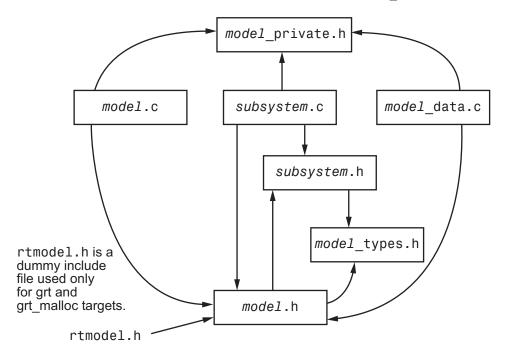

Simulink® Coder™ Generated File Dependencies

**Note** In the preceding figure, files model.h, model private.h, and subsystem.h also depend on the Simulink Coder header file rtwtypes.h. Targets that are not based on the ERT target can have additional dependencies on tmwtypes.h and simstruc types.h.

# Header Dependencies When Interfacing Legacy/Custom Code with Generated Code

You can incorporate legacy or custom code into a Simulink Coder build in several ways. One common approach is by creating S-functions. For details on this approach, see "Insert S-Function Code" on page 14-45.

Another approach is to interface code using global variables created by declaring storage classes for signals and parameters. This requires customizing an outer code harness, typically referred to as a main.c or main.cpp file, to properly execute to the generated code. In addition, the harness can contain custom code.

These scenarios require you to include header files specific to the Simulink Coder product to make available function declarations, type definitions, and defines to the legacy or custom code.

## rtwtypes.h

The header file rtwtypes.h defines data types, structures, and macros required by the generated code. Normally, you should include rtwtypes.h for both GRT and ERT targets instead of including tmwtypes.h or simstruc\_types.h. However, the contents of the header file varies depending on your target selection.

| For                                                  | rtwtypes.h                                                                                                    |
|------------------------------------------------------|----------------------------------------------------------------------------------------------------|
| GRT target                                           | Provides a complete set of definitions by including tmwtypes.h and simstruc_types.h, both of which depend on                                                      |
|                                                      | System headers limits.h and float.h                                                                                                    |
|                                                      | • Simulink Coder headers: rtw_matlogging.h, rtw_extmode.h, rtw_continuous.h, and rtw_solver.h                                                                     |
| ERT target and<br>targets based on<br>the ERT target | Is optimized, when possible, to include a minimum set of #define statements, enumerations, and type definitions; does not include tmwtypes.h and simstruc_types.h |

The Simulink Coder build process generates the optimized version of rtwtypes.h for the ERT target when both of the following conditions exist:

- The Classic call interface option on the Code Generation > Interface pane of the Configuration Parameters dialog box is cleared.
- The model does not contain noninlined S-functions

Include rtwtypes.h. If you include it for GRT targets, for example, it is easier to use your code with ERT-based targets.

#### rtwtypes.h for GRT targets:

```
#ifndef RTWTYPES H
#define RTWTYPES H
#include "tmwtypes.h"
#include "simstruc types.h"
#ifndef POINTER T
# define POINTER T
typedef void * pointer T;
#endif
#ifndef TRUE
# define TRUE (1)
#endif
#ifndef FALSE
# define FALSE (0)
#endif
#endif
```

#### Top of rtwtypes.h for ERT targets:

```
#ifndef __RTWTYPES_H__
#define __RTWTYPES_H__
#ifndef __TMWTYPES__
#define TMWTYPES
#include <limits.h>
```

```
Target hardware information
   Device type: 32-bit Generic
   Number of bits:
                  char: 8
                            short:
                                   16
                                        int: 32
                  long: 32
                              native word size: 32
   Byte ordering: Unspecified
   Signed integer division rounds to: Undefined
   Shift right on a signed integer as arithmetic shift: on
* Fixed width word size data types:
   int8 T, int16 T, int32 T - signed 8, 16, or 32 bit integers
   uint8_T, uint16_T, uint32_T - unsigned 8, 16, or 32 bit integers
   real32 T, real64 T
                         - 32 and 64 bit floating point numbers *
 typedef signed char int8 T;
typedef unsigned char uint8 T;
typedef short int16 T;
typedef unsigned short uint16 T;
typedef int int32 T;
typedef unsigned int uint32 T;
typedef float real32 T;
typedef double real64 T;
```

For GRT and ERT targets, the location of rtwtypes.h depends on whether the build uses the *shared utilities* location. If you use a shared location, the Simulink Coder build process places rtwtypes.h in slprj/target/\_sharedutils; otherwise, it places rtwtypes.h in the standard build folder (model\_target\_rtw). See "Logging" on page 15-114 for more information on when and how to use the shared utilities location.

The header file rtwtypes.h should be included by source files that use Simulink Coder type names or other Simulink Coder definitions. A typical example is for files that declare variables using a Simulink Coder data type, for example, uint32\_T myvar;.

A source file that is intended to be used by the Simulink Coder product and by a Simulink S-function can leverage the preprocessor macro MATLAB MEX FILE. The macro is defined by the mex function:

```
#ifdef MATLAB MEX FILE
#include "tmwtypes.h"
#else
#include "rtwtypes.h"
#endif
```

A source file meant to be used as the Simulink Coder main.c (or .cpp) file also includes rtwtypes.h without preprocessor checks.

```
#include "rtwtypes.h"
```

Custom source files that are generated using the Target Language Compiler can also emit these include statements into their generated file.

For more information on the rtwtypes.h file, see "rtwtypes.h and Shared Utility Code" on page 10-81.

# multiword\_types.h

The header file multiword types.h contains type definitions for wide data types and their chunks. If your code uses multiword data types, include this header file.

#### mode1.h

The header file mode1.h declares model data structures and a public interface to the model entry points and data structures. This header file also provides an interface to the real-time model data structure (model M) by using access macros. If your code interfaces to model functions or model data structures, include mode1.h:

Exported global signals

```
/* '<Root>/In' */
extern int32_T INPUT;
```

Global structure definitions

```
/* Block parameters (auto storage) */
```

extern Parameters\_mymodel mymodel\_P;

• RTM macro definitions

```
#ifndef rtmGetSampleTime
# define rtmGetSampleTime(rtm, idx)
((rtm)->Timing.sampleTimes[idx])
#endif
```

• Model entry point functions (ERT example)

```
extern void mymodel_initialize(void);
extern void mymodel_step(void);
extern void mymodel_terminate(void);
```

A Simulink Coder target's main.c (or .cpp) file should include model.h. If the main.c (or .cpp) file is generated from a TLC script, the TLC source can include model.h using:

```
#include "%<CompiledModel.Name>.h"
```

If main.c is a static source file, the fixed header filename rtmodel.h can be used. This file includes the model.h header file:

```
#include "model.h" /* If main.c is generated */
or
#include "rtmodel.h" /* If static main.c is used */
```

Other custom source files might need to include model. In to interface to model data, for example exported global parameters or signals. The model. In file itself can have additional header dependencies, as listed in the tables System Header Files on page 10-50 and Simulink® Coder Header Files on page 10-52, due to requirements of generated code.

# **System Header Files**

| Header File           | Purpose                                      | GRT Targets                                                       | ERT Targets                                                                                                    |
|-----------------------|----------------------------------------------|-------------------------------------------------------------------|----------------------------------------------------------------------------------------------------|
| <float.h></float.h>   | Defines math constants                       | Not included                                                      | Included when generated code honors the <b>Stop time</b> solver configuration parameter due to one of the following Simulink Coder interface option settings:  • MAT-file logging selected  • Interface set to External mode                                                             |
| <math.h></math.h>     | Provides<br>floating-point math<br>functions | Included when the model contains a floating-point math function   | Included when the model contains a floating-point math function that is not overridden by an entry in the code replacement library (CRL) selected for the model  For more information about CRLs, see "Select and View Code Replacement Libraries" on page 9-63 in this chapter, and the |
|                       |                                              |                                                                   | CRL chapter in the Embedded Coder User's Guide.                                                                                                    |
| <stddef.h></stddef.h> | Defines NULL                                 | Included when the model contains a utility function that needs it | Included when the model contains a utility function that needs it                                                                                                    |
| <stdio.h></stdio.h>   | Provides file I/O functions                  | Included when the<br>model includes a<br>To File block            | Included when the model includes a To File block, or you open the Configuration Parameters dialog box and select Code Generation > Interface > MAT-file logging. See "MAT-file logging".                                                                                                 |

# **System Header Files (Continued)**

| Header File           | Purpose                                                          | GRT Targets                                                                                                    | ERT Targets                                                                                                    |
|-----------------------|------------------------------------------------------------------|----------------------------------------------------------------------------------------------------|----------------------------------------------------------------------------------------------------|
| <stdlib.h></stdlib.h> | Provides utility<br>functions such as<br>div() and abs()         | Included when the model includes • A Stateflow chart • A Math Function block configured for mod() or rem(), which generate calls to div() | Included when the model includes  • A Stateflow chart and you select the Support: floating-point numbers Simulink Coder interface configuration parameter  • A Math Function block configured for mod() or rem(), which generate calls to div()                                                                                                    |
| <string.h></string.h> | Provides memory<br>functions such<br>as memset() and<br>memcpy() | Included due<br>to use of<br>memset() in model<br>initialization code                                                                     | Included when block or model initialization code calls memcpy() or memset()  For a list of relevant blocks, enter showblockdatatypetable in the MATLAB Command Window and look for blocks with the N2 note.  To omit calls to memset() from model initialization code, select the Remove root level I/O zero initialization and Remove internal data zero initialization optimization configuration parameters. |

# **Simulink Coder Header Files**

| Header File              | Purpose                                                             | GRT Targets                                                    | ERT Targets                                                                                                    |
|--------------------------|---------------------------------------------------------------------|----------------------------------------------------------------|----------------------------------------------------------------------------------------------------|
| dt_info.h                | Defines data<br>structures for<br>external mode                     | Included when<br>you configure a<br>model for external<br>mode | Included when you configure a model for external mode                                                                                                    |
| ext_work.h               | Defines external mode functions                                     | Included when<br>you configure a<br>model for external<br>mode | Included when you configure a model for external mode                                                                                                    |
| fixedpoint.h             | Provides<br>fixed-point<br>support for<br>noninlined<br>S-functions | Included                                                       | Included when either of the following conditions exists:  • The model uses noninlined S-functions  • You select the Simulink Coder interface configuration parameter Classic call interface |
| <pre>mode1_types.h</pre> | Defines<br>model-specific<br>data types                             | Included                                                       | Included                                                                                                    |
| rt_logging.h             | Supports<br>MAT-file logging                                        | Included                                                       | Included when you open the Configuration Parameters dialog box and select Code Generation > Interface > logging. See "MAT-file logging".                                                    |

| Header File      | Purpose                                                               | GRT Targets                                               | ERT Targets                                                                                                    |
|------------------|-----------------------------------------------------------------------|-----------------------------------------------------------|----------------------------------------------------------------------------------------------------|
| rt_nonfinite.h   | Provides support<br>for nonfinite<br>numbers in the<br>generated code | Included                                                  | Included when you select one of the following Simulink Coder interface configuration parameters:  • MAT-file logging                                                                 |
|                  |                                                                       |                                                           | • Support non-finite numbers (and the generated code requires nonfinite numbers)                                                                                                    |
| rtw_continuous.h | Supports continuous time                                              | Included by simstruc_types.h                              | Included when you select<br>the Simulink Coder<br>interface configuration<br>parameter <b>Support:</b><br><b>continuous time</b> and<br>simstruc.h is not already<br>included        |
| rtw_extmode.h    | Supports<br>external mode                                             | <pre>Included by simstruc_types.h</pre>                   | Included when you configure the model for external mode and simstruc.h is not already included                                                                                       |
| rtw_matlogging.h | Supports<br>MAT-file logging                                          | <pre>Included by simstruc_types.h and rtw_logging.h</pre> | Included by rtw_logging.h                                                                                                    |
| rtw_solver.h     | Supports continuous states                                            | Included by simstruc_types.h                              | Included when you select<br>the Simulink Coder<br>interface configuration<br>parameter <b>Support:</b><br><b>floating-point numbers</b><br>and simstruc.h is not<br>already included |

| Header File             | Purpose                                                        | GRT Targets                                                                                                    | ERT Targets                                                                                                    |
|-------------------------|----------------------------------------------------------------|----------------------------------------------------------------------------------------------------|----------------------------------------------------------------------------------------------------|
| rtwtypes.h              | Defines Simulink<br>Coder data types;<br>generated file        | Included; use the complete version of the file, which includes tmwtypes.h and simstruc_types.h (see simstruc_types.h for dependencies)                                                                                                    | Included; use the complete<br>or optimized version of<br>the file as explained in<br>"rtwtypes.h" on page 10-45                                                                                                    |
| multiword_types.h       | Contains type definitions for wide data types and their chunks | Included when multiword data types are used. Included when you select one or more of the following in the Configuration Parameters dialog box on the Code Generation > Interface pane:  • Mat-file logging  • C API from the Interface list  • External mode from the Interface list | Included when multiword data types are used. Included when you select one or more of the following in the Configuration Parameters dialog box on the Code Generation > Interface pane:  • Mat-file logging • C API from the Interface list • External mode from the Interface list |
| model_reference_types.h | Contains type<br>definitions for<br>timing bridges             | Included for a<br>model reference<br>target or a model<br>containing model<br>reference blocks                                                                                                    | Included for a model<br>reference target or a model<br>containing model reference<br>blocks                                                                                                    |

| Header File            | Purpose                                                                                                    | GRT Targets                                                                                                    | ERT Targets                                                                                                    |
|------------------------|----------------------------------------------------------------------------------------------------|----------------------------------------------------------------------------------------------------|----------------------------------------------------------------------------------------------------|
| builtin_typeid_types.h | Defines an enumerated type corresponding to built-in data types                                                                                           | Included when you select one or more of the following in the Configuration Parameters dialog box on the Code Generation > Interface pane:  • Mat-file logging  • C API from the Interface list  • External mode from the Interface list | Included when you select one or more of the following in the Configuration Parameters dialog box on the Code Generation > Interface pane:  • Mat-file logging • C API from the Interface list • External mode from the Interface list |
| simstruc.h             | Provides support for calling noninlined S-functions that use the Simstruct definition; also includes limits.h, string.h, tmwtypes.h, and simstruc_types.h | Included                                                                                                    | Included when either of the following conditions exists:  • The model uses noninlined S-functions.  • You select the Simulink Coder interface configuration parameter Classic call interface.                                         |

| Header File      | Purpose                                                                                                    | GRT Targets                             | ERT Targets                                                                                    |
|------------------|----------------------------------------------------------------------------------------------------|-----------------------------------------|------------------------------------------------------------------------------------------------|
| simstruc_types.h | Provides definitions used by generated code and includes the header files rtw_matlogging.h rtw_extmode.h, rtw_continuous.h rtw_solver.h, and sysran_types.h |                                         | Not included; rtwtypes.h contains definitions and model.h contains header files                |
| sysran_types.h   | Supports<br>external mode                                                                                                    | <pre>Included by simstruc_types.h</pre> | Included when you configure the model for external mode and simstruc.h is not already included |

**Note** Header file dependencies noted in the preceding table apply to the system target files grt.tlc and ert.tlc. Targets derived from these base targets may have additional header dependencies. Also, code generation for blocks from blocksets, embedded targets, and custom S-functions may introduce additional header dependencies.

# **Dependencies of the Generated Code**

The Simulink Coder software can directly build standalone executables for the host system such as when using the GRT target. Several processorand operating system-specific targets also provide automated builds using a cross-compiler. These targets are typically makefile-based interfaces for which the Simulink Coder software provides a "Template MakeFile (TMF) to makefile" conversion capability. Part of this conversion process is to include, in the generated makefile, source file, header file, and library file information (the dependencies) for a compilation.

In other instances, the generated model code needs to be integrated into a specific application. Or, it may be desired to enter the generated files and file dependencies into a configuration management system. This section discusses the various aspects of the generated code dependencies and how to determine them.

Typically, the generated code for a model consists of a small set of files:

- model.com model.cpp
- model.h
- model data.c or model data.cpp
- model private.h
- rtwtypes.h

These are generated in the build folder for a standalone model or a subfolder under the slprj folder for a model reference target. There is also a top-level main.c (or .cpp) file that calls the top model functions to execute the model. The main program is either a static file, such as the rt\_main.c file provided by the software, or, for ERT-based targets, can be dynamically generated.

The preceding files also have dependencies on other files, which occur due to:

- Including other header files
- Using macros declared in other header files
- Calling functions declared in other source files
- Accessing variables declared in other source files

These dependencies are introduced for a number of reasons such as:

- Blocks in a model generate code that makes function calls. This can occur in several forms:
  - The called functions are declared in other source files. In some cases such as a blockset, these source file dependencies are typically managed by compiling them into a library file.

- In other cases, the called functions are provided by the compilers own run-time library, such as for functions in the ANSI<sup>13</sup> C header, math.h.
- Some function dependencies are themselves generated files. Some examples are for fixed-point utilities and nonfinite support. These dependencies are referred to as shared utilities. The generated functions can appear in files in the build folder for standalone models or in the sharedutils folder under the slprj folder for builds that involve model reference.
- Models with continuous time require solver source code files.
- Simulink Coder options such as external mode, C API, and MAT-file logging are examples that trigger additional dependencies.
- Specifying custom code can introduce dependencies.

#### **Providing the Dependencies**

The Simulink Coder product provides several mechanisms for feeding file dependency information into the Simulink Coder build process. The mechanisms available to you depend on whether your dependencies are block based or are model or target based.

For block dependencies, consider using

- S-functions and blocksets
  - folders that contain S-function MEX-files used by a model are added to the header include path.
  - Makefile rules are created for these folders to allow source code to be found.
  - For S-functions that are not inlined with a TLC file, the S-function source filename is added to the list of sources to compile.
  - The S-Function block parameter SFunctionModules provides the ability to specify additional source filenames.
  - The rtwmakecfg.m mechanism provides further capability in specifying dependencies. See "Use rtwmakecfg.m API to Customize Generated Makefiles" on page 14-123 for more information.

<sup>13.</sup> ANSI® is a registered trademark of the American National Standards Institute, Inc.

For more information on applying these approaches to legacy or custom code integration, see "Integrate External Code Using Legacy Code Tool" on page 14-28.

 S-Function Builder block, which provides its own GUI for specifying dependency information

For model- or target-based dependencies, such as custom header files, consider using

- The Code Generation > Custom Code pane of the Configuration
  Parameters dialog box, which provides the ability to specify additional
  libraries, source files, and include folders.
- TLC functions LibAddToCommonIncludes() and LibAddToModelSources(), which allow you to specify dependencies during the TLC phase. See "LibAddToCommonIncludes(incFileName)" and "LibAddSourceFileCustomSection (file, builtInSection, newSection)" in the Target Language Compiler documentation for details. The Embedded Coder product also provides a TLC-based customization template capability for generating additional source files.

#### **Makefile Considerations**

As previously mentioned, Simulink Coder targets are typically makefile based and the Simulink Coder product provides a "Template MakeFile (TMF) to makefile" conversion capability. The template makefile contains a token expansion mechanism in which the build process expands different tokens in the makefile to include the additional dependency information. The resulting makefile contains the complete dependency information. See "Customize Template Makefiles" on page 24-75 for more information on working with template makefiles.

The generated makefile contains the following information:

- Names of the source file dependencies (by using various SRC variables)
- folders where source files are located (by using unique rules)
- Location of the header files (by using the INCLUDE variables)
- Precompiled library dependencies (by using the LIB variables)

 Libraries which need to be compiled and created (by using rules and the LIB variables)

A property of make utilities is that the specific location for a given source C or C++ file does not need to be specified. If a rule exists for that folder and the source filename is a prerequisite in the makefile, the make utility can find the source file and compile it. Similarly, the C or C++ compiler (preprocessor) does not require absolute paths to the headers. Given the name of header file by using an #include directive and an include path, it is able to find the header. The generated C or C++ source code depends on this standard compiler capability.

Also, libraries are typically created and linked against, but occlude the specific functions that are being used.

Although the build process succeeds and can create a minimum-size executable, these properties can make it difficult to manually determine the minimum list of file dependencies along with their fully qualified paths. The makefile can be used as a starting point to determining the dependencies that the generated model code has.

An additional approach to determining the dependencies is by using linker information, such as a linker map file, to determine the symbol dependencies. The location of Simulink Coder and blockset source and header files is provided below to assist in locating the dependencies.

#### **Simulink Coder Static File Dependencies**

Several locations in the MATLAB folder tree contain static file dependencies specific to the Simulink Coder product:

matlabroot/rtw/c/src/

This folder has subfolders and contains additional files that may need to be compiled. Examples include solver functions (for continuous time support), external mode support files, C API support files, and S-function support files. Source files in this folder are included into the build process using in the SRC variables of the makefile.

- matlabroot/rtw/extern/include/\*.h
- matlabroot/simulink/include/\*.h

These folders contain additional header file dependencies such as tmwtypes.h, simstruc types.h, and simstruc.h.

**Note** For ERT-based targets, several header dependencies from the above locations can be avoided. ERT-based targets generate the minimum set of type definitions, macros, and so on, in the file rtwtypes.h.

#### **Blockset Static File Dependencies**

Blockset products leverage the rtwmakecfg.m mechanism to provide the Simulink Coder software with dependency information. As such, the rtwmakecfg.m file provided by the blockset contains the listing of include path and source path dependencies for the blockset. Typically, blocksets create a library from the source files, which the generated model code can then link against. The libraries are created and identified using the rtwmakecfg.m mechanism.

To locate the rtwmakecfg.m files for blocksets in your MATLAB installed tree, use the following command:

```
>> which -all rtwmakecfg.m
```

For example, for the DSP System Toolbox product, the which command displays a path similar to the following:

C:\Program Files\MATLAB\toolbox\dspblks\dspmex\rtwmakecfg.m

If the model being compiled uses one or more of the blocksets listed by the which command, you can determine folder and file dependency information from the respective rtwmakecfg.m file. For example, here is an excerpt of the rtwmakecfg.m file for the DSP System Toolbox product.

```
function makeInfo=rtwmakecfg()
```

%RTWMAKECFG adds include and source directories to RTW make files.

- % makeInfo=RTWMAKECFG returns a structured array containing build info.
- % Please refer to the rtwmakecfg API section in the Simulink Coder
- % documentation for details on the format of this structure.

makeInfo.includePath = { ... fullfile(matlabroot, 'toolbox', 'dspblks', 'include') }; makeInfo.sourcePath = {};

## Specify Include Paths in Simulink Coder Generated Source Files

You can add #include statements to generated code. Such references can come from several sources, including TLC scripts for inlining S-functions, custom storage classes, bus objects, and data type objects. The included files typically consist of header files for legacy code or other customizations. Additionally, you can specify compiler include paths with the -I compiler option. The Simulink Coder build process uses the specified paths to search for included header files.

Usage scenarios for the generated code include, but are not limited to, the following:

- Simulink Coder generated code is compiled with a custom build process that requires an environment-specific set of #include statements.
  - In this scenario, the code generator is likely invoked with the **Generate** code only check box selected. Consider using fully qualified paths, relative paths, or just the header filenames in the #include statements, and additionally leverage include paths.
- The generated code is compiled using the Simulink Coder build process. In this case, compiler include paths (-I) can be provided to the Simulink Coder build process in several ways:
  - The Code Generation > Custom Code pane of the Configuration Parameters dialog box allows you to specify additional include paths. The include paths are propagated into the generated makefile when the template makefile (TMF) is converted to the actual makefile.
  - The rtwmakecfg.m mechanism allows S-functions to introduce additional include paths into the Simulink Coder build process. The include paths

are propagated when the template makefile (TMF) is converted to the actual makefile.

- When building a custom Simulink Coder target that is makefile-based, the desired include paths can be directly added into the targets template makefile.
- A USER\_INCLUDES make variable that specifies a folder in which the Simulink Coder build process should search for included files can be specified on the Simulink Coder make command. For example,

```
make rtw USER INCLUDES=-Id:\work\feature1
```

The user includes are passed to the command-line invocation of the make utility, which will add them to the overall flags passed to the compiler.

#### **Recommended Approaches**

The following are recommended approaches for using #include statements and include paths in conjunction with the Simulink Coder build process to generate code that remains portable and minimizes compatibility problems with future versions.

Assume that additional header files are located at

```
c:\work\feature1\foo.h
c:\work\feature2\bar.h
```

• A simple approach is to include in the #include statements only the filename, such as

```
#include "foo.h"
#include "bar.h"
```

Then, the include path passed to the compiler should contain folders in which the headers files exist:

```
cc -Ic:\work\feature1 -Ic:\work\feature2 ...
```

• A second recommended approach is to use relative paths in #include statements and provide an anchor folder for these relative paths using an include path, for example,

```
#include "feature1\foo.h"
#include "feature2\bar.h"
```

Then specify the anchor folder (for example \work) to the compiler:

```
cc -Ic:\work
```

## **Folder Dependencies to Avoid**

When using the Simulink Coder build process, avoid dependencies on its build and code generation folder structure, such as the model ert rtw build folder or the slprj code generation folder. Thus, the #include statements should not just be relative to where the generated source file exists. For example, if your MATLAB current working folder is c:\work, a generated model.c source file would be generated into a subfolder such as

```
c:\work\model ert rtw\model.c
```

The model.c file would have #include statements of the form

```
#include "..\feature1\foo.h"
#include "..\feature2\bar.h"
```

However, as this creates a dependency on the Simulink Coder folder structure, you should instead use one of the approaches described above.

# Files and Folders Created by Build Process

The following sections discuss

- "Files Created During the Build Process" on page 10-65
- "Folders Used During the Build Process" on page 10-70

## Files Created During the Build Process

This section lists model.\* files created during the code generation and build process for the GRT target when used with stand-alone models. Additional folders and files are created to support shared utilities and model references.

The build process derives many of the files from the model file you create with Simulink. You can think of the model file as a very high-level programming language source file.

**Note** Files generated by the Embedded Coder build process are packaged slightly differently. Depending on model architectures and code generation options, the Simulink Coder build process might generate other files.

Descriptions of the principal generated files follow. Note that these descriptions use the generic term <code>model</code> for the model name:

#### • model.rtw

An ASCII file, representing the compiled model, generated by the Simulink Coder build process. This file is analogous to the object file created from a high-level language source program. By default, the Simulink Coder build process deletes this file when the build process is complete. However, you can choose to retain the file for inspection.

#### model.c

C source code that corresponds to the model file and is generated by the Target Language Compiler. This file contains

- Include files model.h and model\_private.h
- Data except data placed in model\_data.c

- Model-specific scheduler code
- Model-specific solver code
- Model registration code
- Algorithm code
- Optional GRT wrapper functions

#### • model.h

Defines model data structures and a public interface to the model entry points and data structures. Also provides an interface to the real-time model data structure (model rtM) via access macros. model.h is included by subsystem .c files in the model. It includes

- Exported Simulink data symbols
- Exported Stateflow machine parented data
- Model data structures, including rtM
- Model entry point functions

### • model private.h

Contains local define constants and local data required by the model and subsystems. This file is included by the generated source files in the model. You might need to include model private.h when interfacing legacy hand-written code to a model. See "Header Dependencies When Interfacing Legacy/Custom Code with Generated Code" on page 10-45 for more information. This header file contains

- Imported Simulink data symbols
- Imported Stateflow machine parented data
- Stateflow entry points
- Simulink Coder details (various macros, enums, and so forth that are private to the code)

### model types.h

Provides forward declarations for the real-time model data structure and the parameters data structure. These structure might be used by function declarations of reusable functions. model types.h is included by the generated header files in the model.

### model\_data.c

A conditionally generated C source code file containing declarations for the parameters data structure and the constant block I/O data structure, and zero representations for structure data types that are used in the model. If these data structures are not used in the model, <code>model\_data.c</code> is not generated. Note that these structures are declared extern in <code>model.h</code>. When present, this file contains

- Constant block I/O parameters
- Include files model.h and model private.h
- Definitions for the zero representations for user-defined structure data types used by the model
- Constant parameters
- model.exe (Microsoft Windows platforms) or model (UNIX platforms), generated in the current folder, not in the build folder

Executable program file created under control of the make utility by your development system (unless you have explicitly specified that Simulink Coder generate code only and skip the rest of the build process)

#### model.mk

Customized makefile generated by the Simulink Coder build process. This file builds an executable program file.

#### rtmodel.h

Contains #include directives required by static main program modules such as rt\_main.c. Since these modules are not created at code generation time, they include rt\_model.h to access model-specific data structures and entry points. If you create your own main program module, take care to include rtmodel.h.

### rtwtypes.h

A header file that includes simstruc\_types.h which, in turn, includes tmwtypes.h. For Embedded Coder ERT targets that do not generate a GRT interface and do not have non-inlined S-functions, rtwtypes.h is a reduced file based on the model configuration. In this case, rtwtypes.h does not include simstruc\_types.h and tmwtypes.h, but provides the essential type definitions, #define statements, and enumerations. For more

information, see "Header Dependencies When Interfacing Legacy/Custom Code with Generated Code" on page 10-45.

multiword types.h

Contains type definitions for wide data types and their chunks. File is generated when multiword data types are used or when you select one or more of the following in the Configuration Parameters dialog box on the **Code Generation > Interface** pane:

- Mat-file logging
- **C** API from the **Interface** list
- **External** mode from the **Interface** list
- model reference types.h

Contains type definitions for timing bridges. File is generated for a model reference target or a model containing model reference blocks.

builtin typeid types.h

Defines an enumerated type corresponding to built-in data types. File is generated when you select one or more of the following in the Configuration Parameters dialog box on the **Code Generation > Interface** pane:

- Mat-file logging
- **C** API from the **Interface** list
- External mode from the Interface list
- rt nonfinite.c

C source file that declares and initializes global nonfinite values for inf, minus inf, and nan. Nonfinite comparison functions are also provided. This file is generated for GRT-based targets and optionally generated for other targets.

• rt nonfinite.h

C header file that defines extern references to nonfinite variables and functions. This file is generated for GRT-based targets and optionally generated for other targets.

rtw proj.tmw

Simulink Coder file generated for the make utility to use to determine when to rebuild objects when the name of the current Simulink Coder project changes

#### • model.bat

Windows batch file used to set up the compiler environment and invoke the make command

### • modelsources.txt

List of additional sources that should be included in the compilation.

### Optional files:

model targ data map.m

MATLAB language file used by external mode to initialize the external mode connection

model dt.h

C header file used for supporting external mode. Declares structures that contain data type and data type transition information for generated model data structures.

• subsystem.c

C source code for each noninlined nonvirtual subsystem or copy thereof when the subsystem is configured to place code in a separate file

• subsystem.h

C header file containing exported symbols for noninlined nonvirtual subsystems. Analogous to *model*.h.

• model capi.h, model capi.c

Header and sources file that contain data structures that describe the model's signals, states, and parameters without using external mode. See "Data Interchange Using the C API" on page 15-143 in Simulink Coder User's Guide for more information.

rt\_sfcn\_helper.h, rt\_sfcn\_helper.c

Header and source files providing functions usec by noninlined S-functions in a model. The functions rt\_CallSys, rt\_enableSys, and rt\_DisableSys

are used when noninlined S-functions call downstream function-call subsystems.

In addition, when you select the **Create code generation report** check box, the Simulink Coder software generates a set of HTML files (one for each source file plus a model contents.html index file) in the html subfolder within your build folder.

The above source files have dependency relationships, and there are additional file dependencies that you might need to take into account. These are described in "Generated Source Files and File Dependencies" on page 10-43 in the Simulink Coder documentation.

## **Folders Used During the Build Process**

The Simulink Coder build process places output files in three folders:

The working folder

If you choose to generate an executable program file, the Simulink Coder build process writes the file model.exe (Windows) or model (UNIX) to your working folder.

• The build folder — model target rtw

A subfolder within your working folder. The build folder name is model target rtw, where model is the name of the source model and target is the selected target type (for example, grt for the generic real-time target). The build folder stores generated source code and other files created during the build process (except the executable program file).

Code generation folder — slprj

A subfolder within your working folder. When models referenced via Model blocks are built for simulation or Simulink Coder code generation, files are placed in slprj. The Embedded Coder configuration has an option that places generated shared code in slprj without the use of model reference. Subfolders in slpr; provide separate places for simulation code, some Simulink Coder code, utility code shared between models, and other files. Of particular importance to Simulink Coder users are:

Header files from models referenced by this model

slprj/target/model/referenced model includes

- Model reference Simulink Coder target files slpri/target/model
- MAT-files used during code generation of model reference Simulink Coder target and stand-alone code generation
  - slprj/target/model/tmwinternal
- Shared (fixed-point) utilities
  - slprj/target/ sharedutils

See "Work with Code Generation Folders" on page 3-14 for more information on organizing your files with respect to code generation folders.

The build folder contains the generated code modules model.c, model.h, and the generated makefile model.mk.

Depending on the target, code generation, and build options you select, the build folder might also include

- model.rtw
- Object files (.obj or .o)
- Code modules generated from subsystems
- HTML summary reports of files generated (in the html subfolder)
- TLC profiler report files
- Block I/O, state, and parameter tuning information file (model capi.c)
- Simulink Coder code generation (model.tmw) files

For additional information about using code generation folders, see "Code Generation Folder Structure for Model Reference Targets" on page 3-16 and "Customize Build to Use Shared Utility Code" on page 22-36 in the Simulink Coder documentation.

## How Code Is Generated From a Model

### In this section...

"Model Compilation" on page 10-72

"Code Generation" on page 10-72

## **Model Compilation**

The build process begins with the Simulink software compiling the block diagram. During this stage, Simulink

- Evaluates simulation and block parameters
- Propagates signal widths and sample times
- Determines the execution order of blocks within the model
- Computes work vector sizes, such as those used by S-functions. (For more information about work vectors, see "DWork Vector Basics").

When Simulink completes this processing, it compiles an intermediate representation of the model. This intermediate description is stored in a language-independent format in the ASCII file model.rtw. The model.rtw file is the input to the next stage of the build process. For a general description of the model.rtw file format, see "model.rtw file".

## **Code Generation**

The Simulink Coder code generator uses the Target Language Compiler (TLC) and a supporting TLC function library to transform the intermediate model description stored in *model*.rtw into target-specific code.

The target language compiled by the TLC is an interpreted programming language designed to convert a model description to code. The TLC executes a TLC program comprising several target files (.tlc scripts). The TLC scripts specify how to generate code from the model, using the model.rtw file as input.

The TLC

1 Reads the model.rtw file

2 Compiles and executes commands in a system target file

The system target file is the entry point or main file. You select it from those available on the MATLAB path with the system target file browser or you can type the name of such a file on your system prior to building.

**3** Compiles and executes commands in block-level target files

For blocks in the Simulink model, there is a corresponding target file that is either dynamically generated or statically provided.

**Note** The Simulink Coder software executes user-written S-function target files, but optionally executes block target files for Simulink blocks.

4 Writes a source code version of the Simulink block diagram

# **Code Generation of Matrices and Arrays**

### In this section...

"Simulink® Coder<sup>TM</sup> Matrix Parameters" on page 10-75

"Internal Data Storage for Complex Number Arrays" on page 10-77

MATLAB, Simulink, and Simulink Coder software store matrix data and arrays(1-D, 2-D, ...) in column-major format as a vector. Column-major format orders elements in a matrix starting from the first column, top to bottom, and then moving on to the next column. For example, the following 3x3 matrix:

translates to an array of length 9 in the following order:

```
A(1) = A(1,1) = 1;
A(2) = A(2,1) = 4;
A(3) = A(3,1) = 7;
A(4) = A(1,2) = 2;
A(5) = A(2,2) = 5;
```

and so on.

In column-major format, the next element of an array in memory is accessed by incrementing the first index of the array. For example, these element pairs are stored sequentially in memory: A(i) and A(i+1), B(i,j) and B(i+1,j), C(i,j,k) and C(i+1,j,k). For more information on the internal representation of MATLAB data, see "MATLAB Data" in the MATLAB External Interfaces document.

Code generation software uses column-major format for several reasons:

• The world of signal and array processing is largely column major: MATLAB, LAPack, Fortran90, DSP libraries.

- A column is equivalent to a channel in frame-based processing. In this case, column-major storage is more efficient.
- A column major array is self-consistent with its component submatrices:
  - A column major 2–D array is a simple concatenation of 1–D arrays.
  - A column major 3–D array is a simple concatenation of 2–D arrays.
  - The stride of the first dimension is 1 element, where the stride is the number of memory locations to index to the next element in the same dimension. The stride of the n'th dimension element is the product of sizes of the lower dimensions.
  - Row-major n-D arrays have their stride of 1 for the highest dimension.
     Submatrix manipulations are typically accessing a scattered data set in memory, which does not allow for efficient indexing.

### **Simulink Coder Matrix Parameters**

The compiled model file, <code>model.rtw</code>, represents matrices as strings in MATLAB syntax, without an implied storage format. This format allows you to copy the string out of an <code>.rtw</code> file and paste it into a MATLAB file and have it recognized by MATLAB.

Simulink Coder software declares Simulink block matrix parameters as scalar or 1-D array variables

```
real_T scalar;
real_T mat[ nRows * nCols ];
```

where real\_T can be ae data types supported by Simulink, and matches the variable type given in the model file.

For example, the 3-by-3 matrix in the 2-D Look-Up Table block

```
1 2 3
4 5 6
7 8 9
```

is stored in model.rtw as

```
Parameter {
```

```
"OutputValues"
   Name
   Value
            Matrix(3,3)
[[1.0, 2.0, 3.0]; [4.0, 5.0, 6.0]; [7.0, 8.0, 9.0];]
   String
   StringType
                  "Variable"
   ASTNode {
     IsNonTerminal
    q0
             SL_NOT_INLINED
     ModelParameterIdx
                              3
   }
}
and results in this definition in model.h
typedef struct Parameters_tag {
  real T s1 Look Up Table 2 D Table[9];
              /* Variable:s1_Look_Up_Table_2_D_Table
                * External Mode Tunable:yes
                    * Referenced by block:
                 * <S1>/Look-Up Table (2-D
                          * /
  [ ... other parameter definitions ... ]
} Parameters;
```

The model.h file declares the actual storage for the matrix parameter and you can see that the format is column-major.

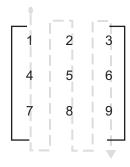

Parameters model\_P = {

```
/* 3 x 3 matrix s1_Look_Up_Table_2_D_Table */
{ 1.0, 4.0, 7.0, 2.0, 5.0, 8.0, 3.0, 6.0, 9.0 },
[ ... other parameter declarations ...]
};
```

**Note** C typically uses row-major format, while MATLAB and Simulink use column-major format. The code generation software cannot be configured to generate code with row-major ordering. If you are integrating other C code with the generated code, you might need to transpose the data into column-major format as a 1–D array.

## **Internal Data Storage for Complex Number Arrays**

Simulink and Simulink Coder internal data storage formatting differs from MATLAB internal data storage formatting only in the storage of complex number arrays. In MATLAB, the real and imaginary parts are stored in separate arrays. In the Simulink and Simulink Coder products they are stored in an "interleaved" format, where the numbers in memory alternate real, imaginary, real, imaginary, and so forth. This convention allows efficient implementations of small signals on Simulink lines and for Mux blocks and other "virtual" signal manipulation blocks (i.e., they don't actively copy their inputs, merely the references to them).

# **Requirements for Signed Integer Representation**

The code generated by Simulink Coder must be compiled on a target using a two's complement representation for signed integer values. The software does not provide a check for this in the generated code.

# **About Shared Utility Code**

Blocks in a model can require common functionality to implement their algorithm. In many cases, it is most efficient to modularize this functionality into standalone support or helper functions, rather than inlining the code for the functionally for each block instance.

Typically, functions that can have multiple callers are packaged into a library. Traditionally, such functions are defined statically, that is, the function source code exists in a file before you use the Simulink Coder software to generate code for your model.

In other cases, several model- and block-specific properties specify which functions are used and their behavior. Additionally, these properties determine type definitions (for example, typedef) in shared utility header files. Since there are many possible combinations of properties that determine unique behavior, it is not practical to statically define all possible function files before code generation. Instead, you can use the Simulink Coder shared utility mechanism, which generates support functions during code generation process.

# **Controlling Shared Utility Code Placement**

You control the shared utility code placement mechanism with the **Shared** code placement option on the Code Generation > Interface pane of the Configuration Parameters dialog box. By default, the option is set to Auto. For this setting, if the model being built does not include Model blocks, the Simulink Coder build process places code required for fixed-point and other utilities in one of the following:

- The model.c or model.cpp file
- In a separate file in the Simulink Coder build folder (for example, vdp grt rtw)

Thus, the code is specific to the model.

If a model does contain Model blocks, the Simulink Coder build process creates and uses a shared utilities folder within slprj. Model reference builds require the use of shared utilities. The naming convention for shared utility folders is slpri/target/ sharedutils, where target is sim for simulations with Model blocks or the name of the system target file for Simulink Coder target builds. Some examples follow:

```
slprj/sim/_sharedutils
                            % folder used with simulation
slprj/grt/ sharedutils
                            % folder used with grt.tlc STF
slprj/ert/ sharedutils
                            % folder used with ert.tlc STF
slprj/mytarget/_sharedutils % folder used with mytarget.tlc STF
```

To force a model build to use the slprj folder for shared utility generation, even when the current model does not contain Model blocks, set the Shared code placements option to Shared location. This forces the Simulink Coder build process to place utilities under the slpr; folder rather than in the normal Simulink Coder build folder. This setting is useful when you are manually combining code from several models, as it prevents symbol collisions between the models.

# rtwtypes.h and Shared Utility Code

The generated header file rtwtypes.h provides fundamental type definitions, #define statements, and enumerations. The location of this file is controlled by whether the build process is using the shared utilities folder. If a shared folder is used, the build process places rtwtypes.h in slprj/target/\_sharedutils. Otherwise, the software places rtwtypes.h in model target rtw.

Adding a model to a model hierarchy or changing an existing model in the hierarchy can result in updates to the shared rtwtypes.h file during code generation. If updates occur, you must then recompile and, depending on your development process, reverify previously generated code. To minimize updates to the rtwtypes.h file, make the following changes in the Configuration Parameters dialog box, on the **Code Generation > Interface** pane:

- Select **Support: complex numbers** even if the model does not currently use complex data types. Selecting this option protects against a future need to add support for complex data types when integrating code.
- Clear **Support: non-inlined S-functions**. If you use non-inlined S-functions in the model, this option generates an error.
- Clear Classic call interface. Disables use of the GRT interface.

# **Incremental Shared Utility Code Generation and Compilation**

As explained in "Controlling Shared Utility Code Placement" on page 10-80, you can specify that C source files, which contain function definitions, and header files, which contain macro definitions, be generated in a shared utilities folder. For the purpose of this discussion, the term functions means functions and macros.

A shared function can be used by blocks within the same model and by blocks in different models when using model reference or when building multiple standalone models from the same start build folder. However, the Simulink Coder software generates the code for a given function only once for the block that first triggers code generation. As the product determines the need to generate function code for subsequent blocks, it performs a file existence check. If the file exists, the function is not regenerated. Thus, the shared utility code mechanism requires that a given function and file name represent the same functional behavior regardless of which block or model generates the function. To satisfy this requirement:

- Model properties that determine function behavior are included in a shared utility checksum or determine the function and file name.
- Block properties that determine the function behavior also determine the function and file name.

During compilation, makefile rules for the shared utilities folder are configured to compile only new C files, and incrementally archive the object file into the shared utility library, rtwshared.lib or rtwshared.a. Thus, incremental compilation is also done.

# **Shared Utility Checksum**

As explained in "Incremental Shared Utility Code Generation and Compilation" on page 10-82, the Simulink Coder software uses the shared utilities folder when you explicitly configure a model to use the shared location or the model contains Model blocks. During the code generation process, if relative to the current folder, the configuration file slprj/target/\_sharedutils/checksummap.mat exists, the product reads that file and makes sure that the current model being built has identical settings for the required model properties. If mismatches occur between the properties defined in checksummap.mat and the current model properties, a Warning dialog appears.

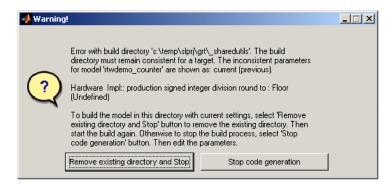

The following table lists properties that must match for the shared utility checksum.

| Category                                                  | Properties                                                                                                    |
|-----------------------------------------------------------|----------------------------------------------------------------------------------------------------|
| Hardware<br>Implementation<br>configuration<br>properties | <pre>get_param(bdroot,     'TargetShiftRightIntArith') get_param(bdroot, 'TargetEndianess') get_param(bdroot, 'ProdEndianess') get_param(bdroot, 'TargetBitPerChar') get_param(bdroot, 'TargetBitPerShort') get_param(bdroot, 'TargetBitPerInt') get_param(bdroot, 'TargetBitPerLong') get_param(bdroot, 'ProdHWWordLengths') get_param(bdroot, 'TargetWordSize')</pre> |

| Category                            | Properties                                                                                                    |  |  |  |  |  |
|-------------------------------------|----------------------------------------------------------------------------------------------------|--|--|--|--|--|
|                                     | <pre>get_param(bdroot, 'ProdWordSize') get_param(bdroot, 'TargetHWDeviceType') get_param(bdroot, 'ProdHWDeviceType') get_param(bdroot, 'TargetIntDivRoundTo') get_param(bdroot, 'ProdIntDivRoundTo'</pre> |  |  |  |  |  |
| Additional configuration properties | <pre>get_param(bdroot, 'TargetLibSuffix') get_param(bdroot, 'TargetLang') get_param(bdroot, 'TemplateMakefile')</pre>                                                                                     |  |  |  |  |  |
| ERT target properties               | <pre>get_param(bdroot, 'PurelyIntegerCode') get_param(bdroot, 'SupportNonInlinedSFcns'</pre>                                                                                                    |  |  |  |  |  |
| Platform property                   | Return value of the computer command                                                                                                    |  |  |  |  |  |

# **Shared Fixed-Point Utility Functions**

An important set of generated functions that are placed in the shared utility folder are the fixed-point support functions. Based on model and block properties, there are many possible versions of fixed-point utilities functions that make it impractical to provide a complete set as static files. Generating only the required fixed-point utility functions during the code generation process is an efficient alternative.

The shared utility checksum mechanism makes sure that several critical properties are identical for models that use the shared utilities. For the fixed-point functions, there are additional properties that determine function behavior. These properties are coded into the functions and file names to maintain requirements. The additional properties include

| Category            | Function/Property                                                                                      |  |  |  |
|---------------------|----------------------------------------------------------------------------------------------------|--|--|--|
| Block<br>properties | Fixed-point operation being performed by the block                                                     |  |  |  |
|                     | <ul> <li>Fixed-point data type and scaling (Slope, Bias) of<br/>function inputs and outputs</li> </ul> |  |  |  |
|                     | Overflow handling mode (Saturation, Wrap)                                                              |  |  |  |
|                     | • Rounding Mode (Floor, Ceil, Zero)                                                                    |  |  |  |
| Model properties    | <pre>get_param(bdroot, 'NoFixptDivByZeroProtection')</pre>                                             |  |  |  |

The naming convention for the fixed-point utilities is based on the properties as follows:

```
operation + [zero protection] + output data type + output bits +
[input1 data] + input1 bits + [input2 data type + input2 bits] +
[shift direction] + [saturate mode] + [round mode]
```

Below are examples of generated fixed-point utility files, the function or macro names in the file are identical to the file name without the extension.

```
FIX2FIX_U12_U16.c
FIX2FIX_S9_S9_SR99.c
ACCUM_POS_S30_S30.h
```

MUL\_S30\_S30\_S16.h div nzp s16s32 floor.c div\_s32\_sat\_floor.c

For these examples, the respective fields correspond as follows:

| Operation        | FIX2FIX | FIX2FIX | ACCUM_POS | MUL         | div    | div    |
|------------------|---------|---------|-----------|-------------|--------|--------|
| Zero protection  | NULL    | NULL    | NULL      | NULL        | _nzp   | NULL   |
| Output data type | _U      | _\$     | _s        | _s          | _s     | _s     |
| Output bits      | 12      | 9       | 30        | 30          | 16     | 32     |
| Input data type  | _U      | _s      | _s        | _S [and _S] | s      | NULL   |
| Input bits       | 16      | 9       | 30        | 30 [and 16] | 32     | NULL   |
| Shift direction  | NULL    | SR99    | NULL      | NULL        | NULL   | NULL   |
| Saturate mode    | NULL    | NULL    | NULL      | NULL        | NULL   | _sat   |
| Round mode       | NULL    | NULL    | NULL      | NULL        | _floor | _floor |

**Note** For the ACCUM POS example, the output variable is also used as one of the input variables. Therefore, only the output and second input is contained in the file and macro name. For the second div example, both inputs and the output have identical data type and bits. Therefore, only the output is included in the file and function name.

# **Share User-Defined Data Types Across Models**

### In this section...

"About Sharing Data Types" on page 10-87

"Example: Sharing Simulink Data Type Objects" on page 10-88

"Example: Sharing Enumerated Data Types" on page 10-89

## **About Sharing Data Types**

By default, user-defined data types that are shared among multiple models generate duplicate type definitions in the <code>model\_types.h</code> file for each model. However, Simulink Coder software provides the ability to generate user-defined data type definitions into a header file in the <code>\_sharedutils</code> folder that can be shared across multiple models, removing the need for duplicate copies of the data type definitions. User-defined data types that you can set up in a shared header file include:

- Simulink data type objects that you instantiate from the classes Simulink.AliasType, Simulink.Bus, and Simulink.NumericType.
- Enumeration types that you define in MATLAB code

The general procedure for setting up user-defined data types to be shared among multiple models is as follows:

- **1** Define the data type.
- 2 Set data scope and header file properties that allow the data type to be shared.
- **3** Use the data type as a signal type in your models.
- **4** Before generating code for each model, set the **Shared code placement** parameter on the **Code Generation > Interface** pane of the Configuration Parameters dialog box to the value **Shared location**.
- **5** Generate code.

**Note** You can configure the definition of the user-defined data type to occur in a header file that is located in the sharedutils folder, however user-defined data type names are not used by the shared utility functions that are generated into the sharedutils folder. Currently, the user-defined data type names are used only by model code located in code folders for each model.

For more information, see "Example: Sharing Simulink Data Type Objects" on page 10-88 and "Example: Sharing Enumerated Data Types" on page 10-89.

## **Example: Sharing Simulink Data Type Objects**

To export a user-defined Simulink data type object for sharing among multiple models.

- 1 In the base workspace, create a data type object of one of the following classes:
  - Simulink.AliasType
  - Simulink.Bus
  - Simulink.NumericType

For example:

- a = Simulink.AliasType
- **2** To specify that the data type should be exported to a specified header file, use the data type object property DataScope. Specify the value 'Exported' for the DataScope property. For example:
  - a.DataScope = 'Exported'
- **3** To specify the name of the header file to which the data type should be exported, use the data type object property HeaderFile. For example:
  - a.HeaderFile = 'a.h'

Alternatively, if you leave the HeaderFile value empty, the name of the generated header file defaults to the name of the data type, in this case, a.h.

- **4** Use the data type object as a signal type in a model.
- 5 Before generating code, if you want to generate the header file into the shared utilities folder for sharing definitions between multiple models, set the **Shared code placement** parameter on the **Code Generation > Interface** pane of the Configuration Parameters dialog box to the value Shared location.
- **6** Generate code. Here is an example of the definition code that is generated to a.h in the shared utilities folder:

```
#ifndef RTW_HEADER_a_h_
#define RTW_HEADER_a_h_
#include "rtwtypes.h"

typedef double a;
#endif /* RTW_HEADER_a_h_ */
```

To share the data type definition from other models, the alternatives include:

- Simply use the same workspace variable in multiple models. If the contents of the data type object are the same, generating code will not regenerate the header file. For example, model A and model B can export the same data type to the same header file in the shared utilities folder.
- Define the same data type object in other models, but set it up to import the shared data type definition from the header file. Specify the value 'Imported' for the data type object property DataScope. For example:

```
a = Simulink.AliasType
a.DataScope = 'Imported'
a.HeaderFile = 'a.h'
```

# **Example: Sharing Enumerated Data Types**

To export a user-defined enumerated data type for sharing among multiple models:

1 Define an enumerated data type in MATLAB code. For example, the following MATLAB file defines BasicColors:

```
% BasicColors.m
 classdef(Enumeration) BasicColors < Simulink.IntEnumType</pre>
   enumeration
     Red(0)
     Yellow(1)
     Blue(2)
   end
   methods (Static = true)
     function retVal = getDefaultValue()
       retVal = BasicColors.Blue;
     end
   end
 end
```

**2** To specify that the data type should be exported to a specified header file, you must override the default getDataScope method of the enumerated class. Specify the value 'Exported' as the getDataScope return value. For example:

```
methods (Static = true)
     function retVal = getDataScope()
       retVal = 'Exported';
     end
end
```

**3** To specify the name of the header file to which the data type should be exported, you must override the default getHeaderFile method of the enumerated class. Specify a file name as the getHeaderFile return value. For example:

```
methods (Static = true)
     function retVal = getHeaderFile()
       retVal = 'BasicColors.h';
     end
end
```

Alternatively, if you leave the return value of the getHeaderFile method unspecified, the name of the generated header file defaults to the name of the data type, in this case, BasicColors.h.

**4** Here is BasicColors.m after the data scope and header file changes.

```
% BasicColors.m
 classdef(Enumeration) BasicColors < Simulink.IntEnumType</pre>
   enumeration
     Red(0)
     Yellow(1)
     Blue(2)
   end
   methods (Static = true)
     function retVal = getDefaultValue()
       retVal = BasicColors.Blue;
     end
     function retVal = getDataScope()
       retVal = 'Exported';
     function retVal = getHeaderFile()
       retVal = 'BasicColors.h';
     end
   end
 end
```

Make sure BasicColors.m is present in the MATLAB path.

- **5** Use the type enum: BasicColors as a signal type in a model.
- 6 Before generating code, if you want to generate the header file into the shared utilities folder for sharing definitions between multiple models, set the **Shared code placement** parameter on the **Code Generation > Interface** pane of the Configuration Parameters dialog box to the value Shared location.
- **7** Generate code. Here is an example of the definition code that is generated to BasicColors.h in the shared utilities folder:

```
#ifndef RTW_HEADER_BasicColors_h
#define RTW HEADER BasicColors h
```

```
/* Type definition for enum:BasicColors type */
typedef enum {
  Red = 0,
 Yellow,
 Blue
} BasicColors;
#endif
```

To share the data type definition from other models, the alternatives include:

- Simply use the same enumerated type as a signal type in multiple models. If the contents of the enumerated type are the same, generating code will not regenerate the header file. For example, model A and model B can export the same data type to the same header file in the shared utilities folder.
- Define the same enumerated type in other models, but set it up to import the shared data type definition from the header file. In the enumerated type definition file, specify the value 'Imported' as the getDataScope return value. For example:

```
methods (Static = true)
     function retVal = getDataScope()
       retVal = 'Imported';
     end
end
```

# Generating Code Using Simulink Coder™

This example shows how to select a target for a Simulink model, generate C code for real-time simulation, and view generated files.

1. Open the model.

```
model='rtwdemo_rtwintro';
open_system(model)
```

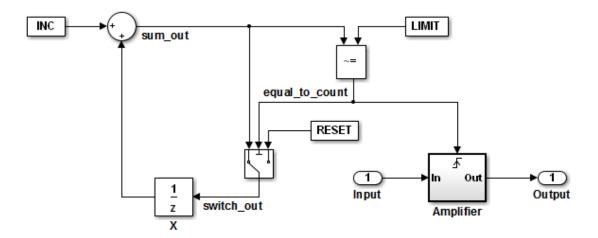

### Algorithm Description

An 8-bit counter feeds a triggered subsystem parameterized by constants INC, LIMIT, and RESET. The I/O for the model is Input and Output. The Amplifier subsystem amplifies the input signal by gain factor K, which is updated whenever signal equal to count is true.

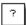

Copyright 1994-2012 The MathWorks, Inc.

**2.** Open the Configuration Parameters dialog box from the model editor by clicking **Simulation > Configuration Parameters**.

Alternately, type the following commands at the MATLAB command prompt

```
cs = getActiveConfigSet(model);
```

openDialog(cs);

3. Select the Code Generation node.

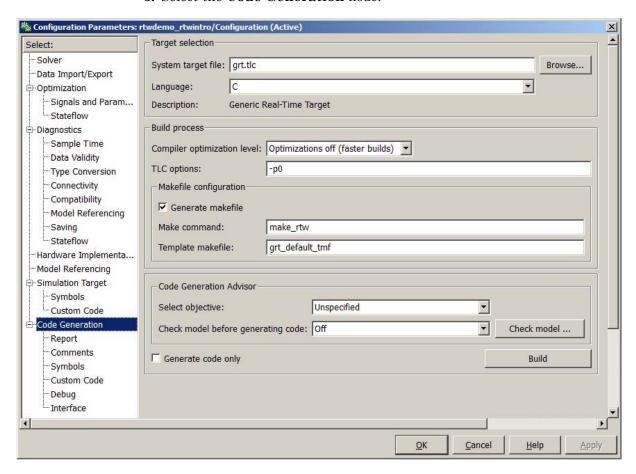

4. In the **Target Selection** pane, click **Browse** to select a target.

You can generate code for a particular target environment or purpose. Some built-in targeting options are provided using system target files, which control the code generation process for a target.

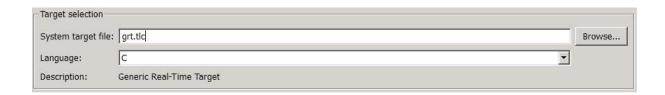

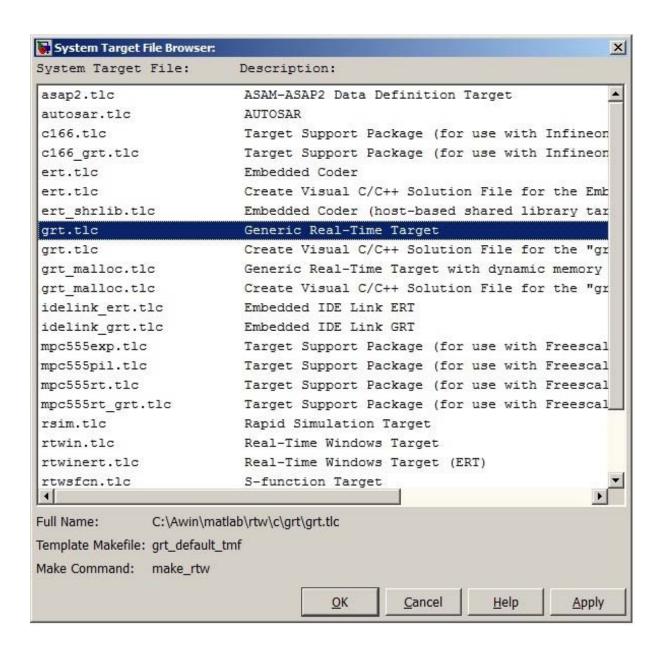

**5.** Select the **Generic Real-Time (GRT)** target and click **Apply**.

Optionally, in the **Code Generation Advisor** pane set the **Select objective** field to **Execution efficiency** or **Debugging**. Then click **Check model...** to identify and systematically change parameters to meet your objectives.

6. In the Code Generation pane, click Build to generate code.

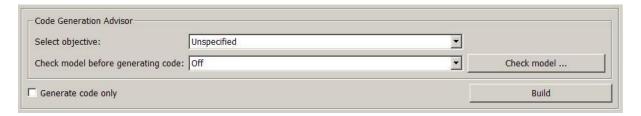

7. View the code generation report that appears.

The report includes links to model files such as rtwdemo\_rtwintro.c and associated utility and header files.

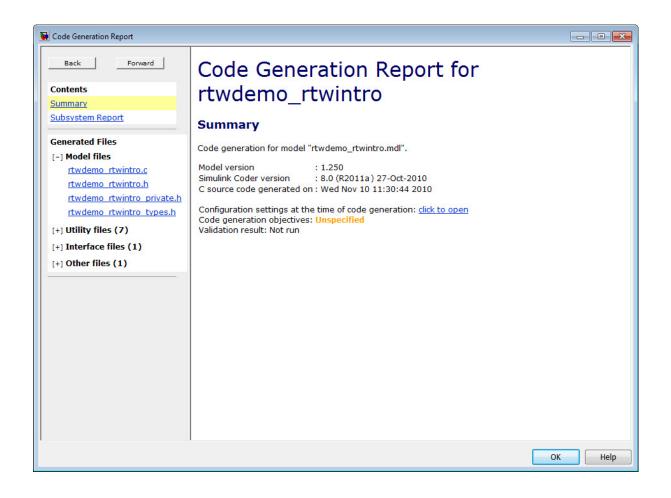

The figure below contains a portion of rtwdemo\_rtwintro.c

```
X
Step function for model: rtwdemo_rtwintro
 File: rtwdemo rtwintro.c
        /* Model step function */
        void rtwdemo rtwintro step(void)
     4
           uint8 T rtb sum out;
     5
          boolean_T rtb_equal_to_count;
     6
     7
           /* Sum: '<Root>/Sum' incorporates:
           * Constant: '<Root>/INC'
     8
           * UnitDelay: '<Root>/X'
     9
    10
           rtb sum out = (uint8 T) (1U + (uint32 T) rtwdemo rtwintro DWork.X);
    11
    12
    13
           /* RelationalOperator: '<Root>/RelOpt' incorporates:
    14
           * Constant: '<Root>/LIMIT'
    15
    16
           rtb equal to count = (rtb sum out != 16);
    17
    18
           /* Outputs for Triggered SubSystem: '<Root>/Amplifier' incorporates:
    19
            * TriggerPort: '<S1>/Trigger'
    20
           if (rtb equal to count && (rtwdemo rtwintro PrevZCSigState.Amplifier Trig ZCE
    21
                != POS ZCSIG)) {
    22
    23
            /* Outport: '<Root>/Output' incorporates:
              * Gain: '<S1>/Gain'
    24
    25
              * Inport: '<Root>/Input'
    26
    27
             rtwdemo rtwintro Y.Output = rtwdemo rtwintro U.Input << 1;
    28
           }
    29
    30
           rtwdemo rtwintro PrevZCSigState.Amplifier Trig ZCE = (uint8 T)
            (rtb equal to count ? (int32 T) POS ZCSIG : (int32 T) ZERO ZCSIG);
    31
    3.3
           /* End of Outputs for SubSystem: '<Root>/Amplifier' */
    34
    35
          /* Switch: '<Root>/Switch' */
    36
          if (rtb equal to count) {
    37
            /* Update for UnitDelay: '<Root>/X' */
            rtwdemo rtwintro DWork.X = rtb_sum_out;
    39
           } else {
    40
            /* Update for UnitDelay: '<Root>/X' incorporates:
    41
             * Constant: '<Root>/RESET'
    42
    43
            rtwdemo rtwintro DWork.X = 0U;
    44
    45
    46
           /* End of Switch: '<Root>/Switch' */
         }
```

bdclose(model) rtwdemoclean;

## Report Generation

- "Reports for Code Generation" on page 11-2
- "HTML Code Generation Report Location" on page 11-3
- "HTML Code Generation Report for Referenced Models" on page 11-4
- "Generate a Code Generation Report" on page 11-5
- "Generate Code Generation Report After Build Process" on page 11-6
- "Open Code Generation Report" on page 11-8
- "Generate Code Generation Report Programmatically" on page 11-10
- "Search Code Generation Report" on page 11-11
- "View Code Generation Report in Model Explorer" on page 11-12
- $\bullet\,$  "Package and Share the Code Generation Report" on page 11-14
- "Document Generated Code with Simulink® Report Generator" on page 11-16

## **Reports for Code Generation**

Simulink Coder software provides an HTML code generation report so that you can view and analyze the generated code. When your model is built, the code generation process produces an HTML file that is displayed in an HTML browser or in the Model Explorer. The code generation report includes:

- The Summary section lists version, date, and code generation objectives information. The Configuration settings at the time of code generation link opens a noneditable view of the Configuration Parameters dialog box. The dialog box shows the Simulink model settings at the time of code generation, including TLC options.
- The **Subsystem Report** section contains information on nonvirtual subsystems in the model.
- In the **Generated Files** section on the **Contents** pane, you can click the names of source code files generated from your model to view their contents in a MATLAB Web browser window. In the displayed source code, global variables are hypertext that links to their definitions.
- A **Search** box in the left navigation pane. For more information, see "Search Code Generation Report" on page 11-11.

For an example, see "Generate a Code Generation Report" on page 11-5 and "View Code Generation Report in Model Explorer" on page 11-12.

The contents of HTML reports varies depending on different target types. You can generate individual HTML reports for a subsystem or referenced model. For more information, see "HTML Code Generation Report for Referenced Models" on page 11-4 and "Generate Code for Referenced Models" on page 3-4.

If you have a Simulink Report Generator license, you can document your code generation project in multiple formats, including HTML, PDF, RTF, Microsoft Word, and XML. For an example of how to create a Microsoft Word report, see "Document Generated Code with Simulink® Report Generator<sup>TM</sup>" on page 11-16.

## **HTML Code Generation Report Location**

The default location for the code generation report files is in the html subfolder of the build folder,  $model\_target\_rtw/html/$ . target is the name of the **System target file** specified on the **Code Generation** pane. The default name for the top-level HTML report file is  $model\_codegen\_rpt.html$  or  $subsystem\_codegen\_rpt.html$ . For more information on the location of the build folder, see "Control the Location for Generated Files" on page 5-19.

## **HTML Code Generation Report for Referenced Models**

To generate a code generation report for a top model and code generation reports for each referenced model, you need to specify the **Create code generation report** on the **Code Generation > Report** pane for the top model and each referenced model. You can open the code generation report of a referenced model in one of two ways:

- From the top-model code generation report, you can access the referenced model code generation report by clicking a link under **Referenced Models** in the left navigation pane. Clicking a link opens the code generation report for the referenced model in the browser. To navigate back to the top model code generation report, use the **Back** button at the top of the left navigation pane.
- From the referenced model diagram window, select Code > C/C++ Code > Code Generation Report > Open Model Report.

To generate a code generation report for a referenced model individually, follow the instructions in "Generate a Code Generation Report" on page 11-5 and "Open Code Generation Report" on page 11-8 for the referenced model.

## Generate a Code Generation Report

To generate a code generation report when the model is built:

- 1 In the Simulink Editor, select Code > C/C++ Code > Code Generation Report > Options. The Configuration Parameters dialog box opens with the Code Generation > Report pane visible.
- 2 Select the Create code generation report parameter.
- **3** If you want the code generation report to automatically open after generating code, select the **Open report automatically** parameter (which is enabled by selecting **Create code generation report**).
- 4 Generate code.

The build process writes the code generation report files to the html subfolder of the build folder (see "HTML Code Generation Report Location" on page 11-3). Next, the build process automatically opens a MATLAB Web browser window and displays the code generation report.

To open an HTML code generation report at any time after a build, see "Open Code Generation Report" on page 11-8 and "Generate Code Generation Report After Build Process" on page 11-6.

## Generate Code Generation Report After Build Process

After generating code, if you did not configure your model to create a code generation report, you can generate a code generation report without rebuilding your model.

- 1 In the model diagram window, select Code > C/C++ Code > Code Generation Report > Open Model Report.
- **2** If your current working folder contains the code generation files the following dialog opens.

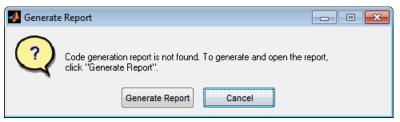

Click Generate Report.

**3** If the code generation files are not in your current working directory, the following dialog opens.

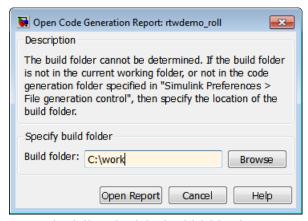

Enter the full path of the build folder for your model, ../model\_target\_rtw and click **Open Report**.

The software generates a report, <code>model\_codgen\_rpt.html</code>, from the code generation files in the build folder you specified.

**Note** An alternative method for generating the report after the build process is complete is to configure your model to generate a report and build your model. In this case, the software generates the report without regenerating the code.

## **Open Code Generation Report**

You can refer to existing code generation reports at any time. If you generated a code generation report, you can open the report by selecting Code > C/C++Code > Code Generation Report > Open Model Report. If you are opening a report for a subsystem, select Open Subsystem Report.

If your current working folder does not contain the code generation files and the code generation report, the following dialog opens:

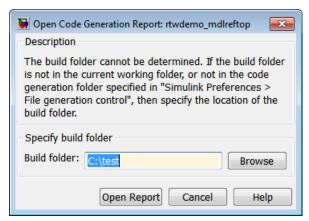

Enter the full path of the build folder for your model, ../model\_target\_rtw and click **Open Report**.

Alternatively, you can open the code generation report (model\_codegen\_rpt.html or subsystem\_codegen\_rpt.html) manually into a MATLAB Web browser window, or into another Web browser. For the location of the generated report files, see "HTML Code Generation Report Location" on page 11-3.

#### Limitation

If you modify legacy or custom code after building your model or generating the code generation report, you must rebuild your model or regenerate the report for the code generation report to include the updated legacy source files. For example, if you modify your legacy code and then use the Code > C/C++ Code > Code Generation Report > Open Model Report menu to open an existing report, the software does not check if the legacy source file is

out of date compared to the generated code. Therefore, the code generation report is not regenerated and the report includes the out-of-date legacy code. This issue also occurs if you open a code generation report using the coder.report.open function.

To regenerate the code generation report, do one of the following:

- Rebuild your model.
- Generate the report using the coder.report.generate function.

## **Generate Code Generation Report Programmatically**

At the MATLAB command line, you can generate, open, and close an HTML Code Generation Report with the following functions:

- coder.report.generate generates the code generation report for the specified model.
- coder.report.open opens an existing code generation report.
- coder.report.close closes the code generation report.

## **Search Code Generation Report**

When the code generation report is displayed in the MATLAB Web browser window, you can search the report using the **Search** box in the left navigation pane. The search is not case sensitive.

Pressing Ctrl-F sets focus to the Search box. Type text into the Search box and hit Enter to start the search. The search highlights the found terms in the displayed page and scrolls to the first instance found. Press Enter to scroll through the subsequent search hits. If no terms are found, the background of the search box is highlighted red.

## View Code Generation Report in Model Explorer

After generating an HTML code generation report, you can view the report in the right pane of the Model Explorer. You can also browse the generated files directly in the Model Explorer.

When you generate code, or open a model that has generated code for its current target configuration in your working folder, the **Hierarchy** (left) pane of Model Explorer contains a node named **Code for model**. Under that node are other nodes, typically called This Model and Shared Code. Clicking This Model displays in the **Contents** (middle) pane a list of generated source code files in the build folder of that model. The next figure shows code for the rtwdemo\_counter model.

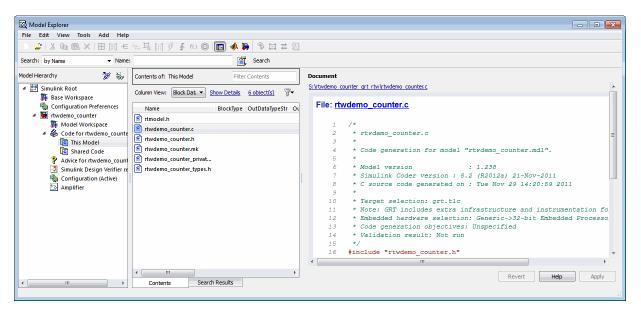

In this example, the file S:/rtwdemo\_counter\_grt\_rtw/rtwdemo\_counter.c is being displayed. To view a file in the **Contents** pane, click it once.

The views in the **Document** (right) pane are read only. The code listings there contain hyperlinks to functions and macros in the generated code. Clicking the file hyperlink opens that source file in a text editing window where you can modify its contents.

If an open model contains Model blocks, and if generated code for these models exists in the current slprj folder, nodes for the referenced models appear in the **Hierarchy** pane one level below the node for the top model. Such referenced models do not need to be open for you to browse and read their generated source files.

If the Simulink Coder software generates shared utility code for a model, a node named Shared Code appears directly under the **This Model** node. It collects source files that exist in the ./slprj/target/\_sharedutils subfolder.

**Note** You cannot use the **Search** tool built into Model Explorer toolbar to search generated code displayed in the Code Viewer. On PCs, typing **Ctrl+F** when focused on the **Document** pane opens a Find dialog box that you can use to search for strings in the currently displayed file. You can also search for text in the HTML report window, and you can open the files in the editor.

## Package and Share the Code Generation Report

#### In this section...

"Package the Code Generation Report" on page 11-14

"View the Code Generation Report" on page 11-15

### **Package the Code Generation Report**

To share the code generation report, you can package the code generation report files and supporting files into a zip file for transfer. The default location for the code generation report files is in two folders:

- /slprj
- html subfolder of the build folder, model\_target\_rtw, for example rtwdemo\_counter\_grt\_rtw/html

To create a zip file from the MATLAB command window:

- 1 In the Current Folder browser, select the two folders:
  - /slprj
  - Build folder: model target rtw
- **2** Right-click to open the context menu.
- **3** In the context menu, select **Create Zip File**. A file appears in the Current Folder browser.
- **4** Name the zip file.

Alternatively, you can use the MATLAB zip command to zip the code generation report files:

```
zip('myzip',{'slprj','rtwdemo_counter_grt_rtw'})
```

**Note** If you need to relocate the static and generated code files for a model to another development environment, such as a system or an integrated development environment (IDE) that does not include MATLAB and Simulink products, use the Simulink Coder pack-and-go utility. For more information, see "Relocate Code to Another Development Environment" on page 15-41.

### **View the Code Generation Report**

To view the code generation report after transfer, unzip the file and save the two folders at the same folder level in the hierarchy. Navigate to the <code>model\_target\_rtw/html/</code> folder and open the top-level HTML report file named <code>model\_codgen\_rpt.html</code> or <code>subsystem\_codegen\_rpt.html</code> in a Web browser.

# Document Generated Code with Simulink Report Generator

#### In this section...

"Generate Code for the Model" on page 11-17

"Open the Report Generator" on page 11-18

"Set Report Name, Location, and Format" on page 11-20

"Include Models and Subsystems in a Report" on page 11-21

"Customize the Report" on page 11-22

"Generate the Report" on page 11-23

The Simulink Report Generator software creates documentation from your model in multiple formats, including HTML, PDF, RTF, Microsoft Word, and XML. This example shows one way to document a code generation project in Microsoft Word. The generated report includes:

- System snapshots (model and subsystem diagrams)
- Block execution order list
- Simulink Coder and model version information for generated code
- List of generated files
- Optimization configuration parameter settings
- Simulink Coder target selection and build process configuration parameter settings
- Subsystem map
- File name, path, and generated code listings for the source code

To adjust Simulink Report Generator settings to include custom code and then generate a report for a model, complete the following tasks:

- 1 "Generate Code for the Model" on page 11-17
- **2** "Open the Report Generator" on page 11-18

- **3** "Set Report Name, Location, and Format" on page 11-20
- **4** "Include Models and Subsystems in a Report" on page 11-21
- **5** "Customize the Report" on page 11-22
- **6** "Generate the Report" on page 11-23

A Simulink Report Generator license is required for the following report formats: PDF, RTF, Microsoft Word, and XML. For more information on generating reports in these formats, see the Simulink Report Generator documentation.

#### Generate Code for the Model

Before you use the Report Generator to document your project, generate code for the model.

- 1 In the MATLAB Current Folder browser, navigate to a folder where you have write access.
- **2** Create a working folder from the MATLAB command line by typing:

```
mkdir report ex
```

**3** Make report\_ex your working folder:

```
cd report ex
```

- **4** Open the slexAircraftExample model by entering the model name on the MATLAB command line.
- 5 In the model window, choose File > Save As, navigate to the working folder, report\_ex, and save a copy of the slexAircraftExample model as myModel.
- **6** Open the Configuration Parameters dialog box by selecting **Model** Configuration Parameters from the Simulation menu.
- **7** Select the **Solver** pane. In the **Solver options** section, specify the **Type** parameter as Fixed-step.

- 8 Select the Code Generation pane. Select Generate code only.
- 9 Click Apply.
- 10 Click Generate code. The build process generates code for the model.

### **Open the Report Generator**

After you generate the code, open the Report Generator.

1 In the model diagram window, select **Tools > Report Generator**.

2 In the Report Explorer window, in the options pane (center), click the folder rtw (\toolbox\rtw). Click the setup file that it contains, codegen.rpt.

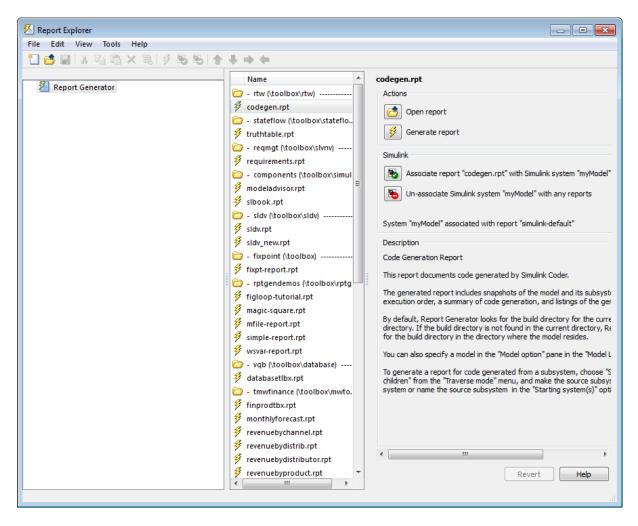

3 Double-click **codegen.rpt** or select it and click the **Open report** button

The Report Explorer displays the structure of the setup file in the outline pane (left).

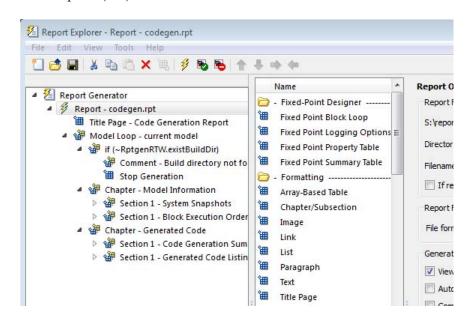

#### Set Report Name, Location, and Format

Before generating a report, you can specify report output options, such as the folder, file name, and format. For example, to generate a Microsoft Word report named MyCGModelReport.rtf:

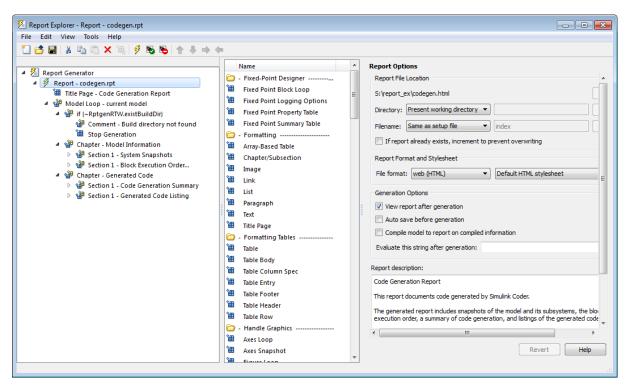

1 In the properties pane, under **Report Options**, review the options listed.

- **2** Leave the **Directory** field set to Present working directory.
- **3** For **Filename**, select **Custom:** and replace index with the name MyModelCGReport.
- **4** For **File format**, specify Rich Text Format and replace Standard Print with Numbered Chapters & Sections.

## Include Models and Subsystems in a Report

Specify the models and subsystems that you want to include in the generated report by setting options in the Model Loop component.

1 In the outline pane (left), select **Model Loop**. Report Generator displays Model Loop component options in the properties pane.

- 2 If not already selected, select Current block diagram for the **Model** name option.
- 3 In the outline pane, click Report codegen.rpt\*.

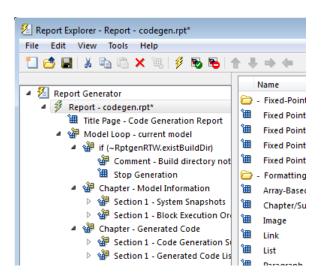

### **Customize the Report**

After specifying the models and subsystems to include in the report, you can customize the sections included in the report.

- 1 In the outline pane (left), expand the node **Chapter Generated Code**. By default, the report includes two sections, each containing one of two report components.
- **2** Expand the node Section 1 -Code Generation Summary.
- **3** Select **Code Generation Summary**. Options for the component are displayed in the properties pane.
- **4** Click **Help** to review the report customizations that you can make with the Code Generation Summary component. For this example, do not customize the component.

- 5 In the Report Explorer window, expand the node Section 1 Generated Code Listing.
- **6** Select **Import Generated Code**. Options for the component are displayed in the properties pane.
- **7** Click **Help** to review the report customizations that you can make with the Import Generated Code component.

### Generate the Report

After you adjust the report options, from the **Report Explorer** window, generate the report by clicking **File > Report**. A **Message List** dialog box opens, which displays messages that you can monitor as the report is generated. Model snapshots also appear during report generation. The **Message List** dialog box might be hidden behind other dialog boxes.

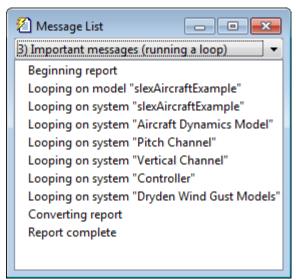

When the report is complete, open the report, MyModelCGReport.rtf in the folder report ex (in this example).

For alternative ways of generating reports with the Simulink Report Generator, see "Report Generation".

# **Deployment**

- Chapter 12, "Desktops"
- Chapter 13, "Real-Time Systems"
- Chapter 14, "External Code Integration"
- Chapter 15, "Program Building, Interaction, and Debugging"

# Desktops

- "Rapid Simulations" on page 12-2
- "Generated S-Function Block" on page 12-33

## **Rapid Simulations**

#### In this section...

"About Rapid Simulation" on page 12-2

"Rapid Simulation Advantage" on page 12-3

"General Rapid Simulation Workflow" on page 12-3

"Identify Rapid Simulation Requirements" on page 12-4

"Configure Inports to Provide Simulation Source Data" on page 12-6

"Configure and Build Model for Rapid Simulation" on page 12-6

"Set Up Rapid Simulation Input Data" on page 12-8

"Scripts for Batch and Monte Carlo Simulations" on page 12-19

"Run Rapid Simulations" on page 12-20

"Rapid Simulation Target Limitations" on page 12-32

### **About Rapid Simulation**

After you create a model, you can use the Simulink Coder rapid simulation (RSim) target to characterize the model behavior. The RSim target executable that results from the build process is for non-real-time execution on your host computer. The executable is highly optimized for simulating models of hybrid dynamic systems, including models that use variable-step solvers and zero-crossing detection. The speed of the generated code makes the RSim target ideal for batch or Monte Carlo simulations.

Use the RSim target to generate an executable that runs fast, standalone simulations. You can repeat simulations with varying data sets, interactively or programmatically with scripts, without rebuilding the model. This can accelerate the characterization and tuning of model behavior and code generation testing.

Using command-line options:

 Define parameter values and input signals in one or more MAT-files that you can load and reload at the start of simulations without rebuilding your model.

- Redirect logging data to one or more MAT-files that you can then analyze and compare.
- Control simulation time.
- Specify External mode options.

**Note** To run an RSim executable, configure your computer to run MATLAB and have the MATLAB and Simulink installation folders accessible. To deploy a standalone host executable (i.e., without MATLAB and Simulink installed), consider using the Host-Based Shared Library target (ert\_shrlib)."

### **Rapid Simulation Advantage**

The advantage that you gain from rapid simulation varies. Larger simulations achieve speed improvements of up to 10 times faster than standard Simulink simulations. Some models might not show noticeable improvement in simulation speed. To determine the speed difference for your model, time your standard Simulink simulation and compare the results with a rapid simulation. In addition, test the model simulation in Rapid Accelerator simulation mode.

### **General Rapid Simulation Workflow**

Like other stages of Model-Based Design, characterization and tuning of model behavior is an iterative process, as shown in the general workflow diagram in the figure. Tasks in the workflow are:

- 1 Identify your rapid simulation requirements.
- 2 Configure Inport blocks that provide input source data for rapid simulations.
- **3** Configure the model for rapid simulation.
- 4 Set up simulation input data.
- 5 Run the rapid simulations.

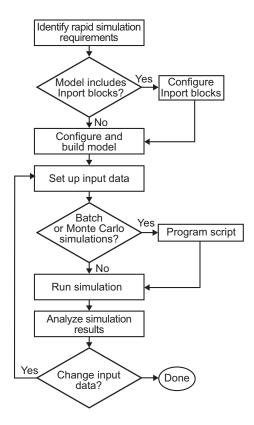

## **Identify Rapid Simulation Requirements**

The first step to setting up a rapid simulation is to identify your simulation requirements.

| Question                                                                                                    | For More Information, See                                        |
|----------------------------------------------------------------------------------------------------|------------------------------------------------------------------|
| How long do you want simulations to run?                                                                                          | "Configure and Build Model for Rapid Simulation"<br>on page 12-6 |
| Are there solver requirements? Do you expect to use the same solver for which the model is configured for your rapid simulations? | "Configure and Build Model for Rapid Simulation"<br>on page 12-6 |

| Question                                                                                                    | For More Information, See                                                                                                    |
|----------------------------------------------------------------------------------------------------|----------------------------------------------------------------------------------------------------|
| Do your rapid simulations need to accommodate flexible custom code interfacing? Or, do your simulations need to retain storage class settings?                       | "Configure and Build Model for Rapid Simulation"<br>on page 12-6                                                              |
| Will you be running simulations with multiple data sets?                                                                                                    | "Set Up Rapid Simulation Input Data" on page 12-8                                                                             |
| Will the input data consist of global parameters, signals, or both?                                                                                                  | "Set Up Rapid Simulation Input Data" on page 12-8                                                                             |
| What type of source blocks provide input data to the model — From File, Inport, From Workspace?                                                                      | "Set Up Rapid Simulation Input Data" on page 12-8                                                                             |
| Will the model's parameter vector (model_P) be used as input data?                                                                                                   | "Create a MAT-File That Includes a Model Parameter<br>Structure" on page 12-9                                                 |
| What is the data type of the input parameters and signals?                                                                                                    | "Set Up Rapid Simulation Input Data" on page 12-8                                                                             |
| Will the source data consist of one variable or multiple variables?                                                                                                  | "Set Up Rapid Simulation Input Data" on page 12-8                                                                             |
| Does the input data include tunable parameters?                                                                                                    | "Create a MAT-File That Includes a Model Parameter<br>Structure" on page 12-9                                                 |
| Do you need to gain access to tunable parameter information — model checksum and parameter data types, identifiers, and complexity?                                  | "Create a MAT-File That Includes a Model Parameter<br>Structure" on page 12-9                                                 |
| Will you have a need to vary the simulation stop time for simulation runs?                                                                                           | "Configure and Build Model for Rapid Simulation"<br>on page 12-6 and "Override a Model Simulation Stop<br>Time" on page 12-23 |
| Do you want to set a time limit for the simulation? Consider setting a time limit if your model experiences frequent zero crossings and has a small minor step size. | "Set a Clock Time Limit for a Rapid Simulation" on<br>page 12-22                                                              |

| Question                                                             | For More Information, See                                                                                                    |
|----------------------------------------------------------------------|----------------------------------------------------------------------------------------------------|
| Do you need to preserve the output of each simulation run?           | "Specify a New Output File Name for a Simulation"<br>on page 12-31 and "Specify New Output File Names<br>for To File Blocks" on page 12-32 |
| Do you expect to run the simulations interactively or in batch mode? | "Scripts for Batch and Monte Carlo Simulations" on<br>page 12-19                                                                           |

### **Configure Inports to Provide Simulation Source Data**

You can use Inport blocks as a source of input data for rapid simulations. To do so, configure the blocks so that they can import data from external MAT-files. By default, the Inport block inherits parameter settings from downstream blocks. In most cases, to import data from an external MAT-file, you must explicitly set the following parameters to match the source data in the MAT-file.

- Main > Interpolate data
- Signal Attributes > Port dimensions
- Signal Attributes > Data type
- Signal Attributes > Signal type

If you do not have control over the model content, you might need to modify the data in the MAT-file to conform to what the model expects for input. Input data characteristics and specifications of the Inport block that receives the data must match.

For details on adjusting these parameters and on creating a MAT-file for use with an Inport block, see "Create a MAT-File for an Inport Block" on page 12-14. For descriptions of the preceding block parameters, see the description of the Inport block in the Simulink documentation.

#### **Configure and Build Model for Rapid Simulation**

After you identify your rapid simulation requirements, configure the model for rapid simulation.

1 Open the Configuration Parameters dialog box.

- **2** Go to the **Code Generation** pane.
- **3** On the **Code Generation** pane, click **Browse**. The System Target File Browser opens.
- 4 Select rsim.tlc (Rapid Simulation Target) and click OK.

On the **Code Generation** pane, the Simulink Coder software populates the **Make command** and **Template makefile** fields with default settings and adds the **RSim Target** pane under **Code Generation**.

5 Click RSim Target to view the RSim Target pane.

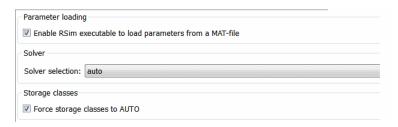

**6** Set the RSim target configuration parameters to your rapid simulation requirements.

| If You Want to                                                                      | Then                                                                                                    |
|-------------------------------------------------------------------------------------|----------------------------------------------------------------------------------------------------|
| Generate code that allows the RSim executable to load parameters from a MAT-file    | Select Enable RSim executable to load parameters from a MAT-file (default).                                                                                                    |
| Let the target choose a solver based on the solver already configured for the model | Set <b>Solver selection</b> to auto (default). The Simulink Coder software uses a built-in solver if a fixed-step solver is specified on the <b>Solver</b> pane or calls the Simulink solver module (a shared library) if a variable-step solver is specified. |
| Explicitly instruct the target to use a fixed-step solver                           | Set Solver selection to Use fixed-step solvers. In the Configuration Parameters dialog box, on the Solver pane, specify a fixed-step solver.                                                                                                    |

| If You Want to                                                                                           | Then                                                                                                    |
|----------------------------------------------------------------------------------------------------|----------------------------------------------------------------------------------------------------|
| Explicitly instruct the target to use a variable-step solver                                             | Set Solver selection to Use Simulink solver module. In the Configuration Parameters dialog box, on the Solver pane, specify a variable-step solver. |
| Force storage classes to Auto for flexible custom code interfacing                                       | Select Force storage classes to AUTO (default).                                                                                                    |
| Retain storage class settings, such as ExportedGlobal or ImportedExtern, due to application requirements | Clear Force storage classes to AUTO.                                                                                                    |

- 7 Set up data import and export options. On the **Data Import/Export** pane, in the Save to Workspace section, select the Time, States, Outputs, and **Final States** options, as they apply. By default, the Simulink Coder software saves simulation logging results to a file named model.mat. For more information, see "Export Simulation Data".
- **8** If you are using External mode communications, set up the interface, using the Code Generation > Interface pane. See "Host/Target Communication" on page 15-59 for details.
- **9** Return to the **Code Generation** pane and click **Build**. The Simulink Coder code generator builds a highly optimized executable that you can run on your host computer with varying data, without rebuilding.

For more information on compilers that are compatible with the Simulink Coder product, see "Choose and Configure a Compiler" on page 15-2 and "Template Makefiles and Make Options" on page 9-38.

### **Set Up Rapid Simulation Input Data**

- "About Rapid Simulation Data Setup" on page 12-9
- "Create a MAT-File That Includes a Model Parameter Structure" on page 12-9
- "Create a MAT-File for a From File Block" on page 12-13
- "Create a MAT-File for an Inport Block" on page 12-14

#### **About Rapid Simulation Data Setup**

The format and setup of input data for a rapid simulation depends on your requirements.

| If the Input Data Source Is                                                                          | Then                                                                                                    |
|----------------------------------------------------------------------------------------------------|----------------------------------------------------------------------------------------------------|
| The model's global parameter vector (model_P)                                                        | Use the rsimgetrtp function to get the vector content and then save it to a MAT-file.                                                                                                    |
| The model's global parameter vector and you want a mapping between the vector and tunable parameters | In the Configuration Parameters dialog box, on the <b>Optimization &gt; Signals</b> and <b>Parameters</b> pane, enable the <b>Inline Parameters</b> option. Call the rsimgetrtp function to get the global parameter structure and then save it to a MAT-file. |
| Provided by a From File block                                                                        | Create a MAT-file that a From File block can read.                                                                                                    |
| Provided by an Inport block                                                                          | Create a MAT-file that adheres to one of<br>the three data file formats that the Inport<br>block can read.                                                                                                    |
| Provided by a From Workspace block                                                                   | Create structure variables in the MATLAB workspace.                                                                                                    |

The RSim target requires that MAT-files used as input for From File and Inport blocks contain data. The grt target inserts MAT-file data directly into the generated code, which is then compiled and linked as an executable. In contrast, RSim allows you to replace data sets for each successive simulation. A MAT-file containing From File or Inport block data must be present if a From File block or Inport block exists in your model.

#### Create a MAT-File That Includes a Model Parameter Structure

To create a MAT-file that includes a model global parameter structure (model\_P),

1 Get the structure by calling the function rsimgetrtp.

**2** Save the parameter structure to a MAT-file.

If you want to run simulations over varying data sets, consider converting the parameter structure to a cell array and saving the parameter variations to a single MAT-file.

Get the Parameter Structure for a Model. Get the global parameter structure (model P) for a model by calling the function rsimgetrtp.

param\_struct = rsimgetrtp('model')

| Argument | Description                                                |
|----------|------------------------------------------------------------|
| mode1    | The model for which you are running the rapid simulations. |

The rsimgetrtp function forces an update diagram action for the specified model and returns a structure that contains the following fields.

| Field         | Description                                                                                                    |
|---------------|----------------------------------------------------------------------------------------------------|
| modelChecksum | A four-element vector that encodes the structure of the model. The Simulink Coder software uses the checksum to check whether the structure of the model has changed since the RSim executable was generated. If you delete or add a block, and then generate a new <code>model_P</code> vector, the new checksum does not match the original checksum anymore. The RSim executable detects this incompatibility in parameter vectors and exits to avoid returning incorrect simulation results. If the model structure changes, you must regenerate the code for the model. |
| parameters    | A structure that contains the model's global parameters.                                                                                                    |

The parameter structure contains the following information.

| Field        | Description                                                                                                    |
|--------------|----------------------------------------------------------------------------------------------------|
| dataTypeName | The name of the parameter data type, for example, double                                                                                                    |
| dataTypeID   | Internal data type identifier used by the Simulink Coder software                                                                                                    |
| complex      | The value 0 if real; 1 if complex                                                                                                    |
| dtTransIdx   | Internal data index used by Simulink Coder software                                                                                                    |
| values       | A vector of the parameter values associated with this structure                                                                                                    |
| map          | If you select the <b>Inline parameters</b> option, this field contains the mapping information that correlates the 'values' to the tunable parameters of the model. This mapping information, in conjunction with rsimsetrtpparam, is useful for creating subsequent rtP structures without compiling the block diagram. |

If you select the **Inline parameters** option for the model, then tunable parameter information is also available in the parameters field.

The Simulink Coder software reports a tunable fixed-point parameter according to its stored value. For example, an sfix(16) parameter value of 1.4 with a scaling of 2^-8 has a value of 358 as an int16.

In the following example, rsimgetrtp returns the parameter structure for the example model rtwdemo\_rsimtf to param\_struct.

```
param_struct = rsimgetrtp('rtwdemo_rsimtf')

param_struct =

modelChecksum: [1.7165e+009 3.0726e+009 2.6061e+009 2.3064e+009]
    parameters: [1x1 struct]
```

**Save the Parameter Structure to a MAT-File.** After you issue a call to rsimgetrtp, save the return value of the function call to a MAT-file. Using a command-line option, you can then specify that MAT-file as input for rapid simulations.

The following example saves the parameter structure returned for rtwdemo rsimtf to the MAT-file myrsimdemo.mat.

```
save myrsimdemo.mat param struct;
```

For information on using command-line options to specify required files, see "Run Rapid Simulations" on page 12-20.

Convert the Parameter Structure for Running Simulations on Varying **Data Sets.** If you need to use rapid simulations to test changes to specific parameters, you can convert the model parameter structure to a cell array. You can then access a specific parameter by using the @ operator to specify the index for a specific parameter in the file.

To convert the structure to a cell array:

1 Save the parameters vector of the structure returned by rsimgetrtp to a temporary variable. The following example saves the parameter vector to temporary variable p.

```
param struct = rsimgetrtp('rtwdemo rsimtf');
p = param struct.parameters;
```

**2** Convert the structure to a cell array.

```
param struct.parameters = [];
```

**3** Assign the saved contents of the temporary variable to the original structure name as an element of the cell array.

```
param_struct.parameters{1} = p;
param_struct.parameters{1}
ans =
    dataTypeName: 'double'
      dataTypeId: 0
         complex: 0
      dtTransIdx: 0
          values: [-140 -4900 0 4900]
 map: []
```

**4** Make a copy of the cell array to preserve the original parameter values.

```
param_struct.parameters{2} = param_struct.parameters{1};
param_struct.parameters{2}

ans =

   dataTypeName: 'double'
    dataTypeId: 0
        complex: 0
        dtTransIdx: 0
        values: [-140 -4900 0 4900]
```

For a subsequent data set, increment the array index.

**5** Modify a combination of the parameter values.

```
param_struct.parameters{2}.values=[-150 -5000 0 4950];
```

- **6** Repeat steps 4 and 5 for each parameter data set that you want to use as input to a rapid simulation of the model.
- **7** Save the cell array representing the parameter structure to a MAT-file.

```
save rtwdemo_rsimtf.mat param_struct;
```

For more information on how to specify each data set when you run the simulations, see "Change Block Parameters for an RSim Simulation" on page 12-29.

#### Create a MAT-File for a From File Block

You can use a MAT-file as the input data source for a From File block. The format of the data in the MAT-file must match the data format expected by that block.

To create a MAT-file for a From File block:

1 For array format data, in the workspace create a matrix that consists of two or more rows. The first row must contain monotonically increasing time

points. Other rows contain data points that correspond to the time point in that column. The time and data points must be data of type double.

For example:

```
t=[0:0.1:2*pi]';
Ina1=[2*sin(t) 2*cos(t)];
Ina2=sin(2*t);
Ina3=[0.5*sin(3*t) 0.5*cos(3*t)];
var matrix=[t Ina1 Ina2 Ina3]';
```

For other supported data types, such as int16 or fixed-point, the time data points must be of type double, just as for array format data. However, the sample data can be of any dimension.

For more information on setting up the input data, see the description of the From File block in the Simulink documentation.

**2** Save the matrix to a MAT-file.

The following example saves the matrix var matrix to the MAT-file myrsimdemo.mat in Version 7.3 format.

```
save '-v7.3' myrsimdemo.mat var matrix;
```

Using a command-line option, you can then specify that MAT-file as input for rapid simulations.

## Create a MAT-File for an Inport Block

You can use a MAT-file as the input data source for an Inport block.

The format of the data in the MAT-file must adhere to one of the three column-based formats listed in the following table. The table lists the formats in order from least flexible to most flexible.

| Format                     | Description                                                                                                    |
|----------------------------|----------------------------------------------------------------------------------------------------|
| Single time/data<br>matrix | • Least flexible.                                                                                                    |
|                            | One variable.                                                                                                    |
|                            | • Two or more <i>columns</i> . Number of columns must equal the sum of the dimensions of all root Inport blocks plus 1. First column must contain monotonically increasing time points. Other columns contain data points that correspond to the time point in a given row.                                                                                                    |
|                            | Data of type double.                                                                                                    |
|                            | For an example, see Single time/data matrix in the following procedure, step 4. For more information, see "Import Data Arrays" in the Simulink documentation.                                                                                                    |
| Signal-and-time            | More flexible than the single time/data matrix format.                                                                                                    |
| structure                  | One variable.                                                                                                    |
|                            | • Must contain two top-level fields: time and signals. The time field contains a <i>column</i> vector of the simulation times. The signals field contains an array of substructures, each of which corresponds to an Inport block. The substructure index corresponds to the Inport block number. Each signals substructure must contain a field named values. The values field must contain an array of inputs for the corresponding Inport block, where each input corresponds to a time point specified by the time field. |
|                            | • If the time field is set to an empty value, clear the check box for the Inport block Interpolate data parameter.                                                                                                    |
|                            | Data type must match Inport block settings.                                                                                                    |
|                            | For an example, see Signal-and-time structure in the following procedure, step 4. For more information on this format, see "Import Data Structures" in the Simulink documentation.                                                                                                    |
| Per-port structure         | Most flexible                                                                                                    |
|                            | • Multiple variables. Number of variables must equal the number of Inport blocks.                                                                                                    |
|                            | • Consists of a separate structure-with-time or structure-without-time for each Inport block. Each Inport block data structure has only one                                                                                                    |

| Format | Description                                                                                                    |
|--------|----------------------------------------------------------------------------------------------------|
|        | signals field. To use this format, in the <b>Input</b> text field, enter the names of the structures as a comma-separated list, in1, in2,, inN, where in1 is the data for your model's first port, in2 for the second port, and so on. |
|        | Each variable can have a different time vector.                                                                                                    |
|        | • If the time field is set to an empty value, clear the check box for the Inport block <b>Interpolate data</b> parameter.                                                                                                    |
|        | • Data type must match Inport block settings.                                                                                                    |
|        | • To save multiple variables to the same data file, you must save them in the order expected by the model, using the -append option.                                                                                                   |
|        | For an example, see Per-port structure in the following procedure, step 4. For more information, see "Import Data Structures" in the Simulink documentation.                                                                           |

The supported formats and the following procedure are illustrated in rtwdemo rsim i.

To create a MAT-file for an Inport block:

- 1 Choose one of the preceding data file formats.
- 2 Update Inport block parameter settings and specifications to match specifications of the data to be supplied by the MAT-file.

By default, the Inport block inherits parameter settings from downstream blocks. To import data from an external MAT-file, explicitly set the following parameters to match the source data in the MAT-file.

- Main > Interpolate data
- Signal Attributes > Port dimensions
- Signal Attributes > Data type
- Signal Attributes > Signal type

If you choose to use a structure format for workspace variables and the time field is empty, you must clear **Interpolate data** or modify the field so that it is set to a nonempty value. Interpolation requires time data.

For descriptions of the preceding block parameters, see the description of the Inport block in the Simulink documentation.

- **3** Build an RSim executable for the model. The Simulink Coder build process creates and calculates a structural checksum for the model and embeds it in the generated executable. The RSim target uses the checksum to verify that data being passed into the model is consistent with what the model executable expects.
- **4** Create the MAT-file that provides the source data for the rapid simulations. You can create the MAT-file from a workspace variable. Using the specifications in the preceding format comparison table, create the workspace variables for your simulations.

An example of each format follows:

#### Single time/data matrix

```
t=[0:0.1:2*pi]';
Ina1=[2*sin(t) 2*cos(t)];
Ina2=sin(2*t);
Ina3=[0.5*sin(3*t) 0.5*cos(3*t)];
var_matrix=[t Ina1 Ina2 Ina3];
```

#### Signal-and-time structure

```
t=[0:0.1:2*pi]';
var_single_struct.time=t;
var_single_struct.signals(1).values(:,1)=2*sin(t);
var_single_struct.signals(1).values(:,2)=2*cos(t);
var_single_struct.signals(2).values=sin(2*t);
var_single_struct.signals(3).values(:,1)=0.5*sin(3*t);
var_single_struct.signals(3).values(:,2)=0.5*cos(3*t);
v=[var_single_struct.signals(1).values...
var_single_struct.signals(2).values...
var_single_struct.signals(3).values];
```

#### Per-port structure

```
t=[0:0.1:2*pi]';
Inb1.time=t;
Inb1.signals.values(:,1)=2*sin(t);
Inb1.signals.values(:,2)=2*cos(t);
t=[0:0.2:2*pi]';
Inb2.time=t;
Inb2.signals.values(:,1)=sin(2*t);
t=[0:0.1:2*pi]';
Inb3.time=t;
Inb3.signals.values(:,1)=0.5*sin(3*t);
Inb3.signals.values(:,2)=0.5*\cos(3*t);
```

**5** Save the workspace variables to a MAT-file.

#### Single time/data matrix

The following example saves the workspace variable var matrix to the MAT-file rsim i matrix.mat.

```
save rsim i matrix.mat var matrix;
```

#### Signal-and-time structure

The following example saves the workspace structure variable var single struct to the MAT-file rsim i single struct.mat.

```
save rsim_i_single_struct.mat var_single_struct;
```

#### Per-port structure

To order data when saving per-port structure variables to a single MAT-file, use the save command's -append option. Be sure to append the data in the order that the model expects it.

The following example saves the workspace variables Inb1, Inb2, and Inb3 to MAT-file rsim i multi struct.mat.

```
save rsim i multi struct.mat Inb1;
save rsim i multi struct.mat Inb2 -append;
save rsim i multi struct.mat Inb3 -append;
```

The save command does not preserve the order in which you specify your workspace variables in the command line when saving data to a MAT-file. For example, if you specify the variables v1, v2, and v3, in that order, the order of the variables in the MAT-file could be v2 v1 v3.

Using a command-line option, you can then specify the MAT-files as input for rapid simulations.

# **Scripts for Batch and Monte Carlo Simulations**

The RSim target is for batch simulations in which parameters and input signals vary for multiple simulations. New output file names allow you to run new simulations without overwriting prior simulation results. You can set up a series of simulations to run by creating a .bat file for use on a Microsoft Windows platform.

Create a file for the Windows platform with a text editor and execute it by typing the file name, for example, mybatch, where the name of the text file is mybatch.bat.

```
rtwdemo_rsimtf -f rtwdemo_rsimtf.mat=run1.mat -o results1.mat -tf 10.0 rtwdemo_rsimtf -f rtwdemo_rsimtf.mat=run2.mat -o results2.mat -tf 10.0 rtwdemo_rsimtf -f rtwdemo_rsimtf.mat=run3.mat -o results3.mat -tf 10.0 rtwdemo_rsimtf -f rtwdemo_rsimtf.mat=run4.mat -o results4.mat -tf 10.0
```

In this case, batch simulations run using four sets of input data in files run1.mat, run2.mat, and so on. The RSim executable saves the data to the files specified with the -o option.

The variable names containing simulation results in each of the files are identical. Therefore, loading consecutive sets of data without renaming the data once it is in the MATLAB workspace results in overwriting the prior workspace variable with new data. To avoid overwriting, you can copy the result to a new MATLAB variable before loading the next set of data.

You can also write MATLAB scripts to create new signals and new parameter structures, as well as to save data and perform batch runs using the bang command (!).

For details on running simulations and available command-line options, see "Run Rapid Simulations" on page 12-20. For an example of a rapid simulation batch script, see the example rtwdemo rsim batch script.

# **Run Rapid Simulations**

- "Rapid Simulations" on page 12-20
- "Requirements for Running Rapid Simulations" on page 12-22
- "Set a Clock Time Limit for a Rapid Simulation" on page 12-22
- "Override a Model Simulation Stop Time" on page 12-23
- "Read the Parameter Vector into a Rapid Simulation" on page 12-23
- "Specify New Signal Data File for a From File Block" on page 12-24
- "Specify Signal Data File for an Inport Block" on page 12-27
- "Change Block Parameters for an RSim Simulation" on page 12-29
- "Specify a New Output File Name for a Simulation" on page 12-31
- "Specify New Output File Names for To File Blocks" on page 12-32

### Rapid Simulations

Using the RSim target, you can build a model once and run multiple simulations to study effects of varying parameter settings and input signals. You can run a simulation directly from your operating system command line, redirect the command from the MATLAB command line by using the bang (!) character, or execute commands from a script.

From the operating system command line, use

rtwdemo rsimtf

From the MATLAB command line, use

!rtwdemo rsimtf

The following table lists ways you can use RSim target command-line options to control a simulation.

| То                                                                                                    | Use                                      |  |
|----------------------------------------------------------------------------------------------------|------------------------------------------|--|
| Read input data for a From File block from a MAT-file other than the MAT-file used for the previous simulation | model-f oldfilename.mat=newfilename.mat  |  |
| Print a summary of the options for RSim executable targets                                                     | executable filename -h                   |  |
| Read input data for an Inport block from a MAT-file                                                            | model -i filename.mat                    |  |
| Time out after $n$ clock time seconds, where $n$ is a positive integer value                                   | model -L n                               |  |
| Write MAT-file logging data to file filename.mat                                                               | model -o filename.mat                    |  |
| Read a parameter vector from file filename.mat                                                                 | model -p filename.mat                    |  |
| Override the default TCP port (17725) for External mode                                                        | model -port TCPport                      |  |
| Write MAT-file logging data to a MAT-file other than the MAT-file used for the previous simulation             | model -t oldfilename.mat=newfilename.mat |  |
| Run the simulation until the time value stoptime is reached                                                    | model -tf stoptime                       |  |
| Run in verbose mode                                                                                            | model -v                                 |  |
| Wait for the Simulink engine to start the model in External mode                                               | model -w                                 |  |

The following sections use the rtwdemo\_rsimtf example model in examples to illustrate some of these command-line options. In each case, the example assumes you have already done the following:

- Created or changed to a working folder.
- Opened the example model.

 Copied the data file matlabroot/toolbox/rtw/rtwdemos/rsimdemos/rsim tfdata.mat to your working folder. You can perform this operation using the command:

```
copyfile(fullfile(matlabroot, 'toolbox', 'rtw', 'rtwdemos',...
'rsimdemos','rsim tfdata.mat'),pwd);
```

#### **Requirements for Running Rapid Simulations**

The following requirements apply to both fixed and variable step executables.

- You must run the RSim executable on a computer configured to run MATLAB. Also, the RSim. exe file must be able to access the MATLAB and Simulink installation folders on this machine. To obtain that access, your PATH environment variable must include /bin and /bin/(\$ARCH), where (\$ARCH) represents your operating system architecture. For example, for a personal computer running on a Windows platform, (\$ARCH) is "win32", whereas for a Linux machine, (\$ARCH) is "glnx86".
- On GNU Linux platforms, to run an RSim executable, define the LD LIBRARY PATH environment variable to provide the path to the MATLAB installation folder, as follows:

```
% setenv LD_LIBRARY_PATH /matlab/sys/os/glnx86:$LD_LIBRARY_PATH
```

 On the Apple Macintosh OS X platform, to run RSim target executables, you must define the environment variable DYLD LIBRARY PATH to include the folders bin/mac and sys/os/mac under the MATLAB installation folder. For example, if your MATLAB installation is under /MATLAB, add /MATLAB/bin/mac and /MATLAB/sys/os/mac to the definition for DYLD LIBRARY PATH.

### Set a Clock Time Limit for a Rapid Simulation

If a model experiences frequent zero crossings and the model's minor step size is small, consider setting a time limit for a rapid simulation. To set a time limit, specify the -L option with a positive integer value. The simulation aborts after running for the specified amount of clock time (not simulation time). For example,

```
!rtwdemo rsimtf -L 20
```

Based on your clock, after the executable runs for 20 seconds, the program terminates. You see a message similar to one of the following:

• On a Microsoft Windows platform,

```
Exiting program, time limit exceeded Logging available data ...
```

- On The Open Group UNIX platform,
  - \*\* Received SIGALRM (Alarm) signal @ Fri Jul 25 15:43:23 2003
  - \*\* Exiting model 'vdp' @ Fri Jul 25 15:43:23 2003

You do not need to do anything to your model or to its Simulink Coder configuration to use this option.

### Override a Model Simulation Stop Time

By default, a rapid simulation runs until the simulation time reaches the time specified the Configuration Parameters dialog box, on the **Solver** pane. You can override the model simulation stop time by using the -tf option. For example, the following simulation runs until the time reaches 6.0 seconds.

```
!rtwdemo rsimtf -tf 6.0
```

The RSim target stops and logs output data using MAT-file data logging rules.

If the model includes a From File block, the end of the simulation is regulated by the stop time setting specified in the Configuration Parameters dialog box, on the **Solver** pane, or with the RSim target option -tf. The values in the block's time vector are ignored. However, if the simulation time exceeds the endpoints of the time and signal matrix (if the final time is greater than the final time value of the data matrix), the signal data is extrapolated to the final time value.

### Read the Parameter Vector into a Rapid Simulation

To read the model parameter vector into a rapid simulation, you must first create a MAT-file that includes the parameter structure as described in "Create a MAT-File That Includes a Model Parameter Structure" on page 12-9. You can then specify the MAT-file in the command line with the -p option.

For example:

- 1 Build an RSim executable for the example model rtwdemo rsimtf.
- **2** Modify parameters in your model and save the parameter structure.

```
param_struct = rsimgetrtp('rtwdemo_rsimtf');
save myrsimdata.mat param struct
```

**3** Run the executable with the new parameter set.

```
!rtwdemo rsimtf -p myrsimdata.mat
** Starting model 'rtwdemo_rsimtf' @ Tue Dec 27 12:30:16 2005
** created rtwdemo rsimtf.mat **
```

**4** Load workspace variables and plot the simulation results by entering the following commands:

```
load myrsimdata.mat
plot(rt yout)
```

## Specify New Signal Data File for a From File Block

If your model's input data source is a From File block, you can feed the block with input data during simulation from a single MAT-file or you can change the MAT-file from one simulation to the next. Each MAT-file must adhere to the format described in "Create a MAT-File for a From File Block" on page 12-13.

To change the MAT-file after an initial simulation, you specify the executable with the -f option and an oldfile.mat=newfile.mat parameter, as shown in the following example.

1 Set some parameters in the MATLAB workspace. For example:

```
w = 100;
theta = 0.5;
```

- 2 Build an RSim executable for the example model rtwdemo rsimtf.
- 3 Run the executable.

!rtwdemo\_rsimtf

The RSim executable runs a set of simulations and creates output MAT-files containing the specific simulation result.

**4** Load the workspace variables and plot the simulation results by entering the following commands:

```
load rtwdemo_rsimtf.mat
plot(rt_yout)
```

The resulting plot shows simulation results based on default input data.

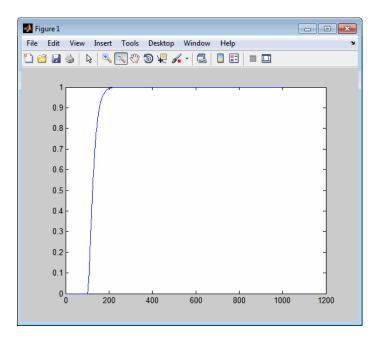

**5** Create a new data file, newfrom.mat, that includes the following data:

```
t=[0:.001:1];
u=sin(100*t.*t);
tu=[t;u];
save newfrom.mat tu;
```

**6** Run a rapid simulation with the new data by using the -f option to replace the original file, rsim tfdata.mat, with newfrom.mat.

```
!rtwdemo_rsimtf -f rsim_tfdata.mat=newfrom.mat
```

7 Load the data and plot the new results by entering the following commands:

```
load rtwdemo rsimtf.mat
plot(rt yout)
```

The next figure shows the resulting plot.

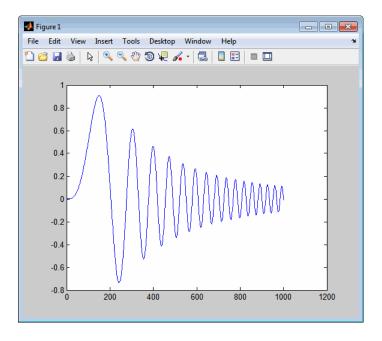

From File blocks require input data of type double. If you need to import signal data of a data type other than double, use an Inport block (see "Create a MAT-File for an Inport Block" on page 12-14) or a From Workspace block with the data specified as a structure.

Workspace data must be in the format:

```
variable.time
variable.signals.values
```

If you have more than one signal, use the following format:

```
variable.time
variable.signals(1).values
variable.signals(2).values
```

## Specify Signal Data File for an Inport Block

If your model's input data source is an Inport block, you can feed the block with input data during simulation from a single MAT-file or you can change the MAT-file from one simulation to the next. Each MAT-file must adhere to one of the three formats described in "Create a MAT-File for an Inport Block" on page 12-14.

To specify the MAT-file after a simulation, you specify the executable with the -i option and the name of the MAT-file that contains the input data. For example:

- 1 Open the model rtwdemo rsim i.
- **2** Check the Inport block parameter settings. The following Inport block data parameter settings and specifications that you specify for the workspace variables must match settings in the MAT-file, as indicated in "Configure Inports to Provide Simulation Source Data" on page 12-6:
  - Main > Interpolate data
  - Signal Attributes > Port dimensions
  - Signal Attributes > Data type
  - Signal Attributes > Signal type
- **3** Build the model.
- **4** Set up the input signals. For example:

```
t=[0:0.01:2*pi]';
s1=[2*sin(t) 2*cos(t)];
s2=sin(2*t);
s3=[0.5*sin(3*t) 0.5*cos(3*t)];
plot(t, [s1 s2 s3])
```

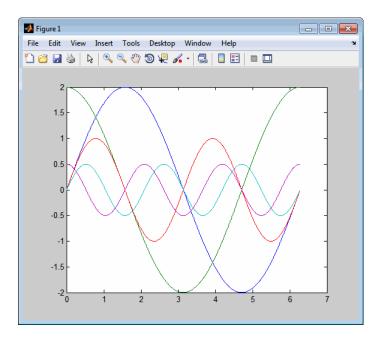

**5** Prepare the MAT-file by using one of the three available file formats described in "Create a MAT-File for an Inport Block" on page 12-14. The following example defines a signal-and-time structure in the workspace and names it var single struct.

```
t=[0:0.1:2*pi]';
var single struct.time=t;
var single struct.signals(1).values(:,1)=2*sin(t);
var single struct.signals(1).values(:,2)=2*cos(t);
var single struct.signals(2).values=sin(2*t);
var single struct.signals(3).values(:,1)=0.5*sin(3*t);
var single struct.signals(3).values(:,2)=0.5*cos(3*t);
v=[var single struct.signals(1).values...
var single struct.signals(2).values...
var single struct.signals(3).values];
```

**6** Save the workspace variable var single struct to MAT-file rsim i single struct.

```
save rsim i single struct.mat var single struct;
```

**7** Run a rapid simulation with the input data by using the -i option. Load and plot the results.

```
!rtwdemo_rsim_i -i rsim_i_single_struct.mat

** Starting model 'rtwdemo_rsim_i' @ Tue Dec 27 14:01:20 2005
    *** rsim_i_single_struct.mat is loaded! ***

** created rtwdemo_rsim_i.mat **

** Execution time = 0.26837347533333333sload rsim_i_single_struct.mat;
```

8 Load and plot the results.

```
load rtwdemo_rsim_i.mat
plot(rt_tout, rt yout);
```

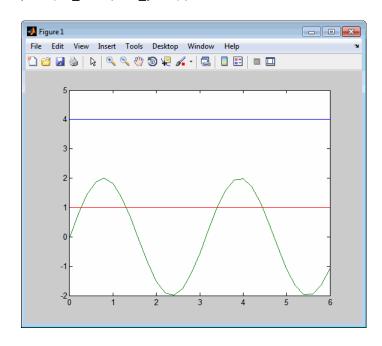

# **Change Block Parameters for an RSim Simulation**

As described in "Create a MAT-File That Includes a Model Parameter Structure" on page 12-9, after you alter one or more parameters in a Simulink

block diagram, you can extract the parameter vector, model P, for the entire model. You can then save the parameter vector, along with a model checksum, to a MAT-file. This MAT-file can be read directly by the standalone RSim executable, allowing you to replace the entire parameter vector or individual parameter values, for running studies of variations of parameter values representing coefficients, new data for input signals, and so on.

The RSim target allows you to alter model parameters, including those that contain side-effects functions. An example of a side-effects function is a simple Gain block that includes the following parameter entry in a dialog box:

gain value: 2 \* a

The Simulink Coder code generator evaluates side-effects functions before generating code. The generated code for this example retains only one memory location entry, and the dependence on parameter a is not visible in the generated code anymore. The RSim target overcomes the problem of handling side-effects functions by replacing the entire parameter structure, model P. You must create this new structure by using the rsimgetrtp function and then saving it in a MAT-file, as described in "Create a MAT-File That Includes a Model Parameter Structure" on page 12-9.

RSim can read the MAT-file and replace the entire model P structure whenever you change one or more parameters, without recompiling the entire model.

For example, assume that you changed one or more parameters in your model, generated the new model P vector, and saved model P to a new MAT-file called mymatfile.mat. To run the same rtwdemo rsimtf model and use these new parameter values, use the -p option, as shown in the following example:

!rtwdemo rsimtf -p mymatfile.mat load rtwdemo rsimtf plot(rt yout)

If you have converted the parameter structure to a cell array for running simulations on varying data sets, as described in "Convert the Parameter Structure for Running Simulations on Varying Data Sets" on page 12-12, you must add an @n suffix to the MAT-file specification. n is the element of the cell array that contains the specific input that you want to use for the simulation.

The following example converts param\_struct to a cell array, changes parameter values, saves the changes to MAT-file mymatfile.mat, and then runs the executable using the parameter values in the second element of the cell array as input.

```
param_struct = rsimgetrtp('rtwdemo_rsimtf');
p = param_struct.parameters;
param_struct.parameters = [];
param_struct.parameters{1} = p;
param_struct.parameters{1}
ans =

    dataTypeName: 'double'
        dataTypeId: 0
            complex: 0
            dtTransIdx: 0
                 values: [-140 -4900 0 4900]
param_struct.parameters{2} = param_struct.parameters{1};
param_struct.parameters{2}.values=[-150 -5000 0 4950];
save mymatfile.mat param_struct;
!rtwdemo rsimtf -p mymatfile.mat@2 -o rsim2.mat
```

## Specify a New Output File Name for a Simulation

If you have specified one or more of the **Save to Workspace** options — **Time**, **States**, **Outputs**, or **Final States** — in the Configuration Parameters dialog box, on the **Data Import/Export** pane, the default is to save simulation logging results to the file *model*.mat. For example, the example model rtwdemo rsimtf normally saves data to rtwdemo rsimtf.mat, as follows:

```
!rtwdemo_rsimtf
created rtwdemo rsimtf.mat
```

You can specify a new output file name for data logging by using the -o option when you run an executable.

```
!rtwdemo rsimtf -o rsim1.mat
```

In this case, the set of parameters provided at the time of code generation, including From File block data parameters, is run.

## Specify New Output File Names for To File Blocks

In much the same way as you can specify a new system output file name, you can also provide new output file names for data saved from one or more To File blocks. To do this, specify the original file name at the time of code generation with a new name, as shown in the following example:

!rtwdemo rsimtf -t rtwdemo rsimtf data.mat=mynewrsimdata.mat

In this case, assume that the original model wrote data to the output file rtwdemo rsimtf data.mat. Specifying a new file name forces RSim to write to the file mynewrsimdata.mat. With this technique, you can avoid overwriting an existing simulation run.

# **Rapid Simulation Target Limitations**

The RSim target has the following limitations:

- Does not support algebraic loops.
- Does not support Interpreted MATLAB Function blocks.
- Does not support noninlined MATLAB language or Fortran S-functions.
- If an RSim build includes referenced models (by using Model blocks), set up these models to use fixed-step solvers to generate code for them. The top model, however, can use a variable-step solver as long as the blocks in the referenced models are discrete.
- In certain cases, changing block parameters can result in structural changes to your model that change the model checksum. An example of such a change is changing the number of delays in a DSP simulation. In such cases, you must regenerate the code for the model.
- Variable-step solver support for RSim is not available on Microsoft Windows platforms when you use the Watcom C/C++ compiler.

# **Generated S-Function Block**

S-functions are an important class of target for which the Simulink Coder product can generate code. The ability to encapsulate a subsystem into an S-function allows you to increase its execution efficiency and facilitate code reuse.

The following sections describe the properties of S-function targets and illustrate how to generate them. For more details on the structure of S-functions, see "Host-Specific Code".

#### In this section...

"About Object Libraries" on page 12-33

"Create S-Function Blocks from a Subsystem" on page 12-37

"Tunable Parameters in Generated S-Functions" on page 12-42

"System Target File and Template Makefiles" on page 12-44

"Checksums and the S-Function Target" on page 12-45

"S-Function Target Limitations" on page 12-45

# **About Object Libraries**

- "About the S-Function Target" on page 12-33
- "Required Files for S-Function Deployment" on page 12-35
- "Sample Time Propagation in Generated S-Functions" on page 12-36
- "Choose a Solver Type" on page 12-36

### **About the S-Function Target**

Using the S-function target, you can build an S-function component and use it as an S-Function block in another model. The S-function code format used by the S-function target generates code that conforms to the Simulink C MEX S-function application programming interface (API). Applications of this format include

- Conversion of a model to a component. You can generate an S-Function block for a model, m1. Then, you can place the generated S-Function block in another model, m2. Regenerating code for m2 does not require regenerating code for m1.
- Conversion of a subsystem to a component. By extracting a subsystem to a separate model and generating an S-Function block from that model, you can create a reusable component from the subsystem. See "Create S-Function Blocks from a Subsystem" on page 12-37 for an example of this procedure.
- Speeding up simulation. In many cases, an S-function generated from a model performs more efficiently than the original model.
- Code reuse. You can incorporate multiple instances of one model inside another without replicating the code for each instance. Each instance will continue to maintain its own unique data.

The S-function target generates noninlined S-functions. Within the same release, you can generate an executable from a model that contains generated S-functions by using the generic real-time target. This is not supported when incorporating a generated S-function from one release into a model that you build with a different release.

You can place a generated S-function block into another model from which you can generate another S-function. This allows any level of nested S-functions. For limitations related to nesting, see "Limitations on Nesting S-Functions" on page 12-50.

**Note** While the S-function target provides a means to deploy an application component for reuse while shielding its internal logic from inspection and modification, the preferred solutions for protecting intellectual property in distributed components are:

- The protected model, a referenced model that hides all block and line information. For more information, see "Protected Model" in the Simulink documentation.
- The Embedded Coder shared library system target file, used to generate a shared library for a model or subsystem for use in a system simulation external to Simulink. For more information see "Shared Object Libraries" in the Embedded Coder documentation.

### **Required Files for S-Function Deployment**

To deploy your generated S-Function block for inclusion in other models for simulation, you need only provide the binary MEX-file object that was generated in the current working folder when the S-Function block was created:

```
subsys sf.mexext
```

where *subsys* is the subsystem name and *mexext* is a platform-dependent MEX-file extension (see mexext). For example, SourceSubsys\_sf.mexw32.

To deploy your generated S-Function block for inclusion in other models for code generation, you must provide all of the files that were generated in the current working folder when the S-Function block was created:

- subsys\_sf.c or .cpp, where subsys is the subsystem name (for example, SourceSubsys sf.c)
- subsys sf.h
- subsys\_sf.mexext, where mexext is a platform-dependent MEX-file extension (see mexext)
- Subfolder subsys sfcn rtw and its contents

#### Sample Time Propagation in Generated S-Functions

A generated S-Function block can inherit its sample time from the model in which it is placed if certain criteria are met. Conditions that govern sample time propagation for both Model blocks and generated S-Function blocks are described in "Inherit Sample Times" in the Simulink documentation and "Inherited Sample Time for Referenced Models" on page 3-29 in the Simulink Coder documentation.

To generate an S-Function block that meets the criteria for inheriting sample time, you must constrain the solver for the model from which the S-Function block is generated. On the **Solver** configuration parameters dialog pane, set Type to Fixed-step and Periodic sample time constraint to Ensure sample time independent. If the model is unable to inherit sample times, this setting causes the Simulink software to display an error message when building the model. See "Periodic sample time constraint" in the Simulink documentation for more information about this option.

### Choose a Solver Type

The tables show the possible combinations of source and destination model solver types for which the generated S-function works.

### **Subsystem with Continuous Blocks**

| If the Source Model Has a | Use this Solver Type in the<br>Destination Model |
|---------------------------|--------------------------------------------------|
| Fixed-step solver         | Fixed-step solver                                |
| Variable-step solver      | Variable-step solver                             |

## **Subsystem Without Continuous Blocks**

| If the Source Model Has a | Use this Solver Type in the<br>Destination Model |
|---------------------------|--------------------------------------------------|
| Fixed-step solver         | Fixed-step or variable-step solver               |
| Variable-step solver      | Variable-step solver                             |

**Note** S-functions generated from a subsystem have parameters that are hard coded into the block. Simulink calculates parameters such as sample time when it generates the block, not during simulation run time. Hence, it is important to verify whether the generated S-Function block works as expected in the destination model.

# Create S-Function Blocks from a Subsystem

This section illustrates how to extract a subsystem from a model and generate a reusable S-function component from it.

The next figure shows SourceModel, a simple model that inputs signals to a subsystem. The subsequent figure shows the subsystem, SourceSubsys. The signals, which have different widths and sample times, are

- A Step block with sample time 1
- A Sine Wave block with sample time 0.5
- A Constant block whose value is the vector [-2 3]

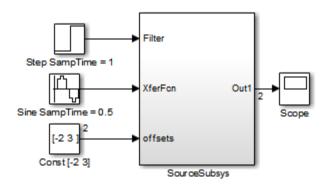

#### **SourceModel**

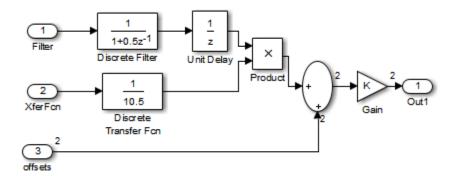

#### SourceSubsys

The objective is to extract SourceSubsys from the model and build an S-Function block from it, using the S-function target. The S-Function block must perform identically to the subsystem from which it was generated.

In this model, SourceSubsys inherits sample times and signal widths from its input signals. However, S-Function blocks created from a model using the S-function target will have all signal attributes (such as signal widths or sample times) hard-wired. (The sole exception to this rule concerns sample times, as described in "Sample Time Propagation in Generated S-Functions" on page 12-36.)

In this example, you want the S-Function block to retain the properties of SourceSubsys as it exists in SourceModel. Therefore, before you build the subsystem as a separate S-function component, you must set the inport sample times and widths explicitly. In addition, the solver parameters of the S-function component must be the same as those of the original model. The generated S-function component will operate identically to the original subsystem (see "Choose a Solver Type" on page 12-36 for an exception to this rule).

To build SourceSubsys as an S-function component,

1 Create a new model and copy/paste the SourceSubsys block into the empty window.

- **2** Set the signal widths and sample times of inports inside SourceSubsys such that they match those of the signals in the original model. Inport 1, Filter, has a width of 1 and a sample time of 1. Inport 2, Xferfon, has a width of 1 and a sample time of 0.5. Inport 3, offsets, has a width of 2 and a sample time of 0.5.
- **3** The generated S-Function block should have three inports and one outport. Connect inports and an outport to SourceSubsys, as shown in the next figure.

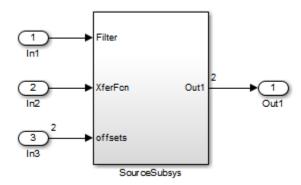

The signal widths and sample times are propagated to these ports.

- **4** Set the solver type, mode, and other solver parameters such that they are identical to those of the source model. This is easiest to do if you use Model Explorer.
- **5** In the Configuration Parameters dialog box, go to the **Code Generation** pane.
- **6** Click **Browse** to open the System Target File Browser.
- 7 In the System Target File Browser, select the S-function target, rtwsfcn.tlc, and click **OK**. The **Code Generation** pane appears as follows.

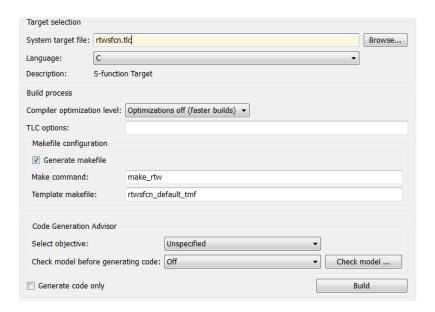

8 Select the S-Function Target pane. Make sure that Create new model is selected, as shown in the next figure:

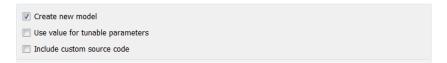

When this option is selected, the build process creates a new model after it builds the S-function component. The new model contains an S-Function block, linked to the S-function component.

#### Click Apply.

- **9** Save the new model containing your subsystem, for example as SourceSubsys.
- **10** Build the model.
- 11 The Simulink Coder build process builds the S-function component in the working folder. After the build, a new model window is displayed.

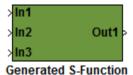

Optionally you can save the generated model, for example as SourceSubsys Sfunction.

**12** You can now copy the Simulink Coder S-Function block from the new model and use it in other models or in a library.

**Note** For a list of files required to deploy your S-Function block for simulation or code generation, see "Required Files for S-Function Deployment" on page 12-35.

The next figure shows the S-Function block plugged into the original model. Given identical input signals, the S-Function block will perform identically to the original subsystem.

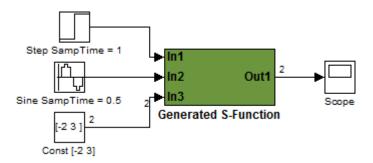

#### Generated S-Function Configured Like SourceModel

The speed at which the S-Function block executes is typically faster than the original model. This difference in speed is more pronounced for larger and more complicated models. By using generated S-functions, you can increase the efficiency of your modeling process.

#### **Tunable Parameters in Generated S-Functions**

You can use tunable parameters in generated S-functions in two ways:

• Use the **Generate S-function** feature (see "Automate S-Function Generation" on page 14-23).

or

• Use the Model Parameter Configuration dialog box (see "Parameters" on page 7-10) to declare desired block parameters tunable.

Block parameters that are declared tunable with the auto storage class in the source model become tunable parameters of the generated S-function. These parameters do not become part of a generated model P (formerly rtP) parameter data structure, as they would in code generated from other targets. Instead, the generated code accesses these parameters by using MEX API calls such as mxGetPr or mxGetData. Your code should access these parameters in the same way.

For more information on MEX API calls, see "About Writing C S-Functions" and "Application Programming Interfaces to MATLAB".

S-Function blocks created by using the S-function target are automatically masked. The mask displays each tunable parameter in an edit field. By default, the edit field displays the parameter by variable name, as in the following example.

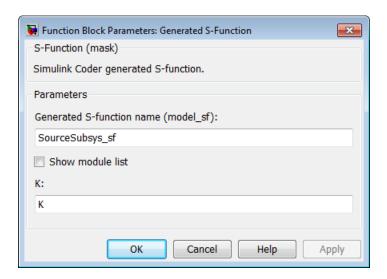

You can choose to display the value of the parameter rather than its variable name by selecting **Use value for tunable parameters** on the **Code Generation > S-Function Target** pane of the Configuration Parameters dialog box.

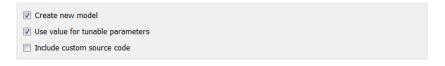

When this option is chosen, the value of the variable (at code generation time) is displayed in the edit field, as in the following example.

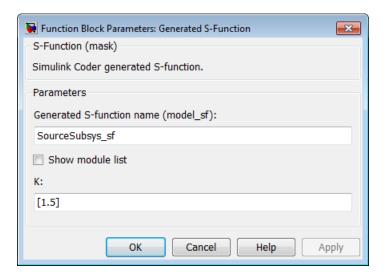

# **System Target File and Template Makefiles**

- "About System Target File and Template Makefiles" on page 12-44
- "System Target File" on page 12-44
- "Template Makefiles" on page 12-44

## **About System Target File and Template Makefiles**

This section lists the target file and template makefiles that are provided for use with the S-function target.

## **System Target File**

• rtwsfcn.tlc

# **Template Makefiles**

- rtwsfcn lcc.tmf Lcc compiler
- rtwsfcn unix.tmf The Open Group UNIX host

- rtwsfcn vc.tmf Microsoft Visual C++ compiler
- rtwsfcn watc.tmf Watcom C compiler

# **Checksums and the S-Function Target**

The Simulink Coder software creates a checksum for a Simulink model and uses the checksum during the build process for code reuse, model reference, and External mode features.

The Simulink Coder software calculates a model's checksum by

- 1 Calculating a checksum for each subsystem in the model. A subsystem's checksum is the combination of properties (data type, complexity, sample time, port dimensions, and so forth) of the subsystem's blocks.
- **2** Combining the subsystem checksums and other model-level information.

An S-function can add additional information, not captured during the block property analysis, to a checksum by calling the function ssSetChecksumVal. For the S-Function target, the value that gets added to the checksum is the checksum of the model or subsystem from which the S-function is generated.

The Simulink Coder software applies the subsystem and model checksums as follows:

- Code reuse If two subsystems in a model have the same checksum, the Simulink Coder build process generates code for one function only.
- Model reference If the current model checksum matches the checksum when the model was built, the Simulink Coder build process does not rebuild submodels.
- External mode If the current model checksum does not match the checksum of the code that is running on the target, the Simulink Coder build process generates an error.

## **S-Function Target Limitations**

"Limitations on Using Tunable Variables in Expressions" on page 12-46

- "Run-Time Parameters and S-Function Compatibility Diagnostics" on page 12-46
- "Limitations on Using Goto and From Block" on page 12-47
- "Limitations on Building and Updating S-Functions" on page 12-48
- "Unsupported Blocks" on page 12-49
- "SimState Not Supported for Code Generation" on page 12-49
- "Profiling Code Performance Not Supported" on page 12-50
- "Limitations on Nesting S-Functions" on page 12-50
- "Limitations on User-Defined Data Types" on page 12-50
- "Limitation on Right-Click Generation of an S-Function Target" on page 12-50
- "Limitation on S-Functions with Bus I/O Signals" on page 12-51
- "Limitation on Subsystems with Function-Call I/O Signals" on page 12-51
- "Data Store Access" on page 12-51

### **Limitations on Using Tunable Variables in Expressions**

Certain limitations apply to the use of tunable variables in expressions. When Simulink Coder software encounters an unsupported expression during code generation, a warning appears and the equivalent numeric value is generated in the code. For a list of the limitations, see "Tunable Expression Limitations" on page 15-136.

## **Run-Time Parameters and S-Function Compatibility Diagnostics**

If you set the S-function upgrades needed option on the Diagnostics > Compatibility pane of the Configuration Parameters dialog box to warning or error, the Simulink Coder software instructs you to upgrade S-functions that you create with the **Generate S-function** feature. This is because the S-function target does not register run-time parameters. Run-time parameters are only supported for inlined S-Functions and the generated S-Function supports features that prevent it from being inlined (for example, it can call or contain other noninlined S-functions).

You can work around this limitation by setting the **S-function upgrades needed** option to none. Alternatively, if you have an Embedded Coder license, select the **Create Embedded Coder SIL block** check box on the **Generate S-function for Subsystem** dialog box and create a SIL block (containing the ERT S-function). In this case, you do not receive the upgrade messages. However, you cannot include SIL blocks inside other generated S-functions recursively.

#### Limitations on Using Goto and From Block

When using the S-function target, the Simulink Coder code generator restricts I/O to correspond to the root model's Inport and Outport blocks (or the Inport and Outport blocks of the Subsystem block from which the S-function target was generated). No code is generated for Goto or From blocks.

To work around this restriction, create your model and subsystem with the required Inport and Outport blocks, instead of using Goto and From blocks to pass data between the root model and subsystem. In the model that incorporates the generated S-function, you would then add Goto and From blocks.

#### **Example Before Work Around**

Root model with a From block and subsystem, Subsystem1

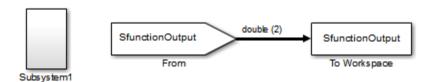

 Subsystem1 with a Goto block, which has global visibility and passes its input to the From block in the root model

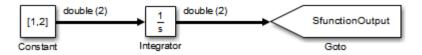

Subsystem1 replaced with an S-function generated with the S-Function target — a warning results when you run the model because the generated S-function does not implement the Goto block

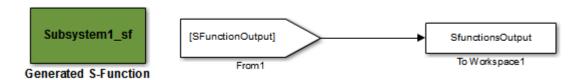

#### Example After Work Around

An Outport block replaces the GoTo block in Subsystem1. When you plug the generated S-function into the root model, its output connects directly to the To Workspace block.

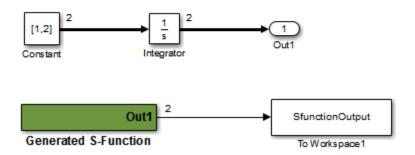

#### **Limitations on Building and Updating S-Functions**

The following limitations apply to building and updating S-functions using the Simulink Coder S-function target:

 You cannot build models that contain Model blocks using the Simulink Coder S-function target. This also means that you cannot build a subsystem module by right-clicking (or by using Code > C/C++ Code > Build **Selected Subsystem**) if the subsystem contains Model blocks. This restriction applies only to S-functions generated using the S-function target, not to ERT S-functions.

- If you modify the model that generated an S-Function block, the Simulink Coder build process does not automatically rebuild models containing the generated S-Function block. This is in contrast to the practice of automatically rebuilding models referenced by Model blocks when they are modified (depending on the Model Reference **Rebuild** configuration setting).
- Handwritten S-functions without corresponding TLC files must contain exception-free code. For more information on exception-free code, see "Exception Free Code" in the Simulink documentation.

#### **Unsupported Blocks**

The S-function format does not support the following built-in blocks:

- Interpreted MATLAB Function block
- S-Function blocks containing any of the following:
  - MATLAB language S-functions (unless you supply a TLC file for C code generation)
  - Fortran S-functions (unless you supply a TLC file for C code generation)
  - C/C++ MEX S-functions that call into the MATLAB environment
- Scope block
- To Workspace block

The S-function format does not support blocks from the embeddedtargetslib block library in the Embedded Coder product.

### SimState Not Supported for Code Generation

You can use SimState within C-MEX and Level-2 MATLAB language S-functions to save and restore the simulation state (see "S-Function Compliance with the SimState" in the Simulink documentation). However, SimState is not supported for code generation, including with the Simulink Coder S-function target.

#### Profiling Code Performance Not Supported

Profiling the performance of generated code using the Target Language Compiler (TLC) hook function interface described by the example model rtwdemo profile is not supported for the S-function target.

## **Limitations on Nesting S-Functions**

The following limitations apply to nesting a generated S-Function block in a model or subsystem from which you generate another S-function:

- The software does not support nonvirtual bus input and output signals for a nested S-function.
- You should avoid nesting an S-function in a model or subsystem having the same name as the S-function (possibly several levels apart). In such situations, the S-function can be called recursively. The software currently does not detect such loops in S-function dependency, which can result in aborting or hanging your MATLAB session. To prevent this from happening, be sure to name the subsystem or model to be generated as an S-function target uniquely, to avoid duplicating existing MEX filenames on the MATLAB path.

#### **Limitations on User-Defined Data Types**

The Simulink Coder S-function target does not support the HeaderFile property that can be specified on user-defined data types, including those based on Simulink. AliasType, Simulink. Bus, and Simulink. NumericType objects. If a user-defined data type in your model uses the HeaderFile property to specify an associated header file, Simulink Coder S-function target code generation disregards the value and does not generate a corresponding include statement.

### Limitation on Right-Click Generation of an S-Function Target

If you generate an S-function target by right-clicking a Function-Call Subsystem block, the original subsystem and the generated S-function might not be consistent. An inconsistency occurs when the **States when enabling** parameter of the Trigger Port block inside the Function-Call Subsystem block is set to inherit. You must set the States when enabling parameter to **reset** or **held**, otherwise Simulink reports an error.

#### Limitation on S-Functions with Bus I/O Signals

If an S-function generated using the S-function target has bus input or output signals, the generated bus data structures might include padding to align fields of the bus elements with the Simulink representation used during simulation. However, if you insert the S-function in a model and generate code using a model target such as grt.tlc, the bus structure alignment generated for the model build might be incompatible with the padding generated for the S-function and might affect the numerical results of code execution. To make the structure alignment consistent between model simulation and execution of the model code, for each Simulink.Bus object, you can modify the HeaderFile property to remove the unpadded bus structure header file. This will cause the bus typedefs generated for the S-function to be reused in the model code.

### Limitation on Subsystems with Function-Call I/O Signals

The S-function target does not support creating an S-Function block from a subsystem that has a function-call trigger input or a function-call output.

#### **Data Store Access**

When an S-Function in your model accesses a data store during simulation, Simulink disables data store diagnostics.

- If you created the S-Function from a model, the diagnostic is disabled for global data stores as well.
- If you created the S-Function from a subsystem, the diagnostic is disabled for the following data stores:
  - Global data stores
  - Data stores placed outside the subsystem, but accessed by Data Store Read or Data Store Write blocks.

# Real-Time Systems

- "Real-Time System Rapid Prototyping" on page 13-2
- "Hardware-In-the-Loop (HIL) Simulation" on page 13-5

## **Real-Time System Rapid Prototyping**

#### In this section...

"About Real-Time Rapid Prototyping" on page 13-2

"Goals of Real-Time Rapid Prototyping" on page 13-3

"Refine Code With Real-Time Rapid Prototyping" on page 13-3

## **About Real-Time Rapid Prototyping**

Real-time rapid prototyping requires the use of a real-time simulator, potentially connected to system hardware (for example, physical plant or vehicle) being controlled. You generate, deploy, and tune code as it runs on the real-time simulator or embedded microprocessor. This design step is crucial for verifying whether a component can adequately control the system, and allows you to assess, interact with, and optimize code.

The following figure shows a typical approach for real-time rapid prototyping.

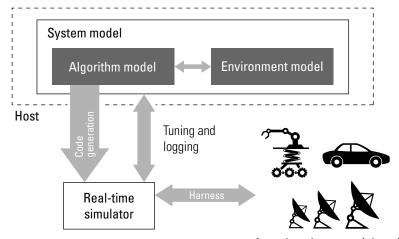

## **Goals of Real-Time Rapid Prototyping**

Assuming that you have documented functional requirements, refined concept models, system hardware for the physical plant or vehicle being controlled, and access to target products you intend to use (for example, for example, the xPC Target or Real-Time Windows Target product), you can use real-time prototyping to:

- Refine component and environment model designs by rapidly iterating between algorithm design and prototyping
- Validate whether a component can adequately control the physical system in real time
- Evaluate system performance before laying out hardware, coding production software, or committing to a fixed design
- Test hardware

## Refine Code With Real-Time Rapid Prototyping

To perform real-time rapid prototyping:

- 1 Create or acquire a real-time system that runs in real time on rapid prototyping hardware. The xPC Target product facilitates real-time rapid prototyping. This product provides a real-time operating system that makes PCs run in real time. It also provides device driver blocks for numerous hardware I/O cards. You can then create a rapid prototyping system using inexpensive commercial-off-the-shelf (COTS) hardware. In addition, third-party vendors offer products based on the xPC Target product or other code generation technology that you can integrate into a development environment.
- **2** Use Simulink Coder system target files to generate code that you can deploy onto a real-time simulator. See the following information.

| Engineering Tasks                                                | Related Product Information                                                                                              | Examples                         |  |
|------------------------------------------------------------------|----------------------------------------------------------------------------------------------------|----------------------------------|--|
| Generate code for real-time rapid prototyping                    | "Targets and Code Formats"<br>on page 9-29 in the Simulink<br>Coder documentation                                        | rtwdemo_counter<br>rtwdemo_async |  |
|                                                                  | Embedded Coder                                                                                                    |                                  |  |
|                                                                  | "What Are the Standards and<br>Guidelines?" in the Embedded<br>Coder documentation                                       |                                  |  |
| Generate code for rapid                                          | xPC Target                                                                                                    | help xpcdemos                    |  |
| prototyping in hard real time, using PCs                         | "Setting Configuration<br>Parameters" in the xPC<br>Target documentation                                                 |                                  |  |
| Generate code for rapid prototyping in soft real time, using PCs | Real-Time Windows Target  "Code Generation Pane: Real-Time Windows Target" in the Real-Time Windows Target documentation | rtvdp (and others)               |  |

<sup>3</sup> Monitor signals, tune parameters, and log data.

## Hardware-In-the-Loop (HIL) Simulation

#### In this section...

"About Hardware-In-the-Loop Simulation" on page 13-5

"Set Up and Run HIL Simulations" on page 13-6

## **About Hardware-In-the-Loop Simulation**

Hardware-in-the-loop (HIL) simulation tests and verifies an embedded system or control unit in the context of a software test platform. Examples of test platforms include real-time target systems and instruction set simulators (IISs). You use Simulink software to develop and verify a model that represents the test environment. Using the Simulink Coder product, you then generate, build, and download an executable for the model to the HIL simulation platform. After you set up the environment, you can run the executable to validate the embedded system or control unit in real time.

During HIL simulation, you gradually replace parts of a system environment with hardware components as you refine and fabricate the components. HIL simulation offers an efficient design process that eliminates costly iterations of part fabrication.

The code that you build for the system simulator provides real-time system capabilities. For example, the code can include VxWorks from Wind River or another real-time operating system (RTOS).

The following figure shows a typical HIL setup.

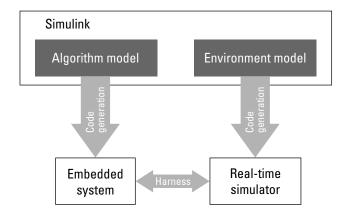

The HIL platform available from MathWorks is the xPC Target product. Several third-party products are also available for use as HIL platforms. The xPC Target product offers hard real-time performance for PCs with Intel® or AMD® 32-bit processors functioning as your real-time target. The xPC Target product enables you to add I/O interface blocks to your models and automatically generate code with code generation technology. The xPC Target product can download the code to a second PC running the xPC Target real-time kernel. System integrator solutions that are based on xPC Target are also available.

## **Set Up and Run HIL Simulations**

To set up and run HIL simulations iterate through the following steps:

- 1 Develop a model that represents the environment or system under development. For more information, see:
  - "Targets and Code Formats" on page 9-29
- **2** Generate an executable for the environment model.
- **3** Download the executable for the environment model to the HIL simulation platform.
- **4** Replace software representing a system component with corresponding hardware.
- **5** Test the hardware in the context of the HIL system.

**6** Repeat steps 4 and 5 until you can simulate the system after including components that require testing.

# **External Code Integration**

- "Integration Options" on page 14-2
- "Reuse Algorithmic Components in Generated Code" on page 14-5
- "Deploy Algorithm Code Within a Target Environment" on page 14-14
- "Export Generated Algorithm Code for Embedded Applications" on page 14-18
- "Export Algorithm Executables for System Simulation" on page 14-21
- "Modify External Code for Language Compatibility" on page 14-22
- "Automate S-Function Generation" on page 14-23
- "Integrate External Code Using Legacy Code Tool" on page 14-28
- "Configure Model for External Code Integration" on page 14-33
- "Insert Custom Code Blocks" on page 14-36
- "Insert S-Function Code" on page 14-45

# **Integration Options**

#### In this section...

"About Integration Options" on page 14-2

"Types of External Code Integration" on page 14-2

## **About Integration Options**

The Simulink Coder product includes a variety of approaches for integrating legacy or custom code with generated code. Legacy code is existing handwritten code or code for environments that must be integrated with code generated by the Simulink Coder software. Custom code is legacy code or other user-specified lines of code that must be included in the Simulink Coder build process. Collectively, legacy and custom code are called *external code*.

There are two ways that you can achieve external code integration. You can import existing external code into code generated by code generation technology or you can export generated code into an existing external code base. For example, you might want to use generated code as a plug-in function.

## Types of External Code Integration

Based on application goals, external code integration can be characterized as follows:

- Import external code into generated code
  - Reuse of an algorithmic component in generated code
  - Deploy an application with algorithm code within the target environment
  - Generate target optimizations within algorithm code
- Export generated code into external code
  - Export generated algorithm code for an embedded application
  - Export an algorithm executable for system simulation

Use the following flow diagram to prepare for integration and choose integration paths that best map to your application components. As the diagram shows, before you make integration decisions, assess your application architecture and partition it as much as possible. Working with smaller units makes it easier to map algorithms to modeling components and decide how to integrate the components. For each component, use the highlighted area of the flow diagram to identify the most applicable type of integration. Then, see the information provided for the corresponding type.

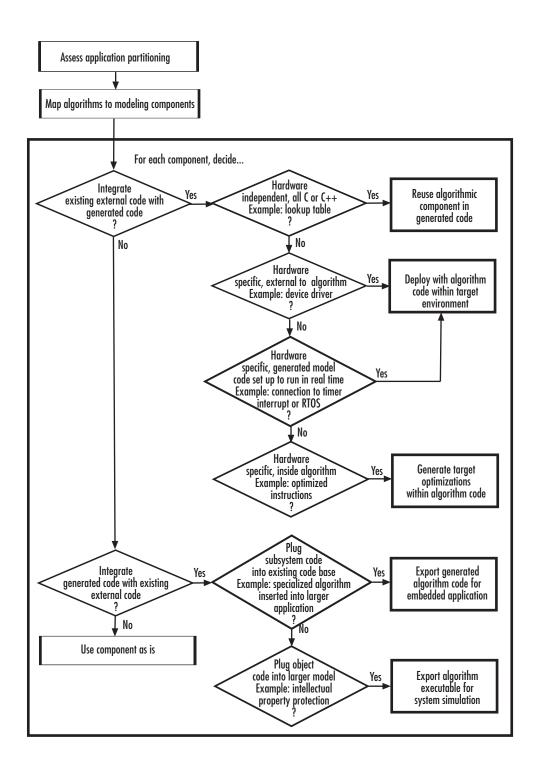

## Reuse Algorithmic Components in Generated Code

#### In this section...

"Reusable Algorithmic Components" on page 14-5

"Integrate External MATLAB Code" on page 14-5

"Integrate External C or C++ Code" on page 14-8

"Integrate Fortran Code" on page 14-11

"Integration Considerations for Reusable Algorithmic Components" on page 14-11

## **Reusable Algorithmic Components**

You have several options for integrating reusable algorithmic components with the generated code. Such components are hardware-independent and can be verified with Simulink simulation. Examples of such components include:

- · Lookup tables
- Math utilities
- Digital filters
- Special integrators
- Proportional-integral-derivative (PID) control modules

Some integration options allow you to integrate external code for a reusable component directly, while other options convert external code to modeling elements. To take full advantage of Model-Based Design, convert code to modeling elements which you can then use in the Simulink or Stateflow simulation environment. Doing so enables you to simulate and generate code for an integrated component and, for example, use software-in-the-loop (SIL) or processor-in-the-loop (PIL) testing to verify whether algorithm behavior is the same in both environments.

## **Integrate External MATLAB Code**

The following diagram identifies common characteristics or requirements for reusable algorithmic components written in MATLAB code and recommends

solutions in each case. The table that follows the diagram provides more detail. Collectively, the diagram and table help you choose the best solution for your application and find more related information.

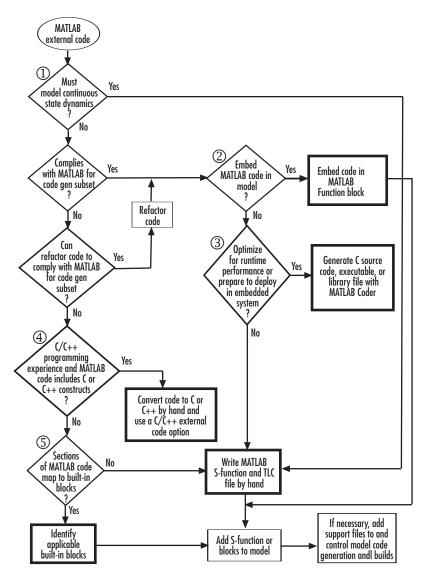

|   | If                                                                                                    | Then                                                                                                    | For More Information, See                                                                                                    |
|---|----------------------------------------------------------------------------------------------------|----------------------------------------------------------------------------------------------------|----------------------------------------------------------------------------------------------------|
| 1 | The algorithm must model continuous state dynamics                                                                                           | Write a MATLAB S-function and, for generating code, a corresponding TLC file for the algorithm and add the S-function to your model | "MATLAB S-Functions"     "Inline MATLAB File S-Functions"                                                                               |
| 2 | You want to<br>embed MATLAB<br>code directly in<br>the model                                                                                 | Add a MATLAB Function<br>block to the model and<br>embed the MATLAB code<br>in that block                                           | MATLAB Function                                                                                                    |
| 3 | You need to optimize runtime performance or prepare to deploy the code in an embedded system                                                 | Use MATLAB Coder<br>software to generate a C<br>source code, executable, or<br>library file                                         | "Getting Started with MATLAB Coder"                                                                                                    |
| 4 | You have C or<br>C++ programming<br>experience and the<br>external MATLAB<br>code is compact<br>and primarily<br>uses C or C++<br>constructs | Convert the MATLAB code<br>to C or C++ code manually<br>and choose an option for<br>integrating the C or C++<br>code                | "Integrate External C or C++ Code" on<br>page 14-8                                                                                      |
| 5 | Sections of the external MATLAB code map to built-in blocks                                                                                  | Develop the algorithm in<br>the context of a model,<br>using the applicable built<br>in blocks                                      | <ul> <li>"Modeling Basics" and<br/>"Component-Based Modeling"</li> <li>"Supported Products and Block Usage"<br/>on page 1-92</li> </ul> |

To embed external MATLAB code in a MATLAB Function block or generate C or C++ code from MATLAB code with the MATLAB Coder software, the MATLAB code must use functions suitable for code generation.

## Integrate External C or C++ Code

The following diagram identifies common characteristics or requirements for reusable algorithmic components written in C or C++ code and recommends solutions in each case. The table that follows the diagram provides more detail. Collectively, the diagram and table will help you choose the best solution for your application and find more related information.

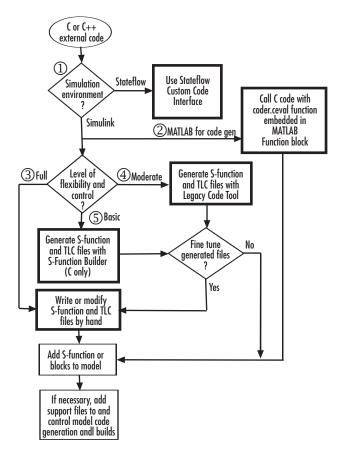

|   | 16                                                                                                    |                                                                                                    |                                                                                                    |
|---|----------------------------------------------------------------------------------------------------|----------------------------------------------------------------------------------------------------|----------------------------------------------------------------------------------------------------|
|   | If                                                                                                    | Then                                                                                                    | For More Information, See                                                                                                    |
| 1 | The external code will simulate in a Stateflow                                                                                                    | Use the Stateflow custom code interface                                                                                                    | • sf_custom                                                                                                    |
|   | environment                                                                                                    | custom code interface                                                                                                    | "Call Custom C Code Functions" in<br>the Stateflow documentation                                                                                                    |
| 2 | Performance is not an issue and you want to quickly embed a call to external C or C++ code in a model                                                                                                    | Call the C or C++ code with the coder.ceval function from a MATLAB Function block                                                                              | <ul> <li>coder.ceval function description</li> <li>MATLAB Function block</li> </ul>                                                                                                    |
| 3 | You want maximum flexibility and the ability to control what code is generated; the application requires function overloading or you need to format data definitions such that they are compatible with a function                                                       | Write an S-function and TLC file manually                                                                                                    | <ul> <li>"C S-Function Examples" and "C++ S-Function Examples"</li> <li>"S-Function Basics"</li> <li>"Insert S-Function Code" on page 14-45</li> </ul>                                                               |
| 4 | You want ease of use with moderate flexibility to control what code gets generated, typically for discrete applications; you have C or C++ programming experience, but prefer to generate the files that add the code to a model; optimizing generated code is essential | Use the Legacy Code Tool to generate the S-function and TLC files; optionally, you can fine-tune the generated files manually to better meet application needs | <ul> <li>rtwdemo_lct_lut_script</li> <li>"Integrate C Functions Using<br/>Legacy Code Tool" in the Simulink<br/>documentation</li> <li>"Integrate External Code Using<br/>Legacy Code Tool" on page 14-28</li> </ul> |
| 5 | You want ease of use with basic flexibility to control what code gets generated, typically                                                                                                    | Use the S-Function<br>Builder to generate the<br>S-function and TLC<br>files; optionally, you can                                                              | "Build S-Functions Automatically" in<br>the Simulink documentation                                                                                                    |

| If                                                                                                    | Then                      |                                                        | For More Information, See |
|----------------------------------------------------------------------------------------------------|---------------------------|--------------------------------------------------------|---------------------------|
| for mixed dis<br>and continuous<br>applications;<br>programming<br>experience is<br>or the externarequires a Fix<br>block interface | limited al code sed-Point | e the generated<br>nually to better<br>plication needs |                           |

If you must control how code generation technology declares, stores, and represents data in generated code, you can do so by designing (creating) and applying custom storage classes (CSCs) if you have an Embedded Coder license. For information on CSCs see the examples rtwdemo cscpredef, rtwdemo importstruct, and rtwdemo advsc and "Custom Storage Classes" in the Embedded Coder documentation.

## **Integrate Fortran Code**

The following diagram shows that to integrate external Fortran code as reusable algorithmic components you must integrate the code by writing an S-function and corresponding TLC file.

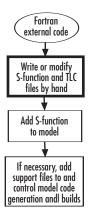

For information, see "Fortran S-Function Examples" and "Fortran S-Functions"

# Integration Considerations for Reusable Algorithmic Components

**Note** Solutions marked with *EC only* require an Embedded Coder license.

| If                                                                                                    | Consider                                                                                                    | For More Information,<br>See                                                                                                    |
|----------------------------------------------------------------------------------------------------|----------------------------------------------------------------------------------------------------|----------------------------------------------------------------------------------------------------|
| Generated code must use math<br>functions and operators that<br>are consistent with imported<br>external code                | EC only—Using the code replacement library (CRL) API, Code Replacement Tool, and Code Replacement Viewer to create, examine, validate, and register function and operator replacement tables                                                        | <ul> <li>rtwdemo_crl_script</li> <li>"Introduction to Code<br/>Replacement Libraries"<br/>in the Embedded Coder<br/>documentation</li> </ul>                                                                       |
| Generated code must share data with imported external code                                                                   | Using data creation and management technologies, such as Simulink data objects, alias and numeric data types, and data type replacement to match data type, formatting, and storage that is consistent with that used by the imported external code | <ul><li> "Data Types"</li><li> "Data Representation"</li></ul>                                                                                                    |
| Style and format of identifiers in generated code must be consistent with style and format applied in imported external code | In the Configuration Parameters dialog box, on the <b>Symbols</b> pane, configure identifier naming for the generated code                                                                                                    | <ul> <li>rtwdemo_symbols</li> <li>rtwdemo_namerules</li> <li>"Construction of Generated Identifiers" on page 9-77 and "Customize Generated Identifier Naming Rules" in the Embedded Coder documentation</li> </ul> |

| If                                                                                                    | Consider                                                                                                    | For More Information,<br>See                                                                                                    |
|----------------------------------------------------------------------------------------------------|----------------------------------------------------------------------------------------------------|----------------------------------------------------------------------------------------------------|
| Use of comments in generated code must match the use of comments in imported external code                    | In the Configuration Parameters dialog box, on the Comments pane, configure comments for the generated code            | <ul> <li>rtwdemo_comments</li> <li>"Configure Code Comments"<br/>on page 9-75 and "Add<br/>Custom Comments to<br/>Generated Code" in<br/>the Embedded Coder<br/>documentation</li> </ul> |
| Style of code, such as style and usage of parentheses, must be match the style used in imported external code | EC only—In the Configuration Parameters dialog box, on the Code Style pane, configure the style for the generated code | rtwdemo_parentheses     "Control Code Style" in<br>the Embedded Coder<br>documentation                                                                                                   |

# **Deploy Algorithm Code Within a Target Environment**

Code generation technology can generate a single set of application source files from an algorithm model and integrated external C or C++ code that supports the target environment hardware. For example, you might have a working device driver that you want to integrate with algorithmic code that has to read data from and write data to the I/O device the driver supports. Typically, a deployed model algorithm calls out to the external code.

The following diagram identifies common characteristics or requirements for a target environment in which generated algorithm code might be deployed and recommends solutions. The table that follows the diagram provides more detail. Collectively, the diagram and table help you choose the best solution for your application and find more related information.

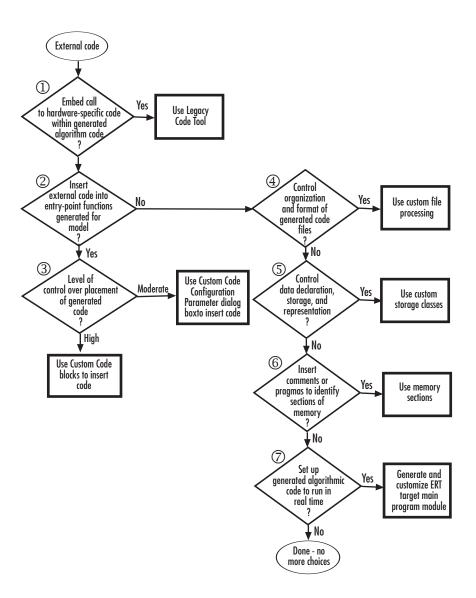

**Note** Solutions marked with EC only require an Embedded Coder license.

|   | If You Need To                                                                                                    | Then                                                                                                    | For More Information, See                                                                                                    |
|---|----------------------------------------------------------------------------------------------------|----------------------------------------------------------------------------------------------------|----------------------------------------------------------------------------------------------------|
| 1 | Embed a call to<br>hardware-specific<br>code, such as a device<br>driver, within generated<br>algorithm code                                                                                                    | Use the Legacy Code Tool                                                                                                    | <ul> <li>"Integrate Device Drivers" on page 24-135</li> <li>"Integrate C Functions Using Legacy Code Tool" in the Simulink documentation</li> <li>"Integrate External Code Using Legacy Code Tool" on page 14-28</li> </ul> |
| 2 | Insert target-specific C or C++ code into entry-point functions that Simulink Coder generates for a model with a high level of control over code placement; for example, inserting startup, initialization, or termination code            | Use Custom Code blocks                                                                                                    | <ul> <li>rtwdemo_slcustcode</li> <li>"Insert Custom Code Blocks" on<br/>page 14-36</li> </ul>                                                                                                    |
| 3 | Insert application-specific C or C++ code—near the top of the generated source code or header file or inside the model initialization or termination function—or files for the build process—source, header, library—for the external code | Configure files and data for the external code environment by entering code and file specifications for parameters on the Code Generation > Interface pane of the Configuration Parameters dialog box | <ul> <li>Integrating the Generated Code into the External Environment</li> <li>"Configure Model for External Code Integration" on page 14-33</li> </ul>                                                                     |

|   | If You Need To                                                                                                    | Then                                                                                                    | For More Information, See                                                                                                    |
|---|----------------------------------------------------------------------------------------------------|----------------------------------------------------------------------------------------------------|----------------------------------------------------------------------------------------------------|
| 4 | Control the organization and format of code files generated for a model—for example, placement of code in sections, inclusion of banners, calls to generated entry-point functions, generation of a main program module | EC only—Use the custom file processing components—code generation template (CGT) files, code template API, and custom file processing (CFP) templates (the API and CFP templates require TLC programming knowledge | "Customize Code Organization and Format" in the Embedded Coder documentation                                                                                             |
| 5 | Control how the<br>Simulink Coder product<br>declares, stores, and<br>represents signals,<br>tunable parameters, block<br>states, and data objects in<br>generated code                                                 | EC only— Design (create) and apply custom storage classes                                                                                                    | <ul> <li>rtwdemo_cscpredef</li> <li>rtwdemo_importstruct</li> <li>rtwdemo_advsc</li> <li>"Custom Storage Classes"<br/>in the Embedded Coder<br/>documentation</li> </ul> |
| 6 | Insert comments or<br>pragmas in generated code<br>to identify memory for<br>custom storage classes or<br>model- or subsystem-level<br>functions and internal<br>data                                                   | EC only— Use the memory section capability                                                                                                    | • rtwdemo_memsec • "About Memory Sections"                                                                                                    |
| 7 | Set up generated algorithmic code to run in real time—within the context of a real-time operating system (RTOS) or on hardware that is not running an operating system (bare board)                                     | EC only—Generate and customize an ERT target main (harness) program module (ert_main.c or ert_main.cpp) for the model                                                                                              | "Deployment"      "Standalone Programs (No Operating System)"                                                                                                    |

## **Export Generated Algorithm Code for Embedded Applications**

You have multiple options for configuring and preparing a model or subsystem so that you can plug its generated source code into an existing external code base.

Scan the first column of the following table to identify tasks that apply to the algorithm code you want to export. For each task that applies, the information in the corresponding row describes how to achieve the goal, using code generation technology.

**Note** Solutions marked with *EC only* require an Embedded Coder license.

| If You Need To                                                                                                    | Then                                                                                                    | For More Information, See                                                                                                    |
|----------------------------------------------------------------------------------------------------|----------------------------------------------------------------------------------------------------|----------------------------------------------------------------------------------------------------|
| Insert C or C++ code into specific entry-point functions that Simulink Coder generates for interfacing with the external code | Use Custom Code blocks                                                                                                    | rtwdemo_slcustcode     "Insert Custom Code Blocks" on page     14-36                                                                                                    |
| Pass composite data                                                                                                    | Represent the data in the model as a vector or bus                                                                                                    | <ul> <li>rtwdemo_scalarrep</li> <li>rtwdemo_slbus</li> <li>"Composite Signals"</li> <li>"Optimize Code Generated for Vector<br/>Assignments" on page 19-6 and "Buses"</li> </ul> |
| Read from or write to a specific region or area of memory                                                                     | EC only— Set up a Data Store Memory block in the model to represent the area of memory and define the area with the built-in advanced custom storage class (CSC) GetSet | "Increase Code Efficiency With GetSet CSC"      "GetSet Custom Storage Classes" in the Embedded Coder documentation                                                              |

| If You Need To                                                                                                    | Then                                                                                                    | For More Information, See                                                                                                    |
|----------------------------------------------------------------------------------------------------|----------------------------------------------------------------------------------------------------|----------------------------------------------------------------------------------------------------|
| Generate a C++ class interface—encapsulated model data (properties) and model entry-point functions (methods)—to the model code                                                                              | EC only— Configure<br>and generate the C++<br>encapsulation interface<br>in the Configuration<br>Parameters dialog box<br>or programmatically in<br>the MATLAB command<br>window or with a script                                                                                                    | <ul> <li>"Simple Use of C++ Encapsulation<br/>Control"</li> <li>"C++ Encapsulation Interface Control"<br/>in the Embedded Coder documentation</li> </ul>        |
| Control how Embedded Coder generates function prototypes — arguments, argument order, and data types—for a model (for example, so the prototypes match the external code)                                    | EC only— Configure function prototypes for the model by clicking the Configure Model Functions button on the Code Generation > Interface pane of the Configuration Parameters dialog box and entering data in the Model Interface dialog box; alternatively, configure the function prototypes programmatically in the MATLAB command window or with a script | <ul> <li>"Sample Procedure for Configuring<br/>Function Prototypes"</li> <li>"Function Prototype Control" in the<br/>Embedded Coder documentation</li> </ul>    |
| Insert application-specific C or C++ code—near the top of the generated source code or header file or inside the model initialization or termination function—or files for the build process—source, header, | Configure files and data for the external code environment by entering code and file specifications for parameters on the Code Generation > Interface pane of the Configuration Parameters dialog box                                                                                                    | <ul> <li>Integrating the Generated Code into<br/>the External Environment</li> <li>"Configure Model for External Code<br/>Integration" on page 14-33</li> </ul> |

| If You Need To                                                                                                    | Then                                                                                                    | For More Information, See                                                                                                    |
|----------------------------------------------------------------------------------------------------|----------------------------------------------------------------------------------------------------|----------------------------------------------------------------------------------------------------|
| library—for the external code                                                                                               | EC and Davison and                                                                                                    | • "The leading of the Francisco                                                                                                    |
| Generate code, which is<br>to be integrated with an<br>existing C code base, for<br>a function-call or virtual<br>subsystem | EC only— Review and adjust for exported subsystem requirements, configure the parent model to use an ERT target, and right-click build the subsystem block using the C/C++ Code > Export Functions menu item | <ul> <li>"Techniques for Exporting<br/>Function-Call Subsystems"</li> <li>rtwdemo_export_functions</li> <li>"Export Function-Call Subsystems" in<br/>the Embedded Coder documentation</li> </ul> |

## **Export Algorithm Executables for System Simulation**

If you have an Embedded Coder license, you can use an ERT shared library target (shrlib.tlc) to build a Windows dynamic link library (.dll) or a UNIX shared object (.so) file from a model. An application, which runs on a Windows or a UNIX system, can then load the shared library file. You can upgrade a shared library without having to recompile applications that use it.

Uses of shared library files include:

- Adding a software component to an application for system simulation
- Reusing off-the-shelf software modules among applications on a host system
- Hiding source code (intellectual property) for software shared with a vendor

For an example, see rtwdemo\_shrlib. For more information, see "Shared Object Libraries" in the Embedded Coder documentation.

# **Modify External Code for Language Compatibility**

If you need to integrate external C code with generated C++ code or vice versa, you must modify your external code to be language compatible with the generated code. Options for making the code language compatible include:

- Writing or rewriting the legacy or custom code in the same language as the generated code.
- If the generated code is in C++ and your legacy or custom code is in C, for each C function, create a header file that prototypes the function, using the following format:

```
#ifdef __cplusplus
extern "C" {
#endif
int my_c_function_wrapper();
#ifdef __cplusplus
}
#endif
```

The prototype serves as a function wrapper. If your compiler supports C++ code, the value cplusplus is defined. The linkage specification extern "C" specifies C linkage with no name mangling.

• If the generated code is in C and your legacy or custom code is in C++, include an extern "C" linkage specification in each .cpp file. For example, the following shows a portion of C++ code in the file my func.cpp:

```
extern "C" {
int my_cpp_function()
{
}
}
```

# **Automate S-Function Generation**

The **Generate S-function** feature automates the process of generating an S-function from a subsystem. In addition, the **Generate S-function** feature presents a display of parameters used within the subsystem, and lets you declare selected parameters tunable.

As an example, consider SourceSubsys, the same subsystem illustrated in the example "Create S-Function Blocks from a Subsystem" on page 12-37. The objective is to automatically extract SourceSubsys from the model and build an S-Function block from it, as in the previous example. In addition, the workspace variable K, which is the gain factor of the Gain block within SourceSubsys (as shown in the Gain block parameter dialog box below), is declared and generated as a tunable variable.

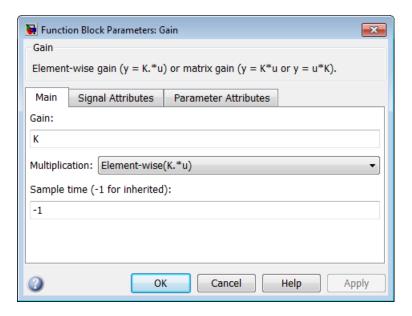

To auto-generate an S-function from SourceSubsys with tunable parameter K,

- 1 With the SourceSubsys model open, click the subsystem to select it.
- **2** From the **Code** menu, select **C/C++ Code > Generate S-Function**. This menu item is enabled when a subsystem is selected in the current model.

Alternatively, you can right-click the subsystem and select C/C++ **Code > Generate S-Function** from the subsystem block's context menu.

**3** The Generate S-Function window is displayed (see the next figure). This window shows variables (or data objects) that are referenced as block parameters in the subsystem, and lets you declare them as tunable.

The upper pane of the window displays three columns:

- Variable Name: name of the parameter.
- **Class**: If the parameter is a workspace variable, its data type is shown. If the parameter is a data object, its name and class is shown
- Tunable: Lets you select tunable parameters. To declare a parameter tunable, select the check box. In the next figure, the parameter K is declared tunable.

When you select a parameter in the upper pane, the lower pane shows the blocks that reference the parameter, and the parent system of each such block.

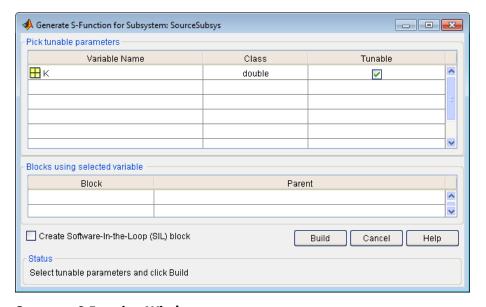

**Generate S-Function Window** 

- 4 If you have installed the Embedded Coder product, and if the subsystem does not have a continuous sample time, the Create Software In the Loop (SIL) block check box is available, as shown above. Otherwise, it is appears dimmed. When Create Software In the Loop (SIL) block is selected, the build process generates a wrapper S-function by using the Embedded Coder product. See "Generate S-Function Wrappers" in the Embedded Coder documentation for more information.
- **5** After selecting tunable parameters, click the **Build** button. This initiates code generation and compilation of the S-function, using the S-function target. The **Create New Model** option is automatically enabled.
- **6** The build process displays status messages in the MATLAB Command Window. When the build completes, the tunable parameters window closes, and a new untitled model window opens.

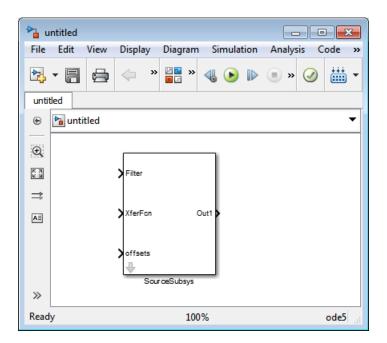

**7** The model window contains an S-Function block with the same name as the subsystem from which the block was generated (in this example, SourceSubsys). Optionally, you can save the generated model containing the generated block.

- **8** The generated code for the S-Function block is stored in the current working folder. The following files are written to the top level folder:
  - subsys sf.c or .cpp, where subsys is the subsystem name (for example, SourceSubsys sf.c)
  - subsys sf.h
  - subsys sf.mexext, where mexext is a platform-dependent MEX-file extension (for example, SourceSubsys sf.mexw32)

The source code for the S-function is written to the subfolder subsys sfcn rtw. The top-level .c or .cpp file is a stub file that simply contains an include directive that you can use to interface other C/C++ code to the generated code.

**Note** For a list of files required to deploy your S-Function block for simulation or code generation, see "Required Files for S-Function Deployment" on page 12-35.

**9** The generated S-Function block has inports and outports whose widths and sample times correspond to those of the original model.

The following code, from the mdlOutputs routine of the generated S-function code (in SourceSubsys sf.c), shows how the tunable variable K is referenced by using calls to the MEX API.

```
static void mdlOutputs(SimStruct *S, int_T tid)
/* Gain: '<S1>/Gain' incorporates:
     * Sum: '<S1>/Sum'
     * /
    rtb Gain n[0] = (rtb Product p + (*((const
      real T**)ssGetInputPortSignalPtrs(S, 2))[0]))) * (*(real T
      *)(mxGetData(K(S))));
    rtb Gain n[1] = (rtb Product p + (*((const
      real T**)ssGetInputPortSignalPtrs(S, 2))[1]))) * (*(real T
      *)(mxGetData(K(S))));
```

#### Notes

- In automatic S-function generation, the **Use Value for Tunable**Parameters option is cleared or at the command line set to `off'.
- A MEX S-function wrapper must only be used in the MATLAB version in which the wrapper is created.

# **Integrate External Code Using Legacy Code Tool**

#### In this section...

"Legacy Code Tool and Code Generation" on page 14-28

"Generate Inlined S-Function Files for Code Generation" on page 14-29

"Apply Code Style Settings to Legacy Functions" on page 14-30

"Address Dependencies on Files in Different Locations" on page 14-31

"Deploy S-Functions for Simulation and Code Generation" on page 14-32

# **Legacy Code Tool and Code Generation**

You can use the Simulink Legacy Code Tool to automatically generate fully inlined C MEX S-functions for legacy or custom code that is optimized for embedded components, such as device drivers and lookup tables, that call existing C or C++ functions.

**Note** The Legacy Code Tool can interface with C++ functions, but not C++ objects. For a work around so that the tool can interface with C++ objects, see "Legacy Code Tool Limitations" in the Simulink documentation.

You can use the tool to:

- Compile and build the generated S-function for simulation.
- Generate a masked S-Function block that is configured to call the existing external code.

If you want to include these types of S-functions in models for which you intend to generate code, you must use the tool to generate a TLC block file. The TLC block file specifies how the generated code for a model calls the existing C or C++ function.

If the S-function depends on files in folders other than the folder containing the S-function dynamically loadable executable file, and you want to maintain those dependencies for building a model that includes the S-function, use the

tool to also generate an rtwmakecfg.m file for the S-function. For example, for some applications, such as custom targets, you might want to locate files in a target-specific location. The Simulink Coder build process looks for the generated rtwmakecfg.m file in the same folder as the S-function's dynamically loadable executable and calls the rtwmakecfg function if the software finds the file.

For more information, see "Integrate C Functions Using Legacy Code Tool" in the Simulink documentation.

#### **Generate Inlined S-Function Files for Code Generation**

Depending on your application's code generation requirements, to generate code for a model that uses the S-function, you can choose to do either of the following:

• Generate one .cpp file for the inlined S-function. In the Legacy Code Tool data structure, set the value of the Options.singleCPPMexFile field to true before generating the S-function source file from your existing C function. For example:

```
def.Options.singleCPPMexFile = true;
legacy code('sfcn cmex generate', def);
```

• Generate a source file and a TLC block file for the inlined S-function. For example:

```
def.Options.singleCPPMexFile = false;
legacy_code('sfcn_cmex_generate', def);
legacy_code('sfcn_tlc_generate', def);
```

# singleCPPMexFile Limitations

You cannot set the singleCPPMexFile field to true if

- Options.language='C++'
- You use one of the following Simulink objects with the IsAlias property set to true:
  - Simulink.Bus

- Simulink.AliasType
- Simulink.NumericType
- The Legacy Code Tool function specification includes a void\* or void\*\* to represent scalar work data for a state argument
- HeaderFiles field of the Legacy Code Tool structure specifies multiple header files

# **Apply Code Style Settings to Legacy Functions**

To apply the model configuration parameters for code style to a legacy function:

1 Initialize the Legacy Code Tool data structure. For example:

```
def = legacy code('initialize');
```

**2** In the data structure, set the value of the Options.singleCPPMexFile field to true. For example:

```
def.Options.singleCPPMexFile = true;
```

To verify the setting, enter:

def.Options.singleCPPMexFile

# singleCPPMexFile Limitations

You cannot set the singleCPPMexFile field to true if

- Options.language='C++'
- You use one of the following Simulink objects with the IsAlias property set to true:
  - Simulink.Bus
  - Simulink.AliasType
  - Simulink.NumericType

- The Legacy Code Tool function specification includes a void\* or void\*\* to represent scalar work data for a state argument
- HeaderFiles field of the Legacy Code Tool structure specifies multiple header files

# **Address Dependencies on Files in Different Locations**

By default, the Legacy Code Tool assumes that files on which an S-function depends reside in the same folder as the dynamically loadable executable file for the S-function. If your S-function depends on files that reside elsewhere and you are using the Simulink Coder template makefile build process, you must generate an rtwmakecfg.m file for the S-function. For example, it is likely that you need to generate this file if your Legacy Code Tool data structure defines compilation resources as path names.

To generate the rtwmakecfg.m file, call the legacy\_code function with 'rtwmakecfg\_generate' as the first argument, and the name of the Legacy Code Tool data structure as the second argument.

```
legacy code('rtwmakecfg generate', lct spec);
```

If you use multiple registration files in the same folder and generate an S-function for each file with a single call to legacy\_code, the call to legacy\_code that specifies 'rtwmakecfg\_generate' must be common to all registration files. For more information, see "Handling Multiple Registration Files" in the Simulink documentation

For example, if you define defs as an array of Legacy Code Tool structures, you call legacy\_code with 'rtwmakecfg\_generate' once.

```
defs = [defs1(:);defs2(:);defs3(:)];
legacy code('rtwmakecfg generate', defs);
```

For more information, see "Build Support for S-Functions" on page 14-119.

## **Deploy S-Functions for Simulation and Code** Generation

You can deploy the S-functions that you generate with the Legacy Code Tool so that other people can use them. To deploy an S-function for simulation and code generation, share the following files:

- Registration file
- Compiled dynamically loadable executable
- TLC block file
- rtwmakecfg.m file
- Header, source, and include files on which the generated S-function depends

Users of the deployed files must be aware that:

- Before using the deployed files in a Simulink model, they must add the folder that contains the S-function files to the MATLAB path.
- If the Legacy Code Tool data structure registers required files as absolute paths and the location of the files changes, they must regenerate the rtwmakecfg.m file.

# **Configure Model for External Code Integration**

Configure a model using the **Custom Code** pane such that the code generator includes external code such as headers, files, and functions. You can also include additional files and paths in the build process.

| То                                                                                                    | Select                                                                                                    |
|----------------------------------------------------------------------------------------------------|----------------------------------------------------------------------------------------------------|
| Insert custom code<br>near the top of the<br>generated model.c or<br>model.cpp file, outside<br>of any function | Source file and enter the custom code to insert.                                                                                                    |
| Insert custom code near the top of the generated <i>model</i> .h file                                           | Header file and enter the custom code to insert.                                                                                                    |
| Insert custom code inside the model's initialize function in the model.c or model.cpp file                      | Initialize function                                                                                                    |
| Insert custom code inside the model's terminate function in the model.c or model.cpp file.                      | Terminate function and enter the custom code to insert. Also select the Terminate function required parameter on the Interface pane.                                                                                                    |
| Add include folders,<br>which contain header<br>files, to the build<br>process                                  | <b>Include directories</b> and enter the absolute or relative paths to the folders. If you specify relative paths, the paths must be relative to the folder containing your model files, not relative to the build folder. The order in which you specify the folders is the order in which they are searched for header, source, and library files. |

| То                                                                                                    | Select                                                                                                    |
|----------------------------------------------------------------------------------------------------|----------------------------------------------------------------------------------------------------|
| Add source files to be compiled and linked                                                                                    | Source files and enter the full paths or just the file names for the files. Enter just the file name if the file is in the current MATLAB folder or in one of the include folders. For each additional source that you specify, the build process expands a generic rule in the template makefile for the folder in which the source file is found. For example, if a source file is found in folder inc, the build process adds a rule similar to the following:  %.obj: buildir\inc\%.c \$(CC) -c -Fo\$(@F) \$(CFLAGS) \$< |
|                                                                                                    | The build process adds the rules in the order you list the source files.                                                                                                    |
| Add libraries to be linked                                                                                                    | <b>Libraries</b> and enter the full paths or just the file names for the libraries. Enter just the file name if the library is located in the current MATLAB folder or in one of the include folders.                                                                                                    |
| Use the same custom code settings as those specified for simulation of MATLAB Function blocks, Stateflow charts, and Truth    | Use the same custom code settings as Simulation Target                                                                                                    |
|                                                                                                    | Note This option refers to the Simulation Target pane in the Configuration Parameters dialog box.                                                                                                    |
| Table blocks                                                                                                    |                                                                                                    |
| Enable a library model<br>to use custom code<br>settings unique from<br>the parent model to<br>which the library is<br>linked | Use local custom code settings (do not inherit from main model)                                                                                                    |
|                                                                                                    | Note This option is available only for library models that contain MATLAB Function blocks, Stateflow charts, or Truth Table blocks.                                                                                                    |

If you are including a header file, in your custom header file add #ifndef code. This avoids multiple inclusions. For example, in rtwtypes.h the following #include guards are added:

```
#ifndef RTW_HEADER_rtwtypes_h_
#define RTW_HEADER_rtwtypes_h_
#endif /* RTW_HEADER_rtwtypes_h_ */
```

**Note** Custom code that you include in a configuration set is ignored when building S-function targets, accelerated simulation targets, and model reference simulation targets.

For more information about **Custom Code** pane parameters, see "Code Generation Pane: Custom Code".

# **Insert Custom Code Blocks**

The following sections explain how to use blocks in the Custom Code block library to insert custom code into the code generated for a model. This chapter includes the following topics:

#### In this section...

"Custom Code Library" on page 14-36

"Embed Custom Code Directly Into MdlStart Function" on page 14-40

"Custom Code in Subsystems" on page 14-43

"Preserve User Files in Build Folder" on page 14-44

# **Custom Code Library**

The Custom Code library contains blocks that enable you to insert your own C or C++ code into specific functions within code generated by the Simulink Coder product for root models and subsystems. These blocks are a superset of code customization capabilities built into the Custom Code Configuration Parameters dialog box, and provide greater flexibility in terms of code placement than the controls on the dialog box.

The Custom Code library is part of the Simulink Coder library. You can access the Simulink Coder library by using the Simulink Library Browser. You can access Custom Code blocks by using the Simulink Coder library or by entering the MATLAB command rtwlib and then double-clicking the Custom Code Library block within it. Alternatively, you can enter the command custcode.

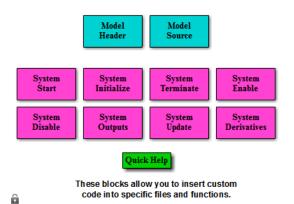

**Note** If you need to integrate custom C++ code with generated C code or vice versa, see "Modify External Code for Language Compatibility" on page 14-22.

All Custom Code blocks except for Model Header and Model Source can be dragged into either root models or atomic subsystems. Model Header and Model Source blocks can only be placed in root models.

**Note** You can use models containing Custom Code blocks as submodels (models referenced by Model blocks). However, when simulation targets for submodels are generated, Custom Code blocks within them are ignored. On the other hand, when submodel code is generated to create Simulink Coder targets, custom code is included and is compiled in the generated code.

The Custom Code library contains ten blocks that insert custom code into the generated model files and functions. You can view the blocks either by

- Expanding the Custom Code node (under Simulink Coder library) in the Simulink Library Browser
- Right-clicking the Custom Code sublibrary icon in the right pane of the Simulink Library Browser

The latter method opens the window shown in the previous section.

The two blocks on the top row contain text fields for inserting custom code at the top and bottom of

- model.h Model Header File block
- model.c or model.cpp Model Source File block

Each block contains two fields, in which you type or paste code and comments:

- Top of Model Source/Header
- Bottom of Model Source/Header

The next figure shows the Model Source block dialog box.

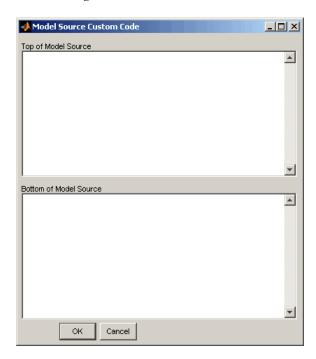

The eight function blocks in the second and third rows contain text fields to insert custom code sections at the top and bottom of these designated model functions:

- SystemStart System Start function block
- SystemInitialize System Initialize function block
- SystemTerminate System Terminate function block
- SystemEnable System Enable function block
- SystemDisable System Disable function block
- SystemOutputs System Outputs function block
- SystemUpdate System Update function block
- SystemDerivatives System Derivatives function block

Each of these blocks provides a System Outputs Function Custom Code dialog box that contains three fields:

- Declaration code
- Execution code
- Exit code

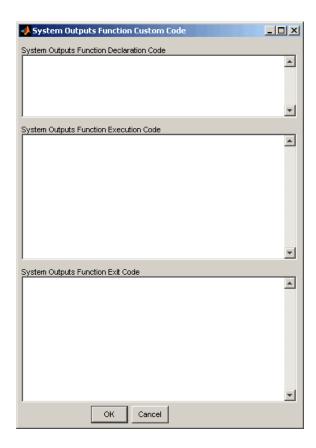

# **Embed Custom Code Directly Into MdlStart Function**

The following example uses a System Start Function block to introduce code into the MdlStart function. The next figure shows a simple model with the System Start Function block inserted.

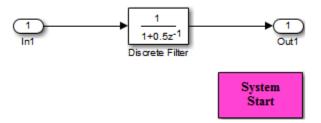

Double-clicking the System Start Function block opens the System Start Function Custom Code dialog box.

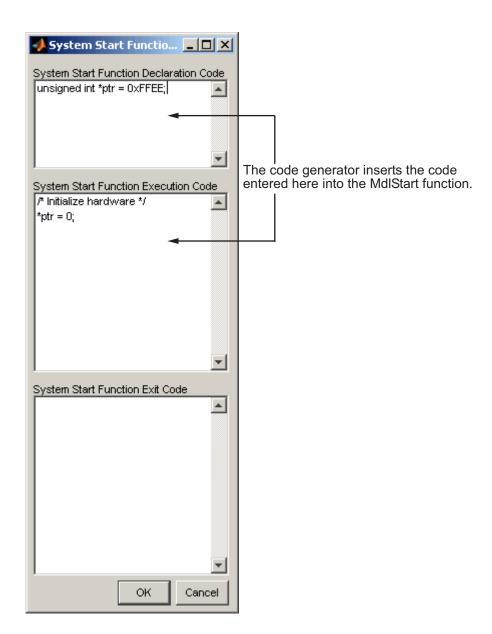

You can insert custom code into the available text fields.

The code below is the MdlStart function for this example (mymodel).

The custom code entered in the System Start Function Custom Code dialog box is embedded directly in the generated code. Each block of custom code is tagged with a comment such as

```
/* user code (Start function Header) */
```

# **Custom Code in Subsystems**

The location of a Custom Code block in your model determines the location of the code it contains. You can use System Custom Code blocks either at root level or within atomic subsystems; the code is local to the subsystem in which you place the blocks. For example, the System Outputs block places code in mdlOutputs when the code block resides in the root model. If the System Outputs block resides in a triggered or enabled subsystem, however, the code is placed in the subsystem's Outputs function.

The ordering for a triggered or enabled system is

- 1 Output entry
- 2 Output exit

- **3** Update entry
- **4** Update exit

**Note** If a root model or atomic subsystem does not need to generate a function for which a Custom Code block has been supplied, either the code in the block is not used or an error is generated. The software does not have a diagnostic setting to control this. To eliminate the error, remove the Custom Code block.

#### Preserve User Files in Build Folder

Foreign source files are by default deleted during builds, but can be preserved by following the guidelines given below.

If you put a .c/.cpp or .h source file in a build folder, and you want to prevent the Simulink Coder product from deleting it during the TLC code generation process, insert the string target specific file in the first line of the .c/.cpp or .h file. For example,

```
COMPANY-NAME target specific file
    This file is created for use with the
    COMPANY-NAME target.
    It is used for ...
* /
```

Make sure you spell the string "target specific file" as shown in the preceding example, and that the string is in the first line of the source file. Other text can appear before or after this string.

In addition to preserving them, flagging user files in this manner prevents postprocessing them to indent them along with generated source files. Auto-indenting occurred in previous releases to build folder files with names having the pattern model \*.c/.cpp (where \* could be string). The indenting is harmless, but can cause differences to be detected by source control software that might trigger unnecessary updates.

# **Insert S-Function Code**

#### In this section...

- "About S-Functions and Code Generation" on page 14-45
- "Write Noninlined S-Functions" on page 14-51
- "Write Wrapper S-Functions" on page 14-53
- "Write Fully Inlined S-Functions" on page 14-63
- "Write Fully Inlined S-Functions with mdlRTW Routine" on page 14-64
- "Guidelines for Writing Inlined S-Functions" on page 14-90
- "Write S-Functions That Support Expression Folding" on page 14-90
- "S-Functions That Specify Port Scope and Reusability" on page 14-104
- "S-Functions That Specify Sample Time Inheritance Rules" on page 14-109
- "S-Functions That Support Code Reuse" on page 14-111
- "S-Functions for Multirate Multitasking Environments" on page 14-112
- "Build Support for S-Functions" on page 14-119

### **About S-Functions and Code Generation**

This section describes how to create S-functions that work seamlessly with Simulink Coder code generation. It begins with basic concepts and concludes with an example of how to create a highly optimized direct-index lookup table S-Function block.

This section assumes that you understand the following concepts:

- Level 2 S-functions
- Target Language Compiler (TLC) scripting
- How the Simulink Coder software generates and builds C/C++ code

**Note** When this section refers to actions performed by the Target Language Compiler, including parsing, caching, creating buffers, and so on, the name Target Language Compiler is spelled out fully. When referring to code written in the Target Language Compiler syntax, this section uses the abbreviation TLC.

**Note** The guidelines presented in this section are for Simulink Coder users. Even if you do not currently use the Simulink Coder code generator, you should follow the practices presented in this section when writing S-functions, especially if you are creating general-purpose S-functions.

#### Classes of Problems Solved by S-Functions

S-functions help solve various kinds of problems you might face when working with the Simulink and Simulink Coder products. These problems include

- Extending the set of algorithms (blocks) provided by the Simulink and Simulink Coder products
- Interfacing legacy (hand-written) code with the Simulink and Simulink Coder products
- Interfacing to hardware through device driver S-functions
- Generating highly optimized code for embedded systems
- Verifying code generated for a subsystem as part of a Simulink simulation

S-functions are written using an application program interface (API) that allows you to implement generic algorithms in the Simulink environment with a great deal of flexibility. This flexibility cannot always be maintained when you use S-functions with the Simulink Coder code generator. For example, it is not possible to access the MATLAB workspace from an S-function that is used with the code generator. However, using the techniques presented in this section, you can create S-functions for most applications that work with the Simulink Coder generated code.

Although S-functions provide a generic and flexible solution for implementing complex algorithms in a Simulink model, the underlying API incurs overhead in terms of memory and computation resources. Most often the additional resources are acceptable for real-time rapid prototyping systems. In many cases, though, additional resources are unavailable in real-time embedded applications. You can minimize memory and computational requirements by using the Target Language Compiler technology provided with the Simulink Coder product to inline your S-functions. If you are producing an S-function for existing code, consider using the Simulink Legacy Code Tool.

## **Types of S-Functions**

The implementation of S-functions changes based on your requirements. This section discusses the typical problems that you may face and how to create S-functions for applications that need to work with the Simulink and Simulink Coder products. These are some (informally defined) common situations:

- 1 "I'm not concerned with efficiency. I just want to write one version of my algorithm and have it work in the Simulink and Simulink Coder products automatically."
- **2** "I have a lot of hand-written code that I need to interface. I want to call my function from the Simulink and Simulink Coder products in an efficient manner."

or said another way:

"I want to create a block for my blockset that will be distributed throughout my organization. I'd like it to be very maintainable with efficient code. I'd like my algorithm to exist in one place but work with both the Simulink and Simulink Coder products."

**3** "I want to implement a highly optimized algorithm in the Simulink and Simulink Coder products that looks like a built-in block and generates very efficient code."

MathWorks products have adopted terminology for these different requirements. Respectively, the situations described above map to this terminology:

1 Noninlined S-function

- 2 Wrapper S-function
- **3** Fully inlined S-function

**Noninlined S-Functions.** A noninlined S-function is a C or C++ MEX S-function that is treated identically by the Simulink engine and Simulink Coder generated code. In general, you implement your algorithm once according to the S-function API. The Simulink engine and generated code call the S-function routines (for example, mdlOutputs) during model execution.

Additional memory and computation resources are required for each instance of a noninlined S-Function block. However, this routine of incorporating algorithms into models and Simulink Coder applications is typical during the prototyping phase of a project where efficiency is not important. The advantage gained by forgoing efficiency is the ability to change model parameters and structures rapidly.

Writing a noninlined S-function does not involve TLC coding. Noninlined S-functions are the default case for the Simulink Coder build process in the sense that once you build a MEX S-function in your model, there is no additional preparation prior to clicking **Build** in the **Code Generation** pane of the Configuration Parameters dialog box for your model.

Some restrictions exist concerning the names and locations of noninlined S-function files when generating makefiles. See "Write Noninlined" S-Functions" on page 14-51.

Wrapper S-Functions. A wrapper S-function is ideal for interfacing hand-written code or a large algorithm that is encapsulated within a few procedures. In this situation, usually the procedures reside in modules that are separate from the MEX S-function. The S-function module typically contains a few calls to your procedures. Because the S-function module does not contain any parts of your algorithm, but only calls your code, it is referred to as a wrapper S-function.

In addition to the MEX S-function wrapper, you need to create a TLC wrapper that complements your S-function. The TLC wrapper is similar to the S-function wrapper in that it contains calls to your algorithm.

**Fully Inlined S-Functions.** For S-functions to work in the Simulink environment, some overhead code is generated. When the Simulink Coder software generates code from models that contain S-functions (without sfunction.tlc files), it embeds some of this overhead code in the generated code. If you want to optimize your real-time code and eliminate some of the overhead code, you must *inline* (or embed) your S-functions. This involves writing a TLC (sfunction.tlc) file that eliminates overhead code from the generated code. The Target Language Compiler processes sfunction.tlc files to define how to inline your S-function algorithm in the generated code.

**Note** The term *inline* should not be confused with the C++ *inline* keyword. In Simulink Coder terminology, inline means to specify a text string in place of the call to the general S-function API routines (for example, mdlOutputs). For example, when a TLC file is used to inline an S-function, the generated code contains the C/ C++ code that would normally appear within the S-function routines and the S-function itself has been removed from the build process.

A fully inlined S-function builds your algorithm (block) into Simulink Coder generated code in a manner that is indistinguishable from a built-in block. Typically, a fully inlined S-function requires you to implement your algorithm twice: once for the Simulink model (C/C++ MEX S-function) and once for Simulink Coder code generation (TLC file). The complexity of the TLC file depends on the complexity of your algorithm and the level of efficiency you're trying to achieve in the generated code. TLC files vary from simple to complex in structure.

The Simulink Legacy Code Tool can automate the generation of a fully inlined S-function and a corresponding TLC file based on information that you register in a Legacy Code Tool data structure. For more information, see "Integrate C Functions Using Legacy Code Tool" in the Simulink Writing S-Functions documentation and "Integrate External Code Using Legacy Code Tool" on page 14-28.

#### **Basic Files Required for Implementation**

This section briefly describes what files and functions you need to create noninlined, wrapper, and fully inlined S-functions.

- Noninlined S-functions require the C or C++ MEX S-function source code (sfunction.c or sfunction.cpp).
- Wrapper S-functions that inline a call to your algorithm (your C/C++ function) require an sfunction.tlc file.
- Fully inlined S-functions also require an sfunction.tlc file. Fully inlined S-functions produce the optimal code for a parameterized S-function. This is an S-function that operates in a specific mode dependent upon fixed S-function parameters that do not change during model execution. For a given operating mode, the sfunction.tlc file specifies the exact code that is generated to implement the algorithm for that mode. For example, the direct-index lookup table S-function at the end of this section contains two operating modes — one for evenly spaced x-data and one for unevenly spaced x-data.

Fully inlined S-functions might require the placement of the mdlRTW routine in your S-function MEX-file sfunction.c or sfunction.cpp. The mdlRTW routine lets you place information in model.rtw, the record file that specifies a model, and which the Simulink Coder code generator invokes the Target Language Compiler to process prior to executing sfunction.tlc when generating code.

Including a mdlRTW routine is useful when you want to introduce nontunable parameters into your TLC file. Such parameters are generally used to determine which operating mode is active in a given instance of the S-function. Based on this information, the TLC file for the S-function can generate highly efficient, optimal code for that operating mode.

#### **Guidelines for Writing S-Functions**

- Use only C MEX S-functions with the Simulink Coder code generator. You cannot use Level-1 MATLAB language S-functions with Simulink Coder software.
- To inline an S-function, use the Legacy Code Tool. The Legacy Code Tool automatically generates fully inlined C MEX S-functions for legacy or custom code. In addition, the tool generates other files for compiling and building the S-function for simulation and generate a masked S-function block configured to call existing external code. For more information, see "Integrate C Functions Using Legacy Code Tool" in the Simulink

- documentation and "Integrate External Code Using Legacy Code Tool" on page 14-28.
- If you are rapid prototyping, you might not have to inline an S-function. If you choose not to inline the C MEX S-function, write the S-function, include it directly in the model, and let the Simulink Coder software generate the code. For more information, see "Write Noninlined S-Functions" on page 14-51.

### **Write Noninlined S-Functions**

- "About Noninlined S-Functions" on page 14-51
- "Guidelines for Writing Noninlined S-Functions" on page 14-51
- "Noninlined S-Function Parameter Type Limitations" on page 14-53

#### **About Noninlined S-Functions**

Noninlined S-functions are identified by the *absence* of an *sfunction*.tlc file for your S-function. The filename varies depending on your platform. For example, on a 32-bit Microsoft Windows system, the file name would be *sfunction.mexw32*. Type mexext in the MATLAB Command Window to see which extension your system uses.

#### **Guidelines for Writing Noninlined S-Functions**

- The MEX-file cannot call MATLAB functions.
- If the MEX-file uses functions in the MATLAB External Interface libraries, include the header file cg\_sfun.h instead of mex.h or simulink.c. To handle this case, include the following lines at the end of your S-function:

```
#ifdef MATLAB_MEX_FILE /* Is this file being compiled as a MEX-file? */
#include "simulink.c" /* MEX-file interface mechanism */
#else
#include "cg_sfun.h" /* Code generation registration function */
#endif
```

• Use only MATLAB API function that the code generator supports, which include:

```
mxGetEps
mxGetInf
mxGetM
mxGetN
mxGetNaN
mxGetPr
mxGetScalar
mxGetString
mxIsEmpty
mxIsFinite
mxIsInf
```

• MEX library calls are not supported in generated code. To use such calls in MEX-file and not in the generated code, conditionalize the code as follows:

```
#ifdef MATLAB MEX FILE
#endif
```

- Use only full matrices that contain only real data.
- Do not specify a return value for calls to mxGetString. If you do specify a return value, the MEX-file will not compile. Instead, use the function's second input argument, which returns a pointer to a string.
- Make sure that the #define s-function name statement is correct. The S-function name that you specify must match the S-function's filename.
- Use the data types real T and int T instead of double and int, if possible. The data types real T and int T are more generic and can be used in multiple environments.
- Provide the Simulink Coder build process with the names of the modules used to build the S-function. You can do this by using the Simulink Coder template make file, the set param function, or the S-function modules field of the S-Function block parameters dialog box. For example, suppose you build your S-function with the following command:

```
mex sfun main.c sfun module1.c sfun module2.c
```

You can then use the following call to set param to include the required modules:

```
set_param(sfun_block, "SFunctionModules", "sfun module1 sfun module2")
```

When you are ready to generate code, you must force the coder to rebuild the top model, as explained in "Control Regeneration of Top Model Code" on page 15-34.

#### **Noninlined S-Function Parameter Type Limitations**

Parameters to noninlined S-functions can be of the following types only:

- Double precision
- Characters in scalars, vectors, or 2-D matrices

For more flexibility in the type of parameters you can supply to S-functions or the operations in the S-function, inline your S-function and consider using an mdlRTW S-function routine.

Use of other functions from the MATLAB matrix.h API or other MATLAB APIs, such as mex.h and mat.h, is not supported. If you call unsupported APIs from an S-function source file, compiler errors occur. See the file matlabroot/rtw/c/src/rt\_matrx.h(.c) for details on supported MATLAB API functions.

If you use mxGetPr on an empty matrix, the function does not return NULL; rather, it returns a random value. Therefore, you should protect calls to mxGetPr with mxIsEmpty.

# **Write Wrapper S-Functions**

- "About Wrapper S-Functions" on page 14-53
- "MEX S-Function Wrapper" on page 14-54
- "TLC S-Function Wrapper" on page 14-58
- "The Inlined Code" on page 14-63

#### **About Wrapper S-Functions**

This section describes how to create S-functions that work seamlessly with the Simulink and Simulink Coder products using the *wrapper* concept. This section begins by describing how to interface your algorithms in Simulink models by writing MEX S-function wrappers (sfunction.mex). It

finishes with a description of how to direct the code generator to insert your algorithm into the generated code by creating a TLC S-function wrapper (sfunction.tlc).

#### **MEX S-Function Wrapper**

Creating S-functions using an S-function wrapper allows you to insert C/C++ code algorithms in Simulink models and the generated code with little or no change to your original C/C++ function. A MEX S-function wrapper is an S-function that calls code that resides in another module. A TLC S-function wrapper is a TLC file that specifies how the code generator should call your code (the same code that was called from the C MEX S-function wrapper).

**Note** A MEX S-function wrapper must only be used in the MATLAB version in which the wrapper is created.

Suppose you have an algorithm (that is, a C function) called my alg that resides in the file my alg.c. You can integrate my alg into a Simulink model by creating a MEX S-function wrapper (for example, wrapsfcn.c). Once this is done, a Simulink model can call my alg from an S-Function block. However, the Simulink S-function contains a set of empty functions that the Simulink engine requires for various API-related purposes. For example, although only mdlOutputs calls my alg, the engine calls mdlTerminate as well, even though this S-function routine performs no action.

You can integrate my alg into generated code (that is, embed the call to my alg in the generated code) by creating a TLC S-function wrapper (for example, wrapsfcn.tlc). The advantage of creating a TLC S-function wrapper is that the empty function calls can be eliminated and the overhead of executing the mdlOutputs function and then the my alg function can be eliminated.

Wrapper S-functions are useful when you are creating new algorithms that are procedural in nature or when you are integrating legacy code into a Simulink model. However, if you want to create code that is

• Interpretive in nature (that is, highly parameterized by operating modes)

• Heavily optimized (that is, no extra tests to decide what mode the code is operating in)

then you must create a fully inlined TLC file for your S-function.

The next figure shows the wrapper S-function concept.

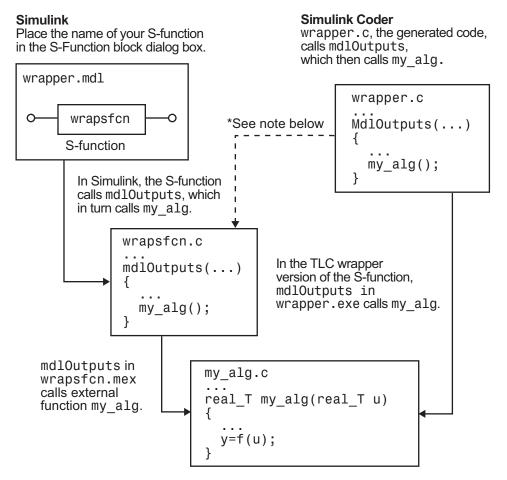

<sup>\*</sup>The dotted line is the path taken if the S-function does not have a TLC wrapper file. If there is no TLC wrapper file, the generated code calls md10utputs.

Using an S-function wrapper to import algorithms in your Simulink model means that the S-function serves as an interface that calls your C/C++ algorithms from mdlOutputs. S-function wrappers have the advantage that you can quickly integrate large standalone C/C++ programs into your model without having to make changes to the code.

The following sample model includes an S-function wrapper.

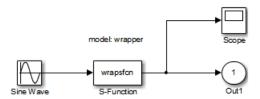

There are two files associated with the wrapsfcn block, the S-function wrapper and the C/C++ code that contains the algorithm. The S-function wrapper code for wrapsfcn.c appears below. The first three statements do the following:

- 1 Defines the name of the S-function (what you enter in the Simulink S-Function block dialog).
- **2** Specifies that the S-function is using the level 2 format.
- 3 Provides access to the SimStruct data structure, which contains pointers to data used during simulation and code generation and defines macros that store data in and retrieve data from the SimStruct.

For more information, see "Templates for C S-Functions" in the Simulink documentation.

```
#define S_FUNCTION_NAME wrapsfcn
#define S_FUNCTION_LEVEL 2
#include "simstruc.h"
extern real_T my_alg(real_T u); /* Declare my_alg as extern */
/*
* mdlInitializeSizes - initialize the sizes array
*/
```

```
static void mdlInitializeSizes(SimStruct *S)
{
    ssSetNumSFcnParams(S, 0); /*number of input arguments*/
    if (!ssSetNumInputPorts(S, 1)) return;
    ssSetInputPortWidth(S, 0, 1);
    ssSetInputPortDirectFeedThrough(S, 0, 1);
    if (!ssSetNumOutputPorts(S,1)) return;
    ssSetOutputPortWidth(S, 0, 1);
    ssSetNumSampleTimes(S, 1);
}
 * mdlInitializeSampleTimes - indicate that this S-function runs
 * at the rate of the source (driving block)
 * /
static void mdlInitializeSampleTimes(SimStruct *S)
    ssSetSampleTime(S, 0, INHERITED_SAMPLE_TIME);
    ssSetOffsetTime(S, 0, 0.0);
}
 * mdlOutputs - compute the outputs by calling my_alg, which
 * resides in another module, my_alg.c
* /
static void mdlOutputs(SimStruct *S, int_T tid)
{
    InputRealPtrsType uPtrs = ssGetInputPortRealSignalPtrs(S,0);
                     *y = ssGetOutputPortRealSignal(S,0);
    *y = my_alg(*uPtrs[0]); /* Call my_alg in mdlOutputs */
}
 * mdlTerminate - called when the simulation is terminated.
* /
static void mdlTerminate(SimStruct *S)
```

```
{
}
#ifdef MATLAB_MEX_FILE /* Is this file being compiled as a MEX-file? */
#include "simulink.c" /* MEX-file interface mechanism */
#else
#include "cg_sfun.h" /* Code generation registration function */
```

The S-function routine mdlOutputs contains a function call to my alg, which is the C function containing the algorithm that the S-function performs. This is the code for my alg.c:

```
#ifdef MATLAB_MEX_FILE
#include "tmwtypes.h"
#else
#include "rtwtypes.h"
#endif
real_T my_alg(real_T u)
return(u * 2.0);
}
```

See the section "Header Dependencies When Interfacing Legacy/Custom Code with Generated Code" on page 10-45 in the Simulink Coder documentation for more information.

The wrapper S-function wrapsfcn calls my alg, which computes u \* 2.0. To build wrapsfcn.mex, use the following command:

```
mex wrapsfcn.c my_alg.c
```

### **TLC S-Function Wrapper**

This section describes how to inline the call to my\_alg in the mdlOutputs section of the generated code. In the above example, the call to my alg is embedded in the mdlOutputs section as

```
*y = my alg(*uPtrs[0]);
```

When you are creating a TLC S-function wrapper, the goal is to embed the same type of call in the generated code.

It is instructive to look at how the code generator executes S-functions that are not inlined. A noninlined S-function is identified by the absence of the file sfunction.tlc and the existence of sfunction.mex. When generating code for a noninlined S-function, the Simulink Coder software generates a call to mdlOutputs through a function pointer that, in this example, then calls my\_alg.

The wrapper example contains one S-function, wrapsfcn.mex. You must compile and link an additional module, my\_alg, with the generated code. To do this, specify

```
set param('wrapper/S-Function','SFunctionModules','my alg')
```

**Code Overhead for Noninlined S-Functions.** The code generated when using grt.tlc as the system target file *without* wrapsfcn.tlc is

<Generated code comments for wrapper model with noninlined wrapsfcn S-function> #include <math.h> #include <string.h> #include "wrapper.h" #include "wrapper.prm" /\* Start the model \*/ void mdlStart(void) /\* (start code not required) \*/ } /\* Compute block outputs \*/ void mdlOutputs(int\_T tid) /\* Sin Block: <Root>/Sin \*/ rtB.Sin = rtP.Sin.Amplitude \* sin(rtP.Sin.Frequency \* ssGetT(rtS) + rtP.Sin.Phase); /\* Level2 S-Function Block: <Root>/S-Function (wrapsfcn) \*/ {

```
/* Noninlined S-functions create a SimStruct object and
     * generate a call to S-function routine mdlOutputs
    SimStruct *rts = ssGetSFunction(rtS, 0);
    sfcnOutputs(rts, tid);
 }
  /* Outport Block: <Root>/Out */
  rtY.Out = rtB.S_Function;
/* Perform model update */
void mdlUpdate(int_T tid)
  /* (update code not required) */
}
/* Terminate function */
void mdlTerminate(void)
  /* Level2 S-Function Block: <Root>/S-Function (wrapsfcn) */
/* Noninlined S-functions require a SimStruct object and
     * the call to S-function routine mdlTerminate
     */
    SimStruct *rts = ssGetSFunction(rtS, 0);
    sfcnTerminate(rts);
 }
#include "wrapper.reg"
/* [EOF] wrapper.c */
```

In addition to the overhead outlined above, the wrapper.reg generated file contains the initialization of the SimStruct for the wrapper S-Function block. There is one child SimStruct for each S-Function block in your model. You can significantly reduce this overhead by creating a TLC wrapper for the S-function.

**How to Inline.** The generated code makes the call to your S-function, wrapsfcn.c, in mdlOutputs by using this code:

```
SimStruct *rts = ssGetSFunction(rtS, 0);
sfcnOutputs(rts, tid);
```

This call has computational overhead associated with it. First, the Simulink engine creates a SimStruct data structure for the S-Function block. Second, the code generator constructs a call through a function pointer to execute mdloutputs, then mdloutputs calls my\_alg. By inlining the call to your C/C++ algorithm, my\_alg, you can eliminate both the SimStruct and the extra function call, thereby improving the efficiency and reducing the size of the generated code.

Inlining a wrapper S-function requires an *sfunction*.tlc file for the S-function (see the "Target Language Compiler" for details). The TLC file must contain the function call to my\_alg. The following figure shows the relationships between the algorithm, the wrapper S-function, and the *sfunction*.tlc file.

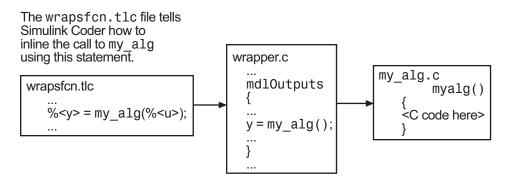

To inline this call, you have to place your function call in an sfunction.tlc file with the same name as the S-function (in this example, wrapsfcn.tlc). This causes the Target Language Compiler to override the default method of placing calls to your S-function in the generated code.

This is the wrapsfcn.tlc file that inlines wrapsfcn.c.

```
%% File : wrapsfcn.tlc
```

```
%% Abstract:
      Example inlined tlc file for S-function wrapsfcn.c
%implements "wrapsfcn" "C"
%% Abstract:
9,9,
      Create function prototype in model.h as:
      "extern real_T my_alg(real_T u);"
%function BlockTypeSetup(block, system) void
 %openfile buffer
   extern real_T my_alg(real_T u); /* This line is placed in wrapper.h */
 %closefile buffer
 %<LibCacheFunctionPrototype(buffer)>
%endfunction %% BlockTypeSetup
%% Abstract:
      y = my_alg(u);
%%
%function Outputs(block, system) Output
 /* %<Type> Block: %<Name> */
 %assign u = LibBlockInputSignal(0, "", "", 0)
 %assign y = LibBlockOutputSignal(0, "", "", 0)
 %% PROVIDE THE CALLING STATEMENT FOR "algorithm"
 % The following line is expanded and placed in mdlOutputs within wrapper.c
 %<y> = my_alg(%<u>);
%endfunction %% Outputs
```

The first section of this code inlines the wrapsfcn S-Function block and generates the code in C:

```
%implements "wrapsfcn" "C"
```

The next task is to tell the code generator that the routine my alg needs to be declared external in the generated wrapper. In file for any wrapsfcn S-Function blocks in the model. You only need to do this once for all wrapsfcn S-Function blocks, so use the BlockTypeSetup function. In this function, you tell the Target Language Compiler to create a buffer and cache the my\_alg as extern in the wrapper.h generated header file.

The final step is the inlining of the call to the function my\_alg. This is done by the Outputs function. In this function, you access the block's input and output and place a direct call to my\_alg. The call is embedded in wrapper.c.

#### The Inlined Code

The code generated when you inline your wrapper S-function is similar to the default generated code. The mdlTerminate function does not contain a call to an empty function and the mdlOutputs function now directly calls my\_alg.

```
void mdlOutputs(int_T tid)
{
    /* Sin Block: <Root>/Sin */
    rtB.Sin = rtP.Sin.Amplitude *
        sin(rtP.Sin.Frequency * ssGetT(rtS) + rtP.Sin.Phase);

    /* S-Function Block: <Root>/S-Function */
    rtB.S_Function = my_alg(rtB.Sin); /* Inlined call to my_alg */
    /* Outport Block: <Root>/Out */
    rtY.Out = rtB.S_Function;
}
```

In addition, wrapper.reg does not create a child SimStruct for the S-function because the generated code is calling my\_alg directly. This eliminates over 1 KB of memory usage.

# **Write Fully Inlined S-Functions**

Continuing the example of the previous section, you could eliminate the call to my\_alg entirely by specifying the explicit code (that is, 2.0 \* u) in wrapsfcn.tlc. This is referred to as a *fully inlined S-function*. While this can improve performance, if you are working with a large amount of C/C++ code, this can be a lengthy task. In addition, you now have to maintain your algorithm in two places, the C/C++ S-function itself and the corresponding TLC file. However, the performance gains might outweigh the disadvantages.

To inline the algorithm used in this example, in the Outputs section of your wrapsfcn.tlc file, instead of writing

```
<y> = my alg(<<u>);
use
%<y> = 2.0 * %<u>;
This is the code produced in mdlOutputs:
void mdlOutputs(int T tid)
  /* Sin Block: <Root>/Sin */
 rtB.Sin = rtP.Sin.Amplitude *
   sin(rtP.Sin.Frequency * ssGetT(rtS) + rtP.Sin.Phase);
  /* S-Function Block: <Root>/S-Function */
  rtB.S Function = 2.0 * rtB.Sin; /* Explicit embedding of algorithm */
  /* Outport Block: <Root>/Out */
  rtY.Out = rtB.S Function;
}
```

The Target Language Compiler has replaced the call to my alg with the algorithm itself.

### **Multiport S-Function**

A more advanced multiport inlined S-function example is sfun\_multiport.c and sfun multiport.tlc. This S-function illustrates how to create a fully inlined TLC file for an S-function that contains multiple ports. You might find that looking at this example helps you to understand fully inlined TLC files.

## Write Fully Inlined S-Functions with mdlRTW Routine

- "About S-Functions and mdlRTW" on page 14-65
- "S-Function RTWdata" on page 14-66
- "Direct-Index Lookup Table Algorithm" on page 14-66

• "Direct-Index Lookup Table Example" on page 14-68

#### About S-Functions and mdlRTW

You can inline more complex S-functions that use the S-function mdlRTW routine. The purpose of the mdlRTW routine is to provide the code generation process with more information about how the S-function is to be inlined, by creating a parameter record of a nontunable parameter for use with a TLC file. The mdlRTW routine does this by placing information in the model.rtw file. The mdlRTW function is described in the text file matlabroot/simulink/src/sfuntmpl doc.c.

As an example of how to use the mdlRTW function, this section discusses the steps you must take to create a direct-index lookup S-function. Lookup tables are collections of ordered data points of a function. Typically, these tables use some interpolation scheme to approximate values of the associated function between known data points. To incorporate the example lookup table algorithm into a Simulink model, the first step is to write an S-function that executes the algorithm in mdlOutputs. To produce the most efficient code, the next step is to create a corresponding TLC file to eliminate computational overhead and improve the speed of the lookup computations.

For your convenience, the Simulink product provides support for two general-purpose lookup 1-D and 2-D algorithms. You can use these algorithms as they are or create a custom lookup table S-function to fit your requirements. This section illustrates how to create a 1-D lookup S-function, sfun\_directlook.c, and its corresponding inlined sfun\_directlook.tlc file (see "Target Language Compiler" for more details). This 1-D direct-index lookup table example illustrates the following concepts that you need to know to create your own custom lookup tables:

- Error checking of S-function parameters
- Caching of information for the S-function that doesn't change during model execution
- How to use the mdlRTW function to customize Simulink Coder generated code to produce the optimal code for a given set of block parameters
- How to generate an inlined TLC file for an S-function in a combination of the fully inlined form and/or the wrapper form

#### S-Function RTWdata

There is a property of blocks called RTWdata, which can be used by the Target Language Compiler when inlining an S-function. RTWdata is a structure of strings that you can attach to a block. It is saved with the model and placed in the model.rtw file when generating code. For example, this set of MATLAB commands.

```
mydata.field1 = 'information for field1';
mydata.field2 = 'information for field2';
set param(gcb, 'RTWdata', mydata)
get param(gcb, 'RTWdata')
produces this result:
ans =
    field1: 'information for field1'
    field2: 'information for field2'
```

Inside the model.rtw file for the associated S-Function block is this information.

```
Block {
                            "S-Function"
  Type
  RTWdata {
                              "information for field1"
    field1
    field2
                              "information for field2"
  }
```

Note RTWdata is saved in the model file for S-functions that are not linked to a library. However, RTWdata is not persistent for S-Function blocks that are linked to a library.

### **Direct-Index Lookup Table Algorithm**

The 1-D lookup table block provided in the Simulink library uses interpolation or extrapolation when computing outputs. This extra accuracy might not be required. In this example, you create a lookup table that directly indexes the output vector (y-data vector) based on the current input (x-data) point.

This direct 1-D lookup example computes an approximate solution p(x) to a partially known function f(x) at x=x0, given data point pairs (x,y) in the form of an x-data vector and a y-data vector. For a given data pair (for example, the i'th pair),  $y_-i = f(x_-i)$ . It is assumed that the x-data values are monotonically increasing. If x0 is outside the range of the x-data vector, the first or last point is returned.

The parameters to the S-function are

XData, YData, XEvenlySpaced

XData and YData are double vectors of equal length representing the values of the unknown function. XDataEvenlySpaced is a scalar, 0.0 for false and 1.0 for true. If the XData vector is evenly spaced, XDataEvenlySpaced is 1.0 and more efficient code is generated.

The following graph shows how the parameters XData=[1:6] and YData=[1,2,7,4,5,9] are handled. For example, if the input (x-value) to the S-Function block is 3, the output (y-value) is 7.

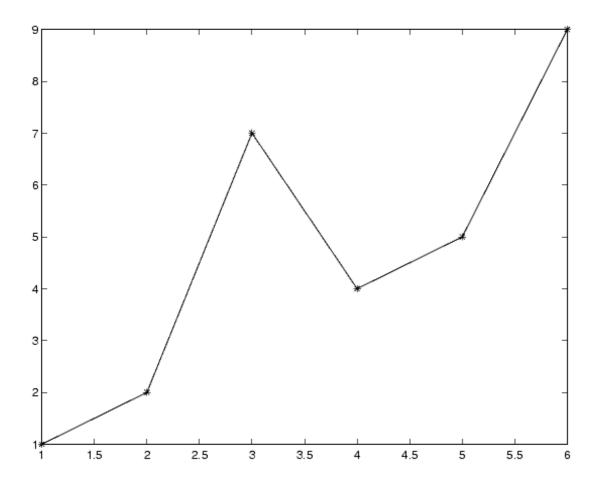

## **Direct-Index Lookup Table Example**

This section shows how to improve the lookup table by inlining a direct-index S-function with a TLC file. This direct-index lookup table S-function does not require a TLC file. Here the example uses a TLC file for the direct-index lookup table S-function to reduce the code size and increase efficiency of the generated code.

Implementation of the direct-index algorithm with inlined TLC file requires the S-function main module, sfun\_directlook.c, and a corresponding

lookup\_index.c module. The lookup\_index.c module contains the GetDirectLookupIndex function that is used to locate the index in the XData for the current x input value when the XData is unevenly spaced. The GetDirectLookupIndex routine is called from both the S-function and the generated code. Here the example uses the wrapper concept for sharing C/C++ code between Simulink MEX-files and the generated code.

If the XData is evenly spaced, then both the S-function main module and the generated code contain the lookup algorithm (not a call to the algorithm) to compute the *y*-value of a given *x*-value, because the algorithm is short. This illustrates the use of a fully inlined S-function for generating optimal code.

The inlined TLC file, which either performs a wrapper call or embeds the optimal C/C++ code, is sfun\_directlook.tlc (see the example in "mdlRTW Usage" on page 14-70).

**Error Handling.** In this example, the mdlCheckParameters routine verifies that

- The new parameter settings valid..
- XData and YData are vectors of the same length containing real finite numbers.
- XDataEvenlySpaced is a scalar.
- The XData vector is a monotonically increasing vector and evenly spaced.

The mdlInitializeSizes function explicitly calls mdlCheckParameters after it verifies the number of parameters passed to the S-function. After the Simulink engine calls mdlInitializeSizes, it then calls mdlCheckParameters whenever you change the parameters or there is a need to reevaluate them.

**User Data Caching.** The mdlStart routine shows how to cache information that does not change during the simulation (or while the generated code is executing). The example caches the value of the XDataEvenlySpaced parameter in UserData, a field of the SimStruct. The following line in mdlInitializeSizes tells the Simulink engine to disallow changes to XDataEvenlySpaced.

ssSetSFcnParamTunable(S, iParam, SS\_PRM\_NOT\_TUNABLE);

During execution, mdlOutputs accesses the value of XDataEvenlySpaced from UserData rather than calling the mxGetPr MATLAB API function.

mdlRTW Usage. The Simulink Coder code generator calls the mdlRTW routine while generating the model.rtw file. To produce optimal code for your Simulink model, you can add information to the model.rtw file about the mode in which your S-Function block is operating.

The following example adds parameter settings to the *model*.rtw file. The parameter settings do not change during execution. In this case, the XDataEvenlySpaced S-function parameter cannot change during execution (ssSetSFcnParamTunable was specified as false (0) for it in mdlInitializeSizes). The example writes it out as a parameter setting (XSpacing) using the function ssWriteRTWParamSettings.

Because xData and yData are registered as run-time parameters in mdlSetWorkWidths, the code generator handles writing to the model.rtw file automatically.

Before examining the S-function and the inlined TLC file, consider the generated code for the following model.

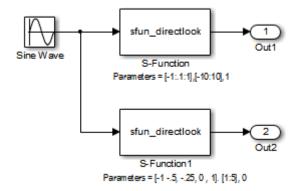

The model uses evenly spaced XData in the top S-Function block and unevenly spaced XData in the bottom S-Function block. When creating this model, you need to specify the following for each S-Function block.

```
set_param(`sfun_directlook_ex/S-Function','SFunctionModules','lookup_index')
set param(`sfun directlook ex/S-Function1','SFunctionModules','lookup index')
```

This informs the Simulink Coder build process to use the module lookup\_index.c when creating the executable.

When generating code for this model, the Simulink Coder software uses the S-function's mdlRTW method to generate a <code>model.rtw</code> file with the value EvenlySpaced for the XSpacing parameter for the top S-Function block, and the value UnEvenlySpaced for the XSpacing parameter for the bottom S-Function block. The TLC-file uses the value of XSpacing to determine what algorithm to include in the generated code. The generated code contains the lookup algorithm when the XData is evenly spaced, but calls the GetDirectLookupIndex routine when the XData is unevenly spaced. The generated <code>model.commodel.commodel</code>

```
/*
 * sfun_directlook_ex.c
 *
 * Code generation for Simulink model
 * "sfun_directlook_ex.slx".
 *
 *
 *
 *

#include "sfun_directlook_ex.h"

#include "sfun_directlook_ex_private.h"

/* External output (root outports fed by signals with auto storage) */
ExternalOutputs_sfun_directlook_ex sfun_directlook_ex_Y;

/* Real-time model */
rtModel_sfun_directlook_ex sfun_directlook_ex_M_;
rtModel_sfun_directlook_ex *sfun_directlook_ex_M = &sfun_directlook_ex_M_;

/* Model output function */
static void sfun_directlook_ex_output(int_T tid)
{
```

```
/* local block i/o variables */
  real T rtb SFunction h;
  real T rtb temp1;
  /* Sin: '<Root>/Sine Wave' */
  rtb temp1 = sfun directlook ex P.SineWave Amp *
    sin(sfun_directlook_ex_P.SineWave_Freq * sfun_directlook_ex_M->Timing.t[0] +
    sfun directlook ex P.SineWave Phase) + sfun directlook ex P.SineWave Bias;
  /* Code that is inlined for the top S-function block in the
   * sfun_directlook_ex model
   */
  /* S-Function Block: <Root>/S-Function */
  {
   const real T *xData = &sfun directlook ex P.SFunction XData[0];
   const real_T *yData = &sfun_directlook_ex_P.SFunction_YData[0];
    real_T spacing = xData[1] - xData[0];
   if ( rtb temp1 <= xData[0] ) {
      rtb SFunction h = yData[0];
   } else if ( rtb_temp1 >= yData[20] ) {
      rtb_SFunction_h = yData[20];
   } else {
      int T idx = (int T)( ( rtb temp1 - xData[0] ) / spacing );
      rtb_SFunction_h = yData[idx];
   }
  }
  /* Outport: '<Root>/Out1' */
  sfun_directlook_ex_Y.Out1 = rtb_SFunction_h;
/* Code that is inlined for the bottom S-function block in the
   * sfun_directlook_ex model
   */
  /* S-Function Block: <Root>/S-Function1 */
   const real T *xData = &sfun directlook ex P.SFunction1 XData[0];
   const real T *yData = &sfun directlook ex P.SFunction1 YData[0];
    int_T idx;
```

```
idx = GetDirectLookupIndex(xData, 5, rtb_temp1);
    rtb temp1 = yData[idx];
  }
  /* Outport: '<Root>/Out2' */
  sfun directlook ex Y.Out2 = rtb temp1;
}
/* Model update function */
static void sfun directlook ex update(int T tid)
{
  /* Update absolute time for base rate */
  if(!(++sfun directlook ex M->Timing.clockTickO))
  ++sfun directlook ex M->Timing.clockTickHO;
  sfun directlook ex M->Timing.t[0] = sfun directlook ex M->Timing.clockTick0 *
    sfun_directlook_ex_M->Timing.stepSizeO +
    sfun directlook ex M->Timing.clockTickH0 *
    sfun_directlook_ex_M->Timing.stepSize0 * 0x10000;
  {
    /* Update absolute timer for sample time: [0.1s, 0.0s] */
    if(!(++sfun_directlook_ex_M->Timing.clockTick1))
    ++sfun directlook ex M->Timing.clockTickH1;
    sfun_directlook_ex_M->Timing.t[1] = sfun_directlook_ex_M->Timing.clockTick1
      * sfun directlook ex M->Timing.stepSize1 +
      sfun directlook ex M->Timing.clockTickH1 *
      sfun_directlook_ex_M->Timing.stepSize1 * 0x10000;
  }
}
```

#### matlabroot/toolbox/simulink/simdemos/simfeatures/src/sfun\_directlook.c.

```
/*
* File : sfun_directlook.c
  * Abstract:
```

```
Direct 1-D lookup. Here we are trying to compute an approximate
        solution, p(x) to an unknown function f(x) at x=x0, given data point
        pairs (x,y) in the form of a x data vector and a y data vector. For a
        given data pair (say the i'th pair), we have y_i = f(x_i). It is
        assumed that the x data values are monotonically increasing. If the
        xO is outside of the range of the x data vector, then the first or
        last point will be returned.
        This function returns the "nearest" y0 point for a given x0.
        Interpolation is not performed.
        The S-function parameters are:
         XData
                             - double vector
         YData
                            - double vector
         XDataEvenlySpacing - double scalar 0 (false) or 1 (true)
         The third parameter cannot be changed during simulation.
        To build:
          mex sfun directlook.c lookup index.c
 * Copyright 1990-2004 The MathWorks, Inc.
 * $Revision: 1.1.8.22.2.1 $
* /
#define S_FUNCTION_NAME sfun_directlook
#define S FUNCTION LEVEL 2
#include <math.h>
#include "simstruc.h"
#include <float.h>
/* use utility function IsRealVect() */
#if defined(MATLAB MEX FILE)
#include "sfun slutils.h"
#endif
/*========*
 * Build checking *
```

```
*=======*/
#if !defined(MATLAB MEX FILE)
 * This file cannot be used directly with Simulink Coder. However,
 * this S-function does work with Simulink Coder via
 * the Target Language Compiler technology. See matlabroot/
 * toolbox/simulink/simdemos/simfeatures/tlc c/sfun directlook.tlc
 * for the C version
 * /
# error This_file_can_be_used_only_during_simulation_inside_Simulink
#endif
/*======*
 * Defines *
 *======*/
#define XVECT PIDX
                              0
#define YVECT_PIDX
                              1
#define XDATAEVENLYSPACED PIDX 2
#define NUM PARAMS
#define XVECT(S)
                            ssGetSFcnParam(S,XVECT_PIDX)
#define YVECT(S)
                            ssGetSFcnParam(S,YVECT_PIDX)
#define XDATAEVENLYSPACED(S) ssGetSFcnParam(S,XDATAEVENLYSPACED PIDX)
/*=======*
 * misc defines *
 *======*/
#if !defined(TRUE)
#define TRUE 1
#endif
#if !defined(FALSE)
#define FALSE 0
#endif
/*======*
 * typedef's *
 *======*/
```

```
typedef struct SFcnCache tag {
   boolean T evenlySpaced;
} SFcnCache;
/*----*
* Prototype define for the function in separate file lookup index.c *
*----*/
extern int T GetDirectLookupIndex(const real T *x, int T xlen, real T u);
/*=======*
* S-function methods *
*======*/
#define MDL CHECK PARAMETERS
                                /* Change to #undef to remove function */
#if defined(MDL CHECK PARAMETERS) && defined(MATLAB MEX FILE)
* Abstract:
    This routine will be called after mdlInitializeSizes, whenever
    parameters change or get re-evaluated. The purpose of this routine is
    to verify the new parameter settings.
    You should add a call to this routine from mdlInitalizeSizes
    to check the parameters. After setting your sizes elements, you should:
       if (ssGetSFcnParamsCount(S) == ssGetNumSFcnParams(S)) {
          mdlCheckParameters(S);
       }
static void mdlCheckParameters(SimStruct *S)
{
   if (!IsRealVect(XVECT(S))) {
      ssSetErrorStatus(S, "1st, X-vector parameter must be a real finite "
                    " vector");
      return;
   }
   if (!IsRealVect(YVECT(S))) {
```

```
ssSetErrorStatus(S,"2nd, Y-vector parameter must be a real finite "
                         "vector");
        return;
   }
     * Verify that the dimensions of X and Y are the same.
    if (mxGetNumberOfElements(XVECT(S)) != mxGetNumberOfElements(YVECT(S)) ||
        mxGetNumberOfElements(XVECT(S)) == 1) {
        ssSetErrorStatus(S,"X and Y-vectors must be of the same dimension "
                         "and have at least two elements");
        return;
   }
     * Verify we have a valid XDataEvenlySpaced parameter.
    * /
    if ((!mxIsNumeric(XDATAEVENLYSPACED(S)) &&
          !mxIsLogical(XDATAEVENLYSPACED(S))) ||
        mxIsComplex(XDATAEVENLYSPACED(S)) ||
        mxGetNumberOfElements(XDATAEVENLYSPACED(S)) != 1) {
        ssSetErrorStatus(S,"3rd, X-evenly-spaced parameter must be logical
scalar");
        return;
   }
    * Verify x-data is correctly spaced.
     */
    {
        int_T
                  i;
       boolean_T spacingEqual;
        real T
                  *xData = mxGetPr(XVECT(S));
        int T
                  numEl = mxGetNumberOfElements(XVECT(S));
        /*
         * spacingEqual is TRUE if user XDataEvenlySpaced
        */
        spacingEqual = (mxGetScalar(XDATAEVENLYSPACED(S)) != 0.0);
```

```
if (spacingEqual) {
                               /* XData is 'evenly-spaced' */
            boolean_T badSpacing = FALSE;
                                  = xData[1] - xData[0];
            real_T
                      spacing
            real_T
                      space;
            if (spacing \leq 0.0) {
                badSpacing = TRUE;
            } else {
                real_T eps = DBL_EPSILON;
                for (i = 2; i < numEl; i++) {
                    space = xData[i] - xData[i-1];
                    if (space <= 0.0 ||
                        fabs(space-spacing) >= 128.0*eps*spacing){
                        badSpacing = TRUE;
                        break;
                    }
                }
            }
            if (badSpacing) {
                ssSetErrorStatus(S, "X-vector must be an evenly spaced "
                                  "strictly monotonically increasing vector");
                return;
            }
                     /* XData is 'unevenly-spaced' */
        } else {
            for (i = 1; i < numEl; i++) {
                if (xData[i] <= xData[i-1]) {</pre>
                    ssSetErrorStatus(S,"X-vector must be a strictly "
                                      "monotonically increasing vector");
                    return;
                }
            }
        }
   }
#endif /* MDL CHECK PARAMETERS */
```

```
* Abstract:
     The sizes information is used by Simulink to determine the S-function
     block's characteristics (number of inputs, outputs, states, and so on).
* /
static void mdlInitializeSizes(SimStruct *S)
   ssSetNumSFcnParams(S, NUM PARAMS); /* Number of expected parameters */
    * Check parameters passed in, providing the correct number was specified
    * in the S-function dialog box. If an incorrect number of parameters
    * was specified, Simulink will detect the error since ssGetNumSFcnParams
    * and ssGetSFcnParamsCount will differ.
        ssGetNumSFcnParams - This sets the number of parameters your
                              S-function expects.
        ssGetSFcnParamsCount - This is the number of parameters entered by
                              the user in the Simulink S-function dialog box.
    * /
#if defined(MATLAB MEX FILE)
   if (ssGetNumSFcnParams(S) == ssGetSFcnParamsCount(S)) {
       mdlCheckParameters(S);
       if (ssGetErrorStatus(S) != NULL) {
           return;
       }
   } else {
       return; /* Parameter mismatch will be reported by Simulink */
#endif
   {
       int iParam = 0;
       int nParam = ssGetNumSFcnParams(S);
       for ( iParam = 0; iParam < nParam; iParam++ )</pre>
           switch ( iParam )
             case XDATAEVENLYSPACED PIDX:
```

```
ssSetSFcnParamTunable( S, iParam, SS_PRM_NOT_TUNABLE );
              break;
            default:
              ssSetSFcnParamTunable( S, iParam, SS_PRM_TUNABLE );
              break;
           }
       }
   }
   ssSetNumContStates(S, 0);
   ssSetNumDiscStates(S, 0);
   if (!ssSetNumInputPorts(S, 1)) return;
   ssSetInputPortWidth(S, 0, DYNAMICALLY SIZED);
   ssSetInputPortDirectFeedThrough(S, 0, 1);
   ssSetInputPortOptimOpts(S, 0, SS_REUSABLE_AND_LOCAL);
   ssSetInputPortOverWritable(S, 0, TRUE);
   if (!ssSetNumOutputPorts(S, 1)) return;
   ssSetOutputPortWidth(S, 0, DYNAMICALLY_SIZED);
   ssSetOutputPortOptimOpts(S, O, SS REUSABLE AND LOCAL);
   ssSetNumSampleTimes(S, 1);
   ssSetOptions(S,
               SS_OPTION_WORKS_WITH_CODE_REUSE |
               SS_OPTION_EXCEPTION_FREE_CODE |
               SS_OPTION_USE_TLC_WITH_ACCELERATOR);
} /* mdlInitializeSizes */
* Abstract:
     The lookup inherits its sample time from the driving block.
* /
```

```
static void mdlInitializeSampleTimes(SimStruct *S)
{
   ssSetSampleTime(S, 0, INHERITED SAMPLE TIME);
   ssSetOffsetTime(S, 0, 0.0);
   ssSetModelReferenceSampleTimeDefaultInheritance(S);
} /* end mdlInitializeSampleTimes */
* Abstract:
     Set up the [X,Y] data as run-time parameters
     that is, these values can be changed during execution.
* /
#define MDL SET WORK WIDTHS
static void mdlSetWorkWidths(SimStruct *S)
{
   const char T
                 *rtParamNames[] = {"XData","YData"};
   ssRegAllTunableParamsAsRunTimeParams(S, rtParamNames);
}
#define MDL START
                                  /* Change to #undef to remove function */
#if defined(MDL START)
* Abstract:
      Here we cache the state (true/false) of the XDATAEVENLYSPACED parameter.
      We do this primarily to illustrate how to "cache" parameter values (or
       information which is computed from parameter values) which do not change
      for the duration of the simulation (or in the generated code). In this
       case, rather than repeated calls to mxGetPr, we save the state once.
      This results in a slight increase in performance.
* /
static void mdlStart(SimStruct *S)
{
   SFcnCache *cache = malloc(sizeof(SFcnCache));
   if (cache == NULL) {
       ssSetErrorStatus(S, "memory allocation error");
       return;
   }
```

```
ssSetUserData(S, cache);
   if (mxGetScalar(XDATAEVENLYSPACED(S)) != 0.0){
       cache->evenlySpaced = TRUE;
   }else{
       cache->evenlySpaced = FALSE;
   }
#endif /* MDL_START */
* Abstract:
     In this function, you compute the outputs of your S-function
     block. Generally outputs are placed in the output vector, ssGetY(S).
* /
static void mdlOutputs(SimStruct *S, int_T tid)
{
   SFcnCache
                    *cache = ssGetUserData(S);
   real T
                    *xData = mxGetPr(XVECT(S));
   real T
                    *yData = mxGetPr(YVECT(S));
   InputRealPtrsType uPtrs = ssGetInputPortRealSignalPtrs(S,0);
   real T
                    *у
                          = ssGetOutputPortRealSignal(S,0);
                          = ssGetOutputPortWidth(S,0);
   int_T
                    ny
   int T
                    xLen = mxGetNumberOfElements(XVECT(S));
   int_T
                    i;
    * When the XData is evenly spaced, we use the direct lookup algorithm
    * to calculate the lookup
    * /
   if (cache->evenlySpaced) {
       real_T spacing = xData[1] - xData[0];
       for (i = 0; i < ny; i++) {
           real_T u = *uPtrs[i];
           if (u <= xData[0]) {
              y[i] = yData[0];
```

```
} else if (u >= xData[xLen-1]) {
             y[i] = yData[xLen-1];
          } else {
             int_T idx = (int_T)((u - xData[0])/spacing);
             y[i] = yData[idx];
          }
      }
   } else {
      /*
       * When the XData is unevenly spaced, we use a bisection search to
       * locate the lookup index.
       */
      for (i = 0; i < ny; i++) {
          int_T idx = GetDirectLookupIndex(xData,xLen,*uPtrs[i]);
         y[i] = yData[idx];
      }
   }
} /* end mdlOutputs */
* Abstract:
     Free the cache which was allocated in mdlStart.
static void mdlTerminate(SimStruct *S)
{
   SFcnCache *cache = ssGetUserData(S);
   if (cache != NULL) {
      free(cache);
} /* end mdlTerminate */
#define MDL_RTW
                                /* Change to #undef to remove function */
#if defined(MDL RTW) && (defined(MATLAB MEX FILE) || defined(NRT))
* Abstract:
```

```
This function is called when Simulink Coder is generating the
     model.rtw file. In this routine, you can call the following functions
     which add fields to the model.rtw file.
     Important! Since this S-function has this mdlRTW method, it is required
     to have a corresponding .tlc file so as to work with Simulink Coder. See the
     sfun directlook.tlc in matlabroot/toolbox/simulink/simdemos/simfeatures/tlc c/.
* /
static void mdlRTW(SimStruct *S)
{
   /*
    * Write out the spacing setting as a param setting, that is, this cannot be
    * changed during execution.
    * /
   {
       boolean T even = (mxGetScalar(XDATAEVENLYSPACED(S)) != 0.0);
       if (!ssWriteRTWParamSettings(S, 1,
                                   SSWRITE_VALUE_QSTR,
                                    "XSpacing",
                                   even ? "EvenlySpaced" : "UnEvenlySpaced")){
           return; /* An error occurred which will be reported by Simulink */
       }
   }
}
#endif /* MDL_RTW */
/*=======*
 * Required S-function trailer *
*======*/
#ifdef MATLAB_MEX_FILE /* Is this file being compiled as a MEX-file? */
#include "simulink.c"
                        /* MEX-file interface mechanism */
#else
#include "cg_sfun.h"
                        /* Code generation registration function */
#endif
/* [EOF] sfun directlook.c */
```

### matlabroot/toolbox/simulink/simdemos/simfeatures/src/lookup\_index.c.

```
/* File
          : lookup_index.c
* Abstract:
      Contains a routine used by the S-function sfun_directlookup.c to
      compute the index in a vector for a given data value.
* Copyright 1990-2004 The MathWorks, Inc.
   $Revision: 1.1.8.22.2.1 $
* /
#include "tmwtypes.h"
* Abstract:
      Using a bisection search to locate the lookup index when the x-vector
      isn't evenly spaced.
      Inputs:
         *x : Pointer to table, x[0] ....x[xlen-1]
         xlen: Number of values in xtable
             : input value to look up
      Output:
         idx : the index into the table such that:
              if u is negative
                 x[idx] \le u \le x[idx+1]
              else
                 x[idx] < u \le x[idx+1]
* /
int_T GetDirectLookupIndex(const real_T *x, int_T xlen, real_T u)
{
   int T idx
               = 0;
   int_T bottom = 0;
   int_T top
             = xlen-1;
    * Deal with the extreme cases first:
```

```
* i] u \le x[bottom] then idx = bottom
 * ii] u \ge x[top] then idx = top-1
 * /
if (u <= x[bottom]) {</pre>
    return(bottom);
} else if (u \ge x[top]) {
    return(top);
}
 * We have: x[bottom] < u < x[top], onward
 * with search for the index ...
 * /
for (;;) {
    idx = (bottom + top)/2;
    if (u < x[idx]) {
        top = idx;
    } else if (u > x[idx+1]) {
        bottom = idx + 1;
    } else {
        /*
         * We have: x[idx] \le u \le x[idx+1], only need
         * to do two more checks and we have the answer
         * /
        if (u < 0) {
             * We want right continuity, that is,
             * if u == x[idx+1]
                then x[idx+1] \le u \le x[idx+2]
             * else
                       x[idx] \le u \le x[idx+1]
             */
            return( (u == x[idx+1]) ? (idx+1) : idx);
        } else {
            /*
             * We want left continuity, that is,
             * if u == x[idx]
             * then x[idx-1] < u \le x[idx]
             * else
                      x[idx] < u \le x[idx+1]
             */
```

```
return( (u == x[idx]) ? (idx-1) : idx);
}
}
} /* end GetDirectLookupIndex */
/* [EOF] lookup index.c */
```

#### matlabroot/toolbox/simulink/simdemos/simfeatures/tlc\_c/sfun\_directlook.tlc.

```
: sfun directlook.tlc
%% File
%% Abstract:
      Level-2 S-function sfun_directlook block target file.
      It is using direct lookup algorithm without interpolation
%% Copyright 1990-2004 The MathWorks, Inc.
%% $Revision: 1.1.8.22.2.1 $
%implements "sfun directlook" "C"
%% Abstract:
     Place include and function prototype in the model's header file.
%function BlockTypeSetup(block, system) void
 %% To add this external function's prototype in the header of the generated
 %% file.
 %openfile buffer
 extern int_T GetDirectLookupIndex(const real_T *x, int_T xlen, real_T u);
 %closefile buffer
 %<LibCacheFunctionPrototype(buffer)>
%endfunction
%% Abstract:
```

```
%%
        Direct 1-D lookup table S-function example.
%%
        Here we are trying to compute an approximate solution, p(x) to an
        unknown function f(x) at x=x0, given data point pairs (x,y) in the
%%
%%
        form of a x data vector and a y data vector. For a given data pair
        (say the i'th pair), we have y_i = f(x_i). It is assumed that the x
%%
        data values are monotonically increasing. If the first or last x is
%%
%%
        outside of the range of the x data vector, then the first or last
        point will be returned.
%%
%%
%%
        This function returns the "nearest" y0 point for a given x0.
%%
        Interpolation is not performed.
બુબુ
%%
        The S-function parameters are:
%%
          XData
%%
          YData
%%
          XEvenlySpaced: 0 or 1
%%
        The third parameter cannot be changed during execution and is
%%
        written to the model.rtw file in XSpacing filed of the SFcnParamSettings
%%
        record as "EvenlySpaced" or "UnEvenlySpaced". The first two parameters
%%
        can change during execution and show up in the parameter vector.
%function Outputs(block, system) Output
  /* %<Type> Block: %<Name> */
    %assign rollVars = ["U", "Y"]
    % Load XData and YData as local variables
    const real T *xData = %<LibBlockParameterAddr(XData, "", "", 0)>;
    const real T *yData = %<LibBlockParameterAddr(YData, "", "", 0)>;
    %assign xDataLen = SIZE(XData.Value, 1)
    %%
    % When the XData is evenly spaced, we use the direct lookup algorithm
    %% to locate the lookup index.
    %%
    %if SFcnParamSettings.XSpacing == "EvenlySpaced"
      real_T spacing = xData[1] - xData[0];
      %roll idx = RollRegions, lcv = RollThreshold, block, "Roller", rollVars
        %assign u = LibBlockInputSignal(0, "", lcv, idx)
```

```
%assign y = LibBlockOutputSignal(0, "", lcv, idx)
        if ( %<u> <= xData[0] ) {
         %<y> = yData[0];
        } else if ( %<u> >= yData[%<xDataLen-1>] ) {
          <y> = yData[<<xDataLen-1>];
        } else {
          int T idx = (int T)( ( %<u> - xData[0] ) / spacing );
          %<y> = yData[idx];
        }
        %% Generate an empty line if we are not rolling,
       %% so that it looks nice in the generated code.
        %if lcv == ""
       %endif
     %endroll
    %else
     %% When the XData is unevenly spaced, we use a bisection search to
     %% locate the lookup index.
      int T idx;
     %assign xDataAddr = LibBlockParameterAddr(XData, "", "", 0)
     %roll idx = RollRegions, lcv = RollThreshold, block, "Roller", rollVars
        %assign u = LibBlockInputSignal(0, "", lcv, idx)
        idx = GetDirectLookupIndex(xData, %<xDataLen>, %<u>);
        %assign y = LibBlockOutputSignal(0, "", lcv, idx)
       %<y> = yData[idx];
        %%
       %% Generate an empty line if we are not rolling,
       \% so that it looks nice in the generated code.
        %%
       %if lcv == ""
        %endif
     %endroll
   %endif
  }
%endfunction
%% EOF: sfun directlook.tlc
```

## **Guidelines for Writing Inlined S-Functions**

 Consider using the block property RTWdata (see "S-Function RTWdata" on page 14-66). This property is a structure of strings that you can associate with a block. The code generator saves the structure with the model in the model.rtw file and makes the .rtw file more readable. For example, suppose you enter the following commands in the MATLAB Command Window:

```
mydata.field1 = 'information for field1';
mydata.field2 = 'information for field2';
set param(sfun block, 'RTWdata', mydata);
```

The .rtw file that Simulink Coder generates for the block, will include the comments specified in the structure mydata.

- Consider using the mdlRTW function to inline your C MEX S-function in the generated code. This is useful when you want to
  - Rename tunable parameters in the generated code
  - Introduce nontunable parameters into a TLC file

## Write S-Functions That Support Expression Folding

- "About S-Functions that Support Expression Folding" on page 14-90
- "Categories of Output Expressions" on page 14-91
- "Acceptance or Denial of Requests for Input Expressions" on page 14-97
- "Expression Folding in a TLC Block Implementation" on page 14-99

### **About S-Functions that Support Expression Folding**

This section describes how you can take advantage of expression folding to increase the efficiency of code generated by your own inlined S-Function blocks, by calling macros provided in the S-Function API. This section assumes that you are familiar with:

- Writing inlined S-functions (see "S-Function Basics").
- "Target Language Compiler"

The S-Function API lets you specify whether a given S-Function block should nominally accept expressions at a given input port. A block should not always accept expressions. For example, if the address of the signal at the input is used, expressions should not be accepted at that input, because it is not possible to take the address of an expression.

The S-Function API also lets you specify whether an expression can represent the computations associated with a given output port. When you request an expression at a block's input or output port, the Simulink engine determines whether or not it can honor that request, given the block's context. For example, the engine might deny a block's request to output an expression if the destination block does not accept expressions at its input, if the destination block has an update function, or if multiple output destinations exist.

The decision to honor or deny a request to output an expression can also depend on the category of output expression the block uses (see "Categories of Output Expressions" on page 14-91).

The sections that follow explain

- When and how you can request that a block accept expressions at an input port
- When and how you can request that a block generate expressions at an outport
- The conditions under which the Simulink engine will honor or deny such requests

To take advantage of expression folding in your S-functions, you should understand when to request acceptance and generation of expressions for specific blocks. You do not have to understand the algorithm by which the Simulink engine chooses to accept or deny these requests. However, if you want to trace between the model and the generated code, it is helpful to understand some of the more common situations that lead to denial of a request.

### **Categories of Output Expressions**

When you implement a C MEX S-function, you can specify whether the code corresponding to a block's output is to be generated as an expression. If

the block generates an expression, you must specify that the expression is constant, trivial, or generic.

A constant output expression is a direct access to one of the block's parameters. For example, the output of a Constant block is defined as a constant expression because the output expression is simply a direct access to the block's Value parameter.

A trivial output expression is an expression that can be repeated, without a performance penalty, when the output port has multiple output destinations. For example, the output of a Unit Delay block is defined as a trivial expression because the output expression is simply a direct access to the block's state. Because the output expression does not have computations, it can be repeated more than once without degrading the performance of the generated code.

A *generic* output expression is an expression that should be assumed to have a performance penalty if repeated. As such, a generic output expression is not suitable for repeating when the output port has multiple output destinations. For instance, the output of a Sum block is a generic rather than a trivial expression because it is costly to recompute a Sum block output expression as an input to multiple blocks.

**Examples of Trivial and Generic Output Expressions.** Consider the following block diagram. The Delay block has multiple destinations, yet its output is designated as a trivial output expression, so that it can be used more than once without degrading the efficiency of the code.

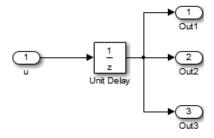

The following code excerpt shows code generated from the Unit Delay block in this block diagram. The three root outputs are directly assigned from the state of the Unit Delay block, which is stored in a field of the global data

structure rtDWork. Since the assignment is direct, without expressions, there is no performance penalty associated with using the trivial expression for multiple destinations.

```
void MdlOutputs(int_T tid)
{
    ...
    /* Outport: <Root>/Out1 incorporates:
    * UnitDelay: <Root>/Unit Delay */
    rtY.Out1 = rtDWork.Unit_Delay_DSTATE;

    /* Outport: <Root>/Out2 incorporates:
    * UnitDelay: <Root>/Unit Delay */
    rtY.Out2 = rtDWork.Unit_Delay_DSTATE;

    /* Outport: <Root>/Out3 incorporates:
    * UnitDelay: <Root>/Unit Delay */
    rtY.Out3 = rtDWork.Unit_Delay_DSTATE;
    ...
}
```

On the other hand, consider the Sum blocks in the following model:

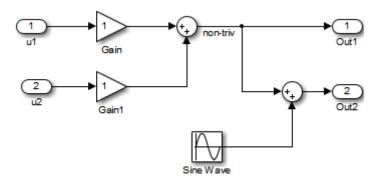

The upper Sum block in the preceding model generates the signal labeled non\_triv. Computation of this output signal involves two multiplications and an addition. If the Sum block's output were permitted to generate

an expression even when the block had multiple destinations, the block's operations would be duplicated in the generated code. In the case illustrated, the generated expressions would proliferate to four multiplications and two additions. This would degrade the efficiency of the program. Accordingly the output of the Sum block is not allowed to be an expression because it has multiple destinations

The code generated for the previous block diagram shows how code is generated for Sum blocks with single and multiple destinations.

The Simulink engine does not permit the output of the upper Sum block to be an expression because the signal non triv is routed to two output destinations. Instead, the result of the multiplication and addition operations is stored in a temporary variable (rtb non triv) that is referenced twice in the statements that follow, as seen in the code excerpt below.

In contrast, the lower Sum block, which has only a single output destination (Out2), does generate an expression.

```
void MdlOutputs(int T tid)
  /* local block i/o variables */
  real T rtb non triv;
  real T rtb Sine Wave;
  /* Sum: <Root>/Sum incorporates:
       Gain: <Root>/Gain
       Inport: <Root>/u1
       Gain: <Root>/Gain1
       Inport: <Root>/u2
   * Regarding <Root>/Gain:
       Gain value: rtP.Gain Gain
   * Regarding <Root>/Gain1:
       Gain value: rtP.Gain1 Gain
  rtb non triv = (rtP.Gain Gain * rtU.u1) + (rtP.Gain1 Gain *
rtU.u2);
```

```
/* Outport: <Root>/Out1 */
rtY.Out1 = rtb_non_triv;

/* Sin Block: <Root>/Sine Wave */

rtb_Sine_Wave = rtP.Sine_Wave_Amp *
sin(rtP.Sine_Wave_Freq * rtmGetT(rtM_model) +
rtP.Sine_Wave_Phase) + rtP.Sine_Wave_Bias;

/* Outport: <Root>/Out2 incorporates:
    * Sum: <Root>/Sum1
    */
rtY.Out2 = (rtb_non_triv + rtb_Sine_Wave);
}
```

**Specify the Category of an Output Expression.** The S-Function API provides macros that let you declare whether an output of a block should be an expression, and if so, to specify the category of the expression. The following table specifies when to declare a block output to be a constant, trivial, or generic output expression.

#### **Types of Output Expressions**

| Category of Expression | When to Use                                                                                                    |
|------------------------|----------------------------------------------------------------------------------------------------|
| Constant               | Use only if block output is a direct memory access to a block parameter.                                                                                                    |
| Trivial                | Use only if block output is an expression that can appear multiple times in the code without reducing efficiency (for example, a direct memory access to a field of the DWork vector, or a literal). |
| Generic                | Use if output is an expression, but not constant or trivial.                                                                                                    |

You must declare outputs as expressions in the mdlSetWorkWidths function using macros defined in the S-Function API. The macros have the following arguments:

- SimStruct \*S: pointer to the block's SimStruct.
- int idx: zero-based index of the output port.
- bool value: pass in TRUE if the port generates output expressions.

The following macros are available for setting an output to be a constant, trivial, or generic expression:

- void ssSetOutputPortConstOutputExprInRTW(SimStruct \*S, int idx, bool value)
- void ssSetOutputPortTrivialOutputExprInRTW(SimStruct \*S, int idx, bool value)
- void ssSetOutputPortOutputExprInRTW(SimStruct \*S, int idx, bool value)

The following macros are available for querying the status set by prior calls to the macros above:

- bool ssGetOutputPortConstOutputExprInRTW(SimStruct \*S, int idx)
- bool ssGetOutputPortTrivialOutputExprInRTW(SimStruct \*S, int idx)
- bool ssGetOutputPortOutputExprInRTW(SimStruct \*S, int idx)

The set of generic expressions is a superset of the set of trivial expressions, and the set of trivial expressions is a superset of the set of constant expressions.

Therefore, when you query an output that has been set to be a constant expression with ssGetOutputPortTrivialOutputExprInRTW, it returns True. A constant expression is considered a trivial expression, because it is a direct memory access that can be repeated without degrading the efficiency of the generated code.

Similarly, an output that has been configured to be a constant or trivial expression returns True when queried for its status as a generic expression.

#### **Acceptance or Denial of Requests for Input Expressions**

A block can request that its output be represented in code as an expression. Such a request can be denied if the destination block cannot accept expressions at its input port. Furthermore, conditions independent of the requesting block and its destination blocks can prevent acceptance of expressions.

This section discusses block-specific conditions under which requests for input expressions are denied. For information on other conditions that prevent acceptance of expressions, see "Denial of Block Requests to Output Expressions" on page 14-98.

A block should not be configured to accept expressions at its input port under the following conditions:

- The block must take the address of its input data. It is not possible to take the address of most types of input expressions.
- The code generated for the block references the input more than once (for example, the Abs or Max blocks). This would lead to duplication of a potentially complex expression and a subsequent degradation of code efficiency.

If a block refuses to accept expressions at an input port, then a block that is connected to that input port is not permitted to output a generic or trivial expression.

A request to output a constant expression is not denied, because there is no performance penalty for a constant expression, and the software can take the parameter's address.

# **S-Function API to Specify Input Expression Acceptance.** The S-Function API provides macros that let you:

- Specify whether a block input should accept nonconstant expressions (that is, trivial or generic expressions)
- Query whether a block input accepts nonconstant expressions

By default, block inputs do not accept nonconstant expressions.

You should call the macros in your mdlSetWorkWidths function. The macros have the following arguments:

- SimStruct \*S: pointer to the block's SimStruct.
- int idx: zero-based index of the input port.
- bool value: pass in TRUE if the port accepts input expressions; otherwise pass in FALSE.

The macro available for specifying whether or not a block input should accept a nonconstant expression is as follows:

```
void ssSetInputPortAcceptExprInRTW(SimStruct *S, int portIdx, bool value)
```

The corresponding macro available for querying the status set by any prior calls to ssSetInputPortAcceptExprInRTW is as follows:

bool ssGetInputPortAcceptExprInRTW(SimStruct \*S, int portIdx)

Denial of Block Requests to Output Expressions. Even after a specific block requests that it be allowed to generate an output expression, that request can be denied for generic reasons. These reasons include, but are not limited to

- The output expression is nontrivial, and the output has multiple destinations.
- The output expression is nonconstant, and the output is connected to at least one destination that does not accept expressions at its input port.
- The output is a test point.
- The output has been assigned an external storage class.
- The output must be stored using global data (for example is an input to a merge block or a block with states).
- The output signal is complex.

You do not need to consider these generic factors when deciding whether or not to utilize expression folding for a particular block. However, these rules can be helpful when you are examining generated code and analyzing cases where the expression folding optimization is suppressed.

#### **Expression Folding in a TLC Block Implementation**

To take advantage of expression folding, you must modify the TLC block implementation of an inlined S-Function such that it informs the Simulink engine whether it generates or accepts expressions at its

- Input ports, as explained in "S-Function API to Specify Input Expression Acceptance" on page 14-97.
- Output ports, as explained in "Categories of Output Expressions" on page 14-91.

This section discusses required modifications to the TLC implementation.

**Expression Folding Compliance.** In the BlockInstanceSetup function of your S-function, register your block to be compliant with expression folding. Otherwise, expression folding requested or allowed at the block's outputs or inputs will be disabled, and temporary variables will be used.

To register expression folding compliance, call the TLC library function LibBlockSetIsExpressionCompliant(block), which is defined in *matlabroot*/rtw/c/tlc/lib/utillib.tlc. For example:

You can conditionally disable expression folding at the inputs and outputs of a block by making the call to this function conditionally.

If you have overridden one of the TLC block implementations provided by the Simulink Coder product with your own implementation, you should not make the preceding call until you have updated your implementation, as described by the guidelines for expression folding in the following sections.

Output Expressions. The BlockOutputSignal function is used to generate code for a scalar output expression or one element of a nonscalar output expression. If your block outputs an expression, you should add a BlockOutputSignal function. The prototype of the BlockOutputSignal is

%function BlockOutputSignal(block,system,portIdx,ucv,lcv,idx,retType) void

The arguments to BlockOutputSignal are as follows:

- block: the record for the block for which an output expression is being generated
- system: the record for the system containing the block
- portIdx: zero-based index of the output port for which an expression is being generated
- ucv: user control variable defining the output element for which code is being generated
- 1cv: loop control variable defining the output element for which code is being generated
- idx: signal index defining the output element for which code is being generated
- retType: string defining the type of signal access desired:
  - "Signal" specifies the contents or address of the output signal.
  - "SignalAddr" specifies the address of the output signal

The BlockOutputSignal function returns a text string for the output signal or address. The string should enforce the precedence of the expression by using opening and terminating parentheses, unless the expression consists of a function call. The address of an expression can only be returned for a constant expression; it is the address of the parameter whose memory is being accessed. The code implementing the BlockOutputSignal function for the Constant block is shown below.

```
%% Abstract:
%%
     Return the reference to the parameter. This function *may*
     be used by Simulink when optimizing the Block IO data structure.
%%
```

```
%function BlockOutputSignal(block,system,portIdx,ucv,lcv,idx,retType) void
%switch retType
    %case "Signal"
        %return LibBlockParameter(Value,ucv,lcv,idx)
%case "SignalAddr"
        %return LibBlockParameterAddr(Value,ucv,lcv,idx)
%default
        %assign errTxt = "Unsupported return type: %<retType>"
        %<LibBlockReportError(block,errTxt)>
%endswitch
%endfunction
```

The code implementing the BlockOutputSignal function for the Relational Operator block is shown below.

```
%% Abstract:
%%
       Return an output expression. This function *may*
%%
       be used by Simulink when optimizing the Block IO data structure.
%function BlockOutputSignal(block,system,portIdx,ucv,lcv,idx,retType) void
%switch retType
%case "Signal"
%assign logicOperator = ParamSettings.Operator
%if ISEQUAL(logicOperator, "~=")
%assign op = "!="
elseif ISEQUAL(logicOperator, "==") %assign op = "=="
 %else
%assign op = logicOperator
%endif
%assign u0 = LibBlockInputSignal(0, ucv, lcv, idx)
%assign u1 = LibBlockInputSignal(1, ucv, lcv, idx)
 %return "(%<u0> %<op> %<u1>)"
%default
%assign errTxt = "Unsupported return type: %<retType>"
%<LibBlockReportError(block,errTxt)>
%endswitch
%endfunction
```

Expression Folding for Blocks with Multiple Outputs. When a block has a single output, the Outputs function in the block's TLC file is called only if the output port is not an expression. Otherwise, the BlockOutputSignal function is called.

If a block has multiple outputs, the Outputs function is called if any output port is not an expression. The Outputs function should guard against generating code for output ports that are expressions. This is achieved by guarding sections of code corresponding to individual output ports with calls to LibBlockOutputSignalIsExpr().

For example, consider an S-Function with two inputs and two outputs, where

- The first output, y0, is equal to two times the first input.
- The second output, y1, is equal to four times the second input.

The Outputs and BlockOutputSignal functions for the S-function are shown in the following code excerpt.

```
%% Abstract:
      Return an output expression. This function *may*
%%
       be used by Simulink when optimizing the Block IO data structure.
%function BlockOutputSignal(block,system,portIdx,ucv,lcv,idx,retType) void
%switch retType
%case "Signal"
  %assign u = LibBlockInputSignal(portIdx, ucv, lcv, idx)
%case "Signal"
%if portIdx == 0
 %return "(2 * %<u>)"
%elseif portIdx == 1
%return "(4 * %<u>)"
%endif
%default
%assign errTxt = "Unsupported return type: %<retType>"
%<LibBlockReportError(block,errTxt)>
%endswitch
%endfunction
%%
```

```
%% Abstract:
       Compute output signals of block
%%
%function Outputs(block, system) Output
%assign rollVars = ["U", "Y"]
%roll sigIdx = RollRegions, lcv = RollThreshold, block, "Roller", rollVars
%assign u0 = LibBlockInputSignal(0, "", lcv, sigIdx)
%assign u1 = LibBlockInputSignal(1, "", lcv, sigIdx)
%assign y0 = LibBlockOutputSignal(0, "", lcv, sigIdx)
%assign y1 = LibBlockOutputSignal(1, "", lcv, sigIdx)
%if !LibBlockOutputSignalIsExpr(0)
%<y0> = 2 * %<u0>;
%endif
%if !LibBlockOutputSignalIsExpr(1)
%<y1> = 4 * %<u1>;
%endif
%endroll
%endfunction
```

Comments for Blocks That Are Expression-Folding-Compliant. In the past, blocks preceded their outputs code with comments of the form

```
/* %<Type> Block: %<Name> */
```

When a block is expression-folding-compliant, the initial line shown above is generated automatically. You should not include the comment as part of the block's TLC implementation. Additional information should be registered using the LibCacheBlockComment function.

The LibCacheBlockComment function takes a string as an input, defining the body of the comment, except for the opening header, the final newline of a single or multiline comment, and the closing trailer.

The following TLC code illustrates registering a block comment. Note the use of the function LibBlockParameterForComment, which returns a string, suitable for a block comment, specifying the value of the block parameter.

```
%openfile commentBuf
$c(*) Gain value: %<LibBlockParameterForComment(Gain)>
%closefile commentBuf
```

%<LibCacheBlockComment(block, commentBuf)>

## S-Functions That Specify Port Scope and Reusability

You can use the following SimStruct macros in the mdlInitializeSizes method to specify the scope and reusability of the memory used for your S-function's input and output ports:

- ssSetInputPortOptimOpts: Specify the scope and reusability of the memory allocated to an S-function input port
- ssSetOutputPortOptimOpts: Specify the scope and reusability of the memory allocated to an S-function output port
- ssSetInputPortOverWritable: Specify whether one of your S-function's input ports can be overwritten by one of its output ports
- ssSetOutputPortOverwritesInputPort: Specify whether an output port can share its memory buffer with an input port

You declare an input or output as local or global, and indicate its reusability, by passing one of the following four options to the ssSetInputPortOptimOpts and ssSetOutputPortOptimOpts macros:

- SS NOT REUSABLE AND GLOBAL: Indicates that the input and output ports are stored in separate memory locations in the global block input and output structure
- SS NOT REUSABLE AND LOCAL: Indicates that the Simulink Coder software can declare individual local variables for the input and output ports
- SS REUSABLE AND LOCAL: Indicates that the Simulink Coder software can reuse a single local variable for these input and output ports
- SS REUSABLE AND GLOBAL: Indicates that these input and output ports are stored in a single element in the global block input and output structure

**Note** Marking an input or output port as a local variable does not imply that the code generator uses a local variable in the generated code. If your S-function accesses the inputs and outputs only in its mdlOutputs routine, the code generator declares the inputs and outputs as local variables. However, if the inputs and outputs are used elsewhere in the S-function, the code generator includes them in the global block input and output structure.

The reusability setting indicates if the memory associated with an input or output port can be overwritten. To reuse input and output port memory:

- Indicate the ports are reusable using either the SS\_REUSABLE\_AND\_LOCAL or SS\_REUSABLE\_AND\_GLOBAL option in the ssSetInputPortOptimOpts and ssSetOutputPortOptimOpts macros
- 2 Indicate the input port memory is overwritable using ssSetInputPortOverWritable
- **3** If your S-function has multiple input and output ports, use ssSetOutputPortOverwritesInputPort to indicate which output and input ports share memory

The following example shows how different scope and reusability settings affect the generated code. The following model contains an S-function block pointing to the C MEX S-function matlabroot/toolbox/simulink/simdemos/simfeatures/src/sfun\_directlook.c, which models a direct 1-D lookup table.

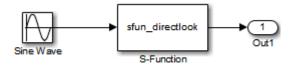

The S-function's mdlInitializeSizes method declares the input port as reusable, local, and overwritable and the output port as reusable and local, as follows:

```
static void mdlInitializeSizes(SimStruct *S)
{
```

```
/* snip */
    ssSetInputPortOptimOpts(S, O, SS REUSABLE AND LOCAL);
    ssSetInputPortOverWritable(S, 0, TRUE);
/* snip */
    ssSetOutputPortOptimOpts(S, 0, SS_REUSABLE_AND_LOCAL);
/* snip */
```

The generated code for this model stores the input and output signals in a single local variable rtb SFunction, as shown in the following output function:

```
static void sl_directlook_output(int_T tid)
  /* local block i/o variables */
  real T rtb SFunction[2];
  /* Sin: '<Root>/Sine Wave' */
  rtb_SFunction[0] = sin(((real_T)sl_directlook_DWork.counter[0] +
    sl_directlook_P.SineWave_Offset) * 2.0 * 3.1415926535897931E+000 /
    sl_directlook_P.SineWave_NumSamp) * sl_directlook_P.SineWave_Amp[0] +
    sl_directlook_P.SineWave_Bias;
  rtb SFunction[1] = sin(((real T)sl directlook DWork.counter[1] +
    sl_directlook_P.SineWave_Offset) * 2.0 * 3.1415926535897931E+000 /
    sl_directlook_P.SineWave_NumSamp) * sl_directlook_P.SineWave_Amp[1] +
    sl_directlook_P.SineWave_Bias;
  /* S-Function Block: <Root>/S-Function */
    const real_T *xData = &sl_directlook_P.SFunction_XData[0];
    const real_T *yData = &sl_directlook_P.SFunction_YData [0];
    real T spacing = xData[1] - xData[0];
    if (rtb_SFunction[0] <= xData[0] ) {</pre>
      rtb_SFunction[0] = yData[0];
   } else if (rtb_SFunction[0] >= yData[20] ) {
      rtb_SFunction[0] = yData[20];
   } else {
      int_T idx = (int_T)( ( rtb_SFunction[0] - xData[0] ) / spacing );
```

```
rtb_SFunction[0] = yData[idx];
    }
    if (rtb_SFunction[1] <= xData[0] ) {</pre>
      rtb_SFunction[1] = yData[0];
    } else if (rtb_SFunction[1] >= yData[20] ) {
      rtb_SFunction[1] = yData[20];
    } else {
      int_T idx = (int_T)( ( rtb_SFunction[1] - xData[0] ) / spacing );
      rtb_SFunction[1] = yData[idx];
    }
  }
  /* Outport: '<Root>/Out1' */
  sl_directlook_Y.Out1[0] = rtb_SFunction[0];
  sl_directlook_Y.Out1[1] = rtb_SFunction[1];
  UNUSED_PARAMETER(tid);
}
```

The following table shows variations of the code generated for this model when using the generic real-time target (GRT). Each row explains a different setting for the scope and reusability of the S-function's input and output ports.

| Scope and reusability                                          | S-function mdlInitializeSizes code                                                                                                    | Generated code                                                                                                    |
|----------------------------------------------------------------|----------------------------------------------------------------------------------------------------|----------------------------------------------------------------------------------------------------|
| Inputs: Local, reusable, overwritable Outputs: Local, reusable | <pre>ssSetInputPortOptimOpts(S, 0, SS_REUSABLE_AND_LOCAL); ssSetInputPortOverWritable(S, 0, TRUE); ssSetOutputPortOptimOpts(S, 0, SS_REUSABLE_AND_LOCAL);</pre> | The model.c file declares a local variable in the output function.  /* local block i/o variables */ real_T rtb_SFunction[2]; |
| Inputs: Global, reusable, overwritable                         | <pre>ssSetInputPortOptimOpts(S, 0, SS_REUSABLE_AND_GLOBAL);</pre>                                                                                               | The model.h file defines a block signals structure with a single element to store the S-function's input and output.         |

| Scope and reusability                                      | S-function mdlInitializeSizes code                                                                                                    | Generated code                                                                                                    |
|------------------------------------------------------------|----------------------------------------------------------------------------------------------------|----------------------------------------------------------------------------------------------------|
| Outputs:<br>Global, reusable                               | <pre>ssSetInputPortOverWritable(S, 0, TRUE); ssSetOutputPortOptimOpts(S, 0, SS_REUSABLE_AND_GLOBAL);</pre>                                                                   | <pre>/* Block signals (auto storage) */ typedef struct {   real_T SFunction[2]; } BlockIO_sl_directlook;  The model.c file uses this element of the structure in calculations of the S-function's input and output signals.  /* Sin: '<root>/Sine Wave' */ sl_directlook_B.SFunction[0] = sin /* snip */ /*S-Function Block:<root>/S-Function*/ {   const real_T *xData =     &amp;sl_directlook_P.SFunction_XData[0]</root></root></pre> |
| Inputs: Local, not reusable Outputs: Local, not reusable   | <pre>ssSetInputPortOptimOpts(S, 0, SS_NOT_REUSABLE_AND_LOCAL);  ssSetInputPortOverWritable(S, 0, FALSE);  ssSetOutputPortOptimOpts(S, 0, SS_NOT_REUSABLE_AND_LOCAL);</pre>   | The model.c file declares local variables for the S-function's input and output in the output function  /* local block i/o variables */ real_T rtb_SineWave[2]; real_T rtb_SFunction[2];                                                                                                    |
| Inputs: Global, not reusable Outputs: Global, not reusable | <pre>ssSetInputPortOptimOpts(S, 0, SS_NOT_REUSABLE_AND_GLOBAL);  ssSetInputPortOverWritable(S, 0, FALSE);  ssSetOutputPortOptimOpts(S, 0, SS_NOT_REUSABLE_AND_GLOBAL);</pre> | The model.h file defines a block signal structure with individual elements to store the S-function's input and output.  /* Block signals (auto storage) */ typedef struct {   real_T SineWave[2];   real_T SFunction[2]; } BlockIO_sl_directlook;                                                                                                    |

| Scope and reusability | S-function mdlInitializeSizes code | Generated code                                                                                                    |
|-----------------------|------------------------------------|----------------------------------------------------------------------------------------------------|
|                       |                                    | The model.c file uses the different elements in this structure when calculating the S-function's input and output.  /* Sin: ' <root>/Sine Wave' */ sl_directlook_B.SineWave[0] = sin /* snip */ /*S-Function Block:<root>/S-Function*/ { const real_T *xData =     &amp;sl_directlook_P.SFunction_XData[0]</root></root> |

# S-Functions That Specify Sample Time Inheritance Rules

For the Simulink engine to determine whether a model can inherit a sample time, the S-functions in the model need to specify how they use sample times. You can specify this information by calling the macro ssSetModelReferenceSampleTimeInheritanceRule from mdlInitializeSizes or mdlSetWorkWidths. To use this macro:

- 1 Check whether the S-function calls any of the following macros:
  - ssGetSampleTime
  - ssGetInputPortSampleTime
  - ssGetOutputPortSampleTime
  - ssGetInputPortOffsetTime
  - ssGetOutputPortOffsetTime
  - ssGetSampleTimePtr
  - ssGetInputPortSampleTimeIndex
  - ssGetOutputPortSampleTimeIndex

- ssGetSampleTimeTaskID
- ssGetSampleTimeTaskIDPtr
- **2** Check for the following in your S-function TLC code:
  - LibBlockSampleTime
  - CompiledModel.SampleTime
  - LibBlockInputSignalSampleTime
  - LibBlockInputSignalOffsetTime
  - LibBlockOutputSignalSampleTime
  - LibBlockOutputSignalOffsetTime
- 3 Depending on your search results, use ssSetModelReferenceSampleTimeInheritanceRule as indicated in the following table.

| If                                                                                                    | Use                                                                                    |
|----------------------------------------------------------------------------------------------------|----------------------------------------------------------------------------------------|
| None of the macros or functions are present, the S-function does not preclude the model from inheriting a sample time. | ssSetModelReferenceSampleTimeInheritanceRule (S, USE_DEFAULT_FOR_DISCRETE_INHERITANCE) |
| Any of the macros or functions are used for                                                                            | ssSetModelReferenceSampleTimeInheritanceRule (S,USE_DEFAULT_FOR_DISCRETE_INHERITANCE)  |
| • Throwing errors if sample time is inherited, continuous, or constant                                                 |                                                                                        |
| • Checking ssIsSampleHit                                                                                               |                                                                                        |
| <ul> <li>Checking whether sample<br/>time is inherited in either<br/>mdlSetInputPortSampleTime<br/>or</li> </ul>       |                                                                                        |

| If                                                                               | Use                                                                                |
|----------------------------------------------------------------------------------|------------------------------------------------------------------------------------|
| mdlSetOutputPortSampleTime before setting                                        |                                                                                    |
| The S-function uses its sample time for computing parameters, outputs, and so on | ssSetModelReferenceSampleTimeInheritanceRule (S, DISALLOW_SAMPLE_TIME_INHERITANCE) |

**Note** If an S-function does not set the ssSetModelReferenceSampleTimeInheritanceRule macro, by default the Simulink engine assumes that the S-function does not preclude the model containing that S-function from inheriting a sample time. However, the engine issues a warning indicating that the model includes S-functions for which this macro is not set.

You can use settings on the **Diagnostics/Solver** pane of the Configuration Parameters dialog box or Model Explorer to control how the Simulink engine responds when it encounters S-functions that have unspecified sample time inheritance rules. Toggle the **Unspecified inheritability of sample time** diagnostic to none, warning, or error. The default is warning.

## **S-Functions That Support Code Reuse**

You can reuse the generated code for identical subsystems that occur in multiple instances within a model and across referenced models. For more information about code generation of subsystems for code reuse, see "Code Generation of Subsystems" on page 2-2. If you want your S-function to support code reuse for a subsystem, the S-function must meet the following requirements:

- The S-function must be inlined.
- Code generated from the S-function must not use static variables.
- The S-function must initialize its pointer work vector in mdlStart and not before.
- The S-function must not be a sink that logs data to the workspace.

- The S-function must register its parameters as run-time parameters in mdlSetWorkWidths. (It must not use ssWriteRTWParameters in its mdlRTW function for this purpose.)
- The S-function must not be a device driver.

In addition to meeting the preceding requirements, your S-function must set the SS OPTION WORKS WITH CODE REUSE flag (see the description of ssSetOptions in the Simulink Writing S-Function documentation). This flag indicates that your S-function meets the requirements for subsystem code reuse.

## S-Functions for Multirate Multitasking Environments

- "About S-Functions for Multirate Multitasking Environments" on page 14-112
- "Rate Grouping Support in S-Functions" on page 14-112
- "Create Multitasking, Multirate, Port-Based Sample Time S-Functions" on page 14-113

### **About S-Functions for Multirate Multitasking Environments**

S-functions can be used in models with multiple sample rates and deployed in multitasking target environments. Likewise, S-functions themselves can have multiple rates at which they operate. The Embedded Coder product generates code for multirate multitasking models using an approach called rate grouping. In code generated for ERT-based targets, rate grouping generates separate model step functions for the base rate task and each subrate task in the model. Although rate grouping is a code generation feature found in ERT targets only, your S-functions can use it in other contexts when you code them as explained below.

### **Rate Grouping Support in S-Functions**

To take advantage of rate grouping, you must inline your multirate S-functions if you have not done so. You need to follow certain Target Language Compiler protocols to exploit rate grouping. Coding TLC to exploit rate grouping does not prevent your inlined S-functions from functioning properly in GRT. Likewise, your inlined S-functions will still generate valid

ERT code even if you do not make them rate-grouping-compliant. If you do so, however, they will generate more efficient code for multirate models.

For instructions and examples of Target Language Compiler code illustrating how to create and upgrade S-functions to generate rate-grouping-compliant code, see "Rate Grouping Compliance and Compatibility Issues" in the Embedded Coder documentation.

For each multirate S-function that is not rate grouping-compliant, the Simulink Coder software issues the following warning when you build:

Warning: Simulink Coder: Code of output function for multirate block '<Root>/S-Function' is guarded by sample hit checks rather than being rate grouped. This will generate the same code for all rates used by the block, possibly generating dead code. To avoid dead code, you must update the TLC file for the block.

You will also find a comment such as the following in code generated for each noncompliant S-function:

The words "update function" are substituted for "output function" in these warnings.

# Create Multitasking, Multirate, Port-Based Sample Time S-Functions

The following instructions show how to support both data determinism and data integrity in multirate S-functions. They do not cover cases where there is no determinism nor integrity. Support for frame-based processing does not affect the requirements.

**Note** The slow rates must be multiples of the fastest rate. The instructions do not apply when two rates being interfaced are not multiples or when the rates are not periodic.

Rules for Properly Handling Fast-to-Slow Transitions. The rules that multirate S-functions should observe for inputs are

- The input should only be read at the rate that is associated with the input port sample time.
- Generally, the input data is written to DWork, and the DWork can then be accessed at the slower (downstream) rate.

The input can be read at every sample hit of the input rate and written into DWork memory, but this DWork memory cannot then be directly accessed by the slower rate. DWork memory that will be read by the slow rate must only be written by the fast rate when there is a special sample hit. A special sample hit occurs when both this input port rate and rate to which it is interfacing have a hit. Depending on their requirements and design, algorithms can process the data in several locations.

The rules that multirate S-functions should observe for outputs are

- The output should not be written by a rate other than the rate assigned to the output port, except in the optimized case described below.
- The output should always be written when the sample rate of the output port has a hit.

If these conditions are met, the S-Function block can specify that the input port and output port can both be made local and reusable.

You can include an optimization when little or no processing needs to be done on the data. In such cases, the input rate code can directly write to the output (instead of by using DWork) when there is a special sample hit. If you do this, however, you must declare the outport port to be global and not reusable. This optimization results in one less memcpy but does introduce nonuniform processing requirements on the faster rate.

Whether you use this optimization or not, the most recent input data, as seen by the slower rate, is the value when both the faster and slower rate had their hits (and possible earlier input data as well, depending on the algorithm). Subsequent steps by the faster rate and the associated input data updates are not seen by the slower rate until the next hit for the slow rate occurs.

**Pseudocode Examples of Fast-to-Slow Rate Transition.** The pseudocode below abstracts how you should write your C MEX code to handle fast-to-slow transitions, illustrating with an input rate of 0.1 second driving an output rate of one second. A similar approach can be taken when inlining the code. The block has following characteristics:

- File: sfun\_multirate\_zoh.c, Equation: y = u(tslow)
- Input: local and reusable
- Output: local and reusable
- DirectFeedthrough: yes

```
OutputFcn
if (ssIsSampleHit(".1")) {
    if (ssIsSepcialSampleHit("1")) {
        DWork = u;
    }
}
if (ssIsSampleHit("1")) {
    y = DWork;
}
```

An alternative, slightly optimized approach for simple algorithms:

- Input: local and reusable
- Output: global and not reusable because it needs to persist between special sample hits
- DirectFeedthrough: yes

```
OutputFcn
if (ssIsSampleHit(".1")) {
    if (ssIsSpecialSampleHit("1")) {
        y = u;
    }
}
```

Example adding a simple algorithm:

• File: sfun\_multirate\_avg.c; Equation: y = average(u)

- Input: local and reusable
- Output: local and reusable
- DirectFeedthrough: ves

(Assume DWork[0:10] and DWork[mycounter] are initialized to zero)

```
OutputFcn
if (ssIsSampleHit(".1")) {
    /* In general, processing on 'u' could be done here,
        it runs on every hit of the fast rate. */
    DWork[DWork[mycounter]++] = u;
    if (ssIsSpecialSampleHit("1")) {
    /* In general, processing on DWork[0:10] can be done
       here, but it does cause the faster rate to have
       nonuniform processing requirements (every 10th hit,
       more code needs to be run).*/
        DWork[10] = sum(DWork[0:9])/10;
        DWork[mycounter] = 0;
    }
}
if (ssIsSampleHit("1")) {
    /* Processing on DWork[10] can be done here before
       outputing. This code runs on every hit of the
       slower task. */
    y = DWork[10];
}
```

Rules for Properly Handling Slow-to-Fast Transitions. When output rates are faster than input rates, input should only be read at the rate that is associated with the input port sample time, observing the following rules:

- Always read input from the update function.
- Use no special sample hit checks when reading input.
- Write the input to a DWork.
- When there is a special sample hit between the rates, copy the DWork into a second DWork in the output function.
- Write the second DWork to the output at every hit of the output sample rate.

The block can request that the input port be made local but it cannot be set to reusable. The output port can be set to local and reusable.

As in the fast-to-slow transition case, the input should not be read by a rate other than the one assigned to the input port. Similarly, the output should not be written to at a rate other than the rate assigned to the output port.

An optimization can be made when the algorithm being implemented is only required to run at the slow rate. In such cases, you use only one DWork. The input still writes to the DWork in the update function. When there is a special sample hit between the rates, the output function copies the same DWork directly to the output. You must set the output port to be global and not reusable in this case. This optimization results in one less memcpy operation per special sample hit.

In either case, the data that the fast rate computations operate on is always delayed, that is, the data is from the previous step of the slow rate code.

**Pseudocode Examples of Slow-to-Fast Rate Transition.** The pseudocode below abstracts what your S-function needs to do to handle slow-to-fast transitions, illustrating with an input rate of one second driving an output rate of 0.1 second. The block has following characteristics:

- File: sfun multirate delay.c, Equation: y = u(tslow-1)
- Input: Set to local, will be local if output/update are combined (ERT) otherwise will be global. Set to not reusable because input needs to be preserved until the update function runs.
- Output: local and reusable
- DirectFeedthrough: no

```
OutputFcn
if (ssIsSampleHit(".1") {
    if (ssIsSpecialSampleHit("1") {
        DWork[1] = DWork[0];
    }
    y = DWork[1];
}
UpdateFcn
if (ssIsSampleHit("1")) {
```

```
DWork[0] = u;
}
```

An alternative, optimized approach can be used by some algorithms:

- Input: Set to local, will be local if output/update are combined (ERT) otherwise will be global. Set to not reusable because input needs to be preserved until the update function runs.
- Output: global and not reusable because it needs to persist between special sample hits.
- DirectFeedthrough: no

```
OutputFcn
if (ssIsSampleHit(".1") {
    if (ssIsSpecialSampleHit("1") {
        y = DWork;
    }
}
UpdateFcn
if (ssIsSampleHit("1")) {
    DWork = u;
}
```

Example adding a simple algorithm:

- File: sfun multirate modulate.c, Equation: y = sin(tfast) + u(tslow-1)
- Input: Set to local, will be local if output/update are combined (an ERT feature) otherwise will be global. Set to not reusable because input needs to be preserved until the update function runs.
- Output: local and reusable
- DirectFeedthrough: no

```
OutputFcn
if (ssIsSampleHit(".1") {
    if (ssIsSpecialSampleHit("1") {
    /* Processing not likely to be done here. It causes
     * the faster rate to have nonuniform processing
```

```
* requirements (every 10th hit, more code needs to
    * be run).*/
        DWork[1] = DWork[0];
}
/* Processing done at fast rate */
y = sin(ssGetTaskTime(".1")) + DWork[1];
}
UpdateFcn
if (ssIsSampleHit("1")) {
    /* Processing on 'u' can be done here. There is a delay of one slow rate period before the fast rate sees it.*/
    DWork[0] = u;}
```

## **Build Support for S-Functions**

- "About Build Support for S-Functions" on page 14-119
- "Implicit Build Support" on page 14-120
- "Specify Additional Source Files for an S-Function" on page 14-121
- "Use TLC Library Functions" on page 14-122
- $\bullet\,$  "Use rtwmakecfg.m API to Customize Generated Makefiles" on page 14-123
- "Precompile S-Function Libraries" on page 14-128

#### **About Build Support for S-Functions**

User-written S-Function blocks provide a powerful way to incorporate legacy and custom code into the Simulink and Simulink Coder development environment. In most cases, you should use S-functions to integrate existing code with Simulink Coder generated code. Several approaches to writing S-functions are available as discussed in

- "Write Noninlined S-Functions" on page 14-51
- "Write Wrapper S-Functions" on page 14-53
- "Write Fully Inlined S-Functions" on page 14-63
- "Write Fully Inlined S-Functions with mdlRTW Routine" on page 14-64
- "S-Functions That Support Code Reuse" on page 14-111

• "S-Functions for Multirate Multitasking Environments" on page 14-112

S-functions also provide the most flexible and capable way of including build information for legacy and custom code files in the Simulink Coder build process.

This section discusses the different ways of adding S-functions to the Simulink Coder build process.

#### Implicit Build Support

When building models with S-functions, the code generator automatically adds rules, include paths, and source filenames to the generated makefile. For this to occur, the source files (.h, .c, and .cpp) for the S-function must be in the same folder as the S-function MEX-file. The code generator propagates this information through the token expansion mechanism of converting a template makefile (TMF) to a makefile. The propagation requires the TMF to support the tokens.

Details of the implicit build support follow:

- If the file sfcnname. h exists in the same folder as the S-function MEX-file (for example, sfcnname.mexext), the folder is added to the include path.
- If the file sfcnname.c or sfcnname.cpp exists in the same folder as the S-function MEX-file, the Simulink Coder code generator adds a makefile rule for compiling files from that folder.
- When an S-function is not inlined with a TLC file, the Simulink Coder code generator must compile the S-function's source file. To determine the name of the source file to add to the list of files to compile, the code generator searches for sfcnname.cpp on the MATLAB path. If the source file is found, the code generator adds the source filename to the makefile. If sfcnname.cpp is not found on the path, the code generator adds the filename sfcnname.c to the makefile, whether or not it is on the MATLAB path.

**Note** For the Simulink engine to find the MEX-file for simulation and code generation, it must exist on the MATLAB path or be in your current MATLAB working folder.

## **Specify Additional Source Files for an S-Function**

If your S-function has additional source file dependencies, you must add the names of the additional modules to the build process. You can do this by specifying the filenames

- In the **S-function modules** field of the S-Function block parameter dialog box
- With the SFunctionModules parameter in a call to the set\_param function

For example, suppose you build your S-function with multiple modules, as in

```
mex sfun_main.c sfun_module1.c sfun_module2.c
```

You can then add the modules to the build process by doing one of the following:

- Specifying sfun\_main, sfun\_module1, and sfun\_module2 in the S-function modules field in the S-Function block dialog box
- Entering the following command at the MATLAB command prompt:

```
set param(sfun block, 'SFunctionModules', 'sfun module1 sfun module2')
```

Alternatively, you can define a variable to represent the parameter value.

Note The S-function modules field and SFunctionModules parameter do not support complete source file path specifications. To use the parameter, the Simulink Coder software must be able to find the additional source files when executing the makefile. For the Simulink Coder software to locate the additional files, place them in the same folder as the S-function MEX-file. This will enable you to leverage the implicit build support discussed in "Implicit Build Support" on page 14-120.

When you are ready to generate code after using the S-function modules field or SFunctionModules parameter, you must force the coder to rebuild the top model, as explained in "Control Regeneration of Top Model Code" on page 15-34.

For more complicated S-function file dependencies, such as specifying source files in other locations or specifying libraries or object files, use the rtwmakecfg.m API, as explained in "Use rtwmakecfg.m API to Customize Generated Makefiles" on page 14-123.

### **Use TLC Library Functions**

If you inline your S-function by writing a TLC file, you can add source filenames to the build process by using the TLC library function LibAddToModelSources. For details, see "LibAddSourceFileCustomSection (file, builtInSection, newSection)" in the Target Language Compiler documentation.

**Note** This function does not support complete source file path specifications and assumes the Simulink Coder software can find the additional source files when executing the makefile.

Another useful TLC library function is LibAddToCommonIncludes. Use this function in a #include statement to include S-function header files in the generated model.h header file. For details, see "LibAddToCommonIncludes(incFileName)" in the Target Language Compiler documentation.

For more complicated S-function file dependencies, such as specifying source files in other locations or specifying libraries or object files, use the rtwmakecfg.m API, as explained in "Use rtwmakecfg.m API to Customize Generated Makefiles" on page 14-123.

### Use rtwmakecfg.m API to Customize Generated Makefiles

- "Overview" on page 14-123
- "Create the rtwmakecfg Function" on page 14-124
- "Modify the Template Makefile" on page 14-126

**Overview.** Simulink Coder TMFs provide tokens that let you add the following items to generated makefiles:

- Source folders
- Include folders
- Run-time library names
- Run-time module objects

S-functions can add this information to the makefile by using an rtwmakecfg function. This function is particularly useful when building a model that contains one or more of your S-Function blocks, such as device driver blocks.

To add information pertaining to an S-function to the makefile,

- 1 Create the MATLAB language function rtwmakecfg in a file rtwmakecfg.m. The Simulink Coder software associates this file with your S-function based on its folder location. "Create the rtwmakecfg Function" on page 14-124 discusses the requirements for the rtwmakecfg function and the data it should return.
- **2** Modify your target's TMF such that it supports macro expansion for the information returned by rtwmakecfg functions. "Modify the Template Makefile" on page 14-126 discusses the required modifications.

After the TLC phase of the build process, when generating a makefile from the TMF, the Simulink Coder code generator searches for an rtwmakecfg.m

file in the folder that contains the S-function component. If it finds the file, the code generator calls the rtwmakecfg function.

Create the rtwmakecfg Function. Create the rtwmakecfg.m file containing the rtwmakecfg function in the same folder as your S-function component (sfcname.mexext on a Microsoft Windows system and sfcname and a platform-specific extension on The Open Group UNIX system). The function must return a structured array that contains the following fields:

| Field                | Description                                                                                                    |
|----------------------|----------------------------------------------------------------------------------------------------|
| makeInfo.includePath | A cell array that specifies additional include folder names, organized as a row vector. The Simulink Coder code generator expands the folder names into include instructions in the generated makefile.                                                                                                    |
| makeInfo.sourcePath  | A cell array that specifies additional source folder names, organized as a row vector. You must include the folder names of files entered into the <b>S-function modules</b> field on the S-Function Block Parameters dialog box or into the block's SFunctionModules parameter if they are not in the same folder as the S-function. The Simulink Coder code generator expands the folder names into make rules in the generated makefile.                                                                             |
| makeInfo.sources     | A cell array that specifies additional source filenames (C or C++), organized as a row vector. Do not include the name of the S-function or any files entered into the <b>S-function modules</b> field on the S-Function Block Parameters dialog box or into the block's SFunctionModules parameter. The Simulink Coder code generator expands the filenames into make variables that contain the source files. You should specify only filenames (with extension). Specify path information with the sourcePath field. |

| Field                 | Description                                                                                                    |
|-----------------------|----------------------------------------------------------------------------------------------------|
| makeInfo.linkLibsObjs | A cell array that specifies additional, fully qualified paths to object or library files against which the Simulink Coder generated code should link. The Simulink Coder code generator does not compile the specified objects and libraries. However, it includes them when linking the final executable. This can be useful for incorporating libraries that you do not want the Simulink Coder code generator to recompile or for which the source files are not available. You might also use this element to incorporate source files from languages other than C and C++. This is possible if you first create a C compatible object file or library outside of the Simulink Coder build process. |
| makeInfo.precompile   | A Boolean flag that indicates whether the libraries specified in the rtwmakecfg.m file exist in a specified location (precompile==1) or if the libraries need to be created in the build folder during the Simulink Coder build process (precompile==0).                                                                                                    |
| makeInfo.library      | A structure array that specifies additional run-time libraries and module objects, organized as a row vector. The Simulink Coder code generator expands the information into make rules in the generated makefile. See the next table for a list of the library fields.                                                                                                    |

The makeInfo.library field consists of the following elements:

| Element                      | Description                                                                                                    |
|------------------------------|----------------------------------------------------------------------------------------------------|
| makeInfo.library(n).Name     | A character array that specifies the name of the library (without an extension).                                                                                                    |
| makeInfo.library(n).Location | A character array that specifies the folder in which the library is located when precompiled. See the description of makeInfo.precompile in the preceding table for more information. A target can use the TargetPreCompLibLocation parameter to override |

| Element                     | Description                                                                                                    |
|-----------------------------|----------------------------------------------------------------------------------------------------|
|                             | this value. See "Specify the Location of Precompiled Libraries" on page 22-9 for details.                                                                                                    |
| makeInfo.library(n).Modules | A cell array that specifies the C or C++ source file base names (without an extension) that comprise the library. Do not include the file extension. The makefile appends the object extension. |

**Note** The makeInfo.library field must fully specify each library and how to build it. The modules list in the makeInfo.library(n).Modules element cannot be empty. If you need to specify a link-only library, use the makeInfo.linkLibsObjs field instead.

#### Example:

```
disp(['Running rtwmakecfg from folder: ',pwd]);
  makeInfo.includePath = { fullfile(pwd, 'somedir2') };
  makeInfo.sourcePath = {fullfile(pwd, 'somedir2'), fullfile(pwd, 'somedir3')};
  makeInfo.sources = { 'src1.c', 'src2.cpp'};
  makeInfo.linkLibsObjs = { fullfile(pwd, 'somedir3', 'src3.object'),...
                             fullfile(pwd, 'somedir4', 'mylib.library')};
  makeInfo.precompile = 1;
  makeInfo.library(1).Name
                                = 'myprecompiledlib';
  makeInfo.library(1).Location = fullfile(pwd, 'somdir2', 'lib');
  makeInfo.library(1).Modules = {'srcfile1' 'srcfile2' 'srcfile3' };
```

**Note** If a path that you specify in the rtwmakecfg.m API contains spaces, the code generator does not automatically convert the path to its non-space equivalent. If the build environments you intend to support do not support spaces in paths, refer to "Enable Build When Path Names Contain Spaces" on page 9-44.

Modify the Template Makefile. To expand the information generated by an rtwmakecfg function, you can modify the following sections of your target's TMF:

- Include Path
- C Flags and/or Additional Libraries
- Rules

The TMF code examples below may not apply to your make utility. For additional examples, see the GRT or ERT TMFs located in matlabroot/rtw/c/grt/\*.tmf or matlabroot/rtw/c/ert/\*.tmf.

#### Add Folder Names to the Makefile Include Path

The following TMF code example adds folder names to the include path in the generated makefile:

```
ADD_INCLUDES = \
|>START_EXPAND_INCLUDES<| -I|>EXPAND_DIR_NAME<| \
|>END_EXPAND_INCLUDES<|
```

Additionally, the ADD\_INCLUDES macro must be added to the INCLUDES line, as shown below.

```
INCLUDES = -I. -I.. $(MATLAB_INCLUDES) $(ADD_INCLUDES) $(USER_INCLUDES)
```

#### Add Library Names to the Makefile

The following TMF code example adds library names to the generated makefile.

```
LIBS =
|>START_PRECOMP_LIBRARIES<|
LIBS += |>EXPAND_LIBRARY_NAME<|.a |>END_PRECOMP_LIBRARIES<|
|>START_EXPAND_LIBRARIES<|
LIBS += |>EXPAND_LIBRARY_NAME<|.a |>END_EXPAND_LIBRARIES<|
```

For more information on how to use configuration parameters to control library names and location during the build process, see "Control Library Location and Naming During Build" on page 22-7.

#### Add Rules to the Makefile

The following TMF code example adds rules to the generated makefile.

```
|>START_EXPAND_RULES<|
$(BLD)/%.o: |>EXPAND_DIR_NAME<|/%.c $(SRC)/$(MAKEFILE) rtw_proj.tmw
    @$(BLANK)
    @echo ### "|>EXPAND_DIR_NAME<|\$*.c"</pre>
    $(CC) $(CFLAGS) $(APP_CFLAGS) -o $(BLD)$(DIRCHAR)$*.o \
    |>EXPAND_DIR_NAME<|$(DIRCHAR)$*.c > $(BLD)$(DIRCHAR)$*.1st
|>END_EXPAND_RULES<|
|>START_EXPAND_LIBRARIES<|MODULES_|>EXPAND_LIBRARY_NAME<| = \
|>START_EXPAND_MODULES<|
                             |>EXPAND_MODULE_NAME<|.o \
|>END_EXPAND_MODULES<|
|>EXPAND_LIBRARY_NAME<|.a: $(MAKEFILE) rtw_proj.tmw
$(MODULES_|>EXPAND_LIBRARY_NAME<|:%.o=$(BLD)/%.o)
    @$(BLANK)
    @echo ### Creating $@
    $(AR) -r $@ $(MODULES_|>EXPAND_LIBRARY_NAME<|:%.o=$(BLD)/%.o)</pre>
|>END EXPAND LIBRARIES<|
|>START_PRECOMP_LIBRARIES<|MODULES_|>EXPAND_LIBRARY_NAME<| = \
                             |>EXPAND MODULE NAME<|.o \
|>START EXPAND MODULES<|
|>END_EXPAND_MODULES<|
|>EXPAND_LIBRARY_NAME<|.a: $(MAKEFILE) rtw_proj.tmw
$(MODULES_|>EXPAND_LIBRARY_NAME<|:%.o=$(BLD)/%.o)
    @$(BLANK)
    @echo ### Creating $@
    $(AR) -r $@ $(MODULES_|>EXPAND_LIBRARY_NAME<|:%.o=$(BLD)/%.o)</pre>
|>END_PRECOMP_LIBRARIES<|
```

#### **Precompile S-Function Libraries**

You can precompile new or updated S-function libraries (MEX-files) for a model by using the MATLAB language function rtw precompile libs. Using a specified model and a library build specification, this function builds and places the libraries in a precompiled library folder.

By precompiling S-function libraries, you can optimize system builds. Once your precompiled libraries exist, the Simulink Coder code generator can omit library compilation from subsequent builds. For models that use numerous libraries, the time savings for build processing can be significant.

To use rtw precompile libs,

- 1 Set the library file suffix, including the file type extension, based on the platform in use.
- **2** Set the precompiled library folder.
- **3** Define a build specification.
- 4 Issue a call to rtw precompile libs.

The following procedure explains these steps in more detail.

1 Set the library file suffix, including the file type extension, based on the platform in use.

Consider checking for the type of platform in use and then using the TargetLibSuffix parameter to set the library suffix accordingly. For example, you might set the suffix to .a for a UNIX platform and \_vc.lib otherwise.

```
if isunix
   suffix = '.a';
else
   suffix = '_vc.lib';
end

set param(my model, 'TargetLibSuffix', suffix);
```

**2** Set the precompiled library folder.

Use one of the following methods to set the precompiled library folder.

- Set the TargetPreCompLibLocation parameter, as explained in "Specify the Location of Precompiled Libraries" on page 22-9.
- $\bullet$  Set the makeInfo.precompile field in an rtwmakecfg.m function file.

If you set both TargetPreCompLibLocation and makeInfo.precompile, the setting for TargetPreCompLibLocation takes precedence.

The following command sets the precompiled library folder for model my model to folder lib under the current working folder.

```
set_param(my_model, 'TargetPreCompLibLocation', fullfile(pwd, 'lib'));
```

**Note** If you set both the target folder for the precompiled library files and a target library file suffix, the code generator automatically detects whether any precompiled library files are missing while processing builds.

#### **3** Define a build specification.

Set up a structure that defines a build specification. The following table describes fields you can define in the structure. These fields are optional, except rtwmakecfgDirs.

| Field          | Description                                                                                                    |
|----------------|----------------------------------------------------------------------------------------------------|
| rtwmakecfgDirs | A cell array of strings that name the folders containing rtwmakecfg files for libraries to be precompiled. The function uses the Name and Location elements of makeInfo.library, as returned by rtwmakecfg, to specify the name and location of the precompiled libraries. If you set the TargetPreCompLibLocation parameter to specify the library folder, that setting overrides the makeInfo.library.Location setting.  Note: The specified model must contain blocks that use precompiled libraries specified by the rtwmakecfg files because the TMF-to-makefile conversion generates the library rules only if the libraries are used. |
| libSuffix      | A string that specifies the suffix, including the file type extension, to be appended to the name of each library (for example, .a or _vc.lib). The string must include a period (.). You must set the suffix with either this field or the TargetLibSuffix parameter. If you specify a suffix with both mechanisms, the TargetLibSuffix setting overrides the setting of this field.                                                                                                    |
| intOnlyBuild   | A Boolean flag. When set to true, the flag indicates the libraries are to be optimized such that they are compiled from integer code only. This field applies to ERT targets only.                                                                                                    |

| Field    | Description                                                                                                    |
|----------|----------------------------------------------------------------------------------------------------|
| makeOpts | A string that specifies an option to be included in the rtwMake command line.                                                                                                    |
| addLibs  | A cell array of structures that specify libraries to be built that are not specified by an rtwmakecfg function. Each structure must be defined with two fields that are character arrays: |
|          | • libName — the name of the library without a suffix                                                                                                    |
|          | • libLoc — the location for the precompiled library                                                                                                    |
|          | The TMF can specify other libraries and how those libraries are to be built. Use this field if you need to precompile those libraries.                                                    |

The following commands set up build specification build\_spec, which indicates that the files to be compiled are in folder src under the current working folder.

```
build_spec = [];
build_spec.rtwmakecfgDirs = {fullfile(pwd,'src')};
```

**4** Issue a call to rtw\_precompile\_libs.

Issue a call to rtw\_precompile\_libs that specifies the model for which you want to build the precompiled libraries and the build specification. For example:

```
rtw_precompile_libs(my_model,build_spec);
```

# Program Building, Interaction, and Debugging

- "Compiler or IDE Selection and Configuration" on page 15-2
- "Program Builds" on page 15-12
- "Build and Run a Program" on page 15-51
- "Profile Code Performance" on page 15-54
- "Data Exchange" on page 15-59

# Compiler or IDE Selection and Configuration

#### In this section...

"Choose and Configure a Compiler" on page 15-2

"Troubleshoot Compiler Configurations" on page 15-9

# **Choose and Configure a Compiler**

- "Compilers and the Build Process" on page 15-2
- "Simulink® Coder™ and ANSI C/C++ Compliance" on page 15-3
- "Support for C and C++ Code Generation" on page 15-4
- "Support for International (Non-US-ASCII) Characters" on page 15-5
- "C++ Target Language Considerations" on page 15-7
- "Choose and Configure Compiler on Microsoft Windows" on page 15-8
- "Choose and Configure Compiler on UNIX" on page 15-9
- "Include S-Function Source Code" on page 15-9

## **Compilers and the Build Process**

The Simulink Coder build process requires a supported compiler. Compiler, in this context, refers to a development environment containing a linker and make utility, in addition to a high-level language compiler. For details on supported compiler versions, see

http://www.mathworks.com/support/compilers/current release

Most Simulink Coder targets create an executable that runs on your workstation. When creating the executable, the Simulink Coder build process must be able to access a supported compiler. The build process can automatically find a compiler to use based on your default MEX compiler.

The build process also requires the selection of a toolchain or template makefile. The toolchain or template makefile determines which compiler runs, during the make phase of the build, to compile the generated code.

To determine which templates makefiles are available for your compiler and target, see Targets Available from the System Target File Browser on page 9-14.

For both Simulink Coder generated files and user-supplied files, the file extension, .c or .cpp, determines whether a C or a C++ compiler will be used in the Simulink Coder build process. If the file extension is .c, a C compiler will be used to compile the file, and the symbols will use the C linkage convention. If the file extension is .cpp, a C++ compiler will be used to compile the file, and the symbols by default will use the C++ linkage specification.

## Simulink Coder and ANSI C/C++ Compliance

The Simulink Coder software generates code that is compliant with the following standards:

| Language     | Supported Standard                       |  |
|--------------|------------------------------------------|--|
| $\mathbf{C}$ | ISO/IEC 9899:1990, also known as C89/C90 |  |
| C++          | ISO/IEC 14882:2003                       |  |

Code generated by the Simulink Coder software from the following sources is ANSI C/C++ compliant:

- Simulink built-in block algorithmic code
- Simulink Coder and Embedded Coder system level code (task ID [TID] checks, management, functions, and so on)
- Code from other blocksets, including the Fixed-Point Designer product, the Communications System Toolbox product, and so on
- Code from other code generators, such as MATLAB functions

Additionally, the Simulink Coder software can incorporate code from

- Embedded targets (for example, startup code, device driver blocks)
- User-written S-functions or TLC files

**Note** Coding standards for these two sources are beyond the control of the Simulink Coder software, and can be a source for compliance problems, such as code that uses C99 features not supported in the ANSI C, C89/C90 subset.

## Support for C and C++ Code Generation

Simulink Coder supports C and C++ code generation. Consider the following as you choose a language for your generated code:

- Whether you need to configure Simulink Coder to use a specific compiler. This is required to generate C++ code on Windows. See "Choose and Configure a Compiler" on page 15-2.
- The language configuration setting for the model. See "Select the Target Language" on page 9-74.
- Whether you need to integrate legacy or custom code with generated code. For a summary of integration options, see "Integration Options" on page 14-2.
- Whether you need to integrate C and C++ code. If so, see "Integration Options" on page 14-2.

**Note** You can mix C and C++ code when integrating Simulink Coder generated code with custom code. However, you must be aware of the differences between C and default C++ linkage conventions, and add the extern "C" linkage specifier where required. For the details of the differing linkage conventions and how to apply extern "C", refer to a C++ programming language reference book.

• "C++ Target Language Limitations" on page 15-4.

For an example, enter sfondemo copcount in the MATLAB Command Window. For a Stateflow example, enter sf cpp.

## C++ Target Language Limitations.

• Simulink Coder does not support C++ code generation for the following:

SimDriveline
SimMechanics
SimPowerSystems
Embedded Targets in Embedded Coder
Desktop Targets in Simulink Coder
xPC Target

- The following Embedded Coder dialog box fields currently do not accept the .cpp extension. However, a .cpp file will be generated if you specify a filename without an extension in these fields, with C++ selected as the target language for your generated code.
  - Data definition filename field on the Data Placement pane of the Configuration Parameters dialog box
  - **Definition file** field for an **mpt data object** in Model Explorer

These restrictions on specifying .cpp will be removed in a future release.

## **Support for International (Non-US-ASCII) Characters**

Simulink Coder does not include non-US-ASCII characters in compilable portions of source code. However, Simulink, Stateflow, Simulink Coder, and Embedded Coder do support non-US-ASCII characters in certain ways. When non-US-ASCII characters are encountered during code generation, they either become comments in the generated code or do not propagate into the generated source files. Sources of non-US-ASCII characters are described below:

- Simulink Block Names: The name of Simulink blocks are permitted to use non-US-ASCII character sets. The block name can be output in a comment above the generated code for that block when the Simulink block / Stateflow object comments check box is selected. If Simulink Coder also uses the block name in the generated code as an identifier, the identifier's name changes so only US-ASCII characters are present.
  - One exception to using non-US-ASCII characters in block names is for nonvirtual subsystems configured to use the subsystem name as either the function name or the filename. In this case, only US-ASCII characters can be used to name the subsystem.
- User comments on Stateflow diagrams: These comments can contain non-US-ASCII characters. They are written to the generated code when the **Include comments** check box is selected.

Custom TLC files (.tlc): User-created Target Language Compiler files can have non-US-ASCII characters inside both TLC comments and in code comments which are output. The Target Language Compiler does not support non-US-ASCII characters in TLC variable or function names.

Additional Support with Embedded Coder. Users of Embedded Coder have additional international character support:

- Simulink Block Description: Embedded Coder propagates block descriptions entered from Simulink Block Parameter dialog boxes into the generated code as comments when the Simulink block descriptions check box on the Code Generation > Comments pane of the Configuration Parameters dialog box is selected. Non-US-ASCII characters are supported for these descriptions.
- Embedded Coder code template file: Code Generation Template (.cgt) files provide customization capability for the generated code. Output lines in the .cgt file which are C or C++ comments can contain non-US-ASCII characters, for example the file banner and file trailer sections; these comments are propagated to the generated code. However, although TLC comments in .cgt files can contain non-US-ASCII characters, these TLC comments are not propagated to the generated code.
- Stateflow object descriptions: Stateflow object descriptions can contain non-US-ASCII characters. The description will appear as a comment above the generated code for that chart when the **Stateflow object descriptions** check box is selected.
- Simulink Parameter Object Description: Simulink Parameter Object descriptions can contain non-US-ASCII characters. The description will appear as a comment above the generated code when the Simulink data object descriptions check box is selected.
- MPT Signal Object Description: MPT object descriptions can contain non-US-ASCII characters. The description will appear as a comment above the generated code when the Simulink data object descriptions check box is selected.

**Character Set Limitation.** You can encounter problems with models containing characters of a specific character set, such as Shift JIS, on a host system for which that character set is not configured as the default.

When models containing characters of a given character set are used on a host system that is not configured with that character set as the default, Simulink can incorrectly interpret characters during model loading and saving. This can lead to corrupted characters being displayed in the model and possibly the model failing to load. It can also lead to corrupted characters in the model file if you save it.

This limitation does not exist when the characters used in the model are in the default character set for the host system. For example, you can use Shift JIS characters without issues if the host system is configured to use Japanese Windows.

Additionally, during code generation, the Target Language Compiler can have similar problems reading characters from either the <code>model.rtw</code> or user written .tlc files. This can result in corrupt characters in generated source file comments or a Target Language Compiler error.

For an example of international character set support for code generation, run the example model rtwdemo\_international. This example model is set up to work around the character limitations described above. If you run this example from a non-Japanese MATLAB host machine, you must set up an international character set for Simulink. For example, type

bdclose all; set\_param(0, 'CharacterEncoding', 'Shift\_JIS')
rtwdemo international

Other uses of non-US-ASCII characters in models or in files used during the build process are not supported; you should not depend on any incidental functionality that may exist.

For additional information, see the slCharacterEncoding function.

# **C++ Target Language Considerations**

To use the C++ target language support, you might need to configure the Simulink Coder software to use a specific compiler. For example, on a Microsoft Windows platform the default compiler is the Lcc C compiler shipped with the MATLAB product, which does not support C++. If you do not configure the Simulink Coder software to use a C++ compiler before you specify C++ for code generation, the following build error message appears:

The specified target is configured to generate C++, but the C-only compiler, LCC, is the default compiler. specify a C++ compiler, enter 'mex -setup' at the command prompt. To generate C code, click (Open) to open the Configuration Parameters dialog and set the target language to C.

## Choose and Configure Compiler on Microsoft Windows

On Windows platforms, you can use the Lcc C compiler shipped with the MATLAB product, or you can install and use one of the supported Windows compilers.

The compiler the Simulink Coder code generator uses is determined primarily by the System target file parameter located on the Code Generation pane of the Configuration Parameters dialog box.

The following list identifies the secondary parameter each system target file uses to determine the compiler:

The simplest approach is to let the code generator pick a compiler based on your default compiler, as set up using the mex -setup function. When you use this approach, you do not need to define compiler-specific environment variables, and the Simulink Coder code generator determines the location of the compiler using information from the mexopts.bat file located in the preferences folder (use the prefdir command to verify this location).

To use this approach, the TMF filename specified must be a MATLAB language file that returns default compiler information by using the mexopts.bat file. Most targets provided by the Simulink Coder product use this approach, as when grt default tmf or ert default tmf is specified as the TMF name.

Alternatively, the name provided for the TMF can be a compiler-specific template makefile, for example grt vc.tmf, which designates the Microsoft Visual C++ compiler. When you provide a compiler-specific TMF filename, the Simulink Coder code generator uses the default mexopts.bat information to locate the compiler if mex has been set up for the same compiler as the specified TMF. If mex is not set up with a default compiler, or if it does not match the compiler specified by the TMF, then an environment variable

must exist for the compiler specified by the TMF. The environment variable required depends on the compiler.

## **Choose and Configure Compiler on UNIX**

On a UNIX platform, the Simulink Coder build process uses the default compiler. The default compiler is cc.

You should choose the UNIX template makefile for your target. For example, grt\_unix.tmf is the template makefile for building a generic real-time program on a UNIX platform.

#### Include S-Function Source Code

When the Simulink Coder code generator builds models with S-functions, source code for the S-functions can be either in the current folder or in the same folder as their MEX-file. The code generator adds an include path to the generated makefiles whenever it finds a file named <code>sfncname.h</code> in the same folder that the S-function MEX-file is in. This folder must be on the MATLAB path.

Similarly, the Simulink Coder code generator adds a rule for the folder when it finds a file *sfncname.c* (or .cpp) in the same folder as the S-function MEX-file is in.

# **Troubleshoot Compiler Configurations**

- "Compiler Version Mismatch Errors" on page 15-9
- "Generated Executable Image Produces Incorrect Results" on page 15-10
- "Compile-Time Errors" on page 15-11

## **Compiler Version Mismatch Errors**

**Explanation.** You received a version mismatch error when you compiled code generated by the Simulink Coder software.

#### User Action.

- 1 Check the list of currently supported and compatible compilers available at http://www.mathworks.com/support/compilers/current release/.
- 2 If necessary, upgrade or change your compiler. For more information, see "Choose and Configure a Compiler" on page 15-2.
- **3** Rebuild the model.

## Generated Executable Image Produces Incorrect Results

**Explanation.** You applied compiler optimizations when you used Simulink Coder to generate an executable image. However, the optimizations caused the executable image to produce incorrect results, even though expected code was generated.

## User Action. Do one of the following:

- Lower the compiler optimization level.
  - 1 Select Custom for the Model Configuration parameter Code Generation > Compiler optimization level. The Custom compiler optimization flags field appears.
  - **2** Specify a lower optimization level in the **Custom compiler** optimization flags field.
  - **3** Rebuild the model.
- Disable compiler optimizations.
  - 1 Select Optimizations off (faster builds) for the Model Configuration parameter Code Generation > Compiler optimization level.
  - **2** Rebuild the model.

For more information, see "Control Compiler Optimizations" on page 16-5 and your compiler documentation.

## **Compile-Time Errors**

### **Explanations.**

- You received a compiler configuration error.
- Environment variables for your make utility, compiler, or linker are set up incorrectly. For example, installation of Cygwin tools on a Windows platform might affect environment variables used by other compilers.
- Custom code specified as an S-function block or in the Code
   Generation > Custom Code pane of the Configuration Parameters dialog
   includes errors. For example, the code might refer to a header file that the
   compiler cannot find.
- The model includes a block, such as a device driver block, that is not intended for use with the currently selected target.

#### User Actions.

- Make sure that MATLAB supports the compiler and version that you want to use. For a list of currently supported and compatible compilers, see http://www.mathworks.com/support/compilers/current\_release/. If necessary, upgrade or change your compiler (see "Choose and Configure a Compiler" on page 15-2).
- Review the environment variable settings for your system by using the set command on a Windows platform or setenv on a UNIX platform. Make sure the settings match what is required for the tools you are using.
- Remove the custom code from the model, to help isolate the source of the problem, debug, and rebuild.
- Remove the target-specific block or configure the model for use with the another target.

# **Program Builds**

#### In this section...

- "Configure the Build Process" on page 15-12
- "Initiate the Build Process" on page 15-21
- "Build a Generic Real-Time Program" on page 15-21
- "Rebuild a Model" on page 15-33
- "Control Regeneration of Top Model Code" on page 15-34
- "Reduce Build Time for Referenced Models" on page 15-36
- "Relocate Code to Another Development Environment" on page 15-41
- "How Executable Programs Are Built From Models" on page 15-46

# **Configure the Build Process**

- "Choose a Build Process" on page 15-12
- "Toolchain Approach" on page 15-13
- "Upgrade Model to Use Toolchain Approach" on page 15-15
- "Template Makefile Approach" on page 15-18
- "Specify TLC Options" on page 15-21

#### Choose a Build Process

Simulink Coder software provides two separate build processes for building code generated from Simulink models:

- Toolchain approach A newer build process that generates optimized makefiles and supports custom toolchains
- Template Makefile approach An older build process that uses template makefiles

Each build process is determined by the **System target file** parameter, located on the Code Generation pane in the Configuration Parameters dialog box.

When the **System target file** is set to:

- ert.tlc, ert\_shrlib.tlc, or grt.tlc, the build process uses the *toolchain* approach. For more information, see "Toolchain Approach" on page 15-13.
- other \*.tlc files, the build process uses the *template makefile approach* to build code from Simulink models. For more information, see "Template Makefile Approach" on page 15-18.

## **Toolchain Approach**

The *toolchain approach* is named for the **Toolchain settings** that appear under **Build process** when you set **System target file** to:

- grt.tlc Generic Real-Time Target
- ert.tlc Embedded Coder (Requires the Embedded Coder product)
- ert\_shrlib.tlc Embedded Coder (host-based shared library target) (Requires the Embedded Coder product)

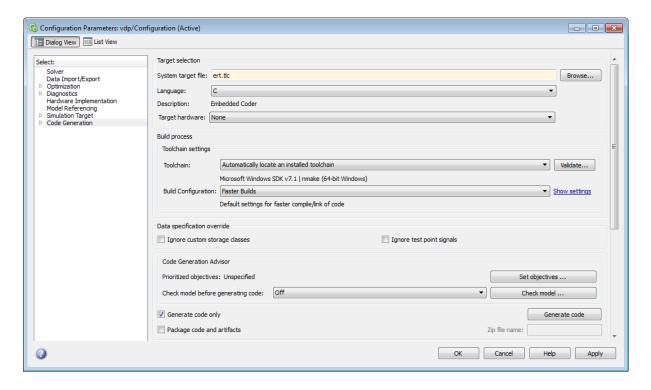

#### The **Toolchain settings** include:

• The **Toolchain** parameter specifies the collection of third-party software tools that builds the generated code. A toolchain can include a compiler, linker, archiver, and other prebuild or postbuild tools that download and run the executable on the target hardware.

The default value of Toolchain is Automatically locate an installed toolchain. The Toolchain parameter displays name of the automatically located toolchain just below Automatically locate an installed toolchain.

Click the **Validate** button to check that the toolchain is present, and that Simulink Coder software has the information required to use the toolchain. The resulting Validation Report gives a pass/fail for the selected toolchain, and identifies issues to resolve.

The Build Configuration parameter lets you choose or customize the
optimization settings. By default, Build Configuration is set to Faster
Builds. You can also select Faster Runs, Debug, and Specify. When you
select Specify and click Apply, you can customize the toolchain options for
each toolchain. These custom toolchain settings only apply to the current
model.

**Note** The following \*.tlc files, which use the Template Makefile approach, have the same names but different descriptions from \*.tlc files that use the toolchain approach:

- ert.tlc Create Visual C/C++ Solution File for Embedded Coder
- grt.tlc Create Visual C/C++ Solution File for Simulink Coder

To avoid confusion, use the **Browse** button to select the system target file and look at the description of each file.

## **Upgrade Model to Use Toolchain Approach**

When you open a model created before R2013b that uses the following system target files, the software automatically tries to upgrade the model from using template makefile settings to using the toolchain settings:

- ert.tlc Embedded Coder
- ert shrlib.tlc (host-based shared library target)
- grt.tlc Generic Real-Time Target

However, some model configuration parameter values prevent the software from automatically upgrading a model to use toolchain settings. The following instructions show you ways to complete the upgrade process.

We recommend upgrading your models, but doing so is not required. You can continue generating code from a model that has not been upgraded.

**Note** The software does not upgrade models that use the following system target files:

- Create Visual C/C++ Solution File for Embedded Coder • ert.tlc
- grt.tlc Create Visual C/C++ Solution File for Simulink Coder

To see if a model was upgraded:

- 1 Open the model configuration parameters by pressing Ctrl+E.
- **2** Select the **Code Generation** pane.
- 3 If the Build process area contains the Toolchain and Build **configuration** parameters, the model has already been upgraded.

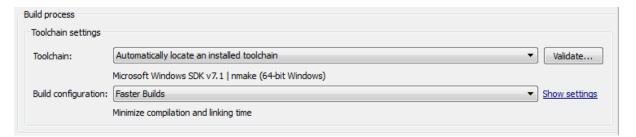

If the Build process area displays Makefile configuration parameters, such as Generate makefile, Make command, and Template makefile, the software has not upgraded the model.

Start by creating a working copy of the model using **File > Save As**. This action preserves the original model and configuration parameters, in case you need to refer back to them.

Try to upgrade the model using Upgrade Advisor:

1 In your model, select Analysis > Model Advisor > Upgrade Advisor.

- 2 In Upgrade Advisor, select Check and update model to use toolchain approach to build generated code and click Run This Check.
- **3** Perform the recommended actions and/or click **Update Model**.

When you cannot upgrade the model using Upgrade Advisor, one or more of the following parameters is not set to its default value, shown here:

- Compiler optimization level Optimizations off (faster builds)
- Generate makefile Enabled
- Template makefile Target-specific template makefile
- Make command make rtw without arguments

In some cases, a model cannot be upgraded, however, try the following procedure:

- If **Generate makefile** is disabled, this case might not be upgradable. However, you can try enabling it and try upgrading the model using Upgrade Advisor.
- If Compiler optimization level is set to Optimizations on (faster runs):
  - 1 Set Compiler optimization level is to Optimizations off (faster builds).
  - **2** Upgrade the model using Upgrade Advisor.
  - ${\bf 3} \ {\rm Set} \ {\bf Build} \ {\bf configuration} \ {\rm to} \ {\bf Faster} \ {\bf Runs}.$
- If Compiler optimization level is set to Custom:
  - 1 Copy the Custom compiler optimization flags to a text file.
  - 2 Set Compiler optimization level to Optimizations off (faster builds).
  - 3 Upgrade the model using Upgrade Advisor.
  - 4 Set Build configuration to Specify.
  - **5** Edit the compiler options to perform the same optimizations.

- If Template makefile uses a customized template makefile, this case might not be upgradable. However, you can try the following:
  - 1 Update **Template makefile** to use the default makefile for the system target file.

Note To get the default makefile name, change the System target file, click **Apply**, change it back, and click **Apply** again.

- **2** Upgrade the model using Upgrade Advisor.
- **3** If the template makefile contains build tool options, such as compiler optimization flags, set Build configuration to Specify and update the options.
- **4** If the template makefile uses custom build tools, create and register a custom toolchain, as described in "Custom Toolchain Registration". Then, set the **Toolchain** parameter to use the custom toolchain.

Note After registering the custom toolchain, update Toolchain to use the custom toolchain.

5 If the template makefile contains custom rules and logic, these cannot be applied to the upgraded model.

## Template Makefile Approach

When the **System target file** is set to a \*.tlc file that uses the Template Makefile approach, the software displays Compiler optimization level, Generate makefile, Make command, and Template makefile parameters.

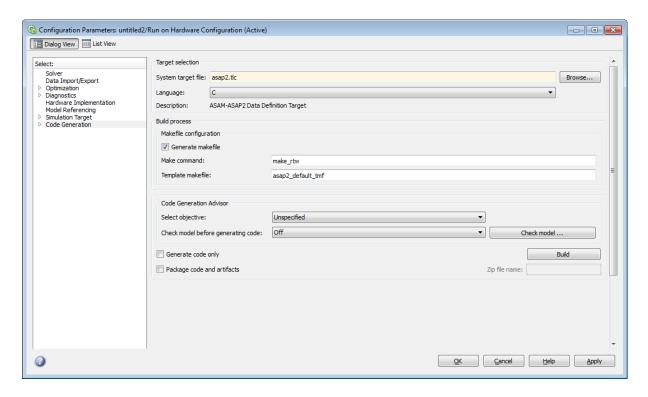

**Specify Whether To Generate a Makefile.** The Generate makefile option specifies whether the Simulink Coder build process is to generate a makefile for a model. By default, the Simulink Coder build process generates a makefile. You can suppress the generation of a makefile, for example in support of custom build processing that is not based on makefiles, by clearing Generate makefile. When you clear this option,

- The Make command and Template makefile options are unavailable.
- You must set up post code generation build processing using a user-defined command, as explained in "Customize Post-Code-Generation Build Processing" on page 22-15.

**Specify a Make Command.** A high-level MATLAB command, invoked when a build is initiated, controls the Simulink Coder build process. Each target has an associated make command. The **Make command** field displays this command.

Most targets use the default command, make rtw. Third-party targets might supply another make command. See the vendor's documentation.

In addition to the name of the make command, you can supply arguments in the Make command field. These arguments include compiler-specific options, include paths, and other parameters. When the build process invokes the make utility, these arguments are passed along in the make command line.

"Template Makefiles and Make Options" on page 9-38 lists the Make command arguments you can use with each supported compiler.

#### Specify the Template Makefile. The Template makefile field has these functions:

- If you have selected a target configuration using the System Target File Browser, this field displays the name of a MATLAB language file that selects a template makefile for your development environment. For example, in "Code Generation Pane: General", the Template makefile field displays grt default tmf, indicating that the build process invokes grt default tmf.m.
  - "Template Makefiles and Make Options" on page 9-38 gives a detailed description of the logic by which the Simulink Coder build process selects a template makefile.
- Alternatively, you can explicitly enter the name of a specific template makefile (including the extension) or a MATLAB language file that returns a template make file in this field. You must do this if you are using a target configuration that does not appear in the System Target File Browser. For example, do this if you have written your own template makefile for a custom target environment or you.

If you specify your own template makefile, be sure to include the filename extension. If you omit the extension, the Simulink Coder build process attempts to find and execute a file with the extension .m (that is, a MATLAB language file). The template make file (or a MATLAB language file that returns a template make file) must be on the MATLAB path. To determine whether the file is on the MATLAB path, enter the following command in the MATLAB Command Window:

which tmf filename

## **Specify TLC Options**

You can specify Target Language Compiler (TLC) command line options and arguments for code generation using the model parameter TLCOptions in a set param function call. For example,

```
>> set_param(gcs, 'TLCOptions', '-p0 -aWarnNonSaturatedBlocks=0')
```

Some common uses of TLC options include the following:

- -aVarName=1 to declare a TLC variable and/or assign a value to it
- -IC:\Work to specify an include path
- -v to obtain verbose output from TLC processing (for example, when debugging)

TLC options that you specify for code generation are listed in the summary section of the generated HTML code generation report.

Specifying TLC command-line options does not add flags to the make command line.

For additional information, see "Target Language Compiler Overview".

## **Initiate the Build Process**

You can initiate code generation and the build process by using the following options:

- Clear the **Generate code only** option on the **Code Generation** pane of the Configuration Parameters dialog box and click **Build**.
- Press Ctrl+B.
- Select Code > C/C++ Code > Build Model.
- Invoke the rtwbuild command from the MATLAB command line.
- Invoke the slbuild command from the MATLAB command line.

# **Build a Generic Real-Time Program**

• "Building a Program" on page 15-22

- "Working Folder" on page 15-22
- "Build and Code Generation Folders" on page 15-23
- "Set Simulation Parameters" on page 15-23
- "Select a Target Configuration" on page 15-25
- "Set Code Generation Parameters" on page 15-26
- "Build and Run a Program" on page 15-30
- "Contents of the Build Folder" on page 15-31

## **Building a Program**

Building a program means generating C or C++ code from an example model and then building an executable program from the generated code. This example uses a Generic Real-Time (GRT) target for code generation. The resulting standalone program runs on your workstation, independent of external timing and events.

## **Working Folder**

This example uses a local copy of the slexAircraftExample model, stored in its own folder, aircraftexample. Set up your working folder as follows:

- 1 In the MATLAB Current Folder browser, navigate to a folder to which you have write access.
- **2** Enter the following MATLAB command to create the working folder:

```
mkdir aircraftexample
```

**3** Make aircraftexample your working folder:

```
cd aircraftexample
```

**4** Open the slexAircraftExample model:

```
slexAircraftExample
```

The model appears in the Simulink Editor model window.

**5** In the model window, choose **File > Save As**. Navigate to your working folder, aircraftexample. Save a copy of the slexAircraftExample model as myAircraftExample.

#### **Build and Code Generation Folders**

During code generation, the Simulink Coder software creates a *build folder* within your working folder. The build folder name is *model\_target\_*rtw, derived from the name of the source model and the chosen target. The build folder stores generated source code and other files created during the build process. You examine the build folder contents at the end of this example.

When a model contains Model blocks (references to other models), special *code* generation folders are created in your working folder to organize code for the referenced models. Code generation folders exist alongside of Simulink Coder build folders, and are named slprj. "Generate Code for Referenced Models" on page 3-4 describes navigating code generation folder structures in Model Explorer.

Under the slprj folder, a subfolder named \_sharedutils contains generated code that can be shared between models.

#### **Set Simulation Parameters**

To generate code from your model, you must change some of the simulation parameters. In particular, the generic real-time (GRT) target and most other targets require that the model specify a fixed-step solver.

**Note** The Simulink Coder software can generate code for models using variable-step solvers for rapid simulation (rsim) and S-function targets only.

To set simulation parameters using the Configuration Parameters dialog box:

- 1 Open the myAircraftExample model if it is not already open.
- **2** From the model window, open the Configuration Parameters dialog box by selecting **Simulation > Model Configuration Parameters**.

**3** Select the **Solver** pane. Enter the following parameter values (some might already be set):

• Start time: 0.0 • Stop time: 60

• Type: Fixed-step

• Solver: ode5 (Dormand-Prince)

• Fixed step size (fundamental sample time): 0.1

• Tasking mode for periodic sample times: SingleTasking

The background color of the controls you just changed is tan. The color also appears on fields that were set automatically by your choices in other fields. Use this visual feedback to verify that what you set is what you intended. When you apply your changes, the background color reverts to white.

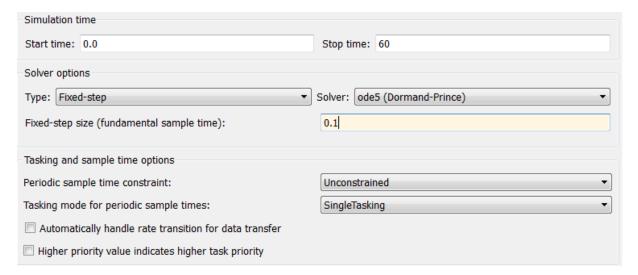

- 4 Click **Apply** to register your changes.
- 5 Save the model. Simulation parameters persist with the model for use in future sessions.

## **Select a Target Configuration**

To specify a target configuration for your model, you choose a system target file, a toolchain or template makefile, and a make command.

In these examples and in most applications, you do not need to specify these parameters individually. Here, you use the ready-to-run generic real-time target (GRT) configuration. The GRT target builds a standalone executable program that runs on your workstation.

To select the GRT target using the Configuration Parameters dialog box:

- 1 With the myAircraftExample model open, select Simulation > Model Configuration Parameters to open the Configuration Parameters dialog box.
- 2 Select the Code Generation pane.

**3** For System target file, enter grt.tlc, and click Apply.

The Code Generation pane displays the System target file (grt.tlc), Toolchain (Automatically locate an installed toolchain), and Build Configuration (Faster Builds).

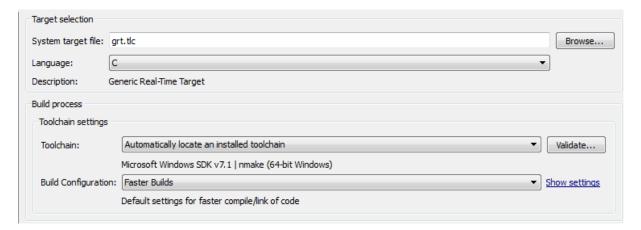

Note If you click Browse, a System Target File Browser opens and displays the system target files on the MATLAB path. Some system target files require additional licensed products. For example, ert.tlc requires the Embedded Coder product.

4 Save the model.

#### **Set Code Generation Parameters**

Before you generate code from your model for the first time, inspect the code generation parameters for the model. Some of the steps in this section do not require you to make changes. They are included to help you familiarize yourself with the Simulink Coder user interface. As you work with the model parameters, you can place the mouse pointer on a parameter to see a tool tip describing its function.

To set code generation parameters using the Configuration Parameters dialog box:

- 1 With the myAircraftExample model open, select Simulation > Model Configuration Parameters to open the Configuration Parameters dialog box.
- 2 Select Code Generation > Report > Create code generation report.

  This action enables the software to create and display a code generation report for the myAircraftExample model.

| <b>▼</b> C | reate code generation report | Open report automatically |
|------------|------------------------------|---------------------------|
|            |                              |                           |

**3** Select the **Code Generation > Comments** pane. The options displayed here control the types of comments included in generated code. Leave the options set to their defaults.

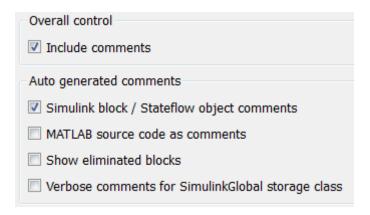

**4** Select the **Code Generation > Symbols** pane. The options on this pane control the look and feel of generated code.

| Auto-generated identifier naming rules                           |  |  |  |  |
|------------------------------------------------------------------|--|--|--|--|
| Maximum identifier length: 31                                    |  |  |  |  |
| Reserved names                                                   |  |  |  |  |
| Use the same reserved names as Simulation Target Reserved names: |  |  |  |  |
|                                                                  |  |  |  |  |
|                                                                  |  |  |  |  |
|                                                                  |  |  |  |  |
|                                                                  |  |  |  |  |
|                                                                  |  |  |  |  |
|                                                                  |  |  |  |  |

**5** Select the **Code Generation > Debug** pane. The options displayed here control build verbosity and debugging support, and are common to all target configurations. Leave the options set to their defaults.

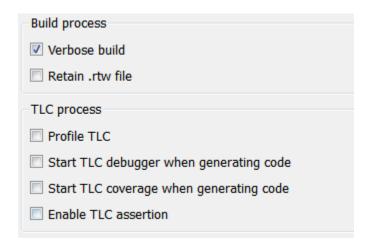

- **6** Select the **Code Generation > Interface** pane.
  - For the **Shared code placement** parameter, select **Shared location**. The build process will place generated code for utilities at a shared location within the slprj folder in your working folder.
  - If it is not already cleared, clear the **Classic call interface** option.

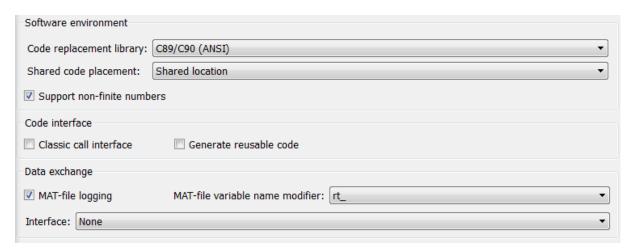

7 Click Apply and save the model.

## **Build and Run a Program**

The Simulink Coder build process generates C code from the model. It then compiles and links the generated program to create an executable image. To build and run the program:

1 With the myAircraftExample model open, go to the Configuration Parameters dialog box. In the **Code Generation** pane, click **Build** to start the build process.

A number of messages concerning code generation and compilation appear in the Command Window. The initial message is:

```
### Starting build procedure for model: myAircraftExample
```

The contents of many of the succeeding messages depends on your compiler and operating system. The final messages include:

```
### Created executable myAircraftExample.exe
### Successful completion of build procedure for model: myAircraftExample
### Creating HTML report file myAircraftExample codegen rpt.html
```

The working folder now contains an executable, myAircraftExample.exe (Microsoft Windows platforms) or myAircraftExample (UNIX platforms). In addition, the Simulink Coder build process has created a code generation folder, slprj, and a build folder, myAircraftExample grt rtw, in your working folder.

Note After generating the code for the myAircraftExample model, the build process displays a code generation report. See "Report Generation" for more information about how to create and use a code generation report.

2 To see the contents of the working folder after the build, enter the dir or 1s command:

```
>> dir
                                 myAircraftExample.slx
                                                                  slprj
                                 myAircraftExample.slx.autosave
                                 myAircraftExample_grt_rtw
myAircraftExample.exe
```

**3** To run the executable from the Command Window, type !myAircraftExample. The! character passes the command that follows it to the operating system, which runs the standalone myAircraftExample program.

#### >> !myAircraftExample

```
** starting the model **
** created myAircraftExample.mat **
```

**4** To see the files created in the build folder, use the dir or 1s command again. The exact list of files produced varies among MATLAB platforms and versions. Here is a sample list from a Windows platform:

#### >> dir myAircraftExample\_grt\_rtw

|                  | rt_main.obj           | myAircraftExample_data.c    |
|------------------|-----------------------|-----------------------------|
|                  | rtmodel.h             | myAircraftExample_data.obj  |
| buildInfo.mat    | rtw_proj.tmw          | myAircraftExample_private.h |
| codeInfo.mat     | myAircraftExample.bat | myAircraftExample_ref.rsp   |
| defines.txt      | myAircraftExample.c   | myAircraftExample_types.h   |
| html             | myAircraftExample.h   |                             |
| modelsources.txt | myAircraftExample.mk  |                             |
| rt_logging.obj   | myAircraftExample.obj |                             |

#### **Contents of the Build Folder**

The build process creates a build folder and names it <code>model\_target\_rtw</code>, where <code>model</code> is the name of the source model and <code>target</code> is the target selected for the model. In this example, the build folder is named <code>myAircraftExample</code> grt rtw.

The build folder includes the following generated files.

| File                | Description                                                                     |
|---------------------|---------------------------------------------------------------------------------|
| myAircraftExample.c | Standalone C code that implements the model                                     |
| myAircraftExample.h | An include header file containing definitions of parameters and state variables |

| File                        | Description                                                                                                    |  |
|-----------------------------|----------------------------------------------------------------------------------------------------|--|
| myAircraftExample_private.h | Header file containing common include definitions                                                                                                 |  |
| myAircraftExample_types.h   | Forward declarations of data types used in the code                                                                                               |  |
| rtmodel.h                   | Master header file for including generated code in the static main program (its name does not change, and it simply includes myAircraftExample.h) |  |

The code generation report that you created for the myAircraftExample model displays a link for each of these files. You can click the link explore the file contents.

The build folder contains other files used in the build process. They include:

- myAircraftExample.mk Makefile for building executable using the specified Toolchain.
- Object (.obj) files
- myAircraftExample.bat Batch control file
- rtw proj.tmw Marker file
- buildInfo.mat Build information for relocating generated code to another development environment
- defines.txt Preprocessor definitions required for compiling the generated code
- myAircraftExample ref.rsp Data to include as command-line arguments to mex (Windows systems only)

The build folder also contains a subfolder, html, which contains the files that make up the code generation report. For more information, see "Reports for Code Generation" on page 11-2.

## Rebuild a Model

If you update generated source code or makefiles manually to add customizations, you can rebuild the files with the rtwrebuild command. This command recompiles the modified files by invoking the generated makefile. Alternatively, you can use this command from the Model Explorer:

- 1 Open the top model. Select **View** > **Model Explorer** to open the Model Explorer window.
- **2** In the **Model Hierarchy** pane, expand the node for the model.
- 3 Click the Code for model node.
- 4 In the Code pane, next to Code Recompile Command, click rebuild generated code.

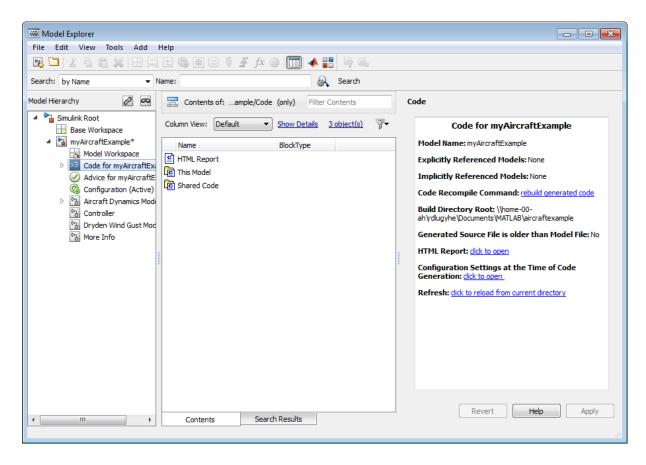

## **Control Regeneration of Top Model Code**

When you rebuild a model, by default, the build process performs checks to determine whether changes to the model or relevant settings require regeneration of the top model code. Top model code is regenerated if any of the following conditions is true:

- The structural checksum of the model has changed.
- The top-model-only checksum has changed. The top-model-only checksum provides information about top model parameters, such as application lifespan, maximum stack size, make command, verbose and .rtw file debug settings, and TLCOptions.

- Any of the following TLC debugging model options, located on the Code Generation > Debug pane of the Configuration Parameters dialog box, is on:
  - Start TLC debugger when generating code (TLCDebug)
  - Start TLC coverage when generating code (TLCCoverage)
  - Enable TLC assertion (TLCAssert)
  - Profile TLC (ProfileTLC)

If the checks determine that top model code generation is required, the build process fully regenerates and compiles the model code.

If the checks indicate that the top model generated code is current with respect to the model, and no model settings require full regeneration, the build process omits regeneration of the top model code. This can significantly reduce model build times.

**Note** With an Embedded Coder license, if you modify a code generation template (CGT) file and then rebuild your model, the code generation process does not force a top model build. In this case, see "Force Regeneration of Top Model Code" on page 15-36.

Regardless of whether the top model code is regenerated, the build process subsequently calls the build process hooks, including STF\_make\_rtw\_hook functions and the post code generation command, and reruns the makefile so that external dependencies are recompiled and relinked.

**Note** Target authors can perform actions related to code regeneration, including forcing or reacting to code regeneration, in the STF\_make\_rtw\_hook functions that are called by the build process. For more information, see "Control Code Regeneration Using STF\_make\_rtw\_hook.m" on page 22-28.

## Force Regeneration of Top Model Code

If you want to control or override the default top model build behavior, use one of the following command-line options:

- To ignore the checksum and force regeneration of the top model code:
  - rtwbuild(model, 'ForceTopModelbuild',true)
  - slbuild(model, 'StandaloneRTWTarget', 'ForceTopModelBuild',true)
- To clean the model build area enough to trigger regeneration of the top model code at the next build (slbuild only):

```
slbuild(model, 'CleanTopModel')
```

**Note** You can also force regeneration of the top model code by deleting code generation folders, for example, slprj or the generated model code folder.

## **Reduce Build Time for Referenced Models**

- "Parallel Building For Large Model Reference Hierarchies" on page 15-36
- "Parallel Building Configuration Requirements" on page 15-37
- "Build Models In a Parallel Computing Environment" on page 15-38
- "Locate Parallel Build Logs" on page 15-39

## Parallel Building For Large Model Reference Hierarchies

In a parallel computing environment, you can increase the speed of code generation and compilation for models containing large model reference hierarchies by building referenced models in parallel whenever conditions allow. For example, if you have Parallel Computing Toolbox<sup>TM</sup> software, code generation and compilation for each referenced model can be distributed across the cores of a multicore host computer. If you additionally have MATLAB Distributed Computing Server<sup>TM</sup> (MDCS) software, code generation and compilation for each referenced model can be distributed across remote workers in your MATLAB Distributed Computing Server configuration.

The performance gain realized by using parallel builds for referenced models depends on several factors, including how many models can be built in parallel for a given model referencing hierarchy, the size of the referenced models, and parallel computing resources such as number of local and/or remote workers available and the hardware attributes of the local and remote machines (amount of RAM, number of cores, and so on).

For configuration requirements that might apply to your parallel computing environment, see "Parallel Building Configuration Requirements" on page 15-37.

For a description of the general workflow for building referenced models in parallel whenever conditions allow, see "Build Models In a Parallel Computing Environment" on page 15-38.

For information on how to configure a custom embedded target to support parallel builds, see "Support Model Referencing" on page 24-101.

**Note** In an MDCS parallel computing configuration, parallel building is designed to work interactively with the MATLAB Distributed Computing Server software. You can initiate builds from the Simulink user interface or from the MATLAB Command Window using commands such as slbuild. You cannot initiate builds using batch or other batch mode workflows.

## **Parallel Building Configuration Requirements**

The following requirements apply to configuring your parallel computing environment for building model reference hierarchies in parallel whenever conditions allow:

- For local pools, the host machine must have enough RAM to support the number of local workers (MATLAB sessions) that you plan to use. For example, using parpool(4) to create a parallel pool with four workers results in five MATLAB sessions on your machine, each using approximately 120 MB of memory at startup.
- Remote MDCS workers participating in a parallel build must use a common platform and compiler.

A consistent MATLAB environment must be set up in each MATLAB worker session as in the MATLAB client session — for example, shared base workspace variables, MATLAB path settings, and so forth. One approach is to use the PreLoadFcn callback of the top model. If you configure your model to load the top model with each MATLAB worker session, its preload function can be used for any MATLAB worker session setup.

## **Build Models In a Parallel Computing Environment**

To take advantage of parallel building for a model reference hierarchy:

- 1 Set up a pool of local and/or remote MATLAB workers in your parallel computing environment.
  - a Make sure that Parallel Computing Toolbox software is licensed and installed.
  - **b** To use remote workers, make sure that MATLAB Distributed Computing Server software is licensed and installed.
  - c Issue MATLAB commands to set up the parallel pool, for example, parpool(4).
- 2 In the Configuration Parameters dialog box, go to the Model Referencing pane and select the **Enable parallel model reference builds** option. This selection enables the parameter MATLAB worker initialization for builds.

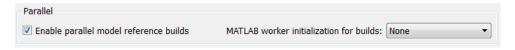

For MATLAB worker initialization for builds, select one of the following values:

- None if the software should not perform special worker initialization. Specify this value if the child models in the model reference hierarchy do not rely on anything in the base workspace beyond what they explicitly set up (for example, with a model load function).
- Copy base workspace if the software should attempt to copy the base workspace to each worker. Specify this value if you use a setup script to prepare the base workspace for multiple models to use.

- Load top model if the software should load the top model on each worker. Specify this value if the top model in the model reference hierarchy handles the base workspace setup (for example, with a model load function).
- **3** Optionally, turn on verbose messages for simulation builds, code generation builds, or both. If you select verbose builds, the build messages report the progress of each parallel build with the name of the model.
  - To turn on verbose messages for simulation target builds, go to the Optimization pane of the Configuration Parameters dialog box and select Verbose accelerator builds.
  - To turn on verbose messages for code generation target builds, go to the **Debug** pane of the Configuration Parameters dialog box and select **Verbose build**

Both options control the verbosity of build messages both in the MATLAB Command Window and in parallel build log files.

- 4 Optionally, inspect the model reference hierarchy to determine, based on model dependencies, which models will be built in parallel. For example, you can use the Model Dependency Viewer from the Simulink Analysis > Model Dependencies menu.
- 5 Build your model. Messages in the MATLAB Command Window record when each parallel or serial build starts and finishes. The order in which referenced models build is nondeterministic. They might build in a different order each time the model is built.

If you need more information about a parallel build, for example, if a build fails, see "Locate Parallel Build Logs" on page 15-39.

## **Locate Parallel Build Logs**

When you build a model for which referenced models are built in parallel, if verbose builds are turned on, messages in the MATLAB Command Window record when each parallel or serial build starts and finishes. For example,

```
### Initializing parallel workers for parallel model reference build.
### Parallel worker initialization complete.
### Starting parallel model reference SIM build for 'bot_model001'
```

```
### Starting parallel model reference SIM build for 'bot model002'
### Starting parallel model reference SIM build for 'bot model003'
### Starting parallel model reference SIM build for 'bot model004'
### Finished parallel model reference SIM build for 'bot model001'
### Finished parallel model reference SIM build for 'bot model002'
### Finished parallel model reference SIM build for 'bot model003'
### Finished parallel model reference SIM build for 'bot model004'
### Starting parallel model reference RTW build for 'bot model001'
### Starting parallel model reference RTW build for 'bot_model002'
### Starting parallel model reference RTW build for 'bot model003'
### Starting parallel model reference RTW build for 'bot model004'
### Finished parallel model reference RTW build for 'bot_model001'
### Finished parallel model reference RTW build for 'bot model002'
### Finished parallel model reference RTW build for 'bot model003'
### Finished parallel model reference RTW build for 'bot model004'
```

To obtain more detailed information about a parallel build, you can examine the parallel build log. For each referenced model built in parallel, the build process generates a file named model buildlog.txt, where model is the name of the referenced model. This file contains the full build log for that model.

If a parallel build completes, you can find the build log file in the build subfolder corresponding to the referenced model. For example, for a build of referenced model bot model004, look for the build log file bot\_model004\_buildlog.txt in a referenced model subfolder such as build folder/slprj/grt/bot model004, build folder/slprj/ert/bot model004, or build folder/slprj/sim/bot model004.

If a parallel builds fails, you might see output similar to the following:

```
### Initializing parallel workers for parallel model reference build.
### Parallel worker initialization complete.
### Starting parallel model reference RTW build for 'bot_model002'
### Starting parallel model reference RTW build for 'bot_model003'
### Finished parallel model reference RTW build for 'bot_model002'
### Finished parallel model reference RTW build for 'bot_model003'
### Starting parallel model reference RTW build for 'bot model001'
```

```
### Starting parallel model reference RTW build for 'bot_model004'
### Finished parallel model reference RTW build for 'bot_model004'
### The following error occurred during the parallel model reference RTW build for
'bot_model001':

Error(s) encountered while building model "bot_model001"
### Cleaning up parallel workers.
```

If a parallel build fails, you can find the build log file in a referenced model subfolder under the build subfolder /par\_mdl\_ref/model. For example, for a failed parallel build of model bot\_model001, look for the build log file bot\_model001\_buildlog.txt in a subfolder such as build\_folder/par\_mdl\_ref/bot\_model001/slprj/grt/bot\_model001, build\_folder/par\_mdl\_ref/bot\_model001/slprj/ert/bot\_model001, or build\_folder/par\_mdl\_ref/bot\_model001/slprj/sim/bot\_model001.

# Relocate Code to Another Development Environment

- "Code Relocation" on page 15-41
- $\bullet\,$  "Package Code Using the Graphical User Interface" on page 15-42
- $\bullet\,$  "Package Code Using the Command-Line Interface" on page 15-42
- "packNGo Function Limitations" on page 15-46

### **Code Relocation**

If you need to relocate the static and generated code files for a model to another development environment, such as a system or an integrated development environment (IDE) that does not include MATLAB and Simulink products, use the Simulink Coder pack-and-go utility. This utility uses the tools for customizing the build process after code generation and a packNGo function to find and package files for building an executable image. The files are packaged in a compressed file that you can relocate and unpack using a standard zip utility.

To package model code files, you can do either of the following:

- Use the model option Package code and artifacts on the Code **Generation** pane of the Configuration Parameters dialog box. See "Package Code Using the Graphical User Interface" on page 15-42.
- Use MATLAB commands to configure a PostCodeGenCommand parameter with a call to the packNGo function. See "Package Code Using the Command-Line Interface" on page 15-42. The command-line interface provides more control over the details of code packaging.

### Package Code Using the Graphical User Interface

To package and relocate code for your model using the graphical user interface:

- 1 Open the Configuration Parameters dialog box and select the **Code** Generation pane.
- 2 Select the option Package code and artifacts. This option configures the build process to run the packNGo function after code generation to package generated code and artifacts for relocation.
- 3 In the Zip file name field, enter the name of the zip file in which to package generated code and artifacts for relocation. You can specify the file name with or without the .zip extension. If you specify no extension or an extension other than .zip, the zip utility adds the .zip extension. If you do not specify a value, the build process uses the name model.zip, where model is the name of the top model for which code is being generated.

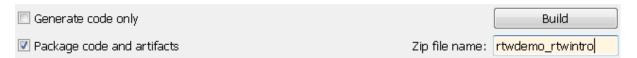

- **4** Apply changes and generate code for your model. Inspect the resulting zip file to verify that it is ready for relocation. Depending on the zip tool that you use, you might be able to open and inspect the file without unpacking it.
- 5 Relocate the zip file to the destination development environment and unpack the file.

## Package Code Using the Command-Line Interface

To package and relocate code for your model using the command-line interface:

- 1 Select a structure for the zip file.
- **2** Select a name for the zip file.
- **3** Package the model code files in the zip file.
- **4** Inspect the generated zip file.
- **5** Relocate and unpack the zip file.

**Select a Structure for the Zip File.** Before you generate and package the files for a model build, decide whether you want the files to be packaged in a flat or hierarchical folder structure. By default, the packNGo function packages the files in a single, flat folder structure.

| If                                                                                                    | Then Use a                    |
|----------------------------------------------------------------------------------------------------|-------------------------------|
| You are relocating files to an IDE that does not use the generated makefile, or the code is not dependent on the relative location of required static files                                                       | Single, flat folder structure |
| The target development environment<br>must maintain the folder structure<br>of the source environment because<br>it uses the generated makefile, or<br>the code is dependent on the relative<br>location of files | Hierarchical structure        |

If you use a hierarchical structure, the packNGO function creates two levels of zip files, a primary zip file, which in turn contains the following secondary zip files:

- mlrFiles.zip files in your matlabroot folder tree
- sDirFiles.zip files in and under your build folder where you initiated the model's code generation
- otherFiles.zip required files not in the matlabroot or start folder trees

Paths for the secondary zip files are relative to the root folder of the primary zip file, maintaining the source development folder structure.

Select a Name for the Zip File. By default, the packNGo function names the primary zip file model.. You have the option of specifying a different name. If you specify a file name and omit the file type extension, the function appends. to the name that you specify.

Package Model Code in a Zip File. You package model code files by using the PostCodeGenCommand configuration parameter, packNGo function, and the model's build information object. You can set up the packaging operation to use:

A system generated build information object.

In this case, before generating the model code, use set param to set the configuration parameter PostCodeGenCommand to an explicit call to the packNGo function. For example:

```
set param(bdroot, 'PostCodeGenCommand', 'packNGo(buildInfo);');
```

This command instructs the Simulink Coder build process to evaluate the call to packNGO, using the system generated build information object for the currently selected model, after generating and writing the model code to disk and before generating a makefile.

 A build information object that you construct programmatically, as described in "Customize Post-Code-Generation Build Processing" on page 22-15.

In this case, you might use other build information functions to selectively include paths and files in the build information object that you then specify with the packNGo function. For example:

```
myModelBuildInfo = RTW.BuildInfo;
addSourceFiles(myModelBuildInfo, {'test1.c' 'test2.c' 'driver.c'});
```

packNGo(myModelBuildInfo);

To change the default behavior of packNGo, see the following examples.

| То                                                                                         | Specify                                                                             |
|--------------------------------------------------------------------------------------------|-------------------------------------------------------------------------------------|
| Change the structure of the file packaging to hierarchical                                 | <pre>packNGo(buildInfo, {'packType' 'hierarchical'});</pre>                         |
| Rename the primary zip file                                                                | <pre>packNGo(buildInfo, {'fileName' 'zippedsrcs'});</pre>                           |
| Change the structure of the file packaging to hierarchical and rename the primary zip file | <pre>packNGo(buildInfo, {'packType' 'hierarchical' 'fileName' 'zippedsrcs'});</pre> |
| Include header files found on the include path in the zip file                             | <pre>packNGo(buildInfo, {'minimalHeaders' false});</pre>                            |

**Note** The packNGo function can potentially modify the build information passed in the first packNGo argument. As part of packaging model code, packNGo might find additional files from source and include paths recorded in the model's build information and add them to the build information.

**Inspect a Generated Zip File.** Inspect the generated zip file to verify that it is ready for relocation. Depending on the zip tool that you use, you might be able to open and inspect the file without unpacking it. If you need to unpack the file and you packaged the model code files as a hierarchical structure, you will need to unpack the primary and secondary zip files. When you unpack the secondary zip files, relative paths of the files are preserved.

**Relocate and Unpack a Zip File.** Relocate the generated zip file to the destination development environment and unpack the file.

**Code Packaging Example.** This example shows how to package code files generated for the example model rtwdemo\_rtwintro using the command-line interface:

- 1 Set your working folder to a writable folder.
- **2** Open the model rtwdemo\_rtwintro and save a copy to your working folder.

**3** Enter the following MATLAB command:

```
set param('rtwdemo rtwintro', 'PostCodeGenCommand',...
'packNGo(buildInfo, {''packType'' ''hierarchical''})');
```

You must double the single-quotes due to the nesting of character arrays 'packType' and 'hierarchical' within the character array that specifies the call to packNGo.

- **4** Generate code for the model.
- 5 Inspect the generated zip file, rtwdemo rtwintro.zip. The zip file contains the two secondary zip files, mlrFiles.zip and sDirFiles.zip.
- **6** Inspect the zip files mlrFiles.zip and sDirFiles.zip.
- **7** Relocate the zip file to a destination environment and unpack it.

### packNGo Function Limitations

The following limitations apply to the packNGo function:

- The function operates on source files, such as \*.c, \*.cpp, and \*.h files, only. The function does not support compile flags, defines, or makefiles.
- Unnecessary files might be included. The function might find additional files from source and include paths recorded in the model's build information and include them, even if they are not used.

# **How Executable Programs Are Built From Models**

- "Build Process Steps" on page 15-46
- "Customized Makefile Generation" on page 15-47
- "Executable Program Generation" on page 15-48

## **Build Process Steps**

The Simulink Coder software generates C code only or generates the C code and produces an executable image, depending on the level of processing you choose. By default, a **Build** button appears on the **Code Generation** pane of the Configuration Parameters dialog box. This button completes the entire

build process and an executable image results. If you select the **Generate code only** check box to the left of the button, the button label changes to **Generate code**.

When you click the **Build** or **Generate code** button, the Simulink Coder software performs the following build process. If the software detects code generation constraints for your model, it issues warning or error messages.

- 1 "Model Compilation" on page 10-72
- 2 "Code Generation" on page 10-72
- **3** "Customized Makefile Generation" on page 15-47
- **4** "Executable Program Generation" on page 15-48

For more information, see "Generate a Code Generation Report" on page 11-5. You can also view an HTML report in Model Explorer.

### **Customized Makefile Generation**

After generating the code, the Simulink Coder software generates a customized makefile, model.mk. The generated makefile instructs the make system utility to compile and link source code generated from the model, as well as any required harness program, libraries, or user-provided modules.

The Simulink Coder software creates <code>model.mk</code> from a system template file, <code>system.tmf</code> (where <code>system</code> stands for the selected target name). The system template makefile is designed for your target environment. You have the option of modifying the template makefile to specify compilers, compiler options, and additional information used during the creation of the executable.

The Simulink Coder software creates the *model*.mk file by copying the contents of *system*.tmf and expanding lexical tokens (symbolic names) that describe your model's configuration.

The Simulink Coder software provides many system template makefiles, configured for specific target environments and development systems. "Select a Target" on page 9-35 in the Simulink Coder documentation lists the template makefiles that are bundled with the Simulink Coder software. To see an example template makefile, navigate to matlabroot/rtw/c/grt, and

open with an editor the file grt\_msvc.tmf. You can fully customize your build process by modifying an existing template makefile or providing your own template makefile.

### **Executable Program Generation**

The following figure shows how the Simulink Coder software controls automatic program building.

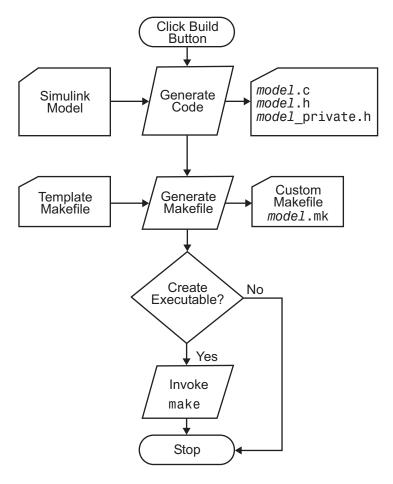

During the final stage of processing, the Simulink Coder build process invokes the generated makefile, model.mk, which in turn compiles and links the generated code. On PC platforms, a batch file is created to invoke the generated makefile. The batch file sets up the environment for invoking the make utility and related compiler tools. To avoid recompiling C files, the make utility performs date checking on the dependencies between the object and C files; only out-of-date source files are compiled. Optionally, the makefile can download the resulting executable image to your target hardware.

This stage is optional, as illustrated by the control logic in the preceding figure. You might choose to omit this stage, for example, if you are targeting an embedded microcontroller or a digital signal processing (DSP) board.

To omit this stage of processing, select the **Generate code only** check box on the **Code Generation** pane of the Configuration Parameters dialog box. You can then cross-compile your code and download it to your target hardware.

If you select **Create code generation report** on the **Code Generation > Report** pane, a navigable summary of source files is produced when the model is built. The report files occupy a folder called html within the build folder. The following display shows an example of an HTML code generation report for a generic real-time (GRT) target.

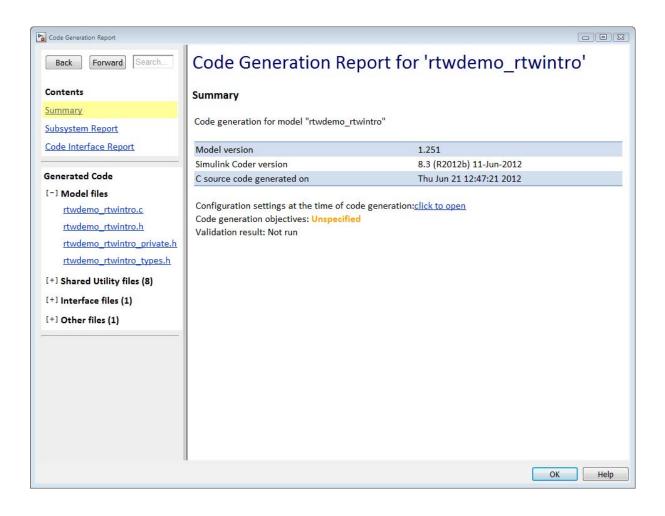

# **Build and Run a Program**

The Simulink Coder build process generates C code from a model, and then compiles and links the generated program to create an executable image. To build and run a sample program, use the example model slexAircraftExample.

- 1 In the Command Window, enter slexAircraftExample to open the model.
- **2** Save a copy of the model to your working folder and name it myAircraftExample.
- **3** Open the Configuration Parameters dialog box by selecting **Simulation > Model Configuration Parameters**. Set the following parameters.
  - Select the **Solver** pane. Enter the following parameter values on the **Solver** pane (some may already be set):

Start time: 0.0Stop time: 60

- Type: Fixed-step

- Solver: ode5 (Dormand-Prince)

- Fixed step size (fundamental sample time): 0.1
- Tasking mode for periodic sample times: SingleTasking
- Select the **Code Generation > Report** pane, and select the **Create code generation report** parameter. This causes the Simulink Coder build process to display a code generation report after generating the code for the myAircraftExample model.
- Select the Code Generation > Interface pane.
  - For the **Shared code placement** parameter, select **Shared location**. This causes generated code for utilities to be placed at a shared location within the **slprj** folder in your working folder.
  - If it is not already cleared, clear the **Classic call interface** option.

Click Apply.

4 In the Code Generation pane, click the Build button to start the build process.

A number of messages concerning code generation and compilation appear in the MATLAB Command Window. The initial message is

```
### Starting build procedure for model: myAircraftExample
```

The contents of many of the succeeding messages depends on your compiler and operating system. The final messages include

```
### Created executable slexAircraftExample.exe
### Successful completion of build procedure for model: myAircraftExample
### Creating HTML report file myAircraftExample_codegen_rpt.html
```

The working folder now contains an executable, myAircraftExample.exe (Microsoft Windows platforms) or myAircraftExample (UNIX platforms). In addition, the Simulink Coder build process has created a code generation folder, slprj, and a build folder, myAircraftExample grt rtw, in your working folder.

**Note** The Simulink Coder build process displays a code generation report after generating the code for the myAircraftExample model. See "Report Generation" for more information about how to create and use a code generation report.

5 To observe the contents of the working folder after the build, type the dir or 1s command from the Command Window.

```
>> dir
                    myAircraftExample.exe
                                                myAircraftExample grt rtw
                    myAircraftExample.slx
                                                slprj
```

**6** To run the executable from the Command Window, type !slexAircraftExample. The! character passes the command that follows it to the operating system, which runs the standalone slexAircraftExample program.

```
>> !myAircraftExample
```

```
** starting the model **
** created myAircraftExample.mat **
```

**7** To see the files created in the build folder, use the dir or 1s command again. The exact list of files produced varies among MATLAB platforms and versions. Here is a sample list from a Windows platform.

#### >> dir myAircraftExample\_grt\_rtw

rt\_main.obj myAircraftExample\_data.c rtmodel.h myAircraftExample\_data.obj myAircraftExample\_private.h buildInfo.mat rtw\_proj.tmw codeInfo.mat myAircraftExample.batmyAircraftExample\_ref.rsp defines.txt myAircraftExample.c myAircraftExample\_types.h html myAircraftExample.h modelsources.txt myAircraftExample.mk rt\_logging.obj myAircraftExample.obj

## **Profile Code Performance**

#### In this section...

"About Profiling Code Performance" on page 15-54

"How to Profile Code Performance" on page 15-54

"Run Profiling Hooks for Generated Code" on page 15-57

"Profiling Limitation" on page 15-58

# **About Profiling Code Performance**

By profiling the performance of generated code, you can help verify that the code meets performance requirements. Profiling can be especially important early in the development cycle for identifying potential architectural issues that can be more expensive to address later in the process. Profiling can also identify bottlenecks and procedural issues that indicate a need for optimization, for example, with an inner loop or inline code.

**Note** If you have an Embedded Coder license, see "Code Execution Profiling" for an alternative and simpler approach based on software-in-the-loop (SIL) or processor-in-the-loop (PIL) simulations.

## **How to Profile Code Performance**

You can profile code generated with code generation technology by using a Target Language Compiler (TLC) hook function interface.

To use the profile hook function interface:

1 For your target, create a TLC file that defines the following hook functions. Write the functions so that they specify profiling code. The code generator adds the hook function code to code generated for atomic systems in the model.

| Function                     | Input Arguments         | Output Type                                                             | Description                                                                                                    |
|------------------------------|-------------------------|-------------------------------------------------------------------------|----------------------------------------------------------------------------------------------------|
| ProfilerHeaders              | void                    | Array of header file names                                              | Return an array of<br>the header file names<br>to be included in the<br>generated code.                                                                 |
| ProfilerTypedefs             | void                    | typedefs                                                                | Generate code<br>statements for profiler<br>type definitions.                                                                                           |
| ProfilerGlobal-<br>Data      | system                  | Global data for the specified system                                    | Generate code<br>statements that declare<br>global data.                                                                                                |
| ProfilerExtern-<br>DataDecls | system                  | extern declarations for<br>the specified system                         | Generate code<br>statements that<br>create global extern<br>declarations.                                                                               |
| ProfilerSystem-<br>Decls     | system,<br>functionType | Declarations for the specified system for the specified functionType    | Generate code for required variable declarations within the scope of an atomic subsystem Output, Update, OutputUpdate, or Derivatives function.         |
| ProfilerSystem-<br>Start     | system,<br>functionType | Profiler start commands<br>for the specified system<br>and functionType | Generate code that<br>starts the profiler<br>within the scope of an<br>atomic subsystem<br>Output, Update,<br>OutputUpdate, or<br>Derivatives function. |

| Function                     | Input Arguments         | Output Type                                                           | Description                                                                                                    |
|------------------------------|-------------------------|-----------------------------------------------------------------------|----------------------------------------------------------------------------------------------------|
| ProfilerSystem-<br>Finish    | system,<br>functionType | Profiler end commands<br>for the specified system<br>and functionType | Generate code that<br>stops the profiler<br>within the scope of an<br>atomic subsystem's<br>Output, Update,<br>OutputUpdate, or<br>Derivatives function. |
| ProfilerSystem-<br>Terminate | system                  | Profiler termination code for the specified system                    | Generate code that<br>terminates profiling<br>(and possibly reports<br>results) for an atomic<br>subsystem.                                              |

For an example TLC file, see matlabroot/toolbox/rtw/rtwdemos/rtwdemo profile hook.tlc.

**2** In your target.tlc file, define the following global variables.

| Define         | To Be                                                                     |
|----------------|---------------------------------------------------------------------------|
| ProfileGenCode | TLC_TRUE or 1 to turn on profiling (TLC_FALSE or 0 to turn off profiling) |
| ProfilerTLC    | The name of the TLC file that you created in step 1                       |

A quick way to define global variables is to define the parameters with the -a option. You can do this by using the set param command to set the model configuration parameter TLCOptions. For example,

- **3** Consider setting configuration parameters for generating a code generation report. You can then examine the profiling code in the context of the code generated for the model.
- **4** Build the model. The build process embeds the profiling code in the hook function locations in the generated code for the model.

<sup>&</sup>gt;> set\_param(gcs,'TLCOptions','-aProfileGenCode=1 -aProfilerTLC="rtwdemo\_profile\_hook.tlc"')

**5** Run the generated executable file. In the MATLAB Command Window, enter !model-name. You see the profiling report you programmed in the profiling TLC file that you created. For example, a profile report might list the number of calls made to each system in a model and the number of CPU cycles spent in each system.

For an example, see "Run Profiling Hooks for Generated Code" on page 15-57. For details on programming a .tlc file and defining TLC configuration variables, see "Target Language Compiler".

# **Run Profiling Hooks for Generated Code**

The example Profiling Hooks for Generated Code shows how to use special hooks provided by Simulink Coder to add profiling code snippets to the generated code for your models.

The basis for this example is the Target Language Compiler (TLC) hook function interface described in "How to Profile Code Performance" on page 15-54. The hooks allow you to add profiling code snippets within nonvirtual (atomic) systems in the model, which allow you to profile those atomic systems. For this example, the file <code>matlabroot/toolbox/rtw/rtwdemos/rtwdemo\_profile\_hook.tlc</code> implements the required profiling functions. You can inspect this file for more information on each of the profiling functions.

Run the example as follows:

- 1 Open the model rtwdemo\_profile; for example, you can enter the command rtwdemo\_profile in the MATLAB Command Window.
- 2 Change your working folder to one for which you have write permission.
- **3** Double-click one of the Generate Code blocks. This configures the selected code generation target options with the profiling hooks and builds the model. When the build process is completed, a window opens with a display of the generated code. Browse through the code to see the profile-specific C code that has been generated.
- **4** Enter !rtwdemo\_profile in the MATLAB Command Window to run the generated executable file. This command displays a textual report of the

number of calls made to each system in the example model and the number of CPU cycles that were spent in each system.

# **Profiling Limitation**

The TLC hook function interface for profiling code performance does not support the S-function target (rtwsfcn.tlc).

# **Data Exchange**

#### In this section...

- "Host/Target Communication" on page 15-59
- "Logging" on page 15-114
- "Parameter Tuning" on page 15-125
- "Data Interchange Using the C API" on page 15-143
- "ASAP2 Data Measurement and Calibration" on page 15-183
- "Direct Memory Access to Generated Code" on page 15-198

# **Host/Target Communication**

- "About Host/Target Communication" on page 15-59
- "Set Up an External Mode Communication Channel" on page 15-61
- "Configure and Use External Mode" on page 15-72
- "External Mode Compatible Blocks and Subsystems" on page 15-90
- "External Mode Communication" on page 15-93
- "Choose Communication Protocol for Client and Server" on page 15-96
- "Use External Mode Programmatically" on page 15-105
- "Generate External Mode and C API Data Interfaces" on page 15-110
- "External Mode Limitations" on page 15-112

## **About Host/Target Communication**

External mode allows two separate systems, a *host* and a *target*, to communicate. The host is the computer where the MATLAB and Simulink environments execute. The target is the computer where the executable created by the code generation and build process runs.

The host (the Simulink environment) transmits messages requesting the target to accept parameter changes or to upload signal data. The target responds by executing the request. External mode communication is based

on a client/server architecture, in which the Simulink environment is the client and the target is the server.

#### In External mode, you can:

- Modify, or *tune*, block parameters in real time. In External mode, whenever you change parameters in the block diagram, the Simulink engine downloads them to the executing target program. You can tune your program parameters without recompiling.
- View and log block outputs in many types of blocks and subsystems. You can monitor and store signal data from the executing target program, without writing special interface code. You can define the conditions under which data is uploaded from target to host. For example, data uploading can be triggered by a selected signal crossing zero in a positive direction. Alternatively, you can manually trigger data uploading.

External mode works by establishing a communication channel between the Simulink engine and generated code. The channel's low-level transport layer handles the physical transmission of messages. The Simulink engine and the generated model code are independent of this layer. The transport layer and the code directly interfacing to it are isolated in separate modules that format, transmit, and receive messages and data packets.

This design allows for different targets to use different transport layers. For example:

- ERT, GRT, and RSim targets support External mode host/target communication by using TCP/IP and serial (RS-232) communication.
- The Wind River Systems Tornado target supports TCP/IP communication only.
- The xPC Target product uses a customized transport layer.
- The Real-Time Windows Target product uses shared memory communication.
- Target hardware platforms supported by Simulink use serial or TCP/IP communication.

## Set Up an External Mode Communication Channel

- "External Mode Communication Channel Setup" on page 15-61
- "Set Up the Model" on page 15-61
- "Build the Target Executable" on page 15-64
- "Run the External Mode Target Program" on page 15-67
- "Tune Parameters" on page 15-71

**External Mode Communication Channel Setup.** External mode is a very useful environment for rapid prototyping. This example consists of four parts, each of which depends on completion of the preceding ones, in order. The four parts correspond to the steps that you follow in simulating, building, running, and tuning an actual real-time application.

- 1 Set up the model.
- **2** Build the target executable.
- **3** Run the External mode target program.
- **4** Tune parameters.

The example uses the GRT target. It does not require hardware other than the computer on which you run the Simulink and Simulink Coder software. The generated executable in this example runs on the host computer in a separate process from MATLAB and Simulink.

**Set Up the Model.** In this part of the example, you create a simple model, ex\_extModeExample. You also create a folder called ext\_mode\_example to store the model and the generated executable.

To create the folder and the model:

**1** From the MATLAB command line, type:

```
mkdir ext mode example
```

**2** Make ext mode example your working folder:

cd ext\_mode\_example

**3** Create a model in Simulink with a Sine Wave block for the input signal, two Gain blocks in parallel, and two Scope blocks. Be sure to label the Gain and Scope blocks as shown below.

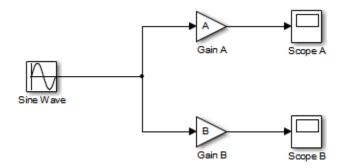

4 Define and assign two MATLAB workspace variables, A and B, as follows:

A = 2;

B = 3;

**5** Open Gain block A and set its **Gain** parameter to the variable A.

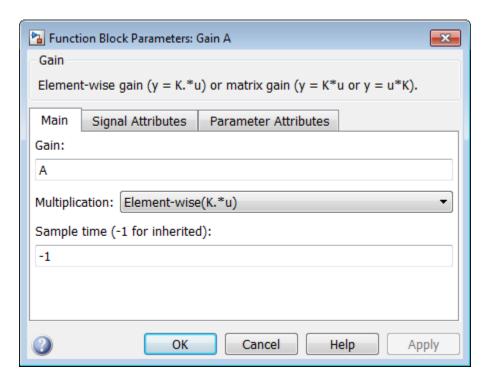

6 Open Gain block B and set its Gain parameter to the variable B.

When the target program is built and connected to Simulink in External mode, you can download new gain values to the executing target program. To do this, you can assign new values to workspace variables A and B, or edit the values in the block parameters dialog box. For more information, see "Tune Parameters" on page 15-71.

Verify operation of the model. Open the Scope blocks and run the model.When A = 2 and B = 3, the output appears as shown below.

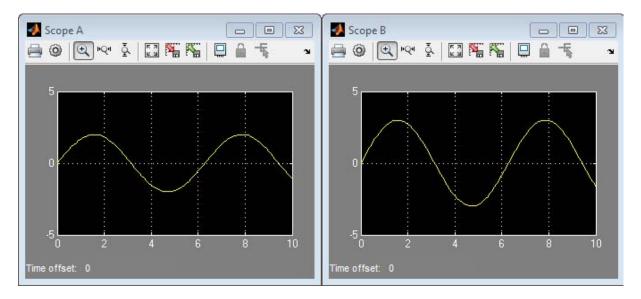

**8** Save the model as ex extModeExample.

**Build the Target Executable.** Set up the model and code generation parameters required for an External mode compatible target program. Then, generate code and build the target executable.

- 1 Open the Configuration Parameters dialog box by selecting Simulation > Model Configuration Parameters.
- 2 Select the Solver pane.
- **3** In the **Solver options** subpane:
  - a In the Type field, select Fixed-step.
  - **b** In the **Solver** field, select discrete (no continuous states).
  - c In the **Fixed-step size** field, specify 0.1. (Otherwise, when you generate code, the Simulink Coder build process posts a warning and supplies a value.)

Click Apply.

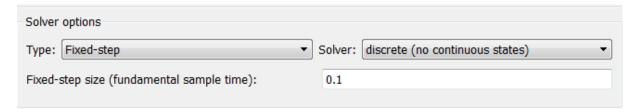

- **4** Select the **Data Import/Export** pane, and clear the **Time** and **Output** check boxes. In this example, data is not logged to the workspace or to a MAT-file. Click **Apply**.
- **5** Select the **Optimization > Signals and Parameters** pane. Make sure that the **Inline parameters** option is *not* selected. Inlined parameters are not part of this example. If you have made changes, click **Apply**.
- **6** Select the **Code Generation** pane. By default, the generic real-time (GRT) target is selected.
- 7 Select the Code Generation > Interface pane. In the Data exchange section, from the Interface drop-down list, select External mode. This selection enables generation of External mode support code and reveals two more sections of controls: Host/Target interface and Memory management.
- 8 In the Host/Target interface section, make sure that the default value tcpip is selected for the Transport layer parameter. The Data exchange section now appears as shown below.

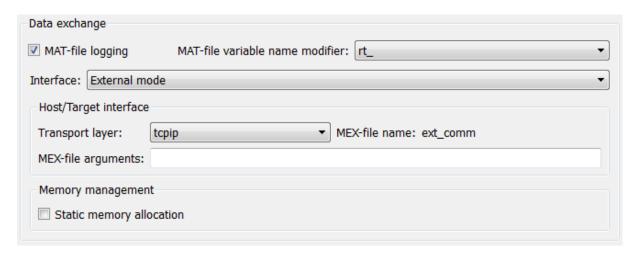

External mode supports communication via TCP/IP, serial, and custom transport protocols. The MEX-file name field specifies the name of a MEX-file that implements host and target communication on the host side. The default for TCP/IP is ext comm, a MEX-file provided with the Simulink Coder software. You can override this default by supplying other files. If you need to support other transport layers, see "Create a Transport Layer for External Communication" on page 23-9.

The **MEX-file arguments** field lets you specify arguments, such as a TCP/IP server port number, to be passed to the external interface program. These arguments are specific to the external interface that you are using. For information on setting these arguments, see MEX-File Optional Arguments for TCP/IP Transport on page 99 and MEX-File Optional Arguments for Serial Transport on page 101 in the Simulink Coder documentation.

This example uses the default arguments. Leave the MEX-file arguments field blank.

- **9** Click **Apply** to save the **Interface** settings.
- 10 Save the model.
- 11 Select the Code Generation pane. Make sure that Generate code only is cleared, and then click Build to generate code and create the target

program. The content of subsequent messages depends on your compiler and operating system. The final message is:

### Successful completion of build procedure for model: ex\_extModeExample

Run the External Mode Target Program. You now run the ex\_extModeExample target executable and use Simulink as an interactive front end to the running target program. The executable file is in your working folder. Run the target program and establish communication between Simulink and the target.

**Note** An External mode program like ex\_extModeExample is a host-based executable. Its execution is not tied to a real-time operating system (RTOS) or a periodic timer interrupt, and it does not run in real time. The program just runs as fast as possible, and the time units it counts off are simulated time units that do not correspond to time in the world outside the program.

The External Signal & Triggering dialog box (accessed from the External Mode Control Panel) displays a list of blocks in your model that support External mode signal monitoring and logging. In the dialog box, you can configure the signals that are viewed, how they are acquired, and how they are displayed. Also, while the target program runs, you can use the dialog box to reconfigure signals.

In this example, you observe and use the default settings of the External Signal & Triggering dialog box.

1 From the **Code** menu of the model diagram, select **External Mode Control Panel**. This control panel is where you configure signal

monitoring and data archiving. You can also connect to the target program,
and start and stop execution of the model code.

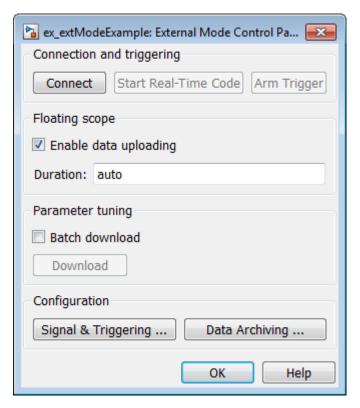

- You use the top row of buttons after the target program has started.
- The Signal & Triggering button opens the External Signal & Triggering dialog box. Use this dialog box to select the signals that are collected from the target system and viewed in External mode. You can also select a signal that triggers uploading of data when certain signal conditions are met, and define the triggering conditions.
- The **Data Archiving** button opens the Enable Data Archiving dialog box. Use data archiving to save data sets generated by the target program for future analysis. This example does not use data archiving. See "Data Archiving" on page 15-87 for more information.
- 2 Click the Signal & Triggering button to open the External Signal & Triggering dialog box. The default configuration selects all signals for

× ac\_extModeExample: External Signal & Triggering Signal selection Select all Trigger Selected Block Path Clear all Х ex\_extModeExample/Scope B Scope B @ on O off Trigger Signal Go To Block Trigger options Source: manual ▼ Mode: normal ▼ Duration: 1000 Delay: 0 Arm when connecting to target Trigger signal Path: Port: 1 Element: any Hold-off: 0 Direction: rising V Level: 0 OK Cancel Help Apply

monitoring and sets signal monitoring to begin as soon as the host and target programs have connected.

- **3** Check that the External Signal & Triggering dialog box is set to the following defaults:
  - **Select all** check box is selected. Signals in the **Signal selection** list are marked with an X in the **Selected** column.
  - Under **Trigger options**:

Source: manualMode: normalDuration: 1000

- Delay: 0
- Arm when connecting to target: selected

Click **OK** to close the External Signal & Triggering dialog box, and then close the External Mode Control Panel.

For descriptions of the External Signal & Triggering dialog box parameters, see "External Signal Uploading and Triggering" on page 15-82.

4 To run the target program, open an operating system command window (on UNIX systems, an Xterm window). At the command prompt, change to the ext mode example folder that you created when you created the model. The target program is in this folder.

Enter the following command:

```
ex extModeExample -tf inf -w
```

**Note** On Microsoft Windows platforms, you can also use the "bang" command (!) in the MATLAB Command Window. If you do, you must include a trailing ampersand, as shown below.

```
!ex extModeExample -tf inf -w &
```

The target program begins execution, and enters a wait state.

The -tf switch overrides the stop time set for the model in Simulink. The inf value directs the model to run indefinitely. The model code runs until the target program receives a stop message from Simulink.

The -w switch instructs the target program to enter a wait state until it receives a **Start Real-Time Code** message from the host. If you want to view data from time step 0 of the target program execution, or if you want to modify parameters before the target program begins execution of model code, this switch is required.

**5** Open Scope blocks A and B. Signals are not visible on the scopes. When you connect Simulink to the target program and begin model execution,

the signals generated by the target program become visible on the scope displays.

- **6** Before communication between the model and the target program can begin, the model must be in External mode. To enable External mode, from the **Simulation > Mode** menu, select **External**.
- 7 Reopen the External Mode Control Panel (found in the **Code** menu) and click **Connect**. This action initiates a handshake between Simulink and the target program. When Simulink and the target are connected, the **Start Real-Time Code** button becomes enabled, and the label of the **Connect** button changes to **Disconnect**.
- **8** Click **Start Real-Time Code**. The outputs of Gain blocks A and B are displayed on the two scopes in your model.

You have established communication between Simulink and the running target program. You can now tune block parameters in Simulink and observe the effects the parameter changes have on the target program.

**Tune Parameters.** You can change the gain factor of either Gain block by assigning a new value to the variable A or B in the MATLAB workspace. When you change block parameter values in the workspace during a simulation, you must explicitly update the block diagram with these changes. When the you update the block diagram, the new values are downloaded to the target program.

To tune the variables A and B:

1 In the MATLAB Command Window, assign new values to both variables, for example:

$$A = 0.5;$$
  
 $B = 3.5;$ 

**2** Activate the ex\_extModeExample model window. From the **Simulation** menu, select **Update Diagram**. As soon as Simulink has updated the block parameters, the new gain values are downloaded to the target program, and the scopes are changed because of the gain change.

**3** You can also enter gain values directly into the Gain blocks. Open the Block Parameters dialog box for Gain block A or B in the model. Enter a new numerical value for the Gain parameter and click Apply. As soon as you click **Apply**, the new value is downloaded to the target program and the scope is changed because of the gain change.

**Note** In the example model, you could change the frequency, amplitude, or phase of the sine wave signal by opening the Block Parameters dialog box for the Sine Wave block and entering a new numerical value. However, you cannot change the sample time of the Sine Wave block. Block sample times are part of the structural definition of the model and are part of the generated code. Therefore, if you want to change a block sample time, you must stop the External mode simulation, reset the sample time of the block, and rebuild the executable.

4 To simultaneously disconnect host/target communication and end execution of the target program, from the Simulation menu, select Stop. Alternatively, you can go to the External Mode Control Panel and click Stop Real-Time Code.

# Configure and Use External Mode

- "Configure External Mode Options for Code Generation" on page 15-73
- "Target Interfacing" on page 15-75
- "Control Host and Target Execution" on page 15-77
- "Control External Mode Operations" on page 15-78
- "Connecting, Starting, and Stopping" on page 15-79
- "Uploading Data to Floating Scopes" on page 15-80
- "Parameter Downloading" on page 15-80
- "External Signal Uploading and Triggering" on page 15-82
- "Data Archiving" on page 15-87

Configure External Mode Options for Code Generation. The list of targets and products that support External mode includes the ERT, GRT, RSim, and Tornado targets, the Real-Time Windows Target product, and Simulink target hardware platforms. Targets that support External mode provide a set of External mode options in the Configuration Parameters dialog box, on the Code Generation > Interface pane or their respective target pane. This figure shows External mode parameters from the GRT target view of the Code Generation > Interface pane, Data exchange section.

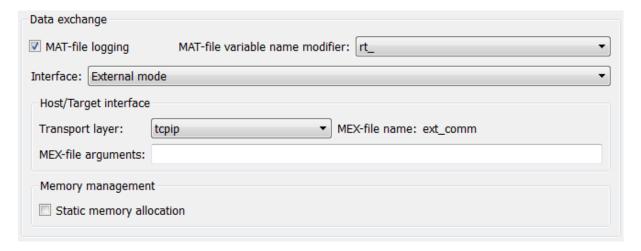

**Note** The xPC Target product also uses External mode communication. External mode in the xPC Target product is always on, and does not have interface options.

The **Data exchange** section in the **Code Generation > Interface** pane includes the following External mode parameters:

• **Interface** menu: Selects a data exchange interface to include in the generated C code.

When you select External mode from the Interface menu, the following parameters appear:

- **Transport layer** menu: Identifies the messaging protocol for host/target communication; typically, the choices are topip and serial.
  - The default is tcpip. When you select a protocol, the MEX-file name that implements the protocol is shown to the right of the menu.
- MEX-file arguments text field: Optionally enter a list of arguments to be passed to the transport layer MEX-file for communicating with executing targets. The arguments vary according to the protocol that you use.
  - For more information on the transport options, see "Target Interfacing" on page 15-75 and "Choose Communication Protocol for Client and Server" on page 15-96.
- Static memory allocation check box: Controls how memory is allocated for External mode communication buffers in the target. Selecting this option enables the **Static memory buffer size** parameter.
- Static memory buffer size text field: Number of bytes to preallocate for External mode communication buffers in the target.

Note Selecting External mode from the Interface menu does not cause the Simulink model to operate in External mode (see "Control Host and Target Execution" on page 15-77). Its function is to instrument the code generated for the target to support External mode.

The Static memory allocation check box (for GRT and ERT targets) directs the Simulink Coder software to generate code for External mode that uses only static memory allocation ("malloc-free" code). Selecting Static memory allocation enables the Static memory buffer size edit field, which you use to specify the size of the static memory buffer used by External mode. The default value is 1,000,000 bytes. If you enter too small a value for your application. External mode issues an out-of-memory error when it tries to allocate more memory than you allowed. In such cases, increase the value in the **Static memory buffer size** field and regenerate the code.

To determine how much memory to allocate, enable verbose mode on the target (by including OPTS="-DVERBOSE" on the make command line). As it executes, External mode displays the amount of memory it tries to allocate and the amount of memory available to it each time it attempts an allocation. If an allocation fails, you can use this console log to adjust the size in the **Static memory buffer size** field.

**Note** When you create an ERT target, External mode can generate pure integer code. Select pure integer code by clearing the **Support floating-point numbers** option on the **Code Generation > Interface** pane of the Configuration Parameters dialog box. Clearing this option makes the code, including External mode support code, free of doubles and floats. For more information, see "Code Generation Pane: Interface".

**Target Interfacing.** The Simulink Coder product lets you implement client and server transport for External mode using either TCP/IP or serial protocols. If your target system supports TCP/IP, you can use the socket-based External mode implementation provided by the Simulink Coder product with the generated code. Otherwise, use or customize the serial transport layer option.

A low-level *transport layer* handles physical transmission of messages. Both the Simulink engine and the model code are independent of this layer. Both the transport layer and code directly interfacing to the transport layer are isolated in separate modules that format, transmit, and receive messages and data packets.

You specify the transport mechanism using the **Transport layer** menu in the **Data exchange** section of the **Code Generation > Interface** pane of the Configuration Parameters dialog box.

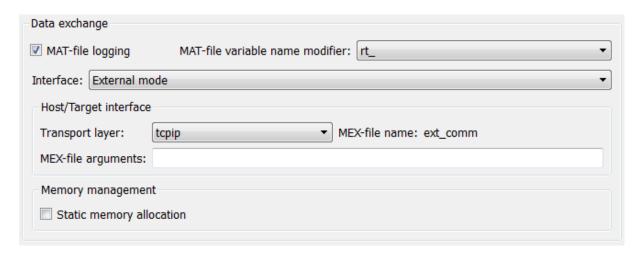

To the right of the Transport layer menu, MEX-file name displays the name of an external interface MEX-file. This MEX-file implements host/target communication for the selected External mode transport layer. The default is ext comm, the TCP/IP-based external interface file for use with the GRT, ERT, RSim, and Tornado targets. If you select the serial transport option, the MEX-file name ext serial win32 com is displayed in this location.

**Note** Custom or third-party targets can use a custom transport layer and a different external interface MEX-file. For more information, see "Create a Transport Layer for External Communication" on page 23-9. For more information on specifying a TCP/IP or serial transport layer for a custom target, see "Using the TCP/IP Implementation" on page 15-97 or "Using the Serial Implementation" on page 15-100.

In the MEX-file arguments edit field, you can optionally specify arguments that are passed to the External mode interface MEX-file for communicating with executing targets. The meaning of the MEX-file arguments depends on the MEX-file implementation.

For TCP/IP interfaces, ext comm allows three optional arguments:

• Network name of your target (for example, 'myPuter' or '148.27.151.12')

- Verbosity level (0 for no information or 1 for detailed information)
- TCP/IP server port number (an integer value between 256 and 65535, with a default of 17725)

For serial transport, ext\_serial\_win32\_comm allows three optional arguments:

- Verbosity level (0 for no information or 1 for detailed information)
- Serial port ID (for example, 1 for COM1, and so on)
- Baud rate (selected from the set 1200, 2400, 4800, 9600, 14400, 19200, 38400, 57600, 115200, with a default baud rate of 57600)

For more information on MEX-file transport architecture and arguments, see "Choose Communication Protocol for Client and Server" on page 15-96.

**Control Host and Target Execution.** Simulink software provides multiple ways to control External mode host and target execution. The following table lists common steps in the External mode workflow and the ways in which they can be initiated.

| External Mode<br>Action                                         | Toolbar Control                                                | Menu Control                                      | External Mode<br>Control Panel<br>Button                                                             |
|-----------------------------------------------------------------|----------------------------------------------------------------|---------------------------------------------------|----------------------------------------------------------------------------------------------------|
| Set the simulation<br>mode of your model to<br>External mode    | From the simulation<br>mode drop-down list,<br>select External | Simulation > Mode > External                      | Connect (if the model simulation mode is not already set, sets the simulation mode to External mode) |
| Connect your model to<br>a waiting or running<br>target program | Connect to Target                                              | Simulation ><br>Connect to Target                 | Connect                                                                                              |
| Start running real-time code in the target environment          | Run button                                                     | Simulation > Run<br>(keyboard shortcut<br>Ctrl+T) | Start Real-Time<br>Code                                                                              |

| External Mode<br>Action                                                                              | Toolbar Control               | Menu Control                                             | External Mode<br>Control Panel<br>Button |
|----------------------------------------------------------------------------------------------------|-------------------------------|----------------------------------------------------------|------------------------------------------|
| Disconnect your<br>model from the target<br>environment (does not<br>halt running real-time<br>code) | Disconnect from Target button | Simulation > Disconnect from Target                      | Disconnect                               |
| Stop target program execution and disconnect your model from the target environment                  | Stop button                   | Simulation > Stop<br>(keyboard shortcut<br>Ctrl+Shift+T) | Stop Real-Time<br>Code                   |

Note Setting the simulation mode of your model to External mode affects execution only, and does not cause the Simulink Coder software to generate code instrumented for External mode. See "Configure External Mode Options for Code Generation" on page 15-73.

**Control External Mode Operations.** The External Mode Control Panel provides centralized control of External mode operations, including:

- Host/target connection and disconnection, target program start/stop functions, and enabling External mode.
- Arming and disarming the data upload trigger.
- External mode communication configuration.
- Uploading data to Floating Scopes.
- Timing of parameter downloads.
- Selection of signals from the target program to be viewed and monitored on the host.
- Configuration of data archiving.

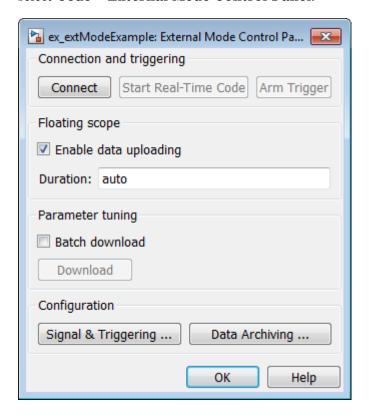

To open the External Mode Control Panel dialog box, in the model window, select Code > External Mode Control Panel.

The following sections describe the operations supported by the External Mode Control Panel.

**Connecting, Starting, and Stopping.** The External Mode Control Panel performs the same connect/disconnect and start/stop functions found in the **Simulation** menu and the Simulink toolbar (see "Control Host and Target Execution" on page 15-77).

Clicking the **Connect** button connects your model to a waiting or running target program. While you are connected, the button changes to a **Disconnect** button. **Disconnect** disconnects your model from the target environment, but does not halt real-time code running in the target environment.

**Connect** sets the model simulation mode to External mode if it is not already set.

Clicking the Start Real-Time Code button commands the target to start running real-time code. While real-time code is running in the target environment, the button changes to a Stop Real-Time Code button. Stop Real-Time Code stops target program execution and disconnects your model from the target environment.

Uploading Data to Floating Scopes. The Floating scope section of the External Mode Control Panel controls when and for how long data is uploaded to Floating Scope blocks. When used in External mode, floating scopes:

- Do not appear in the External Signal & Triggering dialog box.
- Support manual triggering only.

The behavior of wired scopes is not restricted in these ways.

The **Floating scope** section contains the following parameters:

- Enable data uploading option, which functions as an Arm trigger button for floating scopes. When the target is disconnected, the option controls whether or not to arm the trigger when connecting the floating scopes. When already connected, the option acts as a toggle button to arm or cancel the trigger.
- Duration edit field, which specifies the number of base-rate steps for which External mode logs floating scopes data after a trigger event. By default, it is set to auto, which causes the duration value set in the External Signal & Triggering dialog box (by default, 1000 base rate steps) to be used.

Parameter Downloading. The Batch download option on the External Mode Control Panel enables or disables batch parameter changes.

By default, batch download is disabled. If batch download is disabled, when you click **OK** or **Apply**, changes made directly to block parameters by editing block parameter dialog boxes are sent to the target. When you perform an **Update Diagram**, changes to MATLAB workspace variables are sent.

If you select **Batch download**, the **Download** button is enabled. Until you click **Download**, changes made to block parameters are stored locally. When you click **Download**, the changes are sent in a single transmission.

When parameter changes are awaiting batch download, the External Mode Control Panel displays the message Parameter changes pending... to the right of the **Download** button. This message remains visible until the Simulink engine receives notification from the target that the new parameters have been installed in the parameter vector of the target system.

The next figure shows the External Mode Control Panel with the **Batch download** option activated and parameter changes pending.

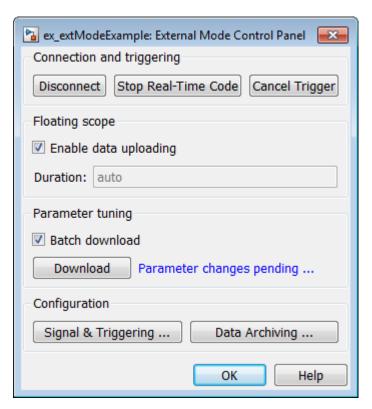

External Signal Uploading and Triggering. Clicking the Signal & Triggering button of the External Mode Control Panel opens the External Signal & Triggering dialog box.

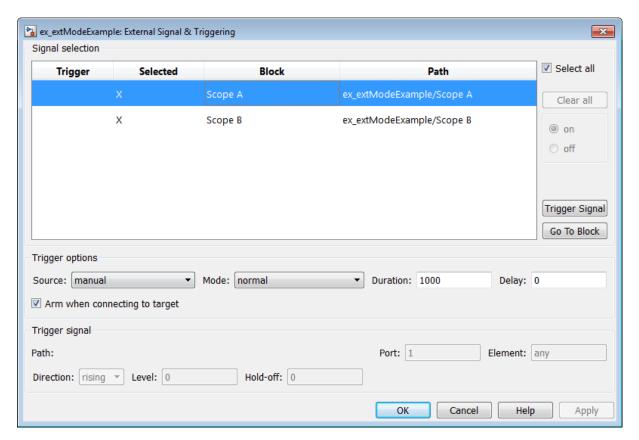

The External Signal & Triggering dialog box displays a list of blocks and subsystems in your model that support External mode signal uploading. For information on which types of blocks are External mode compatible, see "External Mode Compatible Blocks and Subsystems" on page 15-90.

In the External Signal & Triggering dialog box, you can select the signals that are collected from the target system and viewed in External mode. You can also select a trigger signal, which triggers uploading of data based on meeting certain signal conditions, and define the triggering conditions.

## Default Operation

The preceding figure shows the default settings of the External Signal & Triggering dialog box. The default operation of the External Signal & Triggering dialog box simplifies monitoring the target program. If you use the default settings, you do not need to preconfigure signals and triggers. You start the target program and connect the Simulink engine to it. External mode compatible blocks will be selected and the trigger will be armed. Signal uploading begins immediately upon connection to the target program.

The default configuration of trigger options is:

• Select all: on

• Source: manual

Mode: normal

• Arm when connecting to target: on

## Signal Selection

External mode compatible blocks in your model appear in the **Signal** selection list of the External Signal & Triggering dialog box. You use this list to select signals that you want to view. In the **Selected** column, an X appears for each selected block.

The **Select all** check box selects all signals. By default, **Select all** is selected.

If **Select all** is cleared, you can select or clear individual signals using the **on** and **off** options. To select a signal, click its list entry and select the **on** option. To clear a signal, click its list entry and select the **off** option.

The Clear all button clears all signals.

## Trigger Options

The **Trigger options** section in the External Signal & Triggering dialog contains options that control when and how signal data is collected (uploaded) from the target system. These options are:

- Source: manual or signal. Selecting manual directs External mode to use the **Arm trigger** button on the External Mode Control Panel as the trigger to start logging data. When you click **Arm trigger**, data logging begins.
  - Selecting signal directs External mode to use a trigger signal as the trigger to start logging data. When a selected trigger signal satisfies trigger conditions specified in the **Trigger signal** section (that is, the signal crosses the trigger level in the specified direction), a trigger event occurs. If the trigger is armed, External mode monitors for the occurrence of a trigger event. When a trigger event occurs, data logging begins.
- Mode: normal or one-shot. In normal mode, External mode automatically rearms the trigger after each trigger event. In one-shot mode, External mode collects only one buffer of data each time you arm the trigger. For more information on the **Mode** setting, see "Data Archiving" on page 15-87.
- **Duration**: The number of base rate steps for which External mode logs data after a trigger event (default is 1000). For example, if the fastest rate in the model is 1 second:
  - If a signal sampled at 1 Hz is logged for 10 base rate steps, External mode collects 10 samples.
  - If a signal sampled at 2 Hz is logged for 10 base rate steps, External mode collects 20 samples.
- Delay: The delay represents the amount of time that elapses between a trigger occurrence and the start of data collection. The delay is expressed in base rate steps. It can be positive or negative (default is 0). A negative delay corresponds to pretriggering. When the delay is negative, data from the time preceding the trigger is collected and uploaded.
- Arm when connecting to target: If you select this option, External mode arms the trigger automatically when the Simulink engine connects to the target. If the trigger source is manual, data uploading begins immediately. If the trigger mode is signal, monitoring of the trigger signal

begins immediately, and data uploading begins upon the occurrence of a trigger event.

If you clear **Arm when connecting to target**, you must manually arm the trigger by clicking the **Arm trigger** button on the External Mode Control Panel.

## Trigger Signal Selection

You can designate one signal as a trigger signal. To select a trigger signal, from the **Source** menu in the **Trigger options** section, select signal. This action enables the parameters in the **Trigger signal** section. Then, select a signal in the **Signal selection** list, and click the **Trigger Signal** button.

When you select a signal to be a trigger, a T appears in the **Trigger** column of the **Signal selection** list. In the next figure, the **Scope** A signal is the trigger. **Scope** B is also selected for viewing, as indicated by the X in the **Selected** column.

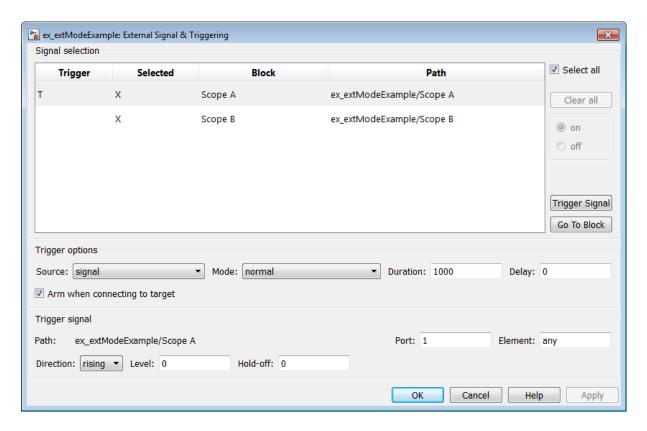

After selecting the trigger signal, you can use the **Trigger signal** section to define the trigger conditions and set the trigger signal Port and Element parameters.

# Setting Trigger Conditions

Use the Trigger signal section of the External Signal & Triggering dialog box to set trigger conditions and attributes.

**Note** The **Trigger signal** parameters are enabled only when the trigger parameter Source is set to signal in the Trigger options section.

By default, any element of the first input port of a specified trigger block can cause the trigger to fire (that is, Port 1, any element). You can modify this behavior by adjusting the **Port** and **Element** values in the **Trigger signal** section. The **Port** field accepts a number or the keyword last. The **Element** field accepts a number or the keywords any or last.

In the **Trigger signal** section, you also define the conditions under which a trigger event occurs.

- **Direction**: rising, falling, or either. The direction in which the signal must be traveling when it crosses the threshold value. The default is rising.
- Level: A value indicating the threshold the signal must cross in a designated direction to fire the trigger. By default, the level is 0.
- **Hold-off**: Applies only to normal mode. Expressed in base rate steps, **Hold-off** is the time between the termination of one trigger event and the rearming of the trigger.

**Data Archiving.** In External mode, you can use the Simulink Scope and To Workspace blocks to archive data to disk.

To understand how the archiving features work, consider the handling of data when archiving is not enabled. There are two cases, one-shot mode and normal mode.

In one-shot mode, after a trigger event occurs, each selected block writes its data to the workspace, as it would at the end of a simulation. If another one-shot is triggered, the existing workspace data is overwritten.

In normal mode, External mode automatically rearms the trigger after each trigger event. Consequently, you can think of normal mode as a series of one-shots. Each one-shot in this series, except for the last, is referred to as an *intermediate result*. Because the trigger can fire at any time, writing intermediate results to the workspace can result in unpredictable overwriting of the workspace variables. For this reason, the default behavior is to write only the results from the final one-shot to the workspace. The intermediate results are discarded. If you know that enough time exists between triggers for inspection of the intermediate results, you can override the default behavior by selecting the **Write intermediate results to workspace** option.

This option does not protect the workspace data from being overwritten by subsequent triggers.

The Enable Data Archiving dialog box supports the following capabilities:

- Folder notes
- File notes
- Automated data archiving

On the External Mode Control Panel, click the Data Archiving button to open the Enable Data Archiving dialog box. If your model is connected to the target environment, disconnect it while you configure data archiving. Select **Enable archiving** to enable the other controls in the dialog box.

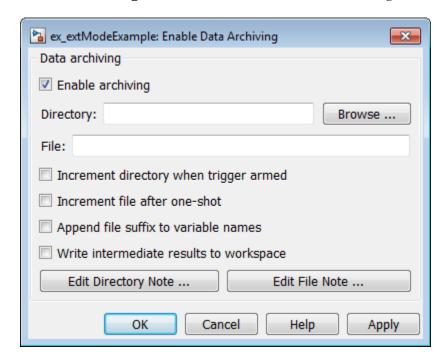

The operations supported by the Enable Data Archiving dialog box are as follows.

#### Folder Notes

Use the **Edit Directory Note** button to add annotations for a collection of related data files in a folder. In the Enable Data Archiving dialog box, click **Edit Directory Note** to open the MATLAB editor. Place comments that you want saved to a file in the specified folder in this window. By default, the comments are saved to the folder last written to by data archiving.

#### File Notes

Use the **Edit File Note** button to add annotations for an individual data file. In the Enable Data Archiving dialog box, click **Edit File Note** to open a file finder window that is, by default, set to the last file to which you have written. Selecting a MAT-file opens an edit window. In this window, add or edit comments that you want saved with your individual MAT-file.

## **Automated Data Archiving**

Use the **Enable archiving** option and the controls it enables to configure automatic writing of logging results, optionally including intermediate results, to disk. The dialog box provides the following related controls:

- **Directory**: Specifies the folder in which data is saved. If you select **Increment directory when trigger armed**, External mode appends a suffix.
- File: Specifies the name of the file in which data is saved. If you select **Increment file after one-shot**, External mode appends a suffix.
- Increment directory when trigger armed: Each time that you click the Arm trigger button, External mode uses a different folder for writing log files. The folders are named incrementally, for example, dirname1, dirname2, and so on.
- Increment file after one-shot: New data buffers are saved in incremental files: filename1, filename2, and so on. File incrementing happens automatically in normal mode.
- Append file suffix to variable names: Whenever External mode increments file names, each file contains variables with identical names.

Selecting **Append file suffix to variable name** results in each file containing unique variable names. For example, External mode saves a variable named xdata in incremental files (file 1, file 2, and so on) as xdata 1, xdata 2, and so on. This approach supports loading the MAT-files into the workspace and comparing variables at the MATLAB command prompt. Without the unique names, each instance of xdata would overwrite the previous one in the MATLAB workspace.

• Write intermediate results to workspace: If you want the Simulink Coder software to write intermediate results to the workspace, select this option.

# **External Mode Compatible Blocks and Subsystems**

- "Compatible Blocks" on page 15-90
- "Signal Viewing Subsystems" on page 15-91
- "Supported Blocks for Data Archiving" on page 15-93

**Compatible Blocks.** In External mode, you can use the following types of blocks to receive and view signals uploaded from the target program:

- Floating Scope and Scope blocks
- Spectrum Scope and Vector Scope blocks from the DSP System Toolbox product
- Blocks from the Gauges Blockset product
- Display blocks
- To Workspace blocks
- User-written S-Function blocks

An External mode method is built into the S-function API. This method allows user-written blocks to support External mode. See matlabroot/simulink/simstruc.h.

• XY Graph blocks

In addition to these types of blocks, you can designate certain subsystems as Signal Viewing Subsystems and use them to receive and view signals

uploaded from the target program. See "Signal Viewing Subsystems" on page 15-91 for more information.

You select External mode compatible blocks and subsystems, and arm the trigger, by using the External Signal & Triggering dialog box. By default, such blocks in a model are selected, and a manual trigger is set to be armed when connected to the target program.

**Signal Viewing Subsystems.** A Signal Viewing Subsystem is an atomic subsystem that encapsulates processing and viewing of signals received from the target system. A Signal Viewing Subsystem runs only on the host, and does not generate code in the target system. Signal Viewing Subsystems run in any simulation modes — normal, accelerated, and external.

Signal Viewing Subsystems are useful in situations where you want to process or condition signals before viewing or logging them, but you do not want to perform these tasks on the target system. By using a Signal Viewing Subsystem, you can generate smaller and more efficient code on the target system.

Like other External mode compatible blocks, Signal Viewing Subsystems are displayed in the External Signal & Triggering dialog box.

To declare a subsystem to be a Signal Viewing Subsystem,

- 1 Select the **Treat as atomic unit** option in the Block Parameters dialog box.
  - For more information on atomic subsystems, see "Code Generation of Subsystems" on page 2-2.
- 2 Use the following set\_param command to turn the SimViewingDevice property on,

```
set_param('blockname', 'SimViewingDevice','on')
```

where 'blockname' is the name of the subsystem.

**3** Make sure the subsystem meets the following requirements:

- It must be a pure Sink block. That is, it must not contain Outport blocks or Data Store blocks. It can contain Goto blocks only if the corresponding From blocks are contained within the subsystem boundaries.
- It must not have continuous states.

The following model, sink examp, contains an atomic subsystem, the Sink.

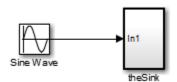

The subsystem the Sink, shown in the next figure, applies a gain and an offset to its input signal and displays it on a Scope block.

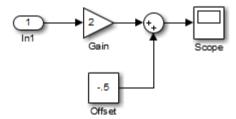

If the Sink is declared as a Signal Viewing Subsystem, the generated target program includes only the code for the Sine Wave block. If the Sink is selected and armed in the External Signal & Triggering dialog box, the target program uploads the sine wave signal to the Sink during simulation. You can then modify the parameters of the blocks within the Sink and observe the uploaded signal.

If the Sink were not declared as a Signal Viewing Subsystem, its Gain, Constant, and Sum blocks would run as subsystem code on the target system. The Sine Wave signal would be uploaded to the Simulink engine after being processed by these blocks, and viewed on sink examp/theSink/Scope2. Processing demands on the target system would be increased by the additional signal processing, and by the downloading of changes in block parameters from the host.

**Supported Blocks for Data Archiving.** In External mode, you can use the following types of blocks to archive data to disk:

- Scope blocks
- To Workspace blocks

You configure data archiving by using the Enable Data Archiving dialog box, as described in "Data Archiving" on page 15-87.

## **External Mode Communication**

- "About External Mode Communication" on page 15-93
- "Download Mechanism" on page 15-93
- "Inlined and Tunable Parameters" on page 15-95

**About External Mode Communication.** This section describes how the Simulink engine and a target program communicate, and how and when they transmit parameter updates and signal data to each other.

Depending on the setting of the **Inline parameters** option when the target program is generated, there are differences in the way parameter updates are handled. "Download Mechanism" on page 15-93 describes the operation of External mode communication with **Inline parameters** off. "Inlined and Tunable Parameters" on page 15-95 describes the operation of External mode with **Inline parameters** on.

**Download Mechanism.** In External mode, the Simulink engine does not simulate the system represented by the block diagram. By default, when External mode is enabled, the Simulink engine downloads parameters to the target system. After the initial download, the engine remains in a waiting mode until you change parameters in the block diagram or until the engine receives data from the target.

When you change a parameter in the block diagram, the Simulink engine calls the external interface MEX-file, passing new parameter values (along with other information) as arguments. The external interface MEX-file contains code that implements one side of the interprocess communication (IPC) channel. This channel connects the Simulink process (where the

MEX-file executes) to the process that is executing the external program. The MEX-file transfers the new parameter values by using this channel to the external program.

The other side of the communication channel is implemented within the external program. This side writes the new parameter values into the target's parameter structure (model P).

The Simulink side initiates the parameter download operation by sending a message containing parameter information to the external program. In the terminology of client/server computing, the Simulink side is the client and the external program is the server. The two processes can be remote, or they can be local. Where the client and server are remote, a protocol such as TCP/IP is used to transfer data. Where the client and server are local, a serial connection or shared memory can be used to transfer data.

The next figure shows this relationship. The Simulink engine calls the external interface MEX-file whenever you change parameters in the block diagram. The MEX-file then downloads the parameters to the external program by using the communication channel.

# Simulink Process **External Program Process** mexFunction **External Program** Client Server IPC Code IPC Code External Interface ext\_svr. MEX-file (e.g., ext comm) Interprocess Communication Channel Transport Layer

#### **External Mode Architecture**

**Inlined and Tunable Parameters.** By default, parameters (except those listed in "External Mode Limitations" on page 15-112) in an External mode program are tunable; that is, you can change them by using the download mechanism described in this section.

If you select the **Inline parameters** option (on the **Optimization > Signals and Parameters** pane of the Configuration Parameters dialog box), the Simulink Coder code generator embeds the numerical values of model parameters (constants), instead of symbolic parameter names, in the

generated code. Inlining parameters generates smaller and more efficient code. However, inlined parameters, because they effectively become constants, are not tunable.

The Simulink Coder software lets you improve overall efficiency by inlining most parameters, while at the same time retaining the flexibility of run-time tuning for selected parameters that are important to your application. When you inline parameters, you can use the Model Parameter Configuration dialog box to remove individual parameters from inlining and declare them to be tunable. In addition, the Model Parameter Configuration dialog box offers you options for controlling how parameters are represented in the generated code.

For more information on tunable parameters, see "Parameters" on page 7-10.

## Automatic Parameter Uploading on Host/Target Connection

Each time the Simulink engine connects to a target program that was generated with Inline parameters on, the target program uploads the current value of its tunable parameters to the host. These values are assigned to the corresponding MATLAB workspace variables. This procedure synchronizes the host and target with respect to parameter values.

Workspace variables required by the model must be initialized at the time of host/target connection. Otherwise the uploading cannot proceed and an error results. Once the connection is made, these variables are updated to reflect the current parameter values on the target system.

Automatic parameter uploading takes place only if the target program was generated with Inline parameters on. "Download Mechanism" on page 15-93 describes the operation of External mode communication with **Inline** parameters off.

## **Choose Communication Protocol for Client and Server**

- "Introduction" on page 15-97
- "Using the TCP/IP Implementation" on page 15-97
- "Using the Serial Implementation" on page 15-100

- "Run the External Program" on page 15-103
- "Implement an External Mode Protocol Layer" on page 15-105

**Introduction.** The Simulink Coder product provides code to implement both the client and server side of External mode communication using either TCP/IP or serial protocols. You can use the socket-based External mode implementation provided by the Simulink Coder product with the generated code, provided that your target system supports TCP/IP. If not, use or customize the serial transport layer option provided.

A low-level *transport layer* handles physical transmission of messages. Both the Simulink engine and the model code are independent of this layer. Both the transport layer and code directly interfacing to the transport layer are isolated in separate modules that format, transmit, and receive messages and data packets.

See "Target Interfacing" on page 15-75 for information on selecting a transport layer.

**Using the TCP/IP Implementation.** You can use TCP/IP-based client/server implementation of External mode with real-time programs on The Open Group UNIX or PC systems. For help in customizing External mode transport layers, see "Create a Transport Layer for External Communication" on page 23-9.

To use Simulink External mode over TCP/IP, you must

• Make sure that the external interface MEX-file for your target's TCP/IP transport is specified.

Targets provided by MathWorks specify the name of the external interface MEX-file in <code>matlabroot/toolbox/simulink/simulink/extmode\_transports.m</code>. The name of the interface appears as uneditable text in the <code>Host/Target</code> interface section of the <code>Interface</code> pane of the Configuration Parameters dialog box. The TCP/IP default is ext comm.

To specify a TCP/IP transport for a custom target, you must add an entry of the following form to an sl\_customization.m file on the MATLAB path:

function sl customization(cm)

```
cm.ExtModeTransports.add('stf.tlc', 'transport', 'mexfile', 'Level1');
%end function
```

#### where

- stf.tlc is the name of the system target file for which the transport will be registered (for example, 'mytarget.tlc')
- transport is the transport name to display in the Transport layer menu on the **Interface** pane of the Configuration Parameters dialog box (for example, 'tcpip')
- mexfile is the name of the transport's associated external interface MEX-file (for example, 'ext comm')

You can specify multiple targets and/or transports with additional cm.ExtModeTransports.add lines, for example:

```
function sl customization(cm)
  cm.ExtModeTransports.add('mytarget.tlc', 'tcpip', 'ext comm', 'Level1');
  cm.ExtModeTransports.add('mytarget.tlc', 'serial', ...
                           'ext serial win32 comm', 'Level1');
%end function
```

- Be sure that the template makefile is configured to link the source files for the TCP/IP server code and that it defines the compiler flags when building the generated code.
- Build the external program.
- Run the external program.
- Set the Simulink model to External mode and connect to the target.

The next figure shows the structure of the TCP/IP-based implementation.

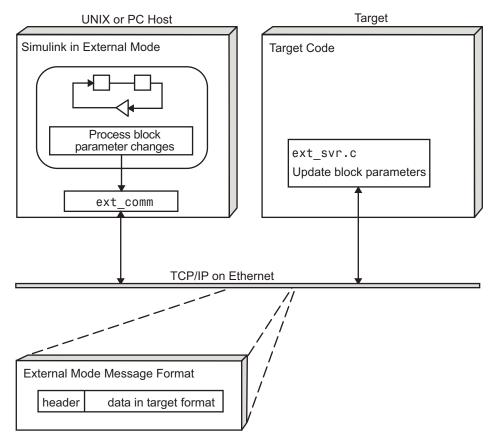

TCP/IP-Based Client/Server Implementation for External Mode

# MEX-File Optional Arguments for TCP/IP Transport

In the External Target Interface dialog box, you can specify optional arguments that are passed to the External mode interface MEX-file for communicating with executing targets.

- Target network name: the network name of the computer running the external program. By default, this is the computer on which the Simulink product is running. The name can be
  - String delimited by single quotes, such as 'myPuter'

- IP address delimited by single quotes, such as '148.27.151.12'
- Verbosity level: controls the level of detail of the information displayed during the data transfer. The value is either 0 or 1 and has the following meaning:
  - 0 No information
  - 1 Detailed information
- TCP/IP server port number: The default value is 17725. You can change the port number to a value between 256 and 65535 to avoid a port conflict.

The arguments are positional and must be specified in the following order:

<TargetNetworkName> <VerbosityLevel> <ServerPortNumber>

For example, if you want to specify the verbosity level (the second argument), then you must also specify the target network name (the first argument). Arguments can be delimited by white space or commas. For example:

```
'148.27.151.12' 1 30000
```

You can specify command-line options to the external program when you launch it. See "Run the External Program" on page 15-103 for more information.

Using the Serial Implementation. Controlling host/target communication on a serial channel is similar to controlling host/target communication on a TCP/IP channel.

To use Simulink External mode over a serial channel, you must

 Make sure that the external interface MEX-file for your target's serial transport is specified.

Targets provided by MathWorks specify the name of the external interface MEX-file in matlabroot/toolbox/simulink/simulink/extmode transports.m. The name of the interface appears as uneditable text in the Host/Target interface section of the Interface pane of the Configuration Parameters dialog box. The serial default is serial.

To specify a serial transport for a custom target, you must add an entry of the following form to an sl\_customization.m file on the MATLAB path:

```
function sl_customization(cm)
  cm.ExtModeTransports.add('stf.tlc', 'transport', 'mexfile', 'Level1');
%end function
```

#### where

- stf.tlc is the name of the system target file for which the transport will be registered (for example, 'mytarget.tlc')
- transport is the transport name to display in the Transport layer menu on the Interface pane of the Configuration Parameters dialog box (for example, 'serial')
- mexfile is the name of the transport's associated external interface MEX-file (for example, 'ext\_serial\_win32\_comm')

You can specify multiple targets and/or transports with additional cm.ExtModeTransports.add lines, for example:

- Be sure that the template makefile is configured to link the source files for the serial server code and that it defines the compiler flags when building the generated code.
- Build the external program.
- Run the external program.
- Set the Simulink model to External mode and connect to the target.

# MEX-File Optional Arguments for Serial Transport

In the **MEX-file arguments** field of the **Interface** pane of the Configuration Parameters dialog box, you can specify arguments that are passed to the External mode interface MEX-file for communicating with the

executing targets. For serial transport, the optional arguments to ext serial win32 comm are as follows:

- Verbosity level: This argument controls the level of detail of the information displayed during data transfer. The value of this argument is
  - **0** (no information), or
  - 1 (detailed information)
- Serial port ID: The port ID of the host, specified as an integer or string. For example, specify the port ID of a USB to serial converter as'/dev/ttyusb0'.

Note Simulink Coder prefixes integer port IDs with \\.\COM on Windows and by /dev/ttyS on Unix.

When you start the target program using a serial connection, you must specify the port ID to use to connect it to the host. Do this by including the -port command-line option. For example,

```
mytarget.exe -port 2 -w
```

Baud rate: Specify an integer value, Default value is 57600.

The MEX-file options arguments are positional and must be specified in the following order:

```
<VerbosityLevel> <SerialPortID> <BaudRate>
```

For example, if you want to specify the serial port ID (the second argument), then you must also specify the verbosity level (the first argument). Arguments can be delimited by white space or commas. For example:

```
1 '/dev/ttyusb0' 57600
```

You can specify command-line options to the external program when you launch it. The following section provides more information on using command-line arguments.

**Run the External Program.** The external program must be running before you can use the Simulink product in External mode.

If the target program is executing on the same machine as the host and communication is through a loopback serial cable, the target's port ID must differ from that of the host (as specified in the **MEX-file arguments** edit field).

To run the external program, you type a command of the form

```
model -opt1 ... -optN
```

where *model* is the name of the external program and *-opt1* ... *-optN* are options. (See Command-Line Options for the External Program on page 104.) In the examples in this section, the name of the external program is assumed to be ext\_example.

Running the External Program Under the Windows Environment

In the Windows environment, you can run the external programs in either of the following ways:

• Open a Command Prompt window. At the command prompt, type the name of the target executable, followed by possible options, such as:

```
ext_example -tf inf -w
```

• Alternatively, you can launch the target executable from the MATLAB command prompt. In this case the command must be preceded by an exclamation point (!) and followed by an ampersand (&), as in the following example:

```
!ext example -tf inf -w &
```

The ampersand (&) causes the operating system to spawn another process to run the target executable. If you do not include the ampersand, the program still runs, but you will be unable to enter commands at the MATLAB command prompt or manually terminate the executable.

## Running the External Program Under the UNIX Environment

In the UNIX environment, you can run the external programs in either of the following ways:

 Open an Xterm window. At the command prompt, type the name of the target executable, followed by possible options, such as:

```
ext example -tf inf -w
```

 Alternatively, you can launch the target executable from the MATLAB command prompt. In the UNIX environment, if you start the external program from the MATLAB command prompt, you must run it in the background so that you can still access the Simulink environment. The command must be preceded by an exclamation point (!) and followed by an ampersand (&), as in the following example:

```
!ext example -tf inf -w &
```

runs the executable from the MATLAB command prompt by spawning another process to run it.

# Command-Line Options for the External Program

External mode target executables generated by the Simulink Coder code generator support the following command-line options:

## • -tf n

The -tf option overrides the stop time set in the Simulink model. The argument n specifies the number of seconds the program will run. The value inf directs the model to run indefinitely. In this case, the model code will run until the target program receives a stop message from the Simulink engine.

The following example sets the stop time to 10 seconds.

```
ext example -tf 10
```

When integer-only ERT targets are built and executed in External mode, the stop time parameter (-tf) is interpreted by the target as the number of base rate ticks rather than the number of seconds to execute.

• - W

Instructs the target program to enter a wait state until it receives a message from the host. At this point, the target is running, but not executing the model code. The start message is sent when you select **Start Real-Time Code** from the **Simulation** menu or click the **Start Real-Time Code** button in the External Mode Control Panel.

Use the -w option if you want to view data from time step 0 of the target program execution, or if you want to modify parameters before the target program begins execution of model code.

-port n

Specifies the TCP/IP port number or the serial port ID, n, for the target program. The port number of the target program must match that of the host for TCP/IP transport. The port number depends on the type of transport.

- For TCP/IP transport: Port number is an integer between 256 and 65535, with the default value being 17725.
- For serial transport: Port ID is an integer or a string. For example, specify the port ID of a USB to serial converter as '/dev/ttyusb0'
- -baud r

Specified as an integer, this option is only available for serial transport.

**Implement an External Mode Protocol Layer.** If you want to implement your own transport layer for External mode communication, you must modify certain code modules provided by the Simulink Coder product and create a new external interface MEX-file. This advanced topic is addressed in "Create a Transport Layer for External Communication" on page 23-9.

# **Use External Mode Programmatically**

You can run external-mode applications from the MATLAB command line or programmatically in scripts. Use the get\_param and set\_param commands to retrieve and set the values of model simulation command-line parameters.

such as SimulationMode and SimulationCommand, and External mode command-line parameters, such as ExtModeCommand and ExtModeTrigType. (For more information on using get param and set param to tune model parameters, see "Tune Parameters" on page 7-36.)

The following sequence of model simulation commands assumes that a Simulink model is open and that you have loaded a target program to which the model will connect using External mode.

1 Change the Simulink model to External mode:

```
set param(gcs, 'SimulationMode', 'external')
```

**2** Connect the open model to the loaded target program:

```
set param(gcs, 'SimulationCommand', 'connect')
```

**3** Start running the target program:

```
set_param(gcs, 'SimulationCommand', 'start')
```

**4** Stop running the target program:

```
set param(gcs, 'SimulationCommand', 'stop')
```

**5** Disconnect the target program from the model:

```
set_param(gcs, 'SimulationCommand', 'disconnect')
```

The next table lists External mode command-line parameters that you can use in get param and set param commands. The table provides brief descriptions, valid values (bold type highlights defaults), and a mapping to External Mode dialog box equivalents.

**Note** For External mode parameters that are equivalent to **Interface** pane options in the Configuration Parameters dialog box, see the ExtMode table entries in "Parameter Command-Line Information Summary".

# **External Mode Command-Line Parameters**

| Parameter and Values                                                           | Dialog Box Equivalent                                                 | Description                                                                                                    |
|--------------------------------------------------------------------------------|-----------------------------------------------------------------------|----------------------------------------------------------------------------------------------------|
| ExtModeAddSuffixToVar off, on                                                  | Enable Data Archiving: Append file suffix to variable names check box | Increment variable names for each incremented filename.                                                                          |
| ExtModeArchiveDirName string                                                   | Enable Data Archiving: Directory text field                           | Save data in specified folder.                                                                                                   |
| ExtModeArchiveFileName string                                                  | Enable Data Archiving:<br>File text field                             | Save data in specified file.                                                                                                    |
| ExtModeArchiveMode string - <b>off</b> , on                                    | Enable Data Archiving: Enable archiving check box                     | Activate automated data archiving features.                                                                                      |
| ExtModeArmWhenConnect off, <b>on</b>                                           | External Signal & Triggering: Arm when connecting to target check box | Arm the trigger as soon as the Simulink Coder software connects to the target.                                                   |
| <pre>ExtModeAutoIncOneShot off, on</pre>                                       | Enable Data Archiving: Increment file after one-shot check box        | Save new data buffers in incremental files.                                                                                      |
| ExtModeAutoUpdateStatusClock (Microsoft Windows platforms only) off, <b>on</b> | Not available                                                         | Continuously upload and display target time on the model window status bar.                                                      |
| ExtModeBatchMode off, on                                                       | External Mode Control<br>Panel: <b>Batch download</b><br>check box    | Enable or disable downloading of parameters in batch mode.                                                                       |
| ExtModeChangesPending <b>off</b> , on                                          | Not available                                                         | When ExtModeBatchMode is enabled, indicates whether parameters remain in the queue of parameters to be downloaded to the target. |
| ExtModeCommand string                                                          | Not available                                                         | Issue an External mode command to the target program.                                                                            |

## **External Mode Command-Line Parameters (Continued)**

| Parameter and Values                 | Dialog Box Equivalent                                                   | Description                                                                                                    |
|--------------------------------------|-------------------------------------------------------------------------|----------------------------------------------------------------------------------------------------|
| ExtModeConnected  off, on            | External Mode Control Panel: Connect/Disconnect button                  | Indicate the state of the connection with the target program.                                                                                                    |
| ExtModeEnableFloating off, <b>on</b> | External Mode Control Panel: Enable data uploading check box            | Enable or disable the arming and canceling of triggers when a connection is established with floating scopes.                                                                                                    |
| ExtModeIncDirWhenArm off, on         | Enable Data Archiving: Increment directory when trigger armed check box | Write log files to incremental folders each time the trigger is armed.                                                                                                    |
| ExtModeLogAll off, on                | External Signal &<br>Triggering: Select all<br>check box                | Upload available signals from the target to the host.                                                                                                    |
| ExtModeLogCtrlPanelDlg string        | Not available                                                           | Return a handle to the External Mode Control Panel dialog box or -1 if the dialog box does not exist.                                                                                                    |
| ExtModeParamChangesPending  off, on  | Not available                                                           | When the Simulink Coder software is connected to the target and ExtModeBatchMode is enabled, indicates whether parameters remain in the queue of parameters to be downloaded to the target. More efficient than ExtModeChangesPending, because it checks for a connection to the target. |

# **External Mode Command-Line Parameters (Continued)**

| Parameter and Values                                  | Dialog Box Equivalent                                      | Description                                                                                                    |
|-------------------------------------------------------|------------------------------------------------------------|----------------------------------------------------------------------------------------------------|
| ExtModeSkipDownloadWhenConnect <b>off</b> , on        | Not available                                              | Connect to the target program without downloading parameters.                                                                         |
| ExtModeTrigDelay integer (0)                          | External Signal & Triggering: <b>Delay</b> text field      | Specify the amount of time (expressed in base rate steps) that elapses between a trigger occurrence and the start of data collection. |
| ExtModeTrigDirection string - rising, falling, either | External Signal & Triggering: <b>Direction</b> menu        | Specify the direction in which the signal must be traveling when it crosses the threshold value.                                      |
| ExtModeTrigDuration integer (1000)                    | External Signal & Triggering: <b>Duration</b> text field   | Specify the number of base rate steps for which External mode is to log data after a trigger event.                                   |
| ExtModeTrigDurationFloating string - integer (auto)   | External Mode Control<br>Panel: <b>Duration</b> text field | Specify the duration for floating scopes. If auto is specified, the value of ExtModeTrigDuration is used.                             |
| ExtModeTrigElement string - integer, any, last        | External Signal & Triggering: Element text field           | Specify the elements of the input port of the specified trigger block that can cause the trigger to fire.                             |
| ExtModeTrigHoldOff integer (0)                        | External Signal & Triggering: Hold-off text field          | Specify the base rate steps<br>between when a trigger<br>event terminates and the<br>trigger is rearmed.                              |
| ExtModeTrigLevel integer (0)                          | External Signal & Triggering: Level text field             | Specify the threshold value the trigger signal must cross to fire the trigger.                                                        |

#### **External Mode Command-Line Parameters (Continued)**

| Parameter and Values                                    | Dialog Box Equivalent                                                    | Description                                                                                                    |
|---------------------------------------------------------|--------------------------------------------------------------------------|----------------------------------------------------------------------------------------------------|
| ExtModeTrigMode string - normal, oneshot                | External Signal & Triggering: <b>Mode</b> menu                           | Specify whether the trigger is to rearm automatically after each trigger event or whether only one buffer of data is to be collected each time the trigger is armed. |
| ExtModeTrigPort string - integer (1), last              | External Signal & Triggering: <b>Port</b> text field                     | Specify the input port of<br>the specified trigger block<br>for which elements can<br>cause the trigger to fire.                                                     |
| ExtModeTrigType string - manual, signal                 | External Signal & Triggering: Source menu                                | Specify whether to start logging data when the trigger is armed or when a specified trigger signal satisfies trigger conditions.                                     |
| ExtModeUploadStatus string - inactive, armed, uploading | Not available                                                            | Return the status of the External mode upload mechanism — inactive, armed, or uploading.                                                                             |
| ExtModeWriteAllDataToWs  off, on                        | Enable Data Archiving: Write intermediate results to workspace check box | Write intermediate results to the workspace.                                                                                                    |

### Generate External Mode and C API Data Interfaces

The External mode and C API data interfaces for model code are not mutually exclusive. You can generate code for your model with both the External mode and C API interfaces enabled. This allows C API data structures to be accessed from custom code during an External mode simulation.

To configure your model so that External mode and the C API can be used together, you must configure at least one of the data interfaces at the MATLAB command line. The following example configures External mode in the Configuration Parameters dialog box and configures the C API at the command line.

1 On the **Code Generation > Interface** pane of the Configuration Parameters dialog box, select External mode for the **Interface** parameter. Inspect the settings for the other External mode related controls and make your adjustments. Click **Apply**.

| Interface: External mo | ode     | •                       |
|------------------------|---------|-------------------------|
| Host/Target interface  |         |                         |
| Transport layer:       | tcpip ▼ | MEX-file name: ext_comm |
| MEX-file arguments:    |         |                         |
| Memory managemen       | t-      |                         |
| Static memory allo     | ocation |                         |

**2** In the MATLAB Command Window, with the model open, specify one or more of the following commands, depending on which data items you want to be able to access with the C API:

```
>> set_param(gcs,`RTWCAPIParams','on')
>> set_param(gcs,`RTWCAPISignals','on')
>> set_param(gcs,`RTWCAPIStates','on')
>> set_param(gcs,`RTWCAPIRootIO','on')
```

**Note** If you select both the External mode and C API data interfaces, the Configuration Parameters dialog box (in subsequent opens) displays only the C API options. You can display the current External mode parameter settings using get param commands.

**3** Click **Generate code** or **Build**. The build process generates code to support both C API data access (including the *model\_capi* source and header files) and External mode data access.

#### **External Mode Limitations**

- "Limitation on Changing Parameters" on page 15-112
- "Limitation on Mixing 32-bit and 64-bit Architectures" on page 15-113
- "Limitation on Uploading Data" on page 15-113
- "Limitation on Uploading Variable-Size Signals" on page 15-113
- "Limitation on Archiving Data" on page 15-113
- "Limitation on Scopes in Referenced Models" on page 15-114

Limitation on Changing Parameters. In general, you cannot change a parameter if doing so results in a change in the structure of the model. For example, you cannot change

- The number of states, inputs, or outputs of a block
- The sample time or the number of sample times
- The integration algorithm for continuous systems
- The name of the model or of a block
- The parameters to the Fcn block

If you make these changes to the block diagram, then you must rebuild the program with newly generated code.

However, you can change parameters in transfer function and state space representation blocks in specific ways:

- The parameters (numerator and denominator polynomials) for the Transfer Fcn (continuous and discrete) and Discrete Filter blocks can be changed (as long as the number of states does not change).
- Zero entries in the State-Space and Zero Pole (both continuous and discrete) blocks in the user-specified or computed parameters (that is, the A, B, C, and D matrices obtained by a zero-pole to state-space transformation) cannot be changed once external simulation is started.

• In the State-Space block, if you specify the matrices in the controllable canonical realization, then all changes to the A, B, C, D matrices that preserve this realization and the dimensions of the matrices are allowed.

If the Simulink block diagram does not match the external program, the Simulink engine displays an error informing you that the checksums do not match (that is, the model has changed since you generated code). This means that you must rebuild the program from the new block diagram (or reload another one) to use External mode.

If the external program is not running, the Simulink engine displays an error informing you that it cannot connect to the external program.

**Limitation on Mixing 32-bit and 64-bit Architectures.** When you use External mode, the machine running the Simulink product and the machine running the target executable must have matching bit architectures, either 32-bit or 64-bit. This is because the Simulink Coder software varies a model's checksum based on whether it is configured for a 32-bit or 64-bit platform.

If you attempt to connect from a 32-bit machine to a 64-bit machine or vice versa, the External mode connection fails.

**Limitation on Uploading Data.** External mode does not support uploading data values for fixed-point or enumerated types into workspace parameters.

**Limitation on Uploading Variable-Size Signals.** External mode does not support uploading variable-size signals for the following targets:

- xPC Target
- Texas Instruments C2000<sup>TM</sup>

**Limitation on Archiving Data.** External mode supports the Scope and To Workspace blocks for archiving data to disk. However, External mode does not support scopes other than the Scope block for archiving data. For example, you cannot use Floating Scope blocks or Signal and Scope Manager viewer objects to archive data in External mode.

Limitation on Scopes in Referenced Models. In a model hierarchy, if the top model simulates in External mode and a referenced model simulates in Normal or Accelerator mode, scopes in the referenced model do not display.

However, if the top model is changed to simulate in Normal mode, the behavior of scopes in the referenced models differs between Normal and Accelerator mode. Scopes in a referenced model simulating in Normal mode display, while scopes in a referenced model simulating in Accelerator mode do not display.

# Logging

- "Log Data for Analysis" on page 15-114
- "About Logging to MAT-Files" on page 15-122
- "Configure State, Time, and Output Logging" on page 15-122
- "Log Data with Scope and To Workspace Blocks" on page 15-124
- "Log Data with To File Blocks" on page 15-124
- "Data Logging Differences Between Single- and Multitasking" on page 15-125

### Log Data for Analysis

- "About Logging Data" on page 15-114
- "Data Logging During Simulation" on page 15-115
- "Data Logging from Generated Code" on page 15-119

**About Logging Data.** Simulink Coder MAT-file data logging facility enables a generated program to save system states, outputs, and simulation time at each model execution time step. The data is written to a MAT-file, named (by default) model.mat, where model is the name of your model. In this example, data generated by a copy of the model slexAircraftExample is logged to the file myAircraftExample.mat. Refer to "Build a Generic Real-Time Program" on page 15-21 for instructions on setting up a copy of slexAircraftExample asmyAircraftExample in a working folder if you have not done so already.

To configure data logging, open the Configuration Parameters dialog box and select the **Data Import/Export** pane. The process is the same as configuring a Simulink model to save output to the MATLAB workspace. For each workspace return variable you define and enable, the Simulink Coder software defines a parallel MAT-file variable. For example, if you save simulation time to the variable tout, your generated program logs the same data to a variable named rt\_tout. You can change the prefix rt\_ to a suffix (\_rt), or eliminate it entirely. You do this by setting the MAT-file variable name modifier parameter on the Code Generation > Interface pane.

**Note** Simulink lets you log signal data from anywhere in a model. In the Simulink Editor, select the signals that you want to log and then in the **Record** button dropdown, select **Log/Unlog Selected Signals**. The Simulink Coder software does not use this method of signal logging in generated code. To log signals in generated code, you must either use the **Data Import/Export** options described below or include To File or To Workspace blocks in your model.

In this example, you modify the myAircraftExample model so that the generated program saves the simulation time and system outputs to the file myAircraftExample.mat. Then you load the data into the base workspace and plot simulation time against one of the outputs. The myAircraftExample model should be configured as described in "Build a Generic Real-Time Program" on page 15-21.

### **Data Logging During Simulation.** To use the data logging feature:

- ${f 1}$  Open the myAircraftExample model if it is not already open.
- 2 Open the Configuration Parameters dialog box by selecting Simulation > Model Configuration Parameters from the model window.
- **3** Select the **Data Import/Export** pane. The **Data Import/Export** pane lets you specify which outport data is to be saved to the workspace and what variable names to use for it.

- 4 Set Format to Structure with time. When you select this format, Simulink saves the model states and outputs in structures that have their names specified in the **Save to workspace** area. By default, the structures are xout for states and yout for output. The structure used to save output has two top-level fields: time and signals. The time field contains a vector of simulation times and signals contains an array of substructures, each of which corresponds to a model output port.
- 5 Select the Output option. This tells Simulink to save output signal data during simulation as a variable named yout. Selecting Output enables the code generator to create code that logs the root Output block (alpha, rad) to a MAT-file.
- 6 Set **Decimation** to 1.

**7** If other options are enabled, clear them. The figure below shows how the dialog box should appear.

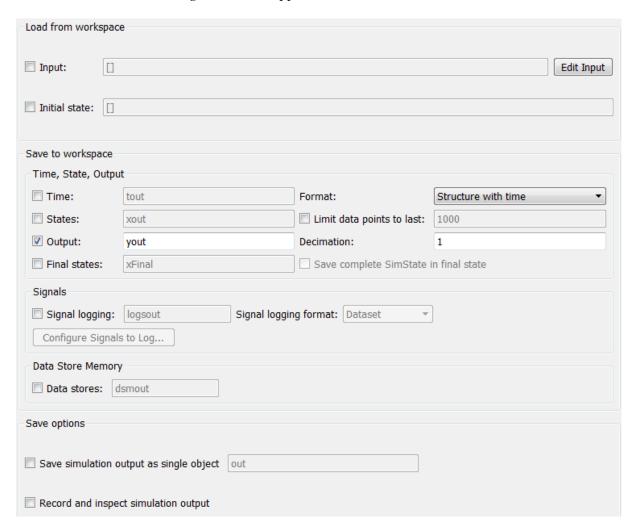

- 8 Click Apply and OK to register your changes and close the dialog box.
- **9** Save the model.

10 In the model window, double-click the scope symbol next to the Aircraft Dynamics Model block, then run the model by choosing **Simulation > Run** in the model window. The resulting scope display is shown below.

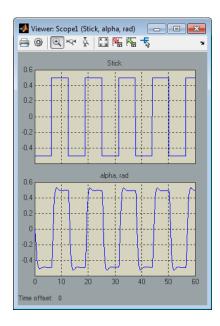

11 Verify that the simulation time and outputs have been saved to the base workspace in MAT-files. At the MATLAB prompt, type:

#### whos yout

#### Simulink displays:

| Name | Size | Bytes | Class  | Attributes |
|------|------|-------|--------|------------|
| vout | 1x1  | 10756 | struct |            |

**12** Verify that alpha, rad was logged by plotting simulation time versus that variable. In the Command Window, type:

plot(yout.time,yout.signals.values)

The resulting plot is shown below.

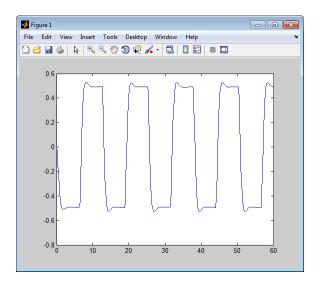

Data Logging from Generated Code. In the second part of this example, you build and run a Simulink Coder executable of the myAircraftExample model that outputs a MAT-file containing the simulation time and output you previously examined. Even though you have already generated code for the myAircraftExample model, you must now regenerate that code because you have changed the model by enabling data logging. The steps below explain this procedure.

To avoid overwriting workspace data with data from simulation runs, the code generator modifies identifiers for variables logged by Simulink. You can control these modifications from the Configuration Parameters dialog box:

- 1 Open the Configuration Parameters dialog box by selecting Simulation > Model Configuration Parameters in the model window.
- 2 Select the Code Generation > Interface pane.

**3** Set MAT-file variable name modifier to \_rt. This adds the suffix \_rt to each variable that you selected to be logged in the first part of this example. The pane should look like this:

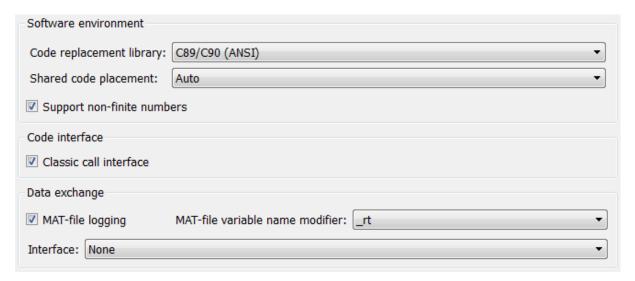

- **4** Click **Apply** and **OK** to register your changes and close the dialog box.
- **5** Save the model.
- 6 Build an executable, by clicking the Build Model button in the Simulink Editor toolbar.
- **7** When the build concludes, run the executable with the command:

!myAircraftExample

- 8 The program now produces two message lines, indicating that the MAT-file has been written.
  - \*\* starting the model \*\*
  - \*\* created myAircraftExample.mat \*\*

**9** Load the MAT-file data created by the executable and look at the workspace variables from simulation and the generated program by typing:

load myAircraftExample.mat
whos yout\*

Simulink displays:

| Name    | Size | Bytes | Class  | Attributes |
|---------|------|-------|--------|------------|
| yout    | 1x1  | 10756 | struct |            |
| yout_rt | 1x1  | 10756 | struct |            |

Note the size and bytes of the structures resulting from the simulation run and generated code are the same.

**10** Plot the generated code output by entering the following command in the Command Window:

plot(yout rt.time,yout rt.signals.values)

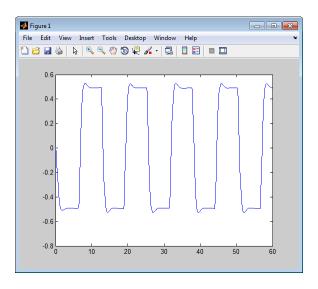

The plot should be identical to the plot that you produced in the previous part of this example.

### **About Logging to MAT-Files**

Multiple techniques are available by which a program generated by the Simulink Coder software can save data to a MAT-file for analysis. See also "Log Data for Analysis" on page 15-114 for a data logging tutorial.

**Note** Data logging is available only for targets that have access to a file system. In addition, only the RSim target executables are capable of accessing MATLAB workspace data.

## Configure State, Time, and Output Logging

The Data Import/Export pane enables a generated program to save system states, outputs, and simulation time at each model execution time step. The data is written to a MAT-file, named (by default) model.mat.

Before using this data logging feature, you should learn how to configure a Simulink model to return output to the MATLAB workspace. This is discussed in "Export Simulation Data".

For each workspace return variable that you define and enable, the code generator defines a MAT-file variable. For example, if your model saves simulation time to the workspace variable tout, your generated program logs the same data to a variable named (by default) rt tout.

The code generated by the code generator logs the following data:

Root Outport blocks

The default MAT-file variable name for system outputs is rt yout.

The sort order of the rt yout array is based on the port number of the Outport block, starting with 1.

· Continuous and discrete states in the model

The default MAT-file variable name for system states is rt xout.

Simulation time

The default MAT-file variable name for simulation time is rt tout.

- "Override the Default MAT-File Name" on page 15-123
- "Override the Default MAT-File Variable Names" on page 15-123
- "Override the Default MAT-File Buffer Size" on page 15-123

Override the Default MAT-File Name. The MAT-file name defaults to model.mat. To specify a different file name,

- 1 In the model window, select Simulation > Model Configuration Parameters. The Configuration Parameters dialog box opens.
- 2 Select the Code Generation pane.
- **3** Append the following option to the existing text in the **Make command** field:

OPTS="-DSAVEFILE=filename"

**Override the Default MAT-File Variable Names.** By default, the code generation software prefixes the string rt\_ to the variable names for system outputs, states, and simulation time to form MAT-file variable names. To change this prefix,

- 1 In the model window, select **Simulation > Model Configuration**Parameters. The Configuration Parameters dialog box opens.
- **2** Select the **Code Generation** pane.
- **3** Select grt.tlc for System target file.
- **4** Select the **Code Generation > Interface** pane.
- 5 Select a prefix (rt\_) or suffix (\_rt) from the MAT-file variable name modifier field, or choose none for no prefix (other targets may or may not have this option).

Override the Default MAT-File Buffer Size. The size of the buffer for MAT-file data logging defaults to 1024 bytes. To specify a different buffer size,

1 In the model window, select **Simulation > Model Configuration**Parameters. The Configuration Parameters dialog box opens.

- **2** Select the **Code Generation** pane.
- **3** Append the following option to the existing text in the **Make command** field:

```
OPTS="-DDEFAULT BUFFER SIZE=n"
```

where *n* specifies a buffer size in bytes.

### Log Data with Scope and To Workspace Blocks

The code generated by the code generator also logs data from these sources:

- Scope blocks that have the Save data to workspace parameter enabled You must specify the variable name and data format in each Scope block's dialog box.
- To Workspace blocks in the model

You must specify the variable name and data format in each To Workspace block's dialog box.

The variables are written to model.mat, along with variables logged from the Workspace I/O pane.

### Log Data with To File Blocks

You can also log data to a To File block. The generated program creates a separate MAT-file (distinct from model.mat) for each To File block in the model. The file contains the block time and input variable(s). You must specify the filename, variable names, decimation, and sample time in the To File block dialog box.

**Note** Models referenced by Model blocks do not perform data logging in that context except for states, which you can include in the state logged for top models. Code generated by the Simulink Coder software for referenced models does not perform data logging to MAT-files.

### Data Logging Differences Between Single- and Multitasking

When logging data in single-tasking and multitasking systems, you will notice differences in the logging of

- Noncontinuous root Outport blocks
- Discrete states

In multitasking mode, the logging of states and outputs is done after the first task execution (and not at the end of the first time step). In single-tasking mode, the code generated by the build procedure logs states and outputs after the first time step.

See Data Logging in Single-Tasking and Multitasking Model Execution for more details on the differences between single-tasking and multitasking data logging.

**Note** The rapid simulation target (RSim) provides enhanced logging options. See "Rapid Simulations" on page 12-2 for more information.

# **Parameter Tuning**

- "Tunable Parameter Storage" on page 15-125
- "Tunable Parameter Storage Classes" on page 15-127
- "Declare Tunable Parameters" on page 15-130
- "Tunable Expressions" on page 15-134
- "Linear Block Parameter Tunability" on page 15-138
- "Tunable Workspace Parameter Data Type Considerations" on page 15-139
- "Tune Parameters from the Command Line" on page 15-141
- "Interfaces for Tuning Parameters" on page 15-142

### **Tunable Parameter Storage**

A *tunable* parameter is a block parameter whose value can be changed at run-time. A tunable parameter is inherently noninlined. Consequently, when

**Inlined parameters** is off, all parameters are members of *model* P, and thus are tunable. A tunable expression is an expression that contains one or more tunable parameters.

When you declare a parameter tunable, you control whether or not the parameter is stored within model P. You also control the symbolic name of the parameter in the generated code.

When you declare a parameter tunable, you specify

• The *storage class* of the parameter.

The storage class property of a parameter specifies how the Simulink Coder product declares the parameter in generated code.

The term "storage class," as used in the Simulink Coder product, is not synonymous with the term storage class specifier, as used in the C language.

- A storage type qualifier, such as const or volatile. This is simply a string that is included in the variable declaration.
- (Implicitly) the symbolic name of the variable or field in which the parameter is stored. The Simulink Coder product derives variable and field names from the names of tunable parameters.

The Simulink Coder product generates a variable or struct storage declaration for each tunable parameter. Your choice of storage class controls whether the parameter is declared as a member of model P or as a separate global variable.

You can use the generated storage declaration to make the variable visible to external legacy code. You can also make variables declared in your code visible to the generated code. You are responsible for linking your code to generated code modules.

You can use tunable parameters or expressions in your root model and in masked or unmasked subsystems, subject to certain restrictions. (See "Tunable Expressions" on page 15-134.)

**Override Inlined Parameters for Tuning.** When the **Inline parameters** option is selected, you can use the Model Parameter Configuration dialog box to remove individual parameters from inlining and declare them to be tunable. This allows you to improve overall efficiency by inlining most parameters, while at the same time retaining the flexibility of run-time tuning for selected parameters. Another way you can achieve the same result is by using Simulink data objects; see "Parameters" on page 7-10 for specific details.

The mechanics of declaring tunable parameters are discussed in "Declare Tunable Parameters" on page 15-130.

### **Tunable Parameter Storage Classes**

The Simulink Coder product defines four storage classes for tunable parameters. You must declare a tunable parameter to have one of the following storage classes:

- SimulinkGlobal (Auto): This is the default storage class. The Simulink Coder product stores the parameter as a member of <code>model\_P</code>. Each member of <code>model\_P</code> is initialized to the value of the corresponding workspace variable at code generation time.
- ExportedGlobal: The generated code instantiates and initializes the parameter and <code>model.h</code> exports it as a global variable. An exported global variable is independent of the <code>model\_P</code> data structure. Each exported global variable is initialized to the value of the corresponding workspace variable at code generation time.
- ImportedExtern: *model\_*private.h declares the parameter as an extern variable. Your code must supply the variable definition and initializer.
- ImportedExternPointer: *model\_*private.h declares the variable as an extern pointer. Your code must supply the pointer variable definition and initializer, if any.

The generated code for *model*.h includes *model*\_private.h to make the extern declarations available to subsystem files.

As an example of how the storage class declaration affects the code generated for a parameter, consider the next figure.

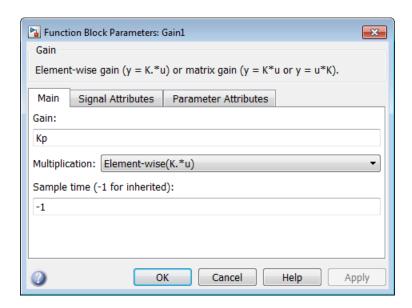

The workspace variable Kp sets the gain of the Gain1 block. Assume that the value of Kp is 3.14. The following table shows the variable declarations and the code generated for the gain block when Kp is declared as a tunable parameter. An example is shown for each storage class.

**Note** The Simulink Coder product uses column-major ordering for two-dimensional signal and parameter data. When interfacing your hand-written code to such signals or parameters by using ExportedGlobal, ImportedExtern, or ImportedExternPointer declarations, make sure that your code observes this ordering convention.

The symbolic name Kp is preserved in the variable and field names in the generated code.

| Storage Class             | Generated Variable Declaration and Code                                   |
|---------------------------|---------------------------------------------------------------------------|
| SimulinkGlobal (Auto)     | <pre>typedef struct _Parameters_tunable_sin Parameters_tunable_sin;</pre> |
|                           | <pre>struct _Parameters_tunable_sin {   real_T Kp; };</pre>               |
|                           | <pre>Parameters_tunable_sin tunable_sin_P = {   3.14 };</pre>             |
|                           | tunable_sin_Y.Out1 = rtb_u * tunable_sin_P.Kp;                            |
| ExportedGlobal            | real_T Kp = 3.14;                                                         |
|                           | tunable_sin_Y.Out1 = rtb_u * Kp;                                          |
| ImportedExtern            | extern real_T Kp;                                                         |
|                           | tunable_sin_Y.Out1 = rtb_u * Kp;                                          |
| ImportedExtern<br>Pointer | extern real_T *Kp;                                                        |
|                           | tunable_sin_Y.Out1 = rtb_u * (*Kp);                                       |

#### **Declare Tunable Parameters**

- "Declare Workspace Variables as Tunable Parameters" on page 15-130
- "Declare New Tunable Parameters" on page 15-130
- "Declare Tunable Parameters Using Configuration Dialog" on page 15-131
- "Select Workspace Variables" on page 15-132
- "Create New Tunable Parameters" on page 15-133
- "Set Tunable Parameter Properties" on page 15-133
- "Remove Unused Tunable Parameters" on page 15-134

#### Declare Workspace Variables as Tunable Parameters. To declare tunable parameters,

- 1 Open the Model Parameter Configuration dialog box.
- **2** In the **Source list** pane, select one or more variables.
- **3** Click **Add to table**. The variables then appear as tunable parameters in the Global (tunable) parameters pane.
- 4 Select a parameter in the Global (tunable) parameters pane.
- **5** Select a storage class from the **Storage class** menu.
- **6** Optionally, select (or enter) a storage type qualifier, such as const or volatile for the parameter.
- **7** Click **Apply**, or click **OK** to apply changes and close the dialog box.

### **Declare New Tunable Parameters.** To declare tunable parameters,

- 1 Open the Model Parameter Configuration dialog box.
- **2** In the Global (tunable) parameters pane, click New.
- **3** Specify a name for the parameter.
- **4** Select a storage class from the **Storage class** menu.

- **5** Optionally, select (or enter) a storage type qualifier, such as const or volatile for the parameter.
- **6** Click **Apply**, or click **OK** to apply changes and close the dialog box.

**Declare Tunable Parameters Using Configuration Dialog.** The Model Parameter Configuration dialog box lets you select base workspace variables and declare them to be tunable parameters in the current model. Using controls in the dialog box, you move variables from a source list to a global (tunable) parameter list for a model.

To open the dialog box,

1 Select the Inline parameters check box on the Optimization > Signals and Parameters pane of the Configuration Parameters dialog box. This activates a Configure button, as shown below.

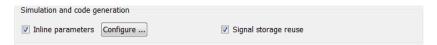

2 Click Configure to open the Model Parameter Configuration dialog box.

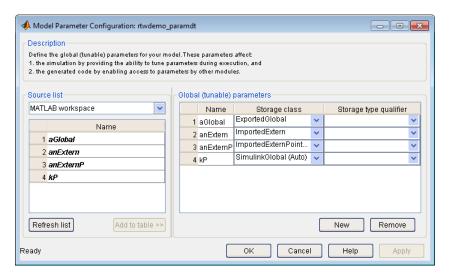

**Note** The Model Parameter Configuration dialog box cannot tune parameters within referenced models. See "Parameterize Model References" for tuning techniques that work with referenced models.

**Select Workspace Variables.** The **Source list** pane displays a menu and a scrolling table of numerical workspace variables. To select workspace variables.

**1** From the menu, select the source of variables you want listed.

| To List                                                                                         | Choose                         |
|-------------------------------------------------------------------------------------------------|--------------------------------|
| Variables in the MATLAB workspace that have numeric values                                      | MATLAB workspace               |
| Only variables in the MATLAB workspace that have numeric values and are referenced by the model | Referenced workspace variables |

A list of workspace variables appear in the **Source List** pane.

- 2 Select one or more variables from the source list. This enables the Add to table button.
- **3** Click **Add to table** to add the selected variables to the tunable parameters list in the Global (tunable) parameters pane. In the Source list, the names of variables added to the tunable parameters list are displayed in bold type (see the preceding figure).

**Note** If you selected a variable with a name that matches a block parameter that is not tunable and you click Add to table, a warning appears during simulation and code generation.

To update the list of variables to reflect the current state of the workspace, click Refresh list. For example, you might use Refresh list if you define or remove variables in the workspace while the Model Parameter Configuration dialog box is open.

**Create New Tunable Parameters.** To create a new tunable parameter,

- 1 In the Global (tunable) parameters pane, click New.
- **2** In the **Name** field, enter a name for the parameter.

If you enter a name that matches the name of a workspace variable in the **Source list** pane, that variable is declared tunable and appears in italics in the **Source list**.

3 Click Apply.

The model does not need to be using a parameter before you create it. You can add references to the parameter later.

**Note** If you edit the name of an existing variable in the list, you actually create a new tunable variable with the new name. The previous variable is removed from the list and loses its tunability (that is, it is inlined).

**Set Tunable Parameter Properties.** To set the properties of tunable parameters listed in the **Global (tunable) parameters** pane, select a parameter and then specify a storage class and, optionally, a storage type qualifier.

| Property      | Description                                                 |
|---------------|-------------------------------------------------------------|
| Storage class | Select one of the following to be used for code generation: |
|               | • SimulinkGlobal (Auto)                                     |
|               | • ExportedGlobal                                            |
|               | ImportedExtern                                              |
|               | ImportedExternPointer                                       |

| Property               | Description                                                                                                    |
|------------------------|----------------------------------------------------------------------------------------------------|
|                        | See "Tunable Parameter Storage Classes" on page 15-127 for definitions.                                                                                                    |
| Storage type qualifier | For variables with a storage class except SimulinkGlobal (Auto), you can add a qualifier (such as const or volatile) to the generated storage declaration. To do so, you can select a predefined qualifier from the list or add qualifiers not in the list. The code generator does not check the storage type qualifier for validity, and includes the qualifier string in the generated code without checking syntax. |

Remove Unused Tunable Parameters. To remove unused tunable parameters from the table in the Global (tunable) parameters pane, click Remove. All removed variables are inlined if the Inlined parameters option is enabled.

### **Tunable Expressions**

- "Tunable Expressions in Masked Subsystems" on page 15-134
- "Tunable Expression Limitations" on page 15-136

The Simulink Coder product supports the use of tunable variables in expressions. An expression that contains one or more tunable parameters is called a tunable expression.

Tunable Expressions in Masked Subsystems. Tunable expressions are allowed in masked subsystems. You can use tunable parameter names or tunable expressions in a masked subsystem dialog box. When referenced in lower-level subsystems, such parameters remain tunable.

As an example, consider the masked subsystem in the next figure. The masked variable k sets the gain parameter of theGain.

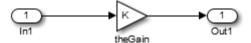

Suppose that the base workspace variable b is declared tunable with SimulinkGlobal (Auto) storage class. The next figure shows the tunable expression b\*3 in the subsystem's mask dialog box.

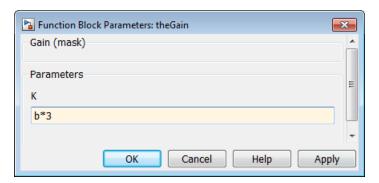

#### Tunable Expression in Subsystem Mask Dialog Box

The Simulink Coder product produces the following output computation for theGain. The variable b is represented as a member of the global parameters structure, <code>model\_P</code>. (For clarity in showing the individual Gain block computation, expression folding is off in this example.)

```
/* Gain: '<S1>/theGain' */
  rtb_theGain_C = rtb_SineWave_n * ((subsys_mask_P.b * 3.0));
/* Outport: '<Root>/Out1' */
  subsys_mask_Y.Out1 = rtb_theGain_C;
```

As this example shows, for GRT targets, the parameter structure is mangled to create the structure identifier <code>model\_P</code> (subject to the identifier length constraint). This is done to avoid namespace clashes in combining code from multiple models using model reference. ERT-based targets provide ways to customize identifier names.

When expression folding is on, the above code condenses to

```
/* Outport: '<Root>/Out1' incorporates:
   * Gain: '<S1>/theGain'
   * /
subsys mask Y.Out1 = rtb SineWave n * ((subsys mask P.b * 3.0));
```

Expressions that include variables that were declared or modified in mask initialization code are not tunable.

As an example, consider the subsystem above, modified as follows:

• The mask initialization code is

```
t = 3 * k:
```

- The parameter k of the myGain block is 4 + t.
- Workspace variable b = 2. The expression b \* 3 is plugged into the mask dialog box as in the preceding figure.

Since the mask initialization code can run only once, k is evaluated at code generation time as

```
4 + (3 * (2 * 3))
```

The Simulink Coder product inlines the result. Therefore, despite the fact that b was declared tunable, the code generator produces the following output computation for theGain. (For clarity in showing the individual Gain block computation, expression folding is off in this example.)

```
/* Gain Block: <S1>/theGain */
rtb temp0 *= (22.0);
```

**Tunable Expression Limitations.** Currently, there are certain limitations on the use of tunable variables in expressions. When an unsupported expression is encountered during code generation a warning is issued and the equivalent numeric value is generated in the code. The limitations on tunable expressions are

 Complex expressions are not supported, except where the expression is simply the name of a complex variable.

 The use of certain operators or functions in expressions containing tunable operands is restricted. Restrictions are applied to four categories of operators or functions, classified in the following table:

| Category | Operators or Functions                                                                                            |
|----------|----------------------------------------------------------------------------------------------------|
| 1        | +* ./ < > <= >= == ~= &                                                                                           |
| 2        | * /                                                                                                    |
| 3        | abs, acos, asin, atan, atan2, boolean, ceil, cos, cosh, exp, floor, log, log10, sign, sin, sinh, sqrt, tan, tanh, |
| 4        | single, int8, int16, int32, uint8, uint16, uint32                                                                 |
| 5        | : .^ ^ [] {} . \ .\ ' .' ; ,                                                                                      |

The rules applying to each category are as follows:

- Category 1 is unrestricted. These operators can be used in tunable expressions with any combination of scalar or vector operands.
- Category 2 operators can be used in tunable expressions where at least one operand is a scalar. That is, scalar/scalar and scalar/matrix operand combinations are supported, but not matrix/matrix.
- Category 3 lists all functions that support tunable arguments. Tunable arguments passed to these functions retain their tunability. Tunable arguments passed to any other functions lose their tunability.
- Category 4 lists the casting functions that do not support tunable arguments. Tunable arguments passed to these functions lose their tunability.

**Note** The Simulink Coder product casts values using MATLAB typecasting rules. The MATLAB typecasting rules are different from C code typecasting rules. For example, using the MATLAB typecasting rules, int8(3.7) returns the result 4, while in C code int8(3.7) returns the result 3. See "Data Type Conversion" for more information on MATLAB typecasting.

Category 5 operators are not supported.

- Expressions that include variables that were declared or modified in mask initialization code are not tunable.
- The Fcn block does not support tunable expressions in code generation.
- Model workspace parameters can take on only the Auto storage class, and thus are not tunable. See "Parameterize Model References" for tuning techniques that work with referenced models.
- Non-double expressions are not supported.
- Blocks that access parameters only by address support the use of tunable parameters, if the parameter expression is a simple variable reference. When an operation such as a data type conversion or a math operation is applied, the Simulink Coder product creates a nontrivial expression that cannot be accessed by address, resulting in an error during the build process.

### **Linear Block Parameter Tunability**

The following blocks have a Realization parameter that affects the tunability of their parameters:

- Transfer Fcn
- State-Space
- Discrete State-Space

The Realization parameter must be set by using the MATLAB set param function, as in the following example.

```
set param(gcb, 'Realization', 'auto')
```

The following values are defined for the Realization parameter:

- general: The block's parameters are preserved in the generated code, permitting parameters to be tuned.
- sparse: The block's parameters are represented in the code by transformed values that increase the computational efficiency. Because of the transformation, the block's parameters are no longer tunable.
- auto: This setting is the default. A general realization is used if one or more of the block's parameters are tunable. Otherwise sparse is used.

**Note** To tune the parameter values of a block of one of the above types without restriction during an External mode simulation, you must set Realization to general.

Code Reuse for Subsystems with Mask Parameters. The Simulink Coder product can generate reusable (reentrant) code for a model containing identical atomic subsystems. Selecting the Reusable function option for Function packaging enables such code reuse, and causes a single function with arguments to be generated that is called when any of the identical atomic subsystem executes. See "Subsystems" for details and restrictions on the use of this option.

Mask parameters become arguments to reusable functions. However, for reuse to occur, each instance of a reusable subsystem must declare the same set of mask parameters. If, for example subsystem A has mask parameters b and K, and subsystem B has mask parameters c and K, then code reuse is not possible, and the Simulink Coder product will generate separate functions for A and B.

### **Tunable Workspace Parameter Data Type Considerations**

If you are using tunable workspace parameters, you need to be aware of potential issues regarding data types. A workspace parameter is tunable when the following conditions exist:

- You select the **Inline parameters** option on the **Optimization > Signals** and **Parameters** pane of the Configuration Parameters dialog box
- The parameter has a storage class other than Auto

When generating code for tunable workspace parameters, the Simulink Coder product checks and compares the data types used for a particular parameter in the workspace and in Block Parameter dialog boxes.

| If                                                                             | The Simulink Coder Product                                                                                                    |
|--------------------------------------------------------------------------------|----------------------------------------------------------------------------------------------------|
| The data types match                                                           | Uses that data type for the parameter in the generated code.                                                                                                    |
| You do not explicitly specify a data type other than double in the workspace   | Uses the data type specified by the block in the generated code. If multiple blocks share a parameter, they must all specify the same data type. If the data type varies between blocks, the product generates an error similar to the following:  Variable 'K' is used in incompatible ways in the dialog fields of the following:  cs_params/Gain, cs_params/Gain1. The variable'value is being used both directly and after a transformation. Only one of these usages is permitted for a given variable. |
| You explicitly specify<br>a data type other<br>than double in the<br>workspace | Uses the data type from the workspace for the parameter. The block typecasts the parameter to the block specific data type before using it.                                                                                                    |

Guidelines for Specifying Data Types. The following table provides guidelines on specifying data types for tunable workspace parameters.

| If You Want to                                                               | Then Specify Data Types in |
|------------------------------------------------------------------------------|----------------------------|
| Minimize memory usage (int8 instead of single)                               | The workspace explicitly   |
| Avoid typecasting                                                            | Blocks only                |
| Interface to legacy or custom code                                           | The workspace explicitly   |
| Use the same parameter for multiple blocks that specify different data types | The workspace explicitly   |

The Simulink Coder product enforces limitations on the use of data types other than double in the workspace, as explained in "Limitations on Specifying Workspace Data Types Explicitly" on page 15-141.

**Limitations on Specifying Workspace Data Types Explicitly.** When you explicitly specify a data type other than double in the workspace, blocks typecast the parameter to another data type. This is an issue for blocks that use pointer access for their parameters. Blocks cannot use pointer access if they need to typecast the parameter before using it (because of a data type mismatch). Another case in which this occurs is for workspace variables with bias or fractional slope. Two possible solutions to these problems are

- Remove the explicit data type specification in the workspace for parameters used in such blocks.
- Modify the block so that it uses the parameter with the same data type as specified in the workspace. For example, the Lookup Table block uses the data types of its input signal to determine the data type that it uses to access the X-breakpoint parameter. You can prevent the block from typecasting the run-time parameter by converting the input signal to the data type used for X-breakpoints in the workspace. (Similarly, the output signal is used to determine the data types used to access the lookup table Y data.)

#### Tune Parameters from the Command Line

When parameters are MATLAB workspace variables, the Model Parameter Configuration dialog box is the recommended way to see or set the properties of tunable parameters. In addition to that dialog box, you can also use MATLAB get param and set param commands.

**Note** You can also use Simulink.Parameter objects for tunable parameters. See "Configure Parameter Objects for Code Generation" on page 7-39 for details.

The following commands return the tunable parameters and corresponding properties:

• get param(gcs, 'TunableVars')

- get param(gcs, 'TunableVarsStorageClass')
- get param(gcs, 'TunableVarsTypeQualifier')

The following commands declare tunable parameters or set corresponding properties:

• set param(gcs, 'TunableVars', str) The argument str (string) is a comma-separated list of variable names.

set\_param(gcs, 'TunableVarsStorageClass', str)

The argument str (string) is a comma-separated list of storage class settings.

The valid storage class settings are

- Auto
- ExportedGlobal
- ImportedExtern
- ImportedExternPointer
- set param(gcs, 'TunableVarsTypeQualifier', str)

The argument str (string) is a comma-separated list of storage type qualifiers.

The following example declares the variable k1 to be tunable, with storage class ExportedGlobal and type qualifier const. The number of variables and number of specified storage class settings must match. If you specify multiple variables and storage class settings, separate them with a comma.

```
set_param(gcs, 'TunableVars', 'k1')
set param(gcs, 'TunableVarsStorageClass','ExportedGlobal')
set param(gcs, 'TunableVarsTypeQualifier','const')
```

Other configuration parameters you can get and set are listed in "Parameter Reference".

## **Interfaces for Tuning Parameters**

The Simulink Coder product includes

- Support for developing a Target Language Compiler API for tuning parameters independent of External mode. See "Parameter Functions" in the Target Language Compiler documentation for information.
- A C application program interface (API) for tuning parameters independent of External mode. See "Data Interchange Using the C API" on page 15-143 for information.
- An interface for exporting ASAP2 files, which you customize to use parameter objects. For details, see "ASAP2 Data Measurement and Calibration" on page 15-183.

# Data Interchange Using the C API

The C API allows you to write host-based or target-based code that interacts with signals, states, root-level inputs/outputs, and parameters in your target-based application code.

- "About Data Exchange and C API" on page 15-143
- "Generate C API Files" on page 15-144
- "Description of C API Files" on page 15-147
- "Use the C API in an Application" on page 15-167
- "C API Limitations" on page 15-181

## **About Data Exchange and C API**

Some Simulink Coder applications must interact with signals, states, root-level inputs/outputs, or parameters in the generated code for a model. For example, calibration applications monitor and modify parameters. Signal monitoring or data logging applications interface with signal, state, and root-level input/output data. Using the Simulink Coder C API, you can build target applications that log signals, states, and root-level inputs/outputs, monitor signals, states, and root-level inputs/outputs, and tune parameters, while the generated code executes.

The C API minimizes its memory footprint by sharing information common to signals, states, root-level inputs/outputs, and parameters in smaller structures. Signal, state, root-level input/output, and parameter structures include an index into the structure map, allowing multiple signals, states, root-level inputs/outputs, or parameters to share data.

When you configure a model to use the C API, the Simulink Coder code generator generates two additional files, model capi.c (or .cpp) and model capi.h, where model is the name of the model. The code generator places the two C API files in the build folder, based on settings in the Configuration Parameters dialog box. The C API source code file contains information about global block output signals, states, root-level inputs/outputs, and global parameters defined in the generated code model source code. The C API header file is an interface header file between the model source code and the generated C API. You can use the information in these C API files to create your application. Among the files generated are those shown in the next figure.

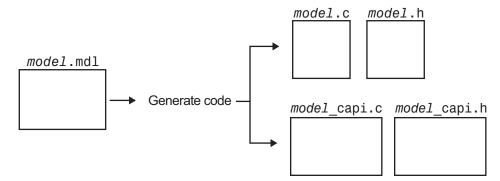

#### Generated Files with C API Selected

#### Generate C API Files

To generate C API files for your model:

- 1 Select the C API interface for your model. There are two ways to select the C API interface for your model, as described in the following sections.
  - "Select C API with Configuration Parameters Dialog" on page 15-145
  - "Select C API from the Command Line" on page 15-145
- **2** Generate code for your model.

After generating code, you can examine the files model capi.c (or .cpp) and model capi.h in the model build folder.

### Select C API with Configuration Parameters Dialog.

- 1 Open your model, and select **Simulation > Model Configuration Parameters** to launch the Configuration Parameters dialog box.
- 2 Go to the Code Generation > Interface pane and, in the Data exchange section, select C API as the value for the Interface parameter. The Generate C API for: signals, Generate C API for: parameters, Generate C API for: states, and Generate C API for: root-level I/O check boxes are displayed.

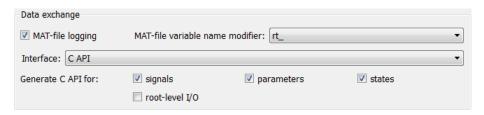

#### **3** Select options:

- If you want to generate C API code for global block output signals, select the **Generate C API for: signals** check box.
- If you want to generate C API code for global block parameters, select the **Generate C API for: parameters** check box.
- If you want to generate C API code for discrete and continuous states, select the **Generate C API for: states** check box.
- If you want to generate C API code for root-level inputs and outputs, select the **Generate C API for: root-level I/O** check box.

If you select the four check boxes, support for accessing signals, parameters, states, and root-level I/O will appear in the C API generated code.

**Select C API from the Command Line.** From the MATLAB command line, you can use the set\_param function to select or clear the C API check boxes on the **Interface** pane of the Configuration Parameters dialog box. At the MATLAB command line, enter one or more of the following commands, where modelname is the name of your model.

To select **Generate C API for: signals**, enter:

```
set param('modelname', 'RTWCAPISignals', 'on')
To clear Generate C API for: signals, enter:
set param('modelname', 'RTWCAPISignals', 'off')
To select Generate C API for: parameters, enter:
set param('modelname', 'RTWCAPIParams', 'on')
To clear Generate C API for: parameters, enter:
set param('modelname', 'RTWCAPIParams', 'off')
To select Generate C API for: states, enter:
set param('modelname', 'RTWCAPIStates', 'on')
To clear Generate C API for: states, enter:
set param('modelname', 'RTWCAPIStates', 'off')
To select Generate C API for: root-level I/O. enter:
set param('modelname', 'RTWCAPIRootIO', 'on')
To clear Generate C API for: root-level I/O. enter:
set param('modelname', 'RTWCAPIRootIO', 'off')
```

Generate C API and ASAP2 Data Interfaces. The C API and ASAP2 data interfaces for model code are not mutually exclusive. You can generate code for your model with both the C API and ASAP2 interfaces enabled. For information on how to configure your model so that the build process generates files for both the C API and ASAP2 interfaces, see "Generate ASAP2 and C API Data Interfaces" on page 15-197.

Generate C API and External Mode Data Interfaces. The C API and External mode data interfaces for model code are not mutually exclusive. You can generate code for your model with both the C API and External mode interfaces enabled. This allows C API data structures to be accessed from custom code during an External mode simulation. For information on how to configure your model so that the C API and External mode can be used together, see "Generate External Mode and C API Data Interfaces" on page 15-110.

## **Description of C API Files**

- "About C API Files" on page 15-147
- "Structure Arrays Generated in C API Files" on page 15-151
- "Generate Example C API Files" on page 15-153
- "C API Signals" on page 15-156
- "C API States" on page 15-160
- "C API Root-Level Inputs and Outputs" on page 15-161
- "C API Parameters" on page 15-163
- $\bullet\,$  "Map C API Data Structures to rtModel" on page 15-165

**About C API Files.** The <code>model\_capi.c</code> (or .cpp) file provides external applications with a consistent interface to model data. Depending on your configuration settings, the data could be a signal, state, root-level input or output, or parameter. In this document, the term <code>data item</code> refers to either a signal, a state, a root-level input or output, or a parameter. The C API uses structures that provide an interface to the data item properties. The interface packages the properties of each data item in a data structure. If the model contains multiple data items, the interface generates an array of data structures. The members of a data structure map to data properties.

To interface with data items, an application requires the following properties for each data item:

- Name
- Block path

- Port number (for signals and root-level inputs/outputs only)
- Address
- Data type information: native data type, data size, complexity, and other attributes
- Dimensions information: number of rows, number of columns, and data orientation (scalar, vector, matrix, or *n*-dimensional)
- Fixed-point information: slope, bias, scale type, word length, exponent, and other attributes
- Sample-time information (for signals, states, and root-level inputs/outputs only): sample time, task identifier, frames

As illustrated in the next figure, the properties of data item A, for example, are located in data structure DS\_A. The properties of data item B are located in data structure DS B.

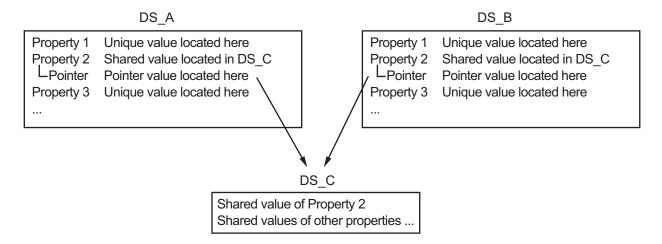

Some property values can be unique to each data item, and there are some property values that several data items can share in common. Name, for example, has a unique value for each data item. The interface places the unique property values directly in the structure for the data item. The name value of data item A is in DS A, and the name value of data item B is in DS B. But data type could be a property whose value several data items have in common. The ability of some data items to share a property allows the C API to have a reuse feature. In this case, the interface places only an index value in DS\_A and an index value in DS\_B. These indices point to a different data structure, DS\_C, that contains the actual data type value. The next figure shows this scheme with more detail.

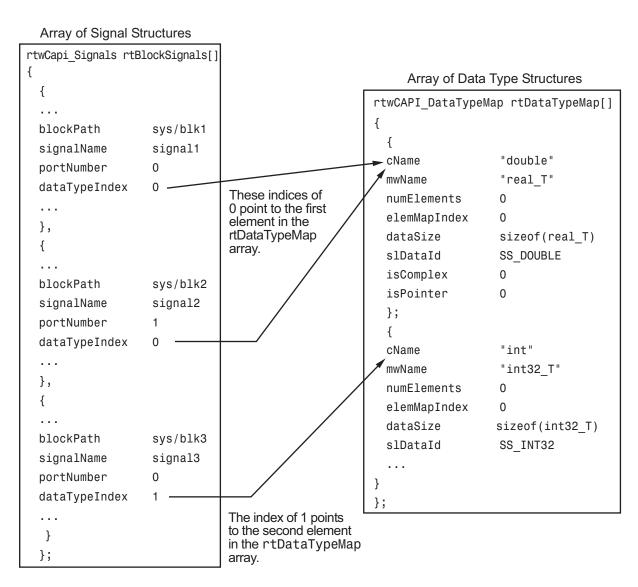

The figure shows three signals. signal1 and signal2 share the same data type, double. Instead of specifying this data type value in each signal data structure, the interface provides only an index value, 0, in the structure. "double" is described by entry 0 in the rtDataTypeMap array, which is referenced by both signals. Additionally, property values can be shared

between signals, states, root-level inputs/outputs, and parameters, so states, root-level inputs/outputs, and parameters also might reference the double entry in the rtDataTypeMap array. This reuse of information reduces the memory size of the generated interface.

**Structure Arrays Generated in C API Files.** As with data type, the interface maps other common properties (such as address, dimension, fixed-point scaling, and sample time) into separate structures and provides an index in the structure for the data item. For a complete list of structure definitions, refer to the file <code>matlabroot/rtw/c/src/rtw\_capi.h</code> (where <code>matlabroot</code> represents the root of your MATLAB installation folder). This file also describes each member in a structure. The structure arrays generated in the <code>model\_capi.c</code> (or .cpp) file are of structure types defined in the <code>rtw\_capi.h</code> file. Here is a brief description of the structure arrays generated in <code>model\_capi.c</code> (or .cpp):

- **rtBlockSignals** is an array of structures that contains information about global block output signals in the model. Each element in the array is of type struct rtwCAPI\_Signals. The members of this structure provide the signal name, block path, block port number, address, and indices to the data type, dimension, fixed-point, and sample-time structure arrays.
- **rtBlockParameters** is an array of structures that contains information about the tunable block parameters in the model by block name and parameter name. Each element in the array is of type struct rtwCAPI\_BlockParameters. The members of this structure provide the parameter name, block path, address, and indices to data type, dimension, and fixed-point structure arrays.
- **rtBlockStates** is an array of structures that contains information about discrete and continuous states in the model. Each element in the array is of type struct rtwCAPI\_States. The members of this structure provide the state name, block path, type (continuous or discrete), and indices to the address, data type, dimension, fixed-point, and sample-time structure arrays.
- **rtRootInputs** is an array of structures that contains information about root-level inputs in the model. Each element in the array is of type **struct** rtwCAPI\_Signals. The members of this structure provide the root-level input name, block path, block port number, address, and indices to the data type, dimension, fixed-point, and sample-time structure arrays.

- rtRootOutputs is an array of structures that contains information about root-level outputs in the model. Each element in the array is of type struct rtwCAPI Signals. The members of this structure provide the root-level output name, block path, block port number, address, and indices to the data type, dimension, fixed-point, and sample-time structure arrays.
- rtModelParameters is an array of structures that contains information about workplace variables that one or more blocks or Stateflow charts in the model reference as block parameters. Each element in the array is of data type rtwCAPI ModelParameters. The members of this structure provide the variable name, address, and indices to data type, dimension, and fixed-point structure arrays.
- rtDataAddrMap is an array of base addresses of signals, states, root-level inputs/outputs, and parameters that appear in the rtBlockSignals, rtBlockParameters, rtBlockStates, and rtModelParameters arrays. Each element of the rtDataAddrMap array is a pointer to void (void\*).
- rtDataTypeMap is an array of structures that contains information about the various data types in the model. Each element of this array is of type struct rtwCAPI DataTypeMap. The members of this structure provide the data type name, size of the data type, and information on whether or not the data is complex.
- rtDimensionMap is an array of structures that contains information about the various data dimensions in the model. Each element of this array is of type struct rtwCAPI DimensionMap. The members of this structure provide information on the number of dimensions in the data, the orientation of the data (whether it is scalar, vector, or a matrix), and the actual dimensions of the data.
- rtFixPtMap is an array of structures that contains fixed-point information about the signals, states, root-level inputs/outputs, and parameters. Each element of this array is of type struct rtwCAPI FixPtMap. The members of this structure provide information about the data scaling, bias, exponent, and whether or not the fixed-point data is signed. If the model does not have fixed-point data (signal, state, root-level input/output, or parameter), the Simulink Coder software assigns NULL or zero values to the elements of the rtFixPtMap array.
- rtSampleTimeMap is an array of structures that contains sampling information about the global signals, states, and root-level inputs/outputs in the model. (This array does not contain information about parameters.)

Each element of this array is of type struct rtwCAPI\_SampleTimeMap. The members of this structure provide information about the sample period, offset, and whether or not the data is frame-based or sample-based.

**Generate Example C API Files.** The next three sections, "C API Signals" on page 15-156, "C API States" on page 15-160, "C API Root-Level Inputs and Outputs" on page 15-161, and "C API Parameters" on page 15-163, discuss generated C API structures using the example model rtwdemo\_capi as an example. To generate code from the example model, do the following:

1 Open the model by clicking the rtwdemo\_capi link above or by typing rtwdemo\_capi on the MATLAB command line. The model appears as shown in the next figure.

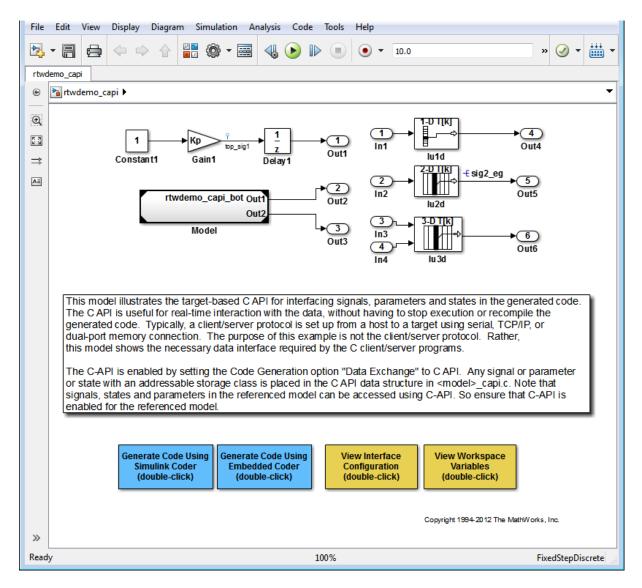

**2** If you want to generate C API structures for root-level inputs/outputs in rtwdemo capi, open the Configuration Parameters dialog box, go to the Code Generation > Interface pane, and make sure that the option Generate C API for: root-level I/O is selected.

**Note** The setting of **Generate C API for: root-level I/O** must match between the top model and the referenced model.

3 Generate code for the model by double-clicking Generate Code Using Simulink Coder.

**Note** The C API code examples in the next four sections are generated with C as the target language.

This model has three global block output signals that will appear in C API generated code:

- top\_sig1, which is a test point at the output of the Gain1 block in the top model
- sig2\_eg, which appears in the top model and is defined in the base workspace as a Simulink.Signal object having storage class ExportedGlobal
- bot\_sig1, which appears in the submodel rtwdemo\_capi\_bot and is defined as a Simulink.Signal object having storage class SimulinkGlobal

The model also has two discrete states that will appear in the C API generated code:

- top\_state, which is defined for the Delay1 block in the top model
- bot\_state, which is defined for the Discrete Filter block in the submodel

The model has root-level inputs/outputs that will appear in the C API generated code if you select the option **Generate C API for: root-level I/O**:

- Four root-level inputs, In1 through In4
- Six root-level outputs, Out1 through Out6

Additionally, the model has five global block parameters that will appear in C API generated code:

- Kp (top model Gain1 block and submodel Gain2 block share)
- Ki (submodel Gain3 block)
- p1 (lookup table lu1d)
- p2 (lookup table 1u2d)
- p3 (lookup table 1u3d)

**C API Signals.** The rtwCAPI Signals structure captures signal information including the signal name, address, block path, output port number, data type information, dimensions information, fixed-point information, and sample-time information.

Here is the section of code in rtwdemo\_capi\_capi.c that provides information on C API signals for the top model in rtwdemo\_capi:

```
/* Block output signal information */
static const rtwCAPI Signals rtBlockSignals[] = {
  /* addrMapIndex, sysNum, blockPath,
   * signalName, portNumber, dataTypeIndex, dimIndex, fxpIndex, sTimeIndex
   * /
  { 0, 0, "rtwdemo capi/Gain1",
    "top_sig1", 0, 0, 0, 0, 0 },
  { 1, 0, "rtwdemo capi/lu2d",
    "sig2_eg", 0, 0, 1, 0, 0 },
 {
    0, 0, (NULL), (NULL), 0, 0, 0, 0
  }
};
```

**Note** To better understand the code, read the comments in the file. For example, notice the comment that begins on the third line in the preceding code. This comment lists the members of the rtwCAPI\_Signals structure, in order. This tells you the order in which the assigned values for each member appear for a signal. In this example, the comment tells you that signalName is the fourth member of the structure. The following lines describe the first signal:

```
{ 0, 0, "rtwdemo_capi/Gain1",
  "top_sig1", 0, 0, 0, 0, 0 },
```

From these lines you infer that the name of the first signal is top sig1.

Each array element, except the last, describes one output port for a block signal. The final array element is a sentinel, with all elements set to null values. For example, examine the second signal, described by the following code:

```
{ 1, 0, "rtwdemo_capi/lu2d",
   "sig2_eg", 0, 0, 1, 0, 0 },
```

This signal, named sig2\_eg, is the output signal of the first port of the block rtwdemo\_capi/lu2d. (This port is the first port because the zero-based index for portNumber displayed on the second line is assigned the value 0.)

The address of this signal is given by addrMapIndex, which, in this example, is displayed on the first line as 1. This provides an index into the rtDataAddrMap array, found later in rtwdemo capi capi.c:

```
/* Declare Data Addresses statically */
static void* rtDataAddrMap[] = {
  &rtwdemo capi B.top sig1,
                                        /* 0: Signal */
  &sig2 eg[0],
                                        /* 1: Signal */
  &rtwdemo capi DWork.top state,
                                        /* 2: Discrete State */
  &rtP_Ki,
                                        /* 3: Model Parameter */
                                        /* 4: Model Parameter */
  &rtP Kp,
  &rtP p1[0],
                                        /* 5: Model Parameter */
                                        /* 6: Model Parameter */
  &rtP p2[0],
                                        /* 7: Model Parameter */
  &rtP p3[0],
```

};

The index of 1 points to the second element in the rtDataAddrMap array. From the rtDataAddrMap array, you can infer that the address of this signal is &sig2 eg[0].

This level of indirection supports multiple code instances of the same model. For multiple instances, the signal information remains constant, except for the address. In this case, the model is a single instance. Therefore, the rtDataAddrMap is declared statically. If you choose to generate reusable code, an initialize function is generated that initializes the addresses dynamically per instance. (For details on generating reusable code, see "Entry-Point Functions and Scheduling" on page 8-2 and, in the Embedded Coder documentation, "Set Up Support for Code Reuse".)

The dataTypeIndex provides an index into the rtDataTypeMap array, found later in rtwdemo capi capi.c, indicating the data type of the signal:

```
/* Data Type Map - use dataTypeMapIndex to access this structure */
static const rtwCAPI DataTypeMap rtDataTypeMap[] = {
  /* cName, mwName, numElements, elemMapIndex, dataSize, slDataId, *
   * isComplex, isPointer */
  { "double", "real T", 0, 0, sizeof(real T), SS DOUBLE, 0, 0 }
};
```

Because the index is 0 for sig2 eg, the index points to the first structure element in the array. You can infer that the data type of the signal is double. The value of isComplex is 0, indicating that the signal is not complex. Rather than providing the data type information directly in the rtwCAPI Signals structure, a level of indirection is introduced. The indirection allows multiple signals that share the same data type to point to one map structure, saving memory for each signal.

The dimIndex (dimensions index) provides an index into the rtDimensionMap array, found later in rtwdemo capi capi.c, indicating the dimensions of the signal. Because this index is 1 for sig2 eg, the index points to the second element in the rtDimensionMap array:

```
/* Dimension Map - use dimensionMapIndex to access elements of ths structure*/
static const rtwCAPI DimensionMap rtDimensionMap[] = {
  /* dataOrientation, dimArrayIndex, numDims, vardimsIndex */
```

From this structure, you can infer that this is a nonscalar signal having a dimension of 2. The dimArrayIndex value, 2, provides an index into rtDimensionArray, found later in rtwdemo capi capi.c:

The fxpIndex (fixed-point index) provides an index into the rtFixPtMap array, found later in rtwdemo\_capi\_capi.c, indicating fixed-point information about the signal. Your code can use the scaling information to compute the real-world value of the signal, using the equation V=SQ+B, where V is "real-world" (that is, base-10) value, S is user-specified slope, Q is "quantized fixed-point value" or "stored integer," and B is user-specified bias. (For details, see "Scaling" in the Fixed-Point Designer documentation.)

Because this index is 0 for sig2\_eg, the signal does not have fixed-point information. A fixed-point map index of zero means that the signal does not have fixed-point information.

The sTimeIndex (sample-time index) provides the index to the rtSampleTimeMap array, found later in rtwdemo\_capi\_capi.c, indicating task information about the signal. If you log multirate signals or conditionally executed signals, the sampling information can be useful.

**Note** *model\_*capi.c (or .cpp) includes rtw\_capi.h. A source file that references the rtBlockSignals array also must include rtw capi.h.

**C API States.** The rtwCAPI States structure captures state information including the state name, address, block path, type (continuous or discrete), data type information, dimensions information, fixed-point information, and sample-time information.

Here is the section of code in rtwdemo capi capi.c that provides information on C API states for the top model in rtwdemo capi:

```
/* Block states information */
static const rtwCAPI States rtBlockStates[] = {
  /* addrMapIndex, contStateStartIndex, blockPath,
  * stateName, pathAlias, dWorkIndex, dataTypeIndex, dimIndex,
  * fixPtIdx, sTimeIndex, isContinuous
  * /
  { 2, -1, "rtwdemo_capi/Delay1",
    "top state", "", 0, 0, 0, 0, 0, 0 },
 {
   0, -1, (NULL), (NULL), (NULL), 0, 0, 0, 0, 0
};
```

Each array element, except the last, describes a state in the model. The final array element is a sentinel, with all elements set to null values. In this example, the C API code for the top model displays one state:

```
{ 2, -1, "rtwdemo capi/Delay1",
  "top state", "", 0, 0, 0, 0, 0, 0 },
```

This state, named top\_state, is defined for the block rtwdemo capi/Delay1. The value of isContinuous is zero, indicating that the state is discrete rather than continuous. The other fields correspond to the like-named signal equivalents described in "C API Signals" on page 15-156, as follows:

• The address of the signal is given by addrMapIndex, which, in this example, is 2. This is an index into the rtDataAddrMap array, found later in rtwdemo capi capi.c. Because the index is zero based, 2 corresponds to the third element in rtDataAddrMap, which is &rtwdemo capi DWork.top state.

- The dataTypeIndex provides an index into the rtDataTypeMap array, found later in rtwdemo\_capi\_capi.c, indicating the data type of the parameter. The value 0 corresponds to a double, noncomplex parameter.
- The dimIndex (dimensions index) provides an index into the rtDimensionMap array, found later in rtwdemo\_capi\_capi.c. The value 0 corresponds to the first entry, which is { rtwCAPI SCALAR, 0, 2, 0 }.
- The fixPtIndex (fixed-point index) provides an index into the rtFixPtMap array, found later in rtwdemo\_capi\_capi.c, indicating fixed-point information about the parameter. As with the corresponding signal attribute, a fixed-point map index of zero means that the parameter does not have fixed-point information.

**C API Root-Level Inputs and Outputs.** The rtwCAPI\_Signals structure captures root-level input/output information including the input/output name, address, block path, port number, data type information, dimensions information, fixed-point information, and sample-time information. (This structure also is used for block output signals, as previously described in "C API Signals" on page 15-156.)

Here is the section of code in rtwdemo\_capi\_capi.c that provides information on C API root-level inputs/outputs for the top model in rtwdemo\_capi:

```
0, 0, (NULL), (NULL), 0, 0, 0, 0
 }
};
/* Root Outputs information */
static const rtwCAPI Signals rtRootOutputs[] = {
  /* addrMapIndex, sysNum, blockPath,
   * signalName, portNumber, dataTypeIndex, dimIndex, fxpIndex, sTimeIndex
   */
  { 7, 0, "rtwdemo capi/Out1",
    "", 1, 0, 0, 0, 0 },
  { 8, 0, "rtwdemo_capi/Out2",
    "", 2, 0, 0, 0, 0 },
  { 9, 0, "rtwdemo_capi/Out3",
    "", 3, 0, 0, 0, 0 },
  { 10, 0, "rtwdemo capi/Out4",
    "", 4, 0, 0, 0, 0 },
  { 11, 0, "rtwdemo_capi/Out5",
    "sig2_eg", 5, 0, 1, 0, 0 },
  { 12, 0, "rtwdemo_capi/Out6",
    "", 6, 0, 1, 0, 0 },
  {
    0, 0, (NULL), (NULL), 0, 0, 0, 0, 0
  }
};
```

For information about interpreting the values in the rtwCAPI Signals structure, see the previous section "C API Signals" on page 15-156.

**C API Parameters.** The rtwCAPI\_BlockParameters and rtwCAPI\_ModelParameters structures capture parameter information including the parameter name, block path (for block parameters), address, data type information, dimensions information, and fixed-point information. Each element in an rtBlockParameters or rtModelParameters array (except the last element) corresponds to a tunable parameter in the model.

The setting of the **Inline parameters** option on the **Optimization > Signals** and **Parameters** pane of the Configuration Parameters dialog box determines how information is generated into the rtBlockParameters and rtModelParameters arrays in *model* capi.c (or .cpp), as follows:

- If you clear **Inline parameters**:
  - The rtBlockParameters array contains an entry for every modifiable parameter of every block in the model.
  - The rtModelParameters array contains only Stateflow data of machine scope. The Simulink Coder software assigns its elements only NULL or zero values in the absence of such data.
- If you select **Inline parameters**:
  - The rtBlockParameters array is empty. The Simulink Coder software assigns its elements only NULL or zero values.
  - The rtModelParameters array contains entries for workspace variables that are referenced as tunable Simulink block parameters or Stateflow data of machine scope.

Here is the rtBlockParameters array that is generated by default in rtwdemo capi capi.c:

```
/* Individual block tuning is not valid when inline parameters is *
 * selected. An empty map is produced to provide a consistent
 * interface independent of inlining parameters.
 */
static const rtwCAPI_BlockParameters rtBlockParameters[] = {
    /* addrMapIndex, blockPath,
    * paramName, dataTypeIndex, dimIndex, fixPtIdx
    */
    {
        0, (NULL), (NULL), 0, 0, 0
```

```
}
};
```

In this example, only the final, sentinel array element is generated, with all members of the structure rtwCAPI BlockParameters set to NULL and zero values. This is because the **Inline parameters** option is selected by default for the rtwdemo capi example model. If you clear this check box, the block parameters are generated in the rtwCAPI BlockParameters structure.

Here is the rtModelParameters array that is generated by default in rtwdemo capi capi.c:

```
/* Tunable variable parameters */
static const rtwCAPI ModelParameters rtModelParameters[] = {
  /* addrMapIndex, varName, dataTypeIndex, dimIndex, fixPtIndex */
  { 3, "Ki", 0, 0, 0 },
  { 4, "Kp", 0, 0, 0 },
  { 5, "p1", 0, 2, 0 },
  { 6, "p2", 0, 3, 0 },
  { 7, "p3", 0, 4, 0 },
  { 0, (NULL), 0, 0, 0 }
};
```

In this example, the rtModelParameters array contains entries for each variable that is referenced as a tunable Simulink block parameter.

For example, the varName (variable name) of the fourth parameter is p2. The other fields correspond to the like-named signal equivalents described in "C API Signals" on page 15-156, as follows:

 The address of the fourth parameter is given by addrMapIndex, which, in this example, is 6. This is an index into the rtDataAddrMap array, found later in rtwdemo capi capi.c. Because the index is zero based, 6 corresponds to the seventh element in rtDataAddrMap, which is &rtwP p2[0].

- The dataTypeIndex provides an index into the rtDataTypeMap array, found later in rtwdemo\_capi\_capi.c, indicating the data type of the parameter. The value 0 corresponds to a double, noncomplex parameter.
- The dimIndex (dimensions index) provides an index into the rtDimensionMap array, found later in rtwdemo\_capi\_capi.c. The value 3 corresponds to the fourth entry, which is { rtwCAPI\_MATRIX\_COL\_MAJOR, 6, 2, 0 }.
- The fixPtIndex (fixed-point index) provides an index into the rtFixPtMap array, found later in rtwdemo\_capi\_capi.c, indicating fixed-point information about the parameter. As with the corresponding signal attribute, a fixed-point map index of zero means that the parameter does not have fixed-point information.

Map C API Data Structures to rtModel. The real-time model data structure encapsulates model data and associated information that describes the model fully. When you select the C API feature and generate code, the Simulink Coder code generator adds another member to the real-time model data structure generated in <code>model.h</code>:

```
/*
 * DataMapInfo:
 * The following substructure contains information regarding
 * structures generated in the model's C API.
 */
struct {
   rtwCAPI_ModelMappingInfo mmi;
} DataMapInfo;
```

This member defines mmi (for model mapping information) of type struct rtwCAPI\_ModelMappingInfo. The structure is located in matlabroot/rtw/c/src/rtw\_modelmap.h (where matlabroot represents the root of your MATLAB installation folder). The mmi substructure defines the interface between the model and the C API files. More specifically, members of mmi map the real-time model data structure to the structures in model\_capi.c (or .cpp).

Initializing values of mmi members to the arrays accomplishes the mapping, as shown in Map Model to C API Arrays of Structures on page 15-167. Each member points to one of the arrays of structures in the generated C API

file. For example, the address of the rtBlockSignals array of structures is allocated to the first member of the mmi substructure in model.c (or .cpp), using the following code in the rtw modelmap.h file:

```
/* signals */
struct {
    rtwCAPI Signals const *signals;
                                       /* Signals Array */
                                      /* Num Signals
    uint T
                         numSignals;
    rtwCAPI Signals const *rootInputs; /* Root Inputs array */
                         numRootInputs; /* Num Root Inputs */
    uint T
    rtwCAPI Signals const *rootOutputs; /* Root Outputs array */
                         numRootOutputs;/* Num Root Outputs */
    uint T
} Signals;
```

The model initialize function in model.c (or .cpp) performs the initializing by calling the C API initialize function. For example, the following code is generated in the model initialize function for example model rtwdemo capi:

```
/* Initialize DataMapInfo substructure containing ModelMap for C API */
rtwdemo_capi_InitializeDataMapInfo(rtwdemo_capi_M);
```

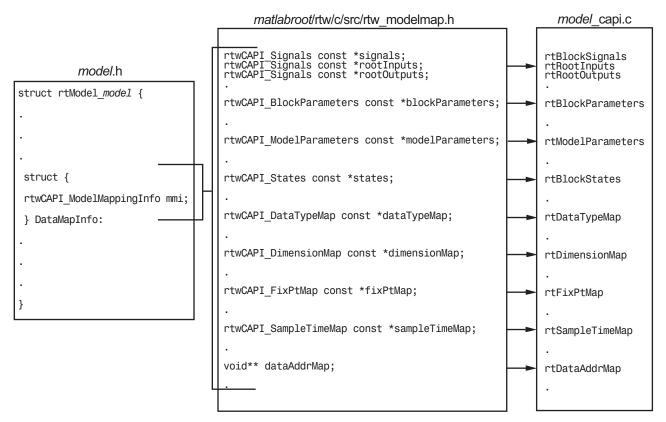

Map Model to C API Arrays of Structures

**Note** This figure lists the arrays in the order that their structures appear in rtw\_modelmap.h, which differs slightly from their generated order in model\_capi.c.

# Use the C API in an Application

The C API provides you with the flexibility of writing your own application code to interact with model signals, states, root-level inputs/outputs, and parameters. Your target-based application code is compiled with the Simulink Coder generated code into an executable. The target-based application code accesses the C API structure arrays in <code>model\_capi.c</code> (or .cpp). You

might have host-based code that interacts with your target-based application code. Or, you might have other target-based code that interacts with your target-based application code. The files rtw modelmap.h and rtw capi.h, located in matlabroot/rtw/c/src (where matlabroot represents the root of your MATLAB installation folder), provide macros for accessing the structures in these arrays and their members.

This section provides examples to help you get started writing application code to interact with model signals, states, root-level inputs/outputs, and parameters.

- "Use C API to Access Model Signals and States" on page 15-168
- "Use C API to Access Model Parameters" on page 15-176

Use C API to Access Model Signals and States. Here is an example application that logs global signals and states in a model to a text file. This code is intended as a starting point for accessing signal and state addresses. You can extend the code to perform signal logging and monitoring, state logging and monitoring, or both.

This example uses the following macro and function interfaces:

rtmGetDataMapInfo macro

Accesses the model mapping information (MMI) substructure of the real-time model structure. In the following macro call, rtM is the pointer to the real-time model structure in model.c (or .cpp):

```
rtwCAPI ModelMappingInfo* mmi = &(rtmGetDataMapInfo(rtM).mmi);
```

rtmGetTPtr macro

Accesses the absolute time information for the base rate from the timing substructure of the real-time model structure. In the following macro call, rtM is the pointer to the real-time model structure in model.c (or .cpp):

```
rtmGetTPtr(rtM)
```

 Custom functions capi StartLogging, capi UpdateLogging, and capi TerminateLogging, provided via the files rtwdemo capi datalog.h and rtwdemo capi datalog.c. These files are located in

matlabroot/toolbox/rtw/rtwdemos, where matlabroot represents the root of your MATLAB installation folder.

- capi\_StartLogging initializes signal and state logging.
- **capi** UpdateLogging logs a signal and state value at each time step.
- capi\_TerminateLogging terminates signal and state logging and writes the logged values to a text file.

You can integrate these custom functions into generated model code using one or more of the following methods:

- Code Generation > Custom Code pane of the Configuration Parameters dialog box
- Custom Code library blocks
- TLC custom code functions

This tutorial uses the **Code Generation > Custom Code** pane and the System Outputs block from the Custom Code library to insert calls to the custom functions into *model.c* (or .cpp), as follows:

- capi\_StartLogging is called in the model\_initialize function.
- capi\_UpdateLogging is called in the model\_step function.
- capi\_TerminateLogging is called in the model\_terminate function.

The following excerpts of generated code from *model.c* (rearranged to reflect their order of execution) show how the function interfaces are used.

```
void rtwdemo_capi_initialize(void)
{
...
    /* user code (Initialize function Body) */

    /* C API Custom Logging Function: Start Signal and State logging via C API.
    * capi_StartLogging: Function prototype in rtwdemo_capi_datalog.h
    */
    {
        rtwCAPI_ModelMappingInfo *MMI = &(rtmGetDataMapInfo(rtwdemo_capi_M).mmi);
        printf("** Started state/signal logging via C API **\n");
        capi_StartLogging(MMI, MAX_DATA_POINTS);
    }
}
```

```
/* Model step function */
void rtwdemo_capi_step(void)
{
 /* user code (Output function Trailer) */
 /* System '<Root>' */
 /* C API Custom Logging Function: Update Signal and State logging buffers.
  * capi_UpdateLogging: Function prototype in rtwdemo_capi_datalog.h
  */
 {
   rtwCAPI_ModelMappingInfo *MMI = &(rtmGetDataMapInfo(rtwdemo_capi_M).mmi);
   capi_UpdateLogging(MMI, rtmGetTPtr(rtwdemo_capi_M));
 }
/* Model terminate function */
void rtwdemo_capi_terminate(void)
 /* user code (Terminate function Body) */
 /* C API Custom Logging Function: Dump Signal and State buffers into a text file.
  * capi_TerminateLogging: Function prototype in rtwdemo_capi_datalog.h
  */
 {
   capi_TerminateLogging("rtwdemo_capi_ModelLog.txt");
   printf("** Finished state/signal logging. Created rtwdemo_capi_ModelLog.txt **\n");
 }
}
```

The following procedure illustrates how you can use the C API macro and function interfaces to log global signals and states in a model to a text file.

1 At the MATLAB command line, enter rtwdemo capi to open the example model.

- **2** Open the Configuration Parameters dialog box.
- 3 If you are licensed for Embedded Coder software and you want to use the ert.tlc target instead of the default grt.tlc, go to the Code Generation pane and use the System target file field to select an ert.tlc target. Make sure that you also select ert.tlc for the referenced model rtwdemo capi bot.

**Note** Selecting a system target file other than grt.tlc or disabling some C API options (signals, parameters, or states) in the top model requires corresponding changes in the referenced model. Because the example models have read-only access, you must save the updated referenced model with a different name and modify the top model to reference the renamed model.

- **4** Go to the **Code Generation > Interface** pane.
  - a In the Data exchange subpane, for the Interface parameter, verify that C API is selected.
  - **b** Verify that the options **Generate** C **API for: signals, Generate** C **API for: states**, and **MAT-file logging** are selected. This example also leaves **Generate** C **API for: parameters** selected.

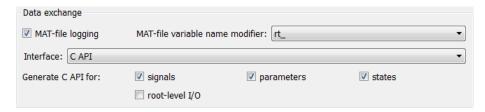

- c If you are using the ert.tlc target, verify that the option Support: complex numbers is selected.
- **d** If you modified an option setting in this step, click **Apply**. Also, update the option settings in the referenced model to match changes you made in the top model.

- **5** Use the **Custom Code** pane to embed your custom application code in the generated code. Select the Custom Code pane, and then click Include directories. The Include directories input field is displayed.
- **6** In the **Include directories** field, type matlabroot/toolbox/rtw/rtwdemos, where matlabroot represents the root of your MATLAB installation folder. (If you are specifying a Windows path that contains a space, place the text inside double quotes.)
- 7 In the Include list of additional subpane, click Source files, and type rtwdemo capi datalog.c, as shown below.

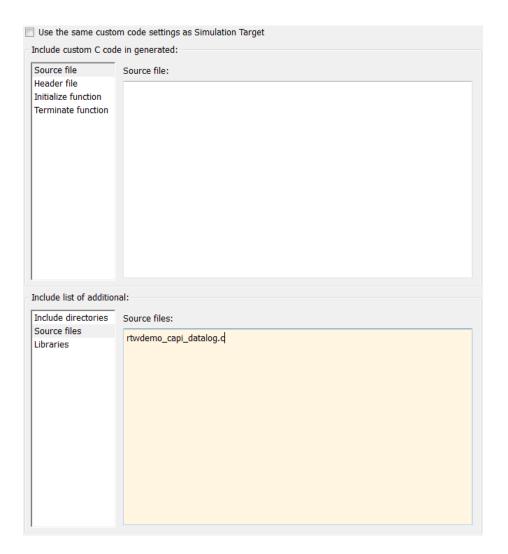

**8** In the **Include custom C code in generated** subpane, click **Source file**, and type or copy and paste the following include statement:

```
#include "rtwdemo_capi_datalog.h"
```

**9** In the **Initialize function** field, type or copy and paste the following application code:

```
/* C API Custom Logging Function: Start Signal and State logging via C API.
 * capi StartLogging: Function prototype in rtwdemo capi datalog.h
 * /
{
  rtwCAPI_ModelMappingInfo *MMI = &(rtmGetDataMapInfo(rtwdemo_capi_M).mmi);
  printf("** Started state/signal logging via C API **\n");
  capi StartLogging(MMI, MAX DATA POINTS);
}
```

10 In the Terminate function field, type or copy and paste the following application code:

```
/* C API Custom Logging Function: Dump Signal and State buffers into a text file.
   * capi_TerminateLogging: Function prototype in rtwdemo_capi_datalog.h
   */
capi_TerminateLogging("rtwdemo_capi_ModelLog.txt");
printf("** Finished state/signal logging. Created rtwdemo_capi_ModelLog.txt **\n");
  }
```

### Click Apply.

- 11 In the MATLAB Command Window, enter custcode to open the Simulink Coder Custom Code library. At the top level of the rtwdemo\_capi model, add a System Outputs block.
- 12 Double-click the System Outputs block to open the System Outputs Function Custom Code dialog box. In the System Outputs Function Exit **Code** field, type or copy and paste the following application code:

```
/* C API Custom Logging Function: Update Signal and State logging buffers.
 * capi UpdateLogging: Function prototype in rtwdemo_capi_datalog.h
 * /
{
  rtwCAPI ModelMappingInfo *MMI = &(rtmGetDataMapInfo(rtwdemo capi M).mmi);
  capi_UpdateLogging(MMI, rtmGetTPtr(rtwdemo capi M));
}
```

Click OK.

**13** On the **Code Generation** pane, verify that the **Build** button is visible. If it is not visible, clear the option **Generate code only** and click **Apply**.

Click **Build** to build the model and generate an executable file. For example, on a Windows system, the build generates the executable file rtwdemo\_capi.exe in your current working folder.

14 In the MATLAB Command Window, enter the command !rtwdemo\_capi to run the executable file. During execution, signals and states are logged using the C API and then written to the text file rtwdemo\_capi\_ModelLog.txt in your current working folder.

```
>> !rtwdemo_capi

** starting the model **

** Started state/signal logging via C API **

** Logging 2 signal(s) and 2 state(s). In this demo, only scalar named signals/states are logged **

** Finished state/signal logging. Created rtwdemo capi ModelLog.txt **
```

**15** Examine the text file in the MATLAB editor or other text editor. Here is an excerpt of the signal and state logging output.

```
***** Signal Log File ******
Number of Signals Logged: 2
Number of points (time steps) logged: 51
Time
               bot sig1 (Referenced Model)
                                                         top sig1
0
               70
0.2
                                                         4
               70
0.4
               70
                                                         4
0.6
               70
                                                         4
0.8
               70
1
               70
1.2
               70
1.4
               70
                                                         4
1.6
               70
1.8
               70
                                                         4
```

2

70

15-175

```
****** State Log File ******
Number of States Logged: 2
Number of points (time steps) logged: 51
Time
               bot state (Referenced Model)
                                                         top state
0
0.2
               70
0.4
               35
0.6
               52.5
0.8
               43.75
               48.13
                                                         4
1.2
               45.94
                                                         4
               47.03
1.6
               46.48
1.8
               46.76
2
               46.62
```

Use C API to Access Model Parameters. Here is an example application that prints the parameter values of tunable parameters in a model to the standard output. This code is intended as a starting point for accessing parameter addresses. You can extend the code to perform parameter tuning. The application:

• Uses the rtmGetDataMapInfo macro to access the mapping information in the mmi substructure of the real-time model structure

```
rtwCAPI ModelMappingInfo* mmi = &(rtmGetDataMapInfo(rtM).mmi);
where rtM is the pointer to the real-time model structure in model.c (or
.cpp).
```

 Uses rtwCAPI GetNumModelParameters to get the number of model parameters in mapped C API:

```
uint T nModelParams = rtwCAPI GetNumModelParameters(mmi);
```

 Uses rtwCAPI GetModelParameters to access the array of model parameter structures mapped in C API:

```
rtwCAPI_ModelParameters* capiModelParams = \
```

```
rtwCAPI GetModelParameters(mmi);
```

• Loops over the capiModelParams array to access individual parameter structures. A call to the function capi\_PrintModelParameter displays the value of the parameter.

The example application code is provided below:

```
{
/* Get CAPI Mapping structure from Real-Time Model structure */
rtwCAPI ModelMappingInfo* capiMap = \
&(rtmGetDataMapInfo(rtwdemo capi M).mmi);
/* Get number of Model Parameters from capiMap */
uint T nModelParams = rtwCAPI GetNumModelParameters(capiMap);
printf("Number of Model Parameters: %d\n", nModelParams);
/* If the model has Model Parameters, print them using the
application capi PrintModelParameter */
if (nModelParams == 0) {
   printf("No Tunable Model Parameters in the model \n");
}
else {
   unsigned int idx;
   for (idx=0; idx < nModelParams; idx++) {</pre>
      /* call print utility function */
      capi PrintModelParameter(capiMap, idx);
   }
}
}
```

The print utility function is located in <code>matlabroot/rtw/c/src/rtw\_capi\_examples.c</code> (where <code>matlabroot</code> represents the root of your MATLAB installation folder). This file contains utility functions for accessing the C API structures.

To become familiar with the example code, try building a model that displays the tunable block parameters and MATLAB variables. You can use

rtwdemo capi, the C API example model. The following steps apply to both grt.tlc and ert.tlc targets, unless otherwise indicated.

- 1 At the MATLAB command line, enter rtwdemo capi to open the example model.
- **2** Open the Configuration Parameters dialog box and go to the Optimization > Signals and Parameters pane.
- **3** Verify that the **Inline parameters** option is selected.
- **4** If you are licensed for Embedded Coder software and you want to use the ert.tlc target instead of the default grt.tlc, go to the Code Generation pane and use the System target file field to select an ert.tlc target. Make sure that you also select ert.tlc for the referenced model rtwdemo capi bot.

**Note** Selecting a system target file other than grt.tlc or disabling some C API options (signals, parameters, or states) in the top model requires corresponding changes in the referenced model. Because the example models have read-only access, you must save the updated referenced model with a different name and modify the top model to reference the renamed model.

- **5** Go to the **Code Generation > Interface** pane.
  - a In the Data exchange subpane, for the Interface parameter, verify that C API is selected.
  - **b** Verify that the options Generate C API for: parameters and **MAT-file logging** are selected.
  - c If you are using the ert.tlc target, verify that the option Support: **complex numbers** is selected.
  - **d** If you modified an option setting in this step, click **Apply**. Also, update the option settings in the referenced model to match changes you made in the top model.

- **6** Use the **Custom Code** pane to embed your custom application code in the generated code. Select the **Custom Code** pane, and then click **Initialize function**. The **Initialize function** input field is displayed.
- **7** In the **Initialize function** input field, type or copy and paste the example application code shown above step 1. This embeds the application code in the *model\_*initialize function.
- **8** Click **Include directories**, and type *matlabroot*/rtw/c/src, where *matlabroot* represents the root of your MATLAB installation folder. (If you are specifying a Windows path that contains a space, place the text inside double quotes.)
- **9** In the **Include list of additional** subpane, click **Source files**, and type rtw\_capi\_examples.c.

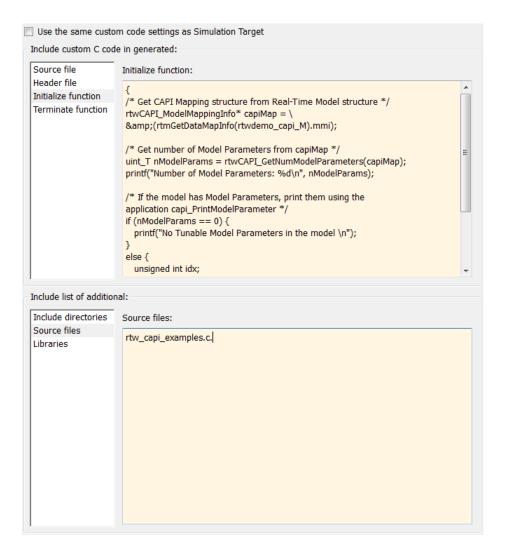

Click Apply.

10 On the Code Generation pane, verify that the Build button is visible. If it is not visible, clear the option Generate code only and click Apply.

Click **Build** to build the model and generate an executable file. For example, on a Windows system, the build generates the executable file rtwdemo capi.exe in your current working folder.

11 In the MATLAB Command Window, enter !rtwdemo\_capi to run the executable file. Running the program displays parameter information in the Command Window.

```
>> !rtwdemo capi
** starting the model **
Number of Model Parameters: 5
Ki =
    7
Kp =
p1 =
    0.15
    0.36
    0.81
p2 =
    0.09
             0.75
                     0.57
    0.13
             0.96
                     0.059
p3 =
ans(:,:,1) =
    0.23
             0.82
                     0.04
                              0.64
    0.35
             0.01
                     0.16
                              0.73
ans(:,:,2) =
    0.64
             0.54
                     0.74
                              0.68
    0.45
             0.29
                     0.18
                              0.18
```

#### **C API Limitations**

The C API feature has the following limitations.

- The following code formats are not supported:
  - S-function
  - Accelerated simulation

- For ERT-based targets, the C API requires that support for floating-point code be enabled.
- Local block output signals are not supported.
- Local Stateflow parameters are not supported.
- The following custom storage class objects are not supported:
  - Objects without the package csc registration file
  - BitPackBoolean objects, grouped custom storage classes, and objects defined by using macros
- Customized data placement is disabled when you are using the C API. The interface looks for global data declaration in model.h and model private.h. Declarations placed in any other file by customized data placement result in code that does not compile.

Note Custom Storage Class objects work in code generation, only if you use the ERT target and clear the Ignore custom storage classes check box in the Configuration Parameters dialog box.

#### **ASAP2 Data Measurement and Calibration**

ASAP2 is a data definition standard proposed by the Association for Standardization of Automation and Measuring Systems (ASAM). ASAP2 is a non-object-oriented description of the data used for measurement, calibration, and diagnostic systems. For more information on ASAM and the ASAP2 standard, see the ASAM Web site at http://www.asam.net.

- "About ASAP2 Data Measurement and Calibration" on page 15-183
- "Targets Supporting ASAP2" on page 15-184
- "Define ASAP2 Information" on page 15-184
- "Generate an ASAP2 File" on page 15-191
- "Structure of the ASAP2 File" on page 15-196
- "Generate ASAP2 and C API Data Interfaces" on page 15-197

#### About ASAP2 Data Measurement and Calibration

The Simulink Coder product lets you export an ASAP2 file containing information about your model during the code generation process.

To make use of ASAP2 file generation, you should become familiar with the following topics:

- ASAM and the ASAP2 standard and terminology. See the ASAM Web site at http://www.asam.net.
- Simulink data objects. Data objects are used to supply information not contained in the model. For an overview, see "Data Objects".
- Storage and representation of signals and parameters in generated code. See "Data Representation".
- If you are licensed for Embedded Coder, see also the Embedded Coder topic "Data Representation".

You can run an interactive example of ASAP2 file generation. To open the example at the MATLAB command prompt, enter the following command:

rtwdemo asap2

**Note** Simulink Coder support for ASAP2 file generation is version-neutral. By default, the software generates ASAP2 version 1.31 format, but the generated model information is generally compatible with all ASAP2 versions. ASAP2 file generation also is neutral with respect to the specific needs of ASAP2 measurement and calibration tools. The software provides customization APIs that you can use to customize ASAP2 file generation to generate any ASAP2 version and to meet the specific needs of your ASAP2 tools.

### Targets Supporting ASAP2

ASAP2 file generation is available to all Simulink Coder target configurations. You can select these target configurations from the System Target File Browser. For example,

- The Generic Real-Time Target (grt.tlc) lets you generate an ASAP2 file as part of the code generation and build process.
- The Embedded Coder (ert.tlc) target selections also lets you generate an ASAP2 file as part of the code generation and build process.
- The ASAM-ASAP2 Data Definition Target (asap2.tlc) lets you generate only an ASAP2 file, without building an executable.

Procedures for generating ASAP2 files by using these target configurations are given in "Generate an ASAP2 File" on page 15-191.

#### **Define ASAP2 Information**

- "Define ASAP2 Information for Parameters and Signals" on page 15-185
- "Memory Address Attribute" on page 15-186
- "Automatic ECU Address Replacement for ASAP2 Files (Embedded Coder)" on page 15-187
- "Define ASAP2 Information for Lookup Tables" on page 15-189

**Define ASAP2 Information for Parameters and Signals.** The ASAP2 file generation process requires information about your model's parameters and signals. Some of this information is contained in the model itself. You must supply the rest by using Simulink data objects and corresponding properties.

You can use built-in Simulink data objects to provide the information. For example, you can use Simulink.Signal objects to provide MEASUREMENT information and Simulink.Parameter objects to provide CHARACTERISTIC information. Also, you can use data objects from data classes that are derived from Simulink.Signal and Simulink.Parameter to provide the information. For details, see "Data Objects".

The following table contains the minimum set of data attributes required for ASAP2 file generation. Some data attributes are defined in the model; others are supplied in the properties of objects. For attributes that are defined in Simulink.Signal or Simulink.Parameter objects, the table gives the associated property name.

| Data Attribute                     | Defined In  | Property Name                                                                           |
|------------------------------------|-------------|-----------------------------------------------------------------------------------------|
| Name (symbol)                      | Data object | Inherited from the handle of the data object to which parameter or signal name resolves |
| Description                        | Data object | Description                                                                             |
| Data type                          | Model       | Not applicable                                                                          |
| Scaling (if fixed-point data type) | Model       | Data type (for signals) Inherited from value (for parameters)                           |
| Minimum allowable value            | Data object | Min                                                                                     |
| Maximum allowable value            | Data object | Max                                                                                     |

| Data Attribute               | Defined In  | Property Name                                                                           |
|------------------------------|-------------|-----------------------------------------------------------------------------------------|
| Units                        | Data object | DocUnits                                                                                |
| Memory address<br>(optional) | Data object | MemoryAddress_ASAP2<br>(optional; see "Memory<br>Address Attribute" on<br>page 15-186.) |

**Memory Address Attribute.** If the memory address attribute is unknown before code generation, the code generator inserts an ECU Address placeholder string in the generated ASAP2 file. You can substitute an actual address for the placeholder by postprocessing the generated file. See the file matlabroot/toolbox/rtw/targets/asap2/asap2/asap2post.m for an example. asap2post.m parses through the linker map file that you provide and replaces the placeholder strings in the ASAP2 file with the actual memory addresses. Since linker map files vary from compiler to compiler, you might need to modify the regular expression code in asap2post.m to match the format of the linker map you use.

**Note** If Embedded Coder is licensed and installed on your system, and if you are generating ELF (Executable and Linkable Format) files for your embedded target, you can use the rtw.asap2SetAddress function to automate ECU address replacement. For more information, see "Automatic ECU Address Replacement for ASAP2 Files (Embedded Coder)" on page 15-187.

If the memory address attribute is known before code generation, it can be defined in the data object. By default, the MemoryAddress ASAP2 property does not exist in the Simulink. Signal or Simulink. Parameter data object classes. If you want to add the attribute, add a property called MemoryAddress ASAP2 to a custom class that is a subclass of the Simulink or ASAP2 class. For information on subclassing Simulink data classes, see "Define Data Classes" in the Simulink documentation.

**Note** In previous releases, for ASAP2 file generation, you had to define objects explicitly as ASAP2.Signal and ASAP2.Parameter. This is no longer a limitation. As explained above, you can use built-in Simulink objects for generating an ASAP2 file. If you have been using an earlier release, you can continue to use the ASAP2 objects. If one of these ASAP2 objects was created in the previous release, and you use it in this release, the MATLAB Command Window displays a warning the first time the objects are loaded.

The following table indicates the Simulink object properties that have replaced the ASAP2 object properties of the previous release:

# Differences Between ASAP2 and Simulink Parameter and Signal Object Properties

| ASAP2 Object Properties (Previous) | Simulink Object Properties (Current) |
|------------------------------------|--------------------------------------|
| LONGIG_ASAP2                       | Description                          |
| PhysicalMin_ASAP2                  | Min                                  |
| PhysicalMax_ASAP2                  | Max                                  |
| Units_ASAP2                        | DocUnits                             |

### **Automatic ECU Address Replacement for ASAP2 Files (Embedded**

**Coder).** If Embedded Coder is licensed and installed on your system, and if you are generating ELF (Executable and Linkable Format) files for your embedded target, you can use the rtw.asap2SetAddress function to automate the replacement of ECU Address placeholder memory address values with actual addresses in the generated ASAP2 file.

If the memory address attribute is unknown before code generation, the code generator inserts an ECU Address placeholder string in the generated ASAP2 file, as shown in the example below.

\*/ VALUE

#### 

/\* Type

```
/* ECU Address
                    */ 0x0
                    /*ECU Address@Ki@ */
```

To substitute actual addresses for the ECU Address placeholders, process the generated ASAP2 file using the rtw.asap2SetAddress function. The general syntax is as follows:

```
rtw.asap2SetAddress(ASAP2File, InfoFile)
```

where the arguments are strings specifying the name of the generated ASAP2 file and the name of the generated executable ELF file or DWARF debug information file for the model. When called, rtw.asap2SetAddress extracts the actual ECU address from the specified ELF or DWARF file and replaces the placeholder in the ASAP2 file with the actual address, for example:

```
/begin CHARACTERISTIC
  /* Name
 /* Long Identifier */ ""
 /* Type
                      */ VALUE
 /* ECU Address
                     */ 0x40009E60
```

**Define ASAP2 Information for Lookup Tables.** Simulink Coder software generates ASAP2 descriptions for lookup table data and its breakpoints. The software represents 1-D table data as CURVE information, 2-D table data as MAP information, and breakpoints as AXIS\_DESCR and AXIS\_PTS information. You can model lookup tables using one of the following Simulink Lookup Table blocks:

- Direct Lookup Table (n-D) 1 and 2 dimensions
- Interpolation Using Prelookup 1 and 2 dimensions
- 1-D Lookup Table
- 2-D Lookup Table
- n-D Lookup Table 1 and 2 dimensions

The software supports the following types of lookup table breakpoints (axis points):

| Breakpoint Type                                                    | Generates                                                                                                    |
|--------------------------------------------------------------------|----------------------------------------------------------------------------------------------------|
| Tunable and shared<br>among multiple table<br>axes (common axis)   | COM_AXIS                                                                                                    |
| Fixed and nontunable (fixed axis)                                  | <ul> <li>One of these variants of FIX_AXIS:</li> <li>FIX_AXIS_PAR if breakpoints are integers with equidistant spacing</li> <li>FIX_AXIS_PAR_DIST if breakpoints are integers with equidistant spacing and the equidistant spacing is a power of two</li> <li>FIX_AXIS_PAR_LIST if breakpoints are integers with non-equidistant spacing</li> </ul> |
| Tunable but not shared<br>among multiple tables<br>(standard axis) | STD_AXIS                                                                                                    |

When you configure the blocks for ASAP2 code generation:

- For table data, use a Simulink.Parameter data object with a non-Auto storage class.
- For tunable breakpoint data that is shared among multiple table axes (COM AXIS), use a Simulink. Parameter data object with a non-Auto storage class.
- For fixed, nontunable breakpoint data (FIX AXIS), use workspace variables or arrays specified in the block parameters dialog box. The breakpoints should be stored as integers in the code, so the data type should be a built-in integer type (int8, int16, int32, uint8, uint16, or uint32), a fixed-point data type, or an equivalent alias type.
- For tunable breakpoint data that is not shared among multiple tables (STD\_AXIS):
  - 1 Create a Simulink. Bus object to define the struct packaging (names and order of the fields). The fields of the parameter structure must correspond to the lookup table data and each axis of the lookup table block. For example, in an n-D Lookup Table block with 2 dimensions, the structure must contain only three fields. This bus object describes the record layout for the lookup characteristic.
  - **2** Create a Simulink.Parameter object to represent a tunable parameter.
  - **3** Create table and axis values.
  - 4 Optionally, specify the Units, Minimum, and Maximum properties for the parameter object. The properties will be applied to table data only.

Here is an example of an n-D Lookup Table record generated into an ASAP2 file in Standard Axis format:

```
/begin CHARACTERISTIC
  /* Name */ STDAxisParam
  /* Record Layout */
                        Lookup1D_X_WORD_Y_FLOAT32_IEEE
  begin AXIS DESCR
    /* Description of X-Axis Points */
    /* Axis Type */
                         STD AXIS
```

/end AXIS\_DESCR
/end CHARACTERISTIC

/begin RECORD\_LAYOUT Lookup1D\_X\_WORD\_Y\_FLOAT32\_IEEE
 AXIS\_PTS\_X 1 WORD INDEX\_INCR DIRECT
 FNC\_VALUES 2 FLOAT32\_IEEE COLUMN\_DIR DIRECT
/end RECORD LAYOUT

**Note** The example model rtwdemo\_asap2 illustrates ASAP2 file generation for Lookup Table blocks, including both tunable (COM\_AXIS) and fixed (FIX\_AXIS) lookup table breakpoints.

#### Generate an ASAP2 File

- "About Generating ASAP2 Files" on page 15-191
- "Use GRT or ERT Target" on page 15-191
- "Use the ASAM-ASAP2 Data Definition Target" on page 15-193
- "Generate ASAP2 Files for Referenced Models" on page 15-195
- "Merge ASAP2 Files for Top and Referenced Models" on page 15-195

**About Generating ASAP2 Files.** You can generate an ASAP2 file from your model in one of the following ways:

- Use the Generic Real-Time Target or a Embedded Coder target to generate an ASAP2 file as part of the code generation and build process.
- Use the ASAM-ASAP2 Data Definition Target to generate only an ASAP2 file, without building an executable.

This section discusses how to generate an ASAP2 file by using the targets that have built-in ASAP2 support. For an example, see the ASAP2 example model rtwdemo\_asap2.

**Use GRT or ERT Target.** The procedure for generating a model's data definition in ASAP2 format using the Generic Real-Time Target or an Embedded Coder target is as follows:

- 1 Create the desired model. Use parameter names and signal labels to refer to corresponding CHARACTERISTIC records and MEASUREMENT records, respectively.
- **2** Define the desired parameters and signals in the model to be Simulink.Parameter and Simulink.Signal objects in the MATLAB workspace. A convenient way of creating multiple signal and parameter data objects is to use the Data Object Wizard. Alternatively, you can create data objects one at a time from the MATLAB command line. For details on how to use the Data Object Wizard, see "Data Object Wizard" in the Simulink documentation.
- 3 For each data object, configure the Storage class property to a setting other than Auto or SimulinkGlobal. This declares the data object as global in the generated code. For example, a storage class setting of ExportedGlobal configures the data object as unstructured global in the generated code.

**Note** If you set the storage class to Auto or SimulinkGlobal, or if you set the storage class to Custom and custom storage class settings cause the Simulink Coder code generator to generate a macro or non-addressable variable, the data object is not represented in the ASAP2 file.

- **4** Configure the remaining properties as desired for each data object.
- 5 On the Optimization > Signals and Parameters pane of the Configuration Parameters dialog box, select the **Inline parameters** check box.

You should *not* configure the parameters associated with your data objects as Simulink global (tunable) parameters in the Model Parameter Configuration dialog box. If a parameter that resolves to a Simulink data object is configured using the Model Parameter Configuration dialog box, the dialog box configuration is ignored. You can, however, use the Model Parameter Configuration dialog box to configure other parameters in your model.

- **6** On the **Code Generation** pane, click **Browse** to open the System Target File Browser. In the browser, select **Generic Real-Time Target** or another embedded real-time target and click **OK**.
- 7 In the Interface field on the Interface pane, select ASAP2.

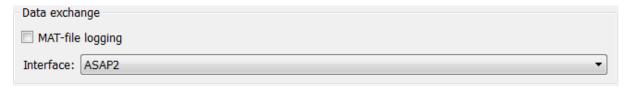

- 8 Select the Generate code only check box on the Code Generation pane.
- 9 Click Apply.
- 10 Click Generate code.

The Simulink Coder code generator writes the ASAP2 file to the build folder. By default, the file is named <code>model.a2l</code>, where <code>model</code> is the name of the model. The ASAP2 filename is controlled by the ASAP2 setup file. For details see "Customize an ASAP2 File" on page 23-2.

**Use the ASAM-ASAP2 Data Definition Target.** The procedure for generating a model's data definition in ASAP2 format using the ASAM-ASAP2 Data Definition Target is as follows:

- 1 Create the desired model. Use parameter names and signal labels to refer to corresponding CHARACTERISTIC records and MEASUREMENT records, respectively.
- 2 Define the desired parameters and signals in the model to be Simulink.Parameter and Simulink.Signal objects in the MATLAB workspace. A convenient way of creating multiple signal and parameter data objects is to use the Data Object Wizard. Alternatively, you can create data objects one at a time from the MATLAB command line. For details on how to use the Data Object Wizard, see "Data Object Wizard" in the Simulink documentation.
- **3** For each data object, configure the **Storage class** property to a setting other than Auto or SimulinkGlobal. This causes the data object to be

declared as global in the generated code. For example, a storage class setting of ExportedGlobal configures the data object as unstructured global in the generated code.

Note If you set the storage class to Auto or SimulinkGlobal, or if you set the storage class to Custom and custom storage class settings cause the Simulink Coder code generator to generate a macro or non-addressable variable, the data object is not represented in the ASAP2 file.

- **4** Configure the remaining properties as desired for each data object.
- 5 On the Optimization > Signals and Parameters pane of the Configuration Parameters dialog box, select the **Inline parameters** check box.

You should *not* configure the parameters associated with your data objects as Simulink global (tunable) parameters in the Model Parameter Configuration dialog box. If a parameter that resolves to a Simulink data object is configured using the Model Parameter Configuration dialog box, the dialog box configuration is ignored. You can, however, use the Model Parameter Configuration dialog box to configure other parameters in your model.

- 6 On the Code Generation pane, click Browse to open the System Target File Browser. In the browser, select ASAM-ASAP2 Data Definition Target and click **OK**.
- 7 Select the Generate code only check box on the Code Generation pane.
- 8 Click Apply.
- 9 Click Generate code.

The Simulink Coder code generator writes the ASAP2 file to the build folder. By default, the file is named model.a21, where model is the name of the model. The ASAP2 filename is controlled by the ASAP2 setup file. For details see "Customize an ASAP2 File" on page 23-2.

**Generate ASAP2 Files for Referenced Models.** The build process can generate an ASAP2 file for each referenced model in a model reference hierarchy. In the generated ASAP2 file, MEASUREMENT records represent signals and states inside the referenced model.

To generate ASAP2 files for referenced models, select ASAP2 file generation for the top model and for each referenced model in the reference hierarchy. For example, if you are using the Generic Real-Time Target or an Embedded Coder target, follow the procedure described in "Use GRT or ERT Target" on page 15-191 for the top model and each referenced model.

Merge ASAP2 Files for Top and Referenced Models. Use function rtw.asap2MergeMdlRefs to merge the ASAP2 files generated for top and referenced models. The function has the following syntax:

[status,info]=rtw.asap2MergeMdlRefs(topModelName,asap2FileName)

- topModelName is the name of the model containing one or more referenced models.
- asap2FileName is the name you specify for the merged ASAP2 file.
- *Optional:*: status returns false (logical 0) if the merge completes and true (logical 1) otherwise.
- *Optional:*: info returns additional information about merge failure if status is true. Otherwise, it returns an empty string.

Consider the following example.

[status,info]=rtw.asap2MergeMdlRefs('myTopMdl','merged.a2l')

This command merges the ASAP2 files generated for the top model myTopMdl and its referenced models in the file merged.a2l.

The example model rtwdemo\_asap2 includes an example of merging ASAP2 files.

#### Structure of the ASAP2 File

The following table outlines the basic structure of the ASAP2 file and describes the Target Language Compiler (TLC) functions and files used to create each part of the file:

- Static parts of the ASAP2 file are shown in **bold**.
- Function calls are indicated by %<FunctionName()>.

| File Section                                                         | Contents of asap2main.tlc                                                                                     | TLC File Containing Function Definition |
|----------------------------------------------------------------------|----------------------------------------------------------------------------------------------------|-----------------------------------------|
| File header                                                          | % <asap2userfcnwritefilehead()></asap2userfcnwritefilehead()>                                                 | asap2userlib.tlc                        |
| /begin PROJECT ""                                                    | /begin PROJECT "% <asap2projectname>"</asap2projectname>                                                      | asap2setup.tlc                          |
| /begin HEADER "" HEADER contents                                     | /begin HEADER"% <asap2headername>" %<asap2userfcnwriteheader()></asap2userfcnwriteheader()></asap2headername> | asap2setup.tlc<br>asap2userlib.tlc      |
| /end HEADER                                                          | /end HEADER                                                                                                   |                                         |
| /begin MODULE "" MODULE contents:                                    | /begin MODULE "% <asap2modulename>"}</asap2modulename>                                                        | asap2setup.tlc<br>asap2userlib.tlc      |
| - A2ML<br>- MOD_PAR<br>- MOD_COMMON<br>                              | % <asap2userfcnwritehardwareinterface()></asap2userfcnwritehardwareinterface()>                               |                                         |
| Model-dependent MODULE contents:                                     | % <slibasap2writedynamiccontents()> Calls user-defined functions:</slibasap2writedynamiccontents()>           | asap2lib.tlc                            |
| - RECORD_LAYOUT - CHARACTERISTIC - ParameterGroups - ModelParameters | <pre>WriteRecordLayout_TemplateName()WriteCharacteristic_TemplateName()WriteCharacteristic_Scalar()</pre>     | user/templates/                         |
| - MEASUREMENT<br>- ExternalInputs<br>- BlockOutputs                  | WriteMeasurement()                                                                                            | asap2userlib.tlc                        |
| - COMPU_METHOD                                                       | WriteCompuMethod()                                                                                            | asap2userlib.tlc                        |
| /end MODULE                                                          | /end MODULE                                                                                                   |                                         |
| File footer/tail                                                     | % <asap2userfcnwritefiletail()></asap2userfcnwritefiletail()>                                                 | asap2userlib.tlc                        |

#### Generate ASAP2 and C API Data Interfaces

The ASAP2 and C API data interfaces for model code are not mutually exclusive. You can generate code for your model with both the ASAP2 and C API interfaces enabled.

To configure your model so that the build process generates files for both the ASAP2 and C API interfaces, you must configure at least one of the data interfaces at the MATLAB command line. The following example configures the C API in the Configuration Parameters dialog box and configures the ASAP2 at the command line.

1 On the Code Generation > Interface pane of the Configuration Parameters dialog box, select C API for the Interface parameter. Inspect the settings for the other C API related controls and make your adjustments. Click Apply.

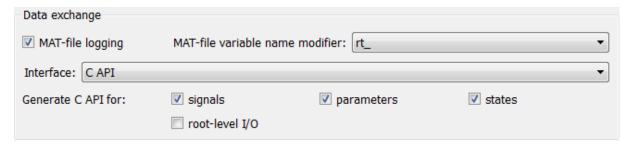

- **2** In the MATLAB Command Window, with the model open, specify the following command:
  - >> set\_param(gcs, 'GenerateASAP2', 'on')

**Note** If you select both the ASAP2 and C API data interfaces, the Configuration Parameters dialog box (in subsequent opens) displays only the C API options. You can display the current ASAP2 option setting using the get\_param command.

**3** Click **Generate code** or **Build**. The build process generates the following ASAP2 and C API files:

- model.a21 ASAP2 description file
- model capi.c C API source file
- model capi.h C API header file

For more information about using the C API interface, see "Data Interchange Using the C API" on page 15-143.

## **Direct Memory Access to Generated Code**

The Simulink Coder product provides a TLC function library that lets you create a global data map record. The global data map record, when generated, is added to the CompiledModel structure in the model.rtw file. The global data map record is a database containing information required for accessing memory in the generated code, including

- Signals (Block I/O)
- Parameters
- Data type work vectors (DWork)
- External inputs
- External outputs

Use of the global data map requires knowledge of the Target Language Compiler and of the structure of the model.rtw file. See "Target Language Compiler Overview" for information on these topics.

The TLC functions that are required to generate and access the global data map record are contained in matlabroot/rtw/c/tlc/mw/globalmaplib.tlc. The comments in the source code fully document the global data map structures and the library functions.

The global data map structures and functions might be modified or enhanced in future releases.

# **Performance**

- Chapter 16, "Optimizations for Generated Code"
- Chapter 17, "Defensive Programming"
- Chapter 18, "Data Copy Reduction"
- Chapter 19, "Execution Speed"
- Chapter 20, "Memory Usage"

# Optimizations for Generated Code

- "Optimization Parameters" on page 16-2
- "Advice About Optimizing Models for Code Generation" on page 16-4
- "Control Compiler Optimizations" on page 16-5
- "Optimization Tools and Techniques" on page 16-6
- "Control Memory Allocation for Time Counters" on page 16-8
- "Optimization Parameter Dependencies" on page 16-9

# **Optimization Parameters**

Many parameters, on the Optimization and Optimization > Signals and Parameters panes of the Configuration Parameters dialog box, depending on their setting, modify the generated code. For more information on these parameters, see

- "Optimization Parameter Dependencies" on page 16-9
- "Optimization Pane: General"
- "Optimization Pane: Signals and Parameters".

Some basic optimization suggestions are given below.

- Selecting the Signal storage reuse check box directs the code generator to store signals in reusable memory locations.
  - Disabling Signal storage reuse makes block outputs global and unique, which in many cases significantly increases RAM and ROM usage. For more information, see "Reduce Memory Requirements for Signals" on page 20-4.
- Selecting the **Inline parameters** check box reduces global RAM usage, because parameters are not declared in the global parameters structure. You can override the inlining of individual parameters by using the Model Parameter Configuration dialog box. You tune parameters used in referenced models differently, by declaring them as Model block parameter arguments, rather than using the Model Parameter Configuration dialog box. For more information, see "Inline Parameters" on page 19-2 and "Using Model Arguments" in the Simulink documentation.
- Selecting the Enable local block outputs check box declares block signals locally in functions instead of globally (when possible). You must select Signal storage reuse to enable Enable local block outputs. For more information, see "Declare Signals as Local Function Data" on page 18-16.
- Selecting the Reuse block outputs check box reduces stack size where signals are buffered in local variables. You must select Signal storage reuse to enable Reuse block outputs. For more information, see "Reuse Memory Allocated for Signals" on page 20-5.

- Selecting the Inline invariant signals check box directs the code generator to not generate code for blocks with a constant (invariant) sample time. You must select Inline parameters to enable Inline invariant signals. For more information, see "Inline Invariant Signals" on page 18-17.
- Selecting the Eliminate superfluous local variables (expression folding) check box minimizes the computation of intermediate results at block outputs and the storage of such results in temporary buffers or variables. For more information, see "Minimize Computations and Storage for Intermediate Results" on page 18-10.
- Selecting the Minimize data copies between local and global variables check box reuses existing global variables to store temporary results. You must select Signal storage reuse to enable Minimize data copies between local and global variables. For more information, see "Reuse Memory Allocated for Signals" on page 20-5.
- Set a **Loop unrolling threshold**. The loop unrolling threshold determines when a wide signal should be wrapped into a for loop or when it should be generated as a separate statement for each element of the signal. For more information, see "Configure Loop Unrolling Threshold" on page 19-4.
- Specifying a **Maximum stack size** (bytes) provides control of the number of local and global variables, which determine the amount of stack space required for an application. For more information, see "Customize Stack Space Allocation" on page 20-6.
- If your target environment supports the memcpy function, and if your model uses signal vector assignments to move large amounts of data, selecting the **Use memcpy for vector assignment** check box can improve the execution speed of vector assignments by replacing for loops with memcpy function calls in the generated code. Set a **Memcpy threshold** (bytes). For more information, see "Optimize Code Generated for Vector Assignments" on page 19-6.

To view examples that illustrate optimization settings and techniques, at the Command Window, type

#### rtwdemos

and navigate to the **Optimizations** section.

# **Advice About Optimizing Models for Code Generation**

Using the Model Advisor, you can analyze a model for code generation and identify aspects of your model that impede production deployment or limit code efficiency. You can select from a set of checks to run on a model's current configuration. The Model Advisor analyzes the model and generates check results providing suggestions for improvements in each area. Most Model Advisor diagnostics do not require the model to be in a compiled state; those that do are noted.

Before running the Model Advisor, select the target you plan to use for code generation. The Model Advisor works most effectively with ERT and ERT-based targets (targets based on the Embedded Coder software).

Use the following examples to investigate optimizing models for code generation using the Model Advisor:

- rtwdemo advisor1
- rtwdemo advisor2
- rtwdemo advisor3

**Note** Example models rtwdemo advisor2 and rtwdemo advisor3 require Stateflow and Fixed-Point Designer software.

For more information on using the Model Advisor, see "Consult the Model Advisor" in the Simulink documentation. For more information about the checks in the Model Advisor, see "Simulink Coder Checks" in the Simulink Coder documentation.

# **Control Compiler Optimizations**

To control compiler optimizations for your Simulink Coder makefile build at the Simulink GUI level, use the **Compiler optimization level** parameter. The **Compiler optimization level** parameter provides

- Target-independent values Optimizations on (faster runs) and Optimizations off (faster builds), which allow you to easily toggle compiler optimizations on and off during code development
- The value Custom for entering custom compiler optimization flags at the Simulink GUI level, rather than editing compiler flags into template makefiles (TMFs) or supplying compiler flags to Simulink Coder make commands

The default setting is Optimizations off (faster builds). Selecting the value Custom enables the Custom compiler optimization flags field, in which you can enter custom compiler optimization flags (for example, -02).

**Note** If you specify compiler options for your Simulink Coder makefile build using OPT\_OPTS, MEX\_OPTS (except MEX\_OPTS="-v"), or MEX\_OPT\_FILE, the value of **Compiler optimization level** is ignored and a warning is issued about the ignored parameter.

For more information about the **Compiler optimization level** parameter and its values, see "Compiler optimization level" and "Custom compiler optimization flags".

# **Optimization Tools and Techniques**

In addition to analyzing models with Model Advisor (see "Advice About Optimizing Models for Code Generation" on page 16-4), you can use a variety of other tools and techniques. Here are some particularly useful ones:

 Run the slupdate command to automatically convert older models (saved by prior versions or by the current one) to use current features. For details about what slupdate does, type

help slupdate

- Before building, set optimization flags for the compiler (for example, -02 for gcc, -Ot for the Microsoft Visual C++ compiler).
- Directly inline C/C++ S-functions into the generated code by writing a TLC file for the S-function. For more information, see "Generated S-Function Block" on page 12-33 and the Target Language Compiler documentation.
- Use a Simulink data type other than double when possible. The available data types are Boolean, signed and unsigned 8-, 16-, and 32-bit integers, and 32- and 64-bit floats (a double is a 64-bit float). For more information, see "Data Types". For a block-by-block summary, click showblockdatatypetable or type the command in the Command Window.
- Remove repeated values in lookup table data.
- Use the Merge block to merge the output of signals wherever possible. This block is particularly helpful when you need to control the execution of function-call subsystems with a Stateflow chart. The following model shows an example of how to use the Merge block.

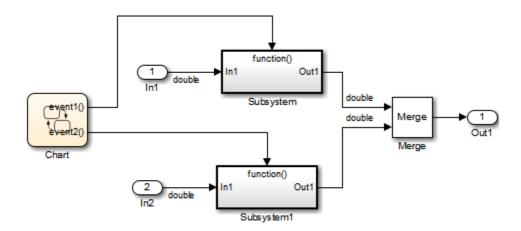

When more than one signal connected to a Merge block has a non-Auto storage class, all non-Auto signals connected to that block must *be identically labeled* and *have the same storage class*. When Merge blocks connect directly to one another, these rules apply to the signals connected to any of the Merge blocks in the group.

If you are licensed to use the Embedded Coder product, for more information, see "Performance" and in the Embedded Coder documentation.

# **Control Memory Allocation for Time Counters**

The Application lifespan (days) parameter lets you control the allocation of memory for absolute and elapsed time counters. Such counters exist in the code for blocks that use absolute or elapsed time. For a list of such blocks, see "Limitations on the Use of Absolute Time" on page 1-88.

The size of the time counters in generated code is 8, 16, 32, or 64 bits. The size is set automatically to the minimum that can accommodate the duration value specified by Application lifespan (days) given the step size specified in the Configuration Parameters Solver pane. To minimize the amount of RAM used by time counters, specify the smallest lifespan possible and the largest step size possible.

An application runs to its specified lifespan. It may be able to run longer. For example, running a model with a step size of one millisecond (0.001 seconds) for one day requires a 32-bit timer, which could continue running without overflow for 49 days more.

To maximize application lifespan, specify **Application lifespan (days)** as inf. This value allocates 64 bits (two uint32 words) for each timer. Using 64 bits to store timing data would allow a model with a step size of 0.001 microsecond (10E-09 seconds) to run for more than 500 years, which would rarely be required. 64-bit counters do not violate the usual Simulink Coder length limitation of 32 bits because the value of a time counter does not provide the value of a signal, state, or parameter.

For information about the allocation and operation of absolute and elapsed time counters, see "Timers" on page 1-79. For information about asynchronous timing, see "Use Timers in Asynchronous Tasks" on page 1-59. For information about the Application lifespan (days) parameter, see "Application lifespan (days)" in the Simulink documentation.

# **Optimization Parameter Dependencies**

Several parameters available on the **Optimization** panes are dependent on another configuration parameter setting. The following tables summarize the dependencies.

| Optimization > General Pane                                                                           | Dependency Details                                                                                                    |
|----------------------------------------------------------------------------------------------------|----------------------------------------------------------------------------------------------------|
| Remove root level I/O zero initialization                                                             | ERT targets only                                                                                                    |
| Remove internal data zero initialization                                                              | ERT targets only                                                                                                    |
| Optimize initialization code for model reference                                                      | ERT targets only                                                                                                    |
| Remove code from floating-point<br>to integer conversions with<br>saturation that maps NaN to<br>zero | For ERT targets, enabled by Support floating-point numbers and Support non-finite numbers in the Code Generation > Interface pane |
| Remove code that protects against division arithmetic exceptions                                      | ERT targets only                                                                                                    |

| Optimization > Signals and Parameters pane                 | Dependency Details              |
|------------------------------------------------------------|---------------------------------|
| Enable local block outputs                                 | Enabled by Signal storage reuse |
| Reuse block outputs                                        | Enabled by Signal storage reuse |
| Eliminate superfluous local variables (expression folding) | Enabled by Signal storage reuse |
| Inline invariant signals                                   | Enabled by Inline parameters    |
| Minimize data copies between local and global variables    | Enabled by Signal storage reuse |
| Simplify array indexing                                    | ERT targets only                |

| Optimization > Signals and Parameters pane | Dependency Details                            |
|--------------------------------------------|-----------------------------------------------|
| Memcpy threshold (bytes)                   | Enabled by Use memcpy for vector assignment   |
| Pack Boolean data into bitfields           | ERT targets only                              |
| Bitfield declarator type specifier         | • Enabled by Pack Boolean data into bitfields |
|                                            | ERT targets only                              |
| Pass reusable subsystem output as          | ERT targets only                              |
| Parameter structure                        | • Enabled by Inline parameters                |
|                                            | • ERT targets only                            |

For more information on these parameters, see "Optimization Pane: General" and "Optimization Pane: Signals and Parameters".

# Defensive Programming

- "Optimize Code for Floating-Point to Integer Conversions" on page 17-2
- "Disable Nonfinite Checks or Inlining for Math Functions" on page 17-4

# **Optimize Code for Floating-Point to Integer Conversions**

#### In this section...

"Remove Code That Wraps Out-of-Range Values" on page 17-2

"Remove Code That Maps NaN to Integer Zero" on page 17-3

## Remove Code That Wraps Out-of-Range Values

Selecting the Remove code from floating-point to integer conversions that wraps out-of-range values check box in the Integer and fixed-point section of the Optimization pane causes the code generator to remove code that produces the same results as simulation when out-of-range conversions occur. This action reduces the size and increases the speed of generated code at the cost of potentially producing results that do not match simulation in the case of out-of-range values. For more information, see "Optimization Pane: General".

The code generated for a conversion when you select the check box follows:

```
cg_{in_0_{20_0[i1]}} = (int32_T)((rtb_Switch[i1] + 9.0) / 0.09375);
```

The code generated for a conversion when you clear the check box follows:

```
_fixptlowering0 = (rtb_Switch[i1] + 9.0) / 0.09375;
   _fixptlowering1 = fmod(_fixptlowering0 >= 0.0 ? floor(_fixptlowering0) :
        ceil(_fixptlowering0), 4.294967296000000E+009);
   if(_fixptlowering1 < -2.147483648000000E+009) {
        _fixptlowering1 += 4.2949672960000000E+009;
   } else if(_fixptlowering1 >= 2.147483648000000E+009) {
        _fixptlowering1 -= 4.2949672960000000E+009;
   }
   cg_in_0_20_0[i1] = (int32_T)_fixptlowering1;
```

The code generator applies the fmod function to handle out-of-range conversion results.

## Remove Code That Maps NaN to Integer Zero

Selecting the Remove code from floating-point to integer conversions with saturation that maps NaN to zero check box in the Integer and fixed-point section of the Optimization pane causes the code generator to remove code that produces the same results as simulation when mapping from NaN to integer zero occurs. This action reduces the size and increases the speed of generated code at the cost of producing results that do not match simulation in the case of NaN values. For more information, see "Optimization Pane: General".

The code generated for a conversion when you select the check box follows:

```
if (tmp < 2.147483648E+09) {
   if (tmp >= -2.147483648E+09) {
     tmp_0 = (int32_T)tmp;
   } else {
     tmp_0 = MIN_int32_T;
   }
} else {
   tmp_0 = MAX_int32_T;
}
```

The code generated for a conversion when you clear the check box follows:

```
if (tmp < 2.147483648E+09) {
   if (tmp >= -2.147483648E+09) {
     tmp_0 = (int32_T)tmp;
   } else {
     tmp_0 = MIN_int32_T;
   }
} else if (tmp >= 2.147483648E+09) {
   tmp_0 = MAX_int32_T;
} else {
   tmp_0 = 0;
}
```

# **Disable Nonfinite Checks or Inlining for Math Functions**

When Simulink Coder software generates code for math functions,

- If the model option **Support non-finite numbers** is selected, nonfinite number checking is generated uniformly for math functions, without the ability to specify that nonfinite number checking should be generated for some functions, but not for others.
- By default, inlining is applied uniformly for math functions, without the ability to specify that inlining should be generated for some functions, while invocations should be generated for others.

You can use code replacement library (CRL) customization entries to:

- Selectively disable nonfinite checks for math functions. This can improve the execution speed of the generated code.
- Selectively disable inlining of math functions. This can increase code readability and decrease code size.

The functions for which these customizations are supported include the following:

- Floating-point only: atan2, ceil, copysign, fix, floor, hypot, log, log10, round, sincos, and sqrt
- Floating-point and integer: abs, max, min, mod, rem, saturate, and sign

The general workflow for disabling nonfinite number checking and/or inlining is as follows:

1 If you can disable nonfinite number checking for a particular math function, or if you want to disable inlining for a particular math function and instead generate a function invocation, you can copy the following MATLAB function code into a MATLAB file with an .m file name extension, for example, crl\_table\_customization.m.

```
function hTable = crl table customization
```

% Create an instance of the Code Replacement Library table for controlling

```
% function intrinsic inlining and nonfinite support
hTable = RTW.TflTable;
% Inline - true (if function needs to be inline)
           false (if function should not be inlined)
% SNF (support nonfinite) - ENABLE (if non-finite checking should be performed)
                            DISABLE (if non-finite checking should NOT be performed)
%
                            UNSPECIFIED (Default behavior)
% registerCustomizationEntry(hTable, ...
        Priority, numInputs, key, inType, outType, Inline, SNF);
registerCustomizationEntry(hTable, ...
        100, 2, 'atan2', 'double', 'double', false, 'UNSPECIFIED');
registerCustomizationEntry(hTable, ...
        100, 2, 'atan2', 'single', 'single', false, 'UNSPECIFIED');
registerCustomizationEntry(hTable, ...
        100, 1, 'sincos', 'double', 'double', false, 'UNSPECIFIED');
registerCustomizationEntry(hTable, ...
        100, 1, 'sincos', 'single', 'single', false, 'UNSPECIFIED');
registerCustomizationEntry(hTable, ...
        100, 1, 'abs', 'double', 'double', true, 'UNSPECIFIED');
registerCustomizationEntry(hTable, ...
        100, 1, 'abs', 'single', 'single', true, 'UNSPECIFIED');
registerCustomizationEntry(hTable, ...
        100, 1, 'abs', 'int32', 'int32', true, 'UNSPECIFIED');
registerCustomizationEntry(hTable, ...
        100, 1, 'abs', 'int16', 'int16', true, 'UNSPECIFIED');
registerCustomizationEntry(hTable, ...
        100, 1, 'abs', 'int8', 'int8', true, 'UNSPECIFIED');
registerCustomizationEntry(hTable, ...
        100, 1, 'abs', 'integer', 'integer', true, 'UNSPECIFIED');
registerCustomizationEntry(hTable, ...
        100, 1, 'abs', 'uint32', 'uint32', true, 'UNSPECIFIED');
registerCustomizationEntry(hTable, ...
        100, 1, 'abs', 'uint16', 'uint16', true, 'UNSPECIFIED');
```

```
registerCustomizationEntry(hTable, ...
        100, 1, 'abs', 'uint8', 'uint8', true, 'UNSPECIFIED');
registerCustomizationEntry(hTable, ...
        100, 2, 'hypot', 'double', 'double', false, 'UNSPECIFIED');
registerCustomizationEntry(hTable, ...
        100, 2, 'hypot', 'single', 'single', false, 'UNSPECIFIED');
registerCustomizationEntry(hTable, ...
        100, 1, 'log', 'double', 'double', false, 'UNSPECIFIED');
registerCustomizationEntry(hTable, ...
        100, 1, 'log', 'single', 'double', false, 'UNSPECIFIED');
registerCustomizationEntry(hTable, ...
        100, 1, 'log10', 'double', 'double', false, 'UNSPECIFIED');
registerCustomizationEntry(hTable, ...
        100, 1, 'log10', 'single', 'double', false, 'UNSPECIFIED');
registerCustomizationEntry(hTable, ...
        100, 2, 'min', 'double', 'double', true, 'UNSPECIFIED');
registerCustomizationEntry(hTable, ...
        100, 2, 'min', 'single', 'single', true, 'UNSPECIFIED');
registerCustomizationEntry(hTable, ...
        100, 2, 'min', 'int32', 'int32', true, 'UNSPECIFIED');
registerCustomizationEntry(hTable, ...
        100, 2, 'min', 'int16', 'int16', true, 'UNSPECIFIED');
registerCustomizationEntry(hTable, ...
        100, 2, 'min', 'int8', 'int8', true, 'UNSPECIFIED');
registerCustomizationEntry(hTable, ...
        100, 2, 'min', 'uint32', 'uint32', true, 'UNSPECIFIED');
registerCustomizationEntry(hTable, ...
        100, 2, 'min', 'uint16', 'uint16', true, 'UNSPECIFIED');
registerCustomizationEntry(hTable, ...
        100, 2, 'min', 'uint8', 'uint8', true, 'UNSPECIFIED');
registerCustomizationEntry(hTable, ...
        100, 2, 'min', 'integer', 'integer', true, 'UNSPECIFIED');
registerCustomizationEntry(hTable, ...
        100, 2, 'max', 'double', 'double', true, 'UNSPECIFIED');
registerCustomizationEntry(hTable, ...
```

```
100, 2, 'max', 'single', 'single', true, 'UNSPECIFIED');
registerCustomizationEntry(hTable, ...
        100, 2, 'max', 'int32', 'int32', true, 'UNSPECIFIED');
registerCustomizationEntry(hTable, ...
        100, 2, 'max', 'int16', 'int16', true, 'UNSPECIFIED');
registerCustomizationEntry(hTable, ...
        100, 2, 'max', 'int8', 'int8', true, 'UNSPECIFIED');
registerCustomizationEntry(hTable, ...
        100, 2, 'max', 'uint32', 'uint32', true, 'UNSPECIFIED');
registerCustomizationEntry(hTable, ...
        100, 2, 'max', 'uint16', 'uint16', true, 'UNSPECIFIED');
registerCustomizationEntry(hTable, ...
        100, 2, 'max', 'uint8', 'uint8', true, 'UNSPECIFIED');
registerCustomizationEntry(hTable, ...
        100, 2, 'max', 'integer','integer',true, 'UNSPECIFIED');
registerCustomizationEntry(hTable, ...
        100, 2, 'mod', 'double', 'double', false, 'UNSPECIFIED');
registerCustomizationEntry(hTable, ...
        100, 2, 'mod', 'single', 'single', false, 'UNSPECIFIED');
registerCustomizationEntry(hTable, ...
        100, 2, 'mod', 'int32', 'int32', false, 'UNSPECIFIED');
registerCustomizationEntry(hTable, ...
        100, 2, 'mod', 'int16', 'int16', false, 'UNSPECIFIED');
registerCustomizationEntry(hTable, ...
        100, 2, 'mod', 'int8', 'int8', false, 'UNSPECIFIED');
registerCustomizationEntry(hTable, ...
        100, 2, 'mod', 'uint32', 'uint32', false, 'UNSPECIFIED');
registerCustomizationEntry(hTable, ...
        100, 2, 'mod', 'uint16', 'uint16', false, 'UNSPECIFIED');
registerCustomizationEntry(hTable, ...
        100, 2, 'mod', 'uint8', 'uint8', false, 'UNSPECIFIED');
registerCustomizationEntry(hTable, ...
        100, 2, 'rem', 'double', 'double', false, 'UNSPECIFIED');
registerCustomizationEntry(hTable, ...
        100, 2, 'rem', 'single', 'single', false, 'UNSPECIFIED');
registerCustomizationEntry(hTable, ...
        100, 2, 'rem', 'int32', 'int32', false, 'UNSPECIFIED');
registerCustomizationEntry(hTable, ...
```

```
100, 2, 'rem', 'int16', 'int16', false, 'UNSPECIFIED');
registerCustomizationEntry(hTable, ...
        100, 2, 'rem', 'int8', 'int8', false, 'UNSPECIFIED');
registerCustomizationEntry(hTable, ...
        100, 2, 'rem', 'uint32', 'uint32', false, 'UNSPECIFIED');
registerCustomizationEntry(hTable, ...
        100, 2, 'rem', 'uint16', 'uint16', false, 'UNSPECIFIED');
registerCustomizationEntry(hTable, ...
        100, 2, 'rem', 'uint8', 'uint8', false, 'UNSPECIFIED');
registerCustomizationEntry(hTable, ...
        100, 1, 'round', 'double', 'double', false, 'UNSPECIFIED');
registerCustomizationEntry(hTable, ...
        100, 1, 'round', 'single', 'single', false, 'UNSPECIFIED');
registerCustomizationEntry(hTable, ...
        100, 3, 'saturate', 'double', 'double', true, 'UNSPECIFIED');
registerCustomizationEntry(hTable, ...
        100, 3, 'saturate', 'single', 'single', true, 'UNSPECIFIED');
registerCustomizationEntry(hTable, ...
        100, 3, 'saturate', 'int32', 'int32', true, 'UNSPECIFIED');
registerCustomizationEntry(hTable, ...
        100, 3, 'saturate', 'int16', 'int16', true, 'UNSPECIFIED');
registerCustomizationEntry(hTable, ...
        100, 3, 'saturate', 'int8', 'int8', true, 'UNSPECIFIED');
registerCustomizationEntry(hTable, ...
        100, 3, 'saturate', 'uint32', 'uint32', true, 'UNSPECIFIED');
registerCustomizationEntry(hTable, ...
        100, 3, 'saturate', 'uint16', 'uint16', true, 'UNSPECIFIED');
registerCustomizationEntry(hTable, ...
        100, 3, 'saturate', 'uint8', 'uint8', true, 'UNSPECIFIED');
registerCustomizationEntry(hTable, ...
        100, 3, 'saturate', 'integer','integer',true, 'UNSPECIFIED');
registerCustomizationEntry(hTable, ...
        100, 1, 'sign', 'double', 'double', true, 'UNSPECIFIED');
registerCustomizationEntry(hTable, ...
        100, 1, 'sign', 'single', 'single', true, 'UNSPECIFIED');
registerCustomizationEntry(hTable, ...
        100, 1, 'sign', 'int32', 'integer', true, 'UNSPECIFIED');
```

```
registerCustomizationEntry(hTable, ...
        100, 1, 'sign', 'int16', 'integer', true, 'UNSPECIFIED');
registerCustomizationEntry(hTable, ...
        100, 1, 'sign', 'int8', 'integer', true, 'UNSPECIFIED');
registerCustomizationEntry(hTable, ...
        100, 1, 'sign', 'uint32', 'uint32', true, 'UNSPECIFIED');
registerCustomizationEntry(hTable, ...
        100, 1, 'sign', 'uint16', 'uint16', true, 'UNSPECIFIED');
registerCustomizationEntry(hTable, ...
        100, 1, 'sign', 'uint8', 'uint8', true, 'UNSPECIFIED');
registerCustomizationEntry(hTable, ...
        100, 1, 'sign', 'integer', 'integer', true, 'UNSPECIFIED');
registerCustomizationEntry(hTable, ...
        100, 1, 'sqrt', 'double', 'double', true, 'UNSPECIFIED');
registerCustomizationEntry(hTable, ...
        100, 1, 'sqrt', 'single', 'single', true, 'UNSPECIFIED');
registerCustomizationEntry(hTable, ...
        100, 1, 'ceil', 'double', 'double', true, 'UNSPECIFIED');
registerCustomizationEntry(hTable, ...
        100, 1, 'ceil', 'single', 'single', true, 'UNSPECIFIED');
registerCustomizationEntry(hTable, ...
        100, 1, 'floor', 'double', 'double', true, 'UNSPECIFIED');
registerCustomizationEntry(hTable, ...
        100, 1, 'floor', 'single', 'single', true, 'UNSPECIFIED');
registerCustomizationEntry(hTable, ...
        100, 1, 'fix', 'double', 'double', false, 'UNSPECIFIED');
registerCustomizationEntry(hTable, ...
        100, 1, 'fix', 'single', 'single', false, 'UNSPECIFIED');
registerCustomizationEntry(hTable, ...
        100, 1, 'copysign', 'double', 'double', true, 'UNSPECIFIED');
registerCustomizationEntry(hTable, ...
        100, 1, 'copysign', 'single', 'single', true, 'UNSPECIFIED');
```

- 2 To reduce the size of the file, you can delete the registerCustomizationEntry lines for functions for which the default nonfinite number checking and inlining behavior is acceptable.
- **3** For each remaining entry,
  - Set the Inline argument to true if the function should be inlined or false if it should not be inlined.
  - Set the SNF argument to ENABLE if nonfinite checking should be generated, DISABLE if nonfinite checking should not be generated, or UNSPECIFIED to accept the default behavior based on the model option settings.

Save the file.

- **4** Optionally, perform a quick check of the syntactic validity of the customization table entries by invoking the table definition file at the MATLAB command line (>> tbl = crl\_table\_customization). Fix syntax errors that are flagged.
- 5 Optionally, view the customization table entries in the Code Replacement Viewer (>> RTW.viewTfl(crl\_table\_customization)). For more information about viewing CRL tables, see "Select and View Code Replacement Libraries" on page 9-63.
- 6 To register these changes and make them appear in the Code replacement library drop-down list located on the Code Generation > Interface pane of the Configuration Parameters dialog box, first copy the following MATLAB function code into an instance of the file s1 customization.m.

**Note** For the RTW.TflRegistry instantiation shown below, specify the argument 'RTW' if a GRT target is selected for your model, otherwise omit the argument.

```
function sl_customization(cm)
% sl_customization function to register a code replacement library (CRL)
% Register the CRL defined in local function locCrlRegFcn
cm.registerTargetInfo(@locCrlRegFcn);
```

```
end % End of SL_CUSTOMIZATION

% Local function to define a CRL containing crl_table_customization
function thisCrl = locCrlRegFcn

% Instantiate a CRL registry entry - specify 'RTW' for GRT
thisCrl = RTW.TflRegistry('RTW');

% Define the CRL properties
thisCrl.Name = 'CRL Customization Example';
thisCrl.Description = 'Example of CRL Customization';
thisCrl.TableList = {'crl_table_customization'};
thisCrl.BaseTfl = 'C89/C90 (ANSI)';
thisCrl.TargetHWDeviceType = {'*'};
end % End of LOCCRLREGFCN
```

You can edit the Name field to determine what CRL name will appear in the **Code replacement library** drop-down list. Also, the file name in the TableList field must match the name of the file you created in step 1.

To register your changes, with both of the MATLAB files you created present in the MATLAB path, enter the following command in the MATLAB Command Window:

```
sl_refresh_customizations
```

- **7** Create or open a model that will generate function code corresponding to one of the math functions for which you specified a change in nonfinite number checking or inlining behavior.
- 8 Open the Configuration Parameters dialog box, go to the Code Generation > Interface pane, and use the Code replacement library drop-down list to select the CRL entry you registered in step 6, for example, CRL Customization Example.
- **9** Generate code for the model and examine the generated code to verify that the math functions are generated as expected.

# **Data Copy Reduction**

- "Optimizing Generated Code" on page 18-2
- $\bullet\,$  "Minimize Computations and Storage for Intermediate Results" on page 18-10
- "Declare Signals as Local Function Data" on page 18-16
- "Inline Invariant Signals" on page 18-17

## **Optimizing Generated Code**

#### In this section...

"About Optimizing Generated Code" on page 18-2

"Setting Up the Model" on page 18-2

"Generate Code Without Buffer Optimization" on page 18-4

"Generate Code With Buffer Optimization" on page 18-7

## **About Optimizing Generated Code**

This section shows how to configure optimizations and generate code for a model.

**Note** You can view the code generated from this example using the MATLAB editor or by generating an HTML code generation report. For more information, see "Generate a Code Generation Report" on page 11-5.

The example model used, example, is shown below.

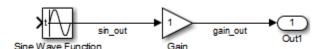

### **Setting Up the Model**

First, create the model from Simulink library blocks, and set up basic Simulink and Simulink Coder parameters as follows:

1 Create a folder, example codegen, and make it your working folder:

!mkdir example codegen cd example codegen

**2** Create a new model and save it as example.

- **3** Add Sine Wave, Gain, and Out1 blocks to your model and connect them as shown in the preceding diagram. Label the signals as shown.
- **4** Open Model Explorer by selecting **Model Explorer** from the model's **View** menu.
- **5** In the **Model Hierarchy** pane, click the symbol preceding the model name to reveal its components.
- **6** Click **Configuration (Active)** in the left pane.
- **7** Select **Solver** in the center pane. The **Solver** pane appears at the right.
- **8** In the **Solver Options** pane:
  - a Select Fixed-step in the Type field.
  - **b** Select discrete (no continuous states) in the Solver field.
  - **c** Specify 0.1 in the **Fixed-step size** field. (Otherwise, the Simulink Coder code generator posts a warning and supplies a default value when you generate code.)
- 9 Click Apply.
- 10 Click **Data Import/Export** in the center pane and make sure the check boxes in the right pane are cleared. Click **Apply** if you made changes.
- 11 Select Code Generation in the center pane. Under Target Selection in the right pane, select the default generic real-time (GRT) target grt.tlc.
- 12 Select Generate code only at the bottom of the right pane. This option causes the Simulink Coder software to generate code and a makefile, then stop at that point, rather than proceeding to invoke make to compile and link the code. Note that the label on the Build button changes to Generate code.
- 13 Click Apply.
- **14** Save the model.

## **Generate Code Without Buffer Optimization**

With buffer optimizations Simulink Coder software generates code that reduces memory consumption and execution time. In this example, you disable the buffer optimizations to see what the nonoptimized generated code looks like:

1 Select **Optimization** in the center pane and click the **Signals and** Parameters tab in the right pane. The Signals and Parameters pane appears at the right. Clear the **Signal storage reuse** option, as shown below. Change other attributes to match the figure.

**Note** Clearing the **Signal storage reuse** option disables the following options:

- Enable local block outputs
- Reuse block outputs
- Eliminate superfluous local variables (expression folding)
- Minimize data copies between local and global variables

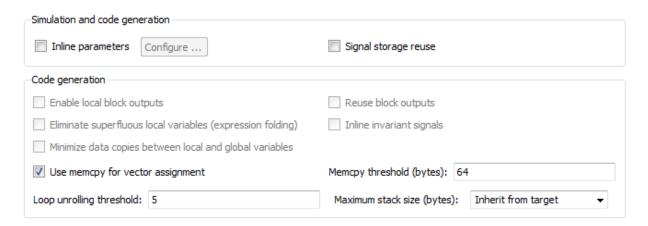

- 2 Click Apply.
- **3** Select Code Generation in the center pane and click the Report tab on the right pane. The **Report** pane appears at the right.

- 4 Select the Create code generation report and Open report automatically check boxes. Selecting these check boxes makes the code generation report display after the build process completes.
- 5 Click Apply.
- **6** Select the **General** tab in the right pane and select **Generate code only**.
- 7 Click Generate code.

Because you selected the **Generate code only** option, the Simulink Coder build process does not invoke your make utility. The code generation process ends with this message:

```
### Successful completion of build procedure
for model: example
```

- 8 The generated code is in the build folder, example\_grt\_rtw. The file example\_grt\_rtw/example.c contains the output computation for the model. You can view this file in the code generation report by clicking the example.c link in the left pane.
- **9** In example.c, find the function example output near the top of the file.

The generated C code consists of procedures that implement the algorithms defined by your Simulink block diagram. The execution engine calls the procedures in succession as time moves forward. The modules that implement the execution engine and other capabilities are referred to collectively as the run-time interface modules. See the Simulink Coder User's Guide for a complete discussion of how the Simulink Coder software interfaces and executes application, system-dependent, and system-independent modules, in each of the two styles of generated code.

In code generated for example, the generated example\_output function implements the actual algorithm for multiplying a sine wave by a gain. The example output function computes the model's block outputs. The run-time interface must call example output at every time step. With buffer optimizations turned off, example\_output assigns unique buffers to each block output. These buffers (rtB.sin out, rtB.gain out) are members of a global block I/O data structure, called in this code example B and declared as follows:

```
/* Block signals (auto storage) */
BlockIO example example B;
```

The data type BlockIO example is defined in example.h as follows:

```
/* Block signals (auto storage) */
extern BlockIO example example B;
```

The output code accesses fields of this global structure, as shown below:

```
/* Model output function */
static void example_output(int_T tid)
{
  /* Sin: '<Root>/Sine Wave' */
  example_B.sin_out = sin(example_P.SineWave_Freq * example_M->Timing.t[0] +
    example_P.SineWave_Phase) * example_P.SineWave_Amp + example_P.SineWave_Bias;
  /* Gain: '<Root>/Gain' */
  example_B.gain_out = example_P.Gain_Gain * example_B.sin_out;
  /* Outport: '<Root>/Out1' */
  example_Y.Out1 = example_B.gain_out;
/* tid is required for a uniform function interface.
 * Argument tid is not used in the function. */
UNUSED PARAMETER(tid);
}
```

10 In GRT targets such as this, the function example\_output is called by a wrapper function, MdlOutputs. In example.c, find the function MdlOutputs near the end. It looks like this:

```
void MdlOutputs(int_T tid)
{
   example_output(tid);
}
```

**Note** In previous releases, Md10utputs was the actual output function for code generated by GRT-configured models. It is now implemented as a wrapper function to provide greater compatibility among different target configurations.

### **Generate Code With Buffer Optimization**

With buffer optimizations, Simulink Coder software generates code that reduces memory consumption and execution time. In this example, you turn buffer optimizations on and observe how they improve the code. Enable signal buffer optimizations and regenerate the code as follows:

- 1 Change your current working folder to example\_codegen if you have not already done so.
- 2 In Model Explorer, select **Optimization** in the center pane and click the **Signals and Parameters** tab on the right pane. The **Signals and Parameters** pane appears at the right. Select the **Signal storage reuse** option.
- **3** Note that the following parameters become enabled in the **Code generation** section:
  - Enable local block outputs
  - Reuse block outputs
  - Eliminate superfluous local variables (expression folding)
  - Minimize data copies between local and global variables

Make sure that Enable local block outputs, Reuse block outputs, and Minimize data copies between local and global variables are selected, and that Eliminate superfluous local variables (expression **folding)** is cleared, as shown below.

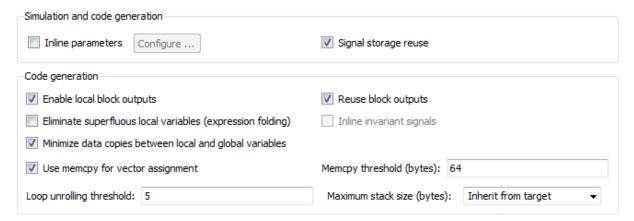

You will observe the effects of expression folding later in this example. Not performing expression folding allows you to see the effects of the buffer optimizations.

- **4** Click **Apply** to apply the new settings.
- 5 Select Code Generation in the center pane, and click Generate code on the right.

As before, the Simulink Coder software generates code in the example grt rtw folder. The previously generated code is overwritten.

**6** View example.c and examine the example output function.

With buffer optimizations enabled, the code in example output reuses the example Y.Out1 global buffer.

```
/* Model output function */
static void example output(int T tid)
  /* Sin: '<Root>/Sine Wave' */
  example Y.Out1 = sin(example P.SineWave Freq * example M->Timing.t[0] +
```

```
example_P.SineWave_Phase) * example_P.SineWave_Amp +
example_P.SineWave_Bias;

/* Gain: '<Root>/Gain' */
example_Y.Out1 = example_P.Gain_Gain * example_Y.Out1;

/* tid is required for a uniform function interface.
    * Argument tid is not used in the function. */
UNUSED_PARAMETER(tid);
}
```

This code is more efficient in terms of memory usage and execution speed. By eliminating a global variable and a data copy instruction, the data section is smaller and the code is smaller and faster. The efficiency improvement gained by selecting **Enable local block outputs**, **Reuse block outputs**, and **Minimize data copies between local and global variables** is more significant in a large model with many signals.

## Minimize Computations and Storage for Intermediate **Results**

#### In this section...

"About Expression Folding" on page 18-10

"Expression Folding Example" on page 18-11

"Enable Expression Folding" on page 18-14

## **About Expression Folding**

Expression folding is a code optimization technique that minimizes the computation of intermediate results at block outputs and the storage of such results in temporary buffers or variables. Eliminate superfluous local variables (expression folding) is used to enable expression folding. When expression folding is on, the Simulink Coder code generator collapses, or "folds," block computations into a single expression, instead of generating separate code statements and storage declarations for each block in the model.

Expression folding can dramatically improve the efficiency of generated code, frequently achieving results that compare favorably to hand-optimized code. In many cases, entire groups of model computations fold into a single highly optimized line of code.

By default, expression folding is on. The Simulink Coder code generation options are configured to use expression folding wherever possible. Most Simulink blocks support expression folding.

You can also take advantage of expression folding in your own inlined S-function blocks. See "Write S-Functions That Support Expression Folding" on page 14-90 for information on how to do this.

In the code generation examples that follow, the Signal storage reuse optimizations (Enable local block outputs, Reuse block outputs, Eliminate superfluous local variables (expression folding) and Minimize data copies between local and global variables) are selected.

### **Expression Folding Example**

As a simple example of how expression folding affects the code generated from a model, consider the following model.

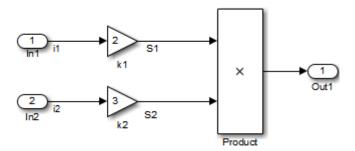

With expression folding on, this model generates a single-line output computation, as shown in this *model\_output* function.

```
static void exprfld_output(int_T tid)
{

   /* Outport: '<Root>/Out1' incorporates:
    * Gain: '<Root>/k1'
    * Gain: '<Root>/k2'
    * Inport: '<Root>/In1
    * Inport: '<Root>/In2
    * Product: '<Root>/Product'
    */
   exprfld_Y.Out1 = exprfld_U.i1 * exprfld_P.k1_Gain *
        (exprfld_U.i2 * exprfld_P.k2_Gain);
}
```

The generated comments indicate the block computations that were combined into a single expression. The comments also document the block parameters that appear in the expression.

With expression folding off, the same model computes temporary results for both Gain blocks before the final output, as shown in this output function:

```
static void exprfld output(int T tid)
```

```
{
  real_T rtb_S2;
  /* Gain: '<Root>/k1' incorporates:
   * Inport: '<Root>/In1'
  exprfld_Y.Out1 = exprfld_U.i1 * exprfld_P.k1_Gain
  /* Gain: '<Root>/k2' incorporates:
   * Inport: '<Root>/In2'
   * /
  rtb S2 = exprfld_U.i2 * exprfld_P.k2_Gain;
  /* Product: '<Root>/Product' */
  exprfld Y.Out1 = exprfld Y.Out1 * rtb S2;
}
```

Turn on expression folding, a code optimization technique that minimizes the computation of intermediate results and the use of temporary buffers or variables.

Enable expression folding and regenerate the code as follows:

- 1 Change your current working folder to example codegen if you have not already done so.
- **2** In Model Explorer, select **Optimization** in the center pane and click the Signals and Parameters tab on the right pane. The Signals and **Parameters** pane appears at the right.

3 Select the Eliminate superfluous local variables (expression folding) option.

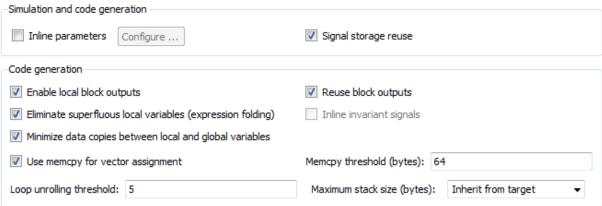

- 4 Click Apply.
- 5 Select Code Generation in the center pane, and click Generate code on the right.

The Simulink Coder software generates code as before.

**6** View example.c and examine the function example\_output.

In the previous examples, the Gain block computation was computed in a separate code statement and the result was stored in a temporary location before the final output computation.

With Eliminate superfluous local variables (expression folding) selected, there is a subtle but significant difference in the generated code: the gain computation is incorporated (or folded) directly into the Outport computation, eliminating the temporary location and separate code statement. This computation is on the last line of the example\_output function.

```
/* Model output function */
static void example_output(int_T tid)
{
   /* Outport: '<Root>/Out1' incorporates:
   * Gain: '<Root>/Gain'
```

```
Sin: '<Root>/Sine Wave'
   */
  example Y.Out1 = (sin(example P.SineWave Freq * example M->Timing.t[0] +
                        example P.SineWave Phase) * example P.SineWave Amp +
                    example_P.SineWave_Bias) * example_P.Gain_Gain;
  /* tid is required for a uniform function interface.
  * Argument tid is not used in the function. */
  UNUSED PARAMETER(tid);
}
```

In many cases, expression folding can incorporate entire model computations into a single, highly optimized line of code. Expression folding is turned on by default. Using this option will improve the efficiency of generated code.

For an example of expression folding in the context of a more complex model, click rtwdemo slexprfold, or type the following command at the MATLAB prompt.

rtwdemo slexprfold

## **Enable Expression Folding**

Expression folding operates only on expressions involving local variables. Expression folding is therefore available only when the **Signal storage** reuse code generation option is on.

For a new model, default code generation options are set to use expression folding. If you are configuring an existing model, enable expression folding as follows:

- 1 Open the Configuration Parameters dialog box and select the Optimization > Signals and Parameters pane.
- **2** Select the **Signal storage reuse** check box.
- **3** Select the **Enable local block outputs** check box.
- **4** Select the **Reuse block outputs** check box.

- **5** Select the **Minimize data copies between local and global variables** check box.
- **6** Enable expression folding by selecting **Eliminate superfluous local** variables (expression folding).

Expression folding related options are now selected.

7 Click Apply.

## **Declare Signals as Local Function Data**

To declare block signals locally in functions instead of being declared globally (when possible), select the Enable local block outputs configuration parameter. This parameter is available only when you select Signal storage reuse.

For more information on the use of the Enable local block outputs option, see "Signals" on page 7-52.

## **Inline Invariant Signals**

An invariant signal is a block output signal that does not change during Simulink simulation. For example, the signal S3 in this block diagram is an invariant signal.

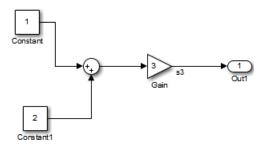

For the previous model, if you select **Inline invariant signals** on the **Optimization > Signals and Parameters** pane, the Simulink Coder code generator inlines the invariant signal S3 in the generated code.

Note that an *invariant signal* is not the same as an *invariant constant*. In the preceding example, the two constants (1 and 2) and the gain value of 3 are invariant constants. To inline these invariant constants, select **Inline parameters**.

**Note** If your model contains Model blocks, **Inline parameters** must be selected for all referenced models. If a referenced model does not have **Inline parameters** selected, the Simulink engine temporarily enables this option while generating code for the referenced model, then disables it again when the build completes. Thus the referenced model is left in its previous state and you do not need to resave. For the top model, **Inline parameters** can be either selected or cleared.

# **Execution Speed**

- "Inline Parameters" on page 19-2
- "Configure Loop Unrolling Threshold" on page 19-4
- "Optimize Code Generated for Vector Assignments" on page 19-6
- "Generate Target Optimizations Within Algorithm Code" on page 19-10

### **Inline Parameters**

When you select the **Inline parameters** configuration parameter:

- The Simulink Coder code generator uses the numerical values of model parameters, instead of their symbolic names, in generated code.
  - If the value of a parameter is a workspace variable, or an expression including one or more workspace variables, the variable or expression is evaluated at code generation time. The hard-coded result value appears in the generated code. The inlined parameter is a constant in the generated code, and is no longer tunable. That is, it is not visible to externally written code, and its value cannot be changed at runtime.
- The **Configure** button becomes enabled. Clicking the **Configure** button opens the Model Parameter Configuration dialog box.

The Model Parameter Configuration dialog box lets you remove individual parameters from inlining and declare them to be tunable variables (or global constants). When you declare a parameter tunable, the Simulink Coder product generates a storage declaration that allows the parameter to be interfaced to externally written code. This enables your hand-written code to change the value of the parameter at run-time.

The Model Parameter Configuration dialog box lets you improve overall efficiency by inlining most parameters, while at the same time retaining the flexibility of run-time tuning for selected parameters.

See "Parameters" on page 7-10 for more information on interfacing parameters to externally written code.

**Inline parameters** also instructs the Simulink engine to propagate constant sample times. The engine computes the output signals of blocks that have constant sample times once during model startup. This improves execution speed because such blocks do not compute their outputs at every time step of the model.

You can select the **Inline invariant signals** code generation option (which also places constant values in generated code) only when **Inline parameters** is selected. See "Inline Invariant Signals" on page 18-17.

#### **Referenced Models**

When a top model uses referenced models or if a model is referenced by another model:

- For all referenced models, select **Inline parameters**.
- For the top model, you can either select or clear **Inline parameters**.

When the top model specifies **Inline parameters** to be on, you cannot use the Model Parameter Configuration dialog box to tune parameters that are passed to referenced models. To tune such parameters, you must declare them in the referenced model's workspace, and then pass run-time values (or expressions) for them in argument lists specified for each Model block that references that model. For more information, see "Using Model Arguments".

## **Configure Loop Unrolling Threshold**

The **Loop unrolling threshold** parameter on the **Optimization > Signals** and **Parameters** pane determines when a wide signal or parameter should be wrapped into a for loop and when it should be generated as a separate statement for each element of the signal. The default threshold value is 5.

For example, consider the model below:

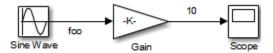

The gain parameter of the Gain block is the vector myGainVec.

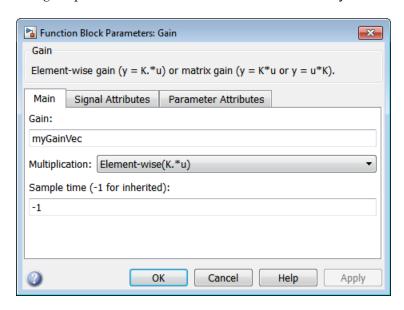

Assume that the loop unrolling threshold value is set to the default, 5.

If myGainVec is declared as

```
myGainVec = [1:10];
```

an array of 10 elements, myGainVec\_P.Gain\_Gain[], is declared within the Parameters\_model data structure. The size of the gain array exceeds the loop unrolling threshold. Therefore, the code generated for the Gain block iterates over the array in a for loop, as shown in the following code:

```
{
    int32_T i1;

    /* Gain: '<Root>/Gain' */
    for(i1=0; i1<10; i1++) {
        myGainVec_B.Gain_f[i1] = rtb_foo *
            myGainVec_P.Gain_Gain[i1];
    }
}</pre>
```

If myGainVec is declared as

```
myGainVec = [1:3];
```

an array of three elements, myGainVec\_P.Gain\_Gain[], is declared within the Parameters data structure. The size of the gain array is below the loop unrolling threshold. The generated code consists of inline references to each element of the array, as in the code below.

```
/* Gain: '<Root>/Gain' */
  myGainVec_B.Gain_f[0] = rtb_foo * myGainVec_P.Gain_Gain[0];
  myGainVec_B.Gain_f[1] = rtb_foo * myGainVec_P.Gain_Gain[1];
  myGainVec_B.Gain_f[2] = rtb_foo * myGainVec_P.Gain_Gain[2];
```

See "Explore Variable Names and Loop Rolling" for more information on loop rolling.

**Note** When a model includes Stateflow charts or MATLAB Function blocks, you can apply a set of Stateflow optimizations on the **Optimization > Stateflow** pane. The settings you select for the Stateflow options also apply to MATLAB Function blocks in the model. This is because the MATLAB Function blocks and Stateflow charts are built on top of the same technology and share a code base. You do not need a Stateflow license to use MATLAB Function blocks.

## **Optimize Code Generated for Vector Assignments**

#### In this section...

"Configure Model to Optimize Code Generated for Vector Assignments" on page 19-6

"Optimize Code Generated for Vector Assignments Using memcpy" on page 19-7

# Configure Model to Optimize Code Generated for Vector Assignments

The **Use memcpy for vector assignment** option lets you optimize generated code for vector assignments by replacing for loops with memcpy function calls. The memcpy function can be more efficient than for-loop controlled element assignment for large data sets. Where memcpy offers improved execution speed, you can also use this model option to specify that the generated code use memcpy when assigning a vector signal.

Selecting the **Use memcpy for vector assignment** option enables the associated parameter **Memcpy threshold (bytes)**, which allows you to specify the minimum array size in bytes for which memcpy function calls should replace for loops in the generated code. For more information, see "Use memcpy for vector assignment" and "Memcpy threshold (bytes)".

In considering whether to use this optimization,

- Verify that your target supports the memcpy function.
- Determine whether your model uses signal vector assignments (such as Y=expression) to move large amounts of data, for example, using the Selector block

To apply this optimization,

- 1 Consider first generating code without this optimization and measuring its execution, to establish a baseline for evaluating the optimized assignment.
- 2 Select Use memcpy for vector assignment and examine the setting of Memcpy threshold (bytes), which by default specifies 64 bytes as the

minimum array size for which for loops are replaced with memcpy function calls. Based on the array sizes used in your application's signal vector assignments, and target environment considerations that might bear on the threshold selection, accept the default or specify another array size.

**3** Generate code, and measure its execution speed against your baseline or previous iterations. Iterate on steps 2 and 3 until you achieve an optimal result.

**Note** The memcpy optimization may not occur under certain conditions, including when other optimizations have a higher precedence than the memcpy optimization, or when the generated code is originating from Target Language Compiler (TLC) code, such as a TLC file associated with an S-function block.

**Note** If you are licensed for Embedded Coder software, you can use a code replacement library (CRL) to provide your own custom implementation of the memcpy function to be used in generated model code. For more information, see "Map memcpy Function to Target-Specific Implementations".

# Optimize Code Generated for Vector Assignments Using memcpy

To examine the result of using the **Use memcpy for vector assignment** option on the generated vector assignment code, perform the following steps:

- 1 Create a model that generates signal vector assignments. For example,
  - **a** Use In, Out, and Mux blocks to create the following model.

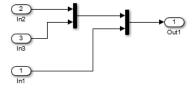

**b** Select the diagram and use **Edit > Subsystem** to make it a subsystem.

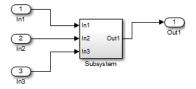

- c Open Model Explorer and configure the **Signal Attributes** for the In1, In2, and In3 source blocks. For each, set **Port dimensions** to [1,100], and set **Data type** to int32. Apply the changes.
- **d** Go to the **Optimization > Signals and Parameters** pane of the Configuration Parameters dialog box and clear the **Use memcpy for vector assignment** option. Apply the changes and save the model. In this example, the model is saved to the name vectorassign.
- 2 Go to the Code Generation > Report pane of the Configuration Parameters dialog box and select the Create code generation report. Then go to the Code Generation pane, select the Generate code only option, and generate code for the model. When code generation completes, the HTML code generation report is displayed.
- **3** In the HTML code generation report, click on the vectorassign.c section and inspect the model output function. Notice that the vector assignments are implemented using for loops.

```
/* Model output function */
static void vectorassign_output(void)
{
   int32_T i;

   /* Outport: '<Root>/Out1' incorporates:
    * Inport: '<Root>/In1'
    * Inport: '<Root>/In2'
    * Inport: '<Root>/In3'
    */
   for (i = 0; i < 100; i++) {
     vectorassign_Y.Out1[i] = vectorassign_U.In2[i];
   }

   for (i = 0; i < 100; i++) {
     vectorassign_Y.Out1[i + 100] = vectorassign_U.In3[i];
}</pre>
```

```
}
for (i = 0; i < 100; i++) {
    vectorassign_Y.Out1[i + 200] = vectorassign_U.In1[i];
}
/* End of Outport: '<Root>/Out1' */
```

- 4 Go to the Optimization > Signals and Parameters pane of the Configuration Parameters dialog box and select the Use memcpy for vector assignment option. Leave the Memcpy threshold (bytes) option at its default setting of 64 Apply the changes and regenerate code for the model. When code generation completes, the HTML code generation report again is displayed.
- **5** In the HTML code generation report, click on the vectorassign.c section and inspect the model output function. Notice that the vector assignments now are implemented using memcpy function calls.

```
/* Model output function */
static void vectorassign_output(void)
{
   int32_T i;

   /* Outport: '<Root>/Out1' incorporates:
    * Inport: '<Root>/In1'
    * Inport: '<Root>/In2'
    * Inport: '<Root>/In3'
    */
   memcpy(&vectorassign_Y.Out1[0], &vectorassign_U.In2[0], 100U * sizeof(int32_T));
   memcpy(&vectorassign_Y.Out1[100], &vectorassign_U.In1[0], 100U * sizeof(int32_T));
   memcpy(&vectorassign_Y.Out1[200], &vectorassign_U.In1[0], 100U * sizeof(int32_T));
}
```

## **Generate Target Optimizations Within Algorithm Code**

Some application components are hardware-specific and cannot simulate on a host system. For example, consider a component that includes pragmas and assembly code for enabling hardware instructions for saturate on add operations or a Fast Fourier Transform (FFT) function.

The following table lists integration options to customize generated algorithm code with target-specific optimizations.

**Note** Solutions marked with *EC only* require an Embedded Coder license.

| If                                                                                                    | Then                                                                                                    | For More Information, See                                                                                               |
|----------------------------------------------------------------------------------------------------|----------------------------------------------------------------------------------------------------|----------------------------------------------------------------------------------------------------|
| You want to optimize<br>the execution speed<br>and memory of<br>the model code by<br>replacing default<br>math functions<br>and operators with<br>target-specific code                 | EC only—Implement function and operator replacements by using the code replacement library (CRL) API, Code Replacement Tool, and Code Replacement Viewer to create, examine, validate, and register hardware-specific replacement tables | rtwdemo_crl_script     "Introduction to Code Replacement Libraries"                                                     |
| You want to control<br>how code generation<br>technology declares,<br>stores, and represents<br>signals, tunable<br>parameters, block<br>states, and data objects<br>in generated code | EC only—Design<br>(create) and apply<br>custom storage<br>classes                                                                                                    | <ul><li>rtwdemo_cscpredef</li><li>rtwdemo_importstruct</li><li>rtwdemo_advsc</li><li>"Custom Storage Classes"</li></ul> |

**Note** To simulate an algorithm that includes target-specific elements in a host environment, you must create code that is equivalent to the target code and can run in the host environment.

# Memory Usage

- "Minimize Memory Requirements During Code Generation" on page 20-2
- "Implement Logic Signals as Boolean Data" on page 20-3
- "Reduce Memory Requirements for Signals" on page 20-4
- "Reuse Memory Allocated for Signals" on page 20-5
- "Customize Stack Space Allocation" on page 20-6

## Minimize Memory Requirements During Code Generation

When the Simulink Coder product generates code, it creates an intermediate representation of your model (called model.rtw), which the Target Language Compiler parses to transform block computations, parameters, signals, and constant data into a high-level language, (for example, C). Parameters and data are normally copied into the model.rtw file, whether they originate in the model itself or come from variables or objects in a workspace.

Models which have large amounts of parameter and constant data (such as lookup tables) can tax memory resources and slow down code generation because of the need to copy their data to model.rtw. You can improve code generation speed by limiting the size of data that is copied by using a set param command, described below.

Data vectors such as those for parameters, lookup tables, and constant blocks whose sizes exceed a specified value are not copied into the model.rtw file. In place of the data vectors, the code generator places a special reference key in the intermediate file that enables the Target Language Compiler to access the data directly from the Simulink software and format it directly into the generated code. This results in maintaining only one copy of large data vectors in memory.

You can specify the maximum number of elements that a parameter or other data source can have for the code generator to represent it literally in the model.rtw file. Whenever this threshold size is exceeded, the product writes a reference to the data to the model.rtw file, rather than its values. The default threshold value is 10 elements, which you can verify with

```
get param(0, 'RTWDataReferencesMinSize')
```

To set the threshold to a different value, type the following set param function in the MATLAB Command Window:

```
set param(0, 'RTWDataReferencesMinSize', <size>)
```

Provide an integer value for size that specifies the number of data elements above which reference keys are to be used in place of actual data values.

## Implement Logic Signals as Boolean Data

When you select the **Implement logic signals as Boolean data (vs. double)** check box, blocks that generate logic signals output Boolean signals. When you clear this check box, blocks that generate logic signals output double signals.

The check box is selected by default because it reduces memory requirements (a Boolean signal typically requires one byte in memory while a double signal requires eight bytes in memory). Clear this check box for compatibility with models created using earlier versions of Simulink that support only double signals. For details about this check box, see "Implement logic signals as Boolean data (vs. double)".

## **Reduce Memory Requirements for Signals**

To reuse signal memory, which can reduce memory requirements of your real-time program, select the configuration parameter **Signal storage reuse**. Disabling **Signal storage reuse** makes all block outputs global and unique, which in many cases significantly increases RAM and ROM usage.

For more details on the **Signal storage reuse** option, see "Signals" on page 7-52.

Note Selecting Signal storage reuse also enables the Enable local block outputs, Reuse block outputs, Eliminate superfluous local variables (expression folding), and Minimize data copies between local and global variables options on the Optimization > Signals and Parameters pane. See "Declare Signals as Local Function Data" on page 18-16 and "Reuse Memory Allocated for Signals" on page 20-5.

## **Reuse Memory Allocated for Signals**

Two parameters provide the capability to reuse memory allocated for signals: Reuse block output and Minimize data copies between local and global variables.

Selecting **Reuse block output** directs the code generator to reuse signal memory. When **Reuse block output** is cleared, signals are stored in unique locations.

Reuse block output is enabled only when you select Signal storage reuse.

Selecting Minimize data copies between local and global variables reuses existing global variables to store temporary results. Clearing Minimize data copies between local and global variables writes data for block outputs to local variables. You must select Signal storage reuse to enable Minimize data copies between local and global variables.

See "Signals" on page 7-52 for more information (including generated code example) on **Reuse block output**, **Minimize data copies between local and global variables**, and other signal storage options.

## **Customize Stack Space Allocation**

Your application might be constrained by limited memory. Controlling the maximum allowable size for the stack is one way to modify whether data is defined as local or global in the generated code. You can limit the use of stack space by specifying a positive integer value for the "Maximum stack size (bytes)" parameter, on the Optimization > Signals and Parameters pane of the Configuration parameter dialog box. Specifying the maximum allowable stack size provides control over the number of local and global variables in the generated code. Specifically, lowering the maximum stack size might generate more variables into global structures. The number of local and global variables help determine the required amount of stack space for execution of the generated code.

The default setting for "Maximum stack size (bytes)" is Inherit from target. In this case, the value of the maximum stack size is the smaller value of the following: the default value set by the Simulink Coder software (200,000 bytes) or the value of the TLC variable MaxStackSize found in the system target file (ert.tlc).

To specify a smaller stack size for your application, select the Specify a value option of the Maximum stack size (bytes) parameter and enter a positive integer value. To specify a smaller stack size at the command line, use:

```
set param(model_name, 'MaxStackSize', 65000);
```

**Note** For overall executable stack usage metrics, you might want to do a target-specific measurement, such as using runtime (empirical) analysis or static (code path) analysis with object code.

It is recommended that you use the Maximum stack size (bytes) parameter to control stack space allocation instead of modifying the TLC variable, MaxStackSize, in the system target file. However, a target author might want to set the TLC variable, MaxStackSize, for a target. To set MaxStackSize, use assign statements in the system target file (ert.tlc), as in the following example.

%assign MaxStackSize = 4096

Write your %assign statements in the Configure RTW code generation settings section of the system target file. The %assign statement is described in "Target Language Compiler".

# **Verification**

# Simulation and Code Comparison

- "Comparing Output Data" on page 21-2
- "Configure Signal Data for Logging" on page 21-3
- "Log Simulation Data" on page 21-5
- "Log Data from the Generated Program" on page 21-9
- "Compare Numerical Results" on page 21-12

## **Comparing Output Data**

This example shows you how to verify the answers computed by code generated from the slexAircraftExample model. It shows how to capture two sets of output data and compare the sets. Simulating the model produces one set of output data. Executing the generated code produces a second set of output data.

**Note** To obtain a valid comparison between output of the model and the generated code, use the same **Solver options** and the same **Step size** for both the simulation run and the build process. You must configure the model to save simulation time.

For an example, see "Configure Signal Data for Logging" on page 21-3.

#### **Configure Signal Data for Logging**

Configure the model for logging and recording signal data.

1 Make sure that slexAircraftExample is closed. Clear the base workspace to eliminate the results of previous simulation runs. In the Command Window, type:

clear

The clear operation clears variables created during previous simulations and all workspace variables, some of which are standard variables that the slexAircraftExample model requires.

- **2** Open the model by entering slexAircraftExample in the Command Window.
- **3** In the model window, choose **File > Save As**, navigate to the working folder, and save a copy of the slexAircraftExample model as myAircraftExample.
- 4 Set up your model to log signal data for signals: Stick, alpha, rad, and q, rad/sec. For each signal, follow these steps.
  - a Right-click the signal and select **Properties** from the context menu.
  - **b** In the Signal Properties dialog box, select **Log signal Data**.
  - ${f c}$  In the  ${f Logging\ name}$  section, in the drop-down list, select Custom.
  - **d** In the text field, enter the logging name for the corresponding signal.

| Signal Name | Logging Name |
|-------------|--------------|
| Stick       | Stick_input  |
| alpha,rad   | Alpha        |
| q, rad/sec  | Pitch_rate   |

e Click **Apply** and **OK**.

For more information on how to log signal data, see "Export Signal Data Using Signal Logging".

- **5** Select **Simulation > Model Configuration Parameters** to open the Configuration Parameters dialog box.
- **6** Select the **Solver** pane and in the **Solver options** section, specify the **Type** parameter as Fixed-step.

#### 7 On the Data Import/Export pane:

- Specify the Format parameter as Structure with time.
- Select the Signal logging parameter.
- Select the **Record and inspect simulation output** parameter to enable the **Record** button on the Simulink Editor toolbar.
- 8 Save the model.

Proceed to "Log Simulation Data" on page 21-5.

## **Log Simulation Data**

Run the simulation, log the signal data, and view the data in the Simulation Data Inspector.

- 1 Run the model. When the simulation is done, an informational message appears in the notification bar that indicates simulation results are available for viewing and provides a link for opening the Simulation Data Inspector.
- **2** Open the Simulation Data Inspector by clicking the link in the notification bar. Alternatively, in the Simulink Editor toolbar, click the **Record** button and select **Simulation Data Inspector**.
- **3** Group the signals.
  - a In the Simulation Data Inspector window, right-click Run1: myAircraftExample.
  - **b** In the context menu, select Group Signals. A Group Signals dialog box appears.

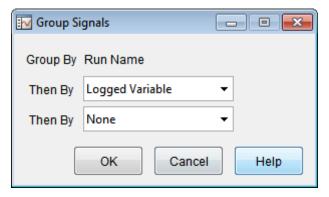

- c Click **OK** to close the dialog box.
- **4** View the logged signals.
  - a Click the Run1: myAircraftExample expander.
  - **b** Click the logsout expander.
  - c Click the expander for each logged signal.

- 5 On the right pane, on the View toolbar, click Show Details.
- **6** In the **Layout** column, click the field. The value 1x1 appears. To create a view of 4 plots, click the down arrow and select the 2x2 matrix. A view of four plots appears.

#### 7 Click Hide Details.

- 8 For each signal:
  - a Click a plot. A blue border indicates the plot selection.
  - **b** Select the check box next to a logged signal name. The signal data appears in the plot.

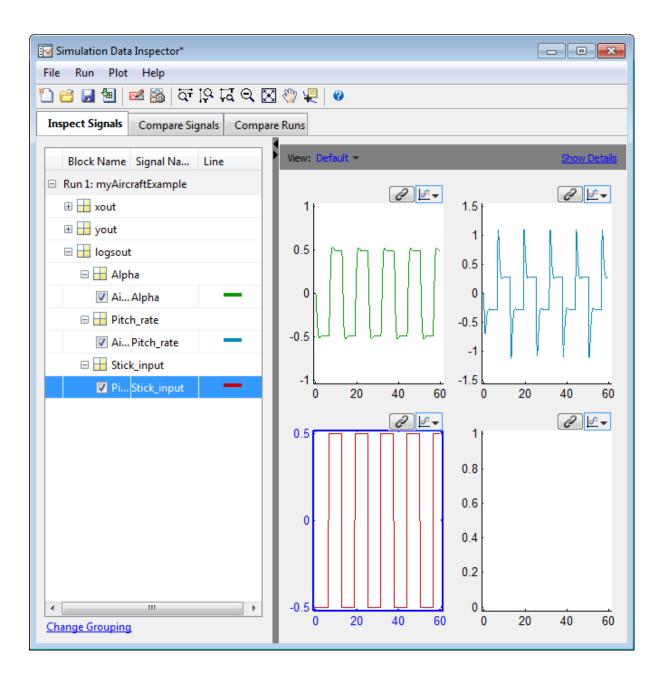

The next task is to "Log Data from the Generated Program" on page 21-9.

#### Log Data from the Generated Program

Because you have modified the model, you must rebuild and run the myAircraftExample executable to obtain a valid data file.

- 1 Select Simulation > Model Configuration Parameters to open the Configuration Parameters dialog box.
- 2 Select the Code Generation > Interface pane.
- **3** Set the **MAT-file variable name modifier** menu to rt\_. Doing so prefixes rt\_ to each variable that you selected to be logged in the first part of this example.
- 4 Click **Apply** and **OK**.
- **5** Save the model.
- **6** Generate code by clicking the **Build Model** button on the Simulink Editor toolbar. Status messages in the Command Window track the build process.
- **7** When the build is finished, run the standalone program from the Command Window.

```
!myAircraftExample
```

The executing program writes the following messages to the Command Window

```
** starting the model **
** created myAircraftExample.mat **
```

**8** Load the data file myAircraftExample.mat.

load myAircraftExample

- **9** To view the two execution output for alpha, rad and q, rad/sec, import the data into the Simulation Data Inspector.
  - **a** In the Simulation Data Inspector, select **File > Import Data** to open the Data Import dialog box.
  - **b** Specify Import from as Base workspace.

- c Specify Import to as New run.
- **d** Click the check mark to the left of **Signal Name** to clear the check boxes.
- e Select the check box for data where the Time Series Root is rt\_yout.
- f Click OK.

The selected data is now under Run2: Imported\_Data.

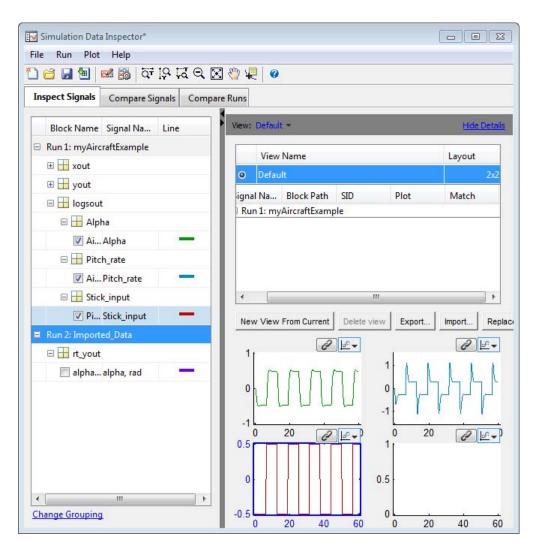

**10** View a plot of the data by clicking the **Inspect Signals** tab, selecting the fourth plot, and selecting the check box for alpha, rad.

Proceed to "Compare Numerical Results" on page 21-12.

## **Compare Numerical Results**

You have now obtained data from a Simulink run of the model and from a run of the program generated from the model. In the Simulation Data Inspector, select the **Compare Signals** tab. Your comparison results might differ from these results.

To compare numerical results for alpha, rad,

- 1 Under Run 1, in the Sig 1 column, select Alpha.
- 2 Under Run 2, in the Sig 2 column, select alpha, rad.

The **Signals** plot shows the data. The difference is calculated and plotted in the **Difference** plot.

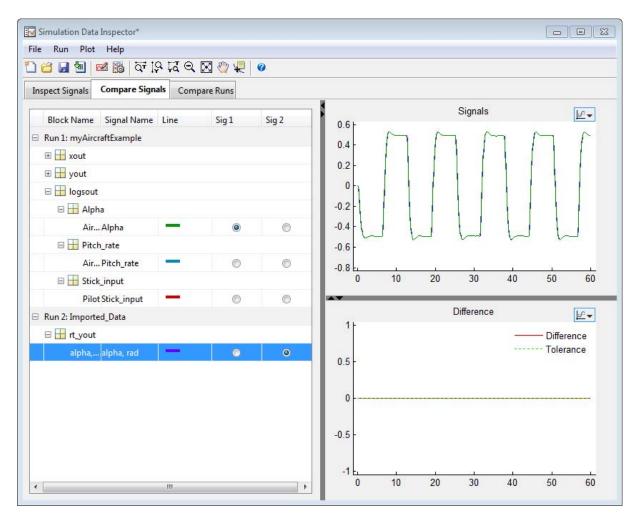

You might see a very small difference between simulation and code generation results. A slight difference can be caused by many factors, including:

- Different compiler optimizations
- Statement ordering
- Runtime libraries

For example, a function call such as sin(2.0) might return a slightly different value depending on which C library you are using. Such variations can also cause differences between your results and these results.

# **Customization**

- Chapter 22, "Build Process Integration"
- Chapter 23, "Run-Time Data Interface Extensions"
- Chapter 24, "Custom Target Development"

## **Build Process Integration**

- "Control Build Process Compiling and Linking" on page 22-2
- "Cross-Compile Code Generated on Microsoft Windows" on page 22-4
- "Control Library Location and Naming During Build" on page 22-7
- "Recompile Precompiled Libraries" on page 22-14
- "Customize Post-Code-Generation Build Processing" on page 22-15
- "Configure Generated Code with TLC" on page 22-20
- "Customize Build Process with STF\_make\_rtw\_hook File" on page 22-23
- "Customize Build Process with sl\_customization.m" on page 22-30
- "Replace the STF rtw info hook Mechanism" on page 22-35
- "Customize Build to Use Shared Utility Code" on page 22-36

#### **Control Build Process Compiling and Linking**

After generating code for a model, the Simulink Coder build process determines whether or not to compile and link an executable program. This decision is governed by the following:

#### • Generate code only option

When you select this option, the Simulink Coder software generates code for the model, including a makefile.

#### • Generate makefile option

When you clear this option, the Simulink Coder software does not generate a makefile for the model. You must specify post code generation processing, including compilation and linking, as a user-defined command, as explained in "Customize Post-Code-Generation Build Processing" on page 22-15.

#### Makefile-only target

The Microsoft Visual C++ Project Makefile versions of the grt and Embedded Coder target configurations generate a Visual C++ project makefile (model.mak). To build an executable, you must open model.mak in the Visual C++ IDE and compile and link the model code.

#### HOST template makefile variable

The template makefile variable HOST identifies the type of system upon which your executable is intended to run. The variable can be set to one of three possible values: PC, UNIX, or ANY.

By default, HOST is set to UNIX in template makefiles designed for use with The Open Group UNIX platforms (such as grt unix.tmf), and to PC in the template makefiles designed for use with development systems for the PC (such as grt vc.tmf).

If the Simulink software is running on the same type of system as that specified by the HOST variable, then the executable is built. Otherwise,

 If HOST = ANY, an executable is still built. This option is useful when you want to cross-compile a program for a system other than the one the Simulink software is running on.

 Otherwise, processing stops after generating the model code and the makefile; the following message is displayed on the MATLAB command line.

### Make will not be invoked - template makefile is for a different host

• TGT FCN LIB template makefile variable

The template makefile variable TGT\_FCN\_LIB specifies compiler command line options. The line in the makefile is TGT\_FCN\_LIB = |>TGT\_FCN\_LIB<|. By default, the Simulink Coder software expands the |>TGT\_FCN\_LIB<| token to match the setting of the **Code replacement library** option on the **Code Generation > Interface** pane of the Configuration Parameters dialog box. Possible values for this option include ANSI\_C, C99 (ISO), GNU99 (GNU), and C++ (ISO). You can use this token in a makefile conditional statement to specify compiler options to be used. For example, if you set the token to C99 (ISO), the compiler might need an additional option set to support C99 library functions.

#### **Cross-Compile Code Generated on Microsoft Windows**

If you need to generate code with the Simulink Coder software on a Microsoft Windows system but compile the generated code on a different supported platform, you can do so by modifying your TMF and model configuration parameters. For example, you would need to do this if you develop applications with the MATLAB and Simulink products on a Windows system, but you run your generated code on a Linux system.

To set up a cross-compilation development environment, do the following (here a Linux system is the destination platform):

- 1 On your Windows system, copy the UNIX TMF for your target to a local folder. This will be your working folder for initiating code generation. For example, you might copy matlabroot/rtw/c/grt/grt\_unix.tmf to D:/work/my\_grt\_unix.tmf.
- **2** Make the following changes to your copy of the TMF:
  - Add the following line near the SYS\_TARGET\_FILE = line:

```
MAKEFILE FILESEP = /
```

- Search for the line 'ifeq (\$(OPT\_OPTS),\$(DEFAULT\_OPT\_OPTS))' and, for each occurrence, remove the conditional logic and retain only the 'else' code. That is, remove everything from the 'if' to the 'else', inclusive, as well as the closing 'endif'. Only the lines from the 'else' portion should remain. This forces the run-time libraries to build for a Linux system.
- **3** Open your model and make the following changes in the **Code Generation** pane of the Configuration Parameters dialog:
  - Specify the name of your new TMF in the **Template makefile** text box (for example, my\_grt\_unix.tmf).
  - Select Generate code only and click Apply.
- 4 Generate the code.
- **5** If the build folder (folder from which the model was built) is not already Linux accessible, copy it to a Linux accessible path. For example, if your

build folder for the generated code was D:\work\mymodel\_grt\_rtw, copy that entire folder tree to a path such as /home/user/mymodel grt rtw.

6 If the MATLAB folder tree on the Windows system is Linux accessible, skip this step. Otherwise, copy the include and source folders to a Linux accessible drive partition, for example, /home/user/myinstall. These folders appear in the makefile after MATLAB\_INCLUDES = and ADD\_INCLUDES = and can be found by searching for \$(MATLAB\_ROOT). Paths that contain \$(MATLAB\_ROOT) must be copied. Here is an example list (your list will vary depending on your model):

```
$(MATLAB_ROOT)/rtw/c/grt
$(MATLAB_ROOT)/extern/include
$(MATLAB_ROOT)/simulink/include
$(MATLAB_ROOT)/rtw/c/src
$(MATLAB_ROOT)/rtw/c/tools
```

Additionally, paths containing \$(MATLAB\_ROOT) in the build rules (lines with %.o :) must be copied. For example, based on the build rule

```
%.o : $(MATLAB_ROOT)/rtw/c/src/ext_mode/tcpip/%.c
```

the following folder should be copied:

```
$(MATLAB ROOT)/rtw/c/src/ext mode/tcpip
```

**Note** The path hierarchy relative to the MATLAB root must be maintained. For example, c:\MATLAB\rtw\c\tools\\* would be copied to /home/user/mlroot/rtw/c/tools/\*.

For some blocksets, it is easiest to copy a higher-level folder that includes the subfolders listed in the makefile. For example, the DSP System Toolbox product requires the following folders to be copied:

```
$(MATLAB_ROOT)/toolbox/dspblks
$(MATLAB_ROOT)/toolbox/rtw/dspblks
```

**7** Make the following changes to the generated makefile:

- Set both MATLAB\_ROOT and ALT\_MATLAB\_ROOT equal to the Linux accessible path to *matlabroot* (for example, home/user/myinstall).
- Set COMPUTER to the computer value for your platform, such as GLNX86. Enter help computer in the MATLAB Command Window for a list of computer values.
- In the ADD\_INCLUDES list, change the build folder (designating the location of the generated code on the Windows system) and parent folders to Linux accessible include folders. For example, change D:\work\mymodel grt rtw\ to /home/user/mymodel grt rtw.
  - Additionally, if *matlabroot* is a UNC path, such as \my-server\myapps\matlab, replace the hard-coded MATLAB root with \$(MATLAB ROOT).
- **8** From a Linux shell, compile the code you generated on the Windows system. You can do this by running the generated *model*.bat file or by typing the make command line as it appears in the .bat file.

**Note** If errors occur during makefile execution, you may need to run the dos2unix utility on the makefile (for example, dos2unix mymodel.mk).

## **Control Library Location and Naming During Build**

#### In this section...

"Library Control Parameters" on page 22-7

"Specify the Location of Precompiled Libraries" on page 22-9

"Control the Location of Model Reference Libraries" on page 22-10

"Control the Suffix Applied to Library File Names" on page 22-11

#### **Library Control Parameters**

Two configuration parameters, TargetPreCompLibLocation and TargetLibSuffix, are available for you to use to control values placed in Simulink Coder generated makefiles during the token expansion from template makefiles (TMFs). You can use these parameters to

- Specify the location of precompiled libraries, such as blockset libraries or the Simulink Coder library. Typically, a target has cross-compiled versions of these libraries and places them in a target-specific folder.
- Control the suffix applied to library file names (for example, \_target.a or target.lib).

Targets can set the parameters inside the system target file (STF) select callback. For example:

```
function mytarget_select_callback_handler(varargin)
   hDig=varargin{1};
   hSrc=varargin{2};
   slConfigUISetVal(hDig, hSrc,...
   'TargetPreCompLibLocation', 'c:\mytarget\precomplibs');
   slConfigUISetVal(hDig, hSrc, 'TargetLibSuffix',...
   '_diab.library');
```

The TMF has corresponding expansion tokens:

```
|>EXPAND_LIBRARY_LOCATION<|
|>EXPAND_LIBRARY_SUFFIX<|
```

Alternatively, you can use a call to the set\_param function. For example:

```
set_param(model, 'TargetPreCompLibLocation',...
'c:\mytarget\precomplibs');
```

**Note** If your model contains referenced models, you can use the make option USE\_MDLREF\_LIBPATHS to control whether libraries used by the referenced models are copied to the parent model's build folder. For more information, see "Control the Location of Model Reference Libraries" on page 22-10.

#### Using TargetLibSuffix With the Toolchain Approach

With TargetLibSuffix you specify a suffix followed by an extension. For example: *suffix.extension* 

However, when you use the toolchain approach, only the suffix provided by TargetLibSuffix is honored. The extension provided by TargetLibSuffix is not honored because the toolchain approach provides a different extension.

For example, with the target makefile approach, the final binary name is composed of the modelname, the suffix, and the extension provided by TargetLibSuffix, as follows:

```
modelname+suffix.extension_from_TargetLibSuffix
```

With the toolchain approach, the final binary name is composed of modelname, the suffix, and the extension provided by the toolchain approach, as follows:

```
model+suffix.extension_from_toolchain_approach
```

The extension provided by the toolchain approach comes from the file extension of the static library created by the build tool. To get this information:

Create the toolchain object. For example, enter: tc = ToolchainInfo used in the model

Then get the build tool name. For example, enter:

```
tool = tc.getBuildTool('C Compiler');
```

or

```
tool = tc.getBuildTool('C++ Compiler');
And get the extension. For example, enter:
extension_from_ToolchainInfo = tool.getFileExtension('Static Library')
```

**Note** Note: If you do not set the TargetLibSuffix parameter is not set, template makefile and toolchain approaches behave the same. See "Customize Library File Suffix and File Type" on page 3-31.

### **Specify the Location of Precompiled Libraries**

Use the TargetPreCompLibLocation configuration parameter to:

- Override the precompiled library location specified in the rtwmakecfg.m file (see "Use rtwmakecfg.m API to Customize Generated Makefiles" on page 14-123 for details)
- Precompile and distribute target-specific versions of product libraries (for example, the DSP System Toolbox product)

For a precompiled library, such as a blockset library or the Simulink Coder library, the location specified in rtwmakecfg.m is typically a location specific to the blockset or the Simulink Coder product. It is expected that the library will exist in this location and it is linked against during Simulink Coder builds.

However, for some applications, such as custom targets, it is preferable to locate the precompiled libraries in a target-specific or other alternate location rather than in the location specified in rtwmakecfg.m. For a custom target, the library is expected to be created using the target-specific cross-compiler and placed in the target-specific location for use during the Simulink Coder build process. Libraries intended to be supported by the target should be compiled and placed in the target-specific location.

You can set up the TargetPreCompLibLocation parameter in its select callback. The path that you specify for the parameter must be a fully qualified absolute path to the library location. Relative paths are not supported. For example:

```
slConfigUISetVal(hDlg, hSrc, 'TargetPreCompLibLocation',...
'c:\mytarget\precomplibs');
```

Alternatively, you set the parameter with a call to the set\_param function. For example:

```
set_param(model, 'TargetPreCompLibLocation',...
'c:\mytarget\precomplibs');
```

During the TMF-to-makefile conversion, the Simulink Coder build process replaces the token |>EXPAND\_LIBRARY\_LOCATION<| with the specified location in the rtwmakecfg.m file. For example, if the library name specified in the rtwmakecfg.m file is 'rtwlib', the TMF expands from:

```
LIBS += |>EXPAND_LIBRARY_LOCATION<|\|>EXPAND_LIBRARY_NAME<|\
|>EXPAND_LIBRARY_SUFFIX<|

to:
```

```
LIBS += c:\mytarget\precomplibs\rtwlib_diab.library
```

By default, TargetPreCompLibLocation is an empty string and the Simulink Coder build process uses the location specified in rtwmakecfg.m for the token replacement.

#### **Control the Location of Model Reference Libraries**

On platforms other than the Apple Macintosh platform, when building a model that uses referenced models, the Simulink Coder build process by default:

- Copies libraries used by the referenced models to the parent model's build folder
- Assigns the file names of the libraries to MODELREF\_LINK\_LIBS in the generated makefile

For example, if a model includes a referenced model sub, the Simulink Coder build process assigns the library name sub\_rtwlib.lib to MODELREF\_LINK\_LIBS and copies the library file to the parent model's build folder. This definition is then used in the final link line, which links the library into the final product (usually an executable). This technique minimizes the length of the link line.

On the Macintosh platform, and optionally on other platforms, the Simulink Coder build process:

- Does not copy libraries used by the referenced models to the parent model's build folder
- Assigns the relative paths and file names of the libraries to MODELREF LINK LIBS in the generated makefile

When using this technique, the Simulink Coder build process assigns a relative path such as ../slprj/grt/sub/sub\_rtwlib.lib to MODELREF\_LINK\_LIBS and uses the path to gain access to the library file at link time.

To change to the non-default behavior on platforms other than the Macintosh platform, enter the following command in the **Make command** field of the **Code Generation** pane of the Configuration Parameters dialog box:

```
make rtw USE MDLREF LIBPATHS=1
```

If you specify other Make command arguments, such as OPTS="-g", the order that you specify the multiple arguments does not matter.

To return to the default behavior, set USE MDLREF LIBPATHS to 0, or remove it.

## Control the Suffix Applied to Library File Names

Use the TargetLibSuffix configuration parameter to control the suffix applied to library names (for example, \_target.lib or \_target.a). The specified suffix string must include a period (.). You can apply TargetLibSuffix to the following libraries:

Libraries on which a target depends, as specified in the rtwmakecfg.m API.
 You can use TargetLibSuffix to change the suffix of both precompiled
 and non-precompiled libraries configured from the rtwmakecfg API. For
 details, see "Use rtwmakecfg.m API to Customize Generated Makefiles"
 on page 14-123.

In this case, a target can set the parameter in its select callback. For example:

```
slConfigUISetVal(hDlg, hSrc, 'TargetLibSuffix',...
'_diab.library');
```

Alternatively, you can use a call to the set\_param function. For example:

```
set_param(model, 'TargetLibSuffix', '_diab.library');
```

During the TMF-to-makefile conversion, the Simulink Coder build process replaces the token |>EXPAND\_LIBRARY\_SUFFIX<| with the specified suffix. For example, if the library name specified in the rtwmakecfg.m file is 'rtwlib', the TMF expands from:

```
LIBS += |>EXPAND_LIBRARY_LOCATION<|\|>EXPAND_LIBRARY_NAME<|\
|>EXPAND_LIBRARY_SUFFIX<|

to:
LIBS += c:\mytarget\precomplibs\rtwlib diab.library</pre>
```

By default, TargetLibSuffix is set to an empty string. In this case, the Simulink Coder build process replaces the token |>EXPAND LIBRARY SUFFIX<| with an empty string.

• Shared utility library and the model libraries created with model reference. For these cases, associated makefile variables do not require the |>EXPAND\_LIBRARY\_SUFFIX<| token. Instead, the Simulink Coder build process includes TargetLibSuffix implicitly. For example, for a top model named topmodel with submodels named submodel1 and submodel2, the top model's TMF is expanded from:

```
SHARED_LIB = |>SHARED_LIB<|
MODELLIB = |>MODELLIB<|
MODELREF_LINK_LIBS = |>MODELREF_LINK_LIBS<|

to:

SHARED_LIB = \
..\slprj\ert\_sharedutils\rtwshared_diab.library

MODELLIB = topmodellib_diab.library

MODELLIB = \
submodel1 rtwlib diab.library submodel2 rtwlib diab.library
```

By default, the TargetLibSuffix parameter is an empty string. In this case, the Simulink Coder build process chooses a default suffix for these three tokens using a file extension of .lib on Windows hosts and .a on

UNIX hosts. (For model reference libraries, the default suffix additionally includes \_rtwlib.) For example, on a Windows host, the expanded makefile values would be:

```
SHARED_LIB = ..\slprj\ert\_sharedutils\rtwshared.lib
```

MODELLIB = topmodellib.lib

MODELREF LINK LIBS = submodel1 rtwlib.lib submodel2 rtwlib.lib

# **Recompile Precompiled Libraries**

You can recompile precompiled libraries included as part of the Simulink Coder product, such as rtwlib or dsplib, by using a supplied MATLAB function, rtw precompile libs. You might consider doing this if you need to customize compiler settings for various platforms or environments. For details on using rtw\_precompile\_libs, see "Precompile S-Function Libraries" on page 14-128.

# **Customize Post-Code-Generation Build Processing**

The Simulink Coder product provides a set of tools, including a build information object, you can use to customize build processing that occurs after code generation. You might use such customizations for target development or the integration of third-party tools into your application development environment. The next figure and the steps that follow show the general workflow for setting up such customizations.

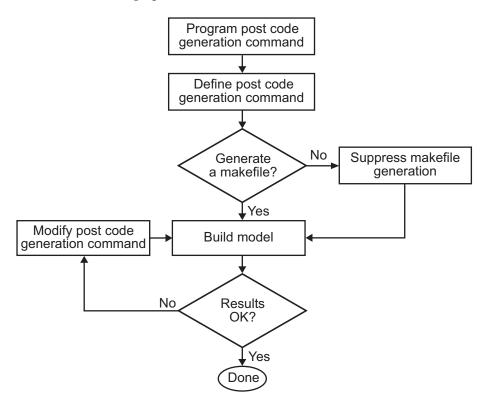

- **1** Program the post code generation command.
- **2** Define the post code generation command.
- 3 Suppress makefile generation, if applicable..
- 4 Build the model.

**5** Modify the command and rebuild the model until the build results are acceptable.

### **Build Information Object**

At the start of a model build, the Simulink Coder build process logs the following build option and dependency information to a temporary build information object:

- Compiler options
- Preprocessor identifier definitions
- Linker options
- Source files and paths
- Include files and paths
- Precompiled external libraries

You can retrieve information from and add information to this object by using an extensive set of functions. For a list of available functions and detailed function descriptions, see "Build Process". "Program a Post Code Generation Command" on page 22-16 explains how to use the functions to control post code generation build processing.

### **Program a Post Code Generation Command**

For certain applications, you might want to control aspects of the build process after the code generation. For example, you might do this if you develop your own target, or you want to apply an analysis tool to the generated code before continuing with the build process. You can apply this level of control to the build process by programming and then defining a post code generation command.

A post code generation command is a MATLAB language file that typically calls functions that get data from or add data to the model's build information object. You can program the command as a script or function.

| If You Program the<br>Command as a | Then the                                                                    |
|------------------------------------|-----------------------------------------------------------------------------|
| Script                             | Script can gain access to the model name and the build information directly |
| Function                           | Function can pass the model name and the build information as arguments     |

If your post code generation command calls user-defined functions, make sure the functions are on the MATLAB path. If the Simulink Coder build process cannot find a function you use in your command, the build process errors out.

You can then call a combination of build information functions, as listed in "Build Process", to customize the model's post code generation build processing.

The following example shows a fragment of a post code generation command that gets the file names and paths of the source and include files generated for a model for analysis.

```
function analyzegencode(buildInfo)
% Get the names and paths of source and include files
% generated for the model and then analyze them.
% buildInfo - build information for my model.
% Define cell array to hold data.
MyBuildInfo={};
% Get source file information.
MyBuildInfo.srcfiles=getSourceFiles(buildInfo, true, true);
MyBuildInfo.srcpaths=getSourcePaths(buildInfo, true);
% Get include (header) file information.
MyBuildInfo.incfiles=getIncludeFiles(buildInfo, true, true);
MyBuildInfo.incpaths=getIncludePaths(buildInfo, true);
% Analyze generated code.
.
```

.

#### **Define a Post Code Generation Command**

After you program a post code generation command, you need to inform the Simulink Coder build process that the command exists and to add it to the model's build processing. You do this by defining the command with the PostCodeGenCommand model configuration parameter. When you define a post code generation command, the Simulink Coder build process evaluates the command after generating and writing the model's code to disk and before generating a makefile.

As the following syntax lines show, the arguments that you specify when setting the configuration parameter varies depending on whether you program the command as a script, function, or set of functions.

**Note** When defining the command as a function, you can specify an arbitrary number of input arguments. To pass the model's name and build information to the function, specify identifiers modelName and buildInfo as arguments.

#### Script

```
set_param(model, 'PostCodeGenCommand',...
'pcgScriptName');

Function

set_param(model, 'PostCodeGenCommand',...
'pcgFunctionName(modelName)');

Multiple Functions

pcgFunctions=...
'pcgFunction1Name(modelName);...
pcgFunction2Name(buildInfo)';
set_param(model, 'PostCodeGenCommand',...
pcgFunctions);
```

The following call to set\_param defines PostCodGenCommand to evaluate the function analyzegencode.

```
set_param(model, 'PostCodeGenCommand',...
'analyzegencode(buildInfo)');
```

## **Suppress Makefile Generation**

The Simulink Coder product provides the ability to suppress makefile generation during the build process. For example, you might do this to integrate tools into the build process that are not driven by makefiles.

To instruct the Simulink Coder build process to not generate a makefile, do one of the following:

- Clear the **Generate makefile** option on the **Code Generation** pane of the Configuration Parameters dialog box.
- Set the value of the configuration parameter GenerateMakefile to off.

When you suppress makefile generation,

- You cannot explicitly specify a make command or template makefile.
- You must specify your own instructions for a post code generation processing, including compilation and linking, in a post code generation command as explained in "Program a Post Code Generation Command" on page 22-16 and "Define a Post Code Generation Command" on page 22-18.

# **Configure Generated Code with TLC**

#### In this section...

"About Configuring Generated Code with TLC" on page 22-20

"Assigning Target Language Compiler Variables" on page 22-20

"Set Target Language Compiler Options" on page 22-22

### About Configuring Generated Code with TLC

You can use the Target Language Compiler (TLC) to fine tune your generated code. TLC supports extended code generation variables and options in addition to parameters available on the Code Generation pane on the Configuration Parameters dialog box. There are two ways to set TLC variables and options, as described in this section.

**Note** You should not customize TLC files in the folder matlabroot/rtw/c/tlc even though the capability exists to do so. Such TLC customizations might not be applied during the code generation process and can lead to unpredictable results.

#### Assigning Target Language Compiler Variables

The %assign statement lets you assign a value to a TLC variable, as in

%assign MaxStackSize = 4096

This is also known as creating a parameter name/parameter value pair.

For a description of the %assign statement see "Target Language Compiler Directives". You should write your %assign statements in the Configure RTW code generation settings section of the system target file.

The following table lists the code generation variables you can set with the %assign statement.

## **Target Language Compiler Optional Variables**

| Variable                     | Description                                                                                                    |
|------------------------------|----------------------------------------------------------------------------------------------------|
| MaxStackSize=N               | When the Enable local block outputs check box is selected, the total allocation size of local variables that are declared by block outputs in the model cannot exceed MaxStackSize (in bytes). MaxStackSize can be a positive integer. If the total size of local block output variables exceeds this maximum, the remaining block output variables are allocated in global, rather than local, memory. The default value for MaxStackSize is rtInf, that is, unlimited stack size. |
|                              | Note: Local variables in the generated code from sources other than local block outputs, such as from a Stateflow diagram or MATLAB Function block, and stack usage from sources such as function calls and context switching are not included in the MaxStackSize calculation. For overall executable stack usage metrics, do a target-specific measurement by using run-time (empirical) analysis or static (code path) analysis with object code.                                |
| MaxStackVariableSize=N       | When the <b>Enable local block outputs</b> check box is selected, this limits the size of a local block output variable declared in the code to N bytes, where N>O. A variable whose size exceeds MaxStackVariableSize is allocated in global, rather than local, memory. The default is 4096.                                                                                                    |
| WarnNonSaturatedBlocks=value | Flag to control display of overflow warnings for blocks that have saturation capability, but have it turned off (unchecked) in their dialog. These are the options:  • 0 — Warning is not displayed.  • 1 — Displays one warning for the model during code                                                                                                    |
|                              | generation     2 — Displays one warning that contains a list of offending blocks                                                                                                    |

## **Set Target Language Compiler Options**

You can specify TLC command line options for code generation using the model parameter TLCOptions in a set\_param function call. For information about these options, see "Specify TLC Options" on page 15-21 and "Configure TLC".

## Customize Build Process with STF\_make\_rtw\_hook File

#### In this section...

"The STF\_make\_rtw\_hook File" on page 22-23

"Conventions for Using the STF\_make\_rtw\_hook File" on page 22-23

"STF make rtw hook.m Function Prototype and Arguments" on page 22-24

"Applications for STF\_make\_rtw\_hook.m" on page 22-27

"Control Code Regeneration Using STF\_make\_rtw\_hook.m" on page 22-28

"Use STF\_make\_rtw\_hook.m for Your Build Procedure" on page 22-29

#### The STF\_make\_rtw\_hook File

The build process lets you supply optional custom code in hook methods that are executed at specified points in the code-generation and make process. You can use hook methods to add target-specific actions to the build process.

You can modify hook methods in a file generically referred to as STF\_make\_rtw\_hook.m, where STF is the name of a system target file, such as ert or mytarget. This file implements a function, STF\_make\_rtw\_hook, that dispatches to a specific action, depending on the hookMethod argument passed in.

The build process automatically calls STF\_make\_rtw\_hook, passing in thehookMethod argument and other arguments. You implement only those hook methods that your build process requires.

### Conventions for Using the STF\_make\_rtw\_hook File

For the build process to call the STF\_make\_rtw\_hook, check that the following conditions are met:

- The STF\_make\_rtw\_hook.m file is on the MATLAB path.
- The file name is the name of your system target file (STF), appended to the string \_make\_rtw\_hook.m. For example, if you generate code with a custom system target file mytarget.tlc, name your hook file

- mytarget\_make\_rtw\_hook.m, and name the hook function implemented within the file mytarget make rtw hook.
- The hook function implemented in the file uses the function prototype described in "STF\_make\_rtw\_hook.m Function Prototype and Arguments" on page 22-24.

# STF\_make\_rtw\_hook.m Function Prototype and Arguments

The function prototype for STF make rtw hook is:

function STF\_make\_rtw\_hook(hookMethod, modelName, rtwRoot, templateMakefile, buildOpts, buildArgs)

The arguments are defined as:

• hookMethod: String specifying the stage of build process from which the STF\_make\_rtw\_hook function is called. The following flowchart summarizes the build process, highlighting the hook points. Valid values for hookMethod are 'entry', 'before\_tlc', 'after\_tlc', 'before\_make', 'after\_make', 'exit', and 'error'. The STF\_make\_rtw\_hook function dispatches to the relevant code with a switch statement.

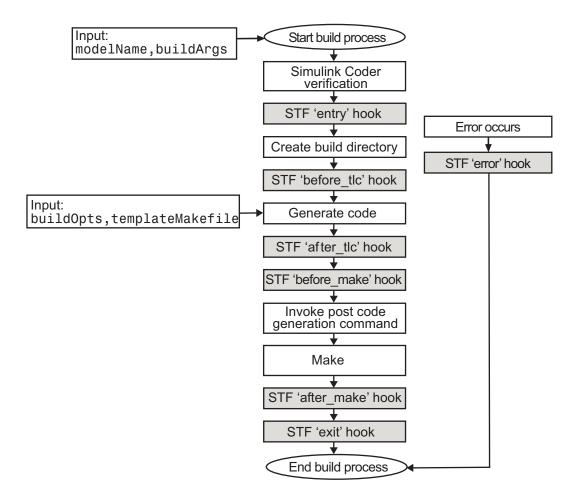

- modelName: String specifying the name of the model. Valid at all stages of the build process.
- rtwRoot: Reserved.
- templateMakefile: Name of template makefile.

- buildOpts: A MATLAB structure containing the fields described in the following list. Valid for the 'before\_make', 'after\_make', and 'exit' stages only. The buildOpts fields include:
  - modules: Character array specifying a list of additional files to be compiled.
  - codeFormat: Character array specifying the code format for the target.
     (ERT-based targets must use the 'Embedded-C' code format.)
  - noninlinedSFcns: Cell array specifying a list of noninlined S-functions in the model.
  - compilerEnvVal: String specifying the compiler environment variable value (for example, C:\Applications\Microsoft Visual).
- buildArgs: Character array containing the argument to make\_rtw. When you invoke the build process, buildArgs is copied from the argument string following "make\_rtw" in the Make command field on the Code Generation pane of the Configuration Parameters dialog box.

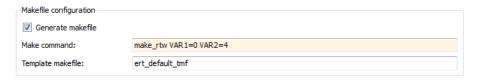

For example, the make arguments from the **Make command** field in the preceding figure generate the following:

% make -f untitled.mk VAR1=0 VAR2=4

## Applications for STF\_make\_rtw\_hook.m

Here are some examples of how you might apply the STF\_make\_rtw\_hook.m hook methods.

In general, you can use the 'entry' hook to initialize the build process, for example, to change or validate settings before code is generated. One application for the 'entry' hook is to rerun the auto-configuration script that initially ran at target selection time to compare model parameters before and after the script executes, for validation purposes.

The other hook points, 'before\_tlc', 'after\_tlc', 'before\_make', 'after\_make', 'exit', and 'error' are useful for interfacing with external tool chains, source control tools, and other environment tools.

For example, you could use the STF\_make\_rtw\_hook.m file at a stage after 'entry' to obtain the path to the build folder. At the 'exit' stage, you could then locate generated code files within the build folder and check them into your version control system. You might use 'error' to clean up static or global data used by the hook function when an error occurs during code generation or the build process.

**Note** The build process temporarily changes the MATLAB working folder to the build folder for stages 'before\_make', 'after\_make', 'exit', and 'error'. Your STF\_make\_rtw\_hook.m file must not make incorrect assumptions about the location of the build folder. At a point after the 'entry' stage, you can obtain the path to the build folder. In the following MATLAB code example, the build folder path is returned as a string to the variable buildDirPath.

buildDirPath = rtwprivate('get makertwsettings',gcs,'BuildDirectory');

# Control Code Regeneration Using STF\_make\_rtw\_hook.m

When you rebuild a model, by default, the build process performs checks to determine whether changes to the model or relevant settings require regeneration of the top model code. (For details on the criteria, see "Control Regeneration of Top Model Code" on page 15-34.) If the checks determine that top model code generation is required, the build process fully regenerates and compiles the model code. If the checks indicate that the top model generated code is current with respect to the model, and model settings do not require full regeneration, the build process omits regeneration of the top model code.

Regardless of whether the top model code is regenerated, the build process subsequently calls the build process hooks, including STF\_make\_rtw\_hook functions and the post code generation command. The following mechanisms allow you to perform actions related to code regeneration in the STF make rtw hook functions:

 To force code regeneration, use the following function call from the 'entry' hook:

```
rtw.targetNeedsCodeGen('set', true);
```

• In hooks from 'before\_tlc' through 'exit', the buildOpts structure passed to the hook has a Boolean field codeWasUpToDate. The field is set to true if model code was up to date and code was not regenerated, or false if code was not up to date and code was regenerated. You can customize hook actions based on the value of this field. For example:

### Use STF\_make\_rtw\_hook.m for Your Build Procedure

To create a custom STF\_make\_rtw\_hook hook file for your build procedure, copy and edit the example ert\_make\_rtw\_hook.m file (located in the matlabroot/toolbox/embeddedcoder folder) as follows:

- 1 Copy ert\_make\_rtw\_hook.m to a folder in the MATLAB path. Rename it in accordance with the naming conventions described in "Conventions for Using the STF\_make\_rtw\_hook File" on page 22-23. For example, to use it with the GRT target grt.tlc, rename it to grt make rtw hook.m.
- 2 Rename the ert\_make\_rtw\_hook function within the file to match the file name.
- **3** Implement the hooks that you require by adding code to case statements within the switch hookMethod statement.

## Customize Build Process with sl\_customization.m

#### In this section...

"The sl\_customization.m File" on page 22-30

"Register Build Process Hook Functions Using sl\_customization.m" on page 22-32

"Variables Available for sl\_customization.m Hook Functions" on page 22-33

"Example Build Process Customization Using sl\_customization.m" on page 22-33

#### The sl customization.m File

The Simulink customization file sl\_customization.m is a mechanism that allows you to use MATLAB to customize the standard Simulink user interface. The Simulink software reads the sl\_customization.m file, if present on the MATLAB path, when it starts and the customizations specified in the file are applied to the Simulink session. For more information on the sl\_customization.m customization file, see "Registering Customizations".

The sl\_customization.m file can be used to register installation-specific hook functions to be invoked during the Simulink Coder build process. The hook functions that you register through sl\_customization.m complement System Target File (STF) hooks (described in "Customize Build Process with STF\_make\_rtw\_hook File" on page 22-23) and post-code generation commands (described in "Customize Post-Code-Generation Build Processing" on page 22-15).

The following figure shows the relationship between installation-level hooks and the other available mechanisms for customizing the build process.

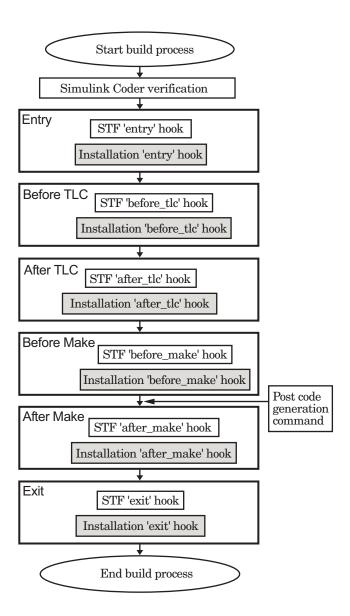

# Register Build Process Hook Functions Using sl\_customization.m

To register installation-level hook functions that will be invoked during the Simulink Coder build process, you create a MATLAB function called sl\_customization.m and include it on the MATLAB path of the Simulink installation that you want to customize. The sl\_customization function accepts one argument: a handle to a customization manager object. For example,

function sl customization(cm)

As a starting point for your customizations, the sl\_customization function must first get the default (factory) customizations, using the following assignment statement:

hObj = cm.RTWBuildCustomizer;

You then invoke methods to register your customizations. The customization manager object includes the following method for registering Simulink Coder build process hook customizations:

addUserHook(hObj, hookType, hook)

Registers the MATLAB hook script or function specified by hook for the build process stage represented by hookType. The valid values for hookType are 'entry', 'before\_tlc', 'after\_tlc', 'before\_make', 'after make', and 'exit'.

Your instance of the sl\_customization function should use this method to register installation-specific hook functions.

The Simulink software reads the sl\_customization.m file when it starts. If you subsequently change the file, you must restart the Simulink session or enter the following command in the Command Window to enable the changes:

sl refresh customizations

# Variables Available for sl\_customization.m Hook Functions

The following variables are available for sl\_customization.m hook functions to use:

- modelName The name of the Simulink model (valid for all stages)
- dependencyObject An object containing the dependencies of the generated code (valid only for the 'after\_make' stage)

A hook script can directly access the valid variables. A hook function can pass the valid variables as arguments to the function. For example:

```
hObj.addUserHook('after_make', 'afterMakeFunction(modelName,dependencyObject);');
```

# Example Build Process Customization Using sl\_customization.m

The sl\_customization.m file shown in Example 1: sl\_customization.m for Simulink® Coder™ Build Process Customizations on page 22-33 uses the addUserHook method to specify installation-specific build process hooks to be invoked at the 'entry' and 'after\_tlc' stages of the Simulink Coder build. For the hook function source code, see Example 2: CustomRTWEntryHook.m on page 22-34 and Example 3: CustomRTWPostProcessHook.m on page 22-34.

# **Example 1: sl\_customization.m for Simulink Coder Build Process Customizations**

```
function sl_customization(cm)
% Register user customizations
% Get default (factory) customizations
hObj = cm.RTWBuildCustomizer;
% Register build process hooks
hObj.addUserHook('entry', 'CustomRTWEntryHook(modelName);');
hObj.addUserHook('after_tlc', 'CustomRTWPostProcessHook(modelName);');
end
```

#### **Example 2: CustomRTWEntryHook.m**

```
function [str, status] = CustomRTWEntryHook(modelName)
str =sprintf('Custom entry hook for model ''%s.''',modelName);
disp(str)
status =1;
```

#### **Example 3: CustomRTWPostProcessHook.m**

```
function [str, status] = CustomRTWPostProcessHook(modelName)
str =sprintf('Custom post process hook for model ''%s.''', modelName);
disp(str)
status =1;
```

If you include the above three files on the MATLAB path of the Simulink installation that you want to customize, the coded hook function messages will appear in the displayed output for Simulink Coder builds. For example, if you open the ERT-based model rtwdemo\_udt, open the Code Generation pane of the Configuration Parameters dialog box, and click the Build button to initiate a Simulink Coder build, the following messages are displayed:

```
>> rtwdemo_udt
### Starting build procedure for model: rtwdemo_udt
Custom entry hook for model 'rtwdemo_udt.'
Custom post process hook for model 'rtwdemo_udt.'
### Successful completion of build procedure for model: rtwdemo_udt
>>
```

## Replace the STF\_rtw\_info\_hook Mechanism

Prior to MATLAB Release 14, custom targets supplied target-specific information with a hook file (referred to as STF\_rtw\_info\_hook.m). The STF\_rtw\_info\_hook specified properties such as word sizes for integer data types (for example, char, short, int, and long), and C implementation-specific properties of the custom target.

The STF\_rtw\_info\_hook mechanism has been replaced by the **Hardware Implementation** pane of the Configuration Parameters dialog box. Using this dialog box, you can specify properties that were formerly specified in your STF\_rtw\_info\_hook file.

For backward compatibility, existing STF\_rtw\_info\_hook files are available. However, you should convert your target and models to use of the **Hardware Implementation** pane. See "Target" on page 9-11.

## **Customize Build to Use Shared Utility Code**

The shared utility folders (slprj/target/ sharedutils) typically store generated utility code that is common to a top model and the models it references. You can also force the build process to use a shared utilities folder for a standalone model. See "Logging" on page 15-114 for details.

If you want your target to support compilation of code generated in the shared utilities folder, you must modify your template makefile (TMF). The shared utilities folder is required to support model reference builds. See "Support Model Referencing" on page 24-101 to learn about additional updates for supporting model reference builds.

The exact syntax of the changes can vary due to differences in the make utility and compiler/archive tools used by your target. The examples below are based on the Free Software Foundation's GNU make utility. You can find the following updated TMF examples for GNU and Microsoft Visual C++ make utilities in the GRT and ERT target folders:

- GRT: matlabroot/rtw/c/grt/
  - grt lcc.tmf
  - grt vc.tmf
  - grt unix.tmf
- ERT: matlabroot/rtw/c/ert/
  - ert lcc.tmf
  - ert vc.tmf
  - ert unix.tmf

Use the GRT or ERT examples as a guide to the location, within the TMF, of the changes and additions described below.

**Note** The ERT-based TMFs contain extra code to handle generation of ERT S-functions and model reference simulation targets. Your target does not need to handle these cases.

# Modify Template Makefiles to Support Shared Utilities

Make the following changes to your TMF to support the shared utilities folder:

**1** Add the following make variables and tokens to be expanded when the makefile is generated:

```
SHARED_SRC = |>SHARED_SRC<|
SHARED_SRC_DIR = |>SHARED_SRC_DIR<|
SHARED_BIN_DIR = |>SHARED_BIN_DIR<|
SHARED_LIB = |>SHARED_LIB<|
```

SHARED\_SRC specifies the shared utilities folder location and the source files in it. A typical expansion in a makefile is

```
SHARED_SRC = ../slprj/ert/_sharedutils/*.c
```

SHARED\_LIB specifies the library file built from the shared source files, as in the following expansion.

```
SHARED LIB = ../slprj/ert/ sharedutils/rtwshared.lib
```

SHARED\_SRC\_DIR and SHARED\_BIN\_DIR allow specification of separate folders for shared source files and the library compiled from the source files. In the current release, TMFs use the same path, as in the following expansions.

```
SHARED_SRC_DIR = ../slprj/ert/_sharedutils
SHARED_BIN_DIR = ../slprj/ert/_sharedutils
```

**2** Set the SHARED\_INCLUDES variable according to whether shared utilities are in use. Then append it to the overall INCLUDES variable.

**3** Update the SHARED SRC variable to list shared files explicitly.

```
SHARED SRC := $(wildcard $(SHARED SRC))
```

4 Create a SHARED OBJS variable based on SHARED SRC.

```
SHARED_OBJS = $(addsuffix .o, $(basename $(SHARED_SRC)))
```

**5** Create an OPTS (options) variable for compilation of shared utilities.

```
SHARED OUTPUT OPTS = -o $@
```

**6** Provide a rule to compile the shared utility source files.

```
$(SHARED_OBJS) : $(SHARED_BIN_DIR)/%.o : $(SHARED_SRC_DIR)/%.c $(CC) -c $(CFLAGS) $(SHARED_OUTPUT_OPTS) $<
```

**7** Provide a rule to create a library of the shared utilities. The following example is based on The Open Group UNIX platforms.

```
$(SHARED_LIB) : $(SHARED_OBJS)
@echo "### Creating $@ "
ar r $@ $(SHARED_OBJS)
@echo "### Created $@ "
```

 ${\bf 8} \,\, {\rm Add} \,\, {\rm SHARED\_LIB}$  to the rule that creates the final executable.

```
$(PROGRAM) : $(OBJS) $(LIBS) $(SHARED_LIB)
$(LD) $(LDFLAGS) -o $@ $(LINK_OBJS) $(LIBS) $(SHARED_LIB)\
    $(SYSLIBS)
@echo "### Created executable: $(MODEL)"
```

**9** Remove explicit reference to rt\_nonfinite.c or rt\_nonfinite.cpp from your TMF. For example, change

```
ADD_SRCS = $(RTWLOG) rt_nonfinite.c
to
ADD SRCS = $(RTWLOG)
```

# Run-Time Data Interface Extensions

- "Customize an ASAP2 File" on page 23-2
- "Create a Transport Layer for External Communication" on page 23-9

#### **Customize an ASAP2 File**

#### In this section...

"About ASAP2 File Customization" on page 23-2

"ASAP2 File Structure on the MATLAB Path" on page 23-2

"Customize the Contents of the ASAP2 File" on page 23-3

"ASAP2 Templates" on page 23-4

"Customize Computation Method Names" on page 23-6

"Suppress Computation Methods for FIX AXIS" on page 23-7

#### **About ASAP2 File Customization**

The Embedded Coder product provides a number of Target Language Compiler (TLC) files to enable you to customize the ASAP2 file generated from a Simulink model.

#### ASAP2 File Structure on the MATLAB Path

The ASAP2 related files are organized within the folders identified below:

• TLC files for generating ASAP2 file

The matlabroot/rtw/c/tlc/mw folder contains TLC files that generate ASAP2 files, asamlib.tlc, asap2lib.tlc, asap2main.tlc, and asap2grouplib.tlc. These files are included by the selected **System target file**. (See "Targets Supporting ASAP2" on page 15-184.)

• ASAP2 target files

The matlabroot/toolbox/rtw/targets/asap2/asap2 folder contains the ASAP2 system target file and other control files.

• Customizable TLC files

The matlabroot/toolbox/rtw/targets/asap2/asap2/user folder contains files that you can modify to customize the content of your ASAP2 files.

• ASAP2 templates

The matlabroot/toolbox/rtw/targets/asap2/asap2/user/templates folder contains templates that define each type of CHARACTERISTIC in the ASAP2 file.

#### Customize the Contents of the ASAP2 File

The ASAP2 related TLC files enable you to customize the appearance of the ASAP2 file generated from a Simulink model. Most customization is done by modifying or adding to the files contained in the <code>matlabroot/toolbox/rtw/targets/asap2/asap2/user</code> folder. This section refers to this folder as the <code>asap2/user</code> folder.

The user-customizable files provided are divided into two groups:

- The *static* files define the parts of the ASAP2 file that are related to the environment in which the generated code is used. They describe information specific to the user or project. The static files are not model dependent.
- The *dynamic* files define the parts of the ASAP2 file that are generated based on the structure of the source model.

The procedure for customizing the ASAP2 file is as follows:

- 1 Make a copy of the asap2/user folder before making modifications.
- 2 Remove the old asap2/user folder from the MATLAB path, or add the new asap2/user folder to the MATLAB path above the old folder. This ensures that the MATLAB session uses the ASAP2 setup file, asap2setup.tlc (new for Release 14).

asap2setup.tlc specifies the folders and files to include in the TLC path during the ASAP2 file generation process. Modify asap2setup.tlc to control the folders and folders included in the TLC path.

- **3** Modify the static parts of the ASAP2 file. These include
  - Project and header symbols, which are specified in asap2setup.tlc
  - Static sections of the file, such as file header and tail, A2ML, MOD\_COMMON, and so on These are specified in asap2userlib.tlc.

• Specify the appearance of the dynamic contents of the ASAP2 file by modifying the existing ASAP2 templates or by defining new ASAP2 templates. Sections of the ASAP2 file affected include

RECORD LAYOUT: modify parts of the ASAP2 template files.

CHARACTERISTIC: modify parts of the ASAP2 template files. For more information on modifying the appearance of CHARACTERISTIC records, see "ASAP2 Templates" on page 23-4.

- MEASUREMENT: These are specified in asap2userlib.tlc.
- COMPU METHOD: These are specified in asap2userlib.tlc.

### **ASAP2 Templates**

The appearance of CHARACTERISTIC records in the ASAP2 file is controlled using a different template for each type of CHARACTERISTIC. The asap2/user folder contains template definition files for scalars, 1-D Lookup Table blocks and 2-D Lookup Table blocks. You can modify these template definition files, or you can create additional templates as required.

The procedure for creating a new ASAP2 template is as follows:

- 1 Create a template definition file. See "Create Template Definition Files" on page 23-4.
- 2 Include the template definition file in the TLC path. The path is specified in the ASAP2 setup file, asap2setup.tlc.

#### **Create Template Definition Files**

This section describes the components that make up an ASAP2 template definition file. This description is in the form of code examples from asap2lookup1d.tlc, the template definition file for the Lookup1D template. This template corresponds to the Lookup1D parameter group.

**Note** When creating a new template, use the corresponding parameter group name in place of Lookup1D in the code shown.

#### **Template Registration Function**

The input argument is the name of the parameter group associated with this template:

%<LibASAP2RegisterTemplate("Lookup1D")>

#### **RECORD LAYOUT Name Definition Function**

Record layout names (aliases) can be arbitrarily specified for each data type. This function is used by the other components of this file.

```
%function ASAP2UserFcnRecordLayoutAlias_Lookup1D(dtId) void
%switch dtId
%case tSS_UINT8
    %return "Lookup1D_UBYTE"
    ...
%endswitch
%endfunction
```

#### Function to Write RECORD\_LAYOUT Definitions

This function writes RECORD\_LAYOUT definitions associated with this template. The function is called by the built-in functions involved in the ASAP2 file generation process. The function name must be defined as shown, with the template name after the underscore:

#### **Function to Write the CHARACTERISTIC**

This function writes the CHARACTERISTIC associated with this template. The function is called by the built-in functions involved in the ASAP2 file generation process. The function name must be defined as shown, with the template name after the underscore.

The input argument to this function is a pointer to a parameter group record. The example shown is for a Lookup1D parameter group that has two members. The references to the associated x and y data records are obtained from the parameter group record as shown.

This function calls a number of built-in functions to obtain the required information. For example, LibASAP2GetSymbol returns the symbol (name) for the specified data record:

### **Customize Computation Method Names**

In generated ASAP2 files, computation methods translate the electronic control unit (ECU) internal representation of measurement and calibration quantities into a physical model oriented representation. Simulink Coder software provides the ability to customize the names of computation methods. You can provide names that are more intuitive, enhancing ASAP2 file readability, or names that meet organizational requirements.

To customize computation method names, use the MATLAB function getCompuMethodName, which is defined in matlabroot/toolbox/rtw/targets/asap2/asap2/user/getCompuMethodName.m.

The getCompuMethodName function constructs a computation method name. The function prototype is

```
cmName = getCompuMethodName(dataTypeName, cmUnits)
```

where dataTypeName is the name of the data type associated with the computation method, cmUnits is the units as specified in the DocUnits

property of a Simulink.Parameter or Simulink.Signal object (for example, rpm or m/s), and *cmName* returns the constructed computation method name.

The default constructed name returned by the function has the format

```
<localPrefix><datatype> <cmUnits>
```

#### where

- <local\_Prefix> is a local prefix, CM\_, defined in matlabroot/toolbox/rtw/targets/asap2/asap2/user/getCompuMethodName.m.
- <datatype> and <cmUnits> are the arguments you specified to the getCompuMethodName function.

Additionally, in the generated ASAP2 file, the constructed name is prefixed with <ASAP2CompuMethodName\_Prefix>, a model prefix defined in matlabroot/toolbox/rtw/targets/asap2/asap2/user/asap2setup.tlc.

For example, if you call the getCompuMethodName function with the dataTypeName argument 'int16' and the cmUnits argument 'm/s', and generate an ASAP2 file for a model named myModel, the computation method name would appear in the generated file as follows:

```
/begin COMPU_METHOD
   /* Name of CompuMethod */ myModel_CM_int16_m_s
   /* Units */ "m/s"
   ...
/end COMPU METHOD
```

## Suppress Computation Methods for FIX\_AXIS

Versions 1.51 and later of the ASAP2 specification state that for certain cases of lookup table axis descriptions (integer data type and no doc units), a computation method is not required and the Conversion Method parameter must be set to the value NO\_COMPU\_METHOD. You can control whether or not computation methods are suppressed when not required using the Target Language Compiler (TLC) option ASAP2GenNoCompuMethod. This TLC option is disabled by default. If you enable the option, ASAP2 file generation does not generate computation methods for lookup table axis descriptions when not required, and instead generates the value NO\_COMPU\_METHOD. For example:

```
/begin CHARACTERISTIC
/* Name
lu1d_fix_axisTable_data
/begin AXIS_DESCR
    /* Conversion Method
                             * /
NO_COMPU_METHOD
/end CHARACTERISTIC
```

The ASAP2GenNoCompuMethod option is defined in matlabroot/toolbox/rtw/targets/asap2/asap2/user/asap2setup.tlc.

## **Create a Transport Layer for External Communication**

#### In this section...

"About Creating a Transport Layer for External Communication" on page 23-9

"Design of External Mode" on page 23-9

"External Mode Communications Overview" on page 23-12

"External Mode Source Files" on page 23-14

"Implement a Custom Transport Layer" on page 23-18

# About Creating a Transport Layer for External Communication

This section helps you to connect your custom target by using External mode using your own low-level communications layer. The topics include:

- An overview of the design and operation of External mode
- A description of External mode source files
- Guidelines for modifying the External mode source files and building an executable to handle the tasks of the default ext comm MEX-file

This section assumes that you are familiar with the execution of Simulink Coder programs, and with the basic operation of External mode.

## **Design of External Mode**

External mode communication between the Simulink engine and a target system is based on a client/server architecture. The client (the Simulink engine) transmits messages requesting the server (target) to accept parameter changes or to upload signal data. The server responds by executing the request.

A low-level *transport layer* handles physical transmission of messages. Both the Simulink engine and the model code are independent of this layer. Both the transport layer and code directly interfacing to the transport layer are

isolated in separate modules that format, transmit, and receive messages and data packets.

This design makes it possible for different targets to use different transport layers. The GRT, ERT, and RSim targets support host/target communication by using TCP/IP and RS-232 (serial) communication. The RTWin target supports shared memory communication. The Wind River Systems Tornado target supports TCP/IP only.

The Simulink Coder product provides full source code for both the client and server-side External mode modules, as used by the GRT, ERT, Rapid Simulation, and Tornado targets, and the Real-Time Windows Target and xPC Target products. The main client-side module is ext\_comm.c. The main server-side module is ext\_svr.c.

These two modules call the specified transport layer through the following source files.

#### **Built-In Transport Layer Implementations**

| Protocol | Client or Server?  | Source Files                                                                                 |
|----------|--------------------|----------------------------------------------------------------------------------------------|
| TCP/IP   | Client (host)      | • matlabroot/rtw/ext_mode/common/rtiostream_interface.c                                      |
|          |                    | <ul><li>matlabroot/rtw/c/src/rtiostream/rtiostreamtcpip/-<br/>rtiostream_tcpip.c</li></ul>   |
|          | Server (target)    | • matlabroot/rtw/c/src/ext_mode/common/rtiostream_interface.c                                |
|          |                    | <ul> <li>matlabroot/rtw/c/src/rtiostream/rtiostreamtcpip/-<br/>rtiostream_tcpip.c</li> </ul> |
| Serial   | Client (host)      | • matlabroot/rtw/ext_mode/serial/ext_serial_transport.c                                      |
|          |                    | • matlabroot/rtw/c/src/rtiostream/rtiostreamserial/rtiostream_serial.c                       |
|          | Server<br>(target) | • matlabroot/rtw/c/src/ext_mode/serial/ext_svr_serial_transport.c                            |
|          |                    | • matlabroot/rtw/c/src/rtiostream/rtiostreamserial/rtiostream_serial.c                       |

For serial communication, the modules ext\_serial\_transport.c and rtiostream\_serial.c implement the client-side transport functions and the modules ext svr serial transport.c and

rtiostream\_serial.c implement the corresponding server-side functions. For TCP/IP communication, the modules rtiostream\_interface.c and rtiostream\_tcpip.c implement both client-side and server-side functions. You can edit copies of these files (but do not modify the originals). You can support External mode using your own low-level communications layer by creating similar files using the following templates:

- Client (host) side:

  matlabroot/rtw/c/src/rtiostream/rtiostreamtcpip/rtiostream\_tcpip.c

  (TCP/IP) or

  matlabroot/rtw/c/src/rtiostream/rtiostreamserial/rtiostream\_serial.c

  (serial)
- Server (target) side:

  matlabroot/rtw/c/src/rtiostream/rtiostreamtcpip/rtiostream\_tcpip.c

  (TCP/IP) or

  matlabroot/rtw/c/src/rtiostream/rtiostreamserial/rtiostream\_serial.c

  (serial)

The file rtiostream\_interface.c is an interface between the External mode protocol and an rtiostream communications channel. For more details on implementing an rtiostream communications channel, see "Communications rtiostream API" in the Embedded Coder documentation. Implement your rtiostream communications channel by using the documented interface to avoid having to make changes to the file rtiostream\_interface.c or other External mode related files.

**Note** Do not modify working source files. Use the templates provided in the /custom or /rtiostream folder as starting points, guided by the comments within them.

You need only provide code that implements low-level communications. You need not be concerned with issues such as data conversions between host and target, or with the formatting of messages. The Simulink Coder software handles these functions.

On the client (Simulink engine) side, communications are handled by ext\_comm (for TCP/IP) and ext\_serial\_win32\_comm (for serial) MEX-files.

On the server (target) side, External mode modules are linked into the target executable. This takes place automatically if the **External mode** code generation option is selected at code generation time, based on the **External mode transport** option selected in the target code generation options dialog box. These modules, called from the main program and the model execution engine, are independent of the generated model code.

The general procedure for implementing your own client-side low-level transport protocol is as follows:

- 1 Edit the template rtiostream\_tcpip.c to replace low-level communication calls with your own communication calls.
- **2** Generate a MEX-file executable for your custom transport.
- **3** Register your new transport layer with the Simulink software, so that the transport can be selected for a model using the **Interface** pane of the Configuration Parameters dialog box.

For more details, see "Create a Custom Client (Host) Transport Protocol" on page 23-19.

The general procedure for implementing your own server-side low-level transport protocol is as follows:

- 1 Edit the template rtiostream\_tcpip.c to replace low-level communication calls with your own communication calls. Typically this involves writing or integrating device drivers for your target hardware.
- **2** Modify template makefiles to support the new transport.

For more details, see "Create a Custom Server (Target) Transport Protocol" on page 23-23.

## **External Mode Communications Overview**

This section gives a high-level overview of how a Simulink Coder generated program communicates with Simulink External mode. This description is based on the TCP/IP version of External mode that ships with the Simulink Coder product.

For communication to take place,

- The server (target) program must have been built with the conditional EXT\_MODE defined. EXT\_MODE is defined in the mode1.mk file if the External mode code generation option was selected at code generation time.
- Both the server program and the Simulink software must be executing. This does not mean that the model code in the server system must be executing. The server can be waiting for the Simulink engine to issue a command to start model execution.

The client and server communicate by using bidirectional sockets carrying packets. Packets consist either of *messages* (commands, parameter downloads, and responses) or *data* (signal uploads).

If the target program was invoked with the -w command-line option, the program enters a wait state until it receives a message from the host. Otherwise, the program begins execution of the model. While the target program is in a wait state, the Simulink engine can download parameters to the target and configure data uploading.

When the user chooses the **Connect to Target** option from the **Simulation** menu, the host initiates a handshake by sending an EXT\_CONNECT message. The server responds with information about itself. This information includes

- Checksums. The host uses model checksums to determine that the target code is an exact representation of the current Simulink model.
- Data format information. The host uses this information when formatting data to be downloaded, or interpreting data that has been uploaded.

At this point, host and server are connected. The server is either executing the model or in the wait state. (In the latter case, the user can begin model execution by selecting **Start Real-Time Code** from the **Simulation** menu.)

During model execution, the message server runs as a background task. This task receives and processes messages such as parameter downloads.

Data uploading comprises both foreground execution and background servicing of the signal packets. As the target computes model outputs, it also copies signal values into data upload buffers. This occurs as part of the task associated with each task identifier (tid). Therefore, data collection occurs in the foreground. Transmission of the collected data, however, occurs as a background task. The background task sends the data in the collection buffers to the Simulink engine by using data packets.

The host initiates most exchanges as messages. The target usually sends a response confirming that it has received and processed the message. Examples of messages and commands are

- Connection message / connection response
- Start target simulation / start response
- Parameter download / parameter download response
- Arm trigger for data uploading / arm trigger response
- Terminate target simulation / target shutdown response

Model execution terminates when the model reaches its final time, when the host sends a terminate command, or when a Stop Simulation block terminates execution. On termination, the server informs the host that model execution has stopped, and shuts down its socket. The host also shuts down its socket, and exits External mode.

#### **External Mode Source Files**

- "Client (Host) MEX-file Interface Source Files" on page 23-14
- "Server (Target) Source Files" on page 23-16
- "Other Files in the Server Folder" on page 23-18

## **Client (Host) MEX-file Interface Source Files**

The source files for the MEX-file interface component are located in the folder matlabroot/rtw/ext\_mode, except as noted:

• common/ext\_comm.c

This file is the core of External mode communication. It acts as a relay station between the target and the Simulink engine. ext\_comm.c communicates to the Simulink engine by using a shared data structure,

ExternalSim. It communicates to the target by using calls to the transport layer.

Tasks carried out by ext\_comm.c include establishment of a connection with the target, downloading of parameters, and termination of the connection with the target.

common/rtiostream interface.c

This file is an interface between the External mode protocol and an rtiostream communications channel. For more details on implementing an rtiostream communications channel, see "Communications rtiostream API" in the Embedded Coder documentation. Implement your rtiostream communications channel using the documented interface to avoid having to change the file rtiostream\_interface.c or other External mode related files.

matlabroot/rtw/c/src/rtiostream/rtiostreamtcpip/rtiostream\_tcpip.c

This file implements required TCP/IP transport layer functions. The version of rtiostream\_tcpip.c shipped with the Simulink Coder software uses TCP/IP functions including recv(), send(), and socket().

matlabroot/rtw/c/src/rtiostream/rtiostreamtserial/rtiostream serial.c

This file implements required serial transport layer functions. The version of rtiostream\_serial.c shipped with the Simulink Coder software uses serial functions including ReadFile(), WriteFile(), and CreateFile().

serial/ext serial transport.c

This file implements required serial transport layer functions. ext\_serial\_transport.c includes ext\_serial\_utils.c, which is located in matlabroot/rtw/c/src/ext\_mode/serial and contains functions common to client and server sides.

common/ext\_main.c

This file is a MEX-file wrapper for External mode. ext\_main.c interfaces to the Simulink engine by using the standard mexFunction call. (See the mexFunction reference page and "Application Programming Interfaces to MATLAB" for more information.) ext\_main.c contains a function dispatcher, esGetAction, that sends requests from the Simulink engine to ext comm.c.

common/ext\_convert.c and ext\_convert.h

This file contains functions used for converting data from host to target formats (and vice versa). Functions include byte-swapping (big to little-endian), conversion from non-IEEE floats to IEEE doubles, and other conversions. These functions are called both by ext\_comm.c and directly by the Simulink engine (by using function pointers).

**Note** You do not need to customize ext\_convert to implement a custom transport layer. However, you mightwant to customize ext\_convert for the intended target. For example, if the target represents the float data type in Texas Instruments format, ext\_convert must be modified to perform a Texas Instruments to IEEE conversion.

• common/extsim.h

This file defines the ExternalSim data structure and access macros. This structure is used for communication between the Simulink engine and ext comm.c.

common/extutil.h

This file contains only conditionals for compilation of the assert macro.

common/ext\_transport.h

This file defines functions that must be implemented by the transport layer.

#### Server (Target) Source Files

These files are part of the run-time interface and are linked into the <code>model.exe</code> executable. They are located within <code>matlabroot/rtw/c/src/ext\_mode/</code> except as noted.

common/ext\_svr.c

ext\_svr.c is analogous to ext\_comm.c on the host, but generally is responsible for more tasks. It acts as a relay station between the host and the generated code. Like ext\_comm.c, ext\_svr.c carries out tasks such as establishing and terminating connection with the host. ext\_svr.c also contains the background task functions that either write downloaded parameters to the target model, or extract data from the target data buffers and send it back to the host.

common/rtiostream\_interface.c

This file is an interface between the External mode protocol and an rtiostream communications channel. For more details on implementing an rtiostream communications channel, see "Communications rtiostream API" in the Embedded Coder documentation. Implement your rtiostream communications channel by using the documented interface to avoid having to change the file rtiostream\_interface.c or other External mode related files.

matlabroot/rtw/c/src/rtiostream/rtiostreamtcpip/rtiostream\_tcpip.c

This file implements required TCP/IP transport layer functions. The version of rtiostream\_tcpip.c shipped with the Simulink Coder software uses TCP/IP functions including recv(), send(), and socket().

matlabroot/rtw/c/src/rtiostream/rtiostreamtserial/rtiostream serial.c

This file implements required serial transport layer functions. The version of rtiostream\_serial.c shipped with the software uses serial functions including ReadFile(), WriteFile(), and CreateFile().

• matlabroot/rtw/c/src/rtiostream.h

This file defines the rtIOStream\* functions implemented in rtiostream\_tcpip.c.

• serial/ext svr serial transport.c

This file implements required serial transport layer functions. ext\_svr\_serial\_transport.c includes serial/ext\_serial\_utils.c, which contains functions common to client and server sides.

common/updown.c

updown.c handles the details of interacting with the target model. During parameter downloads, updown.c does the work of installing the new parameters into the model's parameter vector. For data uploading, updown.c contains the functions that extract data from the model's blockio vector and write the data to the upload buffers. updown.c provides services both to ext\_svr.c and to the model code (for example, grt\_main.c). It contains code that is called by using the background tasks of ext\_svr.c as well as code that is called as part of the higher priority model execution.

 matlabroot/rtw/c/src/dt\_info.h (included by generated model build file model.h) These files contain data type transition information that allows access to multi-data type structures across different computer architectures. This information is used in data conversions between host and target formats.

• common/updown util.h

This file contains only conditionals for compilation of the assert macro.

• common/ext\_svr\_transport.h

This file defines the Ext\* functions that must be implemented by the server (target) transport layer.

#### Other Files in the Server Folder

common/ext\_share.h

Contains message code definitions and other definitions required by both the host and target modules.

• serial/ext serial utils.c

Contains functions and data structures for communication, MEX link, and generated code required by both the host and target modules of the transport layer for serial protocols.

- The serial transport implementation includes the additional files
  - serial/ext\_serial\_pkt.c and ext\_serial\_pkt.h
  - serial/ext\_serial\_port.h

## **Implement a Custom Transport Layer**

- "Requirements for Custom Transport Layers" on page 23-19
- "Create a Custom Client (Host) Transport Protocol" on page 23-19
- "Register a Custom Client (Host) Transport Protocol" on page 23-22
- "Create a Custom Server (Target) Transport Protocol" on page 23-23
- "Serial Receive Buffer Smaller than 64 Bytes" on page 23-24

#### **Requirements for Custom Transport Layers**

- By default, ext\_svr.c and updown.c use malloc to allocate buffers in target memory for messages, data collection, and other purposes, although there is also an option to preallocate static memory. If your target uses another memory allocation scheme, you must modify these modules.
- The target is assumed to support both int32 T and uint32 T data types.

#### Create a Custom Client (Host) Transport Protocol

To implement the client (host) side of your low-level transport protocol,

- 1 Edit the template file matlabroot/rtw/c/src/rtiostream/rtiostreamtcpip/rtiostream\_tcpip.c to replace low-level communication calls with your own communication calls.
  - **a** Copy and rename the file to rtiostream\_name.c (replacing name with a name meaningful to you).
  - b Replace the functions rtIOStreamOpen, rtIOStreamClose, rtIOStreamSend, and rtIOStreamRecv with functions (of the same name) that call your low-level communication primitives. These functions are called from other External mode modules via rtiostream\_interface.c. For more information, see "Communications rtiostream API" in the Embedded Coder documentation.
  - Build your rtiostream implementation into a shared library that exports the rtIOStreamOpen, rtIOStreamClose, rtIOStreamRecv and rtIOStreamSend functions.
- **2** Build the customized MEX-file executable using the MATLAB mex function. See the table MATLAB® Commands to Rebuild ext\_comm and ext\_serial\_win32 MEX-Files on page 23-20 for examples of mex invocations.
  - Do not replace the existing ext\_comm MEX-file if you want to preserve its existing function. Instead, use the -output option to name the resulting executable (for example, mex -output ext\_myrtiostream\_comm ... builds ext\_myrtiostream\_comm.mexext, on Windows platforms).
- **3** Register your new client transport layer with the Simulink software, so that the transport can be selected for a model using the **Interface** pane

of the Configuration Parameters dialog box. For details, see "Register a Custom Client (Host) Transport Protocol" on page 23-22.

The following table lists the commands for building the standard ext\_comm module on PC and UNIX platforms, and for building the standard ext\_serial\_win32 model on a PC platform.

#### MATLAB Commands to Rebuild ext\_comm and ext\_serial\_win32 MEX-Files

| Platform     | Commands                                                                                                    |
|--------------|----------------------------------------------------------------------------------------------------|
| PC, TCP/IP   | >> cd (matlabroot) >> mex rtw\ext_mode\common\ext_comm.c rtw\ext_mode\common\ext_convert.c rtw\ext_mode\common\rtiostream_interface.c rtw\ext_mode\common\ext_util.cIrtw\c\src -Irtw\c\src\rtiostream\utilsIrtw\c\src\ext_mode\commonIrtw\ext_mode\commonIrtw\ext_mode\common\includeImwrtiostreamutilsDEXTMODE_TCPIP_TRANSPORTDSL_EXT_DLL -output toolbox\rtw\rtw\ext_comm  Note The rtiostream interface.c function defines |
|              | RTIOSTREAM_SHARED_LIB as libmwrtiostreamtcpip and dynamically loads the MathWorks TCP/IP rtiostream shared library.  Modify this file if you need to load a different rtiostream shared library.                                                                                                    |
| UNIX, TCP/IP | Use the PC commands but change -DSL_EXT_DLL to -DSL_EXT_SO, and replace back slashes with forward slashes.                                                                                                    |
| Mac, TCP/IP  | Use the PC commands but change -DSL_EXT_DLL toDSL_EXT_DYLIB, and replace back slashes with forward slashes.                                                                                                    |

#### MATLAB Commands to Rebuild ext\_comm and ext\_serial\_win32 MEX-Files (Continued)

| Platform     | Commands                                                                                                    |  |
|--------------|----------------------------------------------------------------------------------------------------|--|
| PC, serial   | <pre>&gt;&gt; cd (matlabroot) mex rtw\ext_mode\common\ext_comm.c rtw\ext_mode\common\ext_convert.c rtw\ext_mode\serial\ext_serial_transport.c rtw\ext_mode\serial\ext_serial_pkt.c rtw\ext_mode\serial\rtiostream_serial_interface.c rtw\ext_mode\common\ext_util.cIrtw\c\src -Irtw\c\src\rtiostream\utilsIrtw\c\src\ext_mode\commonIrtw\c\src\ext_mode\commonIrtw\ext_mode\common\includeImwrtiostreamutilsDEXTMODE_SERIAL_TRANSPORT -DSL_EXT_DLLoutput toolbox\rtw\rtw\ext_serial_win32_comm</pre> |  |
|              | Note The rtiostream_interface.c function defines RTIOSTREAM_SHARED_LIB as libmwrtiostreamserial and dynamically loads the MathWorks serial rtiostream shared library. Modify this file if you need to load a different rtiostream shared library.                                                                                                    |  |
| UNIX, serial | Use the PC commands but change -DSL_EXT_DLL to -DSL_EXT_SO, and replace back slashes with forward slashes.                                                                                                    |  |
| Mac, serial  | Use the PC commands but change -DSL_EXT_DLL toDSL_EXT_DYLIB, and replace back slashes with forward slashes.                                                                                                    |  |

**Note** mex requires a compiler supported by the MATLAB API. See the mex reference page and "Application Programming Interfaces to MATLAB" for more information about the mex function.

#### Register a Custom Client (Host) Transport Protocol

To register a custom client transport protocol with the Simulink software, you must add an entry of the following form to an sl\_customization.m file on the MATLAB path:

```
function sl_customization(cm)
  cm.ExtModeTransports.add('stf.tlc', 'transport', 'mexfile', 'Level1');
% -- end of sl_customization
```

#### where

- stf.tlc is the name of the system target file for which the transport will be registered (for example, 'grt.tlc')
- *transport* is the transport name to display in the **Transport layer** menu on the **Interface** pane of the Configuration Parameters dialog box (for example, 'mytcpip')
- mexfile is the name of the transport's associated external interface MEX-file (for example, 'ext\_mytcpip\_comm')

You can specify multiple targets and/or transports with additional cm.ExtModeTransports.add lines, for example:

```
function sl_customization(cm)
  cm.ExtModeTransports.add('grt.tlc', 'mytcpip', 'ext_mytcpip_comm', 'Level1');
  cm.ExtModeTransports.add('ert.tlc', 'mytcpip', 'ext_mytcpip_comm', 'Level1');
% -- end of sl_customization
```

If you place the sl\_customization.m file containing the transport registration information on the MATLAB path, your custom client transport protocol will be registered with each subsequent Simulink session. The name of the transport will appear in the **Transport layer** menu on the **Interface** pane of the Configuration Parameters dialog box. When you select the transport for your model, the name of the associated external interface MEX-file will appear in the noneditable **MEX-file name** field, as shown in the following figure.

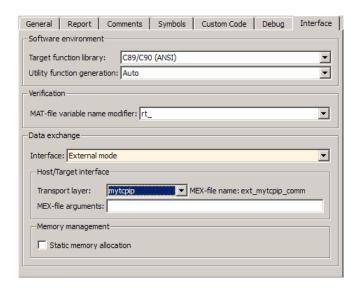

### **Create a Custom Server (Target) Transport Protocol**

The rtIOStream\* function prototypes in matlabroot/rtw/c/src/rtiostream.h define the calling interface for both the server (target) and client (host) side transport layer functions.

- The TCP/IP implementations are in matlabroot/rtw/c/src/rtiostream/rtiostreamtcpip/rtiostream\_tcpip.c.
- The serial implementations are in matlabroot/rtw/c/src/rtiostream/rtiostreamserial/rtiostream serial.c.

Note The Ext\* function prototypes in matlabroot/rtw/c/src/ext\_mode/common/ext\_svr\_transport.h are implemented in matlabroot/rtw/c/src/ext\_mode/common/rtiostream\_interface.c or matlabroot/rtw/c/src/ext\_mode/serial/rtiostream\_serial\_interface.c. In most cases you will not need to modify rtiostream\_interface.c or rtiostream\_serial\_interface.c for your custom TCP/IP or serial transport layer.

To implement the server (target) side of your low-level TCP/IP or serial transport protocol:

- 1 Edit the template
   matlabroot/rtw/c/src/rtiostream/rtiostreamtcpip/rtiostream\_tcpip.c
   or
  - matlabroot/rtw/c/src/rtiostream/rtiostreamserial/rtiostream\_serial.c
    to replace low-level communication calls with your own
    communication calls.
  - **a** Copy and rename the file to rtiostream\_name.c (replacing name with a name meaningful to you).
  - **b** Replace the functions rtIOStreamOpen, rtIOStreamClose, rtIOStreamSend,and rtIOStreamRecv with functions (of the same name) that call your low-level communication drivers.
    - You must implement the functions defined in rtiostream.h, and your implementations must conform to the prototypes defined in that file. Refer to the original rtiostream\_tcpip.c or rtiostream\_serial.c for guidance.
- 2 Modify template makefiles to support the new transport. If you are writing your own template makefile, make sure that the EXT\_MODE code generation option is defined. The generated makefile will then link rtiostream\_name.c, rtiostream\_interface.c or rtiostream\_serial\_interface.c, and other server code into your executable.

**Note** For external mode, check that rtIOStreamRecv is not a blocking implementation. Otherwise, it might cause the external mode server to block until the host sends data through the comm layer.

#### Serial Receive Buffer Smaller than 64 Bytes

For serial communication, if the serial receive buffer of your target is smaller than 64 bytes:

1 Update the following macro with the actual target buffer size:

#define TARGET\_SERIAL\_RECEIVE\_BUFFER\_SIZE 64

Implement the change in the following files:

matlabroot/rtw/c/src/ext\_mode/serial/ext\_serial\_utils.c
matlabroot/rtw/ext\_mode/serial/ext\_serial\_utils.c

**2** Run the command to rebuild the ext\_serial\_win32 MEX-file. See MATLAB® Commands to Rebuild ext\_comm and ext\_serial\_win32 MEX-Files on page 23-20.

# Custom Target Development

- "About Embedded Target Development" on page 24-2
- "Sample Custom Targets" on page 24-9
- "Target Development Mechanics" on page 24-11
- "Customize System Target Files" on page 24-36
- "Customize Template Makefiles" on page 24-75
- "Support Optional Features" on page 24-100
- "Interface to Development Tools" on page 24-123
- "Device Drivers and Target Preferences" on page 24-135

# **About Embedded Target Development**

#### In this section...

"Custom Targets" on page 24-2

"Types of Targets" on page 24-2

"Recommended Features for Embedded Targets" on page 24-5

#### **Custom Targets**

The targets bundled with the Simulink Coder product are suitable for many different applications and development environments. Third-party targets provide additional versatility. However, you might want to implement a custom target for one of the following reasons:

- To enable end users to generate executable production code for a specific CPU or development board, using a specific development environment (compiler/linker/debugger).
- To support I/O devices on the target hardware by incorporating custom device driver blocks into your models.
- To configure the build process for a special compiler (such as a cross-compiler for an embedded microcontroller or DSP board) or development/debugging environment.

The Simulink Coder product provides a point of departure for the creation of custom embedded targets, for the basic purposes above. This manual covers the tasks and techniques you need to implement a custom embedded target.

## Types of Targets

- "Introduction" on page 24-3
- "Rapid Prototyping Targets" on page 24-3
- "Turnkey Production Targets" on page 24-4
- "Verifying Targets With SIL and PIL Testing" on page 24-4
- "HIL Simulation Targets" on page 24-4

#### Introduction

The following sections describe several types of targets intended for different use cases. There is a progression of capabilities from the first (baseline or rapid prototyping) to second (turnkey production) target types; you may want to implement an initial rapid prototyping target and a following, more full-featured turnkey version of a target. You might want to use software-in-the-loop (SIL) or processor-in-the-loop (PIL) testing at a particular stage to verify your embedded target. The target types are not mutually exclusive. An embedded target can support more than one of these use cases, or additional uses not outlined here.

The discussion of target types is followed by "Recommended Features for Embedded Targets" on page 24-5, which contains a suggested list of target features and general guidelines for embedded target development.

#### **Rapid Prototyping Targets**

A rapid prototyping target or baseline target offers a starting point for targeting a production processor. A rapid prototyping target integrates Simulink Coder software with one or more popular cross-development environments (compiler/linker/debugger tool chains). A rapid prototyping target provides a starting point from which you can customize the target for application needs.

Target files provided for this type of target should be readable, easy to understand, and fully commented and documented. Specific attention should be paid to the interface to the intended cross-development environment. This interface should be implemented using the preferred approach for that particular development system. For example, some development environments use traditional make utilities, while others are based on project-file builds that can be automated under control of the Simulink Coder software.

When you use a rapid prototyping target, you need to include your own device driver and legacy code and modify linker memory maps to suit your needs. You should be familiar with the targeted development system.

#### **Turnkey Production Targets**

A turnkey production target also targets a production processor, but includes the capability to create target executables that interact immediately with the external world. In general, ease of use is more important than simplicity or readability of the target files, because it is assumed that you do not want or need to modify these files.

Desirable features for a turnkey production target include

- Significant I/O driver support provided out of the box
- Easy downloading of generated standalone executables with third-party debuggers
- User-controlled placement of an executable in FLASH or RAM memory
- Support for target visibility and tuning

#### Verifying Targets With SIL and PIL Testing

You can use software-in-the-loop (SIL) or processor-in-the-loop (PIL) to verify your generated code and validate the target compiler/processor environment.

You can use SIL and PIL simulation mode to verify automatically generated code by comparing the results with a normal mode simulation. With SIL, you can easily verify the behavior of production-intent source code on your host computer; however, it is generally not possible to verify exactly the same code that will subsequently be compiled for your target hardware because the code must be compiled for your host platform (i.e. a different compiler and different processor architecture than the target). With PIL simulation, you can verify exactly the same code that you intend to deploy in production, and you can run the code either on real target hardware or on an instruction set simulator.

For examples describing how to run processor-in-the-loop testing to verify a custom target, see "Sample Custom Targets" on page 24-9.

For more information on SIL and PIL, see "About SIL and PIL Simulations".

## **HIL Simulation Targets**

A specialized use case is the generation of executables intended for use in hardware-in-the-loop (HIL) simulations. In a HIL simulation, parts of a pure simulation are gradually replaced with hardware components as components are refined and fabricated. HIL simulation offers an efficient design process that eliminates costly iterations of part fabrication.

## **Recommended Features for Embedded Targets**

- "Basic Target Features" on page 24-5
- "Integration with Target Development Environments" on page 24-6
- "Observing Execution of Target Code" on page 24-6
- "Deployment and Hardware Issues" on page 24-7

#### **Basic Target Features**

 You can base targets on the Simulink Coder generic real-time (GRT) target or the Embedded Real-Time (ERT) target that is included in the Embedded Coder product.

If your target is based on the ERT target, it should use that target's Embedded-C code format, and should inherit the options defined in the ERT target's system target file. By following these recommendations, your target has the production code generation capabilities of the ERT target.

See "Customize System Target Files" on page 24-36 for further details on the inheritance mechanism, setting the code format, and other details.

• The most fundamental requirement for an embedded target is that it generate a real-time executable from a model or subsystem. Typically, an embedded target generates a timer interrupt-based, bareboard executable (although targets can be developed for an operating system environment as well).

Your target should support the Simulink Coder concepts of single-tasking and multitasking solver modes for model execution. Tasking support comes almost "for free" with the ERT target, but you should thoroughly understand how it works before implementing an ERT-based target.

Implementation of timer interrupt-based execution is documented in "Scheduling" on page 1-4 and "Time-Based Scheduling".

- You should generate the target executable's main program module, rather than using a static main module (such as the static rt main.c module provided with the software). A generated main.c or .cpp can be made much more readable and more efficient, since it omits preprocessor checks and other extra code.
  - See "Standalone Programs (No Operating System)" for information on generated and static main program modules.
- Follow the guidelines in "Folder and File Naming Conventions" on page 24-11.

#### **Integration with Target Development Environments**

- Most cross-development systems run under a Microsoft Windows PC host. Your target should support the Windows XP operating system as the host environment.
  - Some cross-development systems support one or more versions of The Open Group UNIX platforms, allowing for UNIX host support as well.
- Your embedded target must support at least one embedded development environment. The interface to a development environment can take one of several forms. The most common approach is to use a template makefile to generate standard makefiles with the make utility provided with your development environment. "Customize Template Makefiles" on page 24-75 describes the structure of template makefiles.

Another approach with IDE-based tools is project file creation and/or Microsoft Windows Component Object Model (COM) automation.

It is important to consider the license requirements and restrictions of the development environment vendor. You may need to modify files provided by the vendor and ship them as part of the embedded target.

See "Interface to Development Tools" on page 24-123 for further information.

#### Observing Execution of Target Code

 Your target should support a mechanism you can use to observe the target code as it runs in real time (outside of a debugger).

You can use the rtiostream API to implement a communication channel to enable exchange of data between different processes. See the Web page example here "Creating a Communications Channel for Target Connectivity". This rtiostream communication channel is required to enable processor-in-the-loop (PIL) on a new target. See "Communications rtiostream API" in the Embedded Coder documentation.

One industry-standard approach is to use the CAN bus, with an ASAP2 file and CAN Calibration Protocol (CCP). There are several host-based graphical front-end tools available that connect to a CCP-enabled target and provide data viewing and parameter tuning. Supporting these tools requires implementation of CAN hardware drivers and CCP protocol for the target, as well as ASAP2 file generation. Your target can leverage the ASAP2 support provided with the Embedded Coder product.

Another option is to support Simulink External mode over a serial interface (RS-232). See the "Host/Target Communication" on page 15-59 for information on using the External mode API.

#### **Deployment and Hardware Issues**

 Device driver support is an important issue in the design of an embedded target. Device drivers are Simulink blocks that support either hardware I/O capabilities of the target CPU, or I/O features of the development board.

If you are developing a rapid prototyping target, consider providing minimal driver support, on the assumption that end users develop their own drivers. If you are developing a turnkey production target, you should provide full driver support.

See "Integrate Device Drivers" on page 24-135.

• Automatic download of generated code to the target hardware makes a target easier to use. Typically a debugger utility is used; if the chosen debugger supports command script files, this can be straightforward to implement. "STF\_make\_rtw\_hook.m" on page 24-23 describes a mechanism to execute code from the build process. You can use this mechanism to make system() calls to invoke utilities such as a debugger. You can invoke other simple downloading utilities in a similar fashion.

If your development system supports COM automation, you can control the download process by that mechanism. Using COM automation is discussed in "Interface to Development Tools" on page 24-123.

- Executables that are mapped to RAM memory are typical. You can provide optional support for FLASH or RAM placement of the executable by using your target's code generation options. To support this capability, you might need multiple linker command files, multiple debugger scripts, and possibly multiple makefiles or project files. Also include the ability to automatically switch between these files, depending on the RAM/FLASH option value.
- Select a popular, widely available evaluation or prototype board for your target processor. Consider enclosed and ruggedized versions of the target board. Also consider board level support for the various on-chip I/O capabilities of the target CPU, and the availability of development systems that support the selected board.

# **Sample Custom Targets**

There are technical solutions on the MathWorks Web site that you can use as a starting point to create your own target solution. The solutions provide guides to the following tasks for creating custom targets:

- Methods of embedding code onto a custom processor
- Creating a system target file
- Customizing the makefile and main file
- Adding compiler, chip, and board specific information
- Integrating legacy code and device drivers
- Creating blocks and libraries
- Implementing processor-in-the-loop (PIL) testing.
- 1 Start by downloading the technical solution on this web page:

Solution 1-BHU00D — An example guide to developing an embedded target

This solution provides example files and a guide to developing a custom embedded target. The guide is divided into two parts, one on creating a generic custom target and another on creating a target for the Freescale<sup>TM</sup> S12X processor using the Cosmic Compiler.

Read the example guide along with this document to understand the tasks for developing embedded targets.

- **2** For more detailed example files for specific processors, see:
  - Solution ID 1-9RXFT3 An example Freescale S12X target using the Cosmic Compiler
  - Solution ID 1-BHT815 An example Freescale S12X target using the CodeWarrior® Compiler

These example kits contain example models, code generation files, and instruction guides on generating and testing code for the processor. The Cosmic example illustrates the use of the target connectivity API for processor-in-the-loop (PIL) testing. The CodeWarrior example does

not have PIL but shows CAN Calibration Protocol (CCP) and Simulink External mode.

The intent of the example kits is to provide working examples that you can use as a base to create your own target solution. The intent is not to provide a full featured and maintained Embedded Target product like those provided by MathWorks or third-party products, as listed on the supported hardware Web page: http://www.mathworks.com/products/embedded-coder/supportedio.html.

- **3** You can watch videos showing overviews of both the example kits at the following links:
  - www.mathworks.com/videos/programming-the-freescale-s12x-target-68811.htm
  - www.mathworks.com/videos/programming-arm9-using-the-hitex-str9-comstick

For another example target for the ARM9 (STR9) processor, see Solution ID 1-BBT4ID — An example ARM®9 (STR9) target using the GNU ARM Compiler and Hitex STR9-comStick.

If you have questions on specific targets, please email mytarget@mathworks.com.

The example kits and this document describe Embedded Coder features such as customized ert system target files and processor-in-the-loop testing, but you can study the examples as a starting point for use with Simulink Coder targets.

# **Target Development Mechanics**

#### In this section...

"Folder and File Naming Conventions" on page 24-11

"Components of a Custom Target" on page 24-12

"Key Folders Under Target Root (mytarget)" on page 24-17

"Key Files in Target Folder (mytarget/mytarget)" on page 24-20

"Additional Files for Externally Developed Targets" on page 24-28

"Target Development and the Build Process" on page 24-29

## **Folder and File Naming Conventions**

You can use a single folder for your custom target files, or if desired you can use subfolders, for example containing files associated with specific development environments or tools.

For a custom target implementation, the recommended folder and file naming conventions are

- Use only lowercase in folder names, filenames, and extensions.
- Do not embed spaces in folder names. Spaces in folder names cause errors with many third-party development environments.
- Include desired folders in the MATLAB path
- Do not place your custom target folder anywhere in the MATLAB folder tree (that is, in or under the matlabroot folder). If you place your folder under matlabroot you risk losing your work if you install a new MATLAB version (or reinstall the current version).

The following sections explain how to organize your target folders and files and add them to the your MATLAB path. They also provide high-level descriptions of the files.

In this document, mytarget is a placeholder name that represents folders and files that use the target's name. The names dev\_tool1, dev\_tool2, and so on represent subfolders containing files associated with development

environments or tools. This document describes an example structure where the folder mytarget contains subfolders for mytarget, blocks, dev tool1, dev tool2. The top level folder mytarget is the target root folder.

## **Components of a Custom Target**

- "Overview" on page 24-12
- "Code Components" on page 24-13
- "Control Files" on page 24-15

#### **Overview**

The components of a custom target are files located in a hierarchy of folders. The top-level folder in this structure is called the target root folder. The target root folder and its contents are named, organized, and located on the MATLAB path according to conventions described in "Folder and File Naming Conventions" on page 24-11.

The components of a custom target include

- Code components: C source code that supervises and supports execution of generated model code.
- Control files:
  - A system target file (STF) to control the code generation process.
  - File(s) to control the building of an executable from the generated code. In a traditional make-based environment, a template makefile (TMF) generates a makefile for this purpose. Another approach is to generate project files in support of a modern integrated development environment (IDE) such as the Freescale Semiconductor CodeWarrior IDE.
  - Hook files: Optional TLC and .m files that can be invoked at well-defined stages of the build process. Hook files let you customize the build process and communicate information between various phases of the process.
- Target preferences files: These files define a target preferences class associated with your target. Your target preference class lets you create data objects that define and store properties associated with your target.

For example, you may want to store a user-defined path to a cross-compiler that is invoked by the build process.

Other target files: Files that let you integrate your target into the MATLAB environment. For example, you can provide an info.xml file to make your target block libraries, examples, and target preferences available from a MATLAB session.

The next sections introduce key concepts and terminology you need to know to develop each component. References to more detailed information sources are provided.

#### **Code Components**

A Simulink Coder program containing code generated from a Simulink model consists of a number of code modules and data structures. These fall into two categories.

**Application Components.** Application components are those which are specific to a particular model; they implement the functions represented by the blocks in the model. Application components are not specific to the target. Application components include

- Modules generated from the model
- User-written blocks (S-functions)
- Parameters of the model that are visible, and can be interfaced to, external
  code

**Execution Support Files.** A number of code modules and data structures, referred to collectively as the *execution support files*, are responsible for managing and supporting the execution of the generated program. The execution support files modules are not automatically generated. Depending on the requirements of your target, you must implement certain parts of the execution support files. Execution Support Files on page 24-14 summarizes the execution support files.

#### **Execution Support Files**

| You Provide                                                                  | The Simulink Coder Software Provides                                        |
|------------------------------------------------------------------------------|-----------------------------------------------------------------------------|
| Customized main program                                                      | Generic main program                                                        |
| Timer interrupt handler to run model                                         | Execution engine and integration solver (called by timer interrupt handler) |
| Other interrupt handlers                                                     | Example interrupt handlers<br>(Asynchronous Interrupt blocks)               |
| Device drivers                                                               | Example device drivers                                                      |
| Data logging, parameter tuning, signal monitoring, and External mode support | Data logging, parameter tuning, signal monitoring, and External mode APIs   |

User-Written Execution Support Files. The Simulink Coder software provides most of the execution support files. Depending on the requirements of your target, you must implement some or all of the following elements:

- A timer *interrupt service routine* (ISR). The timer runs at the program's base sample rate. The timer ISR is responsible for operations that must be completed within a single clock period, such as computing the current output sample. The timer ISR usually calls the Simulink Coder rt OneStep function.
  - If you are targeting a real-time operating system (RTOS), your generated code usually executes under control of the timing and task management mechanisms provided by the RTOS. In this case, you may not have to implement a timer ISR.
- The main program. Your main program initializes the blocks in the model, installs the timer ISR, and executes a background task or loop. The timer periodically interrupts the main loop. If the main program is designed to run for a finite amount of time, it is also responsible for cleanup operations — such as memory deallocation and masking the timer interrupt — before terminating the program.

If you are targeting a real-time operating system (RTOS), your main program most likely spawns tasks (corresponding to the sample rates used in the model) whose execution is timed and controlled by the RTOS.

Your main program typically is based on a generated or static main program. "Standalone Programs (No Operating System)" details the structure of the execution support files and the execution of code, and provides guidelines for customizing main programs.

- Device drivers. Drivers communicate with I/O devices on your target hardware. In production code, device drivers are normally implemented as inlined S-functions.
- Other interrupt handlers. If your models need to support asynchronous events, such as hardware generated interrupts and asynchronous read and write operations, you must supply interrupt handlers. The Simulink Coder Interrupt Templates library provides examples.
- Data logging, parameter tuning, signal monitoring, and External mode support. It is atypical to implement rapid prototyping features such as External mode support in an embedded target. However, it is possible to support these features by using standard Simulink Coder APIs. See "Data Exchange" on page 15-59 for details.

#### **Control Files**

The code generation and build process is directed by a number of TLC and MATLAB files collectively called *control files*. This section introduces and summarizes the main control files.

**Top-Level Control File (make\_rtw).** The build process is initiated when you click **Build** (or type **Ctrl+B**). At this point, Simulink Coder build process parses the **Make command** field of the **Code Generation** pane of the Configuration Parameters dialog box, expecting to find the name of a top-level MATLAB file command that controls the build process (as well as optional arguments to that command). The default top-level control file for the build process is make rtw.m.

Normally, target developers do not need detailed knowledge of how make\_rtw works. (The details for target developers are described in "Target Development and the Build Process" on page 24-29.) You should not customize make\_rtw.m. The make\_rtw.m file contains the logic required to execute your

target-specific control files, including a number of hook points for execution of your custom code.

make rtw does the following:

- Passes optional arguments in to the build process
- Performs required preprocessing before code generation
- Executes the STF to perform code generation (and optional HTML report generation)
- Processes the TMF to generate a makefile
- Invokes a make utility to execute the makefile and build an executable
- Performs required post-processing (such as generating calibration data files or downloading the generated executable to the target)

**System Target File (STF).** The Target Language Compiler (TLC) generates target-specific C or C++ code from an intermediate description of your Simulink block diagram (model.rtw). The Target Language Compiler reads model.rtw and executes a program consisting of several target files (.tlc files.) The STF, at the top level of this program, controls the code generation process. The output of this process is a number of source files, which are fed to your development system's make utility.

You need to create a customized STF to set code generation parameters for your target. You should copy, rename, and modify the standard ERT system target file (matlabroot/rtw/c/ert/ert.tlc).

The detailed structure of the STF is described in "Customize System Target Files" on page 24-36.

**Template Makefile (TMF).** A TMF provides information about your model and your development system. The build process uses this information to create a makefile (.mk file) that builds an executable program.

Some targets implement more than one TMF, in order to support multiple development environments (for example, two or more cross-compilers) or multiple modes of code generation (for example, generating a binary executable vs. generating a project file for your compiler).

The Embedded Coder software provides a large number of TMFs suitable for different types of host-based development systems. These TMFs are located in <code>matlabroot/rtw/c/ert</code>. The standard TMFs are described in the "Template Makefiles and Make Options" on page 9-38 section of the Simulink Coder documentation.

The detailed structure of the TMF is described in "Customize Template Makefiles" on page 24-75.

**Hook Files.** Simulink Coder build process allows you to supply optional *hook files* that are executed at specified points in the code generation and make process. You can use hook files to add target-specific actions to the build process.

The hook files must follow well-defined naming and location requirements. "Folder and File Naming Conventions" on page 24-11 describes these requirements.

## **Key Folders Under Target Root (mytarget)**

- "Target Root Folder (mytarget)" on page 24-17
- "Target Folder (mytarget/mytarget)" on page 24-18
- "Target Block Folder (mytarget/blocks)" on page 24-18
- "Development Tools Folder (mytarget/dev\_tool1, mytarget/dev\_tool2)" on page 24-20
- "Target Preferences Folder (mytarget/mytarget/@mytarget)" on page 24-20
- "Target Source Code Folder (mytarget/src)" on page 24-20

### **Target Root Folder (mytarget)**

This folder contains the key subfolders for the target (see "Folder and File Naming Conventions" on page 24-11). You can also locate miscellaneous files (such as a readme file) in the target root folder. The following sections describe required and optional subfolders and their contents.

### Target Folder (mytarget/mytarget)

This folder contains files that are central to the target, such as the system target file (STF) and template makefile (TMF). "Key Files in Target Folder (mytarget/mytarget)" on page 24-20 summarizes the files that should be stored in mytarget/mytarget, and provides pointers to detailed information about these files.

**Note** mytarget/mytarget should be on the MATLAB path.

### Target Block Folder (mytarget/blocks)

If your target includes device drivers or other blocks, locate the block implementation files in this folder. mytarget/blocks contains

- Compiled block MEX-files
- Source code for the blocks
- TLC inlining files for the blocks
- Library models for the blocks (if you provide your blocks in one or more libraries)

**Note** mytarget/blocks should be on the MATLAB path.

You can also store example models and supporting files in mytarget/blocks. Alternatively, you can create a mytarget/mytargetdemos folder, which should also be on the MATLAB path.

To display your blocks in the standard Simulink Library Browser and/or integrate your example models into the MATLAB session environment, you can create the files described below and store them in mytarget/blocks.

mytarget/blocks/slblocks.m. This file allows a group of blocks to be integrated into the Simulink Library and Simulink Library Browser.

#### **Example slblocks.m File**

```
function blkStruct = slblocks
% Information for "Blocksets and Toolboxes" subsystem
blkStruct.Name = sprintf('Embedded Target\n for MYTARGET');
blkStruct.OpenFcn = 'mytargetlib';
blkStruct.MaskDisplay = 'disp(''MYTARGET'')';
% Information for Simulink Library Browser
Browser(1).Library = 'mytargetlib';
Browser(1).Name = 'Embedded Target for MYTARGET';
Browser(1).IsFlat = 1;% Is this library "flat" (i.e. no subsystems)?
blkStruct.Browser = Browser;
```

**mytarget/blocks/demos.xml.** This file provides information about the components, organization, and location of example models. MATLAB software uses this information to place the example in the MATLAB session environment.

#### **Example demos.xml File**

## Development Tools Folder (mytarget/dev\_tool1, mytarget/dev\_tool2)

These folders contain files associated with specific development environments or tools (dev tool1, dev tool2, etc.). Normally, your target supports at least one such development environment and invokes its compiler, linker, and other utilities during the build process. mytarget/dev tool1 includes linker command files, startup code, hook functions, and other files required to support this process.

For each development environment, you should provide a separate folder.

You should use the target preferences mechanism to store information about a user's choice of development environment or tool, paths to the installed development tools, and so on. Using target preferences data in this way, lets your build process code select a development environment and invoke a compiler and other utilities for your target platform. See the code excerpt in "mytarget\_default\_tmf.m Example Code" on page 24-89 for an example of how to use target preferences data for this purpose.

## Target Preferences Folder (mytarget/mytarget/@mytarget)

If you create a target preferences class to store information about user preferences, you should store data class definition files and other files that support your target-specific preferences in mytarget/mytarget/@mytarget.

### Target Source Code Folder (mytarget/src)

This folder is optional. If the complexity of your target requires it, you can use mytarget/src to store common source code and configuration code (such as boot and startup code).

# Key Files in Target Folder (mytarget/mytarget)

- "Introduction" on page 24-21
- "mytarget.tlc" on page 24-21
- "mytarget.tmf" on page 24-22
- "mytarget\_default\_tmf.m" on page 24-22

- "mytarget settings.tlc" on page 24-22
- "mytarget\_genfiles.tlc" on page 24-22
- "mytarget\_main.c" on page 24-23
- "STF\_make\_rtw\_hook.m" on page 24-23
- "STF\_wrap\_make\_cmd\_hook.m" on page 24-23
- "STF\_rtw\_info\_hook.m (obsolete)" on page 24-26
- "info.xml" on page 24-27
- "mytarget\_overview.html" on page 24-28

#### Introduction

The target folder mytarget/mytarget contains key files in your target implementation. These include the system target file, template makefile, main program module, and optional M and TLC hook files that let you add target-specific actions to the build process. The following sections describe the key target folder files.

### mytarget.tlc

mytarget.tlc is the system target file (STF). Functions of the STF include

- Making the target visible in the System Target File Browser
- Definition of code generation options for the target (inherited and target-specific)
- Providing an entry point for the top-level control of the TLC code generation process

You should base your STF on ert.tlc, the STF provided by the Embedded Coder software.

"Customize System Target Files" on page 24-36 gives detailed information on the structure of the STF, and also gives instructions on how to customize an STF to

• Display your target in the System Target File Browser

- Add your own target options to the Configuration Parameters dialog box
- Tailor the code generation and build process to the requirements of your target

#### mytarget.tmf

mytarget.tmf is the template makefile for building an executable for your target.

For basic information on the structure and operation of template makefiles, see "Customize Template Makefiles" on page 24-75.

If your target development environment requires automation of a modern integrated development environment (IDE) rather than use of a traditional make utility, see "Interface to Development Tools" on page 24-123.

You might create multiple template makefiles to support different development environments. See "Supporting Multiple Development Environments" on page 24-60 and "mytarget\_default\_tmf.m Example Code" on page 24-89 for information.

## mytarget\_default\_tmf.m

This file is optional. You can implement a mytarget\_default\_tmf.m file to select a template makefile, based on user preferences. See "Setting Up a Template Makefile" on page 24-88.

### mytarget\_settings.tlc

This file is optional. Its purpose is to centralize global settings in the code generation environment. See "Using mytarget\_settings.tlc" on page 24-55 for details.

### mytarget\_genfiles.tlc

This file is optional. mytarget\_genfiles.tlc is useful as a central file from which to invoke target-specific TLC files that generate additional files as part of your target build process. For example, your target may create sub-makefiles or project files for a development environment, or

command scripts for a debugger to do automatic downloads. See "Using mytarget\_genfiles.tlc" on page 24-58 for details.

#### mytarget\_main.c

A main program module is required for your target. To provide a main module, you can either

- Modify the rt main.c module provided by the software
- Generate mytarget main.c or .cpp during the build process

"Standalone Programs (No Operating System)" contains a detailed description of the operation of main programs. The section also contains guidelines for generating and modifying a main program module.

#### STF\_make\_rtw\_hook.m

STF\_make\_rtw\_hook.m is an optional hook file that you can use to invoke target-specific functions or executables at specified points in the build process. STF\_make\_rtw\_hook.m implements a function that dispatches to a specific action depending on the method argument that is passed into it.

"Customize Build Process with STF\_make\_rtw\_hook File" on page 22-23 describes the operation of the STF\_make\_rtw\_hook.m hook file in detail.

### STF\_wrap\_make\_cmd\_hook.m

Use this file to override the default Simulink Coder behavior for selecting the compiler tool to be used in the build process.

By default, the Simulink Coder build process is based on makefiles. On PC hosts, the build process creates <code>mode1.bat</code>, an MS-DOS batch file. <code>mode1.bat</code> sets up the environment variables for the compiler, linker, and other utilities, and invokes a <code>make</code> utility. The batch file, <code>mode1.bat</code>, obtains the required environment variable settings from the <code>MAKECMD</code> field in the template makefile. The standard Simulink Coder template makefiles support only standard compilers that build executables on the host system.

When developing an embedded target, you often need to override these defaults. Typically, you need to support one or more target-specific

cross-development systems, rather than supporting compilers for the host system. The STF wrap make cmd hook mechanism provides a way to set up an environment specific to an embedded development tool.

Note that the naming convention for this file is *not* based on the target name. It is based on the concatenation of the system target filename, STF, with the string ' wrap make cmd hook'.

**Stub makefiles.** Many modern cross-development systems, such as the Freescale Semiconductor CodeWarrior development environment, are based on project files rather than makefiles. If the interface to the embedded development system is not makefile based, one recommended approach is to create a stub makefile. When the build process invokes the stub makefile, no action takes place.

**STF\_wrap\_make\_cmd\_hook Mechanism.** A recommended approach to supporting non-host-based development systems is to provide a hook file that is called instead of the default host-based compiler selection.

To do this, create a STF wrap make cmd hook.m file. If this file exists, the build process calls it instead of the default compiler selection process. Check that:

- The file is on the MATLAB path.
- The filename is the name of your STF, prepended to the string ' wrap\_make\_cmd\_hook.m'.
- The hook function implemented in the file follows the function prototype shown in the code example below.

A typical approach would be to write a STF\_wrap\_make\_cmd\_hook.m file that creates a MS-DOS batch file (model.bat). The batch file first sets up environment variables for the embedded target development system. Then, it invokes the embedded target's make utility on the generated makefile. The STF wrap make cmd hook function should return a system command that invokes model.bat.

This approach is shown in "Example STF\_wrap\_make\_cmd\_hook Function" on page 24-26.

Alternatively, an MS-DOS batch file can be created by STF\_wrap\_make\_cmd\_hook, and the function can return an arbitrary command; it is not limited to model.bat. Like the exit case of the STF\_make\_rtw\_hook mechanism, this provides the flexibility to invoke other utilities or applications.

On a PC host, the build process checks the standard output (STDOUT) for a build success string. By default, the string is

"### Created"

You can change this specifying a different BUILD\_SUCCESS variable in the template makefile.

#### Example STF\_wrap\_make\_cmd\_hook Function.

```
function makeCmdOut = stfname wrap make cmd hook(args)
  makeCmd
                 = args.makeCmd;
  modelName
                 = args.modelName;
  verbose
                 = args.verbose;
  % args.compilerEnvVal not used
  cmdFile = ['.\',modelName, '.bat'];
  cmdFileFid = fopen(cmdFile,'wt');
  if ~verbose
    fprintf(cmdFileFid, '@echo off\n');
  end
  try
    prefs = RTW.TargetPrefs.load('mytarget.prefs');
    catch exception
    rethrow(exception);
  end
  fprintf(cmdFileFid, '@set TOOL VAR1=%s\n', prefs.ImpPath);
  fprintf(cmdFileFid, '@set TOOL VAR2=x86-win32\n');
  toolRoot = fullfile(prefs.ImpPath, 'host', 'tool', '4.4b');
  fprintf(cmdFileFid, '@set TOOL VAR3=%s\n', toolRoot);
  path = getenv('Path');
  path1 = fullfile(prefs.ImpPath, 'host', 'license;');
  if ~isempty(strfind(path,path1)) path1 = ''; end
  fprintf(cmdFileFid, '@set Path=%s%s%s\n', path1, path);
  fullMakeCmd = fullfile(prefs.ImpPath, 'host', 'tool',...
                          'bin', makeCmd);
  fprintf(cmdFileFid, '%s\n', fullMakeCmd);
  fclose(cmdFileFid);
  makeCmdOut = cmdFile;
```

### STF\_rtw\_info\_hook.m (obsolete)

Prior to Release 14, custom targets supplied target-specific information with a hook file (referred to as *STF\_*rtw\_info\_hook.m). The *STF\_*rtw\_info\_hook specified properties such as word sizes for integer data types (for example,

char, short, int, and long), and C implementation-specific properties of the custom target.

The STF\_rtw\_info\_hook mechanism has been replaced by the **Hardware Implementation** pane of the Configuration Parameters dialog box. Using this dialog box, you can specify the properties that were formerly specified in your STF rtw info hook file.

For backward compatibility, existing *STF\_*rtw\_info\_hook files are still available. However, you should convert your target and models to use the **Hardware Implementation** pane. See "Hardware" on page 9-11.

#### info.xml

This file provides information to MATLAB software that specifies where to display the target toolbox in the MATLAB session environment.

**Example info.xml File.** This example shows you how to set up access to a target's example page and target preferences GUI from the MATLAB session environment.

```
<matlabrelease>13</matlabrelease>
<name>Embedded Target for MYTARGET</name>
<type>simulink</type>
<icon>$toolbox/simulink/simulink/simulinkicon.gif</icon>
tist>
tistitem>
<label>Demos</label>
<callback>demo simulink 'Embedded Target for MYTARGET'</callback>
<icon>$toolbox/matlab/icons/demoicon.gif</icon>
</listitem>
tistitem>
<label>MYTARGET Target Preferences</label>
<callback>mytargetTargetPrefs =
RTW.TargetPrefs.load('mytarget.prefs');
```

```
gui(mytargetTargetPrefs); </callback>
<icon>$toolbox/simulink/simulink/simulinkicon.gif</icon>
</listitem>
</list>
</productinfo>
```

### mytarget\_overview.html

By convention, this file serves as home page for the target examples.

The <description> field in demos.xml should point to mytarget overview.html (see "mytarget/blocks/demos.xml" on page 24-19).

#### Example mytarget\_overview.html File.

```
<html>
<head><title>Embedded Target for MYTARGET</title></head><body>
Embedded Target
for MYTARGET Example Model
<This example provides a simple model that allows you to generate an executable</p>
for a supported target board. You can then download and run the executable and
set breakpoints to study and monitor the execution behavior.
</body>
</html>
```

# Additional Files for Externally Developed Targets

- "Introduction" on page 24-28
- "mytarget/mytarget setup.m" on page 24-29
- "mytarget/mytarget/doc" on page 24-29

#### Introduction

If you are developing an embedded target that is not installed into the MATLAB tree, you should provide a target setup script and target documentation within mytarget/mytarget, for the convenience of your users. The following sections describe the required materials and where to place them.

### mytarget/mytarget\_setup.m

This file script adds paths for your target to the MATLAB path. Your documentation should instruct users to run the script when installing the target.

You should include a call to the MATLAB function savepath in your mytarget\_setup.m script. This function saves the added paths, so users need to run mytarget\_setup.m only once.

The following code is an example mytarget\_setup.m file.

```
function mytarget_setup()
curpath = pwd;
tgtpath = curpath(1:end-length('\mytarget'));
addpath(fullfile(tgtpath, 'mytarget'));
addpath(fullfile(tgtpath, 'dev_tool1'));
addpath(fullfile(tgtpath, 'blocks'));
addpath(fullfile(tgtpath, 'mytargetdemos'));
savepath;
disp('MYTARGET Target Path Setup Complete.');
```

### mytarget/mytarget/doc

You should put the documentation related to your target in the folder mytarget/mytarget/doc.

## **Target Development and the Build Process**

- "About the Build Process" on page 24-30
- "Build Process Phases and Information Passing" on page 24-30
- "Additional Information Passing Techniques" on page 24-32

#### **About the Build Process**

To develop an embedded target, you need a thorough understanding of the Simulink Coder build process. Your embedded target uses the build process and may require you to modify or customize the process. A general overview of code generation and the build process is given in "Code Generation" and "Program Builds".

This section supplements that overview with a description of the build process as customized by the Embedded Coder software. The emphasis is on points in the process where customization hooks are available and on passing information between different phases of the process.

This section concludes with "Additional Information Passing Techniques" on page 24-32, describing assorted tips and tricks for passing information during the build process.

## **Build Process Phases and Information Passing**

It is important to understand where (and when) the build process obtains required information. Sources of information include

- The model.rtw file, which provides information about the generating model. The information in *model*.rtw is available to target TLC files.
- The Simulink Coder related panes of the Configuration Parameters dialog box. Options (both general and target-specific) are provided through check boxes, menus, and edit fields. You can associate options with TLC variables and makefile tokens in the rtwoptions data structure.
- The target preferences data. Target preferences provide persistent information about the target, such as the location of your development tools.
- The template makefile (TMF), which generates the model-specific makefile.
- Environment variables on the host computer. Environment variables provide additional information about installed development tools.
- Other target-specific files such as target-related TLC files, linker command files, or project files.

It is also important to understand the several phases of the build process and how to pass information between the phases. The build process comprises several high-level phases:

- Execution of the top-level file (slbuild.m or rtwbuild.m) to sequence through the build process for a target
- Conversion of the model into the TLC input file (model.rtw)
- Generation of the target code by the TLC compiler
- Compilation of the generated code with make or other utilities
- Transmission of the final generated executable to the target hardware with a debugger or download utility

It is helpful to think of each phase of the process as a different "environment" that maintains its own data. These environments include

- MATLAB code execution environment (MATLAB)
- Simulink
- Target Language Compiler execution environment
- makefile
- Development environments such as and IDE or debugger

In each environment, you might get information from the various sources mentioned above. For example, during the TLC phase, execute MATLAB file might execute to obtain information from the MATLAB environment. Also, a given phase may generate information for a subsequent phase.

See "Key Files in Target Folder (mytarget/mytarget)" on page 24-20 for details on the available MATLAB file and TLC hooks for information passing, with code examples.

### Additional Information Passing Techniques

This section describes a number of useful techniques for passing information among different phases of the build process.

tlcvariable Field in rtwoptions Structure. Options on the Simulink Coder related panes of the Configuration Parameters dialog box can be associated with a TLC variable, and specified in the tlcvariable field of the option's entry in the rtwoptions structure. The variable value is passed on the command line when TLC is invoked. This provides a way to make Simulink Coder options and their values available in the TLC phase.

See "System Target File Structure" on page 24-37 for further information.

makevariable Field in rtwoptions Structure. Similarly, Simulink Coder options can be associated with a template makefile token, specified in the makevariable field of the option's entry in the rtwoptions structure. If a token of the same name as the makevariable name exists in the TMF, the token is updated with the option value when the final makefile is created. If the token does not exist in the TMF, the makevariable is passed in on the command line when make is invoked. Thus, in either case, the makevariable is available to the makefile.

See "System Target File Structure" on page 24-37 for further information.

Accessing Host Environment Variables. You can access host shell environment variables at the MATLAB command line by entering the getenv command. For example:

```
getenv ('MSDEVDIR')
ans =
D:\Applications\Microsoft Visual Studio\Common\MSDev98
```

To access the same information from TLC, use the FEVAL directive to invoke getenv.

```
%assign eVar = FEVAL("getenv", "<varname>").
```

**Supplying Development Environment Information to Your Template Makefile.** An embedded target must tie the build process to target-specific development tools installed on a host computer. For the make process to run these tools, the TMF must be able to determine the name of the tools, the path to the compiler, linker, and other utilities, and possibly the host operating system environment variable settings. This section describes two techniques for supplying this information.

The simpler, more traditional approach is to require the end user to modify the target TMF. The user enters path information (such as the location of a compiler executable), and possibly host operating system environment variables, as make variables. This allows the TMF to be tailored to specific needs.

This approach is not satisfactory in an environment where the MATLAB installation is on a network and multiple users share read-only TMFs. Another possible drawback to this approach is that the tool information is only available during the makefile processing phase of the build process.

A second approach is to use the target preferences feature together with the STF\_wrap\_make\_cmd\_hook mechanism (see "STF\_wrap\_make\_cmd\_hook Mechanism" on page 24-24). In this approach, compiler and other tool path information is stored as preferences data, which is obtained by the STF\_wrap\_make\_cmd\_hook.m file. This allows tool path information to be saved separately for each user.

Another advantage to the second approach is that target preferences data is available to multiple phases of the build process, including the TLC phase. This information may be required to support features such as RAM/ROM profiling.

**Using MATLAB Application Data.** Application data provides a way for applications to save and retrieve data stored with the GUI. This technique enables you to create what is essentially a user-defined property for an object, and use this property to store data for use in the build process. If you are unfamiliar with this technique, see the "Application Data" section of the MATLAB documentation of creating graphical user interfaces.

The following code examples illustrates the use of application data to pass information to TLC.

This file, tlc2appdata.m, stores the data passed in as application data under the name passed in (appDataName).

```
function k = tlc2appdata(appDataName, data)
  disp([mfilename,': ',appDataName,' ', data]);
  setappdata(0,appDataName,data);
  k = 0; % TLC expects a return value for FEVAL.
```

The following sample TLC file uses the FEVAL directive to invoke tlc2appdata.m to store arbitrary application data, under the name z80.

```
%% test.tlc
%%
%assign myApp = "z80"
%assign myData = "314159"
%assign dummy = FEVAL("tlc2appdata",myApp,myData)
```

To test this technique:

- 1 Create the tlc2appdata.m file as shown. Check that tlc2appdata.m is stored in a folder on the MATLAB path.
- 2 Create the TLC file as shown. Save it as test.tlc.
- **3** Enter the following command at the MATLAB prompt to execute the TLC file:

```
tlc test.tlc
```

**4** Get the application data at the MATLAB prompt:

```
k = getappdata(0, 'z80')
```

The function returns the value 314159.

**5** Enter the following command.

who

Note that application data is not stored in the MATLAB workspace. Also observe that the z80 data is not visible. Using application data in this way has the advantage that it does not clutter the MATLAB workspace. Also, it helps prevent you from accidently deleting your data, since it is not stored directly in the your workspace.

A real-world use of application data might be to collect information from the *model*.rtw file and store it for use later in the build process.

**Adding Block-Specific Information to the Makefile.** The rtwmakecfg mechanism provides a method for inlined S-functions such as driver blocks to add information to the makefile. This mechanism is described in "Using the rtwmakecfg.m API to Customize Generated Makefiles" on page 24-92.

# **Customize System Target Files**

#### In this section...

"Control Code Generation With the System Target File" on page 24-36

"System Target File Naming and Location Conventions" on page 24-37

"System Target File Structure" on page 24-37

"Define and Display Custom Target Options" on page 24-47

"Tips and Techniques for Customizing Your STF" on page 24-54

"Create a Custom Target Configuration" on page 24-61

## **Control Code Generation With the System Target File**

The system target file (STF) exerts overall control of the code generation stage of the build process. The STF also lets you control the presentation of your target to the end user. The STF provides

- Definitions of variables that are fundamental to the build process, such as code format to be generated
- The main entry point to the top-level TLC program that generates code
- Target information for display in the System Target File Browser
- A mechanism for defining target-specific code generation options (and other parameters related to the build process) and for displaying them in the Configuration Parameters dialog box

**Note** You can save a configuration set with custom options to a MAT-file. However, when you load the MAT-file, some custom options might not appear in the Configuration Parameters dialog box.

 A mechanism for inheriting options from another target (such as the Embedded Real-Time (ERT) target) This section provides information on the structure of the STF, guidelines for customizing an STF, and a basic tutorial that helps you get a skeletal STF up and running.

Note that, although the STF is a Target Language Compiler (TLC) file, it contains embedded MATLAB code. Before creating or modifying an STF, you should acquire a working knowledge of TLC and of the MATLAB language. "Target Language Compiler" and "Scripts vs. Functions" describe the features and syntax of both the TLC and MATLAB languages.

While reading this section, you may want to refer to the STFs provided with the Simulink Coder product. Most of these files are stored in the target-specific folders under matlabroot/rtw/c. Additional STFs are stored under matlabroot/toolbox/rtw/targets.

## **System Target File Naming and Location Conventions**

An STF must be located in a folder on the MATLAB path for the target to be displayed in the System Target File Browser and invoked in the build process. Follow the location and naming conventions for STFs and related target files given in "Folder and File Naming Conventions" on page 24-11.

## System Target File Structure

- "Overview" on page 24-38
- "Header Comments" on page 24-40
- "TLC Configuration Variables" on page 24-41
- "TLC Program Entry Point and Related %includes" on page 24-42
- "RTW\_OPTIONS Section" on page 24-43
- "rtwgensettings Structure" on page 24-44
- "Additional Code Generation Options" on page 24-46
- "Model Reference Considerations" on page 24-46

#### **Overview**

This section is a guide to the structure and contents of an STF. The following listing shows the general structure of an STF. Note that this is not a complete code listing of an STF. The listing consists of excerpts from each of the sections that make up an STF.

```
%% Header Comments Section
%-----
%% SYSTLC: Example Real-Time Target
    TMF: my target.tmf MAKE: make rtw EXTMODE: ext comm
%% Inital comments contain directives for STF Browser.
%% Documentation, date, copyright, and other info may follow.
%selectfile NULL FILE
%-----
% TLC Configuration Variables Section
%%------
%% Assign code format, language, target type.
%assign CodeFormat = "Embedded-C"
%assign TargetType = "RT"
%assign Language = "C"
%%
% (OPTIONAL) Import Target Settings
%%------
%include "mytarget settings.tlc"
%%-----
%% TLC Program Entry Point
%%------
% Call entry point function.
%include "codegenentry.tlc"
%%
%% (OPTIONAL) Generate Files for Build Process
%%-----
%include "mytarget genfiles.tlc"
```

```
%%-----
%% RTW OPTIONS Section
%%-----
 BEGIN RTW OPTIONS
 %% Define rtwoptions structure array. This array defines target-specific
 %% code generation variables, and controls how they are displayed.
 rtwoptions(1).prompt = 'example code generation options';
 rtwoptions(6).prompt = 'Show eliminated blocks';
 rtwoptions(6).type = 'Checkbox';
 %-----%
 % Configure RTW code generation settings %
 %----%
 %-----
 % rtwgensettings Structure
 %-----
 %% Define suffix string for naming build folder here.
 rtwgensettings.BuildDirSuffix = ' mytarget rtw'
 % Callback compatibility declaration
 rtwgensettings.Version = '1';
 % (OPTIONAL) target inheritance declaration
 rtwgensettings.DerivedFrom = 'ert.tlc';
 %% (OPTIONAL) other rtwGenSettings fields...
 END RTW OPTIONS
%/
%% targetComponentClass - MATHWORKS INTERNAL USE ONLY
%% REMOVE NEXT SECTION FROM USER DEFINED CUSTOM TARGETS
%%-----
1%
 BEGIN CONFIGSET TARGET COMPONENT
 targetComponentClass = 'Simulink.ERTTargetCC';
 END CONFIGSET TARGET COMPONENT
%/
```

If you are creating a custom target based on an existing STF, you must remove the targetComponentClass section (bounded by the directives BEGIN\_CONFIGSET\_TARGET\_COMPONENT and END\_CONFIGSET\_TARGET\_COMPONENT). This section is reserved for the use of targets developed internally by MathWorks.

#### **Header Comments**

These lines at the head of the file are formatted as TLC comments. They provide required information to the System Target File Browser and to the build process. Note that you must place the browser comments at the head of the file, before other comments or TLC statements.

The presence of the comments enables the Simulink Coder software to detect STFs. When the System Target File Browser is opened, the Simulink Coder software scans the MATLAB path for TLC files that have formatted header comments. The comments contain the following directives:

- SYSTLC: This string is a descriptor that appears in the browser.
- TMF: Name of the template makefile (TMF) to use during build process. When the target is selected, this filename is displayed in the **Template** makefile field of the **Code Generation** pane of the Configuration Parameters dialog box.
- MAKE: make command to use during build process. When the target is selected, this command is displayed in the Make command field of the Code Generation pane of the Configuration Parameters dialog box.
- EXTMODE: Name of External mode interface file (if any) associated with your target. If your target does not support External mode, use no\_ext\_comm.

The following header comments are from matlabroot/rtw/c/ert/ert.tlc.

```
% SYSTLC: Embedded Coder TMF: ert_default_tmf MAKE: make_rtw \
% EXTMODE: ext_comm
% SYSTLC: Create Visual C/C++ Solution File for the Embedded Coder\
% TMF: RTW.MSVCBuild MAKE: make_rtw EXTMODE: ext_comm
.
.
.
```

**Note** Limitation: Each comment can only contain a maximum of two lines, as shown in the preceding example.

Note that you can specify more than one group of directives in the header comments. Each such group is displayed as a different target configuration in the System Target File Browser. In the above example, the first two lines of code specify the default configuration of the ERT target. The next two lines specify a configuration that creates and builds a Microsoft Visual C++ Solution (.shn) file. The figure below shows how these configurations appear in the System Target File Browser.

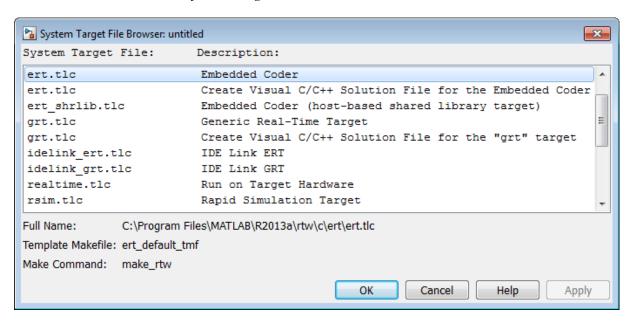

See "Create a Custom Target Configuration" on page 24-61 for an example of customized header comments.

### **TLC Configuration Variables**

This section of the STF assigns global TLC variables that relate to the overall code generation process.

For an embedded target, in most cases you should simply use the global TLC variable settings used by the ERT target (ert.tlc). It is especially important that your STF select the Embedded-C code format. Verify that values are assigned to the following variables:

• CodeFormat: The CodeFormat variable selects one of the available code formats. The Embedded-C format is used by the ERT target. Your ERT-based target should specify Embedded-C format. Embedded-C format is designed for production code, minimal memory usage, static memory allocation, and a simplified interface to generated code.

For information on other code formats, see "Targets and Code Formats" on page 9-29.

- Language: The only valid value is C, which enables support for C or C++ code generation as specified by the configuration parameter TargetLang (see the TargetLang entry in "Parameter Command-Line Information Summary" in the Simulink Coder documentation for more information).
- TargetType: The Simulink Coder software defines the preprocessor symbols RT and NRT to distinguish simulation code from real-time code. These symbols are used in conditional compilation. The TargetType variable determines whether RT or NRT is defined.

Most targets are intended to generate real-time code. They assign TargetType as follows.

```
%assign TargetType = "RT"
```

Some targets, such as the model reference simulation target, accelerated simulation target, RSim target, and S-function target, generate code for use in nonreal time only. Such targets assign TargetType as follows.

```
%assign TargetType = "NRT"
```

## TLC Program Entry Point and Related %includes

The code generation process normally begins with codegenentry.tlc. The STF invokes codegenentry.tlc as follows.

```
%include "codegenentry.tlc"
```

**Note** codegenentry.tlc and the lower-level TLC files assume that CodeFormat, TargetType, and Language have been assigned. Set these variables before including codegenentry.tlc.

If you need to implement target-specific code generation features, you should include the TLC files mytarget\_settings.tlc and mytarget\_genfiles.tlc in your STF. These files provide a mechanism for executing custom TLC code before and after invoking codegenentry.tlc. For information on these mechanisms, see

- "Using mytarget\_settings.tlc" on page 24-55 for an example of custom TLC code for execution before the main code generation entry point.
- "Using mytarget\_genfiles.tlc" on page 24-58 for an example of custom TLC code for execution after the main code generation entry point.
- "Target Development and the Build Process" on page 24-29 for general information on the build process, and for information on other build process customization hooks.

Another way to customize the code generation process is to call lower-level functions (normally invoked by codegenentry.tlc) directly, and include your own TLC functions at each stage of the process. This approach should be taken with caution. See "TLC Files" for more information.

The lower-level functions called by codegenentry.tlc are

- genmap.tlc: maps block names to corresponding language-specific block target files.
- commonsetup.tlc: sets up global variables.
- commonentry.tlc: starts the process of generating code in the format specified by CodeFormat.

#### **RTW OPTIONS Section**

The RTW OPTIONS section is bounded by the directives:

1%

```
BEGIN_RTW_OPTIONS
END RTW_OPTIONS
```

The first part of the RTW OPTIONS section defines an array of rtwoptions structures. This structure is discussed in "Using rtwoptions to Display Custom Target Options" on page 24-47.

The second part of the RTW OPTIONS section defines rtwgensettings, a structure defining the build folder name and other settings for the code generation process. See "rtwgensettings Structure" on page 24-44 for information about rtwgensettings.

#### rtwgensettings Structure

The final part of the STF defines the rtwgensettings structure. This structure stores information that is written to the model.rtw file and used by the build process. The rtwgensettings fields of most interest to target developers are

 rtwgensettings. Version: Use this property to enable rtwoptions callbacks and to use the Callback API in rtwgensettings.SelectCallback.

```
Note To use callbacks, you must set:
rtwgensettings. Version = '1';
```

Add the statement above to the **Configure RTW code generation** settings section of the system target file.

 rtwgensettings.DerivedFrom: This string property defines the system target file from which options are to be inherited. See "Inheriting Target Options" on page 24-53.

rtwgensettings.SelectCallback: this property specifies a
 SelectCallback function. You must set rtwgensettings.Version = '1';
 or your callback will be ignored. SelectCallback is associated with the
 target rather than with any of its individual options. The SelectCallback
 function is triggered when the user selects a target with the System Target
 File browser.

The SelectCallback function is useful for setting up (or disabling) configuration parameters specific to the target.

The following code installs a SelectCallback function:

```
rtwgensettings.SelectCallback = 'my_select_callback_handler(hDlg, hSrc)';
```

The arguments to the SelectCallback function (hDlg, hSrc) are handles to private data used by the callback API functions.

**Note** If you have developed a custom target and you want it to be compatible with model referencing, you must implement a SelectCallback function to declare model reference compatibility. See "Support Model Referencing" on page 24-101.

• rtwgensettings.ActivateCallback: this property specifies an ActivateCallback function. The ActivateCallback function is triggered when the active configuration set of the model changes. This could happen during model loading, and also when the user changes the active configuration set.

The following code installs an ActivateCallback function:

```
rtwgensettings.ActivateCallback = 'my activate callback handler(hDlg, hSrc)';
```

The arguments to the ActivateCallback function (hDlg, hSrc) are handles to private data used by the callback API functions.

rtwgensettings.PostApplyCallback: this property specifies a
 PostApplyCallback function. The PostApplyCallback function is
 triggered when the user clicks the Apply or OK button after editing options
 in the Configuration Parameters dialog box. The PostApplyCallback
 function is called after the changes have been applied to the configuration
 set.

The following code installs an PostApplyCallback function:

```
rtwgensettings.PostApplyCallback = 'my postapply callback handler(hDlg, hSrc)';
```

The arguments to the PostApplyCallback function (hDlg, hSrc) are handles to private data used by the callback API functions.

• rtwgensettings.BuildDirSuffix: Most targets define a string that identifies build folders created by the target. The build process appends the string defined in the rtwgensettings.BuildDirSuffix field to the model name to form the name of the build folder. For example, if you define rtwgensettings.BuildDirSuffix as follows

```
rtwgensettings.BuildDirSuffix = '_mytarget_rtw'
```

the build folders are named model mytarget rtw.

### **Additional Code Generation Options**

"Configure Generated Code with TLC" on page 22-20 in the Simulink Coder documentation describes additional TLC code generation variables. End users of a target can assign these variables by entering a MATLAB command of the form

```
set_param(modelName, 'TLCOptions', '-aVariable=val');
(For more information, see "Specify TLC Options" on page 15-21.)
```

However, the preferred approach is to assign these variables in the STF using statements of the form:

```
%assign Variable = val
```

For readability, we recommend that you add such assignments in the section of the STF after the comment **Configure RTW code generation settings**.

#### **Model Reference Considerations**

See "Support Model Referencing" on page 24-101 for important information on STF and other modifications you may need to make to support the Simulink Coder model referencing features.

## **Define and Display Custom Target Options**

- "Using rtwoptions to Display Custom Target Options" on page 24-47
- "Example System Target File With Customized rtwoptions" on page 24-52
- "Inheriting Target Options" on page 24-53

### **Using rtwoptions to Display Custom Target Options**

You control the options to display in the **Code Generation** pane of the Configuration Parameters dialog box by customizing the rtwoptions structure in your system target file.

The fields of the rtwoptions structure define variables and associated user interface elements to be displayed in the Configuration Parameters dialog box. Using the rtwoptions structure array, you can define target-specific options displayed in the dialog box and organize options into categories. You can also write callback functions to specify how these options are processed.

When the **Code Generation** pane opens, the rtwoptions structure array is scanned and the listed options are displayed. Each option is represented by an assigned user interface element (check box, edit field, menu, or push button), which displays the current option value.

The user interface elements can be in an enabled or disabled (grayed-out) state. If an option is enabled, the user can change the option value.

You can also use the rtwoptions structure array to define special NonUI elements that cause callback functions to be executed, but that are not displayed in the **Code Generation** pane. See "NonUI Elements" on page 24-52 for details.

The elements of the rtwoptions structure array are organized into groups. Each group of items begins with a header element of type Category. The default field of a Category header must contain a count of the remaining elements in the category.

The Category header is followed by options to be displayed on the Code Generation pane. The header in each category is followed by one or more option definition elements.

Each category of target options corresponds to options listed under Code Generation in the Configuration Parameters dialog box.

The table rtwoptions Structure Fields Summary on page 24-50 summarizes the fields of the rtwoptions structure.

**Note** You can save a configuration set with custom options to a MAT-file. However, when you load the MAT-file, some custom options might not appear in the Configuration Parameters dialog box.

**Example rtwoptions Structure.** The following example is excerpted from matlabroot/rtw/c/rtwsfcn/rtwsfcn.tlc, the STF for the S-function target. The code defines an rtwoptions structure array of three elements. The default field of the first (header) element is set to 4, indicating the number of elements that follow the header.

```
rtwoptions(1).prompt
                           = 'S-Function Target';
rtwoptions(1).type
                            = 'Category';
rtwoptions(1).enable
                            = 'on';
rtwoptions(1).default
                            = 4; % number of items under this category
                                  % excluding this one.
rtwoptions(1).popupstrings = '';
                            = '';
rtwoptions(1).tlcvariable
                            = '';
rtwoptions(1).tooltip
                            = '';
rtwoptions(1).callback
rtwoptions(1).makevariable = '';
                            = 'Create new model';
rtwoptions(2).prompt
rtwoptions(2).type
                            = 'Checkbox';
rtwoptions(2).default
                            = 'on';
rtwoptions(2).tlcvariable
                            = 'CreateModel';
rtwoptions(2).makevariable
                            = 'CREATEMODEL';
rtwoptions(2).tooltip
                             = ...
  ['Create a new model containing the generated S-Function
 block inside it'];
                            = 'Use value for tunable parameters';
rtwoptions(3).prompt
rtwoptions(3).type
                             = 'Checkbox';
rtwoptions(3).default
                            = 'off';
rtwoptions(3).tlcvariable
                            = 'UseParamValues';
rtwoptions(3).makevariable
                            = 'USEPARAMVALUES';
rtwoptions(3).tooltip
                            = ...
  ['Use value for variable instead of variable name in generated block mask
  edit fields'];
% Override the default setting for model name prefixing because
% the generated S-function is typically used in multiple models.
rtwoptions(4).default
                            = 'on';
rtwoptions(4).tlcvariable = 'PrefixModelToSubsysFcnNames';
rtwoptions(5).prompt
                            = 'Include custom source code';
rtwoptions(5).type
                            = 'Checkbox';
rtwoptions(5).default
                            = 'off';
rtwoptions(5).tlcvariable
                             = 'AlwaysIncludeCustomSrc';
rtwoptions(5).tooltip
                             = ...
  ['Always include provided custom source code in the generated code'];
```

The first element adds the S-Function Target pane under Code Generation in the Configuration Parameters dialog box. The options defined in rtwoptions(2), rtwoptions(3), and rtwoptions(5) display.

If you want to define a large number of options, you can define multiple Category groups within a single system target file.

Note the rtwoptions structure and callbacks are written in MATLAB code, although they are embedded in a TLC file. To verify the syntax of your rtwoptions structure definitions and code, you can execute the commands at the MATLAB prompt by copying and pasting them to the MATLAB Command Window.

For further examples of target-specific rtwoptions definitions, see "Example System Target File With Customized rtwoptions" on page 24-52.

rtwoptions Structure Fields Summary on page 24-50 lists the fields of the rtwoptions structure.

#### rtwoptions Structure Fields Summary

| Field Name                  | Description                                                                                                    |
|-----------------------------|----------------------------------------------------------------------------------------------------|
| callback                    | For examples of callback usage, see "Example System Target File With Customized rtwoptions" on page 24-52.                                                                                                    |
| closecallback<br>(obsolete) | Do not use closecallback. Use rtwgensettings.PostApplyCallback instead (see "rtwgensettings Structure" on page 24-44). closecallback is ignored. For examples of callback usage, see "Example System Target File With Customized rtwoptions" on page 24-52. |
| default                     | Default value of the option (empty if the type is Pushbutton).                                                                                                    |
| enable                      | Must be 'on' or 'off'. If 'on', the option is displayed as an enabled item; otherwise, as a disabled item.                                                                                                    |

# rtwoptions Structure Fields Summary (Continued)

| Field Name                        | Description                                                                                                    |
|-----------------------------------|----------------------------------------------------------------------------------------------------|
| makevariable                      | Template makefile token (if any) associated with the option. The makevariable is expanded during processing of the template makefile. See "Template Makefile Tokens" on page 24-76.                                                                                                    |
| modelReferenceParameter-<br>Check | Specifies whether the option must have the same value in a referenced model and its parent model. If this field is unspecified or has the value 'on' the option values must be same. If the field is specified and has the value 'off' the option values can differ. See "Controlling Configuration Option Value Agreement" on page 24-107. |
| NonUI                             | Element that is not displayed, but is used to invoke a close or open callback. See "NonUI Elements" on page 24-52.                                                                                                    |
| opencallback<br>(obsolete)        | Do not use opencallback. Use rtwgensettings.SelectCallback instead (see "rtwgensettings Structure" on page 24-44).                                                                                                    |
|                                   | For examples of callback usage, see "Example System Target File With Customized rtwoptions" on page 24-52.                                                                                                    |
| popupstrings                      | If type is Popup, popupstrings defines the items in the menu. Items are delimited by the " " (vertical bar) character. The following example defines the items of the MAT-file variable name modifier menu used by the GRT target.  'rt_ _rt none'                                                                                          |
| prompt                            | Label for the option.                                                                                                    |
| tlcvariable                       | Name of TLC variable associated with the option.                                                                                                    |
| tooltip                           | Help string displayed when mouse is over the item.                                                                                                    |
| type                              | Type of element: Checkbox, Edit, NonUI, Popup, Pushbutton, or Category.                                                                                                    |

**NonUI Elements.** Elements of the rtwoptions array that have type NonUI exist solely to invoke callbacks. A NonUI element is not displayed in the Configuration Parameters dialog box. You can use a NonUI element if you want to execute a callback that is not associated with a user interface element, when the dialog box opens or closes. Only the opencallback and closecallback fields of a NonUI element have significance. See the next section, "Example System Target File With Customized rtwoptions" on page 24-52 for an example.

### **Example System Target File With Customized rtwoptions**

A working system target file, with MATLAB file callback functions, has been provided as an example of how to use the rtwoptions structure to display and process custom options on the Code Generation pane. The examples are compatible with the callback API.

The example target files are in the folder:

matlabroot/toolbox/rtw/rtwdemos/rtwoptions demo

The example target files include:

- usertarget.tlc: The example system target file. This file illustrates how to define custom menus, check boxes, and edit fields. The file also illustrates the use of callbacks.
- usertargetcallback.m: A MATLAB file callback invoked by a menu.

Refer to the example files while reading this section. The example system target file, usertarget.tlc: illunstrates the use of rtwoptions to display the following custom target options:

- The Execution Mode menu.
- The **Log Execution Time** check box.
- The **Real-Time Interrupt Source** menu. The menu executes a callback defined in an external file, usertargetcallback.m. The TLC variable associated with the menu is passed in to the callback, which displays the menu's current value.
- The edit field Signal Logging Buffer Size in Doubles.

Try studying the example code while interacting with the example target options in the Configuration Parameters dialog box. To interact with the example target file,

- 1 Make matlabroot/toolbox/rtw/rtwdemos/rtwoptions\_demo your working folder.
- **2** Open a model of your choice.
- **3** Open the Configuration Parameters dialog box or Model Explorer and select the **Code Generation** pane.
- **4** Click **Browse**. The System Target File Browser opens. Select usertarget.tlc. Then click **OK**.
- **5** Observe that the **Code Generation** pane contains a custom sub-tab: **userPreferred target options** (I).
- **6** As you interact with the options in this category and open and close the Configuration Parameters dialog box, observe the messages displayed in the MATLAB Command Window. These messages are printed from code in the STF, or from callbacks invoked from the STF.

### **Inheriting Target Options**

ert.tlc provides a basic set of Embedded Coder code generation options. If your target is based on ert.tlc, your STF should normally inherit the options defined in ERT.

Use the string property rtwgensettings.DerivedFrom in the rtwgensettings structure to define the system target file from which options are to be inherited. You should convert your custom target to use this mechanism as follows.

Set the rtwgensettings. DerivedFrom property as in the following example:

```
rtwgensettings.DerivedFrom = 'stf.tlc';
```

where stf is the name of the system target file from which options are to be inherited. For example:

```
rtwgensettings.DerivedFrom = 'ert.tlc';
```

When the Configuration Parameters dialog box executes this line of code, it includes the options from stf.tlc automatically. If stf.tlc is a MathWorks internal system target file that has been converted to a new layout, the dialog box displays the inherited options using the new layout.

**Handling Unsupported Options.** If your target does not support all of the options inherited from ert.tlc, you should detect unsupported option settings and display a warning or error message. In some cases, if a user has selected an option your target does not support, you may need to abort the build process. For example, if your target does not support the Generate an **example main program** option, the build process should not be allowed to proceed if that option is selected.

We recommend that you handle these options in mytarget settings.tlc. See the example in "Using mytarget\_settings.tlc" on page 24-55.

Even though your target may not support all inherited ERT options, it is required that the ERT options are retained in the Code Generation pane of the Configuration Parameters dialog box. Do not simply remove unsupported options from the rtwoptions structure in the STF. Options must be in the dialog box to be scanned by the Simulink Coder software when it performs optimizations.

For example, you may want to prevent users from turning off the **Single** output/update function option. It may seem reasonable to remove this option from the dialog box and simply assign the TLC variable CombineOutputUpdateFcns to on. However, if the option is not included in the dialog box, the Simulink Coder software assumes that output and update functions are not to be combined. Less efficient code is generated as a result.

# Tips and Techniques for Customizing Your STF

- "Introduction" on page 24-55
- "Required and Recommended %includes" on page 24-55
- "Handling Aliases for Target Option Values" on page 24-58
- "Supporting Multiple Development Environments" on page 24-60

#### Introduction

The following sections include information on techniques for customizing your STF, including

- How to invoke custom TLC code from your STF
- Approaches to supporting multiple development environments with single or multiple STFs

### Required and Recommended %includes

If you need to implement target-specific code generation features, we recommend that your STF include the TLC files mytarget\_settings.tlc and mytarget\_genfiles.tlc.

mytarget\_settings.tlc provides a mechanism for executing custom TLC code before the main code generation entry point. See "Using mytarget\_settings.tlc" on page 24-55.

Once your STF has set up the required TLC environment, you must include codegenentry.tlc to start the standard code generation process.

mytarget\_genfiles.tlc provides a mechanism for executing custom TLC code after the main code generation entry point. See "Using mytarget\_genfiles.tlc" on page 24-58.

**Using mytarget\_settings.tlc.** This file is optional. Its purpose is to centralize global settings in the code generation environment. Use mytarget\_settings.tlc to

- Define required TLC paths with %addincludepath directives. You may need to do this if you create target-specific TLC function libraries.
- Create records that store target-specific path information and preference settings in the CompiledModel general record. This provides a clean mechanism for passing this information into the TLC code generation environment.
- Check user settings for code generation options. If incorrect or unsupported
  option settings are found, issue an error or warning and consider aborting
  the build process..

#### mytarget\_settings.tlc Example Code

In the TLC code example below, the structure Settings is added to the CompiledModel record. The Settings structure is loaded from the stored target preferences. The Settings structure stores target preferences data fields Implementation and ImpPath.

After Settings is added to the CompiledModel record, the example code handles inherited options. In this example, the target is assumed to have inherited options from the ERT target. The code examines the settings of inherited ERT code generation options. If the user has selected unsupported options, warning or error messages are displayed. In some cases, selecting an unsupported option causes the build process to terminate.

Conditional code at the end of the function allows display of the Implementation and ImpPath fields in the MATLAB Command Window.

```
%selectfile NULL FILE
%% Read user preferences for the target and add to CompiledModel
%assign prefs = FEVAL("RTW.TargetPrefs.load","mytarget.prefs","structure")
%addtorecord CompiledModel Settings prefs
%% Check for unsupported Embedded Coder options and error/warn
%if SuppressErrorStatus == 0
 %assign SuppressErrorStatus = 1
 %assign msg = "Suppressing Error Status as it is not used by this target."
 %warning %<msg>
%endif
%if GenerateSampleERTMain == 1
 %assign msg = "Generating an example main is not supported as the proper main
function is inherently generated. Unselect the \"Generate an example main program\"
checkbox under ERT code generation options."
  %exit %<msg>
%endif
%if GenerateErtSFunction == 1
  %assign msg = "Generating a Simulink S-Function is not supported. Unselect the
\"Create SIL block\" checkbox under ERT code generation options."
  %exit %<msg>
```

```
%endif
%if ExtMode == 1
 %assign msg = "External mode is not currently supported. Unselect the \"External
mode\" checkbox under ERT code generation options."
 %exit %<msg>
%endif
%if MatFileLogging == 1
 %assign msg = "MAT-file logging is not currently supported. Unselect the
\"MAT-file logging\" checkbox under ERT code generation options."
 %exit %<msg>
%endif
%if MultiInstanceERTCode == 1
 %assign msg = "Generate reuseable code is not currently supported. Unselect the
\"Generate reuseable code\" checkbox under ERT code generation options."
  %exit %<msq>
%endif
%if CodeReplacementLibrary == "ISO C"
 %assign msg = "Code replacement libraries other than ANSI-C are not
currently supported. Select ANSI-C for the \"Code replacement library\" option
under ERT code generation options."
 %exit %<msg>
%endif
%% To display added TLC settings for debugging purposes, set EchoConfigSettings to
1.
%assign EchoConfigSettings = 0
%if EchoConfigSettings
 %selectfile STDOUT
  IMPLEMENTATION is:
 %<CompiledModel.Settings.Implementation>
  IMPLEMENTATION path is:
 %<CompiledModel.Settings.ImpPath>
```

```
%selectfile NULL FILE
%endif
```

**Using mytarget\_genfiles.tlc.** mytarget genfiles.tlc (optional) is useful as a central file from which to invoke target-specific TLC files that generate additional files as part of your target build process. For example, your target may create sub-makefiles or project files for a development environment, or command scripts for a debugger to do automatic downloads.

The build process can then invoke these generated files either directly from the make process, or after the executable is created. This is done with the STF make rtw hook.m mechanism, as described in "Customize Build Process with STF make rtw hook File" on page 22-23.

The following TLC code shows an example mytarget genfiles.tlc file.

```
%selectfile NULL_FILE
%assign ModelName = CompiledModel.Name
%% Create Debugger script
%assign model_script_file = "%<ModelName>.cfg"
%assign script_file = "debugger_script_template.tlc"
%if RTWVerbose
   %selectfile STDOUT
   ### Creating %<model_script_file>
   %selectfile NULL FILE
%endif
%include "%<script_file>"
%openfile bld_file = "%<model_script_file>"
%<CreateDebuggerScript()>
%closefile bld file
```

### Handling Aliases for Target Option Values

This section describes utility functions that can be used to detect and resolve alias values or legacy values when testing user-specified values for the

target device type (ProdHWDeviceType) and the code replacement library (CodeReplacementLibrary).

**RTW.isHWDeviceTypeEq.** To test if two target device type strings represent the same hardware device, invoke the following function:

```
result = RTW.isHWDeviceTypeEq(type1, type2)
```

where type1 and type2 are strings containing target device type values or aliases.

The RTW.isHWDeviceTypeEq function returns true if type1 and type2 are strings representing the same hardware device. For example, the following call returns true:

```
RTW.isHWDeviceTypeEq('Specified', 'Generic->Custom')
```

For a description of the target device type option ProdHWDeviceType, see the command-line information for the **Hardware Implementation** pane parameters "Device vendor" and "Device type" in the Simulink reference documentation.

**RTW.resolveHWDeviceType.** To return the device type value for a hardware device, given a value that might be an alias or legacy value, invoke the following function:

```
result = RTW.resolveHWDeviceType(type)
```

where type is a string containing a target device type value or alias.

The RTW.resolveHWDeviceType function returns the device type value of the device. For example, the following calls both return 'Generic->Custom':

```
RTW.resolveHWDeviceType('Specified')
RTW.resolveHWDeviceType('Generic->Custom')
```

For a description of the target device type option ProdHWDeviceType, see the command-line information for the **Hardware Implementation** pane parameters "Device vendor" and "Device type" in the Simulink reference documentation.

**RTW.isTflEq.** To test if two code replacement library (CRL) strings represent the same CRL, invoke the following function:

```
result = RTW.isTflEq(name1, name2)
```

where name1 and name2 are strings containing CRL values or aliases.

The RTW.isTflEq function returns true if *name1* and *name2* are strings representing the same CRL. For example, the following call returns true:

```
RTW.isTflEq('ANSI_C', 'C89/C90 (ANSI)')
```

For a description of the CRL parameter CodeReplacementLibrary, see the command-line information for the Code Generation > Interface pane parameter "Code replacement library" in the Simulink Coder reference documentation.

**RTW.resolveTflName.** To return the CRL value for a code replacement library, given a value that might be an alias or legacy value, invoke the following function:

```
result = RTW.resolveTflName(name)
```

where *name* is a string containing a CRL value or alias.

The RTW.resolveTflName function returns the CRL value of the referenced CRL. For example, the following calls both return 'C89/C90 (ANSI)':

```
RTW.resolveTflName('ANSI_C')
RTW.resolveTflName('C89/C90 (ANSI)')
```

For a description of the CRL parameter CodeReplacementLibrary, see the command-line information for the Code Generation > Interface pane parameter "Code replacement library" in the Simulink Coder reference documentation.

### **Supporting Multiple Development Environments**

Your target may require support for multiple development environments (for example, two or more cross-compilers) or multiple modes of code generation (for example, generating a binary executable vs. generating a project file for your compiler).

One approach to this requirement is to implement multiple STFs; each STF invokes a template makefile for the development environment. This amounts to providing two separate targets.

Another approach is to use a single STF that specifies multiple configurations in its comment header. The code within the STF then checks the target preferences to determine which template makefile to invoke. See "mytarget\_default\_tmf.m Example Code" on page 24-89 for an example of how to check target preferences for this information.

One drawback of using a single STF in this way is that the rtwoptions need conditional sections if the target options are not the same for every configuration the STF supports. The following example (from a hypothetical example target) defines an rtwoptions menu element differently, depending on the whether or not the MATLAB software is running on a PC (Microsoft Windows platform). This is determined by calling the MATLAB function ispc. On the PC, the menu displays a choice of USB or serial ports to be used in communicating with a target device. Otherwise, the menu displays a choice of UNIX<sup>14</sup> logical devices.

```
if ispc
  rtwoptions(rtwoption_index).default = 'USB';
  rtwoptions(rtwoption_index).popupstrings =
'USB|COM1|COM2|COM3|COM4';
else
  rtwoptions(rtwoption_index).default = '/dev/ttyS0';
  rtwoptions(rtwoption_index).popupstrings =
'/dev/ttyS0|/dev/ttyS1|/dev/ttyS2|/dev/ttyS3';
end
```

## **Create a Custom Target Configuration**

- "Introduction" on page 24-62
- "my ert target Overview" on page 24-62
- "Creating Target Folders" on page 24-64
- "Create ERT-Based STF" on page 24-65

<sup>14.</sup> UNIX® is a registered trademark of The Open Group in the United States and other countries.

- "Create ERT-Based TMF" on page 24-71
- "Create Test Model and S-Function" on page 24-71
- "Verify Target Operation" on page 24-73

#### Introduction

This tutorial can supplement the example target guides described in "Sample Custom Targets" on page 24-9. For an introduction and example files to examine, try the example targets first.

The purpose of this tutorial is to guide you through the process of creating an ERT-based target, my\_ert\_target. This exercise illustrates several tasks that are usually required when creating a custom target:

- Setting up target folders and modifying the MATLAB path.
- Making modifications to a standard STF and TMF such that the custom target is visible in the System Target File Browser, inherits ERT options, displays target-specific options, and generates code with the default host-based compiler.
- Testing the build process with the custom target, using a simple model that incorporates an inlined S-function.

During this exercise you implement an operational, but skeletal, ERT-based target. This target may be useful as a starting point in a complete implementation of a custom embedded target.

## my ert target Overview

In the following sections you create a skeletal target, my\_ert\_target. The target inherits and supports the standard options of the ERT target, and displays additional target-specific options in the Configuration Parameters dialog box (see Target-Specific Options for my\_ert\_target on page 24-63).

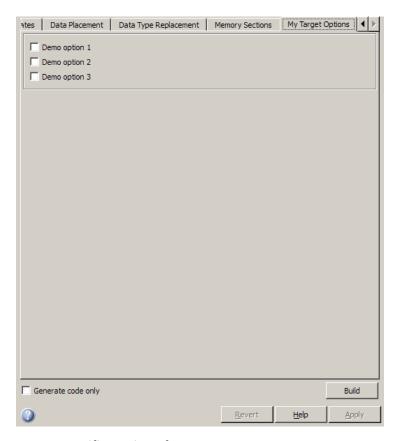

### Target-Specific Options for my\_ert\_target

my\_ert\_target supports a makefile-based build, generating code and executables that run on the host system. my\_ert\_target uses the LCC compiler on a Microsoft Windows platform. This compiler was chosen because it is readily available and is distributed with the Simulink Coder product. If you use a different compiler, you can set up LCC temporarily as your default compiler by typing the MATLAB command

mex -setup

Follow the prompts and select LCC.

**Note** On  $UNIX^{15}$  systems, verify that you have a C compiler installed. You can then do this exercise, substituting UNIX folder syntax.

You can test my\_ert\_target with a model that is compatible with the ERT target. (See "Target" in the Embedded Coder documentation.) Generated programs operate identically to ERT generated programs.

However, to simplify the testing of your target, we recommend testing with targetmodel, a very simple fixed-step model (see "Create Test Model and S-Function" on page 24-71). The S-Function block in targetmodel uses the source code from the timestwo example, and generates fully inlined code. See "S-Function Examples", "Inlining S-Functions", and "S-Function Inlining" for further discussion of the timestwo example S-function.

### **Creating Target Folders**

In this section, you create folders to store the target files and add them to the MATLAB path, following the recommended conventions (see "Folder and File Naming Conventions" on page 24-11). You also create a folder to store the test model, S-function, and generated code.

This example assumes that your target and model folders are located within the folder c:/work. Note that your target and model folders should not be located anywhere in the MATLAB folder tree (that is, in or under the matlabroot folder).

To create the folders and make them accessible,

1 Create a target root folder, my\_ert\_target. To do this from the MATLAB Command Window on a Windows platform, enter:

```
cd c:/work
mkdir my ert target
```

**2** Within the target root folder, create a subfolder to store your target files.

<sup>15.</sup> UNIX® is a registered trademark of The Open Group in the United States and other countries.

```
mkdir my_ert_target/my_ert_target
```

**3** Add these folders to your MATLAB path.

```
addpath c:/work/my_ert_target
addpath c:/work/my_ert_target/my_ert_target
```

**4** Create a folder, my\_targetmodel, to store the test model, S-function, and generated code.

```
mkdir my_targetmodel
```

#### Create ERT-Based STF

In this section, you create an STF for your target by copying and modifying the standard STF for the ERT target. Then you validate the STF by viewing the new target in the System Target File Browser and the Configuration Parameters dialog box.

#### Editing the STF. To edit the STF,

1 Change your working folder to the folder you created in "Creating Target Folders" on page 24-64.

```
cd c:/work/my ert target/my ert target
```

- 2 Place a copy of matlabroot/rtw/c/ert/ert.tlc in c:/work/my\_ert\_target/my\_ert\_target and rename it to my ert target.tlc. The file ert.tlc is the STF for the ERT target.
- **3** Open my\_ert\_target.tlc in a text editor of your choice.
- 4 Generally, the first step in customizing an STF is to replace the header comment lines with directives that make your STF visible in the System Target File Browser and define the associated TMF (that you create shortly), make command, and External mode interface file (if any). See "Header Comments" on page 24-40 for a detailed explanation of these directives.

Replace the header comments in my\_ert\_target.tlc with the following header comments.

```
%% SYSTLC: My ERT-based Target TMF: my_ert_target_lcc.tmf MAKE: make_rtw \
%% EXTMODE: no_ext_comm
```

**5** The file my\_ert\_target.tlc inherits the standard ERT options, using the mechanism described in "Inheriting Target Options" on page 24-53. Therefore, the existing rtwoptions structure definition is superfluous. Edit the RTW\_OPTIONS section such that it includes only the following code.

```
/%
BEGIN_RTW_OPTIONS

%-----%
% Configure RTW code generation settings %
%-----%
rtwgensettings.BuildDirSuffix = '_ert_rtw';
END_RTW_OPTIONS
%/
```

- **6** Delete the code after the end of the RTW\_OPTIONS section, which is delimited by the directives BEGIN\_CONFIGSET\_TARGET\_COMPONENT and END\_CONFIGSET\_TARGET\_COMPONENT. This code is for use only by internal MathWorks developers.
- 7 Modify the build folder suffix in the rtwgenSettings structure in accordance with the conventions described in "rtwgensettings Structure" on page 24-44.

To set the suffix to a string for the \_my\_ert\_target custom target, change the line

```
rtwgensettings.BuildDirSuffix = '_ert_rtw'
to
rtwgensettings.BuildDirSuffix = '_my_ert_target_rtw'
```

**8** Modify the rtwgenSettings structure to inherit options from the ERT target and declare Release 14 or later compatibility as described in "rtwgensettings Structure" on page 24-44. Add the following code to the rtwgenSettings definition:

```
rtwgensettings.DerivedFrom = 'ert.tlc';
rtwgensettings.Version = '1';
```

**9** Add an rtwoptions structure that defines a target-specific options category with three check boxes just after the BEGIN\_RTW\_OPTIONS directive. The following code shows the complete RTW\_OPTIONS section, including the rtwgenSettings changes made in previous steps.

```
1%
 BEGIN RTW OPTIONS
 rtwoptions(1).prompt
                              = 'My Target Options';
 rtwoptions(1).type
                               = 'Category';
 rtwoptions(1).enable
                               = 'on';
 rtwoptions(1).default
                               = 3;
                                      % number of items under this category
                                      % excluding this one.
                              = '';
 rtwoptions(1).popupstrings
 rtwoptions(1).tlcvariable
 rtwoptions(1).tooltip
                              = ''':
 rtwoptions(1).callback
                              = '';
 rtwoptions(1).makevariable = '';
                               = 'Demo option 1';
 rtwoptions(2).prompt
 rtwoptions(2).type
                               = 'Checkbox';
 rtwoptions(2).default
                               = 'off';
 rtwoptions(2).tlcvariable
                               = 'DummyOpt1';
 rtwoptions(2).makevariable
                               = ['Demo option1 (non-functional)'];
 rtwoptions(2).tooltip
 rtwoptions(2).callback
                               = '';
                               = 'Demo option 2';
 rtwoptions(3).prompt
 rtwoptions(3).type
                               = 'Checkbox';
 rtwoptions(3).default
                               = 'off';
 rtwoptions(3).tlcvariable
                               = 'DummyOpt2';
 rtwoptions(3).makevariable
                               = ''';
 rtwoptions(3).tooltip
                               = ['Demo option2 (non-functional)'];
 rtwoptions(3).callback
 rtwoptions(4).prompt
                               = 'Demo option 3';
 rtwoptions(4).type
                               = 'Checkbox';
```

```
rtwoptions(4).default
                               = 'off';
  rtwoptions(4).tlcvariable
                               = 'DummyOpt3';
  rtwoptions(4).makevariable
                               = '';
  rtwoptions(4).tooltip
                               = ['Demo option3 (non-functional)'];
  rtwoptions(4).callback
                               = ''';
  % Configure RTW code generation settings %
  rtwgensettings.BuildDirSuffix = '_my_ert_target_rtw';
  rtwgensettings.DerivedFrom = 'ert.tlc';
  rtwgensettings.Version = '1';
  END_RTW_OPTIONS
%/
```

10 Save your changes to my ert target.tlc and close the file.

**Viewing the STF.** At this point, you can verify that the target inherits and displays ERT options as follows:

- 1 Create a new model.
- **2** Open the Model Explorer or the Configuration Parameters dialog box.
- **3** Select the **Code Generation** pane.
- **4** Click **Browse** to open the System Target File Browser.
- **5** In the Browser, scroll through the list of targets to find the new target, my ert target.tlc. (This step assumes that your MATLAB path contains c:/work/my\_ert\_target/my\_ert\_target, as previously set in "Creating Target Folders" on page 24-64.)
- 6 Select My ERT-based Target as shown below, and click OK.

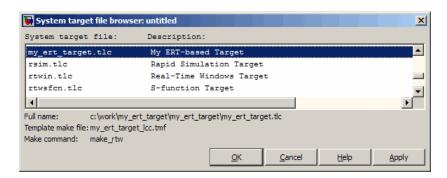

7 The Code Generation pane now shows that the model is configured for the my\_ert\_target.tlc target. The System target file, Make command, and Template makefile fields should appear as follows:

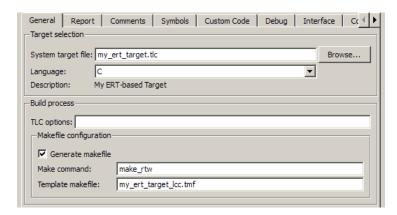

**8** Select the **My Target Options** pane and observe that the target displays the three check box options defined in the rtwoptions structure, as shown in the following figure.

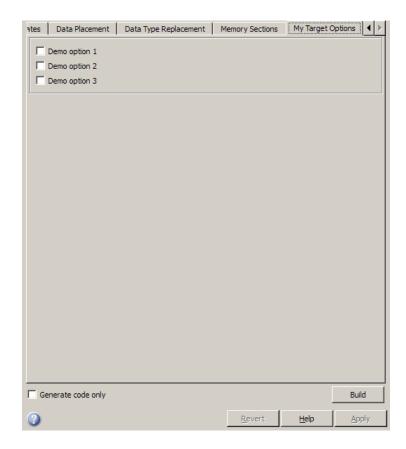

- **9** Select the Code Generation pane and reopen the System Target File Browser.
- 10 Select the Embedded Coder target (ert.tlc) and observe that the target displays the standard ERT options.
- 11 Close the model. You do not need to save it.

At this point, the STF for the skeletal target is complete. Note, however, that the STF header comments reference a TMF, my\_ert\_target\_lcc.tmf. You are not able to invoke the build process for your target until the TMF file is in place. In the next section, you create my\_ert\_target\_lcc.tmf.

#### Create ERT-Based TMF

In this section, you create a TMF for your target by copying and modifying the standard ERT TMF for the LCC compiler:

1 Check that your working folder is still set to the target file folder you created previously in "Creating Target Folders" on page 24-64.

```
c:/work/my_ert_target/my_ert_target
```

- 2 Place a copy of matlabroot/rtw/c/ert/ert\_lcc.tmf in c:/work/my\_ert\_target/my\_ert\_target and rename it to my\_ert\_target\_lcc.tmf. The file ert\_lcc.tmf is the ERT compiler-specific template makefile for the LCC compiler.
- 3 Open my ert target lcc.tmf in a text editor of your choice.
- **4** Change the SYS\_TARGET\_FILE parameter so that the file reference for your .tlc file is generated in the make file. Change the line

```
SYS_TARGET_FILE = any
to
SYS_TARGET_FILE = my_ert_target.tlc
```

**5** Save changes to my\_ert\_target\_lcc.tmf and close the file.

Your target can now generate code and build a host-based executable. In the next sections, you create a test model and test the build process using my\_ert\_target.

#### **Create Test Model and S-Function**

In this section, you build a simple test model for later use in code generation:

1 Set your working folder to c:/work/my\_targetmodel.

```
cd c:/work/my_targetmodel
```

For the remainder of this tutorial, my\_targetmodel is assumed to be the working folder. Your target writes the output files of the code generation process into a build folder within the working folder. When inlined code is

generated for the timestwo S-function, the build process looks for the TLC implementation of the S-function in the working folder.

- **2** Copy the following C and TLC files for the timestwo S-function to your working folder:
  - matlabroot/toolbox/simulink/simdemos/simfeatures/src/timestwo.c
  - matlabroot/toolbox/simulink/simdemos/simfeatures/tlc c/timestwo.tlc
- **3** Build the timestwo MEX-file in c:/work/my\_targetmodel.

mex timestwo.c

**4** Create the following model, using an S-Function block from the Simulink User-Defined Functions library. Save the model in your working folder as targetmodel.

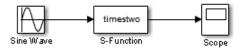

- **5** Double-click the S-Function block to open the Block Parameters dialog box. Enter the S-function name timestwo. Click **OK**. The block is now bound to the timestwo MEX-file.
- **6** Open Model Explorer or the Configuration Parameters dialog box and select the **Solver** pane.
- 7 Set the solver Type to fixed-step and click Apply.
- **8** Save the model.
- **9** Open the scope and run a simulation. Verify that the timestwo S-function multiplies its input by 2.0.

Keep the targetmodel model open for use in the next section, in which you generate code using the test model.

### **Verify Target Operation**

In this section you configure targetmodel for the my\_ert\_target custom target, and use the target to generate code and build an executable:

- 1 Open the Configuration Parameters dialog box and select the Code Generation pane.
- **2** Click **Browse** to open the System Target File Browser.
- 3 In the Browser, select My ERT-based Target and click OK.
- **4** The Configuration Parameters dialog box now displays the **Code Generation** pane for my\_ert\_target.
- 5 Select the Code Generation > Report pane and select the Create code generation report option.
- 6 Click Apply and save the model. The model is configured for my ert target.
- **7** Build the model. If the build succeeds, the MATLAB Command Window displays the message below.

```
### Created executable: ../targetmodel.exe
### Successful completion of build procedure for model:
targetmodel
```

Your working folder contains the targetmodel.exe file and the build folder, targetmodel\_my\_ert\_target\_rtw, which contains generated code and other files. The working folder also contains an slprj folder, used internally by the build process.

The code generator also creates and displays a code generation report.

**8** To view the generated model code, go to the code generation report window. In the **Contents** pane, click the targetmodel.c link.

**9** In targetmodel.c, locate the model step function, targetmodel\_step. Observe the following code.

```
/* S-Function Block: <Root>/S-Function */
/* Multiply input by two */
targetmodel B.SFunction = targetmodel B.SineWave * 2.0;
```

The presence of this code confirms that the  $my\_ert\_target$  custom target has generated an inlined output computation for the S-Function block in the model.

# **Customize Template Makefiles**

#### In this section...

"Template Makefiles and Tokens" on page 24-75

"Invoke the make Utility" on page 24-82

"Structure of the Template Makefile" on page 24-83

"Customize and Create Template Makefiles" on page 24-87

# **Template Makefiles and Tokens**

- "Prerequisites" on page 24-75
- "Template Makefile Role In Makefile Creation" on page 24-75
- "Template Makefile Tokens" on page 24-76

### **Prerequisites**

To configure or customize a template makefile (TMF), you should be familiar with how the make command works and how it processes makefiles. You should also understand makefile build rules. For information on these topics, refer to the documentation provided with the make utility you use.

### **Template Makefile Role In Makefile Creation**

TMFs are made up of statements containing tokens. The Simulink Coder build process expands tokens and creates a makefile, <code>model.mk</code>. TMFs are designed to generate makefiles for specific compilers on specific platforms. The generated <code>model.mk</code> file is tailored to compile and link code generated from your model, using commands specific to your development system.

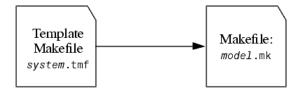

#### Creation of model.mk

### **Template Makefile Tokens**

The make rtw command (or a different command provided with some targets) directs the process of generating model.mk. The make rtw command processes the TMF specified on the Code Generation pane of the Configuration Parameters dialog box. make rtw copies the TMF, line by line, expanding each token encountered. Template Makefile Tokens Expanded by make\_rtw on page 24-76 lists the tokens and their expansions.

These tokens are used in several ways by the expanded makefile:

- To control the conditional behavior in the makefile. The conditionals are used to control the source file lists, library names, target to be built, and other build-related information.
- To provide the macro definitions for compiling the files, for example, -DINTEGER CODE=1.

#### Template Makefile Tokens Expanded by make\_rtw

| Token                        | Expansion                                                                                                    |
|------------------------------|----------------------------------------------------------------------------------------------------|
| General purpose              |                                                                                                    |
| >ALT_MATLAB_BIN<             | Alternate full pathname for the MATLAB executable; value is different than value for MATLAB_BIN token when the full pathname contains spaces.                                                                |
| >ALT_MATLAB_ROOT<            | Alternate full pathname for the MATLAB installation; value is different than value for MATLAB_ROOT token when the full pathname contains spaces.                                                             |
| >BUILDARGS<                  | Options passed to make_rtw. This token is provided so that the contents of your model.mk file changes when you change the build arguments, thus forcing an update of modules when your build options change. |
| >COMBINE_OUTPUT_UPDATE_FCNS< | True (1) when <b>Single output/update function</b> is selected, otherwise False (0). Used for the macro definition -DONESTEPFCN=1.                                                                           |

| Token                       | Expansion                                                                                                    |
|-----------------------------|----------------------------------------------------------------------------------------------------|
| >COMPUTER<                  | Computer type. See the MATLAB computer command.                                                                                                    |
| >EXPAND_LIBRARY_LOCATION<   | Location of precompiled library file. The TargetPreCompLibLocation configuration parameter can override this setting. For examples, see "Control Library Location and Naming During Build" on page 22-7. |
| >EXPAND_LIBRARY_NAME<       | Library name. For examples, see "Control Library<br>Location and Naming During Build" on page 22-7<br>and "Modify the Template Makefile" on page 14-126.                                                 |
| >EXPAND_LIBRARY_SUFFIX<     | Library suffix. The TargetLibSuffix configuration parameter can override this setting. For examples, see "Control Library Location and Naming During Build" on page 22-7.                                |
| >EXT_MODE<                  | True (1) to enable generation of External mode support code, otherwise False (0).                                                                                                    |
| >EXTMODE_TRANSPORT<         | Index of transport mechanism (for example, tcpip, serial) for External mode.                                                                                                    |
| >EXTMODE_STATIC<            | True (1) if static memory allocation is selected for External mode. False (0) if dynamic memory allocation is selected.                                                                                  |
| >EXTMODE_STATIC_SIZE<       | Size of static memory allocation buffer (if any) for External mode.                                                                                                    |
| >GENERATE_ERT_S_FUNCTION<   | True (1) when <b>Create SIL block</b> is selected, otherwise False (0). Used for control of the makefile target of the build.                                                                            |
| >INCLUDE_MDL_TERMINATE_FCN< | True (1) when <b>Terminate function required</b> is selected, otherwise False (0). Used for the macro definition -DTERMFCN==1.                                                                           |

| Token               | Expansion                                                                                                    |
|---------------------|----------------------------------------------------------------------------------------------------|
| >INTEGER_CODE<      | True (1) when <b>Support floating-point numbers</b> is not selected, otherwise False (0). INTEGER_CODE is a required macro definition when compiling the source code and is used when selecting precompiled libraries to link against. |
| >MAKEFILE_NAME<     | model.mk — The name of the makefile that was created from the TMF.                                                                                                    |
| >MAT_FILE<          | True (1) when <b>MAT-file logging</b> is selected, otherwise False (0). MAT_FILE is a required macro definition when compiling the source code and also is used to include logging code in the build process.                          |
| >MATLAB_BIN<        | Location of the MATLAB executable.                                                                                                    |
| >MATLAB_ROOT<       | Path to where MATLAB is installed.                                                                                                    |
| >MEM_ALLOC<         | Either RT_MALLOC or RT_STATIC. Indicates how memory is to be allocated.                                                                                                    |
| >MEXEXT<            | MEX-file extension. See the MATLAB mexext command.                                                                                                    |
| >MODEL_MODULES<     | Additional generated source modules. For example, you can split a large model into two files, <code>model.c</code> and <code>model1.c</code> . In this case, this token expands to <code>model1.c</code> .                             |
| >MODEL_MODULES_OBJ< | Object filenames (.obj) corresponding to additional generated source modules.                                                                                                    |
| >MODEL_NAME<        | Name of the Simulink block diagram currently being built.                                                                                                    |
| >MULTITASKING<      | True (1) if solver mode is multitasking, otherwise False (0).                                                                                                    |
| >NCSTATES<          | Number of continuous states.                                                                                                    |
| >NUMST<             | Number of sample times in the model.                                                                                                    |

| Token                | Expansion                                                                                                    |
|----------------------|----------------------------------------------------------------------------------------------------|
| >PORTABLE_WORDSIZES< | True (1) when <b>Enable portable word sizes</b> is selected, otherwise False (0).                                                                                                    |
| >RELEASE_VERSION<    | The MATLAB release version.                                                                                                    |
| >S_FUNCTIONS<        | List of noninlined S-function sources.                                                                                                    |
| >S_FUNCTIONS_LIB<    | List of S-function libraries available for linking.                                                                                                    |
| >S_FUNCTIONS_OBJ<    | Object (.obj) file list corresponding to noninlined S-function sources.                                                                                                    |
| >SOLVER<             | Solver source filename, for example, ode3.c.                                                                                                    |
| >SOLVER_OBJ<         | Solver object (.obj) filename, for example, ode3.obj.                                                                                                    |
| >TARGET_LANG_EXT<    | c when the Simulink Coder <b>Language</b> selection is C, cpp when the <b>Language</b> selection is C++. Used in the makefile to control the extension on generated source files.                                                                                                    |
| >TGT_FCN_LIB<        | Specifies compiler command line options. The line in the makefile is TGT_FCN_LIB =  >TGT_FCN_LIB< .  By default, the Simulink Coder build process expands the  >TGT_FCN_LIB<  token to match the setting of the Code replacement library parameter on the Code Generation > Interface pane of the Configuration Parameters dialog box. Possible values for this option include ANSI_C, C99 (ISO), GNU99 (GNU), and C++ (ISO). You can use this token in a makefile conditional statement to specify compiler options to be used. For example, if you set the token to C99 (ISO), the compiler might need an additional option set to support C99 library functions. |
| >TID01EQ<            | True (1) if sampling rates of the continuous task and the first discrete task are equal, otherwise False (0).                                                                                                    |

| Token                                                                                                    | Expansion                                                                                             |  |
|----------------------------------------------------------------------------------------------------|----------------------------------------------------------------------------------------------------|--|
| S-function and build information support  Note For examples of the tokens in this section, see "Modify the Template Makefile" on page 14-126. |                                                                                                    |  |
|                                                                                                    |                                                                                                    |  |
| >START_EXPAND_LIBRARIES< <br> >EXPAND_LIBRARY_NAME< <br> >END_EXPAND_LIBRARIES<                                                               | List of library names.                                                                                |  |
| >START_EXPAND_MODULES< <br> >EXPAND_MODULE_NAME< <br> >END_EXPAND_MODULES<                                                                    | Library module names within  >START_EXPAND_LIBRARIES<  and  >START_PRECOMP_LIBRARIES<  library lists. |  |
| >START_EXPAND_RULES< <br> >EXPAND_DIR_NAME< <br> >END_EXPAND_RULES<                                                                           | Makefile rules.                                                                                       |  |
| >START_PRECOMP_LIBRARIES< <br> >EXPAND_LIBRARY_NAME< <br> >END_PRECOMP_LIBRARIES<                                                             | List of precompiled library names.                                                                    |  |
| Model reference support                                                                                                    |                                                                                                    |  |
| <b>Note</b> For examples of the tokens in t the TMF" on page 24-104.                                                                          | his section, see "Providing Model Referencing Support in                                              |  |
| >MASTER_ANCHOR_DIR<                                                                                                    | For parallel builds, current work folder (pwd) at the time the build started.                         |  |
| >MODELLIB<                                                                                                    | Name of the library file generated for the current model.                                             |  |
| >MODELREFS<                                                                                                    | List of models referenced by the top model.                                                           |  |

| Token                                                                                           | Expansion                                                                                                    |
|-------------------------------------------------------------------------------------------------|----------------------------------------------------------------------------------------------------|
| >MODELREF_LINK_LIBS<                                                                            | List of referenced model libraries against which the top model links.                                                                                                    |
| >MODELREF_LINK_RSPFILE_NAME<                                                                    | Name of a response file against which the top model links. This token is valid only for build environments that support linker response files. For an example of its use, see matlabroot/rtw/c/grt/grt_vc.tmf. |
| >MODELREF_TARGET_TYPE<                                                                          | Type of target being built. Possible values are  • NONE: Standalone model or top model referencing other models                                                                                                |
|                                                                                                 | RTW: Model reference Simulink Coder target build                                                                                                    |
|                                                                                                 | SIM: Model reference simulation target build                                                                                                    |
| >RELATIVE_PATH_TO_ANCHOR<                                                                       | Relative path, from the location of the generated makefile, to the MATLAB working folder.                                                                                                    |
| >START_DIR<                                                                                     | Current work folder (pwd) at the time the build started. This token is required for parallel builds.                                                                                                    |
| >START_MDLREFINC_EXPAND_INCLUDES< <br> >MODELREF_INC_PATH< <br> >END_MDLREFINC_EXPAND_INCLUDES< | List of include paths for models referenced by the top model.                                                                                                    |
| >SHARED_BIN_DIR<                                                                                | Folder for the library file built from the shared source files.                                                                                                    |
| >SHARED_LIB<                                                                                    | Library file built from the shared source files, including the path to the library folder.                                                                                                    |
| >SHARED_SRC<                                                                                    | Shared source files specification, including the path to the shared utilities folder.                                                                                                    |
| >SHARED_SRC_DIR<                                                                                | Folder for shared source files.                                                                                                    |

These tokens are expanded by substitution of parameter values known to the build process. For example, if the source model contains blocks with two different sample times, the TMF statement

NUMST = |>NUMST<|

expands to the following in model.mk.

NUMST = 2

In addition to the above, make\_rtw expands tokens from other sources:

- Target-specific tokens defined in the target options of the Configuration Parameters dialog box
- Structures in the rtwoptions section of the system target file. Structures in the rtwoptions structure array that contain the field makevariable are expanded.

The following example is extracted from <code>matlabroot/rtw/c/grt/grt.tlc</code>. The section starting with <code>BEGIN\_RTW\_OPTIONS</code> contains MATLAB code that sets up <code>rtwoptions</code>. The following directive causes the <code>|>EXT\_MODE<|</code> token to be expanded to 1 (on) or 0 (off), depending on how you set the External mode options.

rtwoptions(2).makevariable = 'EXT MODE'

# Invoke the make Utility

- "make Command" on page 24-82
- "make Utility Versions" on page 24-83

#### make Command

After creating model.mk from your TMF, the Simulink Coder build process invokes a make command. To invoke make, the build process issues this command.

makecommand -f model.mk

makecommand is defined by the MAKECMD macro in your target's TMF (see "Structure of the Template Makefile" on page 24-83). You can specify additional options to make in the **Make command** field of the **Code Generation** pane. (See the sections "Specify a Make Command" on page 15-19 and "Template Makefiles and Make Options" on page 9-38 in the Simulink Coder documentation.)

For example, specifying OPT\_OPTS=-02 in the **Make command** field causes make rtw to generate the following make command.

```
makecommand -f model.mk OPT_OPTS=-02
```

A comment at the top of the TMF specifies the available make command options. If these options do not provide you with enough flexibility, you can configure your own TMF.

### make Utility Versions

The make utility lets you control nearly every aspect of building your real-time program. There are several different versions of make available. The Simulink Coder software provides the Free Software Foundation GNU make for both UNIX<sup>16</sup> and PC platforms in platform-specific subfolders under

```
matlabroot/bin
```

It is possible to use other versions of make with the Simulink Coder software, although GNU Make is recommended. To be compatible with the Simulink Coder software, verify that your version of make supports the following command format.

```
makecommand -f model.mk
```

## Structure of the Template Makefile

A TMF has multiple sections, including the following:

 Abstract — Describes what the makefile targets. Here is a representative abstract from the GRT TMFs in matlabroot/rtw/c/grt:

```
# File : grt_lcc.tmf
#
# Abstract:
# Template makefile for building a PC-based stand-alone generic real-time
# version of Simulink model using generated C code and LCC compiler
# Version 2.4.
#
```

<sup>16.</sup> UNIX® is a registered trademark of The Open Group in the United States and other countries.

```
This makefile attempts to conform to the guidelines specified in the
IEEE Std 1003.2-1992 (POSIX) standard. It is designed to be used
with GNU Make (gmake) which is located in matlabroot/bin/win32.
Note that this template is automatically customized by the build
procedure to create "<model>.mk"
The following defines can be used to modify the behavior of the
build:
  OPT OPTS
                 - Optimization options. Default is none. To enable
                   debugging specify as OPT OPTS=-g4.
  OPTS
                 - User specific compile options.
                 - Additional user sources, such as files needed by
  USER SRCS
                   S-functions.
  USER INCLUDES - Additional include paths
                   (i.e. USER INCLUDES="-Iwhere-ever -Iwhere-ever2")
                   (For Lcc, have a '/'as file seperator before the
                   file name instead of a '\' .
                   i.e., d:\work\proj1/myfile.c - reqd for 'gmake')
This template makefile is designed to be used with a system target
file that contains 'rtwgensettings.BuildDirSuffix'. See grt.tlc.
```

 Macros read by make rtw section — Defines macros that tell make rtw how to process the TMF. Here is a representative Macros read by make rtw section from the GRT TMFs in matlabroot/rtw/c/grt:

```
----- Macros read by make rtw ------
# The following macros are read by the build procedure:
                 - This is the command used to invoke the make utility
  MAKECMD
  HOST
                 - What platform this template makefile is targeted for
                   (i.e. PC or UNIX)
 BUILD
                 - Invoke make from the build procedure (yes/no)?
 SYS TARGET FILE - Name of system target file.
MAKECMD
              = "%MATLAB%\bin\win32\gmake"
SHELL
              = cmd
              = PC
HOST
```

```
BUILD = yes
SYS_TARGET_FILE = grt.tlc
BUILD_SUCCESS = *** Created
COMPILER_TOOL_CHAIN = 1cc

MAKEFILE FILESEP = /
```

The macros in this section might include:

- MAKECMD Specifies the command used to invoke the make utility. For example, if MAKECMD = mymake, then the make command invoked is
  - mymake -f model.mk
- HOST Specifies the platform targeted by this TMF. This can be PC, UNIX, computer name (see the MATLAB computer command), or ANY.
- BUILD Instructs make\_rtw whether or not it should invoke make from the Simulink Coder build procedure. Specify yes or no.
- SYS\_TARGET\_FILE Specifies the name of the system target file or the value any. This is used for consistency checking by make\_rtw to verify the system target file specified in the Target selection panel of the Code Generation pane of the Configuration Parameters dialog box. If you specify any, you can use the TMF with any system target file.
- BUILD\_SUCCESS Optional macro that specifies the build success string to be displayed for make completion on the PC. For example,

```
BUILD SUCCESS = ### Successful creation of
```

The BUILD\_SUCCESS macro, if used, replaces the standard build success string found in the TMFs distributed with the bundled Simulink Coder targets (such as GRT):

```
@echo ### Created executable $(MODEL).exe
```

Your TMF must include either the standard build success string, or use the BUILD\_SUCCESS macro. For an example of the use of BUILD\_SUCCESS, see <code>matlabroot/rtw/c/grt/grt\_lcc.tmf</code> or the code example above this list of macros.

 BUILD\_ERROR — Optional macro that specifies the build error message to be displayed when an error is encountered during the make procedure.
 For example, BUILD ERROR = ['Error while building ', modelName]

- VERBOSE BUILD OFF TREATMENT = PRINT OUTPUT ALWAYS Optional macro to include if you want the makefile output to be displayed regardless of the setting of the Verbose build option in the Code Generation > Debug pane.
- COMPILER TOOL CHAIN For builds on Windows systems, specifies which compiler setup file (located in matlabroot/toolbox/rtw/rtw) to use:
  - lcc selects setup\_for\_lcc.m
  - vc selects setup for visual.m
  - vcx64 selects setup for visual x64.m
  - watc selects setup\_for\_watcom.m
  - default selects setup for default.m

For builds on UNIX systems, specify unix. Other values are flagged as unknown and make rtw uses setup for default.m.

DOWNLOAD — An optional macro that you can specify as yes or no. If specified as yes (and BUILD=yes), then make is invoked a second time with the download target.

make -f model.mk download

DOWNLOAD SUCCESS — An optional macro that you can use to specify the download success string to be used when looking for a completed download. For example,

DOWNLOAD SUCCESS = ### Downloaded

DOWNLOAD ERROR — An optional macro that you can use to specify the download error message to be displayed when an error is encountered during the download. For example,

DOWNLOAD ERROR = ['Error while downloading ', modelName]

 Tokens expanded by make rtw section — Defines the tokens that make rtw expands. Here is a brief excerpt from a representative Tokens expanded by make rtw section from the GRT TMFs in matlabroot/rtw/c/grt:

```
----- Tokens expanded by make rtw
# The following tokens, when wrapped with "|>" and "<|" are expanded by the
# build procedure.
  MODEL NAME
                      - Name of the Simulink block diagram
 MODEL MODULES
                      - Any additional generated source modules
 MAKEFILE NAME
                      - Name of makefile created from template makefile <model>.mk
 MATLAB ROOT
                      - Path to where MATLAB is installed.
MODEL
                    = |>MODEL NAME<|
                    = |>MODEL MODULES<|
MODULES
MAKEFILE
                    = |>MAKEFILE NAME<|
MATLAB ROOT
                    = |>MATLAB ROOT<|
```

For more information about TMF tokens, see Template Makefile Tokens Expanded by make rtw on page 24-76.

- Subsequent sections vary based on compiler, host, and target. Some common sections include Model and reference models, External mode, Tool Specifications or Tool Definitions, Include Path, C Flags, Additional Libraries, and Source Files.
- Rules section Contains the make rules used in building an executable from the generated source code. The build rules are typically specific to your version of make. The Rules section might be followed by related sections such as Dependencies.

## **Customize and Create Template Makefiles**

- "Introduction" on page 24-88
- "Setting Up a Template Makefile" on page 24-88
- "Using Macros and Pattern Matching Expressions in a Template Makefile" on page 24-90
- "Using the rtwmakecfg.m API to Customize Generated Makefiles" on page 24-92
- "Supporting Continuous Time in Custom Targets" on page 24-98

- "Model Reference Considerations" on page 24-99
- "Generating Make Commands for Nondefault Compilers" on page 24-99

#### Introduction

This section describes the mechanics of setting up a custom template makefile (TMF) and incorporating it into the build process. It also discusses techniques for modifying a TMF and MATLAB file mechanisms associated with the TMF.

Before creating a custom TMF, you should read "Folder and File Naming Conventions" on page 24-11 to understand the folder structure and MATLAB path requirements for custom targets.

## Setting Up a Template Makefile

To customize or create a new TMF, you should copy an existing GRT or ERT TMF from one of the following locations:

```
matlabroot/rtw/c/grt
matlabroot/rtw/c/ert
```

Place the copy in the same folder as the associated system target file (STF). Usually, this is the mytarget/mytarget folder within the target folder structure. Then, rename your TMF (for example, mytarget.tmf) and modify it.

To allow the build process to locate and select your TMF, you must provide information in the STF file header (see "System Target File Structure" on page 24-37). For a target that implements a single TMF, the standard way to specify the TMF to be used in the build process is to use the TMF directive of the STF file header.

```
TMF: mytarget.tmf
```

If your target must support multiple development environments, you can specify a MATLAB file script that selects the TMF, based on user preferences. To do this, you must

• Create the script in your mytarget/mytarget folder. The naming convention for this file is mytarget\_default\_tmf.m.

• Specify this file in the TMF directive of the STF file header.

```
TMF: mytarget default tmf
```

The build process then invokes your mytarget\_default\_tmf.m file, which then selects the TMF, based on target preference settings. "mytarget\_default\_tmf.m Example Code" on page 24-89 illustrates this technique.

Another useful technique is to store a path to the user's installed development environment in your target preferences. You can then locate the template makefiles under the tool folder. This allows several tool-specific template makefiles files to be located under the specific tool folder.

mytarget\_default\_tmf.m Example Code. The code example below implements a function, mytarget\_default\_tmf. The function loads target preferences into a structure from preferences data stored on disk. The code verifies that the target preferences information is consistent with the STF name, and extracts the associated TMF name. The TMF name is returned as the string tmf.

```
function [tmf,envVal] = mytarget default tmf
   prefs = RTW.TargetPrefs.load('mytarget.prefs', 'structure');
  catch exception
  rethrow(exception);
  end
  % Get the desired MYTARGET implementation and check that it is supported
  if ~isfield(prefs, 'Implementation')
    error('MYTARGET preferences not set correctly, update Target Preferences.');
  end
  imp = deblank(lower(prefs.Implementation));
  stfname = deblank(lower(get_param(bdroot, 'RTWSystemTargetFile')));
  if ~strncmp(imp, stfname, length(stfname) - length('.tlc'))
   msg = ['System Target filename: ', stfname,
           ' does not match Implementation specified in Target Preferences: ', imp];
   error(msg);
  end
 % Return the desired template make file.
```

```
tmf = [imp, '.tmf'];
% This argument is unused
envVal = '';
```

#### Using Macros and Pattern Matching Expressions in a Template Makefile

This section shows, through an example, how to use macros and file-pattern-matching expressions in a TMF to generate commands in the model.mk file.

The make utility processes the model.mk makefile and generates a set of commands based upon dependency rules defined in model.mk. After make generates the set of commands for building or rebuilding test, make executes them.

For example, to build a program called test, make must link the object files. However, if the object files don't exist or are out of date, make must compile the source code. Thus there is a dependency between source and object files.

Each version of make differs slightly in its features and how rules are defined. For example, consider a program called test that gets created from two sources, file1.c and file2.c. Using most versions of make, the dependency rules would be

```
test: file1.o file2.o
        cc -o test file1.o file2.o
file1.o: file1.c
        cc -c file1.c
file2.o: file2.c
        cc -c file2.c
```

In this example, a UNIX<sup>17</sup> environment is assumed. In a PC environment the file extensions and compile and link commands are different.

<sup>17.</sup> UNIX® is a registered trademark of The Open Group in the United States and other countries.

In processing the first rule

```
test: file1.o file2.o
```

make sees that to build test, it needs to build file1.0 and file2.0. To build file1.0, make processes the rule

```
file1.o: file1.c
```

If file1.0 doesn't exist, or if file1.0 is older than file1.c, make compiles file1.c.

The format of Simulink Coder TMFs follows the above example. Our TMFs use additional features of make such as macros and file-pattern-matching expressions. In most versions of make, a macro is defined with

```
MACRO NAME = value
```

References to macros are made with \$(MACRO\_NAME). When make sees this form of expression, it substitutes *value* for \$(MACRO\_NAME).

You can use pattern matching expressions to make the dependency rules more general. For example, using GNU<sup>18</sup> Make, you could replace the two "file1.o: file1.c" and "file2.o: file2.c" rules with the single rule

```
%.0 : %.C
CC -C $<
```

Note that \$< in the previous example is a special macro that equates to the dependency file (that is, file1.c or file2.c). Thus, using macros and the "%" pattern matching character, the previous example can be reduced to

<sup>18.</sup> GNU® is a registered trademark of the Free Software Foundation.

Note that the \$@ macro above is another special macro that equates to the name of the current dependency target, in this case test.

This example generates the list of objects (OBJS) from the list of sources (SRCS) by using the string substitution feature for macro expansion. It replaces the source file extension (for example, .c) with the object file extension (.o). This example also generalized the build rule for the program, test, to use the special "\$@" macro.

#### Using the rtwmakecfg.m API to Customize Generated Makefiles

- "Overview" on page 24-92
- "Creating the rtwmakecfg.m Function" on page 24-93
- "Modifying the Template Makefile" on page 24-96

**Overview.** Simulink Coder TMFs provide tokens that let you add the following items to generated makefiles:

- Source folders
- Include folders
- Run-time library names
- Run-time module objects

S-functions can add this information to the makefile by using an rtwmakecfg.m file function. This function is particularly useful when building a model that contains one or more of your S-Function blocks, such as device driver blocks.

To add information pertaining to an S-function to the makefile,

1 Create the function rtwmakecfg in a file rtwmakecfg.m. The Simulink Coder software associates this file with your S-function based on its folder location. "Creating the rtwmakecfg.m Function" on page 24-93 discusses the requirements for the rtwmakecfg function and the data it should return. 2 Modify your target's TMF such that it supports macro expansion for the information returned by rtwmakecfg functions. "Modifying the Template Makefile" on page 24-96 discusses the required modifications.

After the TLC phase of the build process, when generating a makefile from the TMF, the Simulink Coder build process searches for an rtwmakecfg.m file in the folder that contains the S-function component. If it finds the file, the build process calls the rtwmakecfg function.

**Creating the rtwmakecfg.m Function.** Create the rtwmakecfg.m file in the same folder as your S-function component (a MEX-file with a platform-dependent extension, such as .mexw32 on 32-bit Microsoft Windows platforms). The function must return a structured array that contains the following fields:

| Field                | Description                                                                                                    |
|----------------------|----------------------------------------------------------------------------------------------------|
| makeInfo.includePath | A cell array that specifies additional include folder names, organized as a row vector. The Simulink Coder build process expands the folder names into include instructions in the generated makefile.                                                                                                    |
| makeInfo.sourcePath  | A cell array that specifies additional source folder names, organized as a row vector. The Simulink Coder build process expands the folder names into make rules in the generated makefile.                                                                                                    |
| makeInfo.sources     | A cell array that specifies additional source filenames (C or C++), organized as a row vector. The Simulink Coder build process expands the filenames into make variables that contain the source files. You should specify only filenames (with extension). Specify path information with the sourcePath field. |

| Field                 | Description                                                                                                    |
|-----------------------|----------------------------------------------------------------------------------------------------|
| makeInfo.linkLibsObjs | A cell array that specifies additional, fully qualified paths to object or library files against which Simulink Coder generated code should link. The Simulink Coder build process does not compile the specified objects and libraries. However, it includes them when linking the final executable. This can be useful for incorporating libraries that you do not want the Simulink Coder build process to recompile or for which the source files are not available. You might also use this element to incorporate source files from languages other than C and C++. This is possible if you first create a C compatible object file or library outside of the Simulink Coder build process. |
| makeInfo.precompile   | A Boolean flag that indicates whether the libraries specified in the rtwmakecfg.m file exist in a specified location (precompile==1) or if the libraries need to be created in the build folder during the Simulink Coder build process (precompile==0).                                                                                                    |
| makeInfo.library      | A structure array that specifies additional run-time libraries and module objects, organized as a row vector. The Simulink Coder build process expands the information into make rules in the generated makefile. See the next table for a list of the library fields.                                                                                                    |

| Element                      | Description                                                                                                    |
|------------------------------|----------------------------------------------------------------------------------------------------|
| makeInfo.library(n).Name     | A character array that specifies the name of the library (without an extension).                                                                                                    |
| makeInfo.library(n).Location | A character array that specifies the folder in which the library is located when precompiled. See the description of makeInfo.precompile in the preceding table for more information. A target can use the TargetPreCompLibLocation parameter to override this value. See "Specify the Location of Precompiled Libraries" on page 22-9 in the Simulink Coder documentation for details. |
| makeInfo.library(n).Modules  | A cell array that specifies the C or C++ source file base names (without an extension) that comprise the library. Do not include the file extension. The makefile appends the object extension.                                                                                                    |

**Note** The makeInfo.library field must fully specify each library and how to build it. The modules list in the makeInfo.library(n).Modules element cannot be empty. If you need to specify a link-only library, use the makeInfo.linkLibsObjs field instead.

#### Example:

**Note** If a path that you specify in the rtwmakecfg.m API contains spaces, the Simulink Coder software does not automatically convert the path to its non-space equivalent. If the build environments you intend to support do not support spaces in paths, refer to "Enable Build When Path Names Contain Spaces" on page 9-44 in the Simulink Coder documentation.

**Modifying the Template Makefile.** To expand the information generated by an rtwmakecfg function, you can modify the following sections of your target's TMF:

- Include Path
- C Flags and/or Additional Libraries
- Rules

The TMF code examples below may not apply to your make utility. For additional examples, see the GRT or ERT TMFs located in matlabroot/rtw/c/grt/\*.tmf or matlabroot/rtw/c/ert/\*.tmf.

Example — Adding Folder Names to the Makefile Include Path

The following TMF code example adds folder names to the include path in the generated makefile:

```
ADD INCLUDES = \
|>START EXPAND INCLUDES<|
                            -I|>EXPAND DIR NAME<| \
|>END EXPAND INCLUDES<|
```

Additionally, the ADD INCLUDES macro must be added to the INCLUDES line, as shown below.

```
INCLUDES = -I. -I.. $(MATLAB_INCLUDES) $(ADD_INCLUDES) $(USER_INCLUDES)
```

Example — Adding Library Names to the Makefile

The following TMF code example adds library names to the generated makefile.

```
LIBS =

|>START_PRECOMP_LIBRARIES<|

LIBS += |>EXPAND_LIBRARY_NAME<|.a |>END_PRECOMP_LIBRARIES<|

|>START_EXPAND_LIBRARIES<|

LIBS += |>EXPAND_LIBRARY_NAME<|.a |>END_EXPAND_LIBRARIES<|
```

For more information on how to use configuration parameters to control library names and location during the build process, see "Control Library Location and Naming During Build" on page 22-7 in the Simulink Coder documentation.

#### Example — Adding Rules to the Makefile

The following TMF code example adds rules to the generated makefile.

```
|>START_EXPAND_RULES<|
$(BLD)/%.o: |>EXPAND DIR NAME<|/%.c $(SRC)/$(MAKEFILE) rtw proj.tmw
    @$(BLANK)
    @echo ### "|>EXPAND_DIR_NAME<|\$*.c"</pre>
    $(CC) $(CFLAGS) $(APP_CFLAGS) -0 $(BLD)$(DIRCHAR)$*.0 \
    |>EXPAND_DIR_NAME<|$(DIRCHAR)$*.c > $(BLD)$(DIRCHAR)$*.lst
|>END EXPAND RULES<|
|>START_EXPAND_LIBRARIES<|MODULES_|>EXPAND_LIBRARY_NAME<| = \
|>START_EXPAND_MODULES<|
                            |>EXPAND_MODULE_NAME<|.o \
|>END EXPAND MODULES<|
|>EXPAND_LIBRARY_NAME<|.a: $(MAKEFILE) rtw_proj.tmw
$(MODULES_|>EXPAND_LIBRARY_NAME<|:%.o=$(BLD)/%.o)
    @$(BLANK)
    @echo ### Creating $@
    $(AR) -r $@ $(MODULES_|>EXPAND_LIBRARY_NAME<|:%.o=$(BLD)/%.o)
|>END EXPAND LIBRARIES<|
|>START PRECOMP LIBRARIES<|MODULES |>EXPAND LIBRARY NAME<| = \
|>START EXPAND MODULES<|
                            |>EXPAND MODULE NAME<|.o \
|>END_EXPAND_MODULES<|
|>EXPAND_LIBRARY_NAME<|.a: $(MAKEFILE) rtw_proj.tmw
```

```
$(MODULES_|>EXPAND_LIBRARY_NAME<|:%.o=$(BLD)/%.o)
@$(BLANK)
@echo ### Creating $@
$(AR) -r $@ $(MODULES_|>EXPAND_LIBRARY_NAME<|:%.o=$(BLD)/%.o)
|>END_PRECOMP_LIBRARIES<|</pre>
```

#### **Supporting Continuous Time in Custom Targets**

If you want your custom ERT-based target to support continuous time, you must update your template makefile (TMF) and the static main program module (for example, mytarget\_main.c) for your target.

**Template Makefile Modifications.** Add the NCSTATES token expansion after the NUMST token expansion, as follows:

```
NUMST = |>NUMST<|
NCSTATES = |>NCSTATES<|</pre>
```

In addition, add NCSTATES to the CPP\_REQ\_DEFINES macro, as in the following example:

```
CPP_REQ_DEFINES = -DMODEL=$(MODEL) -DNUMST=$(NUMST) -DNCSTATES=$(NCSTATES) \
-DMAT_FILE=$(MAT_FILE)
-DINTEGER_CODE=$(INTEGER_CODE) \
-DONESTEPFCN=$(ONESTEPFCN) -DTERMFCN=$(TERMFCN) \
-DHAVESTDIO
-DMULTI_INSTANCE_CODE=$(MULTI_INSTANCE_CODE) \
```

**Modifications to Main Program Module.** The main program module defines a static main function that manages task scheduling for the supported tasking modes of single- and multiple-rate models. NUMST (the number of sample times in the model) determines whether the main function calls multirate or single-rate code. However, when a model uses continuous time, do not rely on NUMST directly.

When the model has continuous time and the flag TID01EQ is true, both continuous time and the fastest discrete time are treated as one rate in generated code. The code associated with the fastest discrete rate is guarded by a major time step check. When the model has only two rates, and TID01EQ is true, the generated code has a single-rate call interface.

To support models that have continuous time, update the static main module to take TID01EQ into account, as follows:

**1** Before NUMST is referenced in the file, add the following code:

```
#if defined(TID01EQ) && TID01EQ == 1 && NCSTATES == 0
#define DISC_NUMST (NUMST - 1)
#else
#define DISC_NUMST NUMST
#endif
```

2 Replace instances of NUMST in the file by DISC\_NUMST.

#### **Model Reference Considerations**

See "Support Model Referencing" on page 24-101 for important information on TMF modifications you may need to make to support the Simulink Coder model referencing features.

**Note** If you are using a TMF without the variables SHARED\_SRC or MODELREFS, the file might have been used with a previous release of Simulink software. If you want your TMF to support model referencing, add either variable SHARED\_SRC or MODELREFS to the make file.

## **Generating Make Commands for Nondefault Compilers**

Custom targets might need a target-specific hook file to generate a make command when you use a nondefault compiler. Use this file to override the default behavior for selecting the compiler tool for the build process. See "STF\_wrap\_make\_cmd\_hook.m" on page 24-23 for further details.

## **Support Optional Features**

#### In this section...

"Overview" on page 24-100

"Support Model Referencing" on page 24-101

"Support Compiler Optimization Level Control" on page 24-115

"Support C Function Prototype Control" on page 24-117

"Support C++ Encapsulation Interface Control" on page 24-119

"Support Concurrent Execution of Multiple Tasks" on page 24-121

## **Overview**

This section describes how to configure a custom embedded target to support the following optional features:

| Optional Feature                                                                                               | Target Configuration Parameters                                          |
|----------------------------------------------------------------------------------------------------|--------------------------------------------------------------------------|
| Building a model that includes referenced models                                                               | ModelReferenceCompliant ParMdlRefBuildCompliant (parallel build support) |
| Controlling the compiler optimization level for building generated code                                        | CompOptLevelCompliant                                                    |
| Controlling the C function prototypes of initialize and step functions that are generated for a Simulink model | ModelStepFunctionPrototypeControl-Compliant (ERT only)                   |
| Generating and configuring C++ encapsulation interfaces to model code                                          | CPPClassGenCompliant (ERT only)                                          |
| Configuring concurrent execution of multiple tasks on a multicore platform                                     | ConcurrentExecutionCompliant                                             |

The required configuration changes are modifications to your system target file (STF), and in some cases also modifications to your template makefile (TMF) or your custom static main program.

The API for STF callbacks provides a function SelectCallback for use in STFs. SelectCallback is associated with the target rather than with its individual options. If you implement a SelectCallback function for a target, it is triggered whenever the user selects the target in the System Target File Browser.

Additionally, the API provides the functions slConfigUIGetVal, slConfigUISetEnabled, and slConfigUISetVal for controlling custom target configuration options from a user-written SelectCallback function. (For function descriptions and examples, see the function reference pages.)

The general requirements for supporting one of the optional features include:

- To support model referencing or compiler optimization level control, the target must be derived from the GRT or the ERT target. To support C function prototype control or C++ encapsulation interface control, the target must be derived from the ERT target.
- The system target file (STF) must declare feature compliance by including one of the target configuration parameters listed above in a SelectCallback function call.
- Additional changes such as TMF modifications or static main program modifications may be required, depending on the feature. See the detailed steps in the subsections for individual features.

## Support Model Referencing

- "Overview" on page 24-102
- "Declaring Model Referencing Compliance" on page 24-103
- "Providing Model Referencing Support in the TMF" on page 24-104
- "Controlling Configuration Option Value Agreement" on page 24-107
- "Supporting the Shared Utilities Folder" on page 24-108

- "Verifying Worker Configuration for Parallel Builds of Model Reference Hierarchies (Optional)" on page 24-112
- "Preventing Resource Conflicts (Optional)" on page 24-114

#### **Overview**

This section describes how to configure a custom embedded target to support model referencing. Without the described modifications, you will not be able to use the custom target when building a model that includes referenced models. If you do not intend to use referenced models with your target, you can skip this section. If you later find that you need to use referenced models, you can upgrade your target then.

The requirements for supporting model referencing are as follows:

- The target must be derived from the GRT target or the ERT target.
- The system target file (STF) must declare model reference compliance, as described in "Declaring Model Referencing Compliance" on page 24-103.
- The template makefile (TMF) must define some entities that support model referencing, as described in "Providing Model Referencing Support in the TMF" on page 24-104.
- The TMF must support using the Shared Utilities folder, as described in "Supporting the Shared Utilities Folder" on page 24-108.

Optionally, you can provide additional capabilities that support model referencing:

- You can configure a target to support parallel builds for large model reference hierarchies (see "Reduce Build Time for Referenced Models" on page 15-36 in the Simulink Coder documentation). To do this, you must modify the STF and TMF for parallel builds as described in "Declaring Model Referencing Compliance" on page 24-103 and "Providing Model Referencing Support in the TMF" on page 24-104.
- If your target supports parallel builds for large model reference hierarchies, you can additionally set up automatic verification of MATLAB Distributed Computing Server (MDCS) workers, as described in "Verifying Worker Configuration for Parallel Builds of Model Reference Hierarchies (Optional)" on page 24-112.

 You can modify hook files to handle referenced models differently than top models to prevent resource conflicts, as described in "Preventing Resource Conflicts (Optional)" on page 24-114.

See "Overview of Model Referencing" for information about model referencing in Simulink models, and "Generate Code for Referenced Models" on page 3-4 for information about model referencing in Simulink Coder generated code.

## **Declaring Model Referencing Compliance**

To declare model reference compliance for your target, you must implement a callback function that sets the ModelReferenceCompliant flag, and then install the callback function in the SelectCallback field of the rtwgensettings structure in your STF. The callback function is triggered whenever the user selects the target in the System Target File Browser. For example, the following STF code installs a SelectCallback function named custom select callback handler:

```
rtwgensettings.SelectCallback = 'custom_select_callback_handler(hDlg, hSrc)';
```

The arguments to the SelectCallback function (hDlg, hSrc) are handles to private data used by the callback API functions. These handles are restricted to use in STF callback functions. They should be passed in without alteration.

Your callback function should set the ModelReferenceCompliant flag as follows:

```
slConfigUISetVal(hDlg, hSrc, 'ModelReferenceCompliant', 'on');
slConfigUISetEnabled(hDlg, hSrc, 'ModelReferenceCompliant', false);
```

If you might use the target to build models containing large model reference hierarchies, consider configuring the target to support parallel builds, as discussed in "Reduce Build Time for Referenced Models" on page 15-36 in the Simulink Coder documentation.

To configure a target for parallel builds, your callback function must also set the ParMdlRefBuildCompliant flag as follows:

```
slConfigUISetVal(hDlg, hSrc, 'ParMdlRefBuildCompliant', 'on');
slConfigUISetEnabled(hDlg, hSrc, 'ParMdlRefBuildCompliant', false);
```

For more information about the STF callback API, see the slConfigUIGetVal, slConfigUISetEnabled, and slConfigUISetVal function reference pages.

### **Providing Model Referencing Support in the TMF**

Do the following to configure the template makefile (TMF) to support model referencing:

**1** Add the following make variables and tokens to be expanded when the makefile is generated:

```
MODELREFS = |>MODELREFS<|

MODELLIB = |>MODELLIB<|

MODELREF_LINK_LIBS = |>MODELREF_LINK_LIBS<|

MODELREF_LINK_RSPFILE = |>MODELREF_LINK_RSPFILE_NAME<|

MODELREF_INC_PATH = |>START_MDLREFINC_EXPAND_INCLUDES<|\
-I|>MODELREF_INC_PATH<| |>END_MDLREFINC_EXPAND_INCLUDES<|

RELATIVE_PATH_TO_ANCHOR = |>RELATIVE_PATH_TO_ANCHOR<|

MODELREF_TARGET_TYPE = |>MODELREF_TARGET_TYPE<|
```

The following code excerpt shows how makefile tokens are expanded for a referenced model.

```
MODELREFS =

MODELLIB = engine3200cc_rtwlib.a

MODELREF_LINK_LIBS =

MODELREF_LINK_RSPFILE =

MODELREF_INC_PATH =

RELATIVE_PATH_TO_ANCHOR = ../../.

MODELREF_TARGET_TYPE = RTW
```

The following code excerpt shows how makefile tokens are expanded for the top model that references the referenced model.

```
MODELREFS = engine3200cc transmission

MODELREF_LINK_LIBS = engine3200cc_rtwlib.a transmission_rtwlib.a

MODELREF_LINK_RSPFILE = 

MODELREF_INC_PATH = -I../slprj/ert/engine3200cc -I../slprj/ert/transmission

RELATIVE_PATH_TO_ANCHOR = ..

MODELREF_TARGET_TYPE = NONE
```

| Token                                         | Expands to                                                                                                    |
|-----------------------------------------------|----------------------------------------------------------------------------------------------------|
| MODELREFS for the top model                   | List of referenced model names.                                                                                                    |
| MODELLIB                                      | Name of the library generated for the model.                                                                                                    |
| MODELREF_LINK_LIBS token for the top model    | List of referenced model libraries that the top model links against.                                                                                                    |
| MODELREF_LINK_RSPFILE token for the top model | Name of a response file that the top model links against. This token is valid only for build environments that support linker response files. For an example of its use, see matlabroot/rtw/c/grt/grt_vc.tmf. |
| MODELREF_INC_PATH token for the top model     | Include path to the referenced models.                                                                                                    |
| RELATIVE_PATH_TO_ANCHOR                       | Relative path, from the location of the generated makefile, to the MATLAB working folder.                                                                                                    |
| MODELREF_TARGET_TYPE                          | Signifies the type of target being built. Possible values are  NONE: Standalone model or top model referencing other models  RTW: Model reference Simulink Coder target build                                 |
|                                               | SIM: Model reference simulation<br>target build                                                                                                    |

If you are configuring your target to support parallel builds, as discussed in "Reduce Build Time for Referenced Models" on page 15-36 in the Simulink Coder documentation, you must also add the following token definitions to your TMF:

```
START_DIR = |>START_DIR<|
MASTER_ANCHOR_DIR = |>MASTER_ANCHOR_DIR<|</pre>
```

| Token             | Expands to                                               |
|-------------------|----------------------------------------------------------|
| START_DIR         | Current work folder (pwd) at the time the build started. |
| MASTER_ANCHOR_DIR | Current work folder (pwd) at the time the build started. |

**2** Add RELATIVE PATH TO ANCHOR and MODELREF INC PATH include paths to the overall INCLUDES variable.

```
INCLUDES = -I. -I$(RELATIVE PATH TO ANCHOR) $(MATLAB INCLUDES) $(ADD INCLUDES) \
   $(USER_INCLUDES) $(MODELREF_INC_PATH) $(SHARED_INCLUDES)
```

3 Change the SRCS variable in your TMF so that it initially lists only common modules. Additional modules are then appended conditionally, as described in the next step. For example, change

```
SRCS = $(MODEL).c $(MODULES) ert main.c $(ADD SRCS) $(EXT SRC)
to
SRCS = $(MODULES) $(S FUNCTIONS)
```

**4** Create variables to define the final target of the makefile. You can remove variables that may have existed for defining the final target. For example, remove

```
PROGRAM
            = ../$(MODEL)
and replace it with
ifeq ($(MODELREF_TARGET_TYPE), NONE)
  # Top model for RTW
  PRODUCT
                     = $(RELATIVE_PATH_TO_ANCHOR)/$(MODEL)
  BIN SETTING
                     = $(LD) $(LDFLAGS) -o $(PRODUCT) $(SYSLIBS)
  BUILD_PRODUCT_TYPE = "executable"
  # ERT based targets
  SRCS
                     += $(MODEL).c ert main.c $(EXT SRC)
  # GRT based targets
  # SRCS
                     += $(MODEL).c grt_main.c rt_sim.c $(EXT_SRC) $(SOLVER)
```

```
else
  # sub-model for RTW
PRODUCT = $(MODELLIB)
BUILD_PRODUCT_TYPE = "library"
endif
```

**5** Create rules for the final target of the makefile (replace existing final target rules). For example:

**6** Create a rule to allow submodels to compile files that reside in the MATLAB working folder (pwd).

```
%.o : $(RELATIVE_PATH_TO_ANCHOR)/%.c
$(CC) -c $(CFLAGS) $<</pre>
```

**Note** If you are using a TMF without the variables SHARED\_SRC or MODELREFS, the file might have been used with a previous release of Simulink software. If you want your TMF to support model referencing, add either variable SHARED\_SRC or MODELREFS to the make file.

## **Controlling Configuration Option Value Agreement**

By default, the value of a configuration option defined in the system target file for a TLC-based custom target must be the same in any referenced model and its parent model. To relax this requirement, include the modelReferenceParameterCheck field in the rtwoptions structure element that defines the configuration option, and set the value of the field to 'off'. For example:

```
rtwoptions(2).prompt
                             = 'My Custom Parameter';
rtwoptions(2).type
                             - 'Checkbox';
rtwoptions(2).default
                             = 'on';
rtwoptions(2).modelReferenceParameterCheck = 'on';
rtwoptions(2).tlcvariable
                             = 'mytlcvariable';
```

The configuration option My Custom Parameter can differ in a referenced model and its parent model. See "Customize System Target Files" on page 24-36 for information about TLC-based system target files, and rtwoptions Structure Fields Summary on page 24-50 for a list of rtwoptions fields.

## Supporting the Shared Utilities Folder

- "Overview" on page 24-108
- "Implementing Shared Utilities Folder Support" on page 24-110

**Overview.** The makefile used by the Simulink Coder build process must support compiling and creating libraries, and so on, from the locations in which the code is generated. Therefore, you need to update your makefile and the model reference build process to support the shared utilities location. The **Shared code placement** options have the following requirements:

- Auto
  - Standalone model build Build files go to the build folder; makefile is not updated.
  - Referenced model or top model build Use shared utilities folder; makefile requires full model reference support.
- Shared location
  - Standalone model build Use shared utilities folder; makefile requires shared location support.

 Referenced model or top model build — Use shared utilities folder; makefile requires full model reference support.

The shared utilities folder (slprj/target/\_sharedutils) typically stores generated utility code that is common between a top model and the models it references. You can also force the build process to use a shared utilities folder for a standalone model. See "Code Generation Folder Structure for Model Reference Targets" on page 3-16 in the Simulink Coder documentation for details.

If you want your target to support compilation of code generated in the shared utilities folder, several updates to your template makefile (TMF) are required. Support for Model Reference builds requires the shared utilities folder. See the preceding sections to learn about additional updates for supporting Model Reference builds.

The exact syntax of the changes can vary due to differences in the make utility and compiler/archiver tools used by your target. The examples below are based on the GNU<sup>19</sup> make utility. You can find the following updated TMF examples for GNU and Microsoft Visual C++ make utilities in the GRT and ERT target folders:

- GRT: matlabroot/rtw/c/grt/
  - grt lcc.tmf
  - grt vc.tmf
  - grt unix.tmf
- ERT: matlabroot/rtw/c/ert/
  - ert lcc.tmf
  - ert vc.tmf
  - ert\_unix.tmf

Use the GRT or ERT examples as a guide to the location, within the TMF, of the changes and additions described below.

<sup>19.</sup> GNU® is a registered trademark of the Free Software Foundation.

**Note** The ERT-based TMFs contain extra code to handle generation of ERT S-functions and Model Reference simulation targets. Your target does not need to handle these cases.

**Implementing Shared Utilities Folder Support.** Make the following changes to your TMF to support the shared utilities folder:

1 Add the following make variables and tokens to be expanded when the makefile is generated:

```
SHARED_SRC = |>SHARED_SRC<|

SHARED_SRC_DIR = |>SHARED_SRC_DIR<|

SHARED_BIN_DIR = |>SHARED_BIN_DIR<|

SHARED_LIB = |>SHARED_LIB<|
```

SHARED\_SRC specifies the shared utilities folder location and the source files in it. A typical expansion in a makefile is

```
SHARED SRC = ../slprj/ert/ sharedutils/*.c
```

SHARED\_LIB specifies the library file built from the shared source files, as in the following expansion.

```
SHARED_LIB = ../slprj/ert/_sharedutils/rtwshared.lib
```

SHARED\_SRC\_DIR and SHARED\_BIN\_DIR allow specification of separate folders for shared source files and the library compiled from the source files. In the current release, the TMFs use the same path, as in the following expansions.

```
SHARED_SRC_DIR = ../slprj/ert/_sharedutils
SHARED BIN DIR = ../slprj/ert/ sharedutils
```

**2** Set the SHARED\_INCLUDES variable according to whether shared utilities are in use. Then append it to the overall INCLUDES variable.

```
SHARED_INCLUDES =
ifneq ($(SHARED_SRC_DIR),)
SHARED_INCLUDES = -I$(SHARED_SRC_DIR)
endif
```

**3** Update the SHARED SRC variable to list shared files explicitly.

```
SHARED SRC := $(wildcard $(SHARED SRC))
```

**4** Create a SHARED\_OBJS variable based on SHARED\_SRC.

```
SHARED OBJS = $(addsuffix .o, $(basename $(SHARED SRC)))
```

**5** Create an OPTS (options) variable for compilation of shared utilities.

```
SHARED_OUTPUT_OPTS = -o $@
```

**6** Provide a rule to compile the shared utility source files.

```
$(SHARED_OBJS) : $(SHARED_BIN_DIR)/%.o : $(SHARED_SRC_DIR)/%.c
$(CC) -c $(CFLAGS) $(SHARED_OUTPUT_OPTS) $<</pre>
```

**7** Provide a rule to create a library of the shared utilities. The following example is based on UNIX<sup>20</sup>.

```
$(SHARED_LIB) : $(SHARED_OBJS)
@echo "### Creating $@ "
ar r $@ $(SHARED_OBJS)
@echo "### Created $@ "
```

<sup>20.</sup> UNIX® is a registered trademark of The Open Group in the United States and other countries.

**Note** Depending on your make utility, you may be able to combine Steps 6 and 7 into one rule. For example, gmake (used with ert\_unix.tmf) uses:

```
$(SHARED_LIB) : $(SHARED_SRC)
  @echo "### Creating $@ "
  cd $(SHARED_BIN_DIR); $(CC) -c $(CFLAGS) $(GCC_WALL_FLAG_MAX) $(notdir $?)
  ar ruvs $@ $(SHARED_OBJS)
  @echo "### $@ Created "
```

See this and other examples in the files ert\_vc.tmf, ert\_lcc.tmf, and ert\_unix.tmf located at matlabroot/rtw/c/ert.

**8** Add SHARED\_LIB to the rule that creates the final executable.

```
$(PROGRAM) : $(OBJS) $(LIBS) $(SHARED_LIB)
$(LD) $(LDFLAGS) -o $@ $(LINK_OBJS) $(LIBS)
$(SHARED_LIB) $(SYSLIBS)
@echo "### Created executable: $(MODEL)"
```

**9** Remove explicit references to rt\_nonfinite.c from your TMF. For example, change

```
ADD_SRCS = $(RTWLOG) rt_nonfinite.c
to
ADD SRCS = $(RTWLOG)
```

**Note** If your target interfaces to a development environment that is not makefile based, you must make equivalent changes to provide information to your target compilation environment.

## Verifying Worker Configuration for Parallel Builds of Model Reference Hierarchies (Optional)

If your target supports parallel builds for large model reference hierarchies, you can additionally set up automatic verification of MATLAB Distributed Computing Server (MDCS) workers. This addresses the possibility that

parallel workers might have different configurations, some of which might not be compatible with a specific target build. For example, the required compiler might not be installed on a worker system.

Simulink Coder provides a programming interface that you can use to automatically check the configuration of parallel workers. If parallel workers are not set up as expected, take action, such as reverting to sequential builds or throwing an error.

To set up automatic verification of MDCS workers, you must define a parallel configuration check function named STF\_par\_cfg\_chk, where STF designates your system target file name. For example, the parallel configuration check function for ert.tlc is ert par cfg chk.

The general syntax for the function is:

function varargout = STF par cfg chk(action, varargin)

The number of output and input arguments vary according to the *action* specified, and according to the types of information you choose to coordinate between the client and the workers. The function should support the following general sequence of parallel configuration setup calls, differentiated by the first argument passed in:

| Call Syntax                                                   | Called on:      | Action                                                                                                    |
|---------------------------------------------------------------|-----------------|----------------------------------------------------------------------------------------------------|
| <pre>cfg = STF_par_cfg_chk ('getPreferredCfg');</pre>         | MDCS<br>client  | Return a structure representing the preferred configuration for MDCS workers.                                                                                                    |
| <pre>[tf, cfg] = STF_par_cfg_chk ('getWorkerCfg', cfg);</pre> | MDCS<br>workers | Each worker is passed the MDCS client's preferred configuration. Return true if the worker can support the preferred configuration; otherwise return false along with a structure representing a configuration the worker can support. Information returned by each worker is added to a cell array of configurations. |

| Call Syntax                                                    | Called on:                       | Action                                                                                                    |
|----------------------------------------------------------------|----------------------------------|----------------------------------------------------------------------------------------------------|
| <pre>[tf, cfg] = STF_par_cfg_chk ('getCommonCfg', cfgs);</pre> | MDCS<br>client                   | The client is passed the cell array of worker configurations. If a usable common configuration exists, return true, and return the common configuration to set for all systems. If a common configuration cannot be established, return false or take some action, such as reverting to sequential builds or throwing an error. |
| <pre>tf = STF_par_cfg_chk ('setCommonCfg', cfg);</pre>         | MDCS<br>workers<br>and<br>client | Each system is passed the common configuration to use. Set up the common configuration and, if successful, return true. If errors or issues occur, return false or take some action, such as reverting to sequential builds or throwing an error.                                                                               |
| <pre>STF_par_cfg_chk ('clearCfg');</pre>                       | MDCS<br>workers<br>and<br>client | Clean up after completion of the parallel build.                                                                                                    |

The parallel configuration check functions for MathWorks provided targets are implemented as wrapper functions that call a function named parallelMdlRefHostConfigCheckFcn. For example, see the ERT parallel configuration check function in the file matlabroot/toolbox/rtw/rtw/ert\_par\_cfg\_chk.m, and the function it calls in the file matlabroot/toolbox/simulink/simulink/-+Simulink/parallelMdlRefHostConfigCheckFcn.m. The parallelMdlRefHostConfigCheckFcn function tries to establish a common compiler across the MDCS client and workers.

For more information about parallel builds, see "Reduce Build Time for Referenced Models" on page 15-36 in the Simulink Coder documentation.

#### Preventing Resource Conflicts (Optional)

Hook files are optional .m and TLC files that are invoked at well-defined stages of the build process. Hook files let you customize the build process and communicate information between various phases of the process.

If you are adapting your custom target for code generation compatibility with model reference features, consider adding checks to your hook files for handling referenced models differently than top models to prevent resource conflicts.

For example, consider adding the following check to your STF\_make\_rtw\_hook.m file:

```
% Check if this is a referenced model
mdlRefTargetType = get_param(codeGenModelName,`ModelReferenceTargetType');
isNotModelRefTarget = strcmp(mdlRefTargetType, `NONE'); % NONE, SIM, or RTW
if isNotModelRefTarget
  % code that is specific to the top model
else
  % code that is specific to the referenced model
end
```

You may need to do a similar check in your TLC code.

```
%if !IsModelReferenceTarget()
    %% code that is specific to the top model
%else
    %% code that is specific to the referenced model
%endif
```

## **Support Compiler Optimization Level Control**

- "Overview" on page 24-115
- "Declaring Compiler Optimization Level Control Compliance" on page 24-116
- "Providing Compiler Optimization Level Control Support in the Target Makefile" on page 24-117

#### **Overview**

This section describes how to configure a custom embedded target to support compiler optimization level control. Without the described modifications, you will not be able to use the **Compiler optimization level** parameter on the **Code Generation** pane of the Configuration Parameters dialog box to control the compiler optimization level for building generated code. (For

more information about compiler optimization level control, see "Compiler optimization level" in the Simulink Coder reference documentation.)

The requirements for supporting compiler optimization level control are as follows:

- The target must be derived from the GRT target or the ERT target.
- The system target file (STF) must declare compiler optimization level control compliance, as described in "Declaring Compiler Optimization Level Control Compliance" on page 24-116.
- The target makefile must honor the setting for **Compiler optimization level**, as described in "Providing Compiler Optimization Level Control Support in the Target Makefile" on page 24-117.

## **Declaring Compiler Optimization Level Control Compliance**

To declare compiler optimization level control compliance for your target, you must implement a callback function that sets the CompOptLevelCompliant flag, and then install the callback function in the SelectCallback field of the rtwgensettings structure in your STF. The callback function is triggered whenever the user selects the target in the System Target File Browser. For example, the following STF code installs a SelectCallback function named custom\_select\_callback\_handler:

```
rtwgensettings.SelectCallback = 'custom select callback handler(hDlg, hSrc)';
```

The arguments to the SelectCallback function (hDlg, hSrc) are handles to private data used by the callback API functions. These handles are restricted to use in STF callback functions. They should be passed in without alteration.

Your callback function should set the CompOptLevelCompliant flag as follows:

```
slConfigUISetVal(hDlg, hSrc, 'CompOptLevelCompliant', 'on');
slConfigUISetEnabled(hDlg, hSrc, 'CompOptLevelCompliant', false);
```

For more information about the STF callback API, see the slConfigUIGetVal, slConfigUISetEnabled, and slConfigUISetVal function reference pages.

When the CompOptLevelCompliant target configuration parameter is set to on, the Compiler optimization level parameter is displayed in the Code Generation pane of the Configuration Parameters dialog box for your model.

# Providing Compiler Optimization Level Control Support in the Target Makefile

As part of supporting compiler optimization level control for your target, you must modify the target makefile to honor the setting for **Compiler optimization level**. Use a GRT or ERT target provided by MathWorks as a model for making the modifications.

## **Support C Function Prototype Control**

- "Overview" on page 24-117
- "Declaring C Function Prototype Control Compliance" on page 24-118
- "Providing C Function Prototype Control Support in the Custom Static Main Program" on page 24-118

#### **Overview**

This section describes how to configure a custom embedded target to support C function prototype control. Without the described modifications, you will not be able to use the **Configure Model Functions** button on the **Interface** pane of the Configuration Parameters dialog box to control the function prototypes of initialize and step functions that are generated for your model. (For more information about C function prototype control, see "Function Prototype Control" in the Embedded Coder documentation.)

The requirements for supporting C function prototype control are as follows:

- The target must be derived from the ERT target.
- The system target file (STF) must declare C function prototype control compliance, as described in "Declaring C Function Prototype Control Compliance" on page 24-118.
- If your target uses a custom static main program, and if a nondefault function prototype control configuration is associated with a model, the static main program must call the function prototype controlled initialize

and step functions, as described in "Providing C Function Prototype Control Support in the Custom Static Main Program" on page 24-118.

## **Declaring C Function Prototype Control Compliance**

To declare C function prototype control compliance for your target, you must implement a callback function that sets the ModelStepFunctionPrototypeControlCompliant flag, and then install the callback function in the SelectCallback field of the rtwgensettings structure in your STF. The callback function is triggered whenever the user selects the target in the System Target File Browser. For example, the following STF code installs a SelectCallback function named custom\_select\_callback\_handler:

```
rtwgensettings.SelectCallback = 'custom select callback handler(hDlg, hSrc)';
```

The arguments to the SelectCallback function (hDlg, hSrc) are handles to private data used by the callback API functions. These handles are restricted to use in STF callback functions. They should be passed in without alteration.

Your callback function should set the ModelStepFunctionPrototypeControlCompliant flag as follows:

```
slConfigUISetVal(hDlg, hSrc, 'ModelStepFunctionPrototypeControlCompliant', 'on');
slConfigUISetEnabled(hDlg, hSrc, 'ModelStepFunctionPrototypeControlCompliant', false);
```

For more information about the STF callback API, see the slConfigUIGetVal, slConfigUISetEnabled, and slConfigUISetVal function reference pages.

When the ModelStepFunctionPrototypeControlCompliant target configuration parameter is set to on, you can use the **Configure Model Functions** button on the **Interface** pane of the Configuration Parameters dialog box to control the function prototypes of initialize and step functions that are generated for your model.

# Providing C Function Prototype Control Support in the Custom Static Main Program

If your target uses a custom static main program, and if a nondefault function prototype control configuration is associated with a model, you must update

the static main program to call the function prototype controlled initialize and step functions. You can do this in either of the following ways:

- 1 Manually adapt your static main program to declare model data and call the function prototype controlled initialize and step functions.
- **2** Generate your main program using **Generate an example main program** on the **Templates** pane of the Configuration Parameters dialog box. The generated main program declares model data and calls the function prototype controlled initialize and step function.

## **Support C++ Encapsulation Interface Control**

- "Overview" on page 24-119
- "Declaring C++ Encapsulation Interface Control Compliance" on page 24-120

#### **Overview**

This section describes how to configure a custom embedded target to support C++ encapsulation interface control. Without the described modifications, you will not be able to use the C++ (Encapsulated) language option and the **Configure C++ Encapsulation Interface** button on the **Interface** pane of the Configuration Parameters dialog box to generate and configure C++ encapsulation interfaces to model code. (For more information about C++ encapsulation interface control, see "C++ Encapsulation Interface Control" in the Embedded Coder documentation.)

The requirements for supporting C++ encapsulation interface control are as follows:

- The target must be derived from the ERT target.
- The system target file (STF) must declare C++ encapsulation interface control compliance, as described in "Declaring C++ Encapsulation Interface Control Compliance" on page 24-120.

#### Declaring C++ Encapsulation Interface Control Compliance

To declare C++ encapsulation interface control compliance for your target, you must implement a callback function that sets the CPPClassGenCompliant flag, and then install the callback function in the SelectCallback field of the rtwgensettings structure in your STF. The callback function is triggered whenever the user selects the target in the System Target File Browser. For example, the following STF code installs a SelectCallback function named custom select callback handler:

```
rtwgensettings.SelectCallback = 'custom_select_callback_handler(hDlg, hSrc)';
```

The arguments to the SelectCallback function (hDlg, hSrc) are handles to private data used by the callback API functions. These handles are restricted to use in STF callback functions. They should be passed in without alteration.

Your callback function should set the CPPClassGenCompliant flag as follows:

```
slConfigUISetVal(hDlg, hSrc, 'CPPClassGenCompliant', 'on');
slConfigUISetEnabled(hDlg, hSrc, 'CPPClassGenCompliant', false);
```

For more information about the STF callback API, see the slConfigUIGetVal, slConfigUISetEnabled, and slConfigUISetVal function reference pages.

When the CPPClassGenCompliant target configuration parameter is set to on, you can use the C++ (Encapsulated) language option and the Configure C++ Encapsulation Interface button on the Interface pane of the Configuration Parameters dialog box to generate and configure C++ encapsulation interfaces to model code.

Note Selecting the C++ (Encapsulated) language value for your model turns on the model option Generate an example main program. With this option on, code generation generates an example main program, ert main.cpp. The generated example main program declares model data and calls the C++ encapsulation interface configured model step method, and illustrates how the generated code can be deployed.

## **Support Concurrent Execution of Multiple Tasks**

If a custom embedded target must support concurrent execution of multiple tasks on a multicore platform, the target must declare support for concurrent execution by setting the target configuration option ConcurrentExecutionCompliant. Otherwise, you will not be able to configure a multicore target model for concurrent execution.

If ConcurrentExecutionCompliant is not already configured for your custom target, you can set the option in the following ways:

• Include the following code directly in your system target file (mytarget.tlc):

```
rtwgensettings.SelectCallback = 'slConfigUISetVal(hDlg, hSrc,...
   ''ConcurrentExecutionCompliant'', ''on'');';
rtwgensettings.ActivateCallback = 'slConfigUISetVal(hDlg, hSrc,...
   ''ConcurrentExecutionCompliant'', ''on'');';
```

• Implement a callback function that sets the ConcurrentExecutionCompliant option, and then install the callback function in the SelectCallback field of the rtwgensettings structure in your STF. The callback function is triggered whenever the user selects the target in the System Target File Browser. For example, the following STF code installs a SelectCallback function named custom select callback handler:

```
rtwgensettings.SelectCallback = 'custom_select_callback_handler(hDlg, hSrc)';
```

The arguments to the SelectCallback function (hDlg, hSrc) are handles to private data used by the callback API functions. These handles are restricted to use in STF callback functions. They should be passed in without alteration.

Your callback function should set the ConcurrentExecutionCompliant option as follows:

```
slConfigUISetVal(hDlg, hSrc, 'ConcurrentExecutionCompliant', 'on');
slConfigUISetEnabled(hDlg, hSrc, 'ConcurrentExecutionCompliant', false);
```

For more information about the STF callback API, see the slConfigUIGetVal, slConfigUISetEnabled, and slConfigUISetValfunction reference pages.

When the ConcurrentExecutionCompliant target configuration option is set to 'on', you can select the custom target and configure your multicore target model for concurrent execution.

## **Interface to Development Tools**

#### In this section...

"About Interfacing to Development Tools" on page 24-123

"Makefile Approach" on page 24-124

"Interface to an Integrated Development Environment" on page 24-124

## **About Interfacing to Development Tools**

Unless you are developing a target purely for code generation purposes, you will want your embedded target to support a complete build process. A full post-code generation build process includes

- Compilation of generated code
- Linking of compiled code and runtime libraries into an executable program module (or some intermediate representation of the executable code, such as S-Rec format)
- Downloading the executable to target hardware with a debugger or other utility
- Initiating execution of the downloaded program

Supporting a complete build process is inherently a complex task, because it involves interfacing to cross-development tools and utilities that are external to the Simulink Coder software.

If your development tools can be controlled with traditional makefiles and a make utility such as gmake, it may be relatively simple for you to adapt existing target files (such as the ert.tlc and ert.tmf files provided by the Embedded Coder software) to your requirements. This approach is discussed in "Makefile Approach" on page 24-124.

Automating your build process through a modern integrated development environment (IDE) presents a different set of challenges. Each IDE has its own way of representing the set of source files and libraries for a project and for specifying build arguments. Interfacing to an IDE may require generation of specialized file formats required by the IDE (for example, project files)

and, and also may require the use of inter-application communication (IAC) techniques to run the IDE. One such approach to build automation is discussed in "Interface to an Integrated Development Environment" on page 24-124.

## Makefile Approach

A template makefile provides information about your model and your development system. The build process uses this information to create a makefile (.mk file) to build an executable program. The Embedded Coder product provides a number of template makefiles suitable for host-based compilers such as LCC (ert lcc.tmf) and Microsoft Visual C++ (ert vc.tmf).

Adapting one of the existing template makefiles to your cross-compiler's make utility may require little more than copying and renaming the template makefile in accordance with the conventions of your project.

If you need to make more extensive modifications, you need to understand template makefiles in detail. For a detailed description of the structure of template makefiles and of the tokens used in template makefiles, see "Customize Template Makefiles" on page 24-75.

The following sections of this document supplement the basic template makefile information in the Simulink Coder documentation:

- "Supporting Multiple Development Environments" on page 24-60
- "Supplying Development Environment Information to Your Template Makefile" on page 24-33
- "mytarget\_default\_tmf.m" on page 24-22

## Interface to an Integrated Development Environment

- "Introduction" on page 24-125
- "Generating a CPP\_REQ\_DEFINES Header File" on page 24-125
- "Interfacing to the Freescale CodeWarrior IDE" on page 24-126

#### Introduction

This section describes techniques that have been used to integrate embedded targets with integrated development environment (IDEs), including

- How to generate a header file containing directives to define variables (and their values) required by a non-makefile based build.
- Some problems and solutions specific to interfacing embedded targets with the Freescale Semiconductor CodeWarrior IDE. The examples provided should help you to deal with similar interfacing problems with your particular IDE.

#### Generating a CPP\_REQ\_DEFINES Header File

In Simulink Coder template makefiles, the token CPP\_REQ\_DEFINES is expanded and replaced with a list of parameter settings entered with various dialog boxes. This variable often contains information such as MODEL (name of generating model), NUMST (number of sample times in the model), MT (model is multitasking or not), and numerous other parameters (see "Template Makefiles and Tokens" on page 24-75).

The Simulink Coder makefile mechanism handles the CPP\_REQ\_DEFINES token automatically. If your target requires use of a project file, rather than the traditional makefile approach, you can generate a header file containing directives to define these variables and provide their values.

The following TLC file, gen\_rtw\_req\_defines.tlc, provides an example. The code generates a C header file, cpp\_req\_defines.h. The information required to generate each#define directive is derived either from information in the model.rtw file (e.g., CompiledModel.NumSynchronousSampleTimes), or from make variables from the rtwoptions structure (e.g., PurelyIntegerCode).

```
%% File: gen_rtw_req_defines_h.tlc
%openfile CPP_DEFINES = "cpp_req_defines.h"
#ifndef _CPP_REQ_DEFINES_
#define _CPP_REQ_DEFINES_
#define MODEL %<CompiledModel.Name>
#define ERT  1
#define NUMST %<CompiledModel.NumSynchronousSampleTimes>
#define TID01EQ %<CompiledModel.FixedStepOpts.TID01EQ>
%%
```

```
%if CompiledModel.FixedStepOpts.SolverMode == "MultiTasking"
#define MT
#define MULTITASKING
%else
#define MT
#define MULTITASKING
%endif
%%
#define MAT FILE 0
#define INTEGER CODE %<PurelyIntegerCode>
#define ONESTEPFCN %<CombineOutputUpdateFcns>
#define TERMFCN %<IncludeMdlTerminateFcn>
#define MULTI INSTANCE CODE 0
#define HAVESTDIO 0
#endif
%closefile CPP DEFINES
```

#### Interfacing to the Freescale CodeWarrior IDE

Interfacing an embedded target's build process to the CodeWarrior IDE requires that two problems must be dealt with:

- The build process must generate a CodeWarrior compatible project file. This problem, and a solution, is discussed in "XML Project Import" on page 24-126. The solution described is applicable to ASCII project file formats.
- During code generation, the target must automate a CodeWarrior session that opens a project file and builds an executable. This task is described in "Build Process Automation" on page 24-131. The solution described is applicable to IDEs that can be controlled with Microsoft Component Object Model (COM) automation.

**XML Project Import.** This section illustrates how to use the Target Language Compiler (TLC) to generate an eXtensible Markup Language (XML) file, suitable for import into the CodeWarrior IDE, that contains information about the source code generated by an embedded target.

The choice of XML format is dictated by the fact that the CodeWarrior IDE supports project export and import with XML files. As of this writing, native CodeWarrior project files are in a proprietary binary format.

Note that if your target needs to support some other compiler's project file format, you can apply the techniques shown here to other ASCII file formats (see "Generating a CPP\_REQ\_DEFINES Header File" on page 24-125).

To illustrate the basic concept, consider a hypothetical XML file exported from a CodeWarrior stationery project. The following is a partial listing:

Insert this XML code into an \*openfile/\*closefile block within a TLC file, test.tlc. as shown below.

```
%% test.tlc
%% This code will generate a file model project.xml,
%% where model is the generating model name specified in
%% the CompiledModel.Name field of the model.rtw file.
%openfile XMLFileContents = %<CompiledModel.Name> project.xml
<target>
   <settings>
   <\settings>
   <file><name>%<CompiledModel.Name>.c<\name>
   <\file>
   . . .
   <file><name>foobar.c<\name>
   <\file>
   <fileref><name>%<CompiledModel.Name>.c<\name>
   <\fileref>
   <fileref><name>foobar.c<\name>
   <\fileref>
<\target>
%closefile XMLFileContents
%selectfile NULL FILE
```

Note the use of the TLC token CompiledModel.Name. The token is resolved and the resulting filename is included in the output stream. You can specify other information, such as paths and libraries, in the output stream by specifying other tokens defined in model.rtw. For example, System.Name may be defined as <Root>/Susbsystem1.

Now suppose that test.tlc is invoked during a target's build process, where the generating model is mymodel. This should be done after the codegenentry statement. For example, test.tlc could be included directly in the system target file:

```
%include "codegenentry.tlc"
%include "test.tlc"
```

Alternatively, the %include "test.tlc" directive could be inserted into the mytarget genfiles.tlc hook file, if present.

TLC tokens such as

<file><name>%<CompiledModel.Name>.c<\name>

are expanded, with the CompiledModel record in the mymodel.rtw file, as in

<file><name>mymodel.c<\name>

test.tlc generates an XML file, file <code>model\_project.xml</code>, from a model. <code>model\_project.xml</code> contains references to generated code files. <code>model\_project.xml</code> can be imported into the CodeWarrior IDE as a project.

The following flowchart summarizes this process.

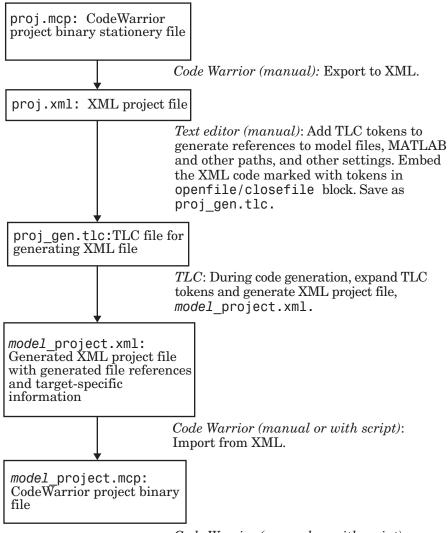

Code Warrior (manual or with script): Build project as indicated in "Build Process Automation".

**Note** This process has drawbacks. First, manually editing an XML file exported from a CodeWarrior stationery project can be a laborious task, involving modification of a few dozen lines embedded within several thousand lines of XML code. Second, if you make changes to the CodeWarrior project after importing the generated XML file, the XML file must be exported and manually edited once again.

**Build Process Automation.** An application that supports COM automation can control other applications that include a COM interface. Using MATLAB COM automation functions, a MATLAB file can command a COM-compatible development system to execute tasks required by the build process.

The MATLAB COM automation functions described in this section are documented in "COM Objects".

For information about automation commands supported by the CodeWarrior IDE, see your CodeWarrior documentation.

COM automation is used by some embedded targets to automate the CodeWarrior IDE to execute tasks such as:

- Opening a new CodeWarrior session
- Configure a project
- Loading a CodeWarrior project file
- Removing object code from the project
- Building or rebuilding the project
- Debug an application

COM technology automates certain repetitive tasks and allows the user to interact directly with the external application. For example, when the end user of the embedded targets capability initiates a build, the target quickly invokes CodeWarrior actions and leaves a project built and ready to run with the IDE.

#### **Example COM Automation Functions**

The functions below use the MATLAB actxserver command to invoke COM functions for controlling the CodeWarrior IDE from a MATLAB file:

- CreateCWComObject: Create a COM connection to the CodeWarrior IDE.
- OpenCW: Open the CodeWarrior IDE without opening a project.
- OpenMCP: Open the CodeWarrior project file (.mcp file) specified by the input argument.
- BuildCW: Open the specified .mcp file, remove object code, and build project.

These functions are examples; they do not constitute a full implementation of a COM automation interface. If your target creates the project file during code generation, the top-level BuildCW function should be called after the code generation process is completed. Normally BuildCW would be called from the exit method of your STF\_make\_rtw\_hook.m file (see "STF\_make\_rtw\_hook.m" on page 24-23).

In the code examples, the variable in\_qualifiedMCP is assumed to store a fully qualified path to a CodeWarrior project file (for example, path, filename, and extension). For example:

```
in qualifiedMCP = 'd:\work\myproject.mcp';
```

In actual practice, your code is responsible for determining the conventions used for the project filename and location. One simple convention would be to default to a project file <code>model.mcp</code>, located in your target's build folder. Another approach would be to let the user specify the location of project files with the target preferences.

```
error(['Error creating COM connection to ' ComObj ...
      '. Verify that CodeWarrior is installed. Verify COM access to
CodeWarrior outside of MATLAB.']);
  end
  return;
% Function: OpenCW
% Abstract: Opens CodeWarrior without opening a project. Returns the
           handle ICodeWarriorApp.
function ICodeWarriorApp = OpenCW()
  ICodeWarriorApp = CreateCWComObject;
 CloseAll:
 OpenMCP(in qualifiedMCP);
% Function: OpenMCP
% Abstract: open an MCP project file
function OpenMCP(in_qualifiedMCP)
 \ensuremath{\$} Argument checking. This method requires valid project file.
  if ~exist(in qualifiedMCP)
     error([mfilename ': Missing or empty project file argument']);
  end
  if isempty(in_qualifiedMCP)
     error([mfilename ': Missing or empty project file argument']);
  end
  ICodeWarriorApp = CreateCWComObject;
  vprint([mfilename ': Importing']);
  try
   ICodeWarriorProject = ...
     invoke(ICodeWarriorApp.Application,...
     'OpenProject', in qualifiedMCP,...
     1,0,0);
  catch
   error(['Error using COM connection to import project. ' ...
       ' Verify that CodeWarrior is installed. Verify COM access to
```

```
CodeWarrior outside of MATLAB.']);
  end
% Function: BuildCW
% Abstract: Opens CodeWarrior.
            Opens the specified CodeWarrior project.
            Deletes objects.
            Builds.
function ICodeWarriorApp = BuildCW(in qualifiedMCP)
    % ICodeWarriorApp = BuildCW;
    ICodeWarriorApp = CreateCWComObject;
    CloseAll;
    OpenMCP(in qualifiedMCP);
    try
      invoke(ICodeWarriorApp.DefaultProject, 'RemoveObjectCode', 0, 1);
    catch
      error(['Error using COM connection to remove objects of current project. ' ...
       'Verify that CodeWarrior is installed. Verify COM access to
CodeWarrior outside of MATLAB.']);
    end
    try
      invoke(ICodeWarriorApp.DefaultProject, 'BuildAndWaitToComplete');
    catch
      error(['Error using COM connection to build current project. ' ...
       'Verify that CodeWarrior is installed. Verify COM access to
CodeWarrior outside of MATLAB.']);
    end
```

## **Device Drivers and Target Preferences**

#### In this section...

"Integrate Device Drivers" on page 24-135

"Use Target Preferences" on page 24-135

## **Integrate Device Drivers**

Device drivers that communicate with target hardware are essential to many real-time development projects.

You can integrate existing C (or C++) device driver functions into Simulink models by using the Legacy Code Tool. When you use the Simulink Coder product to generate code from a model, the Legacy Code Tool can insert a call to your C function into the generated code. For details, see "Integrate External Code Using Legacy Code Tool" on page 14-28 and "Example of Integrating Existing C Functions into Simulink Models with the Legacy Code Tool".

## **Use Target Preferences**

You may want to associate certain types of data with the target. For example, an embedded target might offer a choice of several supported development systems (cross-compilers, debuggers, and so on). To invoke a specific development tool during the build process, the target needs information such as the user's choice of development tool, and the location on the host system where the user has installed the compiler and debugger executables. Other data associated with a target might specify host/target communications parameters, such as the communications port and baud rate to be used.

Target developers need to define and store the properties they want to associate with their target. End users need a simple mechanism to set target property values.

To define preferences to associate with your target, see the following function pages:

- addpref
- getpref

• setpref

# Desktop IDEs and Desktop Targets

## Project and Build Configurations for Desktop Targets

- "Model Setup" on page 25-2
- "IDE Projects" on page 25-14
- "Makefiles for Software Build Tool Chains" on page 25-17

## **Model Setup**

#### In this section...

"Block Selection" on page 25-2

"Configure Target Hardware Resources" on page 25-3

"Configuration Parameters" on page 25-5

"Model Reference" on page 25-12

#### **Block Selection**

You can create models for targeting the same way you create other Simulink models—by combining standard blocks and C-MEX S-functions.

You can use blocks from the following sources:

- The Desktop Targets library (desktoptargetslib) in the Simulink Coder product.
- Blocks from the System Toolboxes products
- Custom blocks

Avoid using blocks that do not generate code, including the following blocks.

| Block<br>Name/Category | Library                                     | Description                                                                                                    |  |
|------------------------|---------------------------------------------|----------------------------------------------------------------------------------------------------|--|
| Scope                  | Simulink, DSP<br>System Toolbox<br>software | Provides oscilloscope view of your output. Do not use the <b>Save data to workspace</b> option on the <b>Data history</b> pane in the Scope Parameters dialog. |  |
| To Workspace           | Simulink                                    | Return data to your MATLAB workspace.                                                                                                    |  |
| From Workspace         | Simulink                                    | Send data to your model from your MATLAB workspace.                                                                                                    |  |

| Block<br>Name/Category             | Library               | Description                                                                                                    |  |
|------------------------------------|-----------------------|----------------------------------------------------------------------------------------------------|--|
| Spectrum Scope                     | DSP System<br>Toolbox | Compute and display the short-time FFT of a signal. It has internal buffering that can slow your process without adding value. |  |
| Triggered to<br>Workspace          | DSP System<br>Toolbox | Send data to your MATLAB workspace.                                                                                            |  |
| Signal To<br>Workspace             | DSP System<br>Toolbox | Send a signal to your MATLAB workspace.                                                                                        |  |
| Signal From<br>Workspace           | DSP System<br>Toolbox | Get a signal from your MATLAB workspace.                                                                                       |  |
| Triggered Signal<br>From Workspace | DSP System<br>Toolbox | Get a signal from your MATLAB workspace.                                                                                       |  |
| To Wave device                     | DSP System<br>Toolbox | Send data to a .wav device.                                                                                                    |  |
| From Wave device                   | DSP System<br>Toolbox | Get data from a .wav device.                                                                                                   |  |

## **Configure Target Hardware Resources**

This topic contains the following subtopics:

- "About Supported IDEs" on page 25-3
- $\bullet$  "Configure Parameters Under the Target Hardware Resources Tab" on page 25-4

#### **About Supported IDEs**

This "Configure Target Hardware Resources" on page 25-3 section applies to Eclipse  $^{\rm TM}$  IDE.

#### **Configure Parameters Under the Target Hardware Resources** Tab

Configure the parameters under the Target Hardware Resources tab of your Simulink model for a specific tool chain and target hardware. Doing so updates other parameters in the Configuration Parameters dialog to the default values for the software build tool chain and target hardware you are using.

Note The Target Preferences (Removed) block has been removed from the Simulink block libraries for the Embedded Coder and Simulink Coder products.

Parameters in the Target Preferences block have been moved to the Target Hardware Resources tab.

To configure your Simulink model for a specific tool chain and target hardware:

- 1 In a Simulink model, open the model Configuration Parameters by:
  - Clicking the gear icon,

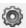

- Pressing Ctrl+E on your keyboard
- Selecting the Simulation > Model Configuration Parameters menu items
- 2 In the Configuration Parameters dialog, click Code Generation, and then click "+" next to Code Generation. This action displays the sub-panes under Code Generation.
- **3** On the Code Generation pane, change System target file to idelink ert.tlc or idelink grt.tlc.

The dialog displays a **Coder Target** pane under the Code Generation pane.

**4** Select the **Coder Target** pane.

- 5 Select the Target Hardware Resources tab.
- **6** Set the following parameters to match the tool chain and target hardware you are using:
  - IDE/Tool Chain
  - Board
  - Processor
- 7 Review the other parameters under the Target Hardware Resources tab.
- **8** Click **Apply**, and save the changes to your model.

## **Configuration Parameters**

- "What are Configuration Parameters?" on page 25-5
- "Setting Model Configuration Parameters" on page 25-5

#### What are Configuration Parameters?

To see the model Configuration Parameters, open the **Configuration Parameters** dialog. You can do this in the model editor by selecting **Simulation > Model Configuration Parameters**, or by pressing **Ctrl+E**on your keyboard.

The **Configuration Parameters** dialog specifies the values for a model's active *configuration set*. These parameters determine the type of solver used, the import and export settings, and other values that determine how the model runs.

## **Setting Model Configuration Parameters**

To set the Configuration Parameters to the right values for you to generate code from your model, see "Configure Parameters Under the Target Hardware Resources Tab" on page 25-4. This action initializes the model Configuration Parameters to the right default values for you to generate code. You can then use the Configuration Parameters dialog to make further modifications to the values. You can generate buildable code using these default values.

The following subsections provide a quick overview of the panes and parameters with which you are most likely to interact.

**Code Generation Pane.** When you set System target file to idelink ert.tlc or idelink grt.tlc, the dialog adds an Coder Target pane to the list of panes under Code Generation.

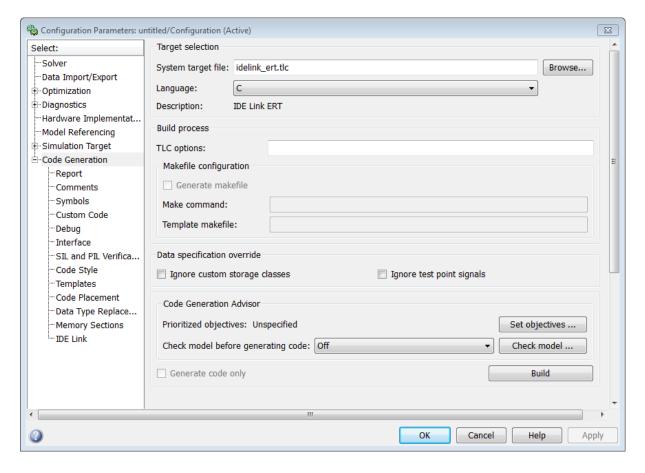

Setting the System target file to idelink ert.tlc requires an Embedded Coder license.

Leave Language set to C. The idelink ert.tlc and idelink grt.tlc system target files do not support C++ code generation.

For more information, see "Code Generation Pane: General"

#### **Coder Target Pane Parameters.**

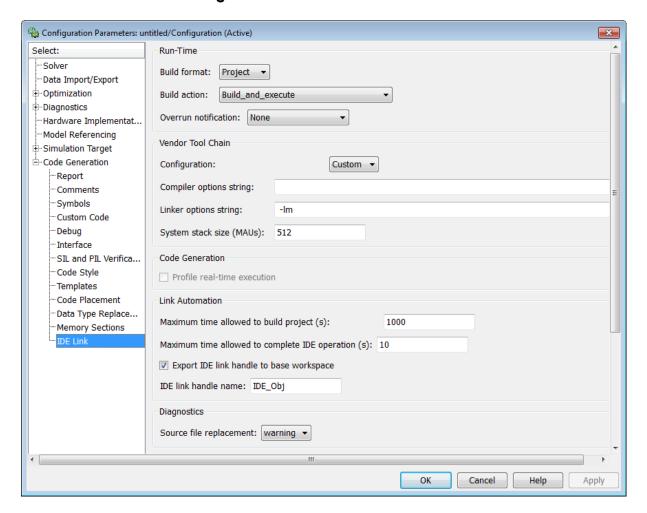

The Coder Target entry provides options in these areas:

- Run-Time Set options for run-time operations, like the build action
- Vendor Tool Chain Set compiler, linker, and system stack size options

- Code Generation Configure your code generation requirements
- Link Automation Export an IDE link handle object, such as IDE Obj, to your MATLAB workspace
- Diagnostics Determine how the code generation process responds when you use source code replacement in the Custom Code pane.

For more information, see Code Generation Pane: Coder Target.

#### **Build** format

Select Project to create an IDE project, or select Makefile to create a makefile build script.

#### Build action

Your selection for **Build action** determines what happens when you click Build or press Ctrl+B. Your selection tells Simulink Coder software when to stop the code generation and build process.

To run your model on the processor, select Build and execute. This selection is the default build action.

The actions are cumulative—each action performs an additional step relative to the preceding action on the list.

If you set **Build format** to **Project**, select one of the following options:

- Create project Directs Simulink Coder software to start the IDE and populate a new project with the files from the build process. This option offers a convenient way to build projects in the IDE.
- Archive library Directs Simulink Coder software to create an archive library for this model. Use this option when you plan to use the model in a model reference application. Model reference requires that you archive your the IDE projects for models that you use in model referencing.
- Build Builds the executable file, but does not download the file to the target hardware.

- Build\_and\_execute Directs Simulink Coder software to build, download, and run your generated code as an executable on your target hardware.
- Create\_processor\_in\_the\_loop\_project Directs code generation
  process to create PIL algorithm object code as part of the project build. This
  option requires an Embedded Coder license.

If you set **Build format** to Makefile, select one of the following options:

- Create makefile Creates a makefile.
- Archive\_library Creates a makefile and the generated output will be an archive library.
- Build Creates a makefile and an executable.
- Build\_and\_execute Creates a makefile and an executable. Then it evaluates the execute instruction in the current configuration.

#### Overrun notification

To enable the overrun indicator, choose one of three ways for the target to respond to an overrun condition in your model:

- None Ignore overruns encountered while running the model.
- Print\_message When the target encounters an overrun condition, it prints a message to the standard output device, stdout.
- Call\_custom\_function Respond to overrun conditions by calling the custom function you identify in **Function name**.

#### Function name

When you select Call\_custom\_function from the **Overrun notification** list, you enable this option. Enter the name of the function the target should use to notify you that an overrun condition occurred. The function must exist in your code on the target hardware.

#### Configuration

The **Configuration** parameter defines sets of build options that apply to the files generated from your model.

The Release and Debug option apply build settings that are defined by your compiler. For more information, refer to your compiler documentation.

Custom has the same default values as Release, but:

• Leaves Compiler options string empty.

#### Compiler options string

To determine the degree of optimization provided by the optimizing compiler, enter the optimization level to apply to files in your project. For details about the compiler options, refer to your IDE documentation. When you create new projects, the coder product does not set optimization flags.

#### Linker options string

To specify the options provided by the linker during link time, you enter the linker options as a string. For details about the linker options, refer to your IDE documentation. When you create new projects, the coder product does not set linker options.

#### System stack size (MAUs)

Enter the amount of memory that is available for allocating stack data, measured in minimum addressable units (MAU). Block output buffers are placed on the stack until the stack memory is fully allocated. After that, the output buffers go in global memory. An MAU is typically 1 byte, but its size can vary by target hardware.

This parameter is used in targets to allocate the stack size for the generated application. For example, with embedded processors that are not running an operating system, this parameter determines the total stack space that can be

used for the application. For such as Linux or Windows operating systems, this value specifies the stack space allocated per thread.

This parameter also applies to the "Maximum stack size (bytes)" parameter, located in the Optimization > Signals and Parameters pane.

#### Link Automation

When you build a model for a target, the coder product automatically creates or uses an existing *IDE link handle object* (named IDE\_Obj, by default) to connect to your IDE.

Although IDE\_0bj is a handle for a specific instance of the IDE, it also contains information about the IDE instance to which it refers, such as the target the IDE accesses. In this pane, the **Export IDE link handle to base workspace** option lets you instruct the coder product to export the object to your MATLAB workspace, giving it the name you assign in **IDE link handle name**.

You can also use the IDE link handle object to interact with the IDE using IDE Automation Interface commands.

Maximum time allowed to build project (s)

Specifies how long the software waits for the IDE to build the software.

Maximum time allowed to complete IDE operation (s)

Specifies how long the software waits for IDE functions, such as read or write, to return completion messages. If you do not specify a timeout, the default value is 10 seconds.

Export IDE link handle to base workspace

Directs the software to export the IDE\_Obj object to your MATLAB workspace.

#### IDE link handle name

Specifies the name of the IDE\_Obj object that the build process creates.

#### Source file replacement

Selects the diagnostic action to take if the software detects conflicts when you replace source code with custom code. The diagnostic message responds to both source file replacement in the Configuration Parameters under Code Generation > Coder Target parameters and under Code Generation > Custom Code.

The following settings define the messages you see and how the code generation process responds:

- none Does not generate warnings or errors when it finds conflicts.
- warning Displays a warning, warn is the default value.
- error Terminates the build process and displays an error message that identifies which file has the problem and suggests how to resolve it.

The build operation continues if you select warning and the software detects custom code replacement problems. You see warning messages as the build progresses.

Select error the first time you build your project after you specify custom code to use. The error messages can help you diagnose problems with your custom code replacement files. Use none when the replacement process works and you do not want to see multiple messages during your build.

#### **Model Reference**

The idelink ert.tlc and idelink grt.tlc system target files provide support for generating code from models that use Model Reference. A referenced model will generate an archive library.

To enable Model Reference builds:

1 Open your referenced model.

- 2 Select Simulation > Model Configuration Parameters from the model menus.
- 3 From the list of panes under Code Generation, choose Coder Target.
- 4 In the right pane, under Run-Time, select Archive\_library from the Build action list.

If your top-model uses a reference model that does not have the **Build action** set to Archive\_library, the build process automatically changes the **Build action** to Archive library and issues a warning about the change.

#### **Configuration Parameters in Reference Models**

Use the same Coder Target pane settings in Configuration Parameters for the models in the model hierarchy.

## **IDE Projects**

#### In this section...

"Support for Third Party Products" on page 25-14

"Third Party Product Setup" on page 25-14

"Code Generation and Build" on page 25-14

"Automation of IDE Tasks and Processes" on page 25-15

## **Support for Third Party Products**

For more information about support for third-party IDEs and targets, see:

- Supported and Compatible Compilers
- Hardware Support

## Third Party Product Setup

Install your third party IDE or software build tool chain according to the vendor's instructions.

If you are using one of the following IDEs, perform the additional steps described here:

#### **Eclipse IDE**

Complete the instructions in "Installing Third-Party Software for Eclipse" on page 27-2 and in "Configuring Your MathWorks Software to Work with Eclipse" on page 27-10.

#### **Code Generation and Build**

#### **Building Your Model**

In your model, click **Build Model** . The software performs the actions you selected for Build action in the model Configuration Parameters, under Code Generation > Coder Target.

#### **IDE Project Generator Features**

The *IDE Project Generator* component provides or supports the following features for developing IDE projects and generating code:

- Automatically create IDE projects for your generated code during the code generation process.
- Customize code generation using options in the model Configuration Parameters.
- Configure the automatic project build process.
- Automatically download and run your generated projects on your target hardware.

#### **IDE Link Handle Objects**

IDE Project Generator automatically creates and uses an IDE link handle object to communicate with your IDE and target hardware.

To create the IDE link handle object for Eclipse IDE, IDE Project Generator uses the eclipseide constructor function. For a command line example, see the eclipseide reference page.

### **Automation of IDE Tasks and Processes**

The *IDE Automation Interface* component provides a powerful API for automating IDE tasks via MATLAB scripts. For example, with IDE Automation Interface, your script can automatically:

- Automate project creation, including adding source files, include paths, and preprocessor defines
- Configure batch building of projects
- Launch a debugging session

#### **Examples of IDE Automation Interface for Specific IDEs**

To help you become familiar with IDE Automation Interface, you can use the "IDE Automation Interface Tutorial" example for Eclipse IDE.

The example shows you how to:

- 1 Configure and create an IDE link handle object.
- 2 Create and query objects in an IDE.
- **3** Use MATLAB software to load files into your IDE.
- **4** Work with your IDE project from MATLAB software.
- **5** Close connections you the IDE.

## **Makefiles for Software Build Tool Chains**

#### In this section...

"What is the XMakefile Feature" on page 25-17

"Using Makefiles to Generate and Build Software" on page 25-19

"Making an XMakefile Configuration Operational" on page 25-22

"Working with Microsoft® Visual Studio®" on page 25-23

"Creating a New XMakefile Configuration" on page 25-23

"XMakefile User Configuration dialog" on page 25-30

#### What is the XMakefile Feature

- "Overview" on page 25-17
- "Supported Tool Chains in Simulink® Coder™" on page 25-18
- "Available XMakefile Configurations" on page 25-18
- "Feature Support" on page 25-18

#### **Overview**

You can use makefiles instead of IDE projects during the automated software build process. This approach is described in "Using Makefiles to Generate and Build Software" on page 25-19.

The XMakefile feature lets you choose the *configuration* of a specific software build tool chain to use during the automated build process. The configuration contains paths and settings for your make utility, compiler, linker, archiver, pre-build, post-build, and execute tools.

You can choose one built-in configuration described in and "Available XMakefile Configurations" on page 25-18.

You can also create a new configuration for a new tool chain, as described in "Creating a New XMakefile Configuration" on page 25-23.

Your requirements for specific features may determine whether you choose makefiles or IDE projects. See "Feature Support" on page 25-18.

#### **Supported Tool Chains in Simulink Coder**

Simulink Coder includes support for the following IDEs and tool chains.

| Tool Chain                              | Processor<br>Family/Target<br>Operating System | Host Operating System |
|-----------------------------------------|------------------------------------------------|-----------------------|
| GNU development tools                   | Linux                                          | Linux                 |
| MinGW development tools                 | Windows                                        | Windows               |
| Microsoft Visual<br>Studio <sup>®</sup> | Windows                                        | Windows               |

Embedded Coder includes support for other IDEs and tool chains. See Supported Tool Chains in Embedded Coder.

#### Available XMakefile Configurations

The following list describes the configurations in the XMakefile dialog that this product supports:

- gcc target: GNU Compiler Collection & Host Operating System or **Embedded Operating System**
- mingw\_host: Minimalist GNU for Windows & Host Operating System
- msvs host: Microsoft Visual Studio & Host Operating System

For more information about supported versions of third-party software, see "Support for Third Party Products" on page 25-14

#### Feature Support

With makefiles, you cannot use features that rely on direct communications between your MathWorks software and third-party IDEs.

You cannot use the following features with makefiles:

- IDE Project Generation
- IDE Automation Interface
- IDE debugger communications during Processor-in-the-loop (PIL) simulation

## **Using Makefiles to Generate and Build Software**

In addition to this chapter, see the Makefile Generator Tutorial example for more information about using makefiles to generate code.

#### **Configuring Your Model to Use Makefiles**

Update your model Configuration Parameters to use a makefile instead of an IDE when you build software from the model:

- 1 Configure your model for your IDE, tool chain, and target hardware, as described in "Configure Target Hardware Resources" on page 25-3.
- 2 In the Configuration Parameters dialog, under the Code Generation tab, select Coder Target.
- **3** Set **Build format** to Makefile. For more information, see Build format on page 8.
- **4** Set **Build action** to Build\_and\_execute. For more information, see Build action on page 8.

#### Choosing an XMakefile Configuration

Configure how to generate makefiles:

1 Enter xmakefilesetup on the MATLAB Command Window. The software opens an XMakefile User Configuration dialog.

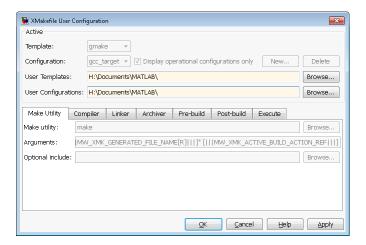

2 Set the **Template** parameter to the option that matches the Configuration parameter.

**Note** In most cases, the only option for **Template** is gmake. However, if you have installed a Support Package, **Template** can have multiple options.

3 For Configuration, select gcc target or msvs host to match the compiler toolchain you are using — gcc or Microsoft Visual Studio, respectively. Click Apply.

**Note** Changing some elements of the XMakefile dialog disables other elements until you apply the changes. Click **Apply** or **OK** after changing:

- Template
- Configurations
- User Templates
- User Configurations
- Tool Directories

**Note** With the XMakefile User Configuration dialog, if you have a Simulink Coder license and do not have an Embedded Coder license, the only valid settings for **Configuration** are gcc\_target, mingw\_host, or msvs\_host. The other configurations, though visible, are only supported by the Embedded Coder product.

**Note** If you set **Configuration** to msvs\_host, restart MATLAB as described in "Working with Microsoft® Visual Studio®" on page 25-23 before building your model software.

Things to consider while setting Configuration:

- Selecting **Display operational configurations only** hides configurations that contain incomplete or invalid information. For a configuration to be operational, the vendor tool chain must be installed, and the configuration must have the valid paths for each component of the vendor tool chain. For more information, see "Making an XMakefile Configuration Operational" on page 25-22.
- To display the configurations, including non-operational configurations, clear **Display operational configurations only**.

- The list of configurations can include non-editable configurations defined in the software and editable configurations defined by you.
- To create a new editable configuration, use the **New** button.
- For more information, see "XMakefile User Configuration dialog" on page 25-30.

#### **Building Your Model**

In your model, click **Build Model** . This action creates a makefile and performs the other actions you specified in Build action.

By default, this process outputs files in the <builddir>/<buildconfiguration> folder. For example, in model name/CustomMW.

## **Making an XMakefile Configuration Operational**

When the XMakefile utility starts, it checks each configuration file to verify that the specified paths for the vendor tool chain are valid. If the paths are not valid, the configuration is non-operational. Typically, the cause of this problem is a difference between the path in the configuration and the actual path of the vendor toolchain.

To make a configuration operational:

- 1 Clear Display operational configurations only to display non-operational configurations.
- **2** Select the non-operational configuration from the **Configuration** options.
- **3** When you click **Apply**, a new dialog prompts you for the folder path of the missing resources the configuration requires.

Use mapped network drives instead of UNC paths to specify directory locations. Using UNC paths with compilers that do not support them causes build errors.

# **Working with Microsoft Visual Studio**

If you set **Configuration** to msvs\_host, restart MATLAB from a Visual Studio command prompt before building your model software with makefiles. The vsvars32.bat file associated with the Visual Studio command prompt configures the Visual Studio environment. Starting MATLAB from this command prompt results in a session that can generate makefiles from the msvs host configuration.

To restart MATLAB from a Visual Studio command prompt:

- 1 Open a Visual Studio command prompt:
  - a Select your MSVS product from the Windows Start > Programs menu.
  - **b** In Visual Studio Tools, select the Visual Studio Command Prompt. For example:

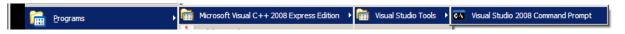

- 2 Enter matlab at the Visual Studio Command Prompt.
- **3** In MATLAB, open and build your model.

If you do not restart MATLAB from Microsoft Visual Studio command prompt, building your model software generates an error whose ending is similar to the following text:

```
The build failed with the following message:
"C:/Program Files/Microsoft Visual Studio...
3792 Abort C:/Program Files/Microsoft Visual Studio 8/VC/bin/cl
gmake: *** [MW csl.obj] Error 134
```

A related article is available on the Microsoft Web site at: http://msdn.microsoft.com/en-us/library/1700bbwd.aspx

# **Creating a New XMakefile Configuration**

- "Overview" on page 25-24
- "Create a Configuration" on page 25-24

- "Modify the Configuration" on page 25-26
- "Test the Configuration" on page 25-28

#### **Overview**

This example shows you how to add support for a software development toolchain to the XMakefile utility. This example uses the Intel Compiler and Eclipse IDE, which provides an open framework and allows for otherwise unsupported toolchains.

**Note** To specify directory locations, use mapped network drives instead of UNC paths. UNC paths cause build errors with compilers that do not support them.

## Create a Configuration

When you click **New**, the new configuration inherits values and behavior from the current configuration. To create a configuration for the Intel Compiler, clone a configuration from one of these configurations: msvs host, mingw host and gcc target.

Note The linker used by the Intel Compiler uses the Microsoft Visual Studio tool chain and therefore the execution environment must have access to these tools (vcvars.bat). For more information, see "Working with Microsoft® Visual Studio®" on page 25-23.

Open the XMakefile User Configuration UI by typing xmakefilesetup at the MATLAB prompt. This action displays the following dialog.

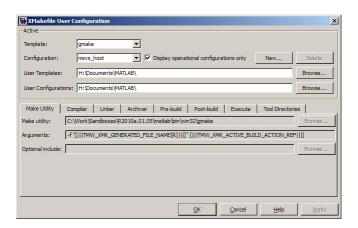

Select an existing configuration, such as  $msvs\_host$ ,  $mingw\_host$ ,  $montavista\_arm$  or  $gcc\_target$ . Click the New button.

A pop-up dialog prompts you for the name of the new configuration. Enter  $intel\_compiler$  and  $click\ OK$ .

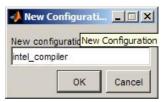

The dialog displays a new configuration called intel\_compiler, based on the previous configuration.

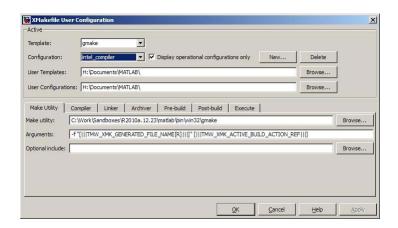

## **Modify the Configuration**

Adjust the compiler, linker, and archiver settings of the newly created configuration. This example assumes the location of the Intel compiler is C:\Program Files\Intel\Compiler\.

Make Utility. You do not need to make changes. This configuration uses the gmake tool that ships with MATLAB.

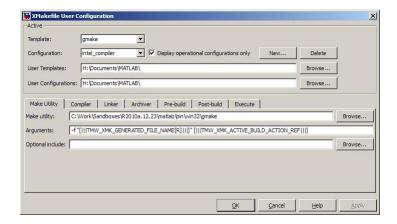

**Compiler.** For **Compiler**, enter the location of icl.exe in the Intel installation.

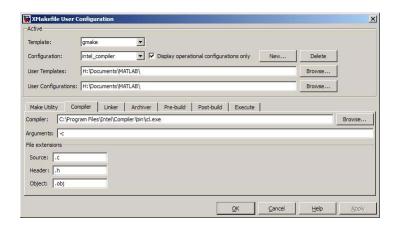

**Linker.** For **Linker**, enter the location of the linker executable, xilink.exe.

For Arguments, add the /LIBPATH path to the Intel libraries.

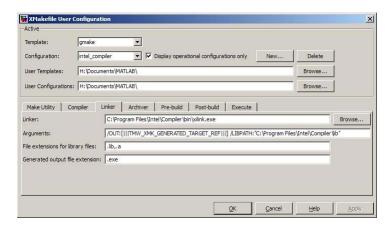

**Archiver.** For **Archiver**, enter the location of the archiver, xilib.exe. Confirm that **File extensions for library files** includes .lib.

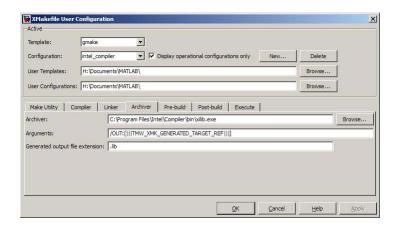

**Other tabs.** For this example, ignore the remaining tabs. In other circumstances, you can use them to configure additional build actions. In a later step of this example, you will configure the software to automatically build and run the generated code.

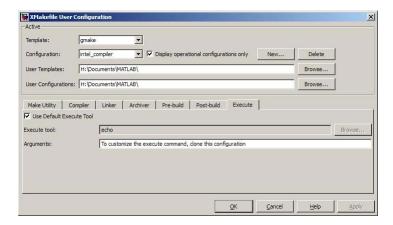

# **Test the Configuration**

Open the "sumdiff" model by entering sumdiff on the MATLAB prompt.

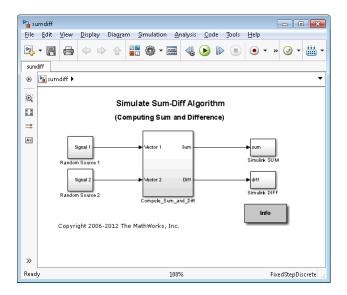

Configure the summdiff model for use with the Eclipse IDE. Follow the steps in "Configure Target Hardware Resources" on page 25-3, setting IDE/Tool Chain to Eclipse, set Board to Custom, and Processor to Intel x86/Pentium.

On the Tool Chain Automation page, set **Operating System** to None or select Windows. Click **OK**.

Open the Configuration Parameters for the summdiff model by pressing **Ctrl+E**. Set **Build format** to Makefile and **Build action** to Build and execute.

Save the model to a temporary location, such as C:\Temp\IntelTest\.

Set that location as a Current Folder by typing cd C:\temp\IntelTest\ at the MATLAB prompt.

Build the model by pressing **Ctrl+B**. The MATLAB Command Window displays something like:

```
### TLC code generation complete.
### Creating HTML report file sumdiff codegen rpt.html
```

```
### Creating project: c:\temp\IntelTest\sumdiff_eclipseide\sumdiff.mk
### Project creation done.
### Building project...
### Build done.
### Downloading program: c:\temp\IntelTest\sumdiff_eclipseide\sumdiff
### Download done.
```

A command window comes up showing the running model. Terminate the generated executable by pressing Ctrl+C.

# **XMakefile User Configuration dialog**

- "Active" on page 25-31
- "Make Utility" on page 25-33
- "Compiler" on page 25-33
- "Linker" on page 25-34
- "Archiver" on page 25-34
- "Pre-build" on page 25-35
- "Post-build" on page 25-35
- "Execute" on page 25-36
- "Tool Directories" on page 25-36

#### **Active**

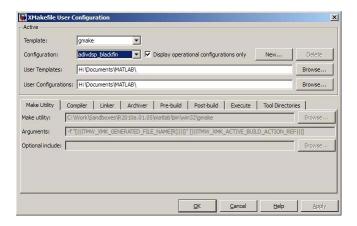

**Template.** Set the **Template** parameter to the option that matches the **Configuration** parameter.

**Note** In most cases, the only option for **Template** is gmake. However, if you have installed a Support Package, **Template** can have multiple options.

The template defines the syntax rules for writing the contents of the makefile or buildfile. The default template is gmake, which works with the GNU make utility.

To add templates to this parameter, save them as .mkt files to the location specified by the **User Templates** parameter. For more information, see "User Templates" on page 25-32.

**Configuration.** Select the configuration that best describes your toolchain and target hardware.

You cannot edit or delete the configurations provided by MathWorks. You can, however, edit and delete the configurations that you create.

Use the **New** button to create an editable copy of the currently selected configuration.

Use the **Delete** button to delete a configuration you created.

**Note** You cannot edit or delete the configurations provided by MathWorks.

**Note** Use mapped network drives instead of UNC paths to specify directory locations. Using UNC paths with compilers that do not support them causes build errors.

**Display operational configurations only.** When you open the XMakefile User Configuration dialog, the software verifies that each configuration provided by MathWorks contains valid paths to the executable files it uses. If the paths are valid, the configuration is operational. If the paths are not valid, the configuration is not operational.

This setting only applies to configurations provided by MathWorks, not configurations you create.

To display valid configurations, select **Display operational configurations** only.

To display the configurations, including non-operational configurations, clear **Display operational configurations only**.

For more information, see "Making an XMakefile Configuration Operational" on page 25-22.

**User Templates.** Set the path of the folder to which you can add template files. Saving templates files with the .mkt extension to this folder adds them to the **Templates** options.

**User Configurations.** Set the location of configuration files you create with the **New** button.

## **Make Utility**

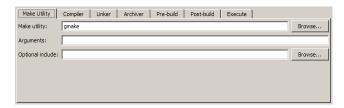

**Make utility.** Set the path and filename of the make utility executable.

**Arguments.** Define the command-line arguments to pass to the make utility. For more information, consult the third-party documentation for your make utility.

**Optional include.** Set the path and file name of an optional makefile to include.

## Compiler

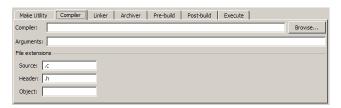

**Compiler.** Set the path and file name of the compiler executable.

**Arguments.** Define the command-line arguments to pass to the compiler. For more information, consult the third-party documentation for your compiler.

**Source.** Define the file name extension for the source files. Use commas to separate multiple file extensions.

**Header.** Define the file name extension for the header files. Use commas to separate multiple file extensions.

**Object.** Define the file name extension for the object files.

#### Linker

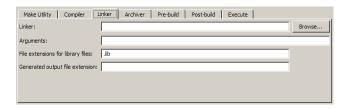

**Linker.** Set the path and file name of the linker executable.

**Arguments.** Define the command-line arguments to pass to the linker. For more information, consult the third-party documentation for your linker.

File extensions for library files. Define the file name extension for the file library files. Use commas to separate multiple file extensions.

**Generated output file extension.** Define the file name extension for the generated libraries or executables.

#### **Archiver**

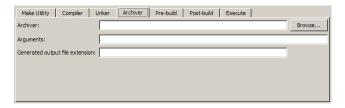

**Archiver.** Set the path and file name of the archiver executable.

**Arguments.** Define the command-line arguments to pass to the archiver. For more information, consult the third-party documentation for your archiver.

Generated output file extension. Define the file name extension for the generated libraries.

### Pre-build

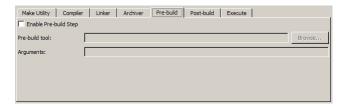

**Enable Prebuild Step.** Select this check box to define a prebuild tool that runs before the compiler.

**Prebuild tool.** Set the path and file name of the prebuild tool executable.

**Arguments.** Define the command-line arguments to pass to the prebuild tool. For more information, consult the third-party documentation for your prebuild tool.

## Post-build

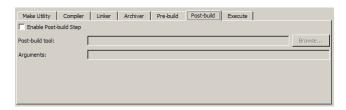

**Enable Postbuild Step.** Select this check box to define a postbuild tool that runs after the compiler or linker.

**Postbuild tool.** Set the path and file name of the postbuild tool executable.

**Arguments.** Define the command-line arguments to pass to the postbuild tool. For more information, consult the third-party documentation for your postbuild tool.

#### Execute

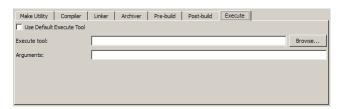

**Use Default Execute Tool.** Select this check box to use the generated derivative as the execute tool when the build process is complete. Uncheck it to specify a different tool. The default value, echo, simply displays a message that the build process is complete.

**Note** On the Linux operating system, multirate multitasking executables require root privileges to schedule POSIX threads with real-time priority. If you are using makefiles to build multirate multitasking executables on your Linux development system, you cannot use **Execute tool** to run the executable. Instead, use the Linux command, sudo, to run the executable.

**Execute tool.** Set the path and file name of the execute tool executable or built-in command.

**Arguments.** Define the command-line arguments to pass to the execute tool. For more information, consult the third-party documentation for your execute tool.

### **Tool Directories**

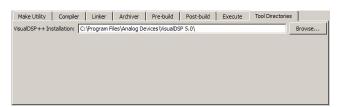

**Installation.** Use the Tool Directories tab to change the toolchain path of an operational configuration.

For example, if you installed two versions of a vendor build tool in separate folders, you can use the **Installation** path to change which one the configuration uses.

# Verification Generated Code

# Processor-in-the-Loop (PIL) Simulation

#### In this section...

"Overview" on page 26-2

"PIL Approaches" on page 26-3

"Communications" on page 26-8

"Running Your PIL Application to Perform Simulation and Verification" on page 26-11

"Definitions" on page 26-11

"PIL Issues and Limitations" on page 26-12

### **Overview**

Processor-in-the-loop (PIL) requires an Embedded Coder license.

Verification consists broadly of running generated code on a processor and verifying that the code does what you intend. Embedded Coder provides processor-in-the-loop (PIL) simulation to meet this need. PIL compares the numeric output of your model under simulation with the numeric output of your model running as an executable on a target hardware.

With PIL, you run your generated code on a target hardware or instruction set simulator. To verify your generated code, you compare the output of model simulation modes, such as Normal or Accelerator, with the output of the generated code running on the processor. You can switch between simulation and PIL modes. This flexibility allows you to verify the generated code by executing the model as compiled code in the target environment. You can model and test your embedded software component in Simulink and then reuse your regression test suites across simulation and compiled object code. This process avoids the time-consuming process of leaving the Simulink software environment to run tests again on object code compiled for the production hardware.

Embedded Coder supports the following PIL approaches:

Model block PIL

- Top-model PIL
- PIL block

When you use makefiles with PIL, use the "model block PIL" approach. With makefiles, the other two approaches, "top-model PIL" and "PIL block", and are not supported.

# **PIL Approaches**

- "Model Block PIL" on page 26-3
- "Top-Model PIL" on page 26-4
- "PIL Block" on page 26-6

#### **Model Block PIL**

Use model block PIL to:

- Verify code generated for referenced models (model reference code interface).
- Provide a test harness model (or a system model) to generate test vector or stimulus inputs.
- Switch a model block between normal, SIL, or PIL simulation modes.

To perform a model block PIL simulation, start with a top-model that contains a model block. The top-model serves as a test harness, providing inputs and outputs for the model block. The model block references the model you plan to run on target hardware. During PIL simulation, the referenced model runs on the target hardware.

For more information about using the model block, see Model Variants and "Model Reference".

By default, your MathWorks software uses the IDE debugger for PIL communications with the target hardware. To achieve faster communications, consider using one alternatives presented in "Communications" on page 26-8.

To use model block PIL:

- 1 Create and share a configuration reference between the top model and the referenced model, as described in "Share a Configuration for Multiple Models".
- 2 Right-click the Model block, and select ModelReference Parameters.
- 3 When the software displays the Function Block Parameters: Model dialog, set Simulation mode to Processor-in-the-loop (PIL) and click OK.
- **4** Open the model block.
- **5** In the referenced model (model block) Configuration Parameters (Ctrl+E), under Code Generation > Coder Target, set Build action set to Archive library. This action avoids a warning when you start the simulation.
- **6** Save the changes to both models.
- 7 In the top-model menu bar, select Simulation > Run. This action builds the referenced model in the model block, downloads it to your target hardware, and runs the PIL simulation.

**Note** In the top-model Configuration Parameters (Ctrl+E), under Code Generation > Coder Target, leave Build action set to Build and execute. Do not change Build action to Create Processor In the Loop Project.

## **Top-Model PIL**

Use top-model PIL to:

- Verify code generated for a top-model (standalone code interface).
- Load test vectors or stimulus inputs from the MATLAB workspace.
- Switch the entire model between normal and SIL or PIL simulation modes.

Setting Model Configuration Parameters to Generate the PIL **Application.** Configure your model to generate the PIL executable from your model:

- 1 Configure your model to run on target hardware, as described in "Configure Target Hardware Resources" on page 25-3.
- 2 From the model toolstrip, select Simulation > Model Configuration Parameters.
- **3** In Configuration Parameters, select **Code Generation**.
- 4 Set System Target File to idelink\_ert.tlc.
- **5** From the list of panes under **Code Generation**, choose **Coder Target**.
- **6** Set **Build format** to Project.
- **7** Set **Build action** to Create\_processor\_in\_the\_loop\_project.
- **8** Click **OK** to close the Configuration Parameters dialog.

For more information, see "Code Generation: Coder Target Pane".

**Running the Top-Model PIL Application.** To create a PIL block, perform the following steps:

1 In the model toolstrip, set the Simulation mode to Processor-in-the-loop.

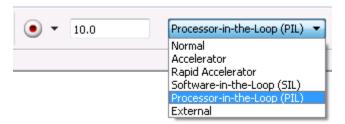

2 In the model toolstrip, click Run.

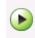

A new Simulink Editor opens with the new PIL model block in it. The third-party IDE compiles and links the PIL executable file. Follow the progress of the build process in the MATLAB command window.

#### PIL Block

Use the PIL block to:

- Verify code generated for a top-model (standalone code interface) or subsystem (right-click build standalone code interface).
- Represent a component running in SIL or PIL mode. The test harness model or a system model provides test vector or stimulus inputs.

**Preparing Your Model to Generate a PIL Block.** Start with a model that contains the algorithm blocks you want to verify on the processor as compiled object code. To create a PIL application and PIL block from your algorithm subsystem, follow these steps:

- **1** Identify the algorithm blocks to cosimulate.
- **2** Convert those blocks into an unmasked subsystem in your model.

For information about how to convert your process to a subsystem, refer to Creating Subsystems in *Using Simulink* or in the online Help system.

- **3** Open the newly created subsystem.
- 4 Configure your subsystem to run on target hardware, as described in "Configure Target Hardware Resources" on page 25-3.

Setting Model Configuration Parameters to Generate the PIL **Application.** After you create your subsystem, set the Configuration Parameters for your model to enable the model to generate a PIL block.

Configure your model to enable it to generate PIL algorithm code and a PIL block from your subsystem:

1 From the model menu bar, select Simulation > Model Configuration **Parameters.** This action opens the Configuration Parameters dialog.

- **2** In the Configuration Parameters dialog, select **Code Generation**.
- 3 Set System Target File to idelink ert.tlc.
- 4 From the list of panes under Code Generation, choose Coder Target.
- 5 Set Build format to Project.
- 6 Set Build action to Create processor in the loop project.
- **7** Click **OK** to close the Configuration Parameters dialog.

For more information, see "Code Generation: Coder Target Pane".

**Creating the PIL Block from a Subsystem.** To create a PIL block, perform the following steps:

1 Right-click the masked subsystem in your model and select C/C++ Code > Build This Subsystem from the context menu.

A new Simulink Editor opens and the new PIL block appears in it. The third-party IDE compiles and links the PIL executable file.

This step builds the PIL algorithm object code and a PIL block that corresponds to the subsystem, with the same inputs and outputs. Follow the progress of the build process in the MATLAB command window.

**2** Copy the new PIL block from the new model to your model. To simulate the subsystem processes concurrently, place it parallel to your masked subsystem. Otherwise, replace the subsystem with the PIL block.

To see a PIL block in a parallel masked subsystem, search the product help for *Getting Started with Application Development* and select the example that matches your IDE.

**Note** Models can have multiple PIL blocks for different subsystems. They cannot have more than one PIL block for the same subsystem. Including multiple PIL blocks for the same subsystem causes errors and inaccurate results.

# **Communications**

- "TCP/IP" on page 26-9
- "Additional Steps for TI C6000 Processors" on page 26-10
- "IDE Debugger" on page 26-11

Choose one of the following communication methods for transferring code and data during PIL simulations:

| Method                                  | Speed | Comments                                                                                  |
|-----------------------------------------|-------|-------------------------------------------------------------------------------------------|
| IDE Debugger                            | Slow  | Supports PIL communications with<br>an executable running an embedded<br>target hardware. |
| TCP/IP                                  | Fast  | • Supports PIL communications with an executable running on a Linux or Windows host.      |
|                                         |       | • Supports embedded targets running Linux, TI DSP/BIOS, and Wind River VxWorks.           |
|                                         |       | Requires network connection between<br>host and target hardware.                          |
|                                         |       | Works with builds from IDE projects<br>and from makefiles.                                |
| Serial Communication<br>Interface (SCI) | Fast  | • Supports PIL communications with an executable running an embedded target hardware.     |
|                                         |       | • Supports TI C2802x, C2803x, 2806x, c280x, C281x, C2834x, C28x3x microcontrollers.       |
|                                         |       | • Requires an SCI connection between host and target hardware.                            |
|                                         |       | Works with builds from IDE projects<br>and from makefiles.                                |

#### TCP/IP

You can use TCP/IP for PIL communications with target hardware running:

- Linux
- Microsoft Windows

Using TCP/IP for PIL communications is typically faster than using a debugger, particularly for large data sets, such as with video and audio applications.

You can use TCP/IP with the following PIL approaches:

- Top-model PIL
- Model block PIL

TCP/IP does not work with the Subsystem PIL approach.

To enable and configure TCP/IP with PIL:

- 1 Set up a PIL simulation according to the PIL approach you have chosen.
- 2 In the MATLAB Command Window, use setpref to specify the IP address of the PIL server (servername).

If you are running the PIL server on a remote target, specify the IP address of the target hardware. For example:

```
setpref('MathWorks_Embedded_IDE_Link_PIL_Preferences','servername','144.212.109.114');
```

If you are running PIL server locally, on your host Windows or Linux system, enter 'localhost' instead of an IP address:

```
setpref('MathWorks_Embedded_IDE_Link_PIL_Preferences','servername','localhost');
```

**3** Specify the TCP/IP port number to use for PIL data communication. Use one of the free ports in your system. For example:

```
setpref('MathWorks_Embedded_IDE_Link_PIL_Preferences','portnum', 17025);
```

**4** Enable PIL communications over TCP/IP:

```
setpref('MathWorks_Embedded_IDE_Link_PIL_Preferences','enabletcpip', true);
```

To disable PIL communications over TCP/IP, change the value to false. This action automatically enables PIL communications over an IDE debugger, if an IDE is available.

5 Open the Configuration Parameters in your model. On the Coder Target pane, set the **Operating System** parameter to the operating system your target hardware is running.

**Note** You cannot use TCP/IP for PIL when the value of **Operating** System is None.

**6** Regenerate the code or PIL block.

To disable PIL communications over TCP/IP, enter:

```
setpref('MathWorks_Embedded_IDE_Link_PIL_Preferences', 'enabletcpip', false);
```

## Additional Steps for TI C6000 Processors

Add an IP Config block to the following location in your model:

- For top-model PIL, add it at the top level of your model.
- For model block PIL, add it to the referenced model to which you are pointing.
- For Subsystem PIL, place it in the subsystem.

Configure the IP Config block settings as described in C6000 IP Config.

To determine the IP address assigned to the PIL server on the C6000 target:

- 1 Enter an arbitrary IP address the first time you specify the IP address.
- **2** Build and run the code for your model.
- 3 In the CCS command window, observe the actual IP address assigned to the C6000 processor by the DHCP server.

**4** Enter the actual IP address the second time you specify the IP address.

## **IDE Debugger**

To enable PIL communications over an IDE debugger, disable PIL communications over TCP/IP and SCI by entering the following commands:

```
setpref('MathWorks_Embedded_IDE_Link_PIL_Preferences','enabletcpip',false);
setpref('MathWorks_Embedded_IDE_Link_PIL_Preferences','enableserial',false);
```

Then regenerate the code or PIL block.

Using IDE debugger for PIL communication only works when you build your code from IDE projects. Using IDE debugger for PIL communication does not work with builds from makefiles.

# Running Your PIL Application to Perform Simulation and Verification

After you add PIL block to your model, add the required pause in seconds, using the following command in the MATLAB command prompt:

rtw.connectivity.Launcher.setStartApplicationPause(120)

Then click **Simulation > Run** or press **Ctrl+T** to run the PIL simulation and view the results.

**Note** The pause command is to make sure that the automatic download of PIL completes, before the model starts executing.

# **Definitions PIL Algorithm**

The algorithmic code, which corresponds to a subsystem or portion of a model, to test during the PIL simulation. The PIL algorithm is in compiled object form to enable verification at the object level.

## **PIL Application**

The executable application that runs on the processor platform. Your coder product creates a PIL application by augmenting your algorithmic code with the PIL execution framework. The PIL execution framework code compiles as part of your embedded application.

The PIL execution framework code includes the string. header file so that the PIL application can use the memcpy function. The PIL application uses memcpy to exchange data between the Simulink model and the simulation processor.

#### PIL Block

When you build a subsystem from a model for PIL, the process creates a PIL block optimized for PIL simulation. When you run the simulation, the PIL block acts as the interface between the model and the PIL application running on the processor. The PIL block inherits the signal names and shape from the source subsystem in your model. Inheritance is convenient for copying the PIL block into the model to replace the original subsystem for simulation.

## **PIL Issues and Limitations**

Consider the following issues when you work with PIL blocks.

#### **Constraints**

When using PIL in your models, keep the following constraints in mind:

- Models can have multiple PIL blocks for different subsystems. They cannot have more than one PIL block for the same subsystem. Including multiple PIL blocks for the same subsystem causes errors and inaccurate results.
- A model can contain a single model block running PIL mode.
- A model can contain a subsystem PIL block or a model block in PIL mode, but not both.

#### Generic PIL Issues

Refer to PIL Feature Support and Limitations for general information about using the PIL block with embedded link products.

## Simulink Coder grt.tlc-Based Targets Not Supported

PIL does not support grt.tlc system target files.

To use PIL, set **System target file** in the Configuration Parameters > Code Generation pane to idelink\_ert.tlc.

# Working with Eclipse IDE

- "Installing Third-Party Software for Eclipse" on page 27-2
- $\bullet$  "Configuring Your Math Works Software to Work with Eclipse" on page 27-10
- "Troubleshooting with Eclipse IDE" on page 27-14

**Note** To use the coder product with Eclipse IDE, complete the steps in "Installing Third-Party Software for Eclipse" on page 27-2 and "Configuring Your MathWorks Software to Work with Eclipse" on page 27-10

# **Installing Third-Party Software for Eclipse**

### In this section...

"Tested Software Versions" on page 27-2

"Installing Oracle Java Runtime Environment (JRE)" on page 27-3

"Installing Eclipse IDE for C/C++ Developers" on page 27-5

"Verifying the GNU Tool Chain on Linux Host" on page 27-6

"Installing the GNU Tool Chain on Windows" on page 27-7

## **Tested Software Versions**

MathWorks has tested the coder product with the specific software versions listed in the following tables.

| Required for both platforms                                                                                                 | Tested Versions        |
|----------------------------------------------------------------------------------------------------|------------------------|
| Oracle® Java® Runtime Environment (JRE)                                                                                     | JRE 6.0 (Java 1.6.x)   |
| Eclipse IDE for C/C++ Developers package, which includes the CDT feature                                                    | Ganymede (Eclipse 3.4) |
| CDT (If CDT is installed separately from Eclipse IDE for C/C++ Developers package, match CDT version with Eclipse version.) | CDT 5.0                |

| Linux: Additional Software<br>Required                | Tested Versions |
|-------------------------------------------------------|-----------------|
| GNU GCC (compiler)                                    | GCC 4.7.x       |
| GNU as (assembler — part of the GNU binutils package) | as 2.18         |

| Linux: Additional Software<br>Required               | Tested Versions |
|------------------------------------------------------|-----------------|
| GNU ar (archiver — part of the GNU binutils package) | ar 2.18         |
| GNU GDB (debugger)                                   | GDB 7.5.x       |
| GNU make                                             | make 3.81       |

| Windows: Additional Software Required | Tested Versions |
|---------------------------------------|-----------------|
| MinGW                                 | 5.1.x           |
| GDB                                   | GDB 6.3.x       |
| MSYS                                  | 1.0.11          |

You can try untested versions and combinations of third-party software at your own risk.

For the most current information about using the coder product software with Eclipse IDE, see: http://www.mathworks.com/hardware-support/eclipse.html

# Installing Oracle Java Runtime Environment (JRE)

To install the JRE, complete the following steps:

1 At your Windows or Linux command prompt, enter:

```
java -version
```

If Java is present, the command line responds with the version information, as this example shows.

```
$ java -version
java version "1.6.0_17"
java(TM) SE Runtime Environment (build 1.6.0_17-b04)
$
```

**2** If Java is missing or the version is lower than 1.6.x, download and install JRE 6.0 from http://www.java.com.

- **3** Get the path of the Java JRE by entering which java on the command line.
- **4** Set the PATH system variable in your operating system.

For example, in Windows 7:

- **a** Press the Windows key and search for "System environment variables" and open "Edit the system environment variables".
- **b** In System Properties, to go **Advanced** and click **Environment** Variables.
- c In the System variables, locate and select "Path".
- **d** Click the **Edit** button and add the path of the Java JRE to the **Variable** value.

For example, add C:\Program Files\Java\jre6\bin; to the Variable value.

e Click OK to save your changes.

For example, with Linux:

- **a** Open a startup file, such as ~/ .cshrc.
- **b** Add the path of the Java JRE to the PATH variable.

For example, on a 64-bit Linux host computer, if you are using csh or tcsh, enter:

```
setenv PATH $PATH:/local/MATLAB/R2011b/sys/java/jre/glnxa64/jre/bin
```

For example, on a 64-bit Linux host computer, if you are using sh, ksh, or bash, enter:

PATH=\$PATH:/local/MATLAB/R2011b/sys/java/jre/glnxa64/jre/bin; export PATH

**c** Save your changes and close the file.

For more information, see http://www.java.com/en/download/help/path.xml.

**5** Verify that Java is working by entering java -version again or by visiting http://www.java.com/en/download/help/testvm.xml.

# Installing Eclipse IDE for C/C++ Developers

**Note** The following instructions are based on Eclipse 3.4 (Ganymede). More recent versions of the Eclipse IDE can have different appearances, menus, or software package names.

The Eclipse IDE for C/C++ Developers package includes the Eclipse IDE and the C/C++ Development Tools (CDT). To install Eclipse IDE for C/C++ Developers package, complete the following steps:

- 1 Download the Ganymede SR2 zip file for Eclipse IDE for C/C++ Developers, from http://www.eclipse.org/downloads/packages/release/ganymede/sr2.
- **2** Extract the Eclipse files to a permanent location, such as C:\eclipse\ and create a desktop shortcut to eclipse.exe.
- **3** Start Eclipse, and select **Help > Software Updates**.
- **4** Look under the **Installed Software** tab, and verify that Eclipse has the following three CDT software packages.
  - Eclipse C/C++ Development Platform
  - Eclipse C/C++ Development Tools
  - Mylin Bridge: C/C++ Development

If you have a previous Eclipse installation that does not include CDT, complete the following steps:

- 1 In Eclipse, select Help > Software Updates.
- **2** Click the **Available Software** tab.
- 3 Click Ganymede Update Site.
- 4 Select C and C++ Development, and click Install.
- **5** When the installation process completes, click the **Installed Software** tab, and verify that you have CDT.

# Verifying the GNU Tool Chain on Linux Host

Most Linux distributions include the following GNU C/C++ development tools. Eclipse and CDT require these tools to compile code, build projects, and debug applications:

- Assembler (as)
- Archiver (ar)
- compiler and linker (gcc)
- debugger (gdb)
- build utility (make)

Verify that the GNU tools are present and set the tool chain path:

- 1 On the Linux command line, enter:
  - gcc --version
  - gdb --version
  - as --version
  - ar --version
  - make --version
- **2** Compare the version of each tool with the following list of tested versions "Tested Software Versions" on page 27-2.

If you are using Eclipse for targeting embedded Linux, disregard the version numbers in the preceding list.

To install a missing tool or to change the version of the tool, use the software installation manager that comes with your Linux distribution.

Alternatively, visit http://directory.fsf.org/GNU/ for more information about individual tools. Source files for the tools are available from:

- binutils (includes as and ar), http://ftp.gnu.org/gnu/binutils/
- gcc, http://ftp.gnu.org/gnu/gcc/
- gdb, http://ftp.gnu.org/gnu/gdb/

- make, http://ftp.gnu.org/gnu/make/
- **3** Modify the PATH environment using the right commands for your running shell. You can also modify the path environment variable in your login scripts.

If you are using a Bash shell prompt, enter:

PATH=my tool path:\$PATH

Where my\_tool\_path is the path to the GNU tool binaries. For example:

PATH=/bin:\$PATH

If you are using a C shell prompt, enter:

setenv PATH my\_tool\_path:\$PATH

Where my\_tool\_path is the path to the GNU tool binaries. For example:

setenv PATH /bin:\$PATH

#### Installing the GNU Tool Chain on Windows

Windows typically does not include GNU C/C++ development tools. Eclipse and CDT require these tools to compile code, build projects, and debug applications.

Provide a GNU tool chain for Windows by installing MinGW:

- 1 Open http://sourceforge.net/projects/mingw/files/.
- 2 Download and run the latest version of the "Automated MinGW Installer".

**Note** The earliest version of MinGW available is more recent than the tested version.

**3** Start the MinGW installation wizard to perform a default installation.

Perform a default installation until you reach **Select Components**. At that step, select **MSYS Basic System**.

Then, complete the default installation process. Wait for the installation wizard to download, and install additional files from the Internet.

**Note** If you alter the default installation path, C:/MinGW, do not use spaces in the new path.

#### Set the PATH environment variable:

- 1 In Windows, right-click My Computer or Computer, and choose Properties.
- 2 Then select Advanced or Advanced system settings, and click **Environment Variables.**
- **3** Under System variables, scroll down to the **Path** variable.
- 4 Select Path, and click Edit.
- 5 Configure the operating system to the GNU tools when there are multiple paths:
  - a Add the paths of the MinGW and MSYS bin folders to the beginning of the Variable value.
  - **b** Use semicolons to separate the paths. For example, C:\mingw\bin;C:\mingw\msys\1.0\bin;

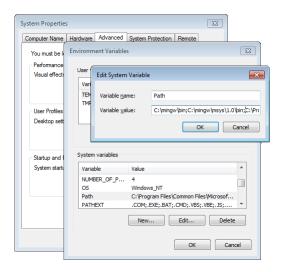

- **6** To verify the GNU tools installation and path settings, enter the following commands on the Windows command line:
  - gcc --version
  - gdb --version
  - as --version
  - ar --version
  - make --version

Each command displays the tool name and version on the command line. If you receive a message that the command is not recognized, verify that you completed the preceding installation and path configuration instructions.

You can use versions of the GNU tools that are more recent than the tested versions at your own risk.

#### Configuring Your MathWorks Software to Work with **Eclipse**

After you install the third-party software, configure the coder product to work with Eclipse:

- 1 Close Eclipse IDE before you run eclipseidesetup. For more information, see "Build Errors" on page 27-15.
- 2 in the MATLAB Command Window, enter eclipseidesetup. The coder product opens the "IDE Link: Eclipse Adaptor Setup" dialog, as shown here on Windows:

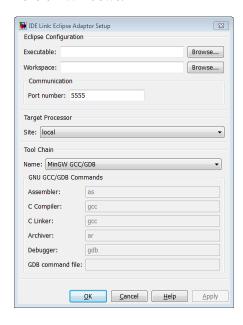

**Note** On Linux, the "IDE Link: Eclipse Adaptor Setup" dialog shows different options than on Windows

**3** Update **Executable** with the location and file name of the Eclipse application file. For example, C:\eclipse\eclipse.exe.

You can get this value by right-clicking a shortcut for Eclipse and looking at the properties.

**4** Update **Workspace** with the default location where Eclipse creates and saves new project files. For example, C:\WINNT\Profiles\username\workspace.

To find the current workspace, open Eclipse and select **File > Switch Workspace > Other**.

In the future, if you change the Eclipse workspace, repeat this configuration procedure.

Do not use workspace paths that contain spaces. If you have a path with spaces, recreate the workspace, and then update the path in Eclipse.

- **5** For **Port number**, enter a valid, unused, IP port number. For example, 5555.
- **6** For **Site**, identify where the coder product uploads and runs the executable file upon completing the build process. Use either of these options:
  - Choose local to run the executable on your Linux or Windows workstation.

This option requires the Simulink Coder product.

 Choose remote to download the executable to a remote target running Linux operating system over a network connection (for example, to connect to an embedded system connection to the Ethernet port on your workstation).

This option requires the Embedded Coder product.

You must perform additional steps to connect to a remote target running Linux. See .

**Note** Later on, when you configure the Target Hardware Resources tab in the model Configuration Parameters, and **Processor** to match the processor at the **Site** you selected.

For more information, see "Configure Target Hardware Resources" on page 25-3.

#### **7** When you click **OK** or **Apply**, the coder product:

- Verifies the locations of the Executable and Workspace in the Eclipse Adaptor Setup dialog.
- Verifies that the required third-party software is present.
- Installs the coder product plug-ins in the Eclipse plugins folder. For example, in C:\Program Files\eclipse\plugins\.
- Saves configuration information to the mwidelink.ini file, located in the Eclipse plugins folder.

**Note** When Eclipse starts, it loads the coder product plug-in. The coder product plug-in loads the port number from mwidelink.ini. To resolve a port number conflict, change the port number by running eclipseidesetup again. Do not edit mwidelink.ini.

**8** To verify that the configuration process is complete, create a handle object for the Eclipse IDE. Enter the following command in MATLAB

```
IDE Obj = eclipseide
```

This command, starts Eclipse IDE if it is not already running, and creates a handle object. For example:

```
Starting Eclipse(TM) IDE...
```

#### ECLIPSEIDE Object:

Default timeout : 10.00 secs

Eclipse folder : C:\eclipse3.4\eclipse

Eclipse workspace: C:\WINNT\Profiles\rolfedh\workspace

Port number : 5555 Processor site : local

If you are using more recent versions of the GNU tools, you can disregard command-line warnings about using untested versions.

**9** In Eclipse, click the following icon to see the status of the IDE Link plug-in.

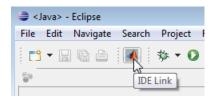

#### **Troubleshooting with Eclipse IDE**

#### In this section...

"SIGSEGV Segmentation Fault for GDB" on page 27-14

"GDB Stops on Each Semaphore Post" on page 27-14

"Build Errors" on page 27-15

"Profiling Not Available for Intel x86/Pentium and AMD K5/K6/Athlon Processors Running Windows or Linux Operating Systems" on page 27-15

"Eclipse Message: "Can't find a source file"" on page 27-15

"Eclipse Message: "Cannot access memory at address"" on page 27-16

"Some Versions of Eclipse CDT Do Not Catch GCC Errors" on page 27-16

#### **SIGSEGV Segmentation Fault for GDB**

If you use Comodo Internet Security (CIS) software on your development system, CIS causes a SIGSEGV segmentation fault for GDB. When this fault occurs, you receive the following message:

```
Debugger name and version: GNU gdb (GDB) 7.0

Program received signal SIGSEGV, Segmentation fault.

In ntdll!RtlpWaitForCriticalSection () (C:\WINDOWS\system32\ntdll.dll)

Continuing...

Program received signal SIGSEGV, Segmentation fault.

In ?? () (C:\WINDOWS\system32\guard32.dll)
```

If you get this message, click **OK** and then click **Continue**.

For more information, see the "Guard32.dll causes SIGSEGV segmentation fault for GDB debugger CIS 3.9.95478 x32" topic at http://forums.comodo.com/.

#### **GDB Stops on Each Semaphore Post**

If you use gdb to debug a target application running on Linux or Windows, gdb stops on each semaphore post. You can override this expected behavior adding the following text to .gdbinit, the GDB init file:

```
handle SIG34 nostop noprint pass
handle SIG35 nostop noprint pass
```

On Linux, .gdbinit resides on your home folder, by default. On Windows, the environment variable HOME defines the home folder. For more information about creating .gdbinit and configuring gdb, consult the *GDB User Manual*, available from http://www.gnu.org/software/gdb/documentation/.

#### **Build Errors**

If you use eclipseidesetup without closing Eclipse IDE, you may get build errors similar to the following ones:

```
The call to idelink_ert_make_rtw_hook, during the exit hook generated the following error:

Error while creating the project.

The build process will terminate as a result.

===

Error while creating the project.

===

Error creating a new project.

===

An exception occurred while performing this operation. 0
```

To solve this problem, close and restart Eclipse IDE.

## Profiling Not Available for Intel x86/Pentium and AMD K5/K6/Athlon Processors Running Windows or Linux Operating Systems

Profiling is not available for Intel x86/Pentium and AMD K5/K6/Athlon processors running Windows or Linux.

#### Eclipse Message: "Can't find a source file"

With specific Configuration Parameters, while building and loading a target application, Eclipse IDE displays a message that it could not find a source file. This message appears even if the load action completes. Here is an example of the message:

Can't find a source file at "../../sumdiff bash eclipseide/sumdiff bash main.c Locate the file or edit the source lookup path to include its location.

In Configuration Parameters, on the Coder Target pane, in the Vendor Tool Chain section: If **Configuration** is set to Release or Custom, the coder product does not specify the -g compiler option for gcc. Therefore, the build process does not produce debugging information gdb requires. Without this information, gdb cannot map the executable to the source file, resulting in the "Can't find a source file" message.

To solve this problem, add -g to the Compiler options string for the Custom and Release configurations, or set Configuration to Debug.

#### Eclipse Message: "Cannot access memory at address"

If you use the coder product's halt method to stop the target application, Eclipse displays a message similar to the following example:

[Switching to thread 5528.0x1664] Quit (expect signal SIGINT when the program is resumed) Cannot access memory at address 0x720000 Cannot access memory at address 0x720000

This error is not related to Eclipse IDE. It is a bug with gdb/MinGW. It typically occurs when gdb tries to access an invalid or protected memory location.

#### Some Versions of Eclipse CDT Do Not Catch GCC Errors

If you set a bad compiler flag, specific versions of Eclipse CDT prior to version 7.0.2 fail to catch gcc errors that the flag is wrong.

To reproduce this problem:

- 1 Open a project and select C/C++ Build > Tool Chain Editor.
- 2 Set Current builder to CDT Internal Builder.

- 3 Select Project properties > C/C++ Build > Settings.
- 4 Set GCC C Compiler: Miscellaneous to -D.
- **5** Build the project. Notice that gcc displays the following error while the Problems tab for the Eclipse IDE project does not display errors:

<command-line>: error: macro names must be identifiers

## Working with Linux Target

- "Disambiguation" on page 28-2
- "Preparing Models to Run on Linux Target" on page 28-3
- "Scheduler" on page 28-4

#### **Disambiguation**

This documentation uses the term "Linux" generically to refer to:

- Linux running on a host computer
- Linux running on an target hardware

If the distinction between host and target is important, the documentation will identify the hardware platform on which Linux is running. For example:

- "Embedded Linux" or "Linux running on target hardware"
- "Linux running on a host computer."

#### Preparing Models to Run on Linux Target

To build an executable that runs on Linux, perform the following steps:

- Install and configure Eclipse IDE according to the instructions in "Eclipse IDE".
- **2** Configure your model as described in "Configure Target Hardware Resources" on page 25-3, setting **IDE/Tool Chain** to Eclipse.

This action sets the **Operating System** parameter to Linux and displays the **Linux** tab.

- 3 Select the Linux tab.
- 4 Set the Scheduling Mode to one of these options:
  - If you select real-time, the model uses a timer to trigger the base rate at regular periods.
  - If you select free-running, the model does not use a timer. Instead, the model completes each process or thread before running the next one.
- **5** For Linux, you can set the **Base Rate Priority** relative to other processes and threads. You can enter values from (the number of rates + 1) to 99.
- **6** Configure the model to build and execute:
  - a In the model, select Simulation > Model Configuration Parameters.
  - **b** Under Code Generation, select the Coder Target pane.
  - c Set Build action to Build and execute.
- **7** Click **Build Model** on the model toolstrip.

After the build completes, Embedded Coder software downloads the executable to the remote system and runs it.

#### **Scheduler**

#### In this section...

"Base Rate" on page 28-4

"Running Target Applications on Multicore Processors" on page 29-4

"Running Multirate, Multitasking Executables on the Linux Desktop" on page 28-11

"Avoiding Lock-Up in Free-Running, Multirate, Multitasking Models" on page 28-12

#### **Base Rate**

The base rate in the model maps to a thread and runs as fast as possible. The base rate priority selection in the OS tab allows you to set a static priority for the base rate task. By default, this rate is 40.

The process running single-tasking models has Default scheduling policy when model is single-tasking or there is a single rate in the model. Static priority of the process is 0 in this case.

#### **Running Target Applications on Multicore Processors**

#### Introduction

This section provides a variation of the process described in "Build and Download to a Multicore Target".

This section shows you how to:

- Configure a multirate model
- Generate a multithreaded application from that model

So that the resulting application is enabled for concurrent multicore execution on a desktop target running Linux or Windows.

This process uses the idelink\_ert.tlc or idelink\_grt.tlc system target files, which enable you to:

- Use Embedded Coder Support Package for Xilinx® Zynq®-7000 Platform to automatically build, download, and run an executable in the Linux environment on the ARM Cortex-A9 processor on the Xilinx Zynq-7000 platform. (makefile-based)
- Use Eclipse IDE to manage projects for Linux and Windows targets (Support for this capability is only available on 32-bit host platforms)
- Set thread priority using the **Base rate task priority** parameter on the Target Hardware Resources tab.

#### Looking at a Model

Before setting up your own model, consider the sldemo\_concurrent\_execution example model, which is referenced by "Build and Download to a Multicore Target".

The sldemo\_concurrent\_execution model is a useful example to look at because:

- The model is partitioned using Model blocks that can potentially execute concurrently.
- You can look at the Map Blocks To Tasks pane in the Concurrent Execution window to see how the tasks are configured for concurrent execution.

However, you cannot run an unmodified version of the sldemo\_concurrent\_execution model on a desktop target running Linux or Windows.

To prepare the sldemo\_concurrent\_execution as an example model for the "Setting Up the Model" on page 29-7 and "Deploying the Model to Your Target" on page 29-8 topics, first perform the following modifications:

- Update the Plant Model Block
- Update the Compensator Model Block
- Verify that Models are Mapped

These procedures guide you through the processes of discretizing models and matching sample times of blocks with models.

#### Update the Plant Model Block.

- 1 In the sldemo\_concurrent\_execution model, open the "Plant" Model block: sldemo concurrent execution plant
- **2** Discretize the Plant model. Replace the Integrator blocks, "x1" and "x2", with equivalent discrete time blocks (such as the Discrete Time Integrator block) or use the "Model Discretizer".
- **3** Prevent modeling constraints by matching the sample time of the "x1" and "x2" blocks with the model: Open the "x1" and "x2" blocks and change the **Sample time** parameters to 0.1. Matching the sample times to the model can also be accomplished using Rate Transition blocks.
- **4** Convert blocks with continuous sample times (Sample time = 0) to inherited sample times (Sample time = -1). Open the "u1", "u2" and "x" blocks. For each one, click the Signal Attributes tab, then change Sample **time** to -1.
- **5** Save your changes to the blocks and the model.

#### Update the Compensator Model Block.

- 1 In the sldemo\_concurrent\_execution model, open the "Compensator" Model block: sldemo concurrent execution compensator
- 2 Discretize the Compensator model. Replace the Integrator block, "c", with an equivalent discrete time block (such as the Discrete Time Integrator block) or use the "Model Discretizer".
- **3** Prevent modeling constraints by matching the sample time of the "c" block with the top model: Open the "c" block and change the Sample time parameters to 0.1. Matching the sample times to the top model, sldemo concurrent execution, can also be accomplished using Rate Transition blocks.
- **4** Convert blocks with continuous sample times (Sample time = 0) to inherited sample times (Sample time = -1). Open the "y1", "y2", and "x"

blocks. For each one, click the Signal Attributes tab, then change **Sample** time to -1.

- **5** The following parameters cannot both be enabled when you build the model. Open the Configuration Parameters (**Ctrl+E**) and verify that one of the following parameters is disabled (unchecked):
  - Minimize algebraic loop occurrences, located on the Model Referencing pane.
  - Single output/update function, located on the Code Generation > Interface pane
- **6** Save your changes to the blocks and the model.

**Verify that the Models are Mapped.** Open and inspect the Task editor to see if the models are mapped:

- 1 In the Simulink model editor for sldemo\_concurrent\_execution, select View > Model Explorer (Ctrl + H).
- **2** In Model Explorer, expand the top model, sldemo\_concurrent\_execution.
- 3 Under the top model, select Configuration (Active), then click Concurrent Execution in the second column. In the third column, click the ConfigureTasks and Map Blocks to Tasks button.
- **4** Click **Map Blocks To Tasks**. The mapping of the models should conform to the guidelines provided by "Design Considerations".

The sldemo\_concurrent\_execution example model is ready for you to use in "Setting Up the Model" on page 29-7 and "Deploying the Model to Your Target" on page 29-8.

#### **Setting Up the Model**

This procedure explains how to set up a model for a multicore processor.

1 Apply the recommendations in "Design Considerations" to your multirate Simulink model. Or, refer to the sldemo\_concurrent\_execution example model.

- **2** Configure your model for your IDE, tool chain, and target hardware, as described in "Configure Target Hardware Resources" on page 25-3.
- **3** In Configuration Parameters, set the **Operating System** parameter to Linux or Windows.
- **4** If your model uses a Rate Transition block to transition between rates, then open the Rate Transition block and clear the **Ensure deterministic data transfer** check box so that the block uses the most recent data available.
- **5** Configure the model for concurrent execution:
  - a In the Simulink model editor, select View > Model Explorer (Ctrl + H).
  - **b** In Model Explorer, expand the top model.
  - c Under the top model, right click Configuration (Active) and select Convert to Configuration for Concurrent Execution. (In the sldemo\_concurrent\_execution example model, this step has already been performed.)
- **6** Repeat steps 4 through 5 for each referenced model in the model hierarchy that you want to run with concurrent execution.
- **7** Select the configuration set of the model at the top of the model hierarchy. In the second column, select the **Concurrent Execution** node. A Concurrent Execution pane appears in the third column. (In the sldemo\_concurrent\_execution example model, this step has already been performed.)
- 8 In the Concurrent Execution pane in the third column, select the **This is** the top of the model hierarchy check box, and click the **ConfigureTasks** and Map Blocks to Tasks button. (In the sldemo\_concurrent\_execution example model, this step has already been performed.)
- **9** The Concurrent Execution configuration parameters dialog is displayed. Click **Apply**.

#### **Deploying the Model to Your Target**

In your model, click the build button or enter **Ctrl+B**. The software performs the actions you selected for **Build action** in the Configuration Parameters dialog, on the Code Generation > Coder Target pane.

For more information on the structure of the code, please refer to "Build and Download to a Multicore Target". As mentioned in that section, the coder product generates target-dependent code for thread creation, thread synchronization, interrupt service routines, and signal handlers and data transfer. For each periodic task, Simulink Coder combines the output and update methods of the blocks mapped to that task and binds these methods to a target-specific thread.

**Note** The idelink\_ert.tlc or idelink\_grt.tlc system target files do not support Continuous times.

#### **Generated Code**

For idelink\_ert.tlc or idelink\_grt.tlc system target files, the generated code from a mapped model creates a thread for each task and automatically leverages the threading APIs supported by the operating system running on the target.

- If the target platform is running Windows, the generated code will use Windows threads.
- If the target platform is running Linux or VxWorks, the generated code will use POSIX® threads (pthreads).

The following table summarizes the differences in the generated code between the target platforms.

| Aspect of Concurrent Execution | Linux                  | Windows       |
|--------------------------------|------------------------|---------------|
| Periodic triggering event      | POSIX timer            | Windows timer |
| Aperiodic triggering event     | POSIX real-time signal | Windows event |

| Aspect of Concurrent Execution | Linux                                                                                                    | Windows                     |
|--------------------------------|----------------------------------------------------------------------------------------------------|-----------------------------|
| Aperiodic trigger              | For blocks mapped to an aperiodic task: thread waiting for a signal For blocks mapped to an aperiodic trigger: signal action | Thread waiting for an event |
| Threads                        | POSIX                                                                                                    | Windows                     |
| Thread priority                | Based on Base<br>rate task priority<br>parameter                                                                             | Fixed                       |
| Example of overrun detection   | Yes                                                                                                    | Yes                         |

The software checks that data transfer between concurrently executing tasks behave as described in Data Transfer Options. The software checks data transfer using the following APIs on supported targets.

| API                 | Linux<br>Implementation | Windows<br>Implementation |
|---------------------|-------------------------|---------------------------|
| Data protection API | • pthread_mutex_init    | • CreateMutex             |
|                     | • pthread_mutex_destro  | y• CloseHandle            |
|                     | • pthread_mutex_lock    | • WaitForSingleObject     |
|                     | • pthread_mutex_unlocl  | x • ReleaseMutex          |
| Synchronization API | • sem_init              | • CreateSemaphore         |
|                     | • sem_destroy           | • CloseHandle             |
|                     | • sem_wait              | • WaitForSingleObject     |
|                     | • sem_post              | • ReleaseSemaphore        |

### Running Multirate, Multitasking Executables on the Linux Desktop

In Linux, multirate, multitasking executables require root privileges to schedule POSIX threads with real-time priority. Thus, Eclipse IDE software must have its own root privileges to run the multirate, multitasking executable with root privileges locally on your Linux development system.

If three of the following conditions are true, start Eclipse IDE with root privileges:

- Your model produces a multirate, multitasking executable.
- Embedded Coder uses the default Configuration Parameters which automatically run the executable.

You can verify the Configuration Parameters in the Configuration Parameters dialog box, under Code Generation, select the Coder Target pane. Make sure that the Build format is Project and the Build action is Build and execute.

 The Eclipse plug-in is using the default settings, which run the executable on the local Linux development system. (During the eclipseidesetup process, you left Site set to local.)

If one or more of the following conditions are true, you do not need to start Eclipse IDE with root privileges:

- Your model produces multirate, single-tasking executables or single rate executables.
- You are performing a Processor-in-the-Loop (PIL) simulation.
- You are using a Windows development platform.
- You have configured Embedded Coder and Eclipse to run the executable on a remote Linux target.
- You have not configured Embedded Coder and Eclipse to run the executable.

#### Starting Eclipse IDE with root privileges

- 1 Install and configure Eclipse IDE according to the instructions in "Eclipse IDE".
- **2** If an Eclipse IDE link handle object exists in the MATLAB workspace, delete the object. For example, delete IDE\_Obj.
- **3** If Eclipse IDE is running, close it.
- **4** Open a command-line session, and cd to the Eclipse installation folder. For example, if you installed Eclipse in usr/bin/eclipse, enter:

```
cd usr/bin/eclipse
```

**5** Start Eclipse with root privileges using sudo ./. For example:

```
sudo ./eclipse
```

- **6** At the prompt, enter the root password.
- **7** When Eclipse starts and prompts you for the workspace, enter the same workspace you specified during the Eclipse installation and configuration process.
- **8** Configure the model to build and execute:
  - a In the model, select Simulation > Model Configuration Parameters.
  - **b** Under Code Generation, select the Coder Target pane.
  - c Set Build action to Build and execute.
- **9** Click **Build Model** on the model toolstrip. This action builds, loads, and runs your code on the processor.

When the build process finishes, the multirate, multitasking executable automatically starts and runs with root privileges.

## Avoiding Lock-Up in Free-Running, Multirate, Multitasking Models

This section applies when the following conditions are true:

- The model is a multirate multitasking model
- In Configuration Parameters, on the Code Generation > Coder
   Targets > Target Hardware Resources pane, the Operating system
   parameter is set to Linux and the Scheduling Mode parameter is set to
   free-running.

Because of the rate monotonic scheduling requirement in Linux, the scheduler runs threads with a SCHED\_FIFO scheduling policy. While it is ready to run, a process scheduled with SCHED\_FIFO prevents other processes from running. Therefore, if the model does not contain blocking peripherals, the entire Linux system can become unresponsive while you are running the generated code. Such lock-up can even preempt the shell window from running. To avoid this lock-up, apply one of the following solutions:

- Set Scheduling Mode to real time.
- In your model, include a blocking device driver such as a UDP block. Blocking devices suspend running threads while data is not available.
- Raise the shell window priority above the base-rate priority so you can kill the process running with SCHED\_FIFO class.

# Working with Microsoft Windows Target

- "Preparing Models to Run on Windows" on page 29-2
- "Scheduler" on page 29-3

#### **Preparing Models to Run on Windows**

To build an executable that runs on Windows, perform the following steps:

- 1 Install and configure Eclipse IDE according to the instructions in "Eclipse IDE".
- **2** Configure your model as described in "Configure Target Hardware Resources" on page 25-3, setting **IDE/Tool Chain** to Eclipse, and **Board** to Custom.
- **3** Set the **Operating System** parameter to Windows, and select the **Windows** tab that appears.
- **4** Set the **Scheduling Mode** to one of these options:
  - If you select real-time, the model uses a timer to trigger the base rate at regular periods.
  - If you select free-running, the model does not use a timer. Instead, the model completes each process or thread before running the next one.
- **5** In Coder Target, configure the model to build and execute:
  - a In the model, select Simulation > Model Configuration Parameters.
  - **b** Under Code Generation, select the Coder Target pane.
  - c Set Build action to Build and execute.
- 6 Click Build Model iii on the model toolstrip.

After the build completes, Embedded Coder software downloads the executable to the remote system and runs it.

#### **Scheduler**

#### In this section...

"Selecting the Operating System and Scheduling Mode" on page 29-3

"Base Rate" on page 29-4

"Running Target Applications on Multicore Processors" on page 29-4

"Limitations" on page 29-10

#### Selecting the Operating System and Scheduling Mode

The following table refers to the **Operating System** and **Scheduling Mode** options in the Configuration Parameters dialog (Code Generation pane > Coder Targets pane > Target Hardware Resources tab > Windows tab).

| Operating<br>System | Scheduling<br>Mode | Behavior                                                                                                    |
|---------------------|--------------------|----------------------------------------------------------------------------------------------------|
| Windows             | free_running       | The model generates multithreaded, free-running code. Each rate in the model maps to a separate thread in the generated code. Multithreaded code can potentially run faster than single-threaded code. |
| Windows             | real_time          | The model generates multithreaded, real-time code: Each rate in the Simulink model runs at the rate specified in the model. For example, a                                                             |
| None                | Not applicable     | The model generates free-running code that runs in an infinite while loop without timing. Does not support External mode.                                                                              |

For more information, see "Scheduling" on page 1-4 in the *Simulink Coder User's Guide*.

#### **Base Rate**

The base rate in the model maps to a thread and runs as fast as possible. In Windows target, the timer resolution is 1 ms. The base rate priority selection in the OS tab allows you to set a static priority for the base rate task.

The Windows OS does not have a selection. The default base rate priority is THREAD\_PRIORITY\_HIGHEST (10) and the process running the generated code has NORMAL\_PRIORITY\_CLASS.

The process running single-tasking models has Default scheduling policy when model is single-tasking or there is a single rate in the model. Static priority of the process is 0 in this case.

#### **Running Target Applications on Multicore Processors**

#### Introduction

This section provides a variation of the process described in "Build and Download to a Multicore Target".

This section shows you how to:

- Configure a multirate model
- Generate a multithreaded application from that model

So that the resulting application is enabled for concurrent multicore execution on a desktop target running Linux or Windows.

This process uses the idelink\_ert.tlc or idelink\_grt.tlc system target files, which enable you to:

- Use Embedded Coder Support Package for Xilinx Zynq-7000 Platform to automatically build, download, and run an executable in the Linux environment on the ARM Cortex-A9 processor on the Xilinx Zynq-7000 platform. (makefile-based)
- Use Eclipse IDE to manage projects for Linux and Windows targets (Support for this capability is only available on 32-bit host platforms)

• Set thread priority using the **Base rate task priority** parameter on the Target Hardware Resources tab.

#### Looking at a Model

Before setting up your own model, consider the sldemo\_concurrent\_execution example model, which is referenced by "Build and Download to a Multicore Target".

The sldemo\_concurrent\_execution model is a useful example to look at because:

- The model is partitioned using Model blocks that can potentially execute concurrently.
- You can look at the Map Blocks To Tasks pane in the Concurrent Execution window to see how the tasks are configured for concurrent execution.

However, you cannot run an unmodified version of the sldemo\_concurrent\_execution model on a desktop target running Linux or Windows.

To prepare the sldemo\_concurrent\_execution as an example model for the "Setting Up the Model" on page 29-7 and "Deploying the Model to Your Target" on page 29-8 topics, first perform the following modifications:

- Update the Plant Model Block
- Update the Compensator Model Block
- Verify that Models are Mapped

These procedures guide you through the processes of discretizing models and matching sample times of blocks with models.

#### Update the Plant Model Block.

1 In the sldemo\_concurrent\_execution model, open the "Plant" Model block: sldemo concurrent execution plant

- **2** Discretize the Plant model. Replace the Integrator blocks, "x1" and "x2", with equivalent discrete time blocks (such as the Discrete Time Integrator block) or use the "Model Discretizer".
- **3** Prevent modeling constraints by matching the sample time of the "x1" and "x2" blocks with the model: Open the "x1" and "x2" blocks and change the **Sample time** parameters to **0.1**. Matching the sample times to the model can also be accomplished using Rate Transition blocks.
- 4 Convert blocks with continuous sample times (Sample time = 0) to inherited sample times (Sample time = -1). Open the "u1", "u2" and "x" blocks. For each one, click the Signal Attributes tab, then change Sample time to -1.
- **5** Save your changes to the blocks and the model.

#### Update the Compensator Model Block.

- 1 In the sldemo\_concurrent\_execution model, open the "Compensator" Model block: sldemo\_concurrent\_execution\_compensator
- **2** Discretize the Compensator model. Replace the Integrator block, "c", with an equivalent discrete time block (such as the Discrete Time Integrator block) or use the "Model Discretizer".
- 3 Prevent modeling constraints by matching the sample time of the "c" block with the top model: Open the "c" block and change the **Sample time** parameters to 0.1. Matching the sample times to the top model, sldemo\_concurrent\_execution, can also be accomplished using Rate Transition blocks.
- 4 Convert blocks with continuous sample times (Sample time = 0) to inherited sample times (Sample time = -1). Open the "y1", "y2", and "x" blocks. For each one, click the Signal Attributes tab, then change Sample time to -1.
- **5** The following parameters cannot both be enabled when you build the model. Open the Configuration Parameters (**Ctrl+E**) and verify that one of the following parameters is disabled (unchecked):

- Minimize algebraic loop occurrences, located on the Model Referencing pane.
- **Single output/update function**, located on the Code Generation > Interface pane
- **6** Save your changes to the blocks and the model.

**Verify that the Models are Mapped.** Open and inspect the Task editor to see if the models are mapped:

- 1 In the Simulink model editor for sldemo\_concurrent\_execution, select View > Model Explorer (Ctrl + H).
- **2** In Model Explorer, expand the top model, sldemo\_concurrent\_execution.
- 3 Under the top model, select Configuration (Active), then click Concurrent Execution in the second column. In the third column, click the ConfigureTasks and Map Blocks to Tasks button.
- **4** Click **Map Blocks To Tasks**. The mapping of the models should conform to the guidelines provided by "Design Considerations".

The sldemo\_concurrent\_execution example model is ready for you to use in "Setting Up the Model" on page 29-7 and "Deploying the Model to Your Target" on page 29-8.

#### **Setting Up the Model**

This procedure explains how to set up a model for a multicore processor.

- 1 Apply the recommendations in "Design Considerations" to your multirate Simulink model. Or, refer to the sldemo\_concurrent\_execution example model.
- **2** Configure your model for your IDE, tool chain, and target hardware, as described in "Configure Target Hardware Resources" on page 25-3.
- **3** In Configuration Parameters, set the **Operating System** parameter to Linux or Windows.

- **4** If your model uses a Rate Transition block to transition between rates, then open the Rate Transition block and clear the **Ensure deterministic data transfer** check box so that the block uses the most recent data available.
- **5** Configure the model for concurrent execution:
  - a In the Simulink model editor, select View > Model Explorer (Ctrl + H).
  - **b** In Model Explorer, expand the top model.
  - c Under the top model, right click Configuration (Active) and select Convert to Configuration for Concurrent Execution. (In the sldemo\_concurrent\_execution example model, this step has already been performed.)
- **6** Repeat steps 4 through 5 for each referenced model in the model hierarchy that you want to run with concurrent execution.
- **7** Select the configuration set of the model at the top of the model hierarchy. In the second column, select the **Concurrent Execution** node. A Concurrent Execution pane appears in the third column. (In the sldemo\_concurrent\_execution example model, this step has already been performed.)
- 8 In the Concurrent Execution pane in the third column, select the **This is** the top of the model hierarchy check box, and click the **ConfigureTasks** and **Map Blocks to Tasks** button. (In the sldemo\_concurrent\_execution example model, this step has already been performed.)
- **9** The Concurrent Execution configuration parameters dialog is displayed. Click **Apply**.

#### **Deploying the Model to Your Target**

In your model, click the build button or enter **Ctrl+B**. The software performs the actions you selected for **Build action** in the Configuration Parameters dialog, on the Code Generation > Coder Target pane.

For more information on the structure of the code, please refer to "Build and Download to a Multicore Target". As mentioned in that section, the coder product generates target-dependent code for thread creation, thread synchronization, interrupt service routines, and signal handlers and data

transfer. For each periodic task, Simulink Coder combines the output and update methods of the blocks mapped to that task and binds these methods to a target-specific thread.

**Note** The idelink\_ert.tlc or idelink\_grt.tlc system target files do not support Continuous times.

#### **Generated Code**

For idelink\_ert.tlc or idelink\_grt.tlc system target files, the generated code from a mapped model creates a thread for each task and automatically leverages the threading APIs supported by the operating system running on the target.

- If the target platform is running Windows, the generated code will use Windows threads.
- If the target platform is running Linux or VxWorks, the generated code will use POSIX threads (pthreads).

The following table summarizes the differences in the generated code between the target platforms.

| Aspect of Concurrent Execution | Linux                                                                                                    | Windows                     |
|--------------------------------|----------------------------------------------------------------------------------------------------|-----------------------------|
| Periodic triggering event      | POSIX timer                                                                                                    | Windows timer               |
| Aperiodic triggering event     | POSIX real-time signal                                                                                                    | Windows event               |
| Aperiodic trigger              | For blocks mapped to an aperiodic task: thread waiting for a signal For blocks mapped to an aperiodic trigger: signal action | Thread waiting for an event |
| Threads                        | POSIX                                                                                                    | Windows                     |

| Aspect of Concurrent Execution | Linux                                            | Windows |
|--------------------------------|--------------------------------------------------|---------|
| Thread priority                | Based on Base<br>rate task priority<br>parameter | Fixed   |
| Example of overrun detection   | Yes                                              | Yes     |

The software checks that data transfer between concurrently executing tasks behave as described in Data Transfer Options. The software checks data transfer using the following APIs on supported targets.

| API                 | Linux<br>Implementation | Windows<br>Implementation |
|---------------------|-------------------------|---------------------------|
| Data protection API | • pthread_mutex_init    | • CreateMutex             |
|                     | • pthread_mutex_destro  | y• CloseHandle            |
|                     | • pthread_mutex_lock    | • WaitForSingleObject     |
|                     | • pthread_mutex_unlocl  | x ● ReleaseMutex          |
| Synchronization API | • sem_init              | • CreateSemaphore         |
|                     | • sem_destroy           | • CloseHandle             |
|                     | • sem_wait              | • WaitForSingleObject     |
|                     | • sem_post              | • ReleaseSemaphore        |

#### Limitations

#### Profiling is not available for Intel x86/Pentium and AMD K5/K6/Athlon processors running Windows or Linux **Operating Systems**

If you use Embedded Coder with Eclipse to build and run applications on processors running Windows or Linux: The stack profiling and real-time execution profiling is only available for ARM® processors running Linux.

Profiling is not available for Intel x86/Pentium and AMD K5/K6/Athlon processors running Windows or Linux.

## Run on Target Hardware

# Run on Target Hardware

### Log Data on Linux-based Target Hardware

#### In this section...

"Data Logging Capabilities and Limitations" on page 30-2

"Enable MAT-file Logging" on page 30-2

"Set Up Data Logging" on page 30-4

"Log Data to the MAT-File" on page 30-5

"Transfer the MAT-File and Load Data into MATLAB" on page 30-5

"Example of MAT-File Logging" on page 30-6

#### **Data Logging Capabilities and Limitations**

With Simulink "Run on Target Hardware" boards that run Linux, you can log data from an executable to a MAT-file, and then pull that data into MATLAB for analysis.

You can configure Simulink models to write data to the MATLAB workspace during simulation, as described in "Export Simulation Data" and "Configure Signal Data for Logging" on page 21-3. With MAT-file logging enabled, when you build an executable from a model and run it on target hardware, the executable can redirect the same type of data to MAT-files.

This capability enables you to:

- Log data for Raspberry Pi<sup>TM</sup>, BeagleBoard, Gumstix® Overo®, and PandaBoard hardware.
- Log real-time data from signals attached to scopes, root-level I/O ports, or To Workspace blocks.
- Saves the logged data to MAT-files on the target hardware.
- Use SSH to transfer MAT-files to your host computer.

#### **Enable MAT-file Logging**

Enable MAT-file logging for your model:

1 Select Tools > Run on Target Hardware > Prepare to Run.

The Configuration Parameters dialog box opens and displays the Run on Target Hardware pane.

- **2** Set the **Target hardware** parameter to match your target hardware.
- **3** Expand Code Generation and select the Interface pane.
- 4 Select the MAT-file logging checkbox.

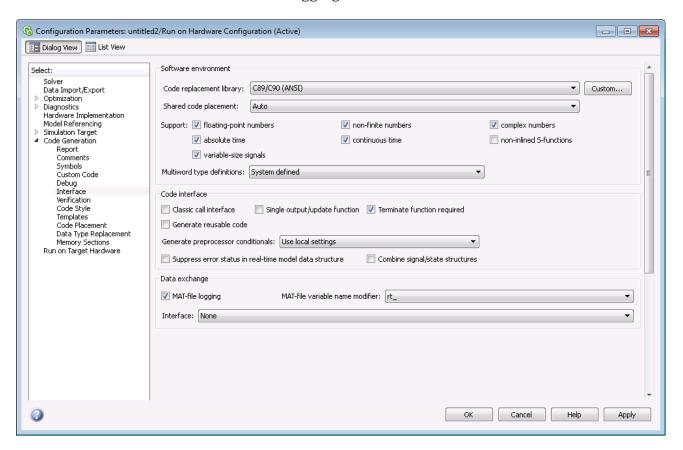

#### **Set Up Data Logging**

Set up MAT-file logging in the model using one or more of the following methods:

- Use a To Workspace block in the model with **Log fixed-point data as** a fi object enabled.
- Use Scope and Floating Scope blocks in the model with Save data to workspace enabled.
- On the **Data Import/Export** pane, use the **Save to workspace** settings (see "Data Import/Export Pane").

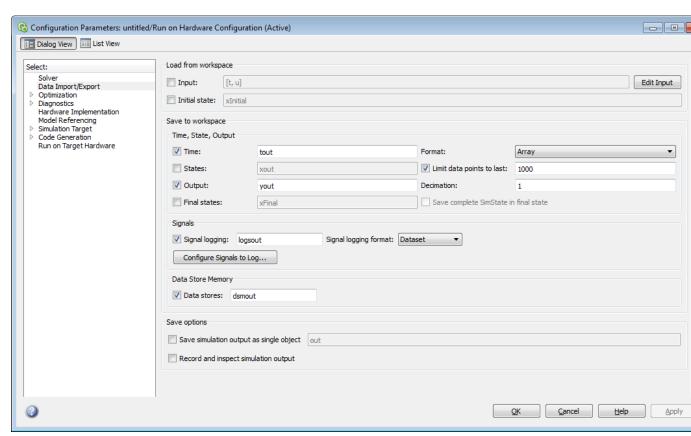

#### Log Data to the MAT-File

1 In the Simulink model, leave the Simulation stop time set to the 10 second default value, or use a similarly low value. The executable will log data for the period of time specified by Simulation stop time.

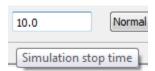

**Note** Do not set the simulation stop time to inf or a value great enough that data logging consumes the available memory on the target hardware.

**2** Leave the Simulation mode set to Normal.

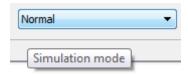

#### 3 Press Ctrl+B.

This action builds an executable from the model and runs it on the target hardware. The executable creates a MAT-file and logs data to it until the Simulation stop time elapses.

#### Transfer the MAT-File and Load Data into MATLAB

Use getFile to transfer the MAT-file from the target hardware to the host computer. The MAT-file name is based on the original model name. For example:

```
h = raspberrypi
h.getFile('/home/pi/untitled.mat')
```

Use load to load data from the MAT-file to the MATLAB workspace. For example:

```
a = load('untitled.mat')
a =
rt tout: [1000x1 double]
rt ScopeData: [1x1 struct]
```

### **Example of MAT-File Logging**

The following example shows the complete MAT-file logging process with Raspberry Pi hardware.

Before using this example, install the support package for Raspberry Pi hardware, and set up your Raspberry Pi board.

1 Enter raspberrypi gettingstarted in a MATLAB Command Window.

Because the model that opens is preconfigured with **Target hardware** set to Raspberry Pi, you can skip selecting Tools > Run on Target Hardware > Prepare to Run.

- **2** Press **Ctrl+E** to open the model Configuration Parameters.
- 3 Expand Code Generation, select the Interface pane, select the MAT-file **logging** checkbox, and click **OK**.

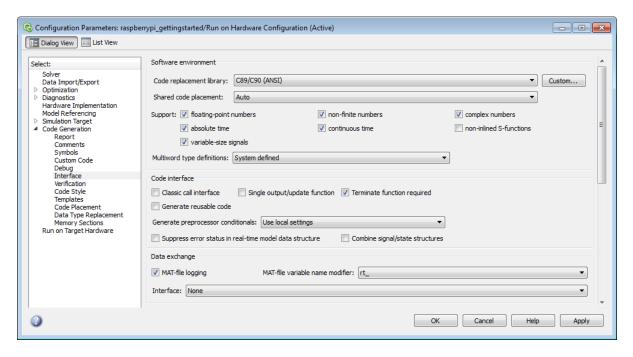

4 In the model, open the Scope block and click the Parameters icon.

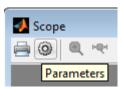

**5** In the Scope block parameters, click the History tab, and enable **Save data to workspace**.

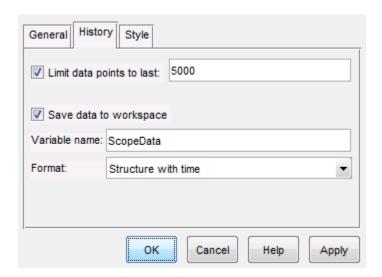

6 Set Simulation stop time to 10 and set Simulation mode to Normal.

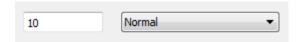

**7** Press **Ctrl+B** to deploy the model to Raspberry Pi hardware.

The model automatically stops after 10 seconds and displays that it generated a MAT-file.

8 In the MATLAB Command Window, enter:

```
h = raspberrypi
h.getFile('/home/pi/raspberrypi gettingstarted.mat')
a = load('raspberrypi gettingstarted.mat')
a =
rt tout: [1000x1 double]
rt ScopeData: [1x1 struct]
```

These commands transfer the \*.mat file from the Raspberry Pi hardware to the MATLAB Current Folder, and then load the data from the \*.mat file into the MATLAB workspace.

## Index

| A                                     | build folder                                   |
|---------------------------------------|------------------------------------------------|
| absolute time computation 1-79        | contents of 10-71                              |
| addLibs field 14-131                  | naming convention 10-70                        |
| algorithm models                      | seeing files 15-31 15-53                       |
| integrating for real-time rapid       | build folder optional contents                 |
| prototyping 13-2                      | C API files 10-71                              |
| APIs                                  | code generation files 10-71                    |
| timer services 1-81                   | HTML report files 10-71                        |
| ASAP2 files                           | ${\it model.rtw}~10\text{-}71$                 |
| customizing 23-2                      | object files 10-71                             |
| data attributes required for 15-184   | subsystem code modules 10-71                   |
| generating 15-191                     | TLC profiler files 10-71                       |
| structure of 15-196                   | build format 25-8                              |
| targets supporting 15-184             | build process                                  |
| asynchronous tasks                    | COM automation of 24-131                       |
| timers for 1-80                       | controlling 22-7                               |
| atomic subsystem 2-2                  | files and folders created 10-65                |
| automatic S-function generation 14-23 | interfacing to development tools               |
| See also S-function target            | integrated development                         |
| Ç                                     | environments 24-124                            |
| В                                     | make utilities 24-124                          |
| _                                     | messages in MATLAB Command                     |
| block states                          | Window 15-30 15-52                             |
| Simulink data objects and 7-93        | passing information in 24-32                   |
| State Properties dialog box and 7-87  | phases of 24-30                                |
| storage and interfacing 7-83          | steps in 15-46                                 |
| storage classes for 7-86              | build specification 14-130                     |
| symbolic names for 7-89               | builtin_typeid_types.h $10\text{-}68$          |
| block-based code integration          |                                                |
| with S-functions 14-119               | C                                              |
| blocks                                | C API                                          |
| Custom Code 14-36                     | files used in 15-147                           |
| depending on absolute time 1-89       | for S-functions 1-82                           |
| Rate Transition 1-15                  |                                                |
| blocks, Simulink                      | generating files 15-144<br>introduction 15-143 |
| support for 1-94                      |                                                |
| boards, selecting 25-15               | mapping to real-time model 15-165              |
| Browse button                         | using for your application 15-167              |
| on Code Generation pane 9-35          | C language                                     |
| buffer reuse option 20-5              | selecting 9-74                                 |

| C++ encapsulation interface control, custom | MAT-file variable name modifier 9-61        |
|---------------------------------------------|---------------------------------------------|
| target support for 24-119                   | retain .rtw file 9-85                       |
| C++ language                                | signal storage reuse 20-4                   |
| selecting 9-74                              | See also local block outputs 20-4           |
| checksums                                   | Solver pane 1-90                            |
| and S-Function target 12-45                 | TLC options 15-21                           |
| for models 12-45                            | Use memcpy for vector assignment 19-6       |
| subsystem 12-45                             | verbose builds 9-85                         |
| code                                        | Code Generation pane 9-2                    |
| integrating existing 14-2                   | Language option 9-74                        |
| build support for 14-119                    | opening 9-2                                 |
| code files                                  | target configuration options                |
| porting 15-41                               | Browse button 9-35                          |
| relocating 15-41                            | Generate makefile 15-19                     |
| code format                                 | make command field 15-19                    |
| choosing 9-18                               | system target file field 9-35               |
| embedded 9-24                               | template makefile field 15-20               |
| real-time 9-22                              | Code replacement library option             |
| S-function 9-23                             | relationship to TGT_FCN_LIB variable 22-3   |
| code generation                             | code reuse                                  |
| TLC variables for 24-41                     | diagnostics for 2-34                        |
| code generation example 18-2                | code verification example 21-1              |
| code generation folder 10-70                | code with buffer optimization 18-9          |
| working with 3-14                           | efficiency 18-8                             |
| code generation options                     | code with expression folding 18-12          |
| Application lifespan (days) 16-8            | code without buffer optimization 18-6       |
| Boolean logic signals 20-3                  | code, generated                             |
| buffer reuse 20-5                           | testing in system environment 13-5          |
| See also signal storage reuse 20-5          | combining models                            |
| Classic call interface 9-29                 | by using grt target 4-2                     |
| Compiler optimization level 16-5            | in Embedded Coder target 4-2                |
| create code generation report 11-5          | comments options 15-27                      |
| Custom compiler optimization flags 16-5     | communication                               |
| expression folding 18-10                    | External mode 15-60                         |
| Generate makefile option 15-19              | compilation 22-2                            |
| inline invariant signals 18-17              | customizing 22-3                            |
| inline parameters 19-2                      | compiler                                    |
| local block outputs 18-16                   | configuring 15-2                            |
| See also signal storage reuse 18-16         | Compiler optimization level control, custom |
| loop rolling threshold 19-4                 | target support for 24-115                   |

| compiler options                                                                                         | overview 14-36                       |
|----------------------------------------------------------------------------------------------------|--------------------------------------|
| specifying 22-3                                                                                          | custom target                        |
| compilers                                                                                                | components of 24-12                  |
| list of supported 15-2                                                                                   | application 24-13                    |
| MEX 15-2                                                                                                 | code 24-13                           |
| optimization settings 15-10                                                                              | control files 24-15                  |
| version mismatches for 15-9                                                                              | device drivers 24-15                 |
| component models                                                                                         | interrupt service routines 24-14     |
| integrating for real-time rapid                                                                          | main program 24-14                   |
| prototyping 13-2                                                                                         | run-time interface 24-13             |
| Concurrent execution of multiple tasks, custom                                                           | purpose of 24-2                      |
| target support for 24-121                                                                                | custom target configuration          |
| configuration parameters                                                                                 | tutorial 24-61                       |
| TargetLibSuffix                                                                                          |                                      |
| controlling suffix applied to library names with 22-11                                                   | D                                    |
| TargetPreCompLibLocation                                                                                 | data logging 15-114                  |
| controlling location of precompiled                                                                      | from generated code 21-9             |
| libraries with 22-9                                                                                      | tutorial 15-114                      |
| Configuration Parameters dialog box                                                                      | via Scope blocks                     |
| Code Generation pane 9-2                                                                                 | example 21-3                         |
| Solver options pane 1-90                                                                                 | Data Store Memory blocks             |
| controller models                                                                                        | Simulink data objects and 7-98       |
| integrating for real-time rapid                                                                          | data structures in generated code    |
| prototyping 13-2                                                                                         | block I/O 8-28                       |
| counters                                                                                                 | block parameters 8-28                |
| in triggered subsystems 1-81                                                                             | block states 8-28                    |
| time 1-80                                                                                                | external inputs 8-28                 |
| Create code generation report 11-5                                                                       | external outputs 8-28                |
| cross-development                                                                                        | debug options 15-28                  |
| relocating files for 15-41                                                                               | declaration code 14-39               |
| custcode command 14-36                                                                                   | development environments             |
| custom code                                                                                              | supporting multiple 24-60            |
| build support for 14-119                                                                                 | dialog boxes                         |
| integrating with C MEX S-functions 14-28                                                                 | External Mode Control Panel 15-67    |
| integrating with generated code 14-2                                                                     | External Signal and Triggering 15-68 |
| Custom Code blocks 14-36                                                                                 | direct-index lookup table            |
| example 14-40                                                                                            | algorithm 14-66                      |
| in subsystems 14-43                                                                                      | example 14-68                        |
| Custom Code library                                                                                      | discrete states                      |
| <del>-</del> - <del>-</del> - <del>-</del> - <del>-</del> - <del>-</del> - <del>-</del> - <del>-</del> - |                                      |

| initializing 7-74                                                    | control panel 15-67                        |
|----------------------------------------------------------------------|--------------------------------------------|
| documentation 11-16                                                  | control panel options 15-78                |
| dt_info.h 10-52                                                      | data archiving options 15-87               |
|                                                                      | design of 23-9                             |
| E                                                                    | download mechanism 15-93                   |
|                                                                      | example 15-61                              |
| Eclipse <sup>TM</sup> IDE for C/C++ Developers 27-5                  | ext_comm MEX-file                          |
| elapsed time computation 1-79                                        | optional arguments to (serial) 15-101      |
| elapsed time counters 1-80                                           | optional arguments to (TCP/IP) 15-99       |
| in triggered subsystems 1-81                                         | rebuilding 23-20                           |
| elapsed timer                                                        | host and target systems in 15-59           |
| example 1-85                                                         | model setup 15-61                          |
| entry-points, model 8-2                                              | parameter downloading options 15-80        |
| examples                                                             | parameter tuning 15-71                     |
| building generic real-time program 15-21                             | running executable 15-67                   |
| code generation 18-2                                                 | Signal Viewing Subsystems in 15-91         |
| code verification 21-1                                               | signals and triggering options 15-82       |
| data logging 15-114                                                  | target communication options 15-75         |
| direct-index lookup table 14-68                                      | TCP implementation 15-97                   |
| External mode 15-61                                                  | toolbar, menu, and control panel items and |
| model referencing 3-4                                                | keyboard shortcuts 15-77                   |
| multiport S-function 14-64                                           | transport layer 23-12                      |
| executable                                                           | External mode API                          |
| running 15-31 15-52                                                  | host source files 23-14                    |
| execution code 14-39                                                 | implementing transport layer 23-18         |
| exit code 14-39                                                      | target source files 23-16                  |
| Expression folding 18-10                                             | External Target Interface dialog box       |
| in S-Functions 14-90                                                 | MEX-file arguments 15-76                   |
| ext_work.h 10-52                                                     |                                            |
| External mode 15-59                                                  | F                                          |
| architecture 15-95                                                   | files                                      |
| baud rates 15-76                                                     |                                            |
| blocks compatible with 15-90                                         | for inlined S-functions 14-29              |
| building executable 15-64                                            | generated. See generated files             |
| client-server architecture 23-9                                      | fixed-step solver 15-23                    |
| command line options for target                                      | fixedpoint.h 10-52<br>float.h 10-50        |
| program 15-104                                                       |                                            |
| communication channel creation 23-9<br>communications overview 23-12 | folder                                     |
|                                                                      | precompiled library 14-129                 |
| configuration parameter options 15-73                                | folders                                    |

| build 15-23                                         | model.rtw 10-65                               |
|-----------------------------------------------------|-----------------------------------------------|
| project 15-23                                       | model_targ_data_map.m 10-69                   |
| used in build process 15-2                          | model_target_rtw 10-70                        |
| working 15-22                                       | model_types.h 10-66                           |
| From File block                                     | modelsources.txt 10-69                        |
| specifying signal data file for 12-24               | <code>multiword_types.h</code> $10\text{-}68$ |
| Function prototype control, custom target           | rt_nonfinite.c 10-68                          |
| support for 24-117                                  | rt_nonfinite.h 10-68                          |
| functions                                           | rt_sfcn_helper.c, 10-69                       |
| rtw_precompile_libs 14-128                          | rt_sfcn_helper.h 10-69                        |
| ssSetChecksumVal 12-45                              | rtmodel.h 10-67                               |
|                                                     | rtw_proj.tmw 10-68                            |
| •                                                   | rtwtypes.h 10-67                              |
| G                                                   | subsystem.c 10-69                             |
| general code appearance options                     | subsystem.h 10-69                             |
| Maximum identifier length 9-77                      | generated S-functions                         |
| Reserved names 9-77                                 | tunable parameters in 12-42                   |
| generate optimized code 25-7                        | generic real-time (GRT) target                |
| generated code                                      | example 15-21                                 |
| compiling and linking 22-2                          | GNU® Tool Chain on Linux® 27-6                |
| include path specification 10-62                    | GNU® Tool Chain on Windows® 27-7              |
| profiling 15-54                                     |                                               |
| testing in system environment 13-5                  | н                                             |
| generated files 10-65                               |                                               |
| builtin_typeid_types.h $10\text{-}68$               | hand-written code                             |
| contents of 10-43                                   | build support for 14-119                      |
| dependencies among 10-43                            | integrating with generated code 14-2          |
| model (UNIX executable) 10-67                       | hardware-in-the-loop (HIL) testing            |
| model file 10-65                                    | verifying generated code in system            |
| model.bat 10-69                                     | environment with 13-5                         |
| ${\it model.c}~10\text{-}65$                        | header files                                  |
| model_capi.c 10-69                                  | dependencies of                               |
| model_capi.h 10-69                                  | model.h 10-48                                 |
| model_data.c 10-67                                  | multiword_types.h 10-48                       |
| model_dt.h 10-69                                    | rtwtypes.h 10-45                              |
| model.exe (PC executable) 10-67                     | hook files                                    |
| model.h 10-66                                       | STF_make_rtw_hook 24-23                       |
| model.mk 10-67                                      | customizing build process with 22-23          |
| model_private.h 10-66                               | STF_wrap_make_cmd_hook 24-23                  |
| <code>model_reference_types.h</code> $10\text{-}68$ | hook interface                                |

| for profiling generated code 15-54 host     | build support for 14-119<br>integrating with C MEX S-functions 14-28  |
|---------------------------------------------|-----------------------------------------------------------------------|
| in External mode 15-59                      | integrating with context s-functions 14-20                            |
| in Daternar mode 10-00                      | Legacy Code Tool                                                      |
| I                                           | deploying S-functions generated with 14-32 generating code with 14-28 |
| include paths                               | legacy_code function                                                  |
| specifying 10-62                            | addressing file dependencies for code                                 |
| initial values                              | generation 14-31                                                      |
| tunable 7-82                                | LibAddToCommonIncludes function                                       |
| initialization                              | using for S-function build support 14-122                             |
| of signals and discrete states 7-74         | LibAddToModelSources function                                         |
| inlined S-functions 14-63                   | using for S-function build support 14-122                             |
| with mdlRTW routine 14-65                   | libraries                                                             |
| Inport block                                | controlling suffix applied to names of 22-11                          |
| latch options                               | model reference                                                       |
| generated code for option 1-121             | controlling the location of 22-10                                     |
| specifying signal data file for 12-27       | precompiled                                                           |
| integration, code                           | controlling the location of 22-9                                      |
| build support for 14-119                    | S-function                                                            |
| interrupt service routine                   | precompiling 14-128                                                   |
| under VxWorks 1-6                           | suffixes for 14-130                                                   |
| interrupt service routine (ISR) 24-14       | local block outputs option 18-16                                      |
| interrupt service routines 1-38             | · · · · · · · · · · · · · · · · · · ·                                 |
| interrupts                                  | 84                                                                    |
| handling 1-38                               | M                                                                     |
| intOnlyBuild field 14-130                   | make command 24-82                                                    |
| issues, using PIL 26-12                     | make_rtw 15-19                                                        |
|                                             | makefile 15-47                                                        |
| L                                           | customizations 22-7                                                   |
|                                             | options for 14-131                                                    |
| Language option                             | makefile commands                                                     |
| description of 9-74                         | USE_MDLREF_LIBPATHS                                                   |
| Latch input by copying inside signal option | controlling location of model reference                               |
| generated code for 1-121                    | libraries with 22-10                                                  |
| Latch input by delaying outside signal      | makeInfo.precompile rtwmakecfg ${ m field}~14	ext{-}129$              |
| generated code for 1-121                    | makeOpts field 14-131                                                 |
| latches                                     | MAT-files                                                             |
| generated code for 1-121                    | creating 15-119                                                       |
| legacy code                                 | math.h 10-50                                                          |

| MATLAB application data 24-33               | generating code 3-11                     |
|---------------------------------------------|------------------------------------------|
| MATLAB blocks                               | Model referencing, custom target support |
| and Stateflow optimizations 19-5            | for 24-101                               |
| MATLAB Report Generator                     | model.bat 10-69                          |
| opening 11-18                               | model.c $10-65$                          |
| setting report output options for 11-20     | model_capi.c 10-69                       |
| specifying models and subsystems with 11-21 | model_capi.h 10-69                       |
| mdlRTW routine                              | model_data.c 10-67                       |
| writing inlined S-functions 14-64           | mode1_dt.h 10-69                         |
| MEX S-function wrapper                      | model.exe (PC executable) 10-67          |
| definition 14-54                            | mode1.h 10-66                            |
| model (UNIX executable) 10-67               | $\textit{mode1.mk}\ 10\text{-}67$        |
| model compiling process 10-72               | model_private.h 10-66                    |
| Model Configuration Parameters dialog box   | model_reference_types.h 10-68            |
| using 7-18                                  | mode1.rtw 10-65                          |
| model entry-points 8-2                      | <pre>mode1_targ_data_map.m 10-69</pre>   |
| model execution                             | <pre>model_target_rtw 10-70</pre>        |
| in real time 1-13                           | model_types.h 10-66                      |
| in Simulink 1-13                            | models                                   |
| Simulink versus real-time 1-12              | checksums for 12-45                      |
| Model Explorer                              | code files for                           |
| viewing code in 3-13                        | porting 15-41                            |
| model file 10-65                            | relocating 15-41                         |
| Model Parameter Configuration dialog box    | integrating for real-time rapid          |
| tunable parameters and 7-10                 | prototyping 13-2                         |
| using 15-131                                | reference                                |
| model reference                             | building in parallel 24-102              |
| code generation folder structure and 3-16   | modelsources.txt 10-69                   |
| compatibility of top and referenced         | multiple models                          |
| models 3-19                                 | combining 4-1                            |
| inherited sample time and 3-29              | multiport S-function example 14-64       |
| parameter interfacing 3-26                  | multitasking                             |
| signal interfacing 3-25                     | automatic rate transition 1-21           |
| subsystem code reuse and 3-32               | building program for 1-11                |
| model reference libraries                   | enabling 1-11                            |
| controlling location of 22-10               | example model 1-29                       |
| model referencing                           | execution 1-32                           |
| converting to 3-7                           | inserted rate transition block HTML      |
| definition of 3-4                           | report 1-22                              |
| example 3-4                                 | model execution 1-7                      |

| operation 1-14                                        | timers for 1-80                              |
|-------------------------------------------------------|----------------------------------------------|
| task identifiers in 1-7                               | persistent signals                           |
| task priorities 1-7                                   | initialization of 7-80                       |
| versus single-tasking 1-5                             | PIL issues 26-12                             |
| multiword_types.h 10-68                               | precompiled libraries                        |
|                                                       | controlling location of 22-9                 |
| N                                                     | priority                                     |
| N                                                     | of sample rates 1-9                          |
| name mangling 9-78                                    | processor configuration options              |
| noninlined S-functions 14-51                          | build action 25-8                            |
| nonvirtual subsystems                                 | overrun action 25-9                          |
| atomic 2-2                                            | processor specific optimization 25-7         |
| categories of 2-2                                     | ProfileGenCode variable 15-56                |
| conditionally executed 2-2                            | ProfilerTLC variable 15-56                   |
| modularity of code generated from 2-3                 | program architecture                         |
|                                                       | program execution 8-18                       |
| 0                                                     | program timing 8-16                          |
|                                                       | project                                      |
| operating system                                      | documenting 11-16                            |
| tasking primitives 8-12                               | project generation                           |
| optimization pane                                     | selecting the board 25-15                    |
| Stateflow and MATLAB options 19-5                     | prototyping, rapid                           |
| optimization, processor specific 25-7                 | integrating component models for 13-2        |
| optimizations                                         | pseudomultitasking 1-9                       |
| expression folding 18-12<br>signal storage reuse 18-7 |                                              |
| Oracle® Java® Runtime Environment 27-3                | R                                            |
| Oracle Java Kuntime Environment 21-5                  | <del></del>                                  |
|                                                       | rapid prototyping                            |
| P                                                     | integrating component models for 13-2        |
| parallel builds 24-102                                | rapid simulation target 12-2                 |
| parameters                                            | batch simulations (Monte Carlo) 12-19        |
| interfacing 7-10                                      | command line options 12-20                   |
| setting 15-23                                         | limitations 12-32                            |
| storage declarations 7-10                             | output filename specification 12-31          |
| TargetPreCompLibLocation 14-129                       | parameter structure access 12-23             |
| tunable 7-10                                          | signal data file specification for From File |
| tuning 7-10                                           | block 12-24                                  |
| performance                                           | signal data file specification for Inport    |
| of generated code 15-54                               | block 12-27                                  |
| periodic tasks                                        | rate transition block                        |

| and continuous sample time 1-23             | rtmodel.h 10-67                           |
|---------------------------------------------|-------------------------------------------|
| Rate Transition block 1-15                  | rtw_continuous.h 10-53                    |
| auto-insertion of 1-21                      | rtw_extmode.h 10-53                       |
| HTML report of automatically inserted 1-22  | rtw_local_blk_outs 7-56                   |
| rate transitions                            | rtw_matlogging.h 10-53                    |
| faster to slower 1-23                       | rtw_precompile_libs function 14-128       |
| slower to faster 1-26                       | rtw_proj.tmw 10-68                        |
| real time                                   | rtw_solver.h 10-53                        |
| executing models in 1-13                    | RTWdata structure                         |
| real-time model data structure 9-24         | inlining an S-function 14-66              |
| recommended target features 24-5            | rtwgensettings structure 24-44            |
| reference models                            | rtwlib command 14-36                      |
| building in parallel 24-102                 | rtwmakecfg field                          |
| referenced models                           | TargetPreCompLibLocation 14-129           |
| code generation incompatibilities 3-19      | rtwmakecfg.m                              |
| report format 11-20                         | creating S-functions 14-124               |
| Report Generator                            | generating for C MEX S-functions 14-31    |
| customizing reports with 11-22              | using for S-functions 14-123              |
| opening 11-18                               | rtwmakecfgDirs field 14-130               |
| setting report format for 11-20             | rtwMakecftDirs field 14-130               |
| setting report location for 11-20           | rtwoptions structure                      |
| setting report name for 11-20               | callbacks in 24-52                        |
| setting report output options for 11-20     | example of 24-48                          |
| specifying models and subsystems with 11-21 | fields in 24-50                           |
| report location 11-20                       | overview of 24-47                         |
| report name 11-20                           | rtwtypes.h 10-67                          |
| report output options 11-20                 | run-time interface modules 18-5           |
| reports                                     |                                           |
| generating code generation 11-16            | S                                         |
| reset value                                 |                                           |
| initial value as 7-82                       | S-Function blocks                         |
| rsim                                        | masked                                    |
| See rapid simulation target 12-2            | configured to call existing external      |
| rt_logging.h 10-52                          | code 14-28                                |
| rt_nonfinite.c 10-68                        | S-function libraries                      |
| rt_nonfinite.h 10-68                        | precompiling 14-128                       |
| rt_sfcn_helper.c 10-69                      | S-function target 9-23                    |
| rt_sfcn_helper.h 10-69                      | applications of 12-33                     |
| rtm macros 9-24                             | automatic S-function generation 14-23     |
| rtModel 9-24                                | generating reusable components with 12-37 |

| tunable parameters in 12-42             | signal initialization                       |
|-----------------------------------------|---------------------------------------------|
| S-Function target                       | in generated code 7-80                      |
| checksums and 12-45                     | signal objects                              |
| S-functions                             | initializing 7-74                           |
| build support for 14-119                | signal properties 7-36                      |
| creating rtwmakecfg.m for 14-124        | setting by using Signal Properties dialog   |
| deploying generated 14-32               | box 7-36                                    |
| fully inlined with mdlRTW routine 14-64 | signal storage reuse option 20-4            |
| generating automatically 14-23          | Signal Viewing Subsystems 15-91             |
| implicit build support for 14-120       | signals                                     |
| inlined 14-63                           | initializing 7-74                           |
| generated with Legacy Code Tool 14-28   | simstruc.h 10-55                            |
| generating files for 14-29              | simstruc_types.h 10-56                      |
| modifying TMF for 14-126                | Simulink                                    |
| noninlined 14-51                        | and Simulink Coder                          |
| setting SFunctionModules parameter      | block execution order 1-121                 |
| for 14-121                              | interactions to consider 1-118              |
| that work with Simulink Coder 14-45     | sample time propagation 1-120               |
| types of 14-47                          | using parameter objects 7-38                |
| using rtwmakecfg.m for 14-123           | using signal objects 7-65                   |
| using TLC library functions for 14-122  | Simulink Coder                              |
| wrapper 14-53                           | parameters                                  |
| sample rate transitions 1-14            | interfacing 7-10                            |
| faster to slower                        | storage 7-10                                |
| in real-time 1-24                       | tuning 7-10                                 |
| in Simulink 1-23                        | third-party compilers                       |
| slower to faster                        | support 15-2                                |
| in real-time 1-26                       | Simulink data objects                       |
| in Simulink 1-26                        | parameter objects 7-38                      |
| sample time constraints                 | signal objects 7-65                         |
| setting for multitasking 1-7            | Simulink Report Generator                   |
| sample time properties                  | customizing reports with 11-22              |
| setting for multitasking 1-7            | opening 11-18                               |
| selecting boards 25-15                  | setting report format for 11-20             |
| set stack size 25-10                    | setting report location for 11-20           |
| SFunctionModules parameter              | setting report name for 11-20               |
| setting 14-121                          | setting report output options for 11-20     |
| signal data                             | specifying models and subsystems with 11-21 |
| specifying for From File block 12-24    | single-tasking 1-11                         |
| specifying for Inport block 12-27       | building program for 1-11                   |

| enabling 1-12                                      | customization techniques 24-54             |
|----------------------------------------------------|--------------------------------------------|
| example model 1-29                                 | defining target options in 24-43           |
| execution 1-30                                     | header comments section 24-40              |
| operation 1-14                                     | location of 24-37                          |
| slexAircraftExample GRT code generation            | naming conventions for 24-37               |
| example 15-21                                      | overview of 24-36                          |
| slprj folder 10-70                                 | RTW_OPTIONS section 24-43                  |
| ssSetChecksumVal function 12-45                    | rtwgensettings structure 24-44             |
| stack size, set stack size 25-10                   | structure of 24-37                         |
| states, discrete                                   | target options inheritance mechanism 24-53 |
| initializing 7-74                                  | TLC entry point in 24-42                   |
| <stddef.h> 10-50</stddef.h>                        | TLC variables section 24-41                |
| <stdio.h> 10-50</stdio.h>                          | System Target File Browser 9-35            |
| <stdlib.h> 10-51</stdlib.h>                        | system target file creation                |
| STF_make_rtw_hook function                         | tutorial 24-61                             |
| arguments to 22-24                                 | system target files                        |
| storage classes                                    | selecting programmatically 9-37            |
| required for signal initialization 7-74            | System Terminate function block 14-39      |
| <string.h> 10-51</string.h>                        | System Update function block 14-39         |
| subsystem.c 10-69                                  |                                            |
| subsystem.h 10-69                                  | Т                                          |
| subsystems                                         |                                            |
| checksums for 12-45                                | target                                     |
| converting to referenced models 3-7                | how to specify 15-25                       |
| custom code blocks in 14-43                        | rapid simulation                           |
| treating as atomic units 3-5                       | See rapid simulation target 12-2           |
| suffixes                                           | target file                                |
| precompiled library 14-130                         | system 10-73                               |
| symbols options 15-27                              | target files                               |
| <pre><sysran_types.h> 10-56</sysran_types.h></pre> | main.c $24\text{-}23$                      |
| System Derivatives function block 14-39            | naming conventions 24-11                   |
| System Disable function block 14-39                | system target file (STF) 24-21             |
| System Enable function block 14-39                 | target settings file 24-22                 |
| system environment                                 | template makefile (TMF) 24-22              |
| testing generated code in 13-5                     | target folders                             |
| System Initialize function block 14-39             | blocks Folder 24-18                        |
| System Outputs function block 14-39                | central folder 24-18                       |
| System Start function block 14-39                  | development tool support files in 24-20    |
| system target file 10-73                           | for common source files 24-20              |
| system target file (STF)                           | for target preferences classes 24-20       |
| • • • • • • • • • • • • • • • • • • • •            |                                            |

| naming conventions 24-11                      | in triggered subsystems 1-81               |
|-----------------------------------------------|--------------------------------------------|
| target root 24-12                             | timer, elapsed                             |
| target root folder 24-17                      | example 1-85                               |
| Target Language Compiler                      | timers 1-79                                |
| code generation variables 24-41               | allocation of 1-80                         |
| function library 10-72                        | APIs for accessing 1-81                    |
| generation of code by 10-72                   | integer 1-81                               |
| TLC scripts 10-72                             | timing services 1-79                       |
| target options inheritance 24-53              | TLC API                                    |
| mechanism for 24-53                           | for code generation 1-84                   |
| target root folder 24-12                      | TLC block file                             |
| target types                                  | generating for C MEX S-functions 14-29     |
| baseline 24-3                                 | TLC hook function interface                |
| cosimulation 24-4                             | for profiling generated code 15-54         |
| turnkey 24-4                                  | TLC library functions                      |
| TargetLibSuffix parameter                     | using for inlined S-functions 14-122       |
| controlling suffix applied to library names   | $\mathrm{TMFs}$                            |
| with 22-11                                    | modifying for S-functions 14-126           |
| TargetPreCompLibLocation parameter 14-129     | tokens 24-76                               |
| controlling location of precompiled libraries | tunable expressions 7-10 7-22 15-134       |
| with 22-9                                     | in masked subsystems 7-22 15-134           |
| targets                                       | operators, restrictions on 7-24 15-137     |
| available configurations 9-14                 | tunable parameters                         |
| selecting programmatically 9-37               | in signal initial values 7-82              |
| task                                          | tuning parameters 15-71                    |
| spawning 1-47                                 | tutorials                                  |
| task identifier (tid) 1-7                     | creating custom target configuration 24-61 |
| template makefile                             |                                            |
| compiler-specific 9-38                        | U                                          |
| structure of 24-75                            |                                            |
| tokens 24-76                                  | USE_MDLREF_LIBPATHS command                |
| template makefile options                     | controlling location of model reference    |
| LCC 9-44                                      | libraries with 22-10                       |
| UNIX 9-40                                     | user code                                  |
| Visual C++ 9-41                               | build support for 14-119                   |
| Watcom 9-43                                   | integrating with generated code 14-2       |
| template makefile variables                   |                                            |
| TGT_FCN_LIB 22-3                              | V                                          |
| TGT_FCN_LIB template makefile variable 22-3   | variable-step solver 15-23                 |
| time counters 1-80                            | variable-step solver 10-20                 |

Variables
ProfileGenCode 15-56
ProfilerTLC 15-56
VxWorks task
spawning 1-47

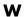

working folder 10-70 wrapper S-functions 14-53